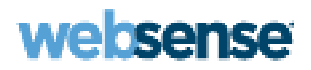

# **Online Help**

Websense Content Gateway

#### **Websense Content Gateway Online Help**

#### **April 2010**

R050410750

Copyright © 1996-2010 Yahoo, Inc., and Websense, Inc. All rights reserved.

This document contains proprietary and confidential information of Yahoo, Inc and Websense, Inc. The contents of this document may not be disclosed to third parties, copied, or duplicated in any form, in whole or in part, without prior written permission of Websense, Inc.

Websense, the Websense Logo, Threatseeker and the YES! Logo are registered trademarks of Websense, Inc. in the United States and/or other countries. Websense has numerous other unregistered trademarks in the United States and internationally. All other trademarks are the property of their respective owners.

Every effort has been made to ensure the accuracy of this manual. However, Websense Inc., and Yahoo, Inc. make no warranties with respect to this documentation and disclaim any implied warranties of merchantability and fitness for a particular purpose. Websense Inc. shall not be liable for any<br>error or for incidental or consequential damages in connection with the f information in this documentation is subject to change without notice.

Traffic Server is a trademark or registered trademark of Yahoo! Inc. in the United States and other countries.

Red Hat is a registered trademark of Red Hat Software, Inc.

Linux is a registered trademark of Linus Torvalds.

Microsoft, Windows, Windows NT, and Active Directory are either registered trademarks or trademarks of Microsoft Corporation in the United States and/or other countries.

Mozilla and Firefox are registered trademarks of the Mozilla Foundation.

Netscape and Netscape Navigator are registered trademarks of Netscape Communications Corporation in the United States and in other countries. UNIX is a registered trademark of AT&T.

All other trademarks are property of their respective owners.

RESTRICTED RIGHTS LEGEND

Use, duplication, or disclosure of the technical data contained in this document by the Government is subject to restrictions as set forth in subdivision (c) (1)(ii) of the Rights in Technical Data and Computer Software clause at DFARS 52.227-7013 and/or in similar or successor clauses in the FAR, or in the DOD or NASA FAR Supplement. Unpublished rights reserved under the Copyright Laws of the United States. Contractor/manufacturer is Websense, Inc, 10240 Sorrento Valley Parkway, San Diego, CA 92121.

Portions of Websense Content Gateway include third-party technology used under license. Notices and attribution are included elsewhere in this manual.

# **Contents**

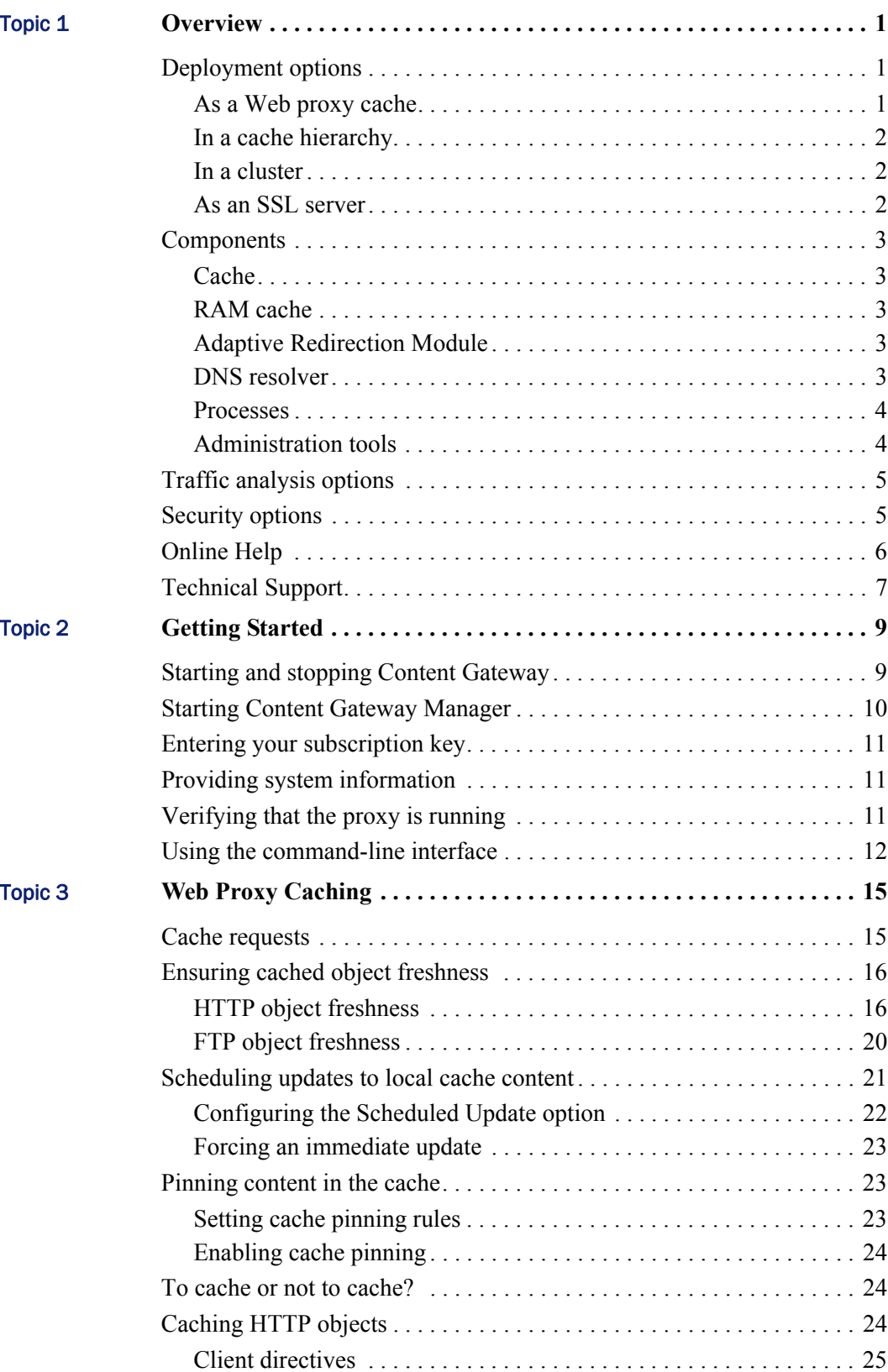

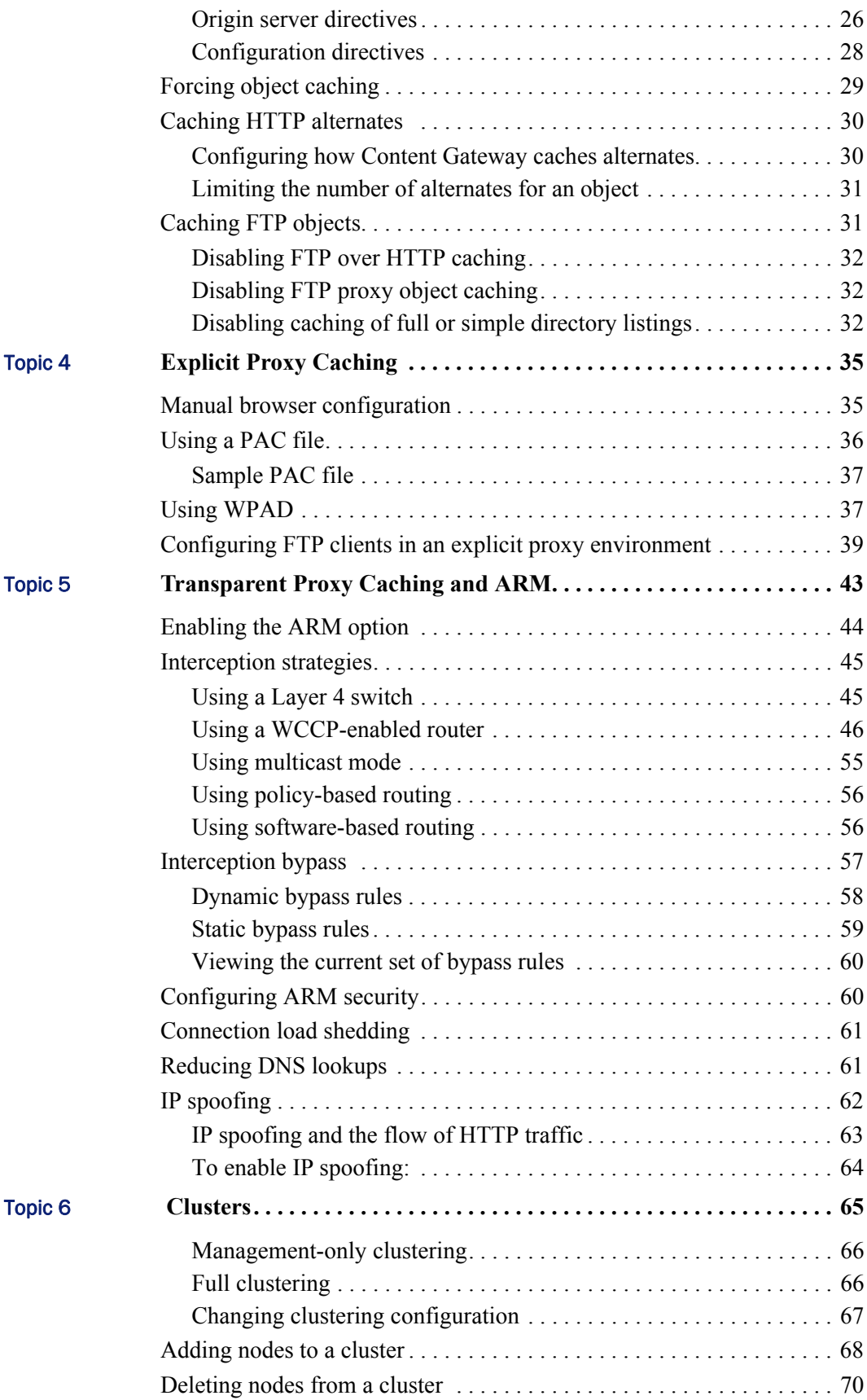

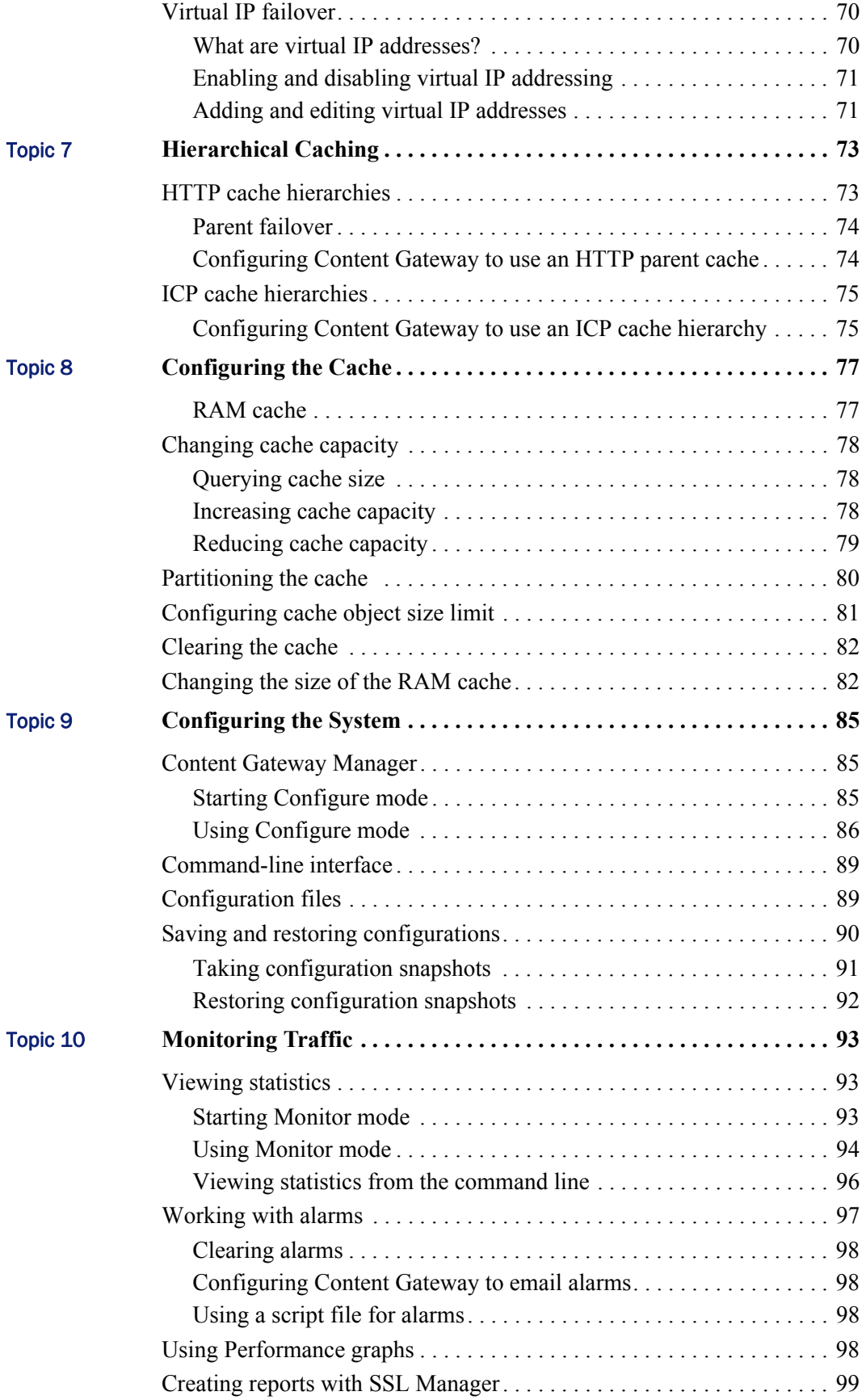

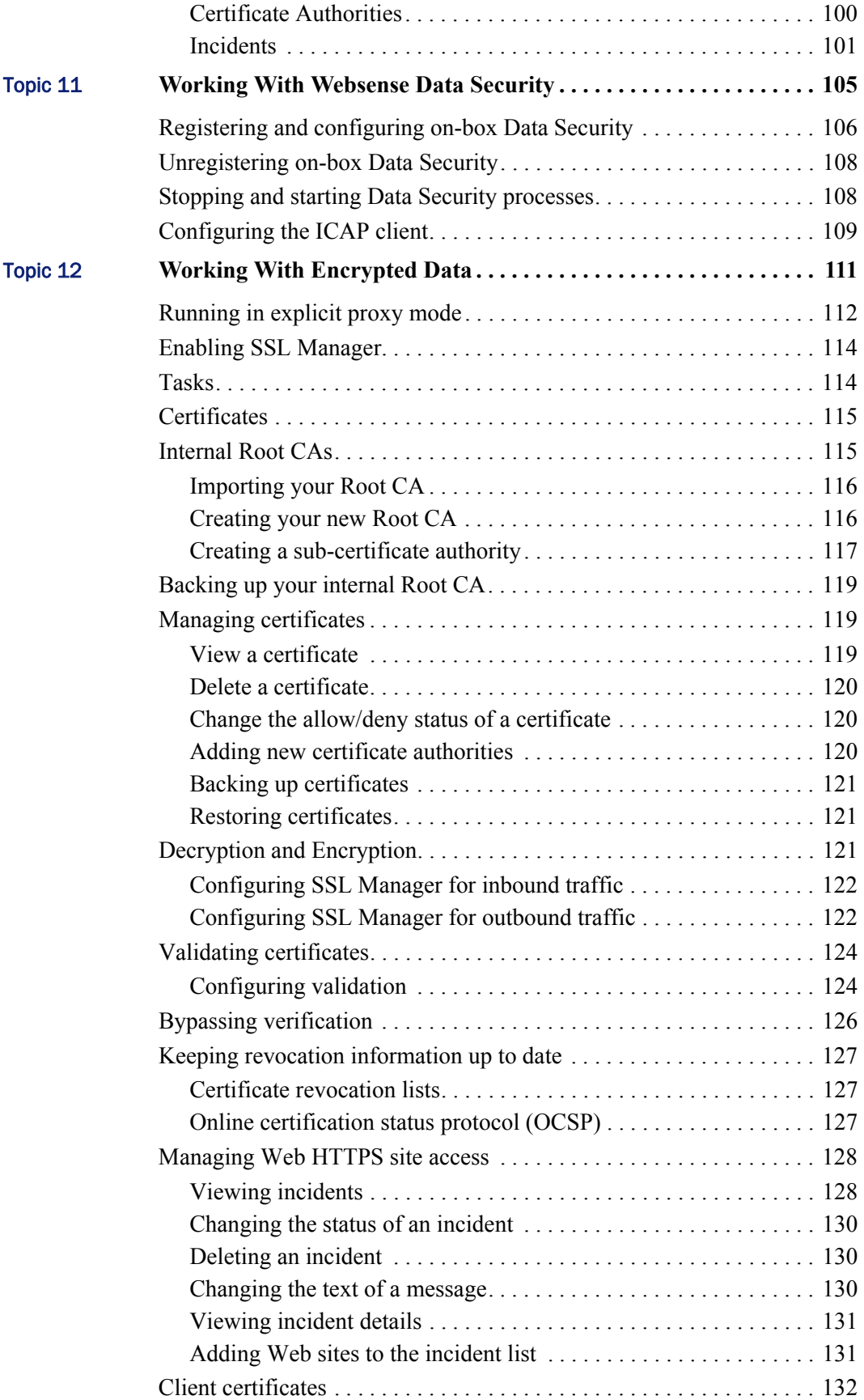

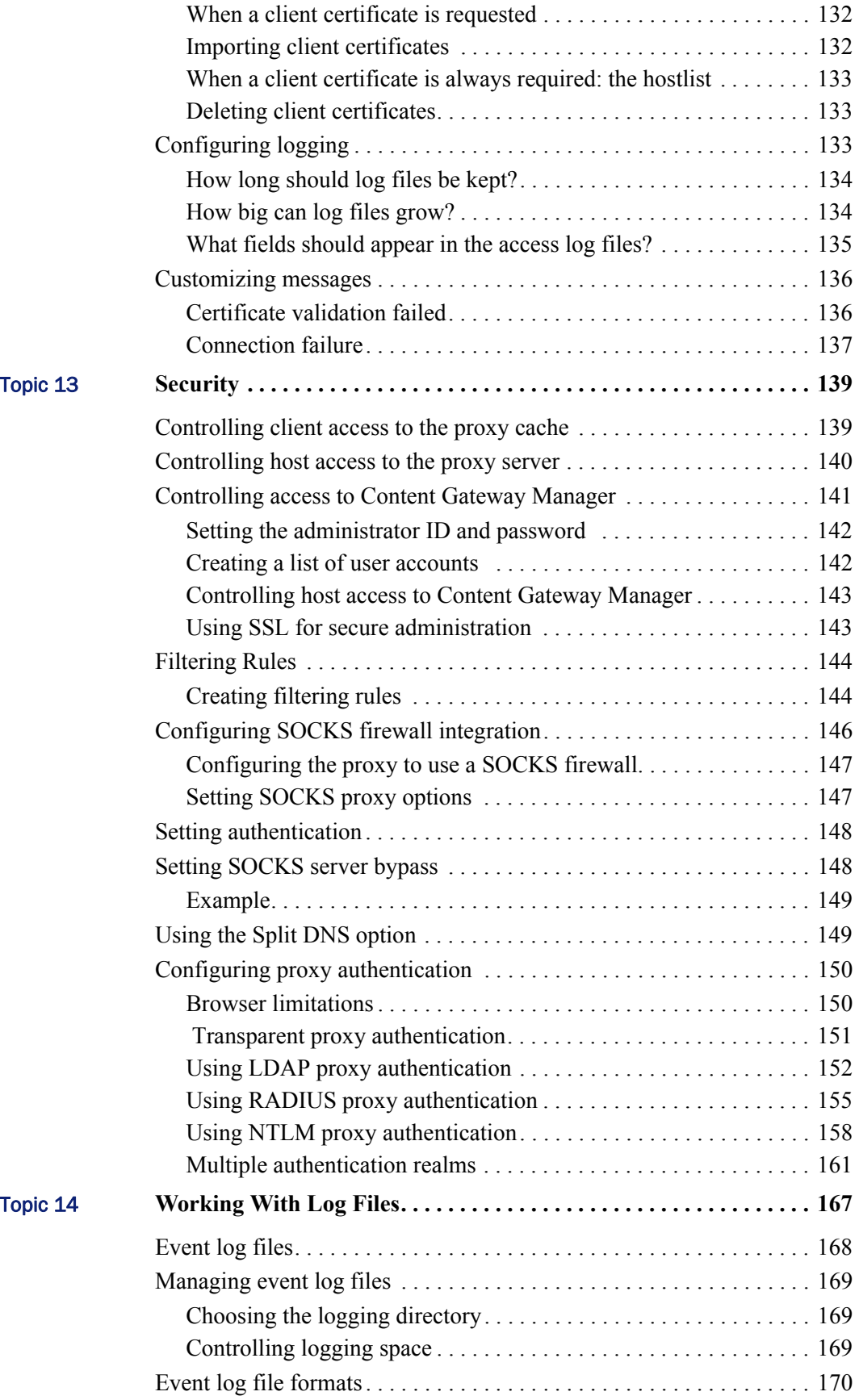

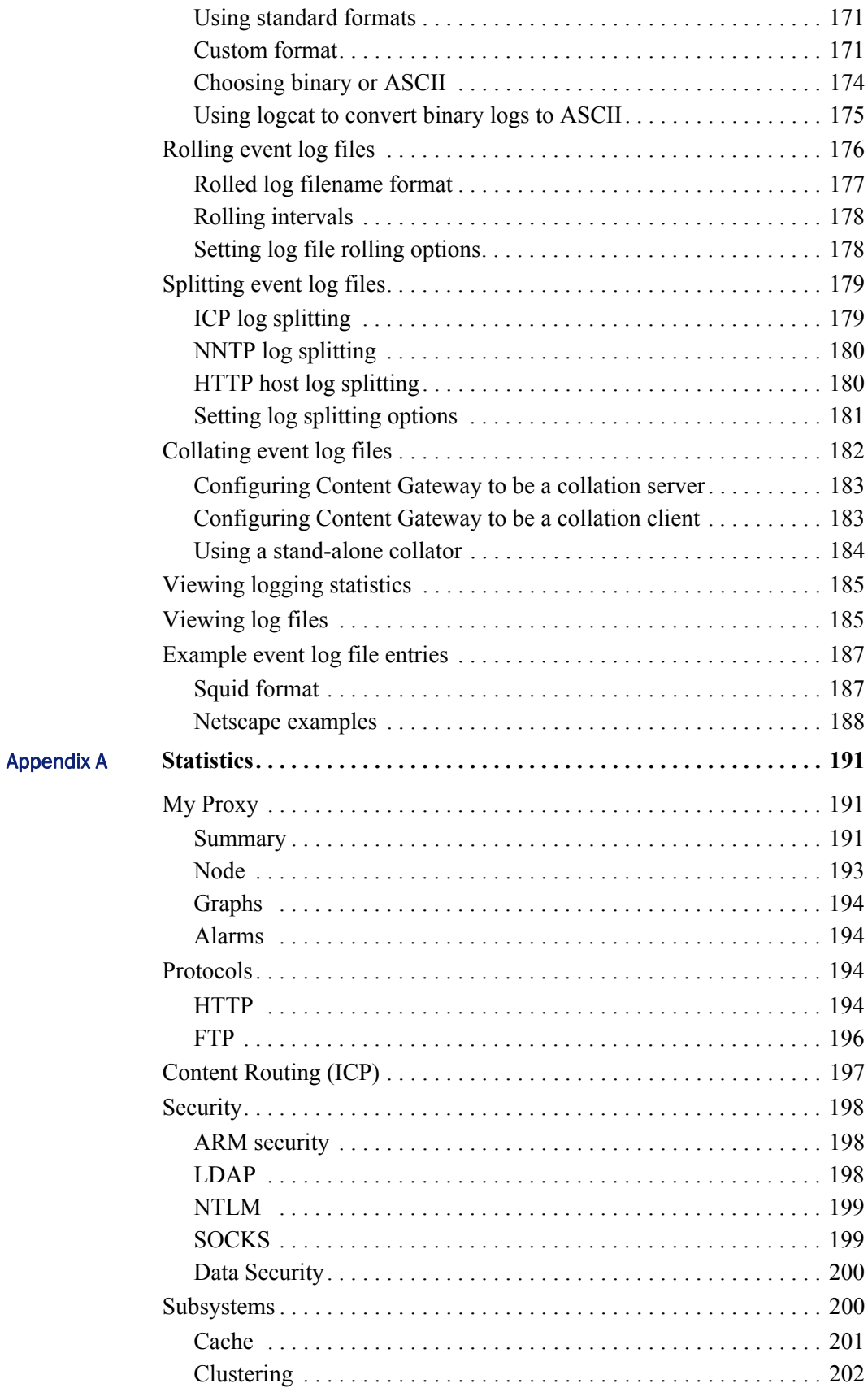

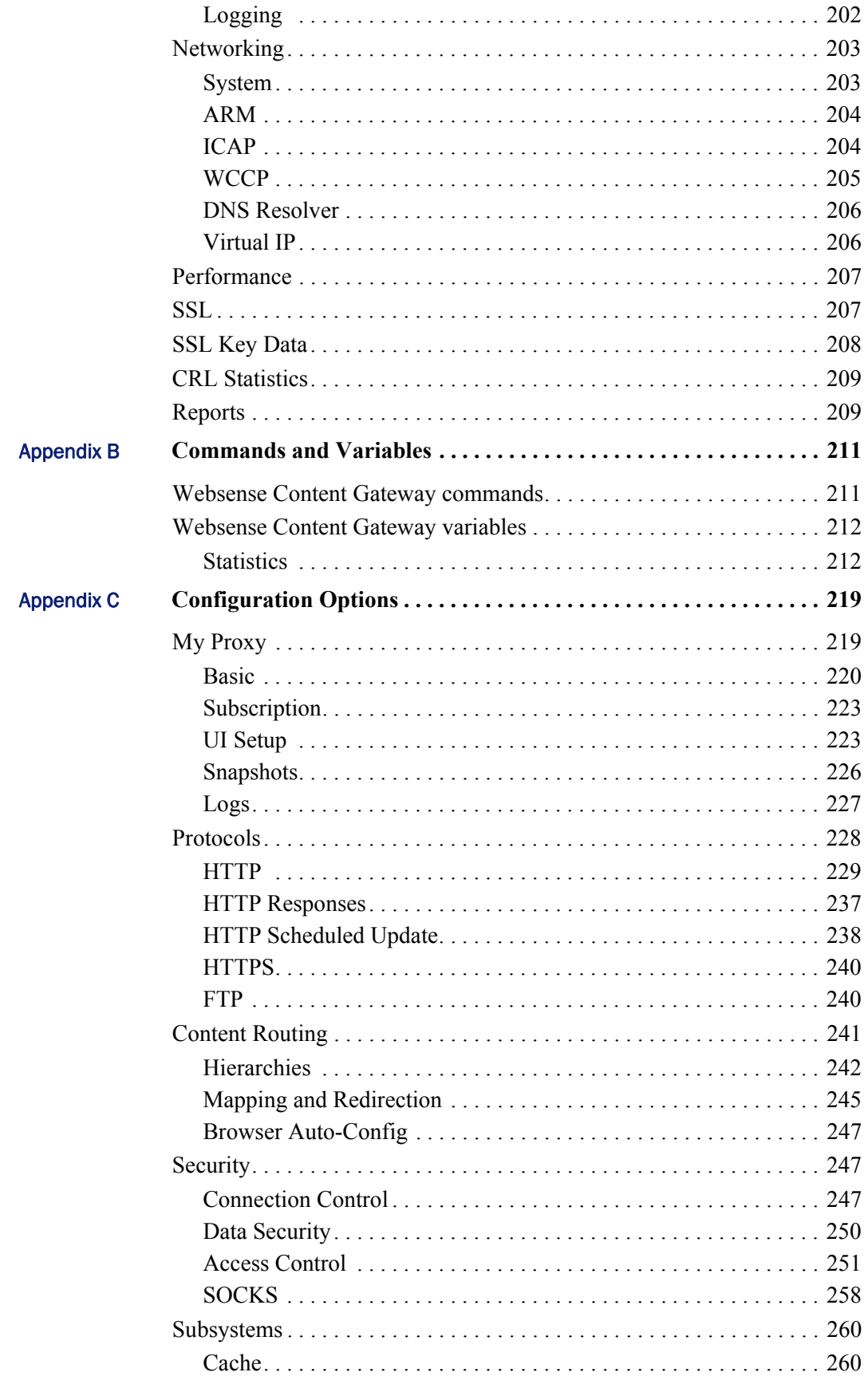

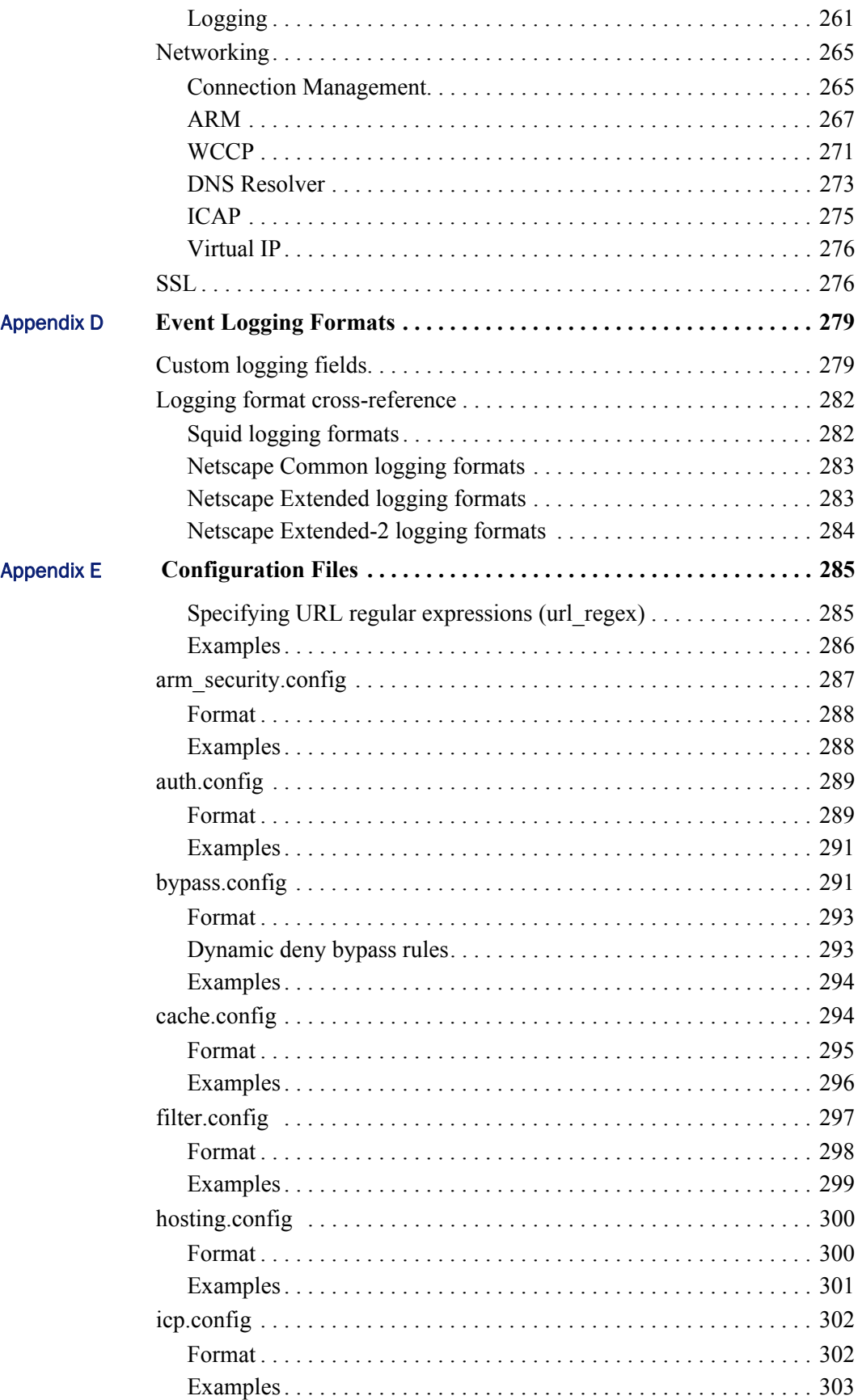

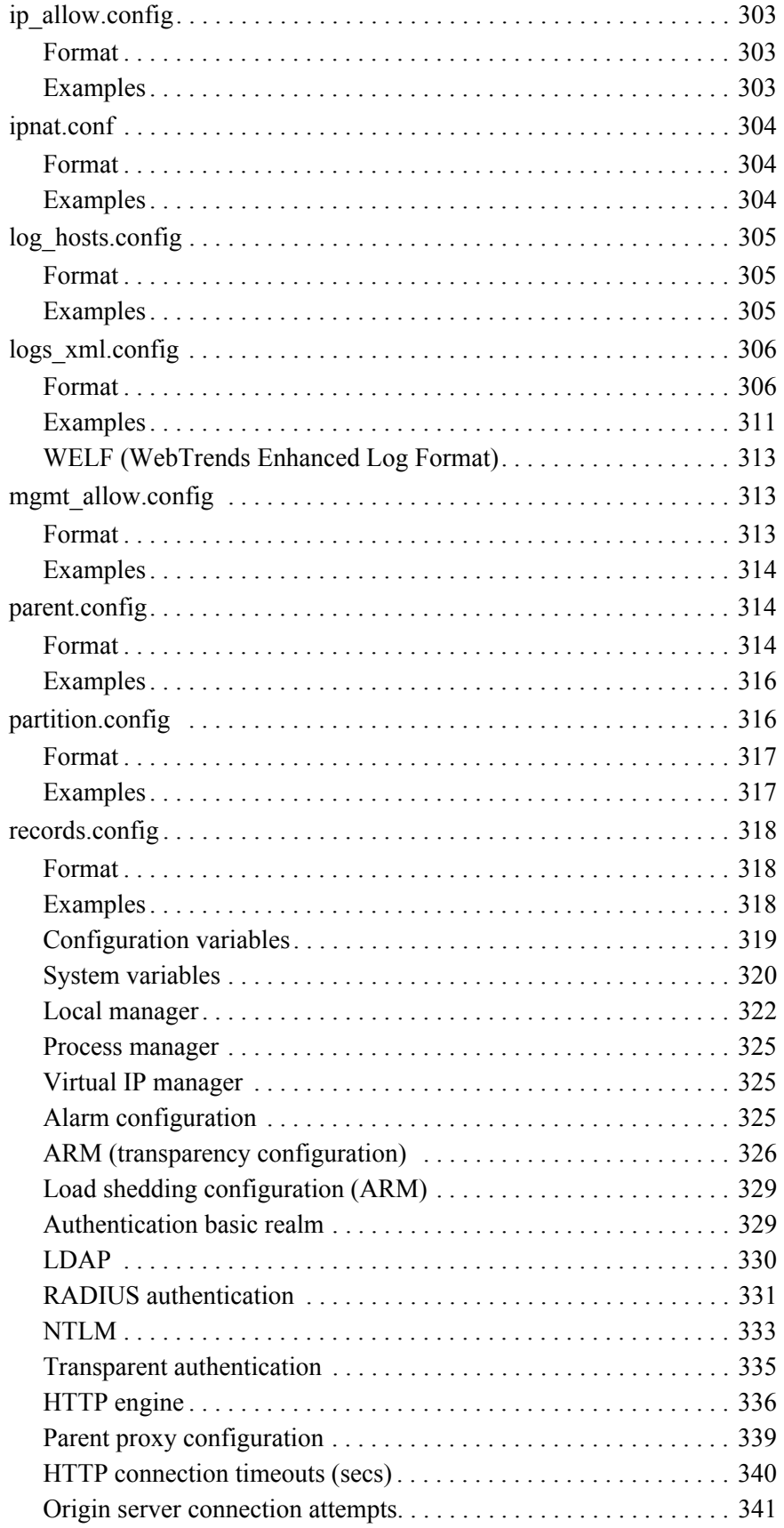

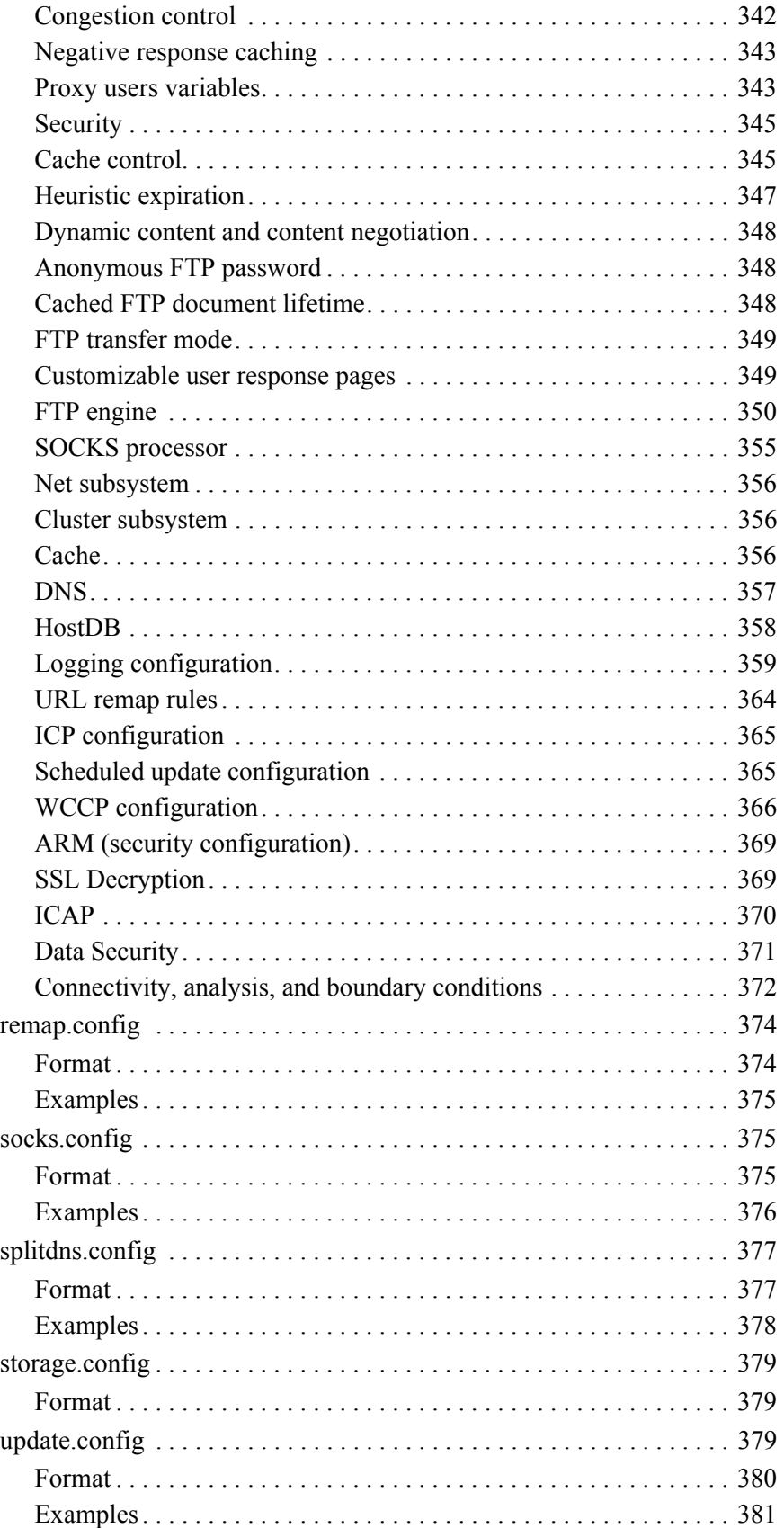

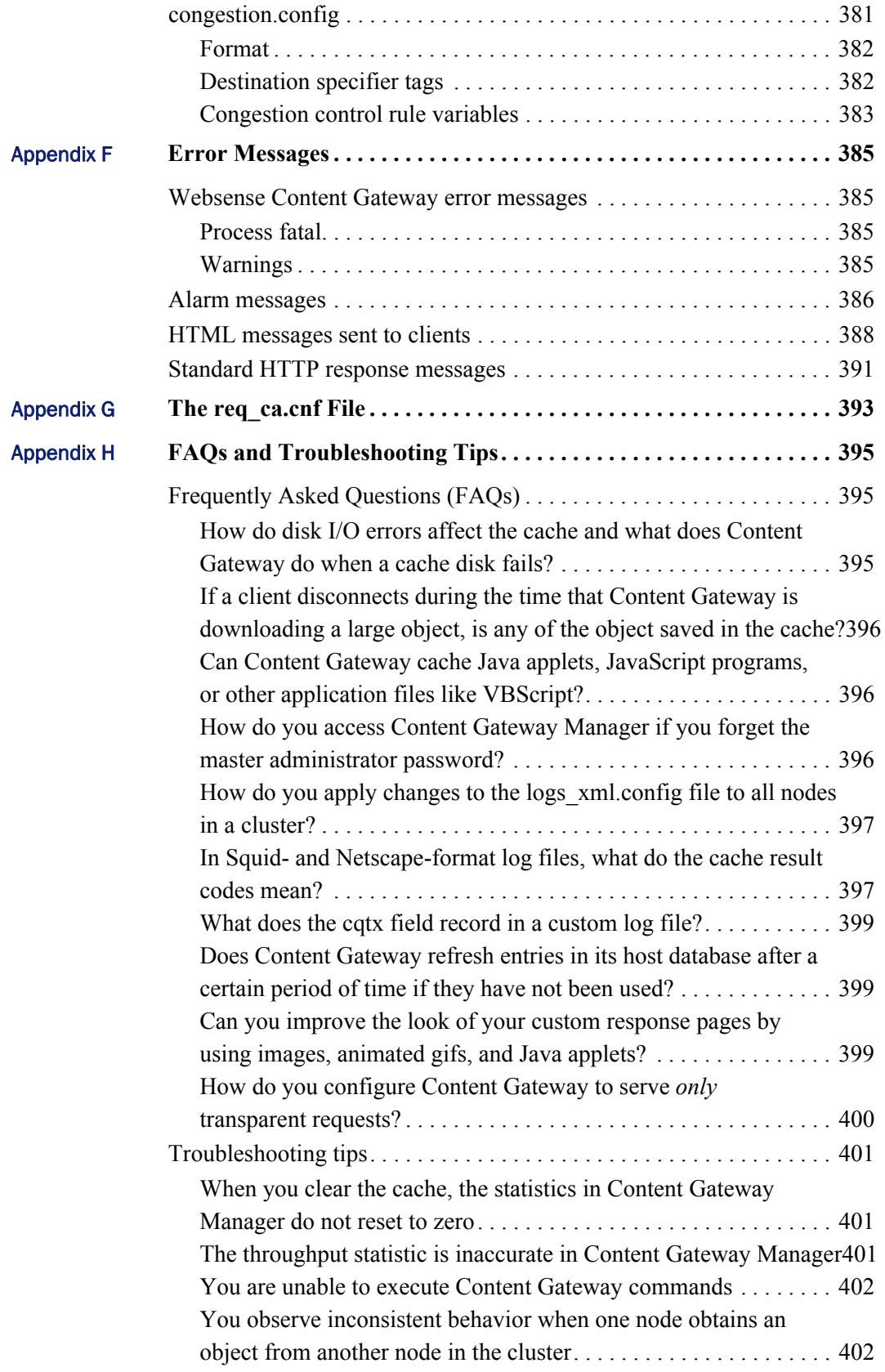

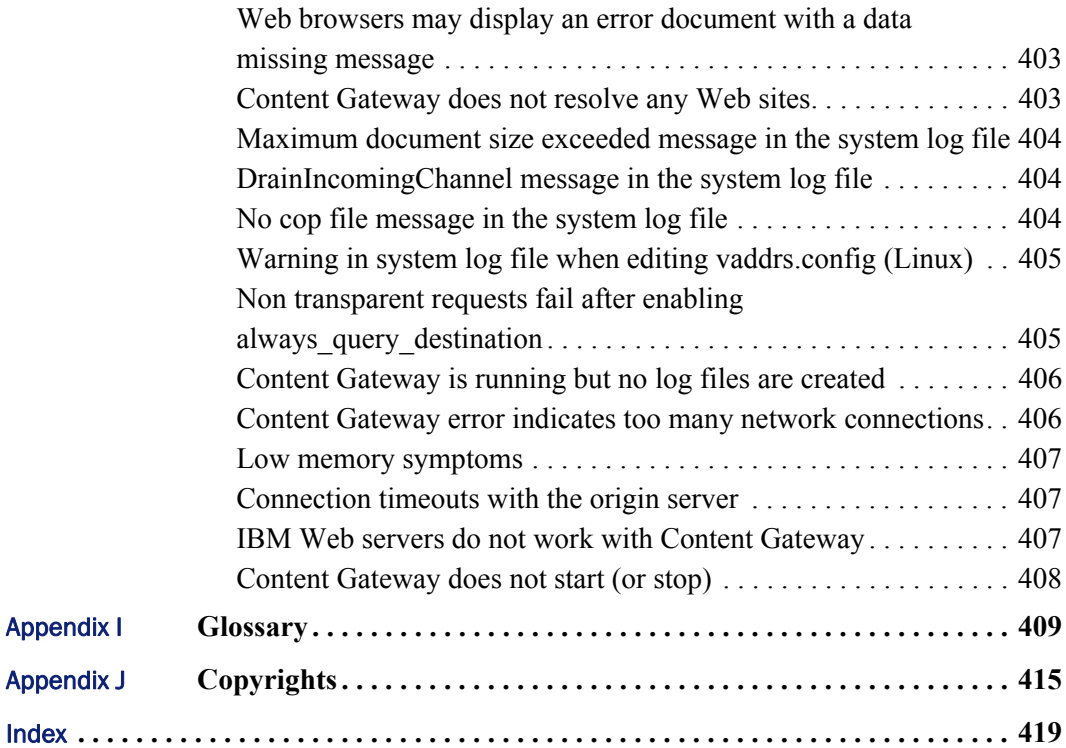

# <span id="page-14-0"></span>**Overview**

Websense® Content Gateway is a high-performance Web proxy cache that improves network efficiency and performance by caching frequently accessed information at the edge of the network. This brings content physically closer to end users for faster delivery and reduced bandwidth usage.

Content Gateway can be deployed:

- *[As a Web proxy cache](#page-14-2)*
- *[In a cache hierarchy](#page-15-0)*
- *[In a cluster](#page-15-1)*

1

*[As an SSL server](#page-15-2)*

Related topics:

*[Deployment options](#page-14-1)*, page 1 *[Components](#page-16-0)*, page 3 *[Traffic analysis options](#page-18-0)*, page 5 *[Security options](#page-18-1)*, page 5 *[Online Help](#page-19-0)*, page 6 *[Technical Support](#page-20-0)*, page 7

## <span id="page-14-1"></span>Deployment options

## <span id="page-14-2"></span>As a Web proxy cache

When Content Gateway is deployed as a Web proxy, user requests for Web content pass through Content Gateway on the way to the destination Web server (origin server). If the Content Gateway cache contains the requested content, Content Gateway serves the content directly. If the Content Gateway cache does not have the requested content, Content Gateway acts as a proxy, fetching the content from the origin server on the user's behalf, while keeping a copy to satisfy future requests.

Content Gateway provides the following proxy caching options:

 *Explicit proxy caching,* where the user's client software must be configured to send requests directly to Content Gateway. See *[Explicit Proxy Caching](#page-48-2)*, page 35.  *Transparent proxy caching*, where user requests are invisibly routed through the Content Gateway cache on their way to the destination server. Users request Internet content as usual, without any browser configuration, and Content Gateway serves their requests. The user's client software (typically a browser) is unaware that it is communicating with a proxy. See *[Transparent Proxy Caching](#page-56-1)  [and ARM](#page-56-1)*, page 43.

### <span id="page-15-0"></span>In a cache hierarchy

Websense Content Gateway can participate in flexible cache hierarchies, where Internet requests not fulfilled in one cache can be routed to other regional caches, taking advantage of their contents and proximity. In a hierarchy of proxy servers, Content Gateway can act either as a parent or child cache, either to other Content Gateway systems or to other caching products.

Content Gateway can be a member of an HTTP cache hierarchy and an ICP (Internet Cache Protocol) cache hierarchy. See *[Hierarchical Caching](#page-86-2)*, page 73.

#### <span id="page-15-1"></span>In a cluster

Websense Content Gateway scales from a single node into multiple nodes that form a cluster, improving system performance and reliability. The proxy detects the addition or removal of nodes. If Content Gateway's virtual IP failover option is enabled, Content Gateway maintains a pool of virtual IP addresses that it assigns to the nodes of the cluster. Content Gateway can detect hard node failures (such as power supply or CPU failures) and reassign IP addresses of the failed node to the operational nodes.

Content Gateway has the following clustering modes:

- *Management-only mode*, where you can administer all the nodes in a cluster at the same time. Nodes automatically share configuration information.
- *Full-clustering mode*, where the node caches act as a single aggregate cache. A Content Gateway cluster distributes its cache across its nodes into a single, virtual object store, rather than replicating the cache node by node.

A fully clustered Content Gateway system provides a single system image to both users and administrators, appearing as a single virtual server. Full-clustering mode includes management-only mode.

See *Clusters*[, page 65](#page-78-1).

### <span id="page-15-2"></span>As an SSL server

If SSL Manager is enabled, HTTPS data is decrypted and then re-encrypted as it travels from the client to the origin server. Content Gateway does not cache HTTPS data.

SSL Manager includes a complete set of certificate-handling capabilities. See *[Working](#page-124-1)  [With Encrypted Data](#page-124-1)*, page 111.

# <span id="page-16-0"></span>**Components**

### <span id="page-16-1"></span>Cache

The *cache* consists of a high-speed object database called the object store. The object store indexes objects according to URLs and associated headers. The object store can cache alternate versions of the same object, varying on spoken language or encoding type, and can store small and large documents, minimizing wasted space. When the cache is full, the proxy removes stale data, ensuring that frequently requested objects are fresh.

Content Gateway tolerates disk failure on any cache disk. If the disk fails completely, Content Gateway marks the disk as corrupt and continues using the remaining disks. If all cache disks fail, Content Gateway goes into proxy-only mode.

You can partition the cache to reserve disk space for storing data for specific protocols and origin servers. See *[Configuring the Cache](#page-90-2)*, page 77.

### <span id="page-16-2"></span>RAM cache

Content Gateway maintains a small RAM memory cache of extremely popular objects. This RAM cache serves the most popular objects quickly and reduces load on disks, especially during traffic peaks. You can configure the RAM cache size. See *[Changing the size of the RAM cache](#page-95-2)*, page 82.

## <span id="page-16-3"></span>Adaptive Redirection Module

The Adaptive Redirection Module (ARM) is used in transparent proxy caching to redirect user requests destined for an origin server to the proxy. Before the traffic is redirected by the ARM, it is intercepted by a Layer 4 switch or router.

To redirect user requests to the proxy, the ARM changes an incoming packet's address. The packet's destination IP address is changed to the IP address of the proxy, and the packet's destination port is changed according to the protocol used. For example, for HTTP, the packet's destination port is changed to the proxy's HTTP port (usually 8080).

The ARM supports automatic bypass of sites that do not function properly with proxy caches.

The ARM also prevents client request overloads. When there are more client connections than the specified limit, the ARM forwards incoming requests directly to the origin server. See *[Connection load shedding](#page-74-2)*, page 61.

## <span id="page-16-4"></span>DNS resolver

For transparent proxy deployments, the proxy includes an asynchronous DNS resolver to streamline conversion of host names to IP addresses. Content Gateway implements

the DNS resolver natively, directly issuing DNS command packets, rather than relying on resolver libraries. Many DNS queries can be issued in parallel and a fast DNS cache maintains popular bindings in memory, reducing DNS traffic.

#### **Important**

Should the Linux system DNS server configuration change (/etc/resolv.conf), you must restart Content Gateway.

#### <span id="page-17-0"></span>Processes

The **content** gateway process accepts connections, processes protocol requests, and serves documents from the cache or origin server.

The **content manager** process launches, monitors, and reconfigures the **content\_gateway** process. The **content\_manager** process is also responsible for the Content Gateway Manager user interface, the proxy auto-configuration port, the statistics interface, cluster administration, and virtual IP failover. If the **content\_manager** process detects a **content\_gateway** process failure, it restarts the process and also maintains a connection queue of all incoming requests. Incoming connections that arrive in the several seconds before server restart are saved in the connection queue and processed in sequence. This connection queueing shields users from server restart downtime.

The **content\_cop** process monitors the health of **content\_gateway** and **content\_manager**. The **content\_cop** process periodically (several times each minute) queries **content\_gateway** and **content\_manager** by issuing heartbeat requests to fetch synthetic Web pages. If no response is received within a timeout interval or if an incorrect response is received, **content\_cop** restarts **content\_manager** and **content\_gateway**.

## <span id="page-17-1"></span>Administration tools

#### Related topics:

*[Content Gateway Manager](#page-98-3)*, page 85 *[Command-line interface](#page-102-2)*, page 89 *[Configuration files](#page-102-3)*, page 89

Websense Content Gateway offers administration alternatives:

 *Content Gateway Manager* is a Web-based interface accessible through a browser. Content Gateway Manager provides graphs and statistical displays for monitoring Content Gateway performance and network traffic, and options for configuring and fine-tuning the proxy. Content Gateway Manager offers password-protected, SSL-encrypted, single-point administration for an entire Content Gateway cluster.

- A *command-line interface* enables you to monitor Content Gateway performance and network traffic, and configure the proxy. You can execute individual commands or script a series of commands in a shell.
- *Configuration files* allow complete administration through a file-editing and signal-handling interface. You can change configuration options by editing configuration files instead of using Content Gateway Manager or the commandline interface. Any changes you make through Content Gateway Manager or the command-line interface are automatically made to the configuration files.

# <span id="page-18-0"></span>Traffic analysis options

Websense Content Gateway provides options for network traffic analysis and monitoring:

- *Manager statistics and graphs* show network traffic information. View graphs and statistics from Content Gateway Manager, or collect and process statistics using the command-line interface.
- A variety of *Performance* graphs show historical information about virtual memory usage, client connections, document hit rates, and so on. View *Performance* graphs in the Content Gateway Manager.
- *Manager alarms* are presented in Content Gateway Manager. Content Gateway signals an alarm for any detected failure condition. You can configure Content Gateway to send email or page support personnel when an alarm occurs.
- *Transaction logging* lets you record information in a log file about every request the proxy cache receives and every error it detects. Use the logs to determine how many people use the proxy cache, how much information each person requested, and which pages are most popular. You can see why a transaction was in error and see the state of the proxy cache at a particular time. For example, you can see that Content Gateway was restarted or that cluster communication timed out.

Content Gateway supports several standard log file formats, such as Squid and Netscape, and its own custom format. You can analyze the standard format log files with off-the-shelf analysis packages. To help with log file analysis, separate log files so that they contain information specific to protocol or hosts.

For traffic analysis options, see *[Monitoring Traffic](#page-106-3)*, page 93. For logging options, see *[Working With Log Files](#page-180-1)*, page 167.

# <span id="page-18-1"></span>Security options

Websense Content Gateway combined with Websense Web Filter or Websense Web Security Suite provides protection and filtering along with Web proxy technology. Not only can you provide a proxy and caching to improve responsiveness, you can also provide an increased level of security for Internet usage.

In addition, Content Gateway enables you to establish secure communication between the Content Gateway system and other computers on the network. You can:

- Control client access to the proxy cache.
- Control which hosts are allowed to access the proxy cache machine (ARM security).
- Configure Content Gateway integration into your firewall and control traffic through a SOCKS server.
- Configure Content Gateway to use different DNS servers, depending on whether it needs to resolve host names located inside or outside a firewall. This enables you to keep your internal network configuration secure while providing transparent access to external sites on the Internet.
- Configure the proxy to ensure that clients are authenticated before they can access content from the cache. Content Gateway supports LDAP, RADIUS, and NTLM proxy authentication.
- Configure Content Gateway support for ICAP to enable sites using Websense Data Security Suite to examine outbound material such as Web postings, and either block or allow the posting based on company policy. See *[Working With](#page-118-1)  [Websense Data Security](#page-118-1)*, page 105.
- ◆ Control access to Content Gateway Manager using:
	- SSL (Secure Sockets Layer) protection for encrypted, authenticated access
	- An access control list (ACL) that defines which hosts are allowed to access Content Gateway Manager
	- User accounts that define which users can access Content Gateway Manager and which activities they can perform (for example, view statistics only or view statistics and configure Content Gateway).

See *Security*[, page 139](#page-152-2).

 $\mathsf{Q}$ 

# <span id="page-19-0"></span>Online Help

Select the **Help** option within the program to display detailed information about using the product.

#### **Important**

Default Microsoft Internet Explorer settings may block operation of the Help system. If a security alert appears, select **Allow Blocked Content** to display Help.

If your organization's security standards permit, you can permanently disable the warning message on the Advanced tab of the **Tools** > **Internet Options** interface. (Check **Allow active content to run in files on My Computer** under Security options.)

To access a PDF version of the online help, or to access Release Notes, the Installation Guide, the Deployment Guide, and knowledge base articles:

- 1. Log into your [MyWebsense](http://mywebsense.com) account.
- 2. Click the **Support** link and select **Websense Security Gateway** from the Knowledge Base drop-down list.
- 3. Search or browse the "v7 Websense Web Security Gateway" category.

## <span id="page-20-0"></span>Technical Support

Technical information about Websense software and services is available 24 hours a day at:

[www.websense.com/support/](http://www.websense.com/support/)

- the latest release information
- the searchable Websense Knowledge Base
- ◆ Support Forums
- Support Webinars
- show-me tutorials
- product documents
- answers to frequently asked questions
- ◆ Top Customer Issues
- in-depth technical papers

For additional questions, click the **Contact Support** tab at the top of the page.

If your issue is urgent, please call one of the offices listed below. You will be routed to the first available technician, who will gladly assist you.

For less urgent cases, use our online **Support Request Portal** at [ask.websense.com.](http://ask.websense.com)

For faster phone response, please use your **Support Account ID**, which you can find in the Profile section at [MyWebsense.](http://mywebsense.com)

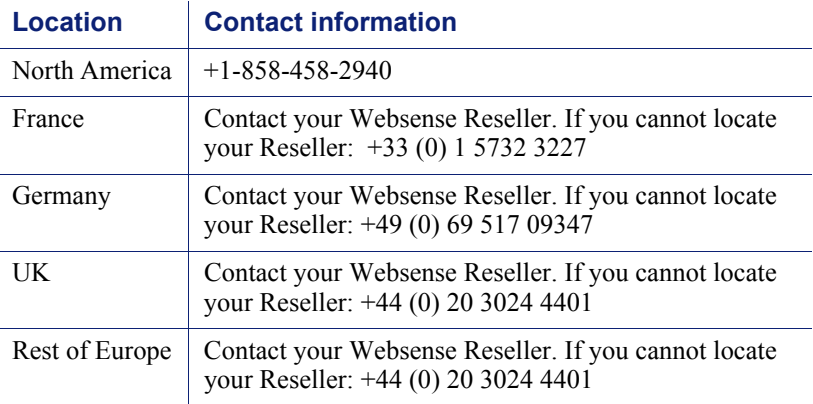

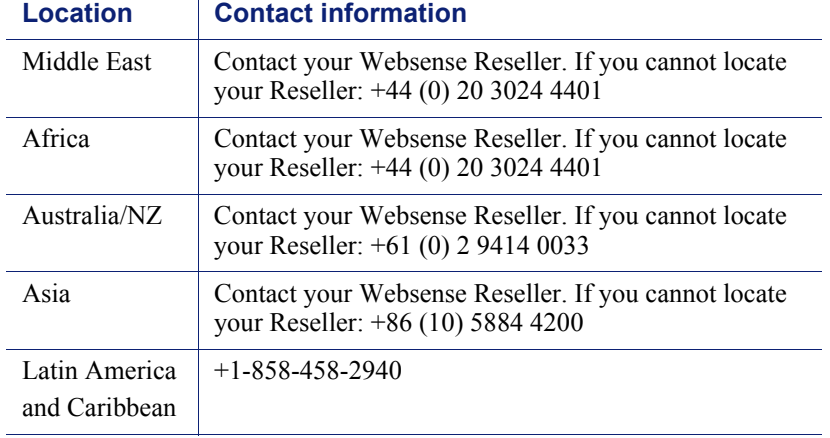

For telephone requests, please have ready:

- Websense subscription key
- Access to Web Security Manager and Content Gateway Manager
- Access to the machine running Filtering Service, the machine running reporting tools, and the database server (Microsoft SQL Server or MSDE)
- Access to the machine running Websense Content Gateway
- Permission to access the Websense Log Database
- Familiarity with your network's architecture, or access to a specialist
- Specifications of machines running Filtering Service and Web Security Manager
- $\triangle$  A list of other applications running on the Filtering Service machine

# <span id="page-22-0"></span>Getting Started

After you have installed Websense Content Gateway on your system or on the nodes of your Content Gateway cluster, the proxy cache is ready for use.

Refer to the following procedures to get started:

- *[Starting and stopping Content Gateway](#page-22-1)*, page 9
- *[Starting Content Gateway Manager](#page-23-0)*, page 10
- *[Entering your subscription key](#page-24-0)*, page 11
- *[Verifying that the proxy is running](#page-24-2)*, page 11
- *[Using the command-line interface](#page-25-0)*, page 12

# <span id="page-22-1"></span>Starting and stopping Content Gateway

Websense Content Gateway starts automatically when installation is completed. To stop or start Content Gateway from the command line:

1. Become root:

su

2. Change to the Content Gateway installation directory (default = **/opt/WCG)**.

To start the proxy:

./WCGAdmin start

To stop the proxy

./WCGAdmin stop

To restart the proxy

./WCGAdmin restart

To see what Content Gateway services are running:

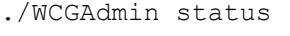

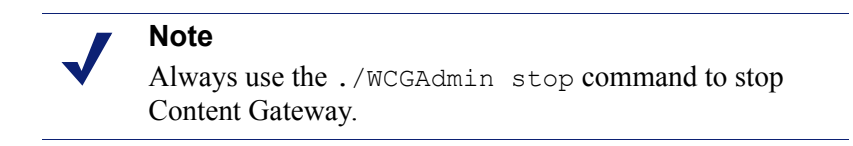

After you have installed Content Gateway, open Content Gateway Manager (the management interface) to verify that the proxy is running. See *[Starting Content](#page-23-0)  [Gateway Manager](#page-23-0)*, page 10 and *[Verifying that the proxy is running](#page-24-2)*, page 11.

# <span id="page-23-0"></span>Starting Content Gateway Manager

Content Gateway Manager is the management user interface to Websense Content Gateway. Content Gateway Manager is supported on Microsoft Internet Explorer 7 and later, and on Firefox 3.0.x - 3.5.x. Use of another browser version may result in unexpected behavior.

Java and JavaScript must be enabled in your browser. See your browser documentation for information on enabling Java and JavaScript.

To access Content Gateway Manager:

- 1. Open your Web browser.
- 2. Enter the following location in your browser:

https://*nodename*:*adminport*

where *nodename* is the IP address and *adminport* is the number assigned to the Content Gateway Manager port (default: 8081). For more information on using HTTPS to start Content Gateway Manager, see *[Using SSL for secure](#page-156-2)  [administration](#page-156-2)*, page 143.

3. Log on to Content Gateway Manager with the administrator ID (default: admin) and password, or your user account.

The Content Gateway Manager password is set during installation. You can change the ID and password, as well as create and modify user accounts. See *[Controlling access to Content Gateway Manager](#page-154-1)*, page 141.

Content Gateway Manager opens to the **Monitor > My Proxy > Summary** page. This page provides information on the features of your subscription and details of your Content Gateway system. See *[Viewing statistics](#page-106-4)*, page 93, for additional information on the Monitor tab and *[Configuring the System](#page-98-4)*, page 85 for information on the configuration options in Content Gateway Manager.

If you receive a message indicating that Content Gateway Manager is finding an unrecognized or invalid certificate, install the **content\_gateway\_ca.cer** certificate provided by Websense. It is located in the **/home/Websense** directory.

Use the **Configure > SSL > Certificates > Add Root CA** page to import this certificate.

- 1. Browse to **/home/Websense**, and select **content\_gateway\_ca.cer**.
- 2. Click **Open**.
- 3. Click **Add Certificate Authority**.

# <span id="page-24-0"></span>Entering your subscription key

Related topic:

*[Providing system information](#page-24-1)*, page 11

- 1. On the **Configure > My Proxy > Subscription > Subscription Management** tab, enter the subscription key that Websense provided to you.
- 2. Click **Apply**.
- 3. Click **Restart** on **Configure > My Proxy > Basic > General** page.

# <span id="page-24-1"></span>Providing system information

If your subscription includes the scanning features (Web Security Gateway or Web Security Gateway Anywhere), you must provide information to facilitate communicating with Websense filtering software.

1. Select the **Configure > My Proxy > Subscription > Scanning** tab. Notice the IP address and port for the filtering service. This is the information that you entered when you installed the filtering product.

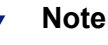

The Scanning tab appears only if you have subscribed to Web Security Gateway or Web Security Gateway Anywhere. It can take several minutes after you enter your subscription key before this tab appears in the TRITON Web Security (Web Security Manager) user interface.

- 2. Select the appropriate check box to permit or block traffic if communication with Policy Server or Filtering Service fails.
- 3. Click **Apply**.

# <span id="page-24-2"></span>Verifying that the proxy is running

After you have installed the proxy, verify that it is processing requests for Web content.

- 1. Open Content Gateway Manager. See *[Starting Content Gateway Manager](#page-23-0)*, page [10.](#page-23-0)
- 2. Navigate to **Monitor > Protocol > HTTP > General** to display the General HTTP Statistics table.
- 3. Note the current **Total Document Bytes** statistic in the **Client** section of the table.

Check the value of this statistic.

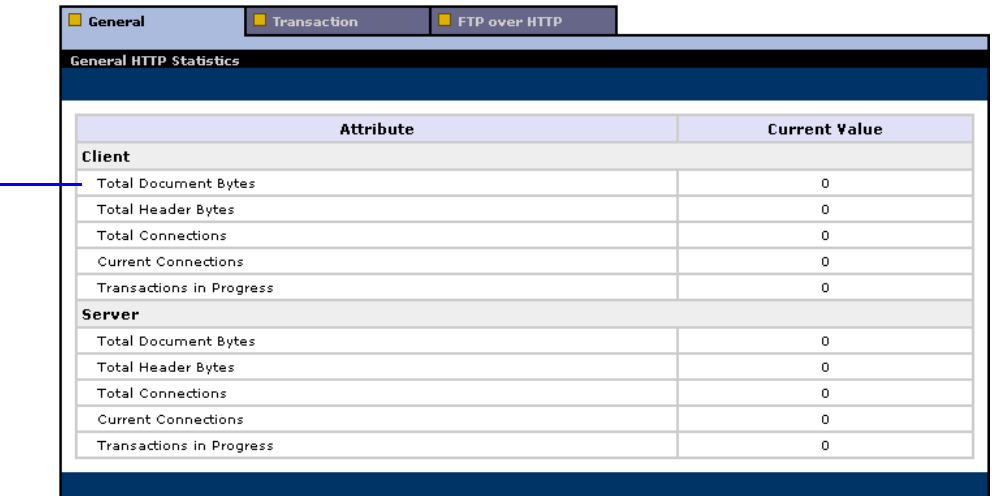

- 4. Set your browser to the proxy port.
- 5. Browse the Internet.
- 6. Recheck the **Total Document Bytes** statistic.

This value increases as the proxy processes HTTP requests.

# <span id="page-25-0"></span>Using the command-line interface

The command-line interface provides a quick way to view proxy statistics and configure Content Gateway if you do not have access to a browser or if you prefer to use a UNIX shell-like command interface.

You can execute individual commands or script multiple commands in a shell. See *[Websense Content Gateway commands](#page-224-2)*, page 211.

1. Become root:

su

2. Change to the Content Gateway **bin** directory (default = /**opt/WCG**). Run Content Gateway commands from this directory.

Commands take the form:

content\_line -*command argument*

3. For a list of **content\_line** commands, enter:

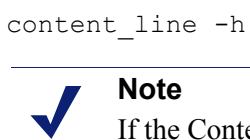

If the Content Gateway **bin** directory is not in your path, prepend the command with: ./

For example:

./content\_line -h

# <span id="page-28-0"></span>Web Proxy Caching

Web proxy caching stores copies of frequently accessed Web objects (such as documents, images, and articles) close to users and serves this information to them. Internet users get their information faster, and Internet bandwidth is freed for other tasks.

Internet users direct their requests to Web servers all over the Internet. For a caching server to serve these requests, it must act as a Web proxy server. A Web proxy server receives user requests for Web objects and either serves the requests or forwards them to the *origin server* (the Web server that contains the original copy of the requested information).

Content Gateway supports both *transparent proxy caching*, where the user's client software (typically a browser) is unaware that it is communicating with a proxy, and *explicit proxy caching*, where the user's client software must be configured to send requests directly to the proxy.

# <span id="page-28-1"></span>Cache requests

#### Related topics:

*[Ensuring cached object freshness](#page-29-0)*, page 16 *[Scheduling updates to local cache content](#page-34-0)*, page 21 *[Pinning content in the cache](#page-36-1)*, page 23 *[To cache or not to cache?](#page-37-1)*, page 24 *[Caching HTTP objects](#page-37-2)*, page 24 *[Forcing object caching](#page-42-0)*, page 29 *[Caching HTTP alternates](#page-43-0)*, page 30 *[Caching FTP objects](#page-44-1)*, page 31

The following overview illustrates how Content Gateway serves a user request.

- 1. Content Gateway receives a user request for a document, image, news article, or other Web object.
- 2. Using the object address, the proxy tries to locate the requested object in its object database (cache).
- 3. If the object is in the cache, the proxy checks to see if the object is fresh enough to serve (see *[Ensuring cached object freshness](#page-29-0)*, page 16). If the object is fresh, the proxy serves it to the user as a *cache hit.*
- 4. If the data in the cache is stale, the proxy connects to the origin server and asks if the object is still fresh (a revalidation). If the object is still fresh, the proxy sends the cached copy to the user immediately.
- 5. If the object is not in the cache (a cache miss) or the server indicates that the cached copy is no longer valid, the proxy obtains the object from the origin server, simultaneously streaming it to the user and the cache. Subsequent requests for the object will be served faster because the object will come directly from the cache.

# <span id="page-29-0"></span>Ensuring cached object freshness

When Content Gateway receives a request for a Web object, it tries to locate the requested object in its cache. If the object is in the cache, the proxy checks to see if the object is fresh enough to serve.

The protocol determines how the proxy handles object freshness in the cache:

- HTTP objects support author-specified expiration dates. The proxy adheres to these expiration dates; otherwise, it picks an expiration date based on how frequently the object is changing and on administrator-chosen freshness guidelines. In addition, objects can be revalidated, checking with the origin server if an object is still fresh. See *[HTTP object freshness](#page-29-1)*, page 16.
- FTP objects stay in the cache for a specified time period. See *[FTP object](#page-33-0)  [freshness](#page-33-0)*, page 20.

## <span id="page-29-1"></span>HTTP object freshness

Content Gateway determines whether an HTTP object in the cache is fresh by:

Checking the **Expires** or **max-age** header

Some HTTP objects contain **Expires** headers or **max-age** headers that define how long the object can be cached. Comparing the current time with the expiration time tells the proxy whether or not the object is fresh.

Checking the **Last-Modified / Date** headers

If an HTTP object has no **Expires** header or **max-age** header, the proxy can calculate a freshness limit using the following formula:

freshness\_limit =(*date* - *last\_modified*) \* 0.10 where *date* is the date in the object's server response header, and *last\_ modified* is the date in the **Last-Modified** header. If there is no **Last-Modified**  header, the proxy uses the date that the object was written to cache. You can increase or reduce the value 0.10 (10 percent). See *[Modifying the aging factor for](#page-30-0)  [freshness computations](#page-30-0)*, page 17.

The computed freshness limit is bound by minimum and maximum boundaries. See *[Setting an absolute freshness limit](#page-30-1)*, page 17.

• Checking the absolute freshness limit

For HTTP objects that do not have **Expires** headers or do not have both **Last-Modified** and **Date** headers, the proxy uses a maximum and minimum freshness limit. See *[Setting an absolute freshness limit](#page-30-1)*, page 17.

Checking revalidate rules in the **cache.config** file

Revalidate rules apply freshness limits to specific HTTP objects. You can set freshness limits for objects originating from particular domains or IP addresses, objects with URLs that contain specified regular expressions, and objects requested by particular clients, for example. See *[cache.config](#page-307-2)*, page 294.

#### <span id="page-30-0"></span>Modifying the aging factor for freshness computations

If an object does not contain any expiration information, Content Gateway can estimate its freshness from the **Last-Modified** and **Date** headers. By default, the proxy stores an object for 10% of the time that elapsed since it last changed. You can increase or reduce the percentage.

- 1. Open the **records.config** file located in the Content Gateway **config** directory.
- 2. Edit the following variable:

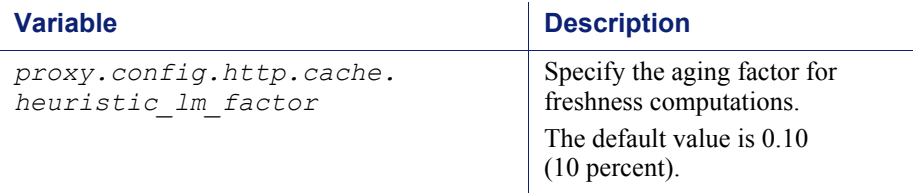

- 3. Save and close the file.
- 4. To apply the changes, run the following command from the Content Gateway **bin** directory:

content line -x

#### <span id="page-30-1"></span>Setting an absolute freshness limit

Some objects do not have **Expires** headers or do not have both **Last-Modified** and **Date** headers. You can control how long these objects are considered fresh in the cache by specifying an absolute freshness limit. A longer lifetime means objects are kept in the cache longer. Performance can improve if pages are taken from the cache rather than going out to the network.

- 1. Navigate to the **Configure > Protocols > HTTP > Cacheability** tab.
- 2. In the **Minimum Heuristic Lifetime** area of the **Freshness** section, specify the minimum amount of time that HTTP objects without an expiration date can remain fresh in the cache before being considered stale. The default value is 3600 seconds (1 hour).
- 3. In the **Maximum Heuristic Lifetime** field, specify the maximum amount of time that HTTP objects without an expiration date can remain fresh in the cache before being considered stale. The default value is 86400 seconds (1 day).
- 4. Click **Apply**.

#### Specifying header requirements

To ensure freshness of the objects in the cache, configure Content Gateway to cache only objects with specific headers.

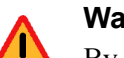

#### **Warning**

By default, the proxy caches all objects (including objects with no headers). Websense recommends that you change the default setting only for specialized proxy situations. If you configure the proxy to cache only HTTP objects with **Expires** or **max-age** headers, the cache hit rate will be seriously reduced (very few objects have explicit expiration information).

- 1. Navigate to the **Configure > Protocols > HTTP > Cacheability** tab.
- 2. In the **Required Headers** area of the **Behavior** section, select one of the following:
	- **An Explicit Lifetime Header** to cache only HTTP objects with **Expires** or **Cache-Control** headers.
	- **A Last-Modified Header** to cache only HTTP objects with **Expires** or **Last-Modified** headers.
	- **No Required Headers** to cache all HTTP objects (no specific headers are required). This is the default.
- 3. Click **Apply**.

#### Cache-Control headers

Even though an object might be fresh in the cache, clients or servers might have constraints that prevent them from retrieving the object from the cache. For example, a client might request that a object not come from a cache, or if it does, it cannot have been cached for more than 10 minutes.

Content Gateway bases the servability of a cached object on **Cache-Control** headers. **Cache-Control** headers can appear in both client requests and server responses.

The following **Cache-Control** headers affect whether objects are served from the cache:

 The **no-cache** header, sent by clients, tells the proxy to serve *no* objects directly from the cache; always obtain the object from the origin server. You can configure the proxy to ignore client **no-cache** headers (see *[Configuring the proxy to ignore](#page-38-1)  [client no-cache headers](#page-38-1)*, page 25).

- The **max-age** header, sent by servers, is compared to the object age; if the age is less than **max-age**, the object is fresh and can be served.
- The **min-fresh** header, sent by clients, is an *acceptable freshness tolerance*. The client wants the object to be at least this fresh. If a cached object does not remain fresh at least this long in the future, it is revalidated.
- The **max-stale** header, sent by clients, permits the proxy to serve stale objects provided they are not too old. Some browsers might be willing to take slightly old objects in exchange for improved performance, especially during periods of poor Internet availability.

The proxy applies Cache-Control servability criteria *after* HTTP freshness criteria. For example, an object might be considered fresh, but if its age is greater than its *maxage*, it is not served.

#### Revalidating HTTP objects

When a client requests an HTTP object that is stale in the cache, Content Gateway revalidates the object, querying the origin server to check if the object is unchanged. Revalidation results in one of the following:

- $\bullet$  If the object is still fresh, the proxy resets its freshness limit and serves the object.
- $\bullet$  If a new copy of the object is available, the proxy caches the new object, replacing the stale copy, and serves the object to the user simultaneously.
- If the object no longer exists on the origin server, the proxy does not serve the cached copy.
- If the origin server does not respond to the revalidation query, the proxy does not perform any validation; it serves the stale object from the cache.

By default, the proxy revalidates a requested HTTP object in the cache if it considers the object to be stale. The proxy evaluates object freshness as described in *[HTTP](#page-29-1)  [object freshness](#page-29-1)*, page 16. You can configure how often you want the proxy to revalidate an HTTP object.

- 1. Navigate to the **Configure > Protocols > HTTP > Cacheability** tab.
- 2. In the **When to Revalidate** area of the **Behavior** section, select:
	- **Never Revalidate** to never verify the freshness of a requested HTTP object with the origin server.
	- **Always Revalidate** to always verify the freshness of a requested HTTP object with the origin server.
	- **Revalidate if Heuristic Expiration** to verify the freshness of a requested HTTP object with the origin server if the object contains no **Expires** or **Cache-Control** headers. Content Gateway considers all HTTP objects without **Expires** or **Cache-Control** headers to be stale.
	- **Use Cache Directive or Heuristic** to verify the freshness of a requested HTTP object with the origin server when Content Gateway considers the object in the cache to be stale. This is the default.

3. Click **Apply**.

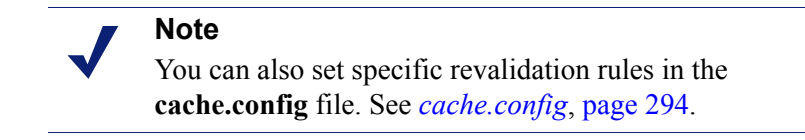

## <span id="page-33-0"></span>FTP object freshness

FTP objects carry no time stamp or date information and remain fresh in the cache for the period of time you specify (from 15 minutes to 2 weeks), after which they are considered stale.

FTP objects can be requested from either an HTTP client (such as a browser) or an FTP client (such as WS\_FTP). Content Gateway caches the FTP objects requested from HTTP clients in HTTP format and the FTP objects requested from FTP clients in a proprietary format.

The procedure for specifying the freshness limit for objects requested by HTTP clients is different from the procedure for objects requested by FTP clients. Follow the procedure appropriate for your needs.

#### FTP objects requested by HTTP clients

You can set an absolute freshness limit for FTP objects requested by HTTP clients (FTP over HTTP objects).

#### **Note**

In addition to setting an absolute freshness limit for all FTP objects requested by HTTP clients, you can set freshness rules for specific FTP objects in the **cache.config** file (see *[cache.config](#page-307-2)*, page 294).

- 1. Navigate to **Configure > Protocols > HTTP > Cacheability**.
- 2. In the **FTP Document Lifetime** area of the **Freshness** section, enter the amount of time that FTP objects requested by HTTP clients can remain fresh in the cache before being considered stale. The default value is 259200 seconds (3 days).
- 3. Click **Apply**.

#### FTP objects requested by FTP clients

You can set freshness limits for different types of FTP objects that are requested from FTP clients: directory listings, login messages, and FTP files.

- 1. Navigate to **Configure > My Proxy > Basic >General**.
- 2. Select **On** for FTP, if it is not already enabled. Then click **Apply** and click **Restart**.
- 3. Navigate to **Configure > Protocols > FTP > Cacheability**.
- 4. In the **Login Information** area of the **Freshness** section, enter the amount of time that FTP login messages can remain fresh in the cache before the proxy considers them stale. The default value is 2592000 seconds (30 days).
- 5. In the **Directory Listings** field, enter the amount of time that FTP directory listings can remain in the cache before the proxy considers them stale. The default value is 604800 seconds (7 days).
- 6. In the **Files** field, enter the amount of time that FTP files can remain fresh in the cache before the proxy considers them stale. The default value is 259200 seconds (3 days).
- 7. Click **Apply**.

# <span id="page-34-0"></span>Scheduling updates to local cache content

To further increase performance and to ensure that HTTP and FTP objects (requested from HTTP clients) are fresh in the cache, you can use the Scheduled Update option to configure the proxy to load specific objects into the cache at scheduled times.

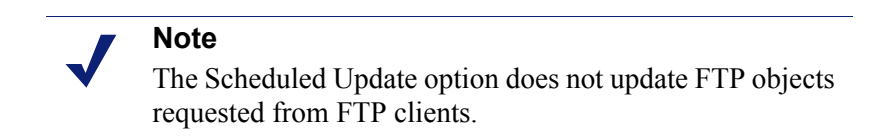

To use the Scheduled Update option:

- $\bullet$  Specify the list of URLs that contain the objects you want to schedule for update, the time the update should take place, and the recursion depth for the URL.
- Enable the Scheduled Update option and configure optional retry settings.

See *[Configuring the Scheduled Update option](#page-35-0)*, page 22 for more information.

Content Gateway uses the information you specify to determine the URLs for which it is responsible and, for each URL, derives all recursive URLs if applicable. It then generates a unique URL list. Using this list, the proxy initiates an HTTP **GET** for each unaccessed URL, ensuring that it remains within the user-defined limits for HTTP concurrency at any given time.

#### **Note**

The system logs the completion of all HTTP **GET** operations, enabling you to monitor the performance of this feature.

The Force Immediate Update option that enables you to update URLs without waiting for the specified update time to occur. You can use this option to test your scheduled update configuration. See *[Forcing an immediate update](#page-36-0)*, page 23.

# <span id="page-35-0"></span>Configuring the Scheduled Update option

- 1. Navigate to **Configure > Protocols > HTTP Scheduled Update > Update URLs**.
- 2. In the **Scheduled Object Update** area, click **Edit File** to open the configuration file editor for the **update.config** file.
- 3. Enter the following information:
	- In the **URL** field, enter the URL you want to schedule for update.
	- *Optional.* In the **Request Headers** field, enter the semicolon-separated list of headers passed in each **GET** request. You can define any request header that conforms to the HTTP specification.
	- In the **Offset Hour** field, enter the base hour used to derive the update periods. You can specify a value in the range 00 to 23.
	- In the **Interval** field, enter the interval (in seconds) at which updates occur, starting at the offset hour.
	- In the **Recursion Depth** field, enter the depth to which referenced URLs are recursively updated, starting at the given URL. For example, a recursion depth of 1 updates the given URL, as well as all URLs immediately referenced by links from the original URL.
- 4. Click **Add**, and then click **Apply**.
- 5. Click **Close**.
- 6. Click the **General** tab.
- 7. Enable **Scheduled Update**.
- 8. In the **Maximum Concurrent Updates** field, enter the maximum number of simultaneous update requests allowed at any time to prevent the scheduled update process from overburdening the host. The default is 100.
- 9. In the **Count** field of the **Retry on Update Error** section, enter the number of times you want to retry the scheduled update of a URL in the event of failure. The default value is 10.
- 10. In the **Interval** field of the **Retry on Update Error** section, enter the delay in seconds between each scheduled update retry for a URL in the event of failure. The default value is 2.
- 11. Click **Apply**.
# Forcing an immediate update

 $\bm{\nabla}$ 

The Force Immediate Update option lets you verify the URLs listed in the **update.config** file immediately. This option disregards the offset hour and interval set in the **update.config** file and updates the URLs listed.

#### **Important**

When you enable the Force Immediate Update option, the proxy continually updates the URLs specified in the **update.config** file until you disable the option.

- 1. Navigate to **Configure > Protocols > HTTP Scheduled Update > General**.
- 2. Ensure that **Scheduled Update** is enabled.
- 3. Click the **Update URLs** tab.
- 4. Enable **Force Immediate Update**.
- 5. Click **Apply**.

# Pinning content in the cache

The cache pinning option configures Content Gateway to keep certain HTTP objects (and FTP objects requested from HTTP clients) in the cache for a specified time. Use this option to ensure that the most popular objects are in the cache when needed and that the proxy does not delete important objects from the cache.

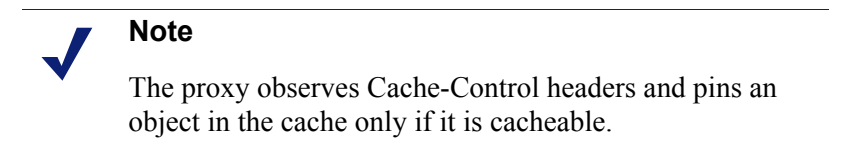

To use cache pinning, perform the following tasks:

- Set cache pinning rules in the **cache.config** file. See *[Setting cache pinning rules](#page-36-0)*, [page 23](#page-36-0).
- Enable the cache pinning option. See *[Enabling cache pinning](#page-37-0)*, page 24.

# <span id="page-36-0"></span>Setting cache pinning rules

- 1. Navigate to **Configure > Protocols > HTTP > Cacheability**.
- 2. Click **Edit File** at the end of the page to display the configuration file editor for the **cache.config** file.
- 3. In the fields provided, supply the following information:
	- From the **Rule Type** drop-down box, select **pin-in-cache**.
- From the **Primary Destination Type** drop-down box, select **url\_regex**.
- In the **Primary Destination Value** field, specify the URL you want to pin in the cache.
- In the **Time Period** field, specify the amount of time that the proxy pins the object in the cache.

In addition, you can add secondary specifiers (such as **Prefix** and **Suffix**) to the rule. All the fields are described under *HTTP*[, page 229.](#page-242-0)

- 4. Click **Add** to add the rule to the list, and then click **Apply**.
- 5. Click **Close**.

## <span id="page-37-0"></span>Enabling cache pinning

- 1. On **Configure > Subsystems > Cache > General**, enable **Allow Pinning**.
- 2. Click **Apply**.

# To cache or not to cache?

When Content Gateway receives a request for a Web object that is not in the cache, it retrieves the object from the origin server and serves it to the client. At the same time, the proxy checks if the object is cacheable before storing it in its cache to serve future requests.

Content Gateway determines if an object is cacheable based on protocol:

- For HTTP objects, the proxy responds to caching directives from clients and origin servers. In addition, you can configure the proxy not to cache certain objects. See *[Caching HTTP objects](#page-37-1)*, page 24.
- For FTP objects, the proxy responds to caching directives you specify through configuration options and files. See *[Caching FTP objects](#page-44-0)*, page 31.

# <span id="page-37-1"></span>Caching HTTP objects

Content Gateway responds to caching directives from clients and origin servers, as well as directives you specify through configuration options and files.

This section discusses the following topics:

- *[Client directives](#page-38-0)*, page 25
- *[Origin server directives](#page-39-0)*, page 26
- *[Configuration directives](#page-41-0)*, page 28

## <span id="page-38-0"></span>Client directives

By default, Content Gateway does *not* cache objects with the following request headers:

- **Cache-Control: no-store**
- **Cache-Control: no-cache**

**Note** You can configure the proxy to ignore the **Cache-Control: no-cache** header. See *[Configuring the proxy to ignore](#page-38-1)  [client no-cache headers](#page-38-1)*, page 25.

**Cookie:** (for text objects)

By default, the proxy caches objects served in response to requests that contain cookies unless the object is text. You can configure the proxy to *not* cache cookied content of any type, cache all cookied content, or cache cookied content that is of image type only. See *[Caching cookied objects](#page-42-0)*, page 29.

**Authorization:**

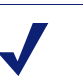

#### **Note**

FTP objects requested from HTTP clients can also contain **Cache-Control: no-store, Cache-Control: no-cache**, or **Authorization** headers. If an FTP object requested from an HTTP client contains such a header, the proxy does not cache it unless explicitly configured to do so.

### <span id="page-38-1"></span>Configuring the proxy to ignore client no-cache headers

By default, Content Gateway observes client **Cache Control:no-cache** directives. If a requested object contains a **no-cache** header, the proxy forwards the request to the origin server even if it has a fresh copy in the cache.

You can configure the proxy to ignore client **no-cache** directives. In this case, the proxy ignores **no-cache** headers from client requests and serves the object from its cache.

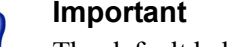

The default behavior of observing **no-cache** directives is appropriate in most cases. Configure Content Gateway to ignore client **no-cache** directives only if you are knowledgeable about HTTP 1.1.

- 1. Navigate to **Configure > Protocols > HTTP > Cacheability**.
- 2. In the **Behavior** section, enable the **Ignore "no-cache" in Client Requests** option.

3. Click **Apply**.

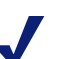

#### **Note**

Certain versions of Microsoft Internet Explorer do not request cache reloads from transparent caches when the user presses the browser **Refresh** button. This can prevent content from being loaded directly from the origin server. You can configure Content Gateway to treat Microsoft Internet Explorer requests more conservatively, providing fresher content at the cost of serving fewer documents from the cache. You can configure the proxy to add **nocache** headers to requests from Microsoft Internet Explorer in Content Gateway Manager (in the **Behavior** section **Configure > Protocols > HTTP > Cacheability**  tab).

### <span id="page-39-0"></span>Origin server directives

By default, Content Gateway does not cache objects with the following response headers:

- **Cache-Control: no-store**
- **Cache-Control: private**
- **WWW-Authenticate:**

#### **Note**

You can configure the proxy to ignore **WWW-Authenticate** headers. See *[Configuring the proxy to](#page-40-0)  [ignore WWW-Authenticate headers](#page-40-0)*, page 27.

- **Set-Cookie:**
- **Cache-Control: no-cache**

#### **Note**

You can configure the proxy to ignore **no-cache** headers. See *[Configuring the proxy to ignore server no-cache](#page-40-1)  headers*[, page 27.](#page-40-1)

**Expires:** header with value of 0 (zero) or a past date

#### <span id="page-40-1"></span>Configuring the proxy to ignore server no-cache headers

By default, Content Gateway observes **Cache-Control:no-cache** directives. A response from an origin server with a **no-cache** header is not stored in the cache, and any previous copy of the object in the cache is removed.

#### **Important**

 $\Omega$ 

 $\Omega$ 

If you configure the proxy to ignore **no-cache** headers, it also ignores **no-store** headers.

#### **Important**

The default behavior of observing **no-cache** directives is appropriate in most cases. Configure the proxy to ignore origin server **no-cache** headers only if you are knowledgeable about HTTP 1.1.

You can configure the proxy to ignore origin server **no-cache** headers.

- 1. Open the **records.config** file located in the Content Gateway **config** directory.
- 2. Edit the following variable:

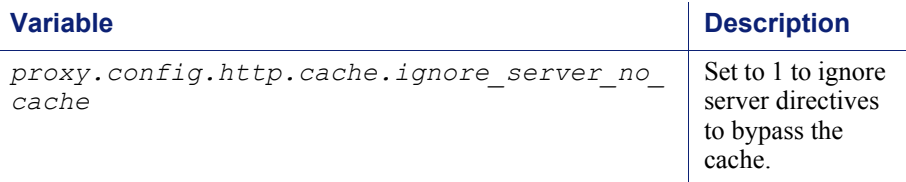

- 3. Save and close the file.
- 4. To apply the changes, run the following command from the Content Gateway **bin** directory:

**content\_line -x**

#### <span id="page-40-0"></span>Configuring the proxy to ignore WWW-Authenticate headers

By default, Content Gateway does not cache objects that contain **WWW-Authenticate** response headers. The **WWW-Authenticate** header contains authentication parameters that the client uses when preparing the authentication challenge response to an origin server.

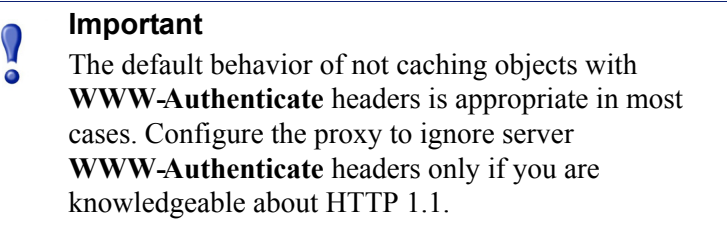

You can configure the proxy to ignore origin server **WWW-Authenticate** headers, in which case, objects with **WWW-Authenticate** headers are stored in the cache for future requests.

- 1. Open the **records.config** file located in the Content Gateway **config** directory.
- 2. Edit the following variable:

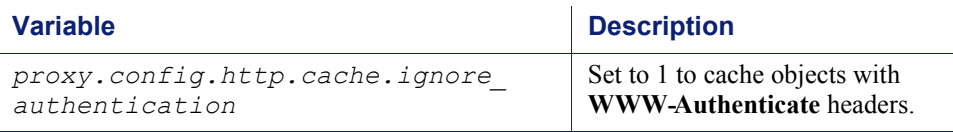

- 3. Save and close the file.
- 4. To apply the changes, run the following command from the Content Gateway **bin** directory:

**content\_line -x**

### <span id="page-41-0"></span>Configuration directives

In addition to client and origin server directives, Content Gateway responds to directives you specify through configuration options and files.

You can configure the proxy to:

- *Not* cache any HTTP objects. See *[Disabling HTTP object caching](#page-41-1)*, page 28.
- Cache dynamic content (objects with URLs that contain a question mark  $(?)$ , a semicolon (;), or cgi, or that end in .asp). See *[Caching dynamic content](#page-42-1)*, page 29.
- Cache objects served in response to the **Cookie:** header. See *[Caching cookied](#page-42-0)  objects*[, page 29](#page-42-0).
- Observe never-cache rules in the **cache.config** file. See *[cache.config](#page-307-0)*, page 294.

#### <span id="page-41-1"></span>Disabling HTTP object caching

By default, Content Gateway caches all HTTP objects except those for which you have set never cache rules in the **cache.config** file. You can disable HTTP object caching so that all HTTP objects are served from the origin server and never cached.

- 1. Navigate to **Configure** > **Protocols** > **HTTP > Cacheability**.
- 2. Disable **HTTP Caching**.
- 3. Click **Apply**.

#### <span id="page-42-1"></span>Caching dynamic content

A URL is considered dynamic if it contains a question mark (?), a semicolon (;), or cgi, or if it ends in .asp. By default, Content Gateway does *not* cache dynamic content. However, you can configure the proxy to cache this content.

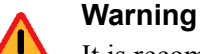

It is recommended that you configure the proxy to cache dynamic content for specialized proxy situations only.

- 1. Navigate to **Configure > Protocols > HTTP > Cacheability**.
- 2. In the **Dynamic Caching** section, enable **Caching Documents with Dynamic URLs**.
- 3. Click **Apply**.

#### <span id="page-42-0"></span>Caching cookied objects

By default, Content Gateway caches objects served in response to requests that contain cookies *unless* the object is text. The proxy does not cache cookied text content, because object headers are stored as well as the object, and personalized cookie header values could be saved with the object.

With non-text objects, personalized headers are unlikely to be delivered or used.

- 1. Navigate to **Configure > Protocols > HTTP > Cacheability**.
- 2. In the **Caching Response to Cookies** area of the **Dynamic Caching** section, select a caching option:
	- Select **Cache All but Text** to cache all cookied content except content that is text (this is the default setting).
	- Select **Cache Only Image Types** to cache cookied content that is an image.
	- Select **Cache Any Content Type** to cache cookied content of all types.
	- Select **No Cache on Cookies** to *not* cache cookied content of any type.
- 3. Click **Apply**.

# Forcing object caching

You can force Content Gateway to cache specific URLs (including dynamic URLs) for a specified duration regardless of **Cache-Control** response headers.

1. Navigate to **Configure > Protocols > HTTP > Cacheability**.

- 2. Click **Edit File** at the end of the page to display the configuration file editor for the **cache.config** file.
- 3. In the fields provided, supply the following information:
	- From the **Rule Type** drop-down box, select **ttl-in-cache**.
	- From the **Primary Destination Type** drop-down box, select **url\_regex**.
	- In the **Primary Destination Value** field, specify the URL you want to force cache.
	- In the **Time Period** field, specify the amount of time that the proxy can serve the URL from the cache.

In addition, you can add secondary specifiers (such as **Prefix** and **Suffix**) to the rule. All the fields are described in *HTTP*[, page 229](#page-242-0).

- 4. Click **Add**, and then click **Apply**.
- 5. Click **Close**.

# Caching HTTP alternates

Some origin servers answer requests to the same URL with a variety of objects. The content of these objects can vary, according to whether a server delivers content for different languages, targets different browsers with different presentation styles, or provides different document formats (HTML, PDF). Different versions of the same object are termed *alternates* and are cached by Content Gateway based on **Vary** response headers.

### Configuring how Content Gateway caches alternates

You can specify additional request and response headers for specific content types that the proxy will identify as alternates for caching.

- 1. Navigate to **Configure > Protocols > HTTP > Cacheability**.
- 2. In the **Vary Based on Content Type** section, click **Enabled** to cache alternate versions of HTTP documents that do not contain the **Vary** header.
- 3. Specify additional request and response headers for the proxy server to identify:
	- In the **Vary by Default on Text** field, enter the HTTP header field on which you want to vary if the request is for text (for example, an HTML document).
	- In the **Vary by Default on Images** field, enter the HTTP header field on which you want to vary if the request is for images (for example, a **.gif** file).

 In the **Vary by Default on Other Document Types** field, enter the HTTP header field on which you want to vary if the request is for anything other than text or images.

#### **Note**

- If you specify **Cookie** as the header field on which to vary in the above fields, make sure that the appropriate option is enabled in the **Caching Response to Cookies** area of the **Dynamic Caching** section. For example, if you enable the **Cache Only Image Types** option in the **Caching Response to Cookies** area and you enable the **Vary by Default on Text** option in the **Vary Based on Content Type** section, alternates by cookie will not apply to text.
- 4. Click **Apply**.

### Limiting the number of alternates for an object

You can limit the number of alternates Content Gateway can cache per object. The default number of alternates is 3.

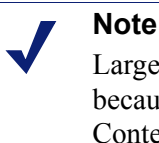

Large numbers of alternates can affect proxy performance because all alternates have the same URL. Although Content Gateway can look up the URL in the index very quickly, it must scan sequentially through available alternates in the object store.

- 1. Navigate to **Configure > Protocols > HTTP > Cacheability**.
- 2. In the **Maximum Alternates** field, enter the maximum number of alternate versions of an object you want the proxy to cache. The default value is 3.
- 3. Click **Apply**.

# <span id="page-44-0"></span>Caching FTP objects

FTP objects can be requested from either an HTTP client (such as a browser) or an FTP client (such as WS\_FTP).

For FTP objects requested from HTTP clients (FTP over HTTP), perform the following configuration to determine what the proxy stores in the cache:

- Disable FTP over HTTP caching so that the proxy does not cache any FTP objects requested from HTTP clients (see *[Disabling FTP over HTTP caching](#page-45-0)*, page 32).
- Set never cache rules in the **cache.config** file (see *[cache.config](#page-307-0)*, page 294).

 Configure the proxy to ignore client **Cache-Control: no-store** or **Cache-Control: no-cache** headers (see *[Configuring the proxy to ignore client no](#page-38-1)[cache headers](#page-38-1)*, page 25).

For FTP objects requested from FTP clients (FTP proxy objects), perform the following configuration to determine what Content Gateway stores in the cache:

- Disable FTP proxy object caching so that Content Gateway does not cache any FTP objects requested from FTP clients (see *[Disabling FTP proxy object caching](#page-45-1)*, [page 32](#page-45-1)).
- Disable caching of simple and/or full directory listings (see *[Disabling caching of](#page-45-2)  [full or simple directory listings](#page-45-2)*, page 32).

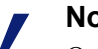

**Note**

Only FTP objects that are retrieved anonymously (username = anonymous) are cached. Objects fetched by a named login are not cached.

# <span id="page-45-0"></span>Disabling FTP over HTTP caching

You can configure Content Gateway not to cache any FTP objects that are requested from HTTP clients by disabling the FTP over HTTP option. The proxy processes the requests by forwarding them to the FTP server but does not cache any requested objects.

- 1. Navigate to **Configure > Protocols > HTTP > Cacheability**.
- 2. In the **Caching** section, disable **FTP over HTTP Caching**.
- 3. Click **Apply**.

# <span id="page-45-1"></span>Disabling FTP proxy object caching

You can configure Content Gateway not to cache any FTP objects that are requested from FTP clients.

The proxy processes FTP requests by forwarding them to the FTP server (as long as the **FTP** processing option is enabled in the **Features** table on the **Configure/My Proxy/Basic** tab) but does not cache any requested objects.

- 1. Navigate to **Configure > Protocols > FTP > Cacheability**.
- 2. Disable **FTP Caching**.
- 3. Click **Apply**.

# <span id="page-45-2"></span>Disabling caching of full or simple directory listings

You can configure Content Gateway to not cache simple and/or full directory listings. A simple directory listing contains no arguments. For example:

dr/ls

A full directory listing does contain arguments. For example:

ls \*.txt

- 1. Navigate to **Configure > Protocols > FTP > Cacheability**.
- 2. In the **Directory Caching** section:
	- **Disable the Simple** option if you do not want to cache simple directory listings.
	- Disable the **Full** option if you do not want to cache full directory listings.
- 3. Click **Apply**.

# <span id="page-48-0"></span>Explicit Proxy Caching

If Internet requests are not transparently routed to Content Gateway via a Layer 4 switch or router (see *[Explicit Proxy Caching](#page-48-0)*, page 35), traffic must be explicitly routed to Content Gateway by configuring the client's Internet browser. (This is sometimes referred to as an *explicit proxy deployment*.)

Clients can configure their Web browsers in 1 of 3 ways:

- By configuring their browsers to send requests directly to the proxy. See *[Manual](#page-48-1)  [browser configuration](#page-48-1)*, page 35.
- By configuring their browsers to download proxy configuration instructions from a PAC (Proxy Auto-Config) file. See *[Using a PAC file](#page-49-0)*, page 36.
- By using WPAD (Web Proxy Auto-Discovery Protocol) to download proxy configuration instructions from a WPAD server (Microsoft Internet Explorer only). See *[Using WPAD](#page-50-0)*, page 37.

In addition, if Content Gateway is configured to proxy FTP traffic, FTP client applications, such as FileZilla or WS\_FTP, must be configured to explicitly send requests to the proxy. See *[Configuring FTP clients in an explicit proxy environment](#page-52-0)*, [page 39](#page-52-0).

# <span id="page-48-1"></span>Manual browser configuration

To configure a browser to send requests to Content Gateway, clients must provide the following information for each protocol they want the proxy to serve to their browsers:

- The proxy's host name or IP address
- The proxy server port. The Content Gateway default proxy server port is 8080.

#### **Important**

Do not set up the IP address of the Content Gateway proxy to be a virtual IP address.

Although Content Gateway Manager does not prohibit the entry of a virtual IP address, the proxy does not function properly if a VIP is used.

In addition, clients can specify not to use the proxy for certain sites. Requests to the listed sites go directly to the origin server.

For Microsoft Internet Explorer version 7.0 and later, proxy configuration settings are in **Tools > Internet Options > Connections > LAN Settings**. By default, Microsoft Internet Explorer sets all protocols to the same proxy server. To configure each protocol separately, click **Advanced** in the **LAN Settings** section. See the browser documentation for complete proxy configuration instructions.

For Mozilla Firefox 2.0 and later, proxy configuration settings are in **Tools > Options > Advanced > Network > Settings > Connection Settings > Manual Proxy Configuration**. By default, you must configure each protocol separately. However, you can set all protocols to the same proxy server by selecting **Use this proxy server for all protocols.**

You do not have to set configuration options on the proxy to accept requests from manually configured browsers.

# <span id="page-49-0"></span>Using a PAC file

A PAC file is a JavaScript function definition that a browser calls to determine how requests are handled. Clients must specify in their browser settings the URL from which the PAC file is loaded.

You can store a PAC file on the proxy and provide the URL for this file to your clients. If you have a **proxy.pac** file, copy it into the Content Gateway **config** directory.

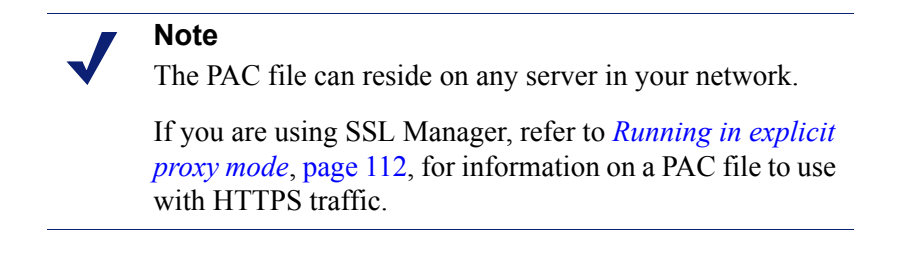

- 1. If you have an existing **wpad.dat** file, replace the **wpad.dat** file located in the Content Gateway **config** directory with your existing file.
- 2. Navigate to the **Configure** > **Content Routing** > **Browser Auto-Config > PAC**  tab.
- 3. In the **Auto-Configuration Port** field, specify the port that Content Gateway uses to serve the PAC file. The default port is 8083.
- 4. The PAC Settings area displays the **proxy.pac** file:
	- If you copied an existing PAC file into the Content Gateway **config** directory, the **proxy.pac** file contains your proxy configuration settings. Check the settings and make changes if necessary.
- If you did not copy an existing PAC file into the Content Gateway **config** directory, the PAC Settings area is empty. Enter the script that provides the proxy server configuration settings. A sample script is provided in *[Sample](#page-50-1)  PAC file*[, page 37](#page-50-1).
- 5. Click **Apply**.
- 6. Click **Restart** on **Configure > My Proxy > Basic > General**.
- 7. Inform your users to set their browsers to point to this PAC file.

For example, if the PAC file is located on the proxy server with the host name **proxy1** and Content Gateway uses the default port 8083 to serve the file, users must specify the following URL in the proxy configuration settings:

```
http://proxy1.company.com:8083/proxy.pac
```
The procedures for specifying the PAC file location vary among browsers. For example, for Microsoft Internet Explorer, you set the location of the PAC file in the **Use automatic configuration script** field under **Tools > Internet Options > Connections > LAN Settings**. For Mozilla Firefox, proxy configuration settings are in **Tools > Options > Advanced > Network > Settings > Connection Settings > Automatic proxy configuration URL**. See the documentation for your browser for details.

### <span id="page-50-1"></span>Sample PAC file

The following sample PAC file instructs browsers to connect directly to all hosts without a fully qualified domain name and to all hosts in the local domain. All other requests go to the proxy server called **myproxy.company.com**.

```
function FindProxyForURL(url, host)
{
if (isPlainHostName(host) || dnsDomainIs(host, 
".company.com"))
return "DIRECT";
else
return "PROXY myproxy.company.com:8080; DIRECT";
}
```
# <span id="page-50-0"></span>Using WPAD

WPAD allows Internet Explorer version 7 and later to automatically detect a server that will supply it with proxy server configuration settings. Clients do not have to configure their browsers to send requests to a proxy server: a single server provides the settings to all clients on the network.

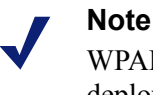

WPAD is incompatible with transparent proxy deployments.

When an Internet Explorer version 7 or later browser starts up, it searches for a WPAD server that will supply it with proxy server configuration settings. It prepends the host name WPAD to the current fully qualified domain name. For example, a client in **x.y.company.com** searches for a WPAD server at **wpad.x.y.company.com**. If unsuccessful, the browser removes the bottommost domain and tries again; for example, it tries **wpad.y.company.com**. The browser stops searching when it detects a WPAD server or reaches the third-level domain, **wpad.company.com**. The algorithm stops at the third level so that the browser does not search outside the current network.

#### **Note**

By default, Microsoft Internet Explorer version 7 and later are set to automatically detect WPAD servers. However, browser users can disable this setting.

You can configure Content Gateway to be a WPAD server:

- 1. If you have an existing **wpad.dat** file, replace the **wpad.dat** file located in the Content Gateway **config** directory with your existing file.
- 2. Navigate to **Configure** > **My Proxy > Basic > General**.
- 3. In the **Features** table, ensure that **ARM** is **On** (the default) in the **Networking** section.
- 4. Navigate to **Configure** > **Content Routing** > **Browser Auto-Config > WPAD** to display the **wpad.dat** file**.**
- 5. The WPAD Settings area displays the **wpad.dat** file:
	- If you copied an existing **wpad.dat** file into the Content Gateway **config** directory, the file contains your proxy configuration settings. Check the settings and make changes if necessary.
	- If you did not copy an existing **wpad.dat** file into the Content Gateway **config** directory (default location is in **/opt/WCG**), the WPAD Settings area is empty. Enter a script that will provide the proxy server configuration settings. A sample script is provided in *[Sample PAC file](#page-50-1)*, page 37 (a **wpad.dat** file can contain the same script as a **proxy.pac** file).
- 6. Click **Apply**.
- 7. Navigate to **Configure** > **Networking > ARM**.
- 8. In the **Network Address Translation (NAT)** section, click **Edit File** to add a special remap rule to the **ipnat.conf** file.
- 9. Enter information in the fields provided, and then click **Add**:
	- In the **Ethernet Interface** field, enter the network interface that receives browser WPAD requests (for example hme0 or eth0).
	- From the **Connection Type** drop-down list, select **tcp**.
	- In the **Source IP** field, enter the IP address of the Content Gateway server that will be resolved to the WPAD server name by the local name servers followed by /32; for example: 123.456.7.8/32.
	- In the **Source Port** field, enter **80**.
- In the **Destination IP** field enter the same IP address you entered in the **Source IP** field but omit /32.
- In the **Destination Port** field, enter **8083**.
- 10. Use the arrow keys on the left side to move the new rule to the first line in the file.
- 11. Click **Apply**, and then click **Close**.
- 12. Click **Restart** on the **Configure > My Proxy > Basic > General**.

# <span id="page-52-0"></span>Configuring FTP clients in an explicit proxy environment

When Content Gateway is configured to proxy FTP traffic (see *FTP*[, page 240\)](#page-253-0), FTP client applications, such as FileZilla or WS\_FTP, should be configured to send FTP requests to the proxy. When so configured, the user works with the FTP client application as if no proxy were present.

To connect to an FTP server, 4 pieces of information are usually needed. These pieces of information are mapped as follows:

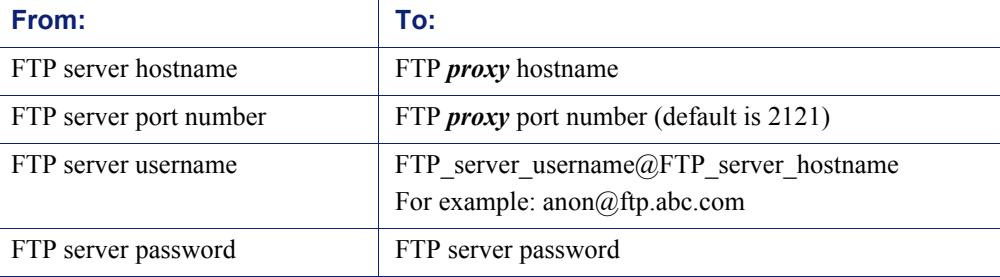

Some FTP client applications have a configuration page for specifying FTP proxy information. Update those settings to point to the Content Gateway FTP proxy. See your FTP client application documentation.

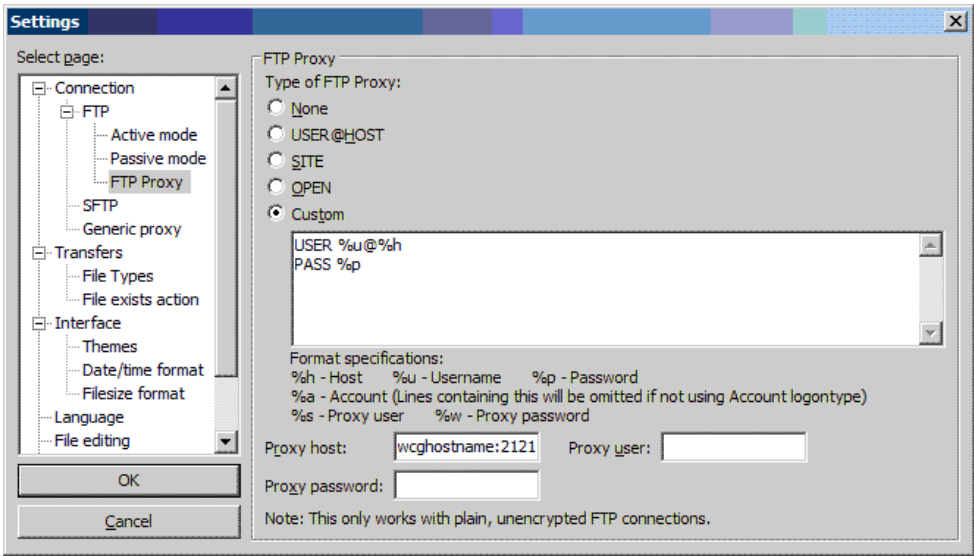

Here is an example configuration using a recent version of FileZilla.

In the **FTP Proxy** area:

- 1. Set **FTP Proxy** to **Custom** and define USER and PASS as shown.
- 2. Set **Proxy host** to the Content Gateway FTP proxy hostname and port number.
- 3. Accept the settings by clicking **OK**.

The user then enters FTP connection information in the usual way, as if no proxy were present. For example:

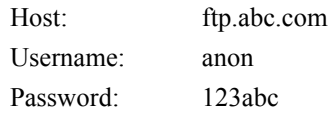

If the FTP client application is **not** configured, the user must enter FTP requests as shown below.

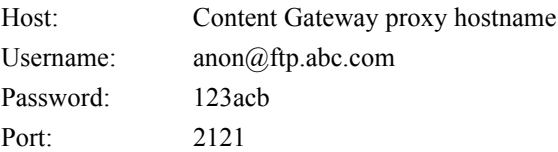

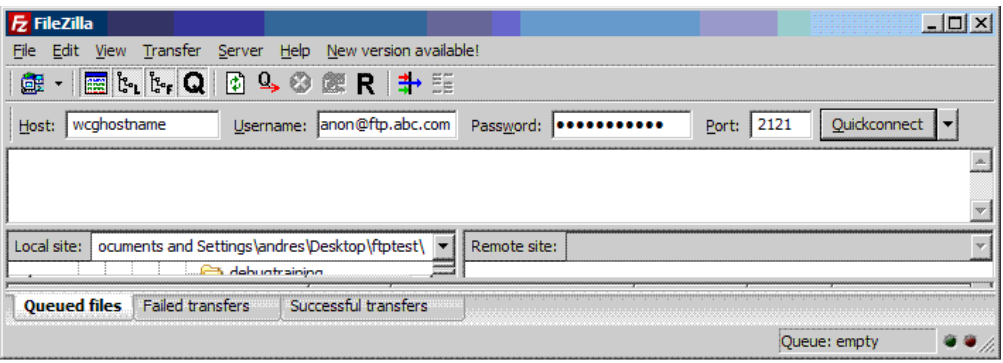

# Transparent Proxy Caching and ARM

Related topics:

*[Connection load shedding](#page-74-0)*, page 61 *[Reducing DNS lookups](#page-74-1)*, page 61 *[IP spoofing](#page-75-0)*, page 62

The transparent proxy caching option enables Content Gateway to respond to Internet requests without requiring users to reconfigure their browser settings. It does this by redirecting the traffic flow into the proxy cache after the traffic has been intercepted, typically by a Layer 4 (L4) switch or router. (This is sometimes referred to as a *transparent proxy deployment*.)

In transparent interception:

- 1. The proxy intercepts client requests to origin servers by a switch or router. See *[Interception strategies](#page-58-0)*, page 45.
- 2. The Adaptive Redirection Module (ARM) changes the destination IP address of an incoming packet to the proxy's IP address and the destination port to the proxy port (if different). See *[Enabling the ARM option](#page-57-0)*, page 44. The ARM is enabled by default.
- 3. The proxy receives and begins processing the intercepted client requests. If a request is a cache hit, the proxy serves the requested object. If a request is a miss, the proxy retrieves the object from the origin server and serves it to the client.
- 4. On the way back to the client, the ARM changes the source IP address to the origin server IP address and the source port to the origin server port.

#### **Note**

For transparent proxy configurations with multiple interfaces or gateways, Content Gateway must have proper routes to clients and the Internet in the operating system's routing table.

For HTTP, the proxy can identify problem clients and servers, and the ARM can disable interception for these clients and servers, passing their traffic to the origin server. You can create static rules to exempt clients and servers from caching. See *[Interception bypass](#page-70-0)*, page 57.

To prevent unauthorized access to machines running Content Gateway, you can configure the ARM to use an access control list employing administrator-specified rules to allow or deny other computers from communicating with the machine. This enables you to effectively create a firewall in front of Content Gateway, denying potentially malicious packets from reaching the TCP/IP stack on the machine. See *[Controlling host access to the proxy server](#page-153-0)*, page 140.

# <span id="page-57-0"></span>Enabling the ARM option

The Content Gateway ARM inspects incoming packets before the IP layer sees them and readdresses the packets to the proxy server so that they can be served from the cache.

The ARM can make two changes to an incoming packet's address: its destination IP address and its destination port. For example, the destination IP address of an HTTP packet is readdressed to the IP address of the proxy and the destination HTTP port is readdressed to the Content Gateway HTTP proxy port (usually port 8080).

On the way back to the client, the ARM changes the source IP address to the origin server IP address and the source port to the origin server port.

The ARM component consists of several files and a kernel module, which are installed during product installation. The installation program also creates redirection rules to readdress packets using the IP address of the proxy machine and default port assignments. The ARM is enabled by default when Content Gateway software is installed.

For the proxy to serve HTTP or FTP requests transparently, you must check the redirection rules in the **ipnat.conf** file and edit them if necessary.

- 1. Check that the ARM has been enabled by looking at the **Configure > My Proxy > Basic > General** tab. Click ARM **On** if it is not already selected. (ARM is enabled by default during installation.)
- 2. Navigate to the **Configure > Networking > ARM > General** tab.

The **Network Address Translation (NAT)** section displays the redirection rules in the **ipnat.conf** file. Check the redirection rules and make changes if necessary.

- a. To change a redirection rule, click **Edit File** to open the configuration file editor for the **ipnat.conf** file.
- b. Select the rule you want to edit and then modify the appropriate fields. Click **Set** and then click **Apply** to apply your changes. Click **Close** to exit the configuration file editor.

All fields are described in *ARM*[, page 267](#page-280-0).

3. Click **Restart** on **Configure > My Proxy > Basic > General**.

# <span id="page-58-0"></span>Interception strategies

Websense Content Gateway supports the following transparency routing solutions:

- A Layer 4 switch. See *[Using a Layer 4 switch](#page-58-1)*, page 45.
- A Cisco IOS-based router using the Web Cache Control Protocol (WCCP). See *[Using a WCCP-enabled router](#page-59-0)*, page 46.
- Policy-based routing. See *[Using multicast mode](#page-68-0)*, page 55.
- Software routing. See *[Using software-based routing](#page-69-0)*, page 56.

How client requests reach Content Gateway depends on network topology. In a complex network, you must decide which clients are to be served transparently and make sure that the proxy is positioned to intercept their requests. Content Gateway, or routers or switches feeding Content Gateway, are often deployed at a major artery or aggregation pipe to the Internet.

### <span id="page-58-1"></span>Using a Layer 4 switch

Layer 4 switches can redirect supported protocols to the proxy, while passing all other Internet traffic directly to its destination, as shown below for HTTP.

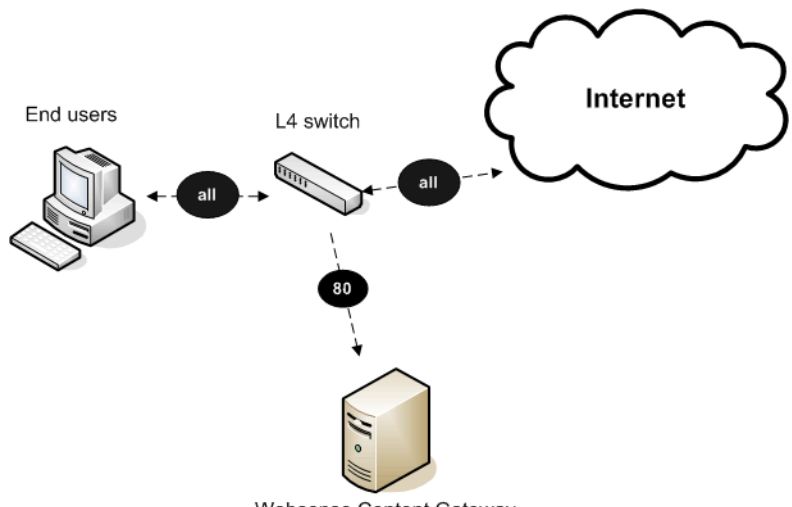

Websense Content Gateway

Layer 4 switches offer the following features, depending on the particular switch:

- A Layer 4 switch that can sense downed hosts on the network and redirect traffic adds reliability.
- If a single Layer 4 switch feeds several proxy servers, the switch handles load balancing among the Content Gateway nodes. Different switches might use different load-balancing methods, such as round-robin or hashing. If a node becomes unavailable, the switch redistributes the load. When the node returns to

service, some switches return the node to its previous workload, so that the node cache need not be repopulated; this feature is called *cache affinity*.

#### **Note**

It is recommended that you do *not* enable Content Gateway virtual IP failover when a switch is providing load balancing in a cluster configuration. Also, if the switch provides a load-balancing option that has cache affinity, it is recommended that you use management-only clustering mode.

## <span id="page-59-0"></span>Using a WCCP-enabled router

#### Related topics:

*[ARM bypass and WCCP](#page-60-0)*, page 47 *[WCCP load balancing](#page-61-0)*, page 48 *[Configuring WCCP routers](#page-62-0)*, page 49 *[Enabling WCCP in Content Gateway Manager](#page-65-0)*, page 52

Content Gateway supports WCCP v1 and WCCP v2.

A WCCP v1-enabled router can send all port 80 (HTTP) traffic to the proxy server, as shown below. The ARM readdresses port 80 to the Content Gateway proxy port (by default, port 8080). The proxy processes the request as usual, retrieving the requested document from the cache if it is a hit and sending the response back to the client. Along the way, the ARM readdresses the proxy port in the response header to port 80 (undoing the readdressing it did on the way to the proxy). The user then sees the response as if it had been sent directly from the origin server.

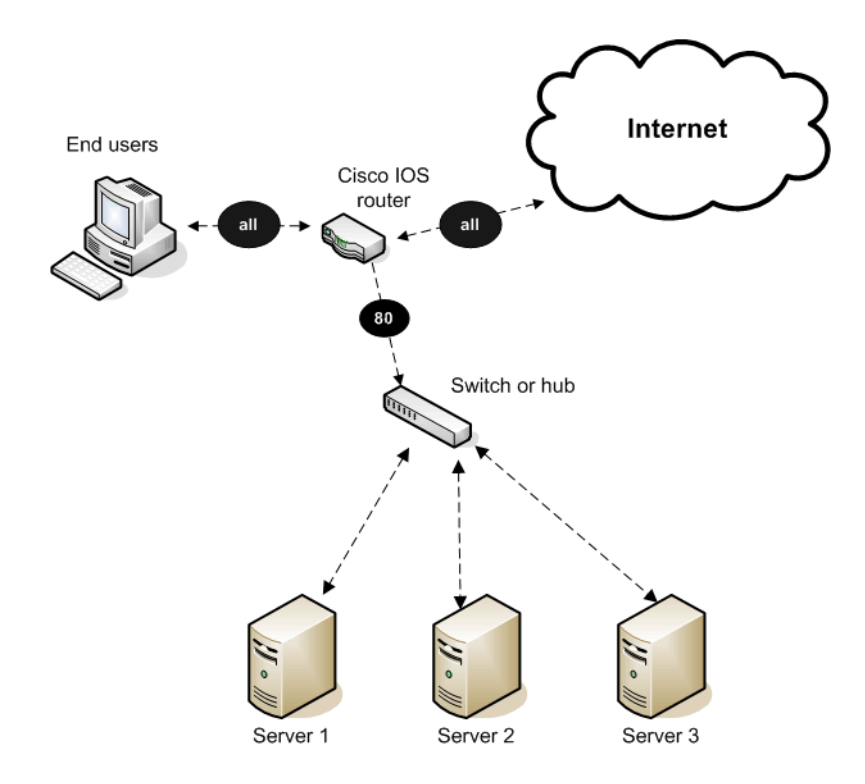

A WCCP v2-enabled router works in the same way. In addition to port 80 (HTTP) traffic, WCCP v2 supports additional protocols, including FTP and HTTPS.

WCCP provides the following routing benefits:

- The WCCP-enabled router and the proxy exchange heartbeat messages, letting each other know they are running. The WCCP router reroutes traffic if the proxy server becomes unavailable.
- If several Content Gateway servers receive traffic from a WCCP router, WCCP balances the load among the servers. The group of servers is called a *WCCP cache farm*. See *[WCCP load balancing](#page-61-0)*, page 48.
- Content Gateway handles node failure in WCCP cache farms. If one node becomes unavailable, its load is redistributed among the remaining nodes.
- $\bullet$  In WCCP v2, you can use multiple routers. Traffic flowing through multiple routers can share the same pool of caches.

#### <span id="page-60-0"></span>ARM bypass and WCCP

If Content Gateway has an ARM bypass rule (discussed in *[Interception bypass](#page-70-0)*, page [57\)](#page-70-0), Content Gateway forwards particular client requests directly to the origin server, bypassing the cache.

Bypassed requests are unchanged by the ARM; they retain their client source IP addresses. In WCCP v1, ARM bypass rules cannot work if the WCCP router is also the Content Gateway default gateway router. The WCCP router sends port 80 traffic to the proxy server *and* it serves as the servers' default gateway or *next hop* to the Internet.

Bypassed requests go to the WCCP router, which sends them back to Content Gateway.

In WCCP v2, you can exclude certain router interfaces from redirection. Content Gateway bypass rules can work if you exclude the router interface on which Content Gateway is connected from using WCCP. You can do this by setting the router configuration command **ip wccp redirect exclude** in (see *Content Gateway Installation Guide* for information about router configuration).

#### <span id="page-61-0"></span>WCCP load balancing

If a WCCP router serves several nodes, the router balances load among the proxy caching servers. The router sends each node requests aimed at a particular range of IP addresses, so that each node is responsible for caching content residing at particular IP addresses. If a node becomes unavailable, its traffic is redistributed.

Content Gateway also supports cache affinity. If a node becomes unavailable and then recovers, Content Gateway returns the node to its former load distribution. The node's cache does not need to be repopulated.

The WCCP cache farm acts as a simple form of distributed cache, which is sufficient for many applications. A WCCP-enabled network device distributes traffic to individual proxy servers based on the IP address of the origin server. Each node caches objects requested from a set of origin servers that belong to that node's assigned range of destination IP addresses.

Busy origin servers are often mapped to several IP addresses (using a DNS roundrobin mechanism). Using WCCP-based load balancing alone, each of these different IP addresses could be allotted to different Content Gateway nodes. This can result in a slightly lower hit rate and wasted cache space, since the same content is being replicated across nodes. The Content Gateway full-clustering mode ensures that all requests to a specific page on that origin server (no matter which IP address is used) are cached on the same node.

With full clustering, objects are distributed among nodes according to their URLs; WCCP distributes objects according to destination IP address. If a particular IP address is receiving many requests, WCCP load balancing might lead to a hot spot, where all of that site's traffic is cached on one node, instead of being distributed among the nodes. Full-clustering mode distributes different pages from the busy site to different Content Gateway nodes.

In general, if load-handling capacity and latency are most important, managementonly clustering is recommended in WCCP environments.

If you are running clustered Content Gateway proxy caching servers, it is recommended that you do not enable virtual IP failover in WCCP environments. The Content Gateway WCCP failover mechanism handles node failures and restarts. See *[Virtual IP failover](#page-83-0)*, page 70, for details.

#### <span id="page-62-0"></span>Configuring WCCP routers

If the proxy must support HTTPS or FTP, you must deploy with a WCCP v2 router. Otherwise, you can deploy either a WCCP v1 or WCCP v2 router.

To use a WCCP v1 router, you need only enable WCCP processing in Content Gateway Manager (see *[Enabling WCCP v1](#page-66-0)*, page 53). There is just one protocol (HTTP) and port (80), and it is already configured in the router.

To prepare a WCCP v2 router for use with the proxy:

- 1. Configure a service group for each protocol you intend to use (see *[Configuring](#page-62-1)  [service groups](#page-62-1)*, page 49).
- 2. Configure the router to enable WCCP processing for these service groups (see *[Enabling WCCP processing for a service group](#page-63-0)*, page 50).
- 3. Optionally, enable router security (see *[Enabling WCCP v2 security on the router](#page-64-0)*, [page 51](#page-64-0)).

#### **Note**

For instructions on configuring your specific router, please refer to the documentation provided by your hardware vendor. For Cisco routers, see [http://www.cisco.com/](http://www.cisco.com/univercd/cc/td/doc/product/core/) [univercd/cc/td/doc/product/core/](http://www.cisco.com/univercd/cc/td/doc/product/core/) and search for your IOS and device version, for example, IOS 12.2(4) 3750.

4. When you are done configuring the router, you must also enable WCCP processing in Content Gateway Manager. (See *[Enabling WCCP v2](#page-66-1)*, page 53.)

#### <span id="page-62-1"></span>Configuring service groups

When configuring a WCCP v2 router, you must specify *service group ID numbers* when executing certain commands. (This is not required for WCCP v1.)

A service group ID number represents a group of Content Gateway servers and routers that support a specific protocol. The service group ID also represents the router port and Content Gateway port(s) associated with that particular protocol. For example, service group ID 0 is used for port 80 HTTP traffic, and service group ID 1 is used for port 119.

Following is a table of default service group IDs for WCCP v2. If you are configuring for IP spoofing, see the table in *[IP spoofing](#page-75-0)*, page 62 for the default reverse service groups IDs.

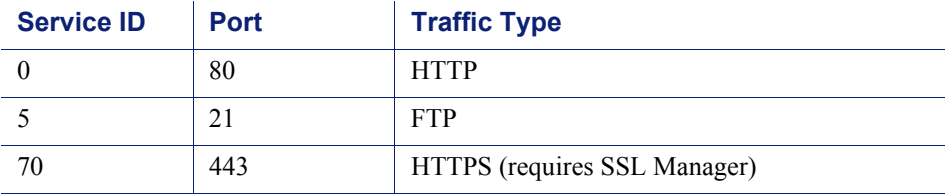

You must configure the service group IDs on your router so it can send traffic to Content Gateway servers. Follow the instructions in your router documentation for specifics, but in general:

1. Specify the WCCP version you want to use, for example:

ip wccp version 2

2. If you used another proxy cache with your router before, disable the service ID that was previously used. For example, if you have a Cisco router, disable the service ID **webcache** by issuing this command:

**no ip wccp w**ebcache

To see what has been configured on the router for WCCP, type:

show running-config | include wccp

3. Specify the service group IDs you will use with Content Gateway. For the specific commands to use, see your router documentation.

You must configure each service group supported by the router individually. You cannot configure a router globally.

All Content Gateway servers (and routers) assigned to a particular service group must support the protocol associated with that service group. If you want to use a service ID, other than the default, for destination port HTTP traffic, or source port HTTP traffic, you can assign a different service ID.

1. To change the HTTP destination port service group ID, add the variable **proxy.config.wccp2.HTTP\_svc\_id** to the **records.config** file (default location **/ opt/WCG/config**) and assign the appropriate service ID. For example:

CONFIG proxy.config.wccp2.HTTP\_svc\_id STRING 24

2. To change the HTTP source port service group ID, for example to support IP spoofing, add the variable **proxy.config.wccp2.rev\_HTTP\_svc\_id** to the **records.config** file and assign the appropriate service ID. For example:

CONFIG proxy.config.wccp2.rev\_HTTP\_svc\_id STRING 20

3. Save the file and from the Content Gateway **bin** directory, run:

content line -x

to apply the changes.

Note that on a given router, service group IDs are unique; there is only one service ID 0, and only one service ID 1, and so on.

#### <span id="page-63-0"></span>Enabling WCCP processing for a service group

For each service group that you configure (WCCP v2 only), you must enable WCCP processing. WCCP v2 routers contain multiple network interfaces, including:

- an interface dedicated to outbound traffic, that is, aimed at the Internet
- one or more interfaces connected to Content Gateway
- one or more interfaces that receive inbound client traffic

Following are some guidelines for enabling WCCP processing for a service group on a router. Consult the procedures in your router documentation for specific details.

1. Turn on the WCCP feature:

ip wccp <service group ID> password [0-7] <passwd>

2. On the router/switch interface, enable redirection for incoming packets or outgoing packets.

#### **For** *incoming* **packets:**

ip wccp <service group ID> redirect in

For example, to turn on redirection of HTTP destination port traffic, enter:

ip wccp 0 redirect in

To turn on redirection of HTTP source port traffic, which is required for IP spoofing, enter:

ip wccp 20 redirect in

To turn on redirection of HTTPS destination port traffic:

ip wccp 70 redirect in

To turn on redirection of FTP destination port traffic enter:

ip wccp 5 redirect in

Run the command above for each protocol you want to support, but *only for the interface dedicated to inbound traffic*.

#### **For** *outgoing* **packets:**

ip wccp <service group ID> redirect out

For example, to turn on redirection for HTTP, enter:

ip wccp 0 redirect out

Enter the following to turn on redirection for HTTPS:

ip wccp 70 redirect out

To turn on redirection for FTP enter:

ip wccp 5 redirect out

Run the command above for each protocol you want to support, but *only for the interface dedicated to outbound traffic*.

3. Turn off redirection for packets received on the interface:

ip wccp redirect exclude in

Run the command above when dynamic or static bypass are enabled. With bypass enabled, the proxy redirects bypassed traffic to the Internet. This command prevents looping back of packets by stopping the router from redirecting this same bypassed traffic back to Content Gateway. Run the command above for each interface connected to the proxy.

#### Disabling WCCP processing for a service group

If you need to disable WCCP processing for any reason, issue this command to turn off the WCCP feature:

```
no ip wccp <service group ID> password [0-7] <passwd>
```
#### <span id="page-64-0"></span>Enabling WCCP v2 security on the router

If you are running WCCP v2 on your routers, you can enable security on the Content Gateway node so that the proxy caching server and your routers can authenticate each other. You must enable security for each service group that the router supports individually. You cannot configure a router globally as you would Content Gateway.

You enable the security option and provide the authentication password in Content Gateway Manager.

The authentication password you specify must match the authentication password configured on the router for each service group being intercepted (HTTP, FTP, SOCKS). The following procedure provides an example of how to set an authentication password for different service groups on a WCCP v2-enabled router.

- 1. Telnet to the router and switch to Enable mode.
- 2. At the prompt, enter the following command to configure the router from the terminal:

```
configure terminal
```
3. If you defined a password when you enabled WCCP processing on the router, skip to step 4. Otherwise, enter the following command for each service group that the router intercepts:

```
hostname(config)# ip wccp service_group password password
```
where *hostname* is the host name of the router you are configuring, *service\_group* is the service group ID (for example, 0 for HTTP), and *password* is the password you want to use to authenticate Content Gateway. This password must match the password you specify in Content Gateway configuration.

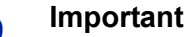

Content Gateway supports only one password. Therefore, you must use the same password for all service groups. Passwords longer than 8 characters are truncated.

4. Exit and save the router configuration.

### <span id="page-65-0"></span>Enabling WCCP in Content Gateway Manager

#### Related topics:

*[Enabling WCCP v1](#page-66-0)*, page 53 *[Enabling WCCP v2](#page-66-1)*, page 53 *[Configuring WCCP routers](#page-62-0)*, page 49 *[Enabling WCCP v2 security on the router](#page-64-0)*, page 51 Once you have configured your WCCP router to send traffic to the proxy server, you must also enable WCCP on Content Gateway. You do this through the Content Gateway Manager.

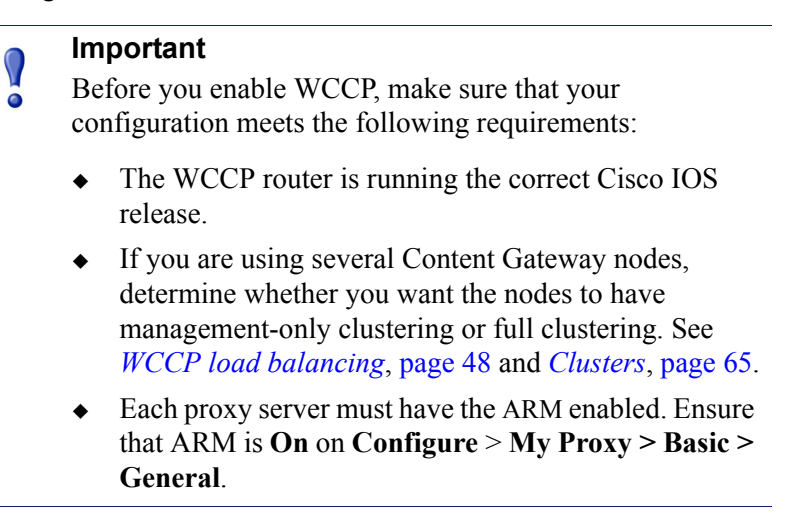

#### <span id="page-66-0"></span>Enabling WCCP v1

- 1. Navigate to **Configure** > **My Proxy > Basic > General**.
- 2. In the **Features** table, click WCCP **On** in the **Networking** section.
- 3. Click **Apply**.
- 4. Navigate to **Configure** > **Networking** > **WCCP > General**.
- 5. Enable the **WCCP v1.0** option, and then click **Apply**.
- 6. Select the **WCCP v1.0** tab.
- 7. In the **WCCP Network Interface** field, enter the interface on the Content Gateway system that receives traffic from the router.
- 8. In the **WCCP Router IP Address** field, enter the IP address of the router that sends traffic to Content Gateway.
- 9. Click **Apply**.
- 10. Click **Restart** on **Configure** > **My Proxy > Basic > General**.

#### <span id="page-66-1"></span>Enabling WCCP v2

- 1. Navigate to **Configure** > **My Proxy > Basic > General**.
- 2. In the **Features** table, click **WCCP On** in the **Networking** section.
- 3. Click **Apply**.
- 4. Navigate to the **Configure** > **Networking** > **WCCP > General** tab.
- 5. Enable the **WCCP v2.0** option, and then click **Apply**.
- 6. Select the **WCCP v2.0** tab.
- 7. In the **WCCP Network Interface** field, enter the interface on the Content Gateway system that receives traffic from the router.
- 8. (*Optional*.) In the **Security** area, enable the **Security** option if you want Content Gateway and your routers to authenticate each other.

In the **Password** field, enter the password used for service group authentication with the router. The password must match the authentication password for the service group specified on the router and must be a maximum of eight characters long. See *[Enabling WCCP processing for a service group](#page-63-0)*, page 50, step 1. See also *[Enabling WCCP v2 security on the router](#page-64-0)*, page 51.

- 9. To run in multicast mode, enable the **Multicast** option in the **Multicast** area, and then enter the multicast IP address for WCCP in the **Multicast IP Address** field. The multicast IP address must match the multicast IP address specified on the router. See *[Using multicast mode](#page-68-0)*, page 55.
- 10. To run in unicast mode, specify the number of WCCP routers that direct traffic to Content Gateway in the **Number of WCCP Routers** field of the **Routers** area. Then specify the IP addresses of each router in the fields provided. For more information on unicast mode, see the *Content Gateway Installation Guide*.
- 11. In the **Services Enable/Disable** section, make sure that the appropriate services are enabled so that the router is allowed to send HTTP, FTP, SOCKS, or DNS traffic to the proxy.
- 12. In the **Mode Negotiation** section, select the preferred Packet Forward Method, Assignment Method, and Packet Return Method.

The Packet Forward Method determines how intercepted traffic is transmitted from the WCCP server to the proxy.

The Packet Return Method specifies the method used to return intercepted traffic to the WCCP server.

The Assignment Method is the method used by the router to distribute intercepted traffic across multiple proxies.

**The proxy always adjusts to use a method that the router supports.** If the router supports more than one method, the preferred method specified in this area is used.

Cisco provides guidance on the best methods for different classes of devices. For example, Cisco recommends the following methods with WCCP on softwarebased platforms (includes ISR and 7200 series platforms):

- GRE
- Hash

Cisco recommends these methods with WCCP on hardware-based platforms (includes Catalyst switches and 7600 series routers):

- $L<sub>2</sub>$
- $\blacksquare$  Mask
- 13. Click **Apply**.

#### 14. Click **Restart** on **Configure** > **My Proxy > Basic > General**.

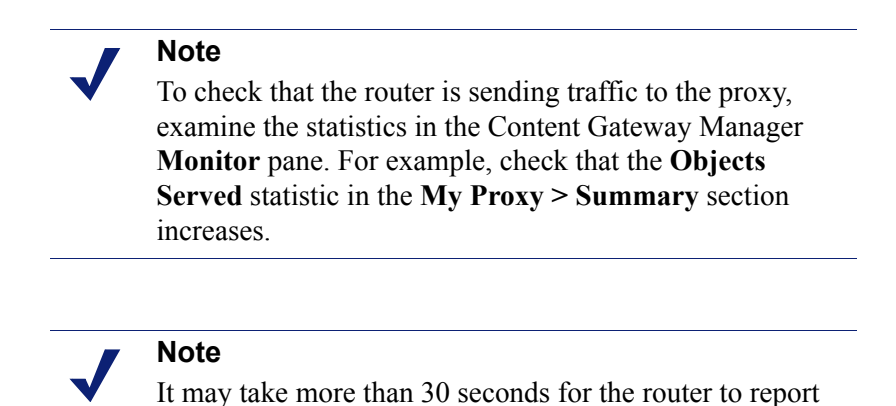

that a new proxy caching server has joined a service group.

#### <span id="page-68-0"></span>Using multicast mode

To configure Content Gateway to run in multicast mode, you must enable multicast mode and specify the multicast IP address in Content Gateway Manager.

In addition, you must set the multicast address on your routers for each service group being intercepted (HTTP, FTP, DNS, and SOCKS). The following procedure provides an example of how to set the multicast address for different service groups on a WCCP v2-enabled router.

- 1. Telnet to the router and switch to Enable mode.
- 2. At the prompt, enter the following command to configure the router from the terminal:

```
configure terminal
```
3. At the prompt, enter the following command for each service group that the router intercepts:

*hostname*(config)# ip wccp *service\_group* group-address multicast\_address

where *hostname* is the host name of the router you are configuring, *service\_group* is the service group ID (for example, 0 for HTTP), and *multicast\_address* is the IP multicast address.

4. At the prompt, enter the following command to configure the network interface:

interface *interface\_name*

where *interface* name is the network interface on the router that is being intercepted and redirected.

5. At the prompt, enter the following command for each service group that the router intercepts:

*hostname*(config-if)# ip wccp *service\_group* group-listen

6. Exit and save the router configuration.

## Using policy-based routing

Instead of the WCCP protocol, you can use the policy routing capabilities of a router to send traffic to Content Gateway. WCCP or a Layer 4 switch are generally preferable to this configuration because policy-based routing has a performance impact on the router, and policy-based routing does not support load balancing or heartbeat messaging.

- All client Internet traffic is sent to a router that feeds Content Gateway.
- $\bullet$  The router sends port 80 (HTTP) traffic to the proxy and sends the remaining traffic to the next hop router.
- The ARM translates intercepted requests into Content Gateway requests.
- Translated requests are sent to the proxy.
- Web objects to be served transparently are readdressed by the ARM on the return path to the client, so that the documents appear to have come from the origin server.

A Content Gateway cluster with virtual IP failover adds reliability; if one node fails, another node can take up its transparency requests. See *[Virtual IP failover](#page-83-0)*, page 70.

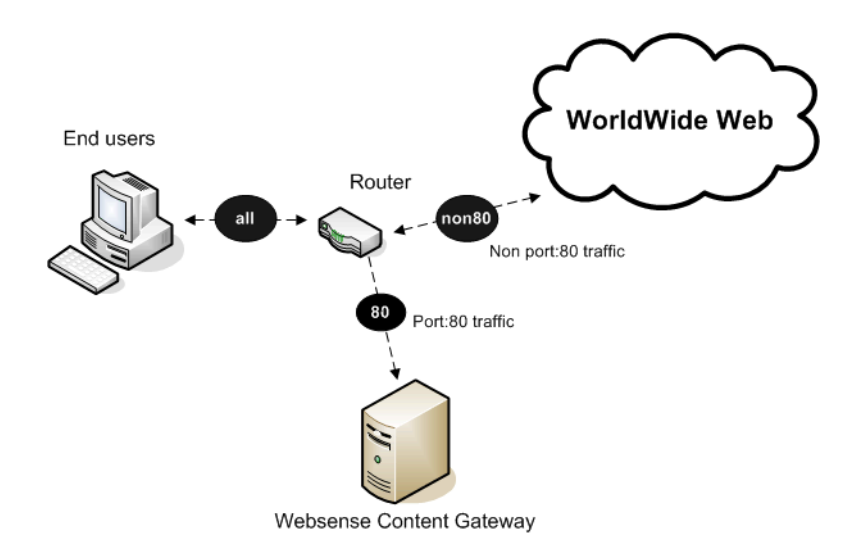

### <span id="page-69-0"></span>Using software-based routing

You can deploy Content Gateway without adding routers or switches by using routing software on the Content Gateway node. In this case, Content Gateway is a software router and directs all traffic through the proxy machine. This solution can be useful in low-traffic situations, where the performance cost of using the proxy machine as a router is not high.

On Linux systems, you can use the **routed** and **gated** daemons as a software-based routing solution. The **routed** daemon is a bundled part of all normal Linux distributions. The **gated** daemon is an extensible commercial software package from the Merit GateD Consortium.

When you use routing software with Content Gateway:

- All Internet traffic goes through Content Gateway from machines behind it in the network.
- The routing software routes all non-transparent requests to the Internet; it routes port 80 HTTP requests to the proxy cache.
- The ARM translates intercepted requests into proxy requests.
- Translated requests are sent to the proxy.
- Web objects to be served transparently are readdressed by the ARM on the return path to the client, so that the objects appear to have come from the origin server.

#### **Note**

Although Content Gateway machines can function as routers, they are not expressly designed to be routers. For reliability, you can use a Content Gateway cluster with the virtual IP failover option. If one node fails, another cluster node takes over. See *[Virtual IP failover](#page-83-0)*, page 70.) The Content Gateway cluster failover mechanism is similar to the Hot Standby Router Protocol (HSRP).

## <span id="page-70-0"></span>Interception bypass

A small number of clients and servers do not work correctly with Web proxies. Some reasons include:

- Client software bugs (customized, non-commercial browsers).
- Server software bugs.
- Applications that send non-HTTP traffic over HTTP ports as a way of defeating security restrictions.
- Server IP authentication (the origin server limits access to a few client IP addresses, but the Content Gateway IP address is different, so it cannot get access). This is not in frequent use because many ISPs dynamically allocate client IP dial-up addresses, and more secure cryptographic protocols are now more often used.

Web proxies are very common in corporate and Internet use, so interoperability problems are rare. However, Content Gateway contains an adaptive learning module that recognizes interoperability problems caused by transparent proxy caching and automatically bypasses the traffic around the proxy server without operator intervention.

Content Gateway follows 2 types of bypass rules:

 *Dynamic* (also called adaptive) bypass rules are generated dynamically if you configure Content Gateway to bypass the cache when it detects non-HTTP traffic on port 80 or when it encounters certain HTTP errors. See *[Dynamic bypass rules](#page-71-0)*, [page 58](#page-71-0).

 *Static* bypass rules must be manually configured in the **bypass.config** file. See *[Static bypass rules](#page-72-2)*, page 59.

#### **Note**

Do not confuse bypass rules with client access control lists. Bypass rules are generated in response to interoperability problems. Client access control is simply restriction of the client IP addresses that can access the proxy cache, as described in *[Controlling client access to](#page-152-0)  [the proxy cache](#page-152-0)*, page 139.

## <span id="page-71-0"></span>Dynamic bypass rules

Related topics:

*[Setting dynamic bypass rules](#page-72-0)*, page 59 *[Viewing dynamic bypass statistics](#page-72-1)*, page 59

When configured to do so, the proxy watches for protocol interoperability errors. As it detects errors, it configures the ARM to bypass the proxy for those clients and/or servers causing the errors.

In this way, the small number of clients or servers that do not operate correctly through proxies are auto-detected and routed around the proxy caching server so that they can continue to function (but without caching).

You can configure the proxy to dynamically bypass the cache for any of the following errors:

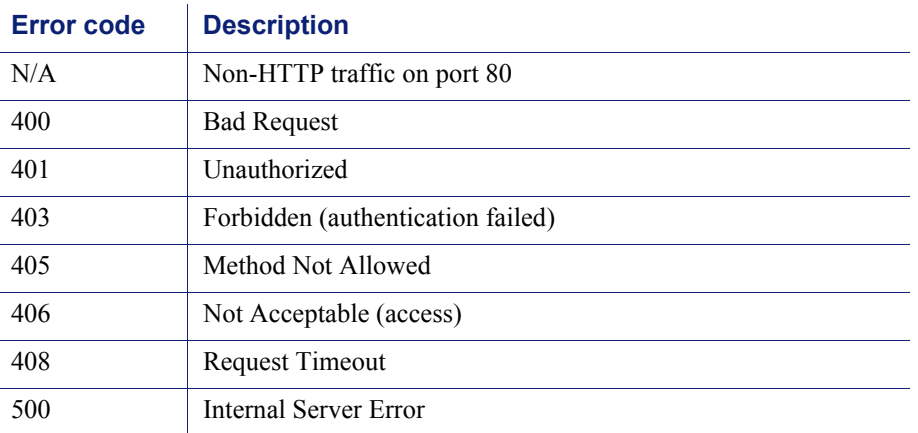

For example, when Content Gateway is configured to bypass on authentication failure (**403 Forbidden**), if any request to an origin server returns a 403 error, Content
Gateway generates a destination bypass rule for the origin server's IP address. All requests to that origin server are bypassed until you restart the proxy.

In another example, if the ARM detects that a client is sending a non-HTTP request on port 80 to a particular origin server, Content Gateway generates a source/destination rule. All requests from that particular client to the origin server are bypassed; requests from other clients are not bypassed.

Bypass rules that are generated dynamically are purged after a Content Gateway restart. If you want to preserve dynamically generated rules, you can save a snapshot of the current set of bypass rules. See *[Viewing the current set of bypass rules](#page-73-0)*, page 60.

To prevent Content Gateway from bypassing certain IP addresses dynamically, you can set dynamic deny bypass rules in the **bypass.config** file. Deny bypass rules can prevent the proxy from bypassing itself. For information about setting dynamic deny bypass rules, see *[bypass.config](#page-304-0)*, page 291.

#### Setting dynamic bypass rules

By default, Content Gateway is not configured to bypass the cache when it encounters HTTP errors or non-HTTP traffic on port 80. You must enable dynamic bypass rules by setting the appropriate options.

- 1. Navigate to **Configure** > **My Proxy > Basic > General**.
- 2. In the **Features** table, make sure that **ARM** is **On** in the **Networking** section.
- 3. Navigate to **Configure** > **Networking** > **ARM > Dynamic Bypass**.
- 4. Enable the **Dynamic Bypass** option.
- 5. In the **Behavior** section, select the dynamic bypass rules you want to use.
- 6. Click **Apply**.
- 7. Click **Restart** on the **Configure** > **My Proxy > Basic > General** tab.

#### Viewing dynamic bypass statistics

Content Gateway tallies bypassed requests for each type of dynamic bypass trigger. For example, Content Gateway counts all requests that are bypassed in response to a 401 error.

▶ <b>Navigate to <b>Monitor</b> > <b>Networking</b> > <b>ARM</b>.

The statistics are displayed in the **HTTP Bypass Statistics** section of the table.

#### Static bypass rules

You can configure bypass rules to direct requests from certain clients or to particular origin servers around the proxy. Unlike dynamic bypass rules that are purged when you restart the proxy, these static bypass rules are saved in a configuration file.

For example, you might want client IP addresses that did not pay for a caching service to be steered around the cache, while paying clients can obtain the benefits of caching.

Or you might want to remove some servers from caching lists because they do not want to have their pages cached.

You can configure 3 types of static bypass rules:

- Source bypass, in which Content Gateway bypasses a particular source IP address or range of IP addresses. For example, you can use this solution to bypass clients who want to opt out of a caching solution.
- Destination bypass, in which Content Gateway bypasses a particular destination IP address or range of IP addresses. For example, these could be origin servers that use IP authentication based on the client's real IP address. Destination bypass rules prevent Content Gateway from caching an entire site. You will experience hit rate impacts if the site you bypass is popular.
- Source/destination pair bypass, in which Content Gateway bypasses requests that originate from the specified source to the specified destination. For example, you could route around specific client-server pairs that experience broken IP authentication or out of band HTTP traffic problems when cached.

Source/destination bypass rules might be preferable to destination rules because they block a destination server only for those particular users that experience problems.

To configure static bypass rules, edit the **bypass.config** file (See *[bypass.config](#page-304-0)*, page [291](#page-304-0)).

#### <span id="page-73-0"></span>Viewing the current set of bypass rules

The ARM has a supporting utility called **print\_bypass** that allows you to view the current dynamic and static bypass rules.

To view all current dynamic and static bypass rules:

- 1. Log on to a Content Gateway node as the Content Gateway administrator, and then change to the Content Gateway **bin** directory (default location is in **/opt/ WCG**).
- 2. Enter the following command at the prompt and press **Return**:

./print\_bypass

All current static and dynamic bypass rules are displayed on screen. The rules are sorted by IP address. You can direct the output of **print\_bypass** to a file and save it.

### Configuring ARM security

To prevent unauthorized access to machines running Content Gateway, you can configure the ARM to use an access control list employing administrator-specified rules to allow or deny other computers from communicating with the machine. This enables you to effectively create a firewall in front of Content Gateway, denying

potentially malicious packets from reaching the TCP/IP stack on the machine. See *[Controlling host access to the proxy server](#page-153-0)*, page 140.

### Connection load shedding

The load shedding feature prevents client request overloads. When there are more client connections than the specified limit, the ARM forwards incoming requests directly to the origin server. The default client connection limit is 1 million connections.

- 1. Navigate to **Configure** > **Networking** > **Connection Management > Load Shedding**.
- 2. In the **Maximum Connections** field, specify the maximum number of client connections allowed before the ARM starts forwarding requests directly to the origin server.
- 3. Click **Apply**.
- 4. Click **Restart** on **Configure > My Proxy > Basic > General**.

### Reducing DNS lookups

If you are running Content Gateway in transparent proxy mode, you can enable the *Always Query Destination* option to reduce the number of DNS lookups and improve response time. When enabled, the Always Query Destination option configures the proxy to always obtain the original destination IP address of incoming requests from the ARM driver. Content Gateway then uses that IP address to determine the origin server instead of doing a DNS lookup on the host name of the request. Because the client already performed a DNS lookup, Content Gateway does not have to.

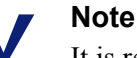

It is recommended that you do not enable the Always Query Destination option if Content Gateway is running in both explicit and transparent proxy mode. See *[How do you](#page-413-0)  [configure Content Gateway to serve only transparent](#page-413-0)  requests?*[, page 400,](#page-413-0) for information about running Content Gateway in transparent proxy mode only. In explicit proxy mode, the client does not perform a DNS lookup on the host name of the origin server, so the proxy must perform a DNS lookup.

In addition, do not enable the Always Query Destination option if you want domain names, rather than IP addresses, to be captured in the log server.

To enable the Always Query Destination option:

- 1. Open the **records.config** file located in the Content Gateway **config** directory (default location is in **/opt/WCG**).
- 2. Edit the following variable:

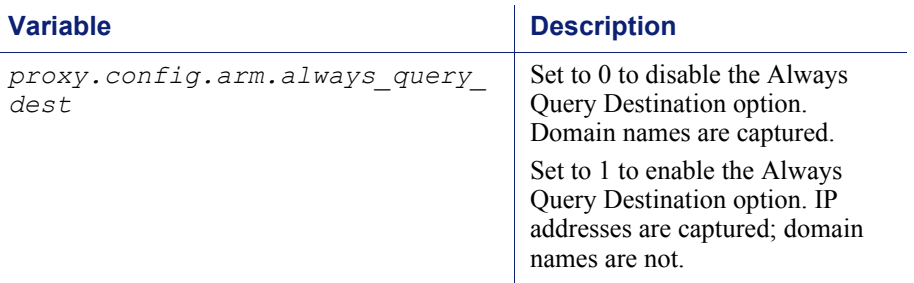

- 3. Save and close the file.
- 4. To apply the changes, run the following command from the Content Gateway **bin** directory:

**content\_line -x**

### IP spoofing

The IP spoofing option configures the proxy to always use the IP address of the client when communicating with the origin server, instead of the proxy's own IP address. As a result, HTTP requests appear to come from the client rather than the proxy.

IP spoofing is applied to HTTP traffic only.

IP spoofing affects both explicit and transparent traffic.

Use of the ARM is required with IP spoofing. Before IP spoofing can be enabled, ARM must be enabled. (ARM translates the IP addresses of outgoing requests and incoming responses.)

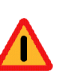

#### **Warning**

Deploying IP spoofing requires precise control of the routing paths on your network, overriding the normal routing process for traffic running on TCP port 80.

With IP spoofing enabled, traditional debugging tools such as **traceroute** and **ping** have limited utility.

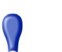

#### **Important**

For a discussion of how the proxy kernel routing table impacts transparent proxy deployment, see Knowledge Base article 4747, "Web sites in the Static or Dynamic bypass list fail to connect".

### IP spoofing and the flow of HTTP traffic

The following describes the flow of HTTP traffic when IP spoofing is used with WCCP. Policy-based routing can be implemented to achieve the same results. The numbers in the diagram correspond to the actions described in the numbered list.

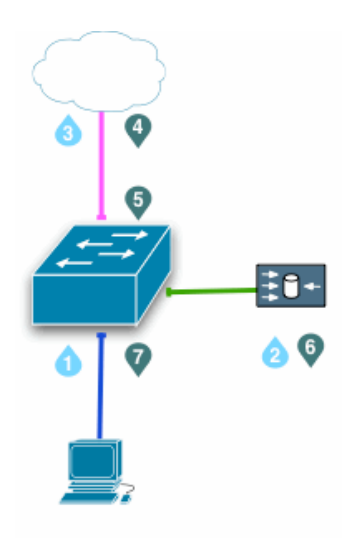

- 1. A client request arrives at a routed port or Switched Virtual Interface (SVI) looking for traffic with a destination port of HTTP (80).
- 2. The switch redirects the client request to Content Gateway (the proxy), applying a traditional transparent proxy deployment. The proxy internally routes the traffic to port 8080 (for HTTP) of its own IP address.

If needed, the proxy creates a connection to the Web origin server using the original client IP address.

- 3. The request is sent to the Web origin server through the switch, NAT and/or firewall.
- 4. When the origin server response is returned, the IP packet has the client IP address as the destination.
- 5. The origin server response arrives at a routed port or Switched Virtual Interface (SVI) looking for traffic with a source port of HTTP (80). See the note below.
- 6. The switch redirects the origin server response to the proxy, completing the proxyto-Web server TCP connection.
- 7. A proxy response to the client is generated and returned to client on the proxy-toclient TCP connection.

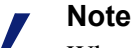

When IP spoofing is enabled, the proxy advertises a reverse service group for each enabled WCCP service. The reverse service group must be applied along the return path of the proxy.

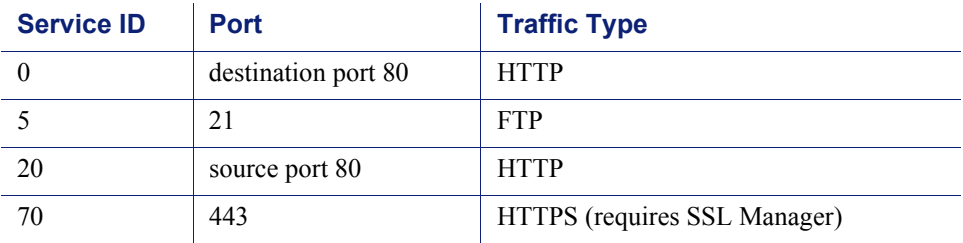

The default WCCP service group IDs are:

### To enable IP spoofing:

- 1. Navigate to **Configure** > **Networking** > **ARM > General**. (If ARM is not a choice, go to **Configure > My Proxy > Basic > General** and ensure that ARM is **On**.)
- 2. Select **IP Spoofing**.
- 3. Click **Apply**.
- 4. Click **Restart** on **Configure > My Proxy > Basic > General**.

For information about configuring WCCP routers, see *[Configuring WCCP routers](#page-62-0)*, [page 49](#page-62-0).

## **Clusters**

Related topics:

*[Changing clustering configuration](#page-80-0)*, page 67 *[Adding nodes to a cluster](#page-81-0)*, page 68 *[Deleting nodes from a cluster](#page-83-0)* , page 70 *[Virtual IP failover](#page-83-1)*, page 70

Websense Content Gateway scales from a single node to multiple nodes that form a cluster, allowing you to improve system performance and reliability. The nodes in a cluster share configuration information and can form a single logical cache or Content Gateway node.

Content Gateway detects the addition and deletion of nodes in the cluster and can detect when a node is down. You can add or delete a node from a cluster at any time. When you remove a node from the cluster, Content Gateway removes all references to the missing node.

When the *virtual IP failover* feature (see *[Virtual IP failover](#page-83-1)*, page 70) is enabled, the live nodes in a cluster can assume a failed node's responsibilities.

Content Gateway uses a proprietary protocol for clustering, which is multicast for node discovery and heartbeat, but unicast for all data exchange within the cluster.

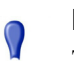

#### **Important**

To establish communication between cluster nodes, network routing tables must be configured correctly. When clustering is configured during the installation process (see the *Content Gateway Installation Guide*), Content Gateway adds the appropriate route to the server's routing table. However, if clustering is enabled after installation, or clustering settings must change, you must manually update your server's routing table. See *[Changing](#page-80-0)  [clustering configuration](#page-80-0)*, page 67.

If Content Gateway is running on a V-Series Appliance, please see the *V-Series Appliance Manager Help* for instructions on how to modify routes.

Content Gateway has two clustering modes:

- Management-only mode
- Full-clustering mode

 $\mathsf{Q}$ 

Both modes require a dedicated network interface for cluster communication.

#### **Important**

In a proxy hierarchy, the nodes in the cluster cannot be ICP siblings or be a mixture of HTTP parents and children; you must configure each node in a Content Gateway cluster as a single node in the hierarchy, because they share a common configuration.

### Management-only clustering

In management-only clustering mode, Content Gateway cluster nodes share configuration information. You can administer all the nodes at the same time.

Content Gateway uses a multicast management protocol to provide a single system image of your Content Gateway cluster. Information about cluster membership, configuration, and exceptions is shared across all nodes, and the **content\_manager** process automatically propagates configuration changes to all nodes.

#### **Important**

A second network interface is required for cluster communication.

#### Full clustering

In full-clustering mode, in addition to sharing configuration information, a Content Gateway cluster distributes its cache across its nodes into a single, virtual object store, rather than replicating the cache node by node. Content Gateway can provide an aggregate cache size and can maximize the cache hit rate by storing objects only once across the entire cluster.

A fully clustered Content Gateway maps objects to specific nodes in the cluster. When a node receives a request, it checks to see if the request is a hit somewhere in the cluster. If the request is a hit on a different node, the node handling the request fetches the object from the hit node and serves it to the client. Content Gateway uses a proprietary communication protocol to fetch an object from other cluster nodes.

If a node fails or is shut down and removed, Content Gateway removes references to the missing node on all nodes in the cluster. If virtual IP failover is enabled (see

*[Virtual IP failover](#page-83-1)*, page 70), requests destined for the missing node are handled by another node.

**Important**

A second network interface is required for cluster communication.

### <span id="page-80-0"></span>Changing clustering configuration

Clustering is usually configured when you install the proxy. You can, however, configure clustering through Content Gateway Manager as well.

<span id="page-80-1"></span>1. At the command line, enter the following:

route add *multicast.group address/*32 dev *interface\_name*

where *interface* name is the name of the interface used for cluster communication. For example:

route add 224.0.1.37/32 dev eth1

You need the multicast group address and interface name to configure through Content Gateway Manager.

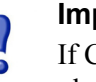

#### **Important**

If Content Gateway is running on a V-Series Appliance, please see the *V-Series Appliance Manager Help* for instructions on how to modify routes.

- 2. In Content Gateway Manager, go to the **Configure > My Proxy > Basic > Clustering** tab.
- 3. In the **Cluster Type** area, select the clustering mode:
	- Select **Single Node** if this node is not part of a cluster.
	- Select **Management Clustering** if cluster nodes share configuration information only.
	- Select **Full Cache Clustering** to share configuration information among cluster nodes and to distribute the cache across all the cluster nodes into a single, virtual object store.
- 4. For management or full cache clustering, enter the communication interface and the multicast group address. These are the same interface and address values that you entered in [Step 1](#page-80-1).

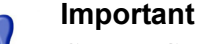

Content Gateway does not force clustering communication on this interface; it follows the network routing table for your server or V-Series Appliance.

- 5. Click **Apply**.
- 6. Click **Restart** on **Configure > My Proxy > Basic > General**.

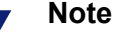

Content Gateway does not apply the clustering mode change to all the nodes in the cluster. You must change the clustering mode on each node individually.

### <span id="page-81-0"></span>Adding nodes to a cluster

Content Gateway detects new Content Gateway nodes on your network and adds them to the cluster, propagating the latest configuration information to the newcomer. This provides a convenient way to bootstrap new machines.

To connect a node to a Content Gateway cluster, you need only install Content Gateway software on the new node, making sure during the process that the cluster name and port assignments are the same as those of the existing cluster. In this way, Content Gateway automatically recognizes the new node.

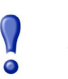

#### **Important**

The nodes in a cluster must be homogeneous; each node must be on the same hardware platform, each must run the same version of the same operating system, and Content Gateway must be installed in the same directory (including path) on each node. For example, the default installation directory for Content Gateway is **/opt/WCG**. If the proxy is installed elsewhere on one node in the cluster, either that node should have the proxy reinstalled at the default location, or all nodes must have the proxy installed in the alternate location.

- 1. Install the appropriate hardware and connect it to your network. (Consult the hardware documentation for hardware installation instructions.)
- 2. Install the Content Gateway software using the appropriate procedure for installing a cluster node. See the *Content Gateway Installation Guide*. During the installation procedure, make sure that the following is true:
	- The cluster name that you assign to the new node is the same as the cluster name for the existing cluster.
	- The port assignments for the new node are the same as the port assignments used by the other nodes in the cluster.
	- You have added multicast addresses and multicast route settings.
- 3. Restart Content Gateway. See *[Starting and stopping Content Gateway](#page-22-0)*, page 9.

If you have an existing Content Gateway installation and you want to add that server to the cluster, you do not have to reinstall the Content Gateway on the node. Instead, you can edit configuration variables on the existing Content Gateway node.

- 1. Open the **records.config** file located in the **config** directory (default location is /**opt/WCG/config**) on the node you want to add to the cluster.
- 2. Edit the following variables:

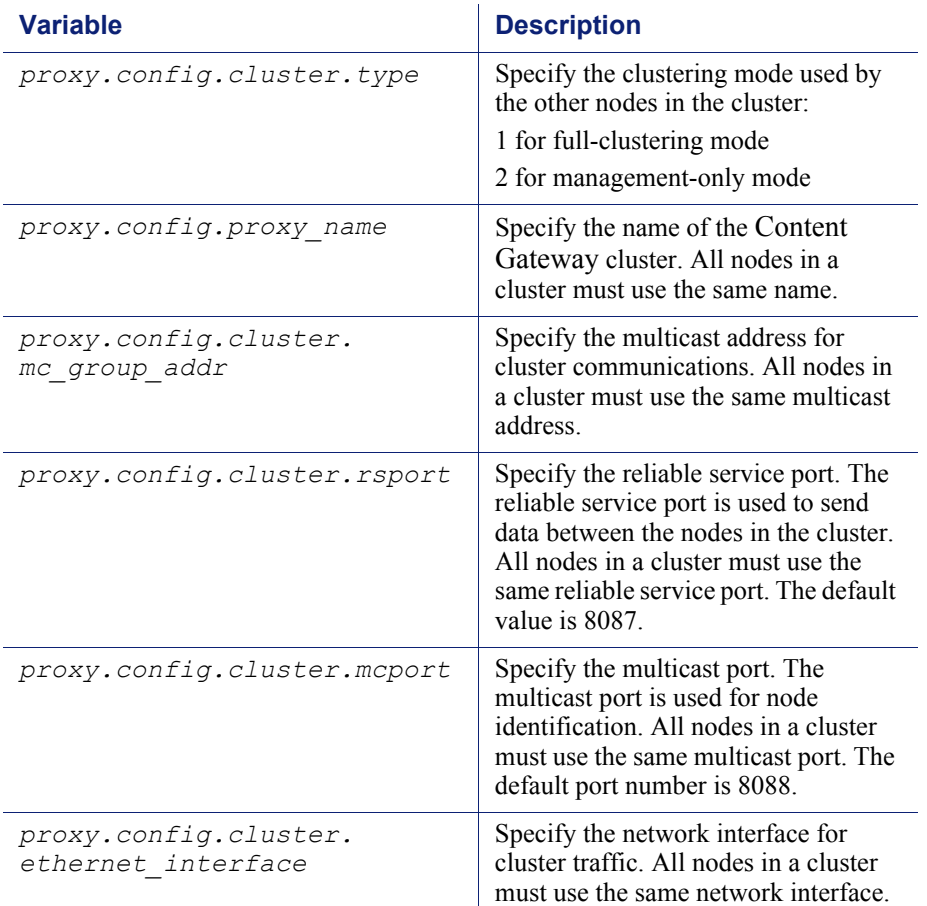

- 3. Save and close the file.
- 4. Restart Content Gateway (**/opt/WCG/WCGAdmin restart**).
- 5. To change from Full mode to Management mode or vice versa:
	- a. Access Content Gateway Manager.
	- b. Navigate to **Configure > My Proxy > Basic > Clustering**.
	- c. In the **Cluster Type** area, select the appropriate type (**Full** or **Management**).
	- d. Click **Apply**.
	- e. Click **Restart** on **Configure > My Proxy > Basic > General**.

### <span id="page-83-0"></span>Deleting nodes from a cluster

On the node you want to remove from the cluster:

- 1. Navigate to **Configure > My Proxy > Basic > Clustering**.
- 2. In the **Cluster Type** area, select **Single Node**.
- 3. Click **Apply**.
- 4. Click **Restart** on **Configure > My Proxy > Basic > General**.

### <span id="page-83-1"></span>Virtual IP failover

Through the virtual IP failover feature, Content Gateway maintains a pool of virtual IP addresses that it assigns to the nodes in the cluster as necessary. These addresses are virtual only in the sense that they are not tied to a specific machine; Content Gateway can assign them to any of its nodes. To the outside world, these virtual IP addresses are the addresses of Content Gateway servers.

Virtual IP failover assures that if a node in the cluster fails, other nodes can assume the failed node's responsibilities. Content Gateway handles virtual IP failover in the following ways:

- The **content manager** process maintains cluster communication. Nodes automatically exchange statistics and configuration information through multicast communication. If multicast heartbeats are not received from one of the cluster nodes, the other nodes recognize it as unavailable.
- The **content\_manager** process reassigns the IP addresses of the failed node to the remaining operational nodes within approximately 30 seconds, so that service can continue without interruption.
- The IP addresses are assigned to new network interfaces, and the new assignment is broadcast to the local network. The IP reassignment is done through a process called *ARP rebinding*.

### What are virtual IP addresses?

Related topics:

*[Enabling and disabling virtual IP addressing](#page-84-0)*, page 71 *[Adding and editing virtual IP addresses](#page-84-1)*, page 71

Virtual IP addresses are IP addresses that are not tethered to particular machines. Thus, they can rotate among nodes in a Content Gateway cluster.

It is common for a single machine to represent multiple IP addresses on the same subnet. This machine would have a primary or real IP address bound to its interface card and also serve many more virtual addresses.

You can set up your user base to use a DNS round-robin pointing at virtual IP addresses, as opposed to using the real IP addresses of the Content Gateway machines.

Because virtual IP addresses are not bound to machines, a Content Gateway cluster can take addresses from inactive nodes and distribute those addresses among the remaining live nodes.

Using a proprietary management protocol, Content Gateway nodes communicate their status with their peers. If a node fails, its peers notice the failure and negotiate which of the remaining nodes will mask the fault by taking over the failed node's virtual interface.

### <span id="page-84-0"></span>Enabling and disabling virtual IP addressing

- 1. Navigate to **Configure > My Proxy > Basic > General**.
- 2. Under the Networking section in the Features table, select **On** or **Off** for **Virtual IP** to enable or disable Virtual IP addressing.
- 3. Click **Apply**.
- 4. Click **Restart** on **Configure > My Proxy > Basic > General** to restart Content Gateway on all the nodes in the cluster.

### <span id="page-84-1"></span>Adding and editing virtual IP addresses

Virtual IP addresses must be pre-reserved like all IP addresses before they can be assigned to Content Gateway.

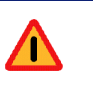

#### **Warning**

Incorrect IP addressing can disable your system. Make sure you understand how virtual IP addresses work before changing them.

1. Navigate to **Configure** > **Networking** > **Virtual IP**.

The **Virtual IP Addresses** area displays the virtual IP addresses managed by Content Gateway.

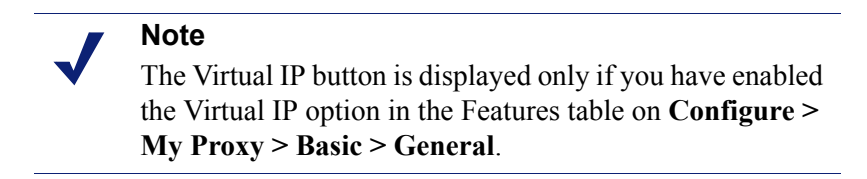

2. Click **Edit File** to add new or edit existing virtual IP addresses.

3. To edit a virtual IP address, select it from the table at the top of the page, edit the fields provided, and then click **Set**.

To delete the selected IP address, click **Clear Fields**.

To add a virtual IP address, specify the virtual IP address, the Ethernet interface, and the Subinterface in the fields provided, and then click **Add**.

- 4. Click **Apply**, and then click **Close**.
- 5. Click **Restart** on **Configure > My Proxy > Basic > General**.

## Hierarchical Caching

Websense Content Gateway can participate in cache hierarchies, where requests not fulfilled in one cache can be routed to other regional caches, taking advantage of the contents and proximity of nearby caches.

A cache hierarchy consists of levels of caches that communicate with each other. Content Gateway supports several types of cache hierarchies. All cache hierarchies recognize the concept of *parent* and *child*. A parent cache is a cache higher up in the hierarchy, to which the proxy can forward requests. A child cache is a cache for which the proxy is a parent.

Content Gateway can be a member of the following cache hierarchies:

- An HTTP cache hierarchy (described in *[HTTP cache hierarchies](#page-86-0)*, page 73)
- An ICP (Internet Cache Protocol) cache hierarchy (described in *[ICP cache](#page-88-0)  [hierarchies](#page-88-0)*, page 75)

### <span id="page-86-0"></span>HTTP cache hierarchies

In an HTTP cache hierarchy, if a Content Gateway node cannot find a requested object in its cache, it can search a parent cache—which itself can search other caches before resorting to retrieving the object from the origin server.

You can configure a Content Gateway node to use one or more HTTP parent caches, so that if one parent is unavailable, another parent can service requests. This is called parent failover and is described in *[Parent failover](#page-87-0)*, page 74.

#### **Note**

If you do not want all requests to go to the parent cache, you can configure the proxy to route certain requests directly to the origin server (for example, requests that contain specific URLs) by setting parent proxy rules in the **parent.config** configuration file (described in *[parent.config](#page-327-0)*, page 314).

#### **Note**

If the request is a cache miss on the parent, the parent retrieves the content from the origin server (or from another cache, depending on the parent's configuration). The parent caches the content and then sends a copy to the proxy (its child), where it is cached and served to the client.

### <span id="page-87-0"></span>Parent failover

When you configure the proxy to use more than one parent cache, the proxy detects when a parent is not available and sends missed requests to another parent cache. If you specify more than two parent caches, the order in which the parent caches are queried depends upon the parent proxy rules configured in the parent configuration file described in *[parent.config](#page-327-0)*, page 314. By default, the parent caches are queried in the order in which they are listed in the configuration file.

### Configuring Content Gateway to use an HTTP parent cache

- 1. On the **Configure > Content Routing > Hierarchies > Parenting** page, enable **Parent Proxy**.
- 2. Click **Edit File** to open the configuration file editor for the *[parent.config](#page-327-0)* file.
- 3. Enter information in the fields provided, and then click **Add**. All the fields are described in Appendix C: *[Configuration Options](#page-232-0)*.
- 4. Click **Apply**, and then click **Close**.
- 5. On the **Parenting** tab, click **Apply** to save your configuration.

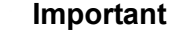

Perform this procedure on the *child* proxy. Do not make any changes on the parent.

### <span id="page-88-0"></span>ICP cache hierarchies

The Internet Cache Protocol (ICP) is a protocol used by proxy caches to exchange information about their content. ICP query messages ask other caches if they are storing a particular URL. ICP response messages reply with a hit (the URL is stored) or miss (the URL is not stored) answer.

A cache exchanges ICP messages only with specific ICP peers, which are neighboring caches that can receive ICP messages. An ICP peer can be a sibling cache, which is at the same level in the hierarchy, or a parent cache, which is one level up in the hierarchy.

If Content Gateway has ICP caching enabled, it sends out ICP queries to its ICP peers in the event of a cache miss on an HTTP request. If there are no hits and parents exist, a parent is selected using a round-robin policy. If no ICP parents exist, the proxy forwards the request to its HTTP parents. If there are no HTTP parent caches, the proxy forwards the request to the origin server.

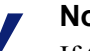

#### **Note**

If Content Gateway receives a hit message from an ICP peer, the proxy sends the HTTP request to that peer.

Under some circumstances, what appears to be a cache hit is really a miss; this happens when the original HTTP request contains header information that is not communicated by the ICP query. For example, the hit might not be the requested alternate.

If an ICP hit turns out to be a miss, the proxy forwards the request to either its HTTP parent caches or to the origin server.

### Configuring Content Gateway to use an ICP cache hierarchy

- 1. Navigate to the **Configure > Content Routing > Hierarchies > ICP Peering** tab.
- 2. In the ICP mode area, select:
	- **Drive Receive Queries** to configure Content Gateway to only receive ICP queries from other ICP peers.
	- **Send/Receive Queries** to configure Content Gateway to both send and receive ICP queries.
	- **Disabled** to configure Content Gateway to neither send nor receive ICP queries.
- 3. Enter the name of the interface to use for ICP messages. This field is populated automatically, but if the machine is running with more than one interface, you can specify a different one here.

4. Enter the port to use for ICP messages. The default is 3130.

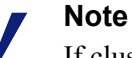

If clustering is **not** enabled, each peer must be configured to use the same port. If clustering is enabled, then ports are automatically kept in sync.

- 5. Enable the **ICP Multicast** option to send ICP messages through multicast if your proxy server has a multicast channel connection to its ICP peers.
- 6. Enter the timeout for ICP queries. The default is 2 seconds.
- 7. Click **Edit File** to open the configuration file editor for the **icp.config** file.
- 8. Enter information in the fields provided, and then click **Add**. All the fields are described in Appendix B: *[Configuration Options](#page-232-0)*.
- 9. Click **Apply**, and then click **Close**.
- 10. On the **ICP Peering** tab, click **Apply** to save your configuration.

## Configuring the Cache

The cache consists of a high-speed object database called the **object store**. The object store indexes objects according to URLs and associated headers, enabling Websense Content Gateway to store, retrieve, and serve Web pages, and also parts of Web pages, providing optimum bandwidth savings. Using object management, the object store can cache alternate versions of the same object, varying on spoken language or encoding type, and can store small and large documents, minimizing wasted space. When the cache is full, Content Gateway removes stale data.

Content Gateway can tolerate disk failures on any cache disk. If the disk fails, Content Gateway marks the disk as corrupt and continues using the remaining disks. An alarm is sent to Content Gateway Manager, indicating which disk failed. If all cache disks fail, Content Gateway goes into proxy-only mode.

You can perform the following cache configuration tasks:

- Change the total amount of disk space allocated to the cache. See *[Changing cache](#page-91-0)  capacity*[, page 78](#page-91-0).
- $\bullet$  Partition the cache by reserving cache disk space for specific protocols and origin servers and domains. See *[Partitioning the cache](#page-93-0)*, page 80.
- Specify a size limit for objects allows in the cache. See *[Configuring cache object](#page-94-0)  size limit*[, page 81](#page-94-0)
- Delete all data in the cache. See *[Clearing the cache](#page-95-1)*, page 82.
- Change the size of the RAM cache. See *[Changing the size of the RAM cache](#page-95-0)*, page [82.](#page-95-0)

### RAM cache

Content Gateway maintains a small RAM cache of popular objects. This RAM cache serves the most popular objects as fast as possible and reduces load on disks, especially during temporary traffic peaks. You can configure the RAM cache size. See *[Changing the size of the RAM cache](#page-95-0)*, page 82.

### <span id="page-91-0"></span>Changing cache capacity

The maximum aggregate disk cache size is limited to 147 GB. This size makes best use of system resources, while also providing an excellent end-user experience. Because the rapidly growing majority of Internet sites are composed of dynamic, uncacheable content, a large disk cache does not improve the performance of an enduser's Web browsing experience.

The minimum disk cache size is 2 GB.

### Querying cache size

To view the configured aggregate cache size, open the Content Manager and go to **Monitor > Subsystems > Cache**. The cache size is displayed, in bytes, in the **Current Value** column of the **Cache Size** field.

Alternatively, display the cache size with the following command, executed from the Content Gateway **bin** directory (default location: **/opt/WCG/bin**).

content line -r proxy.process.cache.bytes total

#### Increasing cache capacity

To increase the total disk space allocated to the cache on existing disks, or to add new disks to a Content Gateway node:

- 1. Stop Content Gateway. See *[Starting and stopping Content Gateway](#page-22-0)*, page 9.
- 2. Add hardware, if necessary.
	- a. Set up the raw device and modify the permissions. For example:

```
mknod /etc/udev/devices/raw c 162 0
```
chmod 600 /etc/udev/devices/raw

b. Identify the physical device name and note the size in bytes (used later). For example:

fdisk -l | grep "^Disk"

Disk /dev/cciss/c0d1: 146.7 GB, 146778685440 bytes

c. For each real disk, create a node, change the owner of the node, and map that raw node to a physical disk. Note that the final argument increments by 1 for each disk added.

To create a node:

mknod /etc/udev/devices/raw\_c0d1 c 162 1

You can change the device name to the name that is returned from the **fdisk -l** command in step b.

To change the owner:

chown Websense /etc/udev/devices/raw\_c0d1

The owner is the installation user (default is Websense). Use the device name used in the mknod statement.

To map the raw node to a physical disk:

```
/usr/bin/raw /etc/udev/devices/raw_c0d1 /dev/cciss/c0d1
```
Use the device name used in the mknod statement.

d. Add the same **/usr/bin/raw** commands to the **/etc/init.d/content\_gateway** file to make the changes effective on reboot. For example, at line 6 add:

```
...
case "$1" in
'start') 
/usr/bin/raw /etc/udev/devices/raw_c0d1 /dev/cciss/c0d1
```
- 3. Edit the **storage.config** file located in the Content Gateway **config** directory (default location is **/opt/WCG/config**) to increase the amount of disk space allocated to the cache on existing disks or add the new disk devices. See *[storage.config](#page-392-0)*, page 379.
- 4. Restart Content Gateway.

### Reducing cache capacity

You can reduce the total amount of disk space allocated to the cache on an existing disk or remove disks from a Content Gateway node.

- 1. Stop Content Gateway.
- 2. Remove hardware, if necessary.
- 3. Edit the **storage.config** file to reduce the amount of disk space allocated to the cache on existing disks or to delete the reference to the hardware you are removing. See *[storage.config](#page-392-0)*, page 379.
- 4. If you remove a disk, you must edit the **/etc/rc.d/init.d/content\_gateway** file to remove the raw disk binding for the disk.
- 5. Restart Content Gateway.

#### **Important**

In the **storage.config** file, a formatted or raw disk must be at least 2 GB.

### <span id="page-93-0"></span>Partitioning the cache

You can manage your cache space more efficiently and restrict disk usage by creating cache partitions of different sizes for specific protocols. You can further configure these partitions to store data from specific origin servers and domains.

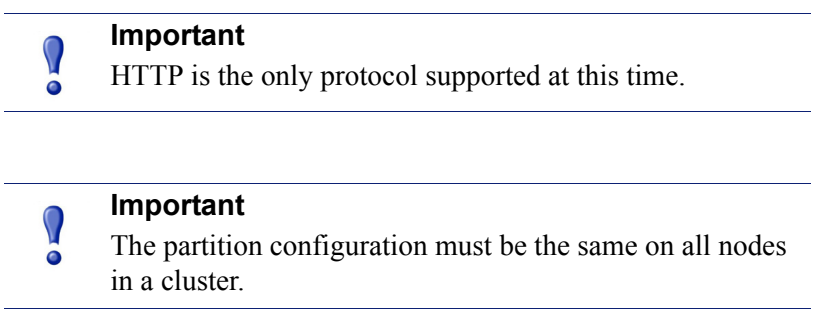

Cache partitioning is specified in the *[partition.config](#page-329-0)* file.

#### Making changes to partition sizes and protocols

After you have configured your cache partitions based on protocol, you can make changes to the configuration at any time. Before making changes, note the following:

- You must stop Content Gateway before you change the cache partition size and protocol assignment.
- When you increase the size of a partition, the contents of the partition are *not* deleted. However, when you reduce the size of a partition, the contents of the partition *are* deleted.
- When you change the partition number, the partition is deleted and then recreated, even if the size and protocol type remain the same.
- When you add new disks to your Content Gateway node, the partition sizes specified in percentages increase proportionately.
- A lot of changes to the partition sizes might result in disk fragmentation, which affects performance and hit rate. It is recommended that you clear the cache (see *[Clearing the cache](#page-95-1)*, page 82) before making many changes to cache partition sizes.

#### Partitioning the cache according to origin server or domain

After you have partitioned the cache according to size and protocol, you can assign the partitions you created to specific origin servers and domains.

You can assign a partition to a single origin server or multiple origin servers. However, if a partition is assigned to multiple origin servers, there is no guarantee on the space available in the partition for each origin server. Content is stored in the partition according to popularity.

In addition to assigning partitions to specific origin servers and domains, you must assign a generic partition to store content from all origin servers and domains that are not listed. This generic partition is also used if the partitions for a particular origin server or domain become corrupt.

#### **Important**

If you do not assign a generic partition, Content Gateway runs in proxy-only mode.

#### **Note**

You do *not* need to stop Content Gateway before you assign partitions to particular hosts or domains. However, this type of configuration can cause a spike in memory usage and is time consuming. It is recommended that you configure partition assignment during periods of low traffic.

You can partition the cache according to host name and domain in Content Gateway Manager.

In Content Gateway Manager:

1. Configure the cache partitions according to size and protocol, as described in *[partition.config](#page-329-0)*, page 316.

You should create a separate partition based on protocol (HTTP only) for each host and domain, and an additional generic partition to use for content that does not belong to these origin servers or domains. For example, if you want to separate content from two different origin servers, you must have at least three separate partitions: one HTTP-based partition for each origin server and a generic partition for all other origin servers not listed (the partitions do not have to be the same size).

- 2. On the **Configure** tab, click **Subsystems**, and then click **Cache**.
- 3. Click the **Hosting** tab and in the **Cache Hosting** area, click **Edit File** to open the configuration file editor for the **hosting.config** file.
- 4. Enter information in the fields provided, and then click **Add**. All the fields are described in *Cache*[, page 260.](#page-273-0)
- 5. Click **Apply**, and then click **Close**.

### <span id="page-94-0"></span>Configuring cache object size limit

By default, Content Gateway allows objects of any size in the cache. You can change the default behavior and specify a size limit for objects in the cache.

1. Select **Configure** > **Subsystems** > **Cache > General**.

- 2. In the **Maximum Object Size** field, enter the maximum size allowed (in bytes) for objects in the cache. Enter 0 (zero) if you do not want to have a size limit.
- 3. Click **Apply**.

## <span id="page-95-1"></span>Clearing the cache

When you clear the cache, you remove all data from the entire cache, which includes the data in the host database. Clear the cache before performing certain cache configuration tasks, such as partitioning.

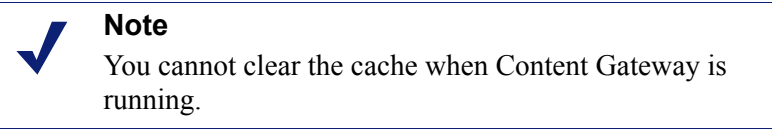

- 1. Stop Content Gateway.See *[Starting and stopping Content Gateway](#page-22-0)*, page 9.
- 2. Enter the following command to clear the cache:

```
content gateway -Cclear
```
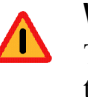

#### **Warning**

The **clear** command deletes all data in the object store and the host database. Content Gateway does *not* prompt you to confirm the deletion.

3. Restart Content Gateway.

## <span id="page-95-0"></span>Changing the size of the RAM cache

Websense Content Gateway provides a dedicated RAM cache for fast retrieval of popular small objects. The default RAM cache size is calculated based on the number and size of the cache partitions you have configured. You can increase the RAM cache size for better cache hit performance.

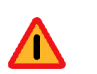

#### **Warning**

If you increase the size of the RAM cache and observe a decrease in Content Gateway performance (such as increased latencies), the operating system might require more memory for network resources. Return the RAM cache size to its previous value.

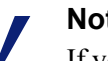

#### **Note**

If you have partitioned your cache according to protocol or hosts, the size of the RAM cache for each partition is proportional to the size of that partition.

- 1. Select **Configure** > **Subsystems** > **Cache > General**.
- 2. In the **Ram Cache Size** field, enter the amount of space (in megabytes) you want to allocate to the RAM cache. Although the user interface will accept larger values, **do not exceed 512 MB**.

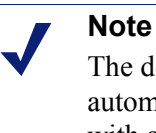

The default value of -1 means that the RAM cache is automatically sized at approximately 1 MB per GB of disk, with a cap of 512 MB.

- 3. Click **Apply**.
- 4. Click **Restart** on **Configure > My Proxy > Basic > General**.

## Configuring the System

Websense Content Gateway provides several options for configuring the system:

- *[Content Gateway Manager](#page-98-0)*, page 85
- *[Command-line interface](#page-102-0)*, page 89
- *[Configuration files](#page-102-1)*, page 89
- *[Saving and restoring configurations](#page-103-0)*, page 90

We recommend that you restart Content Gateway any time you make configuration changes.

### <span id="page-98-0"></span>Content Gateway Manager

Use Configure mode to view and change your Content Gateway configuration.

#### **Note**

Certain options can be changed only by editing configuration variables either in the **records.config** file or from the command-line interface. See *[Command-line](#page-102-0)  interface*[, page 89](#page-102-0) and *[Configuration files](#page-102-1)*, page 89.

### Starting Configure mode

1. Open your Web browser.

Content Gateway Manager requires Java and JavaScript; be sure to enable Java and JavaScript in your browser.

2. Enter the following location in your browser:

https://*nodename*:*adminport* where **nodename** is the name of the node and **adminport** is the number assigned to the Content Gateway Manager port (8081 by default).

3. If necessary, log on to Content Gateway Manager with the administrator ID and password, or use your user account. The administrator ID and password are set during product installation. You can change the ID and password, as well as create and modify user accounts. For more information, refer to *[Controlling access to](#page-154-0)  [Content Gateway Manager](#page-154-0)*, page 141.

Content Gateway Manager starts by default in Monitor mode.

4. Click the **Configure** tab to display the Configure mode buttons.

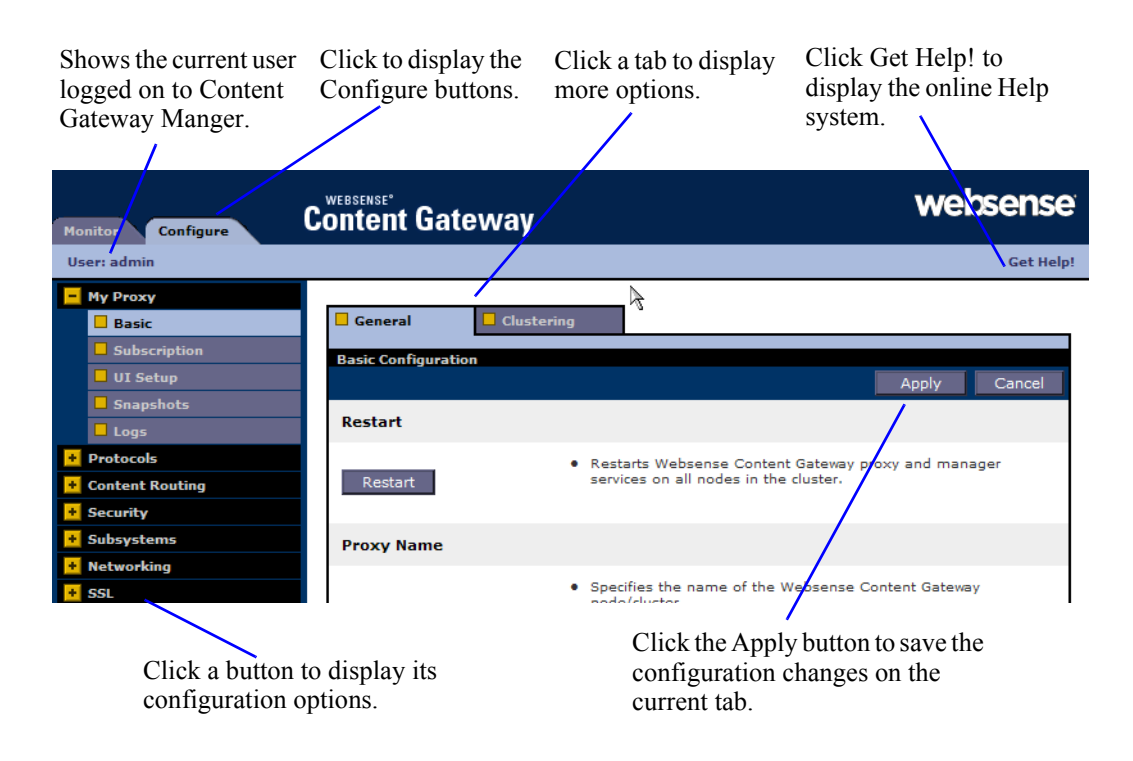

### Using Configure mode

In Configure mode, Content Gateway Manager displays a series of buttons. Each button represents a group of configuration options.

All the configuration options available in Configure mode are described in *[Configuration Options](#page-232-0)*.

#### My Proxy

- Click **Basic** to restart the proxy and manager services (you need to restart after changing certain configuration options), identify the name of the Content Gateway node, set alarm email, and enable or disable features (such as FTP processing, proxy authentication, ARM, WCCP, cluster options, and so on.
- Click **Subscription** to enter your subscription key and provide Websense Web Filter information if your subscription includes the scanning options. See the Web Security Manager Help system for more information on the scanning options.
- Click **UI Setup** to identify and change the port on which browsers connect to Content Gateway Manager, enable SSL connections to Content Gateway

Manager, specify how often Content Gateway Manager refreshes the statistics on the Monitor tab, and configure access control lists, administrator accounts, and user accounts to secure Content Gateway Manager access.

- Click **Snapshots** to take and restore configuration snapshots.
- Click **Logs** to display, delete, or copy a selected log file to the local filesystem.

#### Protocols

- Click **HTTP** to configure HTTP caching and tune HTTP timeouts.
- Click **HTTP Responses** to specify which HTTP responses are sent to clients when the proxy detects an HTTP problem with a client transaction (such as unavailable origin servers, authentication requirements, and protocol errors).
- Click **HTTP Scheduled Update** to configure the proxy to load specific objects into the cache at scheduled times.
- Click **FTP** to configure FTP caching and to tune FTP timeouts.

The FTP options affect requests that originate from FTP clients only. You can configure options that affect FTP requests originating from HTTP clients from the HTTP group. The FTP button appears only if you have enabled FTP processing in the **Features** table on **Configure > My Proxy > Basic > General**.

 Click **HTTPS** to specify port information for inbound and outbound HTTPS traffic.

#### Content Routing

- Click **Hierarchies** to configure parent caching and ICP peer options.
- Click **Mapping and Redirection** to set URL remapping rules and FTP remapping rules.
- Click **Browser Auto-Config** to identify the port used to download browser autoconfiguration files, and to set PAC and WPAD options.

#### **Security**

- Click **Connection Control** to specify which hosts are allowed to communicate with the Content Gateway server (ARM security) and which clients are allowed to access the proxy cache.
- Click **Access Control** to set filtering rules and set proxy authentication options (LDAP, RADIUS, and NTLM).
- Click **Data Security** to register with the Data Security Management Server and enable the local Data Security policy engine.
- Click **SOCKS** to configure Content Gateway to use a SOCKS firewall. The SOCKS button appears only if you have enabled SOCKS in the Features table on **Configure > My Proxy > Basic > General**.

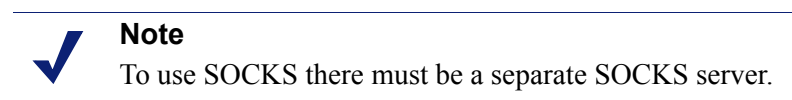

#### **Subsystems**

- Click **Cache** to enable or disable cache pinning, configure the RAM cache size, specify the maximum size of objects allowed in the cache, and partition your cache according to protocol and origin servers.
- Click **Logging** to enable or disable event logging and set logging configuration options.

#### Networking

 Click **Connection Management** to specify the maximum number of connections the proxy can accept. For transparent proxy caching, you can specify the maximum number of client connections allowed before the proxy starts forwarding incoming requests directly to the origin server.

Ensure that the ARM is **On** on **Configure > My Proxy > Basic > General** before setting redirection rules.

- Click **ARM** to set redirection rules that specify how incoming packets are readdressed in transparent mode. You can also set dynamic and static bypass rules. The ARM button appears only if ARM is enabled in the Features table on **Configure > My Proxy > Basic > General**.
- Click **WCCP** to set WCCP configuration settings. The WCCP button appears only if WCCP is enabled in the Features table under the **Configure > My Proxy > Basic > General** tab.
- Click **DNS Resolver** to enable or disable local domain expansion and tune host database timeouts, and configure Split DNS options.
- Click **Virtual IP** to enable or disable virtual IP failover and specify the virtual IP addresses managed by the Content Gateway node. The Virtual IP button appears only if you have enabled Virtual IP in the Features table on **Configure > My Proxy > Basic > General**.

#### **SSL**

Click **Certificates** to view the certificate authority tree. Click any entry to view the details of that certificate.

Click **Decryption/Encryption** to configure how SSL Manager handles inbound and outbound traffic. Inbound traffic travels from the browser to SSL Manager, where the content is decrypted and inspected. Outbound traffic travels from SSL Manager to the destination Web server. SSL Manager checks the revocation status of the site certificate before forwarding re-encrypted data to the site.

Click **Validation** to configure certificate validation, specify what to do in the case that a certificate is invalid, set up verification bypass, and configure the handling of certificate revocation lists.

Click **Incidents** to view a report of occurrences in which clients received an access denial message, and to identify URLs that you want to allow, blacklist, or tunnel.

Click **Client Certificates** to configure how SSL Manager handles client certificate requests.

Click **Logging** to select the SSL logging level, logging detail, log file names, and log file handling.

Click **Customization** to customize the certificate validation failure message.

Click **Internal Root CA** to import, create, or backup the internal Root Certificate Authority.

### <span id="page-102-0"></span>Command-line interface

As an alternative to Content Gateway Manager, you can use the command-line interface to view and change your Websense Content Gateway configuration.

- 1. Log on to a Content Gateway node as the Content Gateway administrator, and then make the Content Gateway **bin** directory (default location is **/opt/WCG/bin**) your working directory.
- 2. To view a configuration setting, enter the following command:

content\_line -r *var* where *var* is the variable associated with the configuration option (for a list of the variables, refer to *[Configuration variables](#page-332-0)*, page 319).

3. To change the value of a configuration setting, enter the following command:

```
content_line -s var -v value
```
where *var* is the variable associated with the configuration option and *value* is the value you want to use.

For example, to change the FTP inactivity timeout option to 200 seconds, enter the following command at the prompt and press Return:

```
content_line -s 
proxy.config.ftp.control_connection_timeout -v 200
```
#### **Note**

If the Content Gateway **bin** directory is not in your path, prepend the command with: ./

For example:

./content\_line -r *variable*

### <span id="page-102-1"></span>Configuration files

You can change Websense Content Gateway configuration options by editing specific variables in the **records.config** file, located in the Content Gateway **config** directory

(default location is **/opt/WCG/config**). Open the file in a text editor (such as **vi** or **emacs**) and change the value of the variable.

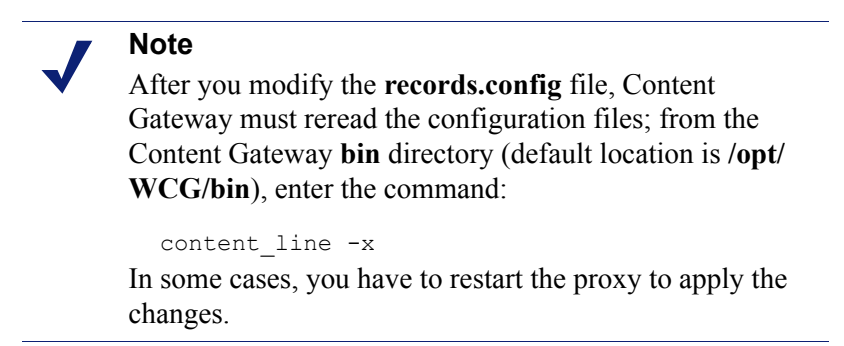

The figure below shows a sample portion of the **records.config** file:

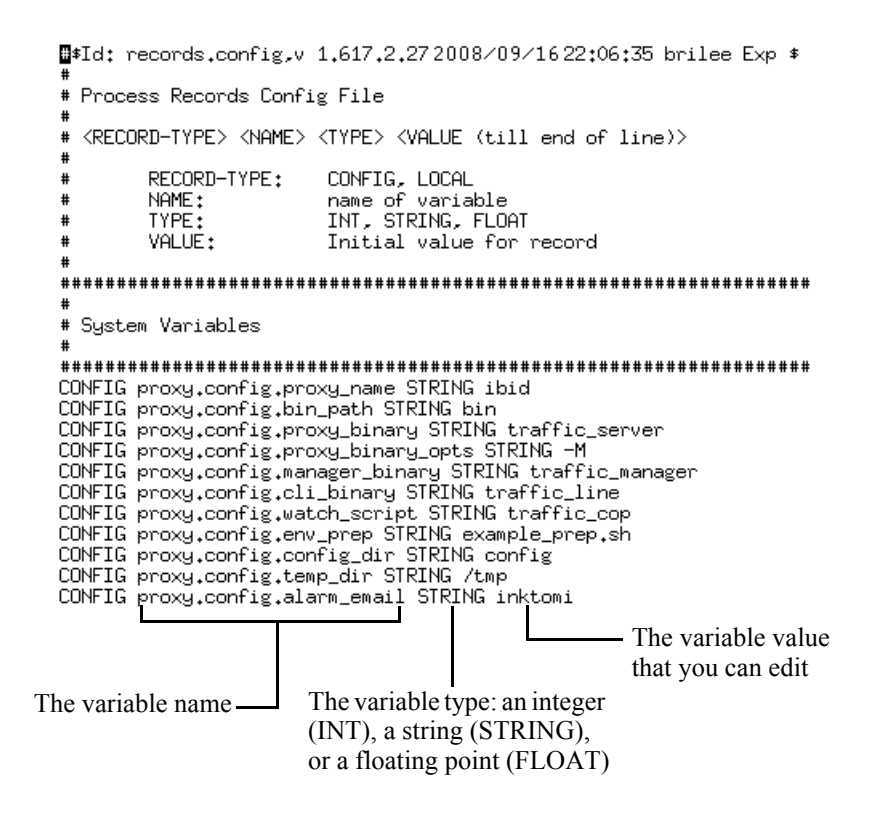

Content Gateway provides other configuration files that are used to configure specific features. All the configuration files are described in *[Configuration Files](#page-298-0)*, page 285.

## <span id="page-103-0"></span>Saving and restoring configurations

The configuration snapshot feature lets you save all current configuration settings and restore them if needed. Content Gateway can store configuration snapshots on the

node where they are taken, on an FTP server, and on portable media. Content Gateway restores a configuration snapshot on all the nodes in the cluster.

#### **Note**

It is recommended that you take a configuration snapshot before performing system maintenance or attempting to tune system performance. Taking a configuration snapshot takes only a few seconds and it can save you hours of correcting configuration mistakes.

This section describes how to perform the following tasks:

- Take a snapshot of the current configuration. See *[Taking configuration snapshots](#page-104-0)*, [page 91](#page-104-0).
- Restore previously taken configuration snapshots. See *[Restoring configuration](#page-105-0)  [snapshots](#page-105-0)*, page 92.
- Delete configuration snapshots stored on the Content Gateway node. See *[Deleting](#page-105-1)  [configuration snapshots](#page-105-1)*, page 92.

### <span id="page-104-0"></span>Taking configuration snapshots

You can save all the current configuration settings on your Content Gateway system through Content Gateway Manager.

#### To take a configuration snapshot and save it on the local system

- 1. Navigate to **Configure > Snapshots > File System**.
- 2. The **Change Snapshot Directory** field displays the name of the directory where Content Gateway saves configuration snapshots. The default location is the Content Gateway **config/snapshots** directory. To change the directory, enter the full path in the **Change Snapshot Directory** field. If you enter a relative path, Content Gateway assumes that the directory is located in its **config** directory (for example, **/opt/WCG/config**).
- 3. In the **Save Snapshot** field, type the name you want to use for the current configuration.
- 4. Click **Apply**.

#### To take a configuration snapshot and save it on an FTP server

- 1. Navigate to **Configure > Snapshots > FTP Server**.
- 2. In the fields provided, enter the FTP server name, the login and password, and the remote directory where the FTP server stores configuration snapshots.
- 3. Click **Apply**.

After you have successfully logged on to the FTP server, the **FTP Server** page displays additional fields.

- 4. In the **Save Snapshot to FTP Server** field, enter the name of the configuration snapshot you want to take.
- 5. Click **Apply**.

### <span id="page-105-0"></span>Restoring configuration snapshots

If you are running a cluster of Content Gateway servers, the configuration is restored to all the nodes in the cluster.

#### To restore a configuration snapshot stored on the local node

- 1. Navigate to the **Configure > Snapshots > File System** tab.
- 2. From the **Restore > Delete Snapshot** drop-down list, select the configuration snapshot that you want to restore.
- 3. Click the **Restore Snapshot from "***directory\_name***" Directory** box.
- 4. Click **Apply**.

The Content Gateway system or cluster uses the restored configuration.

#### To restore a configuration snapshot from an FTP server

- 1. Navigate to **Configure > Snapshots > FTP Server**.
- 2. In the fields provided, enter the FTP server name, the login and password, and the remote directory in which the FTP server stores configuration snapshots.
- 3. Click **Apply**.

After you have successfully logged on to the FTP server, the **FTP Server** tab displays additional fields.

- 4. In the **Restore Snapshot** drop-down list, select the configuration snapshot that you want to restore.
- 5. Click **Apply**.

The Content Gateway system or cluster uses the restored configuration.

#### <span id="page-105-1"></span>Deleting configuration snapshots

- 1. Navigate to **Configure > Snapshots > File System**.
- 2. From the **Restore > Delete a Snapshot** drop-down list, select the configuration snapshot you want to delete.
- 3. Click the **Delete Snapshot from "***directory\_name***" directory** box.
- 4. Click **Apply**.

The configuration snapshot is deleted.

# Monitoring Traffic

Websense Content Gateway provides the following tools to monitor system performance and analyze network traffic:

- Content Gateway Manager provides statistics that show Content Gateway performance and network traffic information. See *[Viewing statistics](#page-106-0)*, page 93. The command-line interface provides an alternative method of viewing this information. See *[Viewing statistics from the command line](#page-109-0)*, page 96.
- Content Gateway Manager presents alarms that signal any detected failure conditions. See *[Working with alarms](#page-110-0)*, page 97.
- $\triangle$  A performance graphing tool produces a variety of graphs that show historical Content Gateway performance and network traffic information. See *[Using](#page-111-0)  [Performance graphs](#page-111-0)*, page 98.
- Create reports through SSL Manager to see the status of certificate authorities and incidents. See *[Creating reports with SSL Manager](#page-112-0)*, page 99.

### <span id="page-106-0"></span>Viewing statistics

10

Use Content Gateway Manager to collect and interpret statistics about Content Gateway performance and Web traffic. View statistics using Monitor mode.

### Starting Monitor mode

1. Open your Web browser.

Content Gateway Manager requires Java and JavaScript; be sure to enable Java and JavaScript in your browser.

2. Enter the following location in your browser:

https://*nodename*:*adminport* where *nodename* is the name of the Content Gateway node and *adminport* is the number assigned to the Content Gateway Manager port.

3. If necessary, log on to Content Gateway Manager with the administrator ID and password, or use your user account. The administrator ID and password are set during installation. You can change the ID and password, as well as create and modify user accounts. For more information, see *[Controlling access to Content](#page-154-0)  [Gateway Manager](#page-154-0)*, page 141.

### Using Monitor mode

In Monitor mode, Content Gateway Manager displays a series of buttons on the left of the display. Click a button to view its statistics.

All the statistics displayed in Monitor mode are described in detail in *[Statistics](#page-204-0)*, page [191](#page-204-0).

### My Proxy

Click **My Proxy** to see statistics about your proxy.

- Click **Summary** to see a concise view of your Content Gateway system. The top portion of the page displays information about the features in your Content Gateway or Websense Web Security Gateway subscription, including the expiration date. The middle portion of the page displays information about the scanning engines in use and their associated data files. The bottom portion of the page contains statistics on proxy nodes, displaying all cluster nodes by name and tracking essential statistics for each node. If you want to display detailed information about a particular node in a cluster, click the node's name in the Summary table, and then click one of the other buttons on the **Monitor** tab.
- Click **Node** to see information about the selected node. You can see if the node is active or inactive, the date and time that the **content\_gateway** process was started, cache performance information (document hit rate, bandwidth savings, and what percentage of the cache is currently free), the number of client and server connections currently open, and the number of transfers currently in progress. You can also see name resolution information, such as the host database hit rate and the number of DNS lookups per second.

#### **Note**

If the node is part of a cluster, two sets of statistics are shown: information about the single node and information showing an average value for all nodes in the cluster. Click the name of a statistic to display the information in graphical format.

 Click **Graphs** to view the same statistics displayed on the **Node** page (cache performance, current connections and transfers, network, and name resolution) in graphical format. You can display multiple statistics in one graph.

To display a particular statistic in graphical format, click the box next to the name of the graph, and then click **Graph**. To display multiple statistics in one graph, click the box next to the name of each graph you want to display, and then click **Graph**.

 Click **Alarms** to view the alarms that Content Gateway has signaled. See *[Working](#page-110-0)  [with alarms](#page-110-0)*, page 97.

#### Protocols

The Protocols button provides information about HTTP and FTP transactions.
- Click **HTTP** to see information about HTTP transactions and speeds (such as cache misses, cache hits, connection errors, aborted transactions) and client and server connection information. Also see information about FTP requests from HTTP clients, such as the number of open FTP server connections, the number of successful and unsuccessful PASV and PORT connections, and the number of cache lookups, hits, and misses.
- Click **FTP** to see information about FTP requests from FTP clients. For example, see the number of open FTP client and FTP server connections, the number of file hits and misses, change directory hits and misses, and list directory hits and misses.

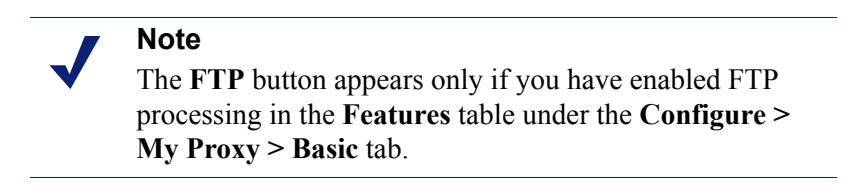

## Content Routing

Click **Content Routing** to see ICP statistics that include information about queries originating from the Content Gateway node and from ICP peers (parents and siblings).

#### Security button

The Security button provides information about ARM, proxy authentication, and SOCKS server connections:

- Click **ARM Security** to see the number of dropped TCP and UDP connections.
- Click **LDAP** to see the number of LDAP cache hits and misses, and the number of LDAP authentication server errors and unsuccessful authentication attempts. The LDAP button appears only if you have enabled the LDAP option in the Features table on the **Configure > My Proxy > Basic > General** tab.
- Click **NTLM** to see the number of NTLM cache hits and misses, and the number of NTLM authentication server errors and unsuccessful authentication attempts. The NTLM button appears only if you have enabled the NTLM option in the Features table on the **Configure > My Proxy > Basic > General** tab.
- Click **SOCKS** to see the number of successful and unsuccessful connections to the SOCKS server and the number of connections currently in progress. The SOCKS button appears only if you have enabled the SOCKS option in the Features table on the **Configure > My Proxy > Basic > General** tab.

#### **Subsystems**

The Subsystems button provides information about the proxy cache, clusters, and event logging:

 Click **Cache** to see information about the proxy cache. See how much space in the cache is currently being used, the total size of the cache in gigabytes, the total size of the RAM cache in bytes, the number of RAM cache hits and misses, and the number of cache lookups, object reads, writes, updates, and removes.

- Click **Clustering** to see the number of nodes in the cluster, the total number of cluster operations, the number of bytes read and written to all the nodes in the cluster, and the current number of open connections in the cluster.
- Click **Logging** to see the number of log files currently open, the amount of space currently being used for log files, the number of access events and error events logged, and the number of access events skipped.

#### Networking

The Networking button provides information about system network configuration, the ARM, WCCP routers, domain name resolution, and virtual IP addressing.

- Click **System** to see system network configuration, including the host name assigned to the proxy machine and the default gateway, search domain, and DNS servers that the proxy machine uses.
- Click **ARM** to see information about Network Address Translation and dynamic bypass. The ARM button appears only if you have enabled ARM in the Features table under the **Configure > My Proxy > Basic** tab.
- Click **WCCP** to see WCCP version v1 or v2 statistics that include information about the routers being used, the number of active nodes, the leader's IP address, and whether WCCP is currently enabled on the Content Gateway node. The WCCP button appears only if you have enabled WCCP in the Features table on the **Configure > My Proxy > Basic > General** tab.
- Click **DNS Resolver** to see the total number of lookups and hits in the host database, and the average lookup time, the total number of lookups, and the number of successful lookups in the DNS server.
- Click **Virtual IP Address** to see the current virtual IP address mappings. The Virtual IP Address button appears only if you have enabled the Virtual IP option in the Features table on the **Configure > My Proxy > Basic > General** tab.

#### **Performance**

The Performance button displays historical performance graphs. See *[Using](#page-111-0)  [Performance graphs](#page-111-0)*, page 98.

#### Viewing statistics from the command line

You can use the command-line interface to view statistics about Content Gateway performance and Web traffic.

You can also configure, stop, and restart the Content Gateway system from the command line. See *[Command-line interface](#page-102-0)*, page 89, and *[Websense Content Gateway](#page-224-0)  [commands](#page-224-0)*, page 211.

To view specific information about a Content Gateway node or cluster, specify the variable that corresponds to the desired statistic.

1. Become root:

 $S11$ 

- 2. Log on to a node as the Content Gateway administrator.
- 3. From the Content Gateway **bin** directory (default location is **/opt/WCG/bin**), enter the following command:

```
content_line -r variable
where variable is the variable that represents the information you want. For a 
list of the variables you can specify, see Websense Content Gateway variables, 
page 212.
```
For example, the following command displays the document hit rate for the node:

```
content line -r proxy.node.http.cache hit ratio
```
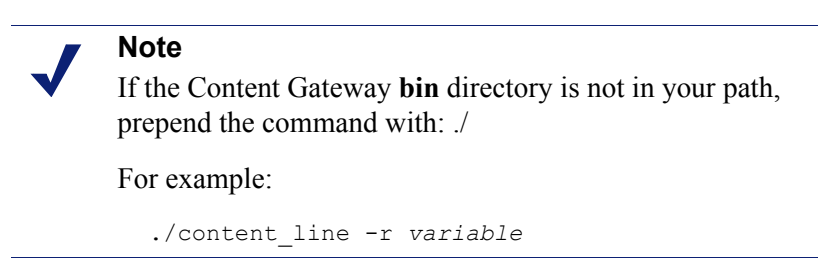

# Working with alarms

Websense Content Gateway signals an alarm when it detects a problem (for example, if the space allocated to event logs is full or if it cannot write to a configuration file).

Not all alarms are critical. Some alarms report transient conditions. For example, a **license download failed:4** alarm can be generated by a temporary disruption in internet connectivity.

Navigate to **Monitor > My Proxy > Alarms** to see a listing of current alarms, as shown below.

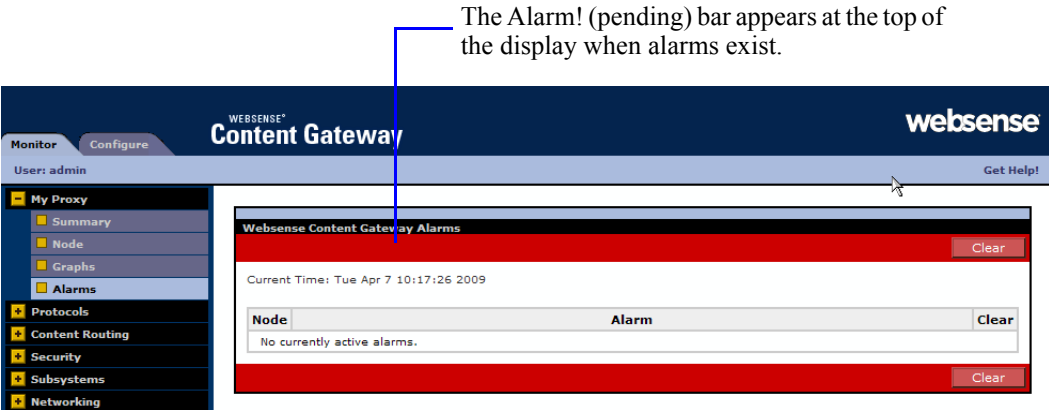

# Clearing alarms

After you have read an alarm message, you can click **Clear** in the alarm message window to dismiss the alarm. *[Alarm messages](#page-399-0)*, page 386, provides a description of some of the alarm messages that Content Gateway provides.

#### **Important**

Clicking **Clear** only dismisses alarm messages; it does not resolve the cause of the alarms.

If the same alarm condition occurs a second time, it will not be logged if the first alarm has not been cleared.

## Configuring Content Gateway to email alarms

- 1. Navigate to the **Configure > My Proxy > Basic > General** tab.
- 2. In the **Alarm eMail** field, enter the email address to which you want to send alarms. Be sure to use the full mail address including  $\omega$  notation, for example:

receivername@company.com

3. Click **Apply**.

## Using a script file for alarms

Alarm messages are built into Content Gateway; you cannot change them. However, you can write a script file to execute certain actions when an alarm is signaled.

A sample script file named **example\_alarm\_bin.sh** is provided in the **bin** directory (default location is **/opt/WCG/bin)**. You can modify this file.

# <span id="page-111-0"></span>Using Performance graphs

The Performance graphing tool (Multi Router Traffic Grapher) allows you to monitor Websense Content Gateway performance and analyze network traffic. Performance graphs show information about virtual memory usage, client connections, cache hit and miss rates, and so on. The information provided is recorded from the time that Content Gateway was started. Statistics are gathered at 5-minute intervals.

Access the Performance graphs from the Monitor tab in Content Gateway Manager.

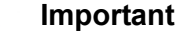

To run Multi Router Traffic Grapher (the Performance graphing tool), you must have Perl version 5.005 or later installed on your Content Gateway system.

- 1. If your Content Gateway node is in a cluster, select the node whose statistics you want to view from the **Monitor > My Proxy > Summary** display.
- 2. On the **Monitor** tab, click **Performance**.
- 3. Click **Overview** to see a subset of available graphs.

Click **Daily** to see statistics for the current day.

Click **Weekly** to see statistics for the current week.

Click **Monthly** to see statistics for the current month.

Click **Yearly** to see statistics for the current year.

4. Wait at least 15 minutes after starting Content Gateway before looking at the graphs. It takes several 5-minute sample intervals for the tool to initialize statistics.

If Multi Router Traffic Grapher (MRTG) has not been configured, the system displays a message indicating that it is not available. To configure the tool:

- 1. Make sure Perl 5.005 is installed on your system.
- 2. At the command prompt, type

```
perl ./pathfix.pl 'which perl'
to ensure that the perl binary is in your PATH.
```
- 3. Change to the Content Gateway **bin** directory.
- 4. Modify the MRTG update interval by typing the following at the command prompt:

```
./update mrtg;sleep 5;./update mrtg;sleep 5;
By default, an MRTG update interval is set to 15 minutes. This command sets the 
update to 5 minutes.
```
5. Start the MRTG cron updates:

```
./mrtgcron start
```
6. Wait about 15 minutes before accessing the performance graphs from the Content Gateway Manager.

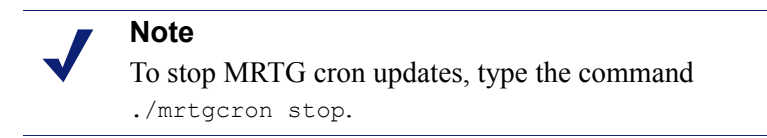

## Creating reports with SSL Manager

You can request a report detailing the status of certificate authorities (see *[Certificate](#page-113-0)  [Authorities](#page-113-0)*, page 100) or listing incidents (see *Incidents*[, page 101](#page-114-0)). Reports can be either in HTML or comma-separated format. The comma-separate reports appear as Excel spreadsheets in SSL Manager.

# <span id="page-113-0"></span>Certificate Authorities

- 1. Go to the **Monitor > SSL > Reports > Certificate Authorities** tab.
- 2. Select the format of the report.
	- a. HTML
	- b. Comma-separated values (CSV)

If you select CVS, the report is created as an Excel spreadsheet.

- 3. Specify the time period the report will cover.
	- a. A number of days
	- b. A starting date spanning to the present
	- c. All records in the log
- 4. Indicate the sort order for the report.
	- a. List authorities by date
	- b. List OCSP good responses first
	- c. List OCSP bad responses first

See *[Keeping revocation information up to date](#page-140-0)*, page 127*.*

5. Click **Generate Report** to generate the report.

HTML output looks like this:

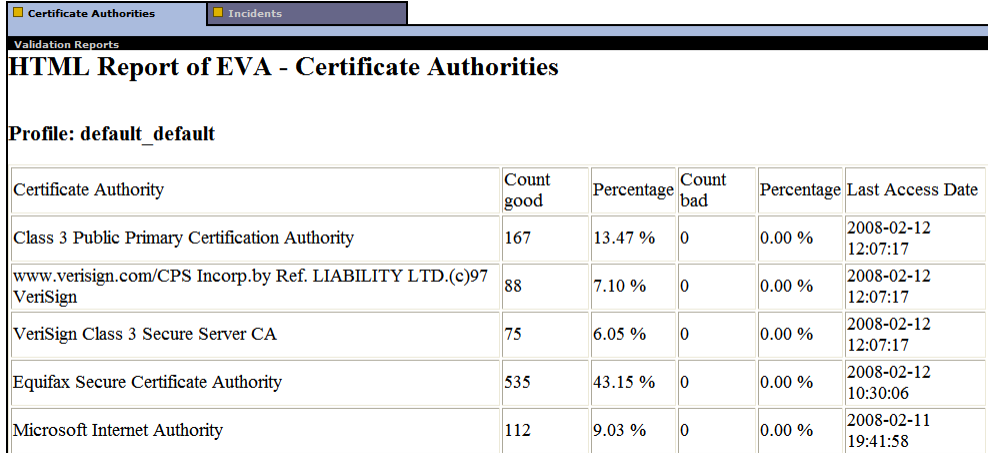

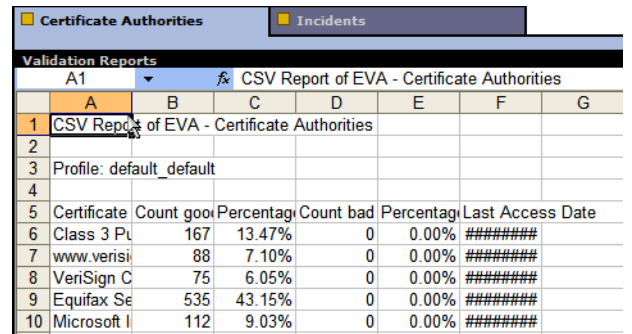

The same report in comma-separated format appears as follows:

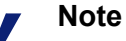

To delete the collected SSL log data, click **Reset all collected data**.

## <span id="page-114-0"></span>**Incidents**

- 1. Navigate to the **Monitor > SSL > Reports > Incidents** tab.
- 2. Select HTML or comma-separated (CSV) format. If you select comma-separated, the report is created in an Excel spreadsheet.
- 3. Specify the time period the report should cover. You can specify
	- a. a number of days
	- b. a date range
	- c. the period since SSL Manager was deployed
- 4. Indicate the sort order for the report.
	- a. Listing incidents by date
	- b. Listing incidents by URL
	- c. Listing the number of times each incident occurred

See *[Managing Web HTTPS site access](#page-141-0)*, page 128.

5. Click **Generate Report** to generate the report.

TML output looks like this:

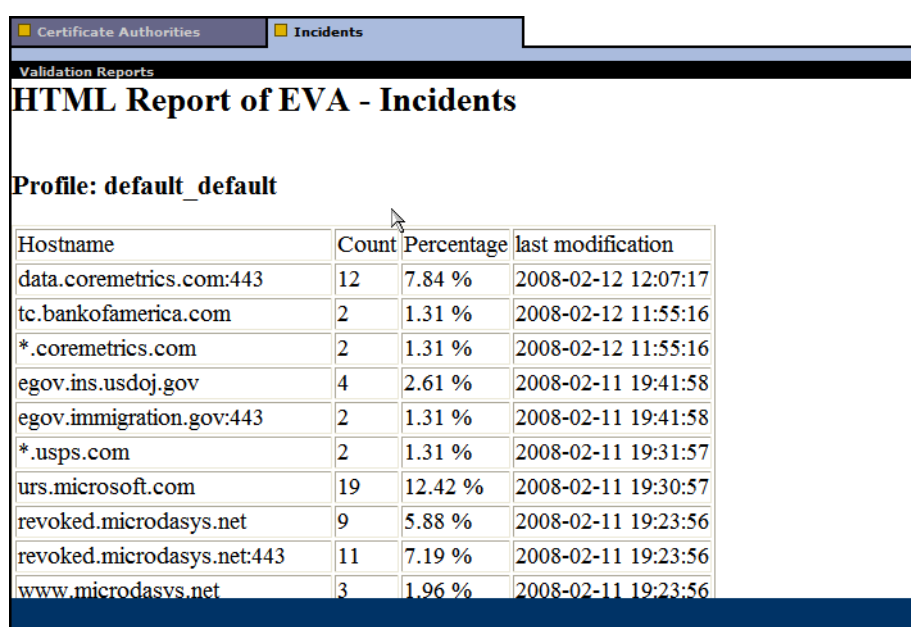

The same report in comma-separated format appears as follows:

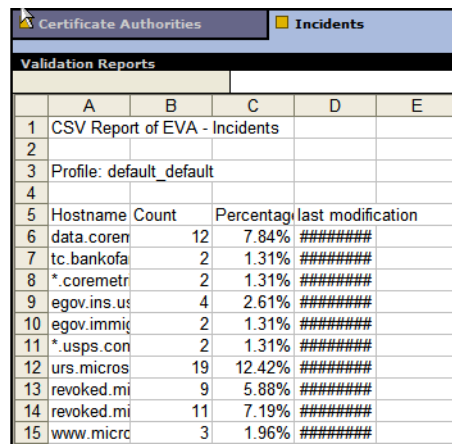

**Note**

To delete the collected SSL log data, click **Reset all collected data**.

<span id="page-118-0"></span>

# 11 Working With Websense<br>Data Security Data Security

Related topics:

*[Registering and configuring on-box Data Security](#page-119-0)*, page 106 *[Unregistering on-box Data Security](#page-121-0)*, page 108 *[Stopping and starting Data Security processes](#page-121-1)*, page 108 *[Configuring the ICAP client](#page-122-0)*, page 109

Websense Content Gateway can be deployed together with Websense Data Security to provide data loss prevention (DLP) over Web channels such as HTTP, HTTPS, FTP, and FTP over HTTP. A full data security deployment can extend DLP to include channels such as mobile devices, removable media, and printers. For a complete description of Websense Data Security, please visit the Data Security product page at [www.websense.com](http://www.websense.com/content/DataSecurity.aspx).

Web data loss prevention, as well as other data security configurations, require separate installation of the Data Security Manager and other Data Security components. Before configuring Content Gateway to work with Websense data security, please read the *Websense Web Security Gateway Anywhere Getting Started Guide*.

Content Gateway supports 2 methods of working with Data Security:

- Using the Data Security policy engine located on-box with Content Gateway (requires version 7.5 Data Security components)
- Over ICAP using a Data Security policy engine located on a separate computer (intended for use with Data Security Suite versions 7.1 and earlier)

Only 1 method can be used at a time. When 1 is configured the other is unavailable.

#### How it works:

- 1. The proxy intercepts outbound content and provides that content to Data Security.
- 2. Data Security analyzes the content to determine if the Web posting or FTP upload is allowed or blocked.
	- The determination is based on the Data Security policy.
	- The disposition is communicated to the proxy.
	- Data Security logs the transaction.
- 3. The proxy acts on the Data Security determination.
	- a. If the content is blocked, it is not transmitted to the remote host, and Data Security returns a block page to the sender.
	- b. If the content is allowed, it is forwarded to its destination.

Transactions over HTTP, HTTPS, FTP, and FTP over HTTP can be examined.

Transaction details are logged by Data Security per its configuration.

#### Data Security policy engine on-box with Content Gateway

When Content Gateway is installed, a Data Security policy engine is also installed, although it is disabled until registered with the Data Security Management Server (see *[Registering and configuring on-box Data Security](#page-119-0)*, page 106).

After Data Security policies have been created and Content Gateway has registered with Data Security, Content Gateway sends content, such as postings and uploads, to the Data Security for analysis and policy enforcement.

When the on-box policy engine is used, Content Gateway collects and displays Data Security transaction statistics, such as the total number of posts, the total number of posts analyzed, the number of FTP uploads analyzed, the number of blocked requests, and more. These statistics can be viewed in the Content Gateway Manager by navigating to **Monitor > Security > Data Security**. For a complete list of statistics, see *[Data Security](#page-213-0)*, page 200.

#### Data Security over ICAP

When the Data Security policy engine is located on a different computer, Content Gateway can communicate with Data Security over ICAP v1.0. ICAP is the conduit for moving content from the proxy to Data Security servers for analysis. For configuration details, see *[Configuring the ICAP client](#page-122-0)*, page 109.

# <span id="page-119-0"></span>Registering and configuring on-box Data Security

#### Related topics:

*[Unregistering on-box Data Security](#page-121-0)*, page 108 *[Stopping and starting Data Security processes](#page-121-1)*, page 108

For an introduction to Data Security, see *[Working With Websense Data Security](#page-118-0)*, page [105](#page-118-0).

To complete Data Security registration, you need to know the IP address of the Data Security Management Server. The Data Security Management Server must be

version 7.5. Registering Content Gateway with Data Security adds the Content Gateway module to the Data Security Manager.

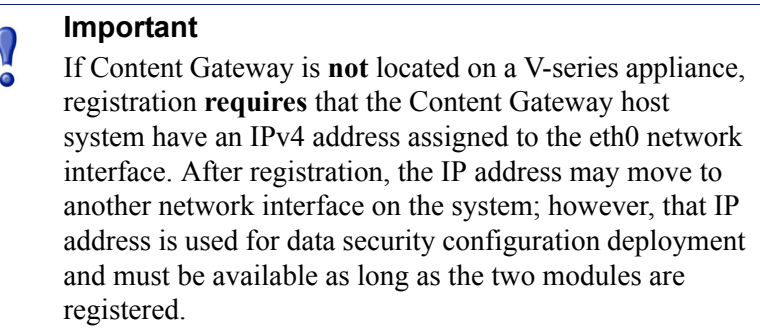

To enable the on-box Data Security policy engine:

- 1. Ensure that the Content Gateway and Data Security Management Server systems are running and accessible, and that their system clocks are synchronized within a few minutes.
- 2. Log on to Content Gateway Manager and select **Configure > Basic > General**.
- 3. In the list of **Features**, under **Networking** locate **Data Security**, select **On**, and then select **Integrated on-box**. A registration status link displays.
- 4. Click the **Not registered** link. This opens the **Configure > Security > Data Security** registration screen.
- 5. Enter the IP address of the **Data Security Management Server**.
- 6. Enter a user name and password for logging onto the Data Security Manager. This is the management interface in which Data Security policy is configured. The user must be a Data Security administrator with Deploy Settings privileges.
- 7. Click **Register**. If registration is successful, a message confirms the result and prompts you to restart Content Gateway.

If registration fails, an error message indicates the cause of failure. Correct the problem and perform the registration process again.

- 8. Before restarting Content Gateway, set the following configuration options:
	- a. **Analyze FTP Uploads**: Select this option to send FTP uploads to Data Security for analysis and policy enforcement.
	- b. **Analyze HTTPS Content**: Select this option to send decrypted HTTPS posts to Data Security for analysis and policy enforcement. SSL Manager must be enabled on Content Gateway. See *[Working With Encrypted Data](#page-124-0)*, page 111.

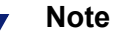

In order for these options to have any effect, Content Gateway must be configured to proxy FTP and HTTPS traffic. Go to **Configuration > MyProxy > Basic**.

These options can be accessed whenever Data Security is registered by going to the **Configure > Security > Data Security > General** page.

- 9. Click **Apply** to save your settings and then go to **Configure > Basic** and click **Restart** to restart Content Gateway.
- 10. Log on to the Data Security Manager to configure Content Gateway module. See the section titled "Deploying the Content Gateway module" in the *Websense Web Security Gateway Anywhere Getting Started* guide.

Data Security and Content Gateway communicate over ports 5820, 8888, 8889, 8892, 9080, and 9443. If IPTables are configured on the Content Gateway host system, these ports must be open in IPTables. See the *Content Gateway Installation Guide*, or Knowledge Base article 4106, "Configuring IPTables for Websense Content Gateway".

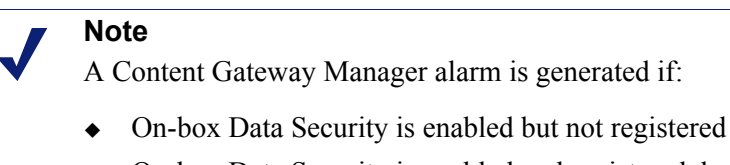

 On-box Data Security is enabled and registered, but not configured in the Data Security Manager

# <span id="page-121-0"></span>Unregistering on-box Data Security

To disable the integration with the on-box Data Security policy engine:

- 1. Log on to Content Gateway Manager and navigate to **Configure > Security > Data Security > General**. This page should indicate that the **Registration status** is **Registered**.
- 2. Click the **Unregister** button and confirm the action by clicking **OK** in the confirmation dialog box. When the action is complete, the **Registration status**  will read **Unregistered**.
- 3. Go to **Configure > Basic** and click **Restart** to restart Content Gateway.

# <span id="page-121-1"></span>Stopping and starting Data Security processes

When Content Gateway is registered with Data Security Management Server and the on-box policy engine is running, 3 daemon processes are active on the Content Gateway machine:

- **PolicyEngine** handles transaction and data analysis.
- **PAFPREP** manages the Data Security fingerprint repository.
- **mgmtd** handles configuration storage and replication.

These processes start automatically whenever the computer is started.

You must have root privileges to stop or start the processes.

To stop or start **all** policy engine processes, on the command line enter:

```
/opt/websense/PolicyEngine/managePolicyEngine -command 
[stop|start]
```
To stop or start individual processes, on the command line enter:

service [*service\_name*] [start|stop|restart]

# <span id="page-122-0"></span>Configuring the ICAP client

ICAP must be used for inter-operation with Data Security Suite versions 7.1 and earlier.

To configure the integration with Data Security over ICAP, log on to Content Gateway Manager and go to **Configure > My Proxy > Basic > General** page.

- 1. In the **Networking** section of the Features table, select Data Security **On**.
- 2. Click **Apply**, and then click **Restart**.
- 3. Navigate to **Configure > Networking > ICAP > General**.
- 4. In the **ICAP Service URI** field, enter the Uniform Resource Identifier (URI) for the ICAP service. A URI is similar to a URL, but the URI ends with a directory, rather than a page. Obtain the identifier from your Websense Data Security Suite administrator. Enter the URI in the following format:

icap://*hostname*:*port*/*path*

For *hostname*, enter the IP address or hostname of the Websense Data Security Suite Protector appliance.

The default ICAP port is 1344.

*Path* is the path of the ICAP service on the host machine.

For example:

icap://ICAP\_machine:1344/REQMOD

You do not need to specify the port if you are using the default ICAP port 1344. For example, the above URI can also be entered without the default port:

icap://ICAP\_machine/REQMOD

- 5. Under **Analyze HTTPS Content**, indicate if decrypted traffic should be sent to Websense Data Security Suite for analysis or sent directly to the destination. You must be running SSL Manager to send traffic to Websense Data Security Suite. See *[Working With Encrypted Data](#page-124-0)*, page 111.
- 6. Under **Analyze FTP Uploads**, select whether to send FTP upload requests to Websense Data Security Suite for analysis. The FTP proxy feature must be enabled to send FTP traffic to Websense Data Security Suite. See *FTP*[, page 240](#page-253-0).
- 7. Under **Action for Communication Errors**, select whether to permit traffic or send a block page if Content Gateway encounters an error while communicating with Websense Data Security Suite.
- 8. Under **Action for Large Files**, select whether to permit traffic or send a block page if a file larger than the size limit specified in Websense Data Security Suite is sent. The default size limit for Data Security Suite version 7.0 and later is 12 MB.
- 9. Click **Apply**.

#### **Note**

If you change the URI, you must restart Content Gateway. Other changes do not require a restart.

<span id="page-124-0"></span>

# 12 Working With Encrypted Data

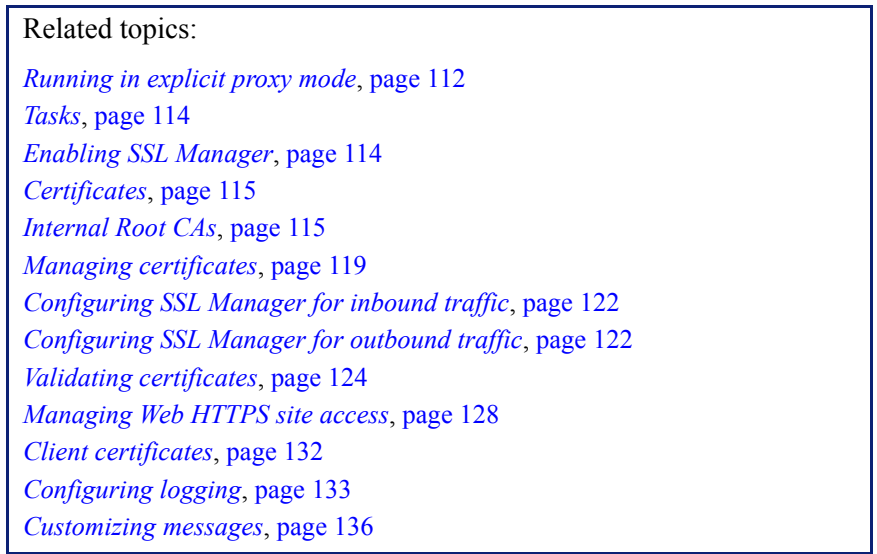

SSL (Secure Sockets Layer) is the industry standard for transmitting secure data over the Internet. It is based on a system of trusted certificates issued by certificate authorities and recognized by servers.

When SSL Manager is enabled, SSL-encrypted traffic is decrypted, inspected, and then re-encrypted before it is sent to its destination. To preserve performance, only HTTPS traffic is diverted in this manner; HTTP traffic goes through the proxy to the requested site.

Each SSL-based request consists of two separate sessions:

- From the client browser to SSL Manager. This is considered *inbound* SSL traffic.
- From SSL Manager to the Web server that will receive the secure data. This is considered *outbound* SSL traffic.

Different certificates are required for these sessions.

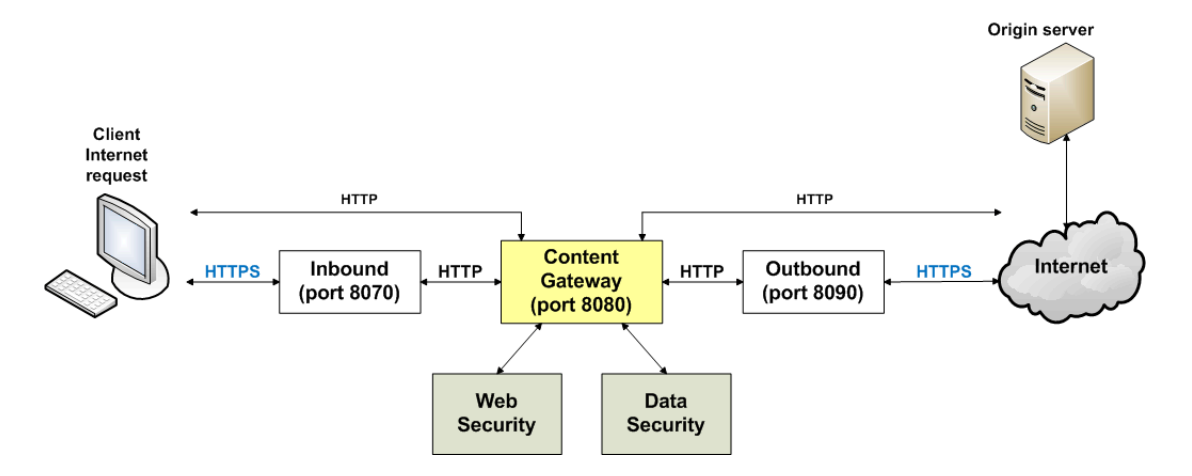

Content Gateway does not cache HTTPS data.

For additional information on certificates and SSL, consult any of the commercially available books on SSL for a complete description of certificates. For information on preparing your system, see the *Content Gateway Installation Guide*.

# <span id="page-125-0"></span>Running in explicit proxy mode

If you have an existing PAC file, replace the **proxy.pac** file located in the Content Gateway **config** directory (default location is **/opt/WCG/config**) with the existing file. If you do not have a PAC file already, see [Step 4](#page-125-1) below for a script you can copy.

1. On the **Configure > My Proxy > Basic > General** tab, ensure that both ARM and HTTPS are enabled.

For ARM, check the Networking section; for HTTPS check the Protocols section. If they are disabled, set them to **On**. Then click **Apply**, followed by **Restart**.

- 2. Navigate to **Configure > Content Routing > Browser Auto-Config > PAC**.
- 3. In the **Auto-Configuration Port** field, specify the port that the proxy uses to serve the PAC file. The default port is 8083.
- <span id="page-125-1"></span>4. The PAC Settings area displays the **proxy.pac** file:
	- If you copied an existing PAC file into the Content Gateway **config** directory, the **proxy.pac** file contains your proxy configuration settings. Check the settings and make changes if necessary.
	- If you did not copy an existing PAC file into the Content Gateway **config** directory, the **proxy.pac** file is empty. Copy and paste the following script for your PAC settings. You must provide the proxy domain name or IP address.

```
function FindProxyForURL(url, host)
{
 url = url.toLowerCase();
  host = host.toLowerCase();
  if(url.substring(0, 5) == "http:"){
```

```
 return "PROXY WCG_DOMAIN_NAME_or_IP_Address:8080";
  }
 else if(url.substring(0, 4) == "ftp;"}{
    return "PROXY WCG_DOMAIN_NAME_or_IP_Address:2121";
  }
 else if(url.substring(0, 6) == "https:"){
    return "PROXY WCG_DOMAIN_NAME_or_IP_Address:8080";
  }
  else{
    return "DIRECT";
 }
}
```
- 5. Click **Apply**.
- 6. Click **Restart** on **Configure > My Proxy > Basic > General**.

Once the new PAC information is in place, you must inform your users to set their browsers to point to the PAC file. For example, if the PAC file is located on the proxy server with the host name **proxy1** and Content Gateway uses the default port 8083 to serve the file, users must specify the following URL in the proxy configuration settings:

http://proxy1.company.com:8083/proxy.pac

The procedures for specifying the PAC file location vary among browsers.

For Microsoft Internet Explorer version 7.0 and later:

- 1. Navigate to **Tools > Internet Options > Connections > LAN Settings**.
- 2. Select **Use automatic configuration script** field, and enter

```
http://WCG_Domain_Name_or_IP_Address:8083/proxy.pac
in the Address field.
```
3. Click **OK**.

For Mozilla Firefox 2.0 and later:

- 1. Navigate to **Tools > Options > Advanced > Network > Connection > Settings.**
- 2. Select **Automatic proxy configuration URL** field, and enter http://*WCG\_Domain\_Name\_or\_IP\_Address*:8083/proxy.pac
- 3. Click **Reload**, and then click **OK**.

See the documentation for your browser for details.

# <span id="page-127-1"></span>Enabling SSL Manager

1. On **Configure > My Proxy > Basic > General**, click HTTPS **On**.

#### **Note**

If you are running with other Websense products, such as Websense Data Security Suite, that inspect HTTPS traffic, you must select enable HTTPS here.

- 2. Click **Apply** and then click **Restart**.
- 3. On **Configure > My Proxy > UI Setup > General**, specify the port for the SSL Manager interface. The default is 8071. This must be a different port than the Content Gateway Manager interface (default 8081).
- 4. Enter the name of the SSL certificate file. See *[Creating a sub-certificate authority](#page-130-0)*, [page 117.](#page-130-0)

Use the **Configure > Protocols > HTTPS** page to provide port information.

- 1. In the **HTTPS Proxy Server Port** field, enter the port for inbound (client to SSL Manager) HTTPS traffic. The default is 8070, however for explicit traffic, the value should be set to 8080.
- 2. In the **SSL Outbound Port** field, enter the port SSL Manager will use for outbound HTTPS traffic from SSL Manager to the destination server. The default is 8090.

# <span id="page-127-0"></span>Tasks

For inbound (client to SSL Manager) traffic, perform these steps in preparation to deploying SSL Manager:

- 1. Create an internal root CA (certificate authority). In order to sign SSL traffic, SSL Manager requires an internal SSL Certificate Authority that has the capability to sign SSL certificates. This is for traffic between the browser and SSL Manager. See *[Internal Root CAs](#page-128-1)*, page 115.
- 2. Add this CA to the certificate tree. Servers, such as destination servers, check this tree to ensure that they can trust users because they have certificates from an authority listed here. The certificates listed on the certificate tree are certificate authorities you empower (trust) to verify the validity of individual Web sites. Any Web site signed by a certificate authority in the certificate tree with the "allow" status is allowed through SSL Manager. See *[Managing certificates](#page-132-0)*, page 119
- 3. Customize pages that browser users will see. See *[Customizing messages](#page-149-0)*, page [136](#page-149-0). Among the pages that can be customized are a connect failure and certificate verification failure page.

# <span id="page-128-0"></span>**Certificates**

Security revolves around certificates. One role SSL Manager plays is to ensure that certificates are valid. A certificate must meet three criteria:

- It must be current (has not expired or been revoked). See *[Validating certificates](#page-137-0)*, [page 124.](#page-137-0)
- It must be issued by a trusted CA (certificate authority). See *[Managing](#page-132-0)  [certificates](#page-132-0)*, page 119
- The URL and the certificate owner match. See *[Configuring validation](#page-137-1)*, page 124.

Traffic from the client browser to SSL Manager requires a certificate issued by an internal root certificate authority. See *[Internal Root CAs](#page-128-1)*, page 115.

Traffic from SSL Manager to the destination server requires a certificate issued by one of the authorities listed on the Certificate Authority Tree on the **Configure > SSL > Certificates > Certificate Authorities** tab. See *[Managing certificates](#page-132-0)*, page 119.

# <span id="page-128-1"></span>Internal Root CAs

The internal Root CA dynamically generates all certificates used between the client browser and SSL Manager. You must have an internal Root CA to pass inbound traffic to SSL Manager. You can either import or create this CA. Internal Root CAs are stored in **/opt/wcg/sxsuite/db/server/default.pem.** 

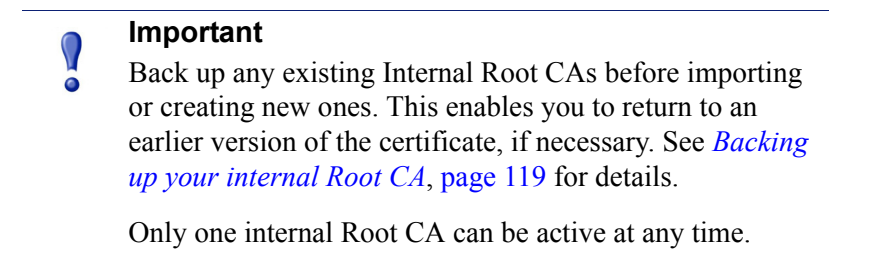

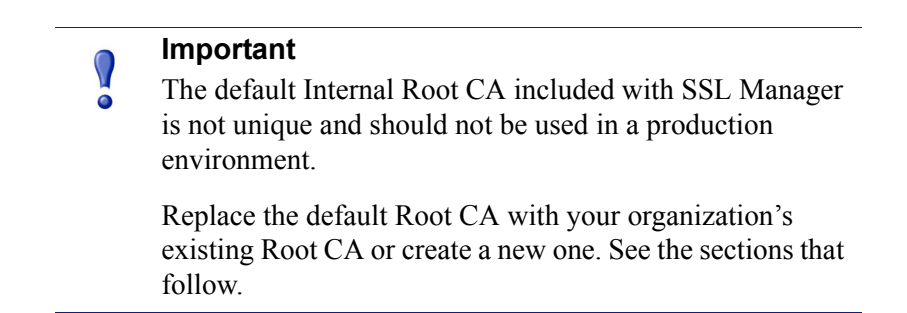

There are three options for creating an internal Root CA:

- Leverage an existing corporate CA and import it into SSL Manager. See *[Importing your Root CA](#page-129-0)*, page 116.
- Create a new CA for proxies and make that CA available to browsers. See *[Creating your new Root CA](#page-129-1)*, page 116.
- Create a sub-certificate CA. This leverages a corporate CA, but can also be revoked by the corporate CA. See *[Creating a sub-certificate authority](#page-130-0)*, page 117.

## <span id="page-129-0"></span>Importing your Root CA

If your organization already has a root certificate authority, you can import it. This certificate must be trusted by all browsers in your organization. Be sure to back up any new internal Root CAs that you import. See *[Backing up your internal Root CA](#page-132-1)*, page [119](#page-132-1) for details.

- 1. Navigate to **Configure > SSL > Internal Root CA** > **Import Root CA**.
- 2. Browse to select the certificate. The certificate must be in X.509 format and base64-encoded.
- 3. Browse to select the private key. It must correspond to the certificate you selected in Step 2.
- 4. Enter, and then confirm, the passphrase.
- 5. Click **Import Root CA**. The imported CA is stored in **/opt/WCG/sxsuite/db/**.

## <span id="page-129-1"></span>Creating your new Root CA

Related topic:

*[Creating a sub-certificate authority](#page-130-0)*, page 117

If you do not already have a Root CA, fill in the fields on this tab to create one. Be sure to back up any new internal Root CAs that you create. See *[Backing up your](#page-132-1)  [internal Root CA](#page-132-1)*, page 119 for details.

An asterisk (\*) on this page indicates a required field.

- 1. Select **Configure > SSL > Internal Root CA**, and then select **Create Root CA**.
- 2. Provide requested information in the fields, particularly noting the following:
	- The fields **Organization**, **Organizational Unit**, (this field is optional) and **Common Name** comprise a *distinguished name*.
		- For **Organization**, enter the name of your company.
		- For **Common Name**, enter the name of your company certificate authority.
	- The comment becomes part of the certificate. The first line you enter can be seen by end users.
- Enter, and then confirm, the passphrase. (A passphrase is similar to a password. Usually, however, it is longer to provide greater security. It is recommended that you use a strong passphrase, with a combination of numbers, characters, and upper- and lower-case letters.
- 3. Click **Generate and Deploy Certificate** to deploy the certificate to the Content Gateway server.

## <span id="page-130-0"></span>Creating a sub-certificate authority

Creating a sub-certificate authority (sub-CA) enables you to take advantage of all the information already existing for your Root CA. However, the Root CA can revoke the sub-CA at any time.

Follow these steps to generate a sub CA using the certificate services in Microsoft Windows 2003.

#### **Preparation**

Install the OpenSSL toolkit from [www.openssl.org.](http://www.openssl.org)

#### <span id="page-130-1"></span>Creating a request

- 1. Create a request for the sub-CA with OpenSSL.
	- a. Create a folder to store the certificate files.
	- b. Create a **req\_ca.cnf** file and put it in the folder you created in step a. You can copy the file in *[The req\\_ca.cnf File](#page-406-0)*, page 393.
	- c. Answer all the questions, or put the defaults of your CA into the **req\_ca.cnf** file. The password you enter here is needed later when you import the sub-CA into SSL Manager. This password protects the private key of your new sub-CA.
- 2. Create the request with the private key:

```
openssl req -newkey rsa:1024 -keyout subca.key -new -days 
3650 -config ./req_ca.cnf -out subca.req
```
You now have a subca.key and a **subca.req** file. The subca.key is the private key of the new sub-CA.

#### Signing the request

You must sign the request with Microsoft Certificate Services.

- 1. Select **Start > Administrative Tools > Certification Authority**.
- 2. Right-click on the name of the server and select **All Tasks > Submit new request**.
- 3. From the Browse dialog box, select the **subca.req** file.
- 4. Select **Pending Requests** to see your request.
- 5. Right-click your request and select **All Tasks > Issue.**
- 6. Select **Issued Certificates** to see that your new certificate is listed there.

## Exporting the public key

- 1. Add a column to the Issued Certificates window.
	- a. Right-click **Issued Certificates** and select **View > Add/Remove Columns**.
	- b. Click **Binary Public Key** and then click **Add** to add a heading to the new column.
- 2. Export the binary data.
	- a. In the Issued Certificates window, select your new certificate and then select **All Tasks > Export Binary Data**.
	- b. Select **Binary Certificate** from the drop-down list.
	- c. Mark **Save binary data to a file**.
	- d. Click **OK**.
- 3. Name your certificate file **subca.cer**. This file is the public key of the sub-CA in binary format.
- 4. Move the **subca.cer** file to the directory where the subca.key resides. See *[Creating a request](#page-130-1)*, page 117.
- 5. Convert the binary file into pem format using this OpenSSL command:

```
openssl x509 -in subca.cer -inform der -out subca.pem -
outform pem
```
6. Through Internet Explorer, export the **rootca.pem** file. This is the public key of the root CA in base64 format.

#### Import the sub-CA into SSL Manager

1. Create a file called **PCAcertchain.pem**. This file contains the **rootca.pem** and the **subca.pem** in one file.

cat rootca.pem > PCAcertchain.pem cat subca.pem >> PCAcertchain.pem

- 2. Import the sub-CA.
	- a. Navigate to **Configure > SSL > Internal Root CA > Import Root CA**.
	- b. Browse to select the certificate. The certificate must be in X.509 format and base64-encoded.
	- c. Browse to select the private key. It must correspond to the certificate you selected in step 2.
	- d. Enter, and then confirm, the passphrase.
	- e. Click **Import Root CA**.
- 3. Place the previously created **PCAcertchain.pem** into the **/opt/WCG/sxsuite/ conf/CA\_default/PCA** folder. See step 1 in this section.
- 4. Restart Content Gateway.

# <span id="page-132-1"></span>Backing up your internal Root CA

Always back up the public and private keys of your internal Root CAs before importing or creating new ones. This enables you to return to an earlier version of the certificate, if necessary. In addition, back up any new Root CAs that you import or create.

- 1. Navigate to **Configure > SSL > Internal Root CA** > **Backup Root CA**.
- 2. Click **Save Public CA Key** to view or save the public CA key. This public key must be trusted by the users' Web browsers. Consult your network administrator if you do not have the key.
- 3. Click **Save Private CA Key** to view or save the private CA key. Consult your network administrator if you do not have the key.

# <span id="page-132-0"></span>Managing certificates

Related topics:

*[Adding new certificate authorities](#page-133-0)*, page 120 *[Backing up certificates](#page-134-0)*, page 121 *[Restoring certificates](#page-134-1)*, page 121

All certificate authorities trusted by Internet Explorer 7 are listed on the tab **Configure > SSL > Certificates > Certificate Authorities**; destination servers (traffic outbound from SSL Manager) can trust the Web servers with these certificates. Note that a small "i" appears before the name of some certificates validated via CRL (certificate revocation lists) or OCSP (online certification status protocol). These certificates provide URLs where you can verify their revocation status. See *[Keeping](#page-140-1)  [revocation information up to date](#page-140-1)*, page 127 for information on checking the revocation status of a certificate. SSL Manager checks the revocation status of a certificate for both inbound and outbound traffic.

Click on the name of a certificate authority to:

- *[View a certificate](#page-132-2)*, page 119
- *[Delete a certificate](#page-133-1)*, page 120
- *[Change the allow/deny status of a certificate](#page-133-2)*, page 120

## <span id="page-132-2"></span>View a certificate

- 1. Navigate to **Configure > SSL > Certificates** > **Certificate Authorities**.
- 2. Select the name of the authority whose status you want view.
- 3. In the pop-up window, select **Click to view certificate**.

4. Follow the directions in the Opening window to open or save the file.

## <span id="page-133-1"></span>Delete a certificate

- 1. Navigate to **Configure > SSL > Certificates** > **Certificate Authorities**.
- 2. Select the name of the certificate authority you want to delete.
- 3. In the pop-up window, select **Click to delete certificate**.
- 4. Confirm or deny that you want to delete the certificate.
- 5. If you confirm that you want to delete the certificate, check that the certificate is no longer listed on **Configure > SSL > Certificates** > **Certificate Authorities**.

# <span id="page-133-2"></span>Change the allow/deny status of a certificate

- 1. Navigate to **Configure > SSL > Certificates** > **Certificate Authorities**.
- 2. Select the name of the authority whose status you want to change.
- 3. In the pop-up window, select **Click to change status to**. Depending on the status of the certificate, your choice is **allow** or **deny**. If you change the status to deny, a red X appears next to the name of the certificate authority in the certificate authority tree. If you change the status to allow, a green circle appears next to the name of the certificate authority.

## <span id="page-133-0"></span>Adding new certificate authorities

Related topics: *[Backing up certificates](#page-134-0)*, page 121 *[Restoring certificates](#page-134-1)*, page 121

Use the page **Configure > SSL > Certificates** > **Add Root CA** to manually import additional certificate authorities. Certificates that you import manually have a default status of allow.

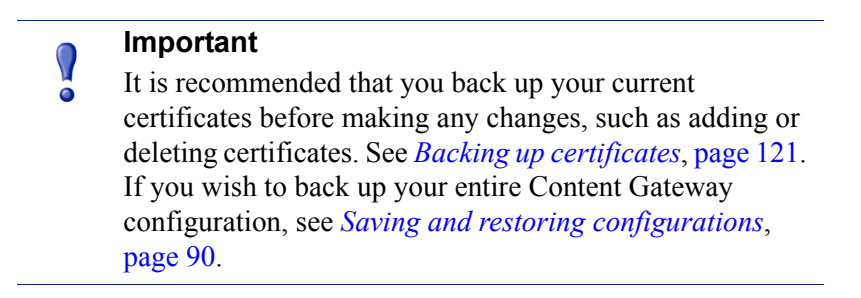

- 1. Click **Browse** to navigate through the directory structure to find certificates. Look for files that have a ".cer" extension. The certificate must be in X.509 format and base64-encoded.
- 2. Click **Add Certificate Authority**.

3. If the import was successful, check that the new certificate is listed on **Configure > SSL > Certificates** > **Certificate Authorities**.

New CAs are also added when users visit a site signed by that authority. These certificates may be allowed or denied. See *[Change the allow/deny status of a](#page-133-2)  certificate*[, page 120](#page-133-2) for additional information.

## <span id="page-134-0"></span>Backing up certificates

As a precaution, it is recommended that you back up the database containing the CA certificates whenever you make changes, such as adding or deleting a certificate. They can then be restored at a later date.

Backing up certificates also backs up your SSL Manager settings.

Use the page **Configure > SSL > Certificates** > **Backup Certificates** to back up certificates and your SSL Manager settings.

X Click **Back Up Configuration to Database**.

To back up not only certificates, but your entire Content Gateway configuration, see *[Saving and restoring configurations](#page-103-0)*, page 90.

## <span id="page-134-1"></span>Restoring certificates

Restoring certificates also restores the configuration database. However, because revocation lists are updated on a regular basis, they are not restored as part of this process. See *[Keeping revocation information up to date](#page-140-1)*, page 127 for information on updating certificate revocation lists.

Use the page **Configure > SSL > Certificates** > **Restore Certificates** to restore the configuration database, which includes certificates and your SSL Manager settings.

- 1. Click **Browse** to navigate to the location of the backup certificate database.
- 2. Click **Restore**. You receive a message telling you that the restore was successful and indicating where the previous certificate database was backed up.

If you are running multiple proxies, use this restore feature to ensure that all the proxies have the same configuration.

# Decryption and Encryption

*[Configuring SSL Manager for inbound traffic](#page-135-0)*, page 122 *[Configuring SSL Manager for outbound traffic](#page-135-1)*, page 122

# <span id="page-135-0"></span>Configuring SSL Manager for inbound traffic

#### Related topics:

*[Configuring SSL Manager for outbound traffic](#page-135-1)*, page 122

Use the page **Configure > SSL > Decryption / Encryption** > **Inbound** to configure how SSL Manager handles inbound traffic. Inbound traffic travels from the browser to SSL Manager, where the content is decrypted and inspected.

- 1. Select **IP Address** to forward authentication credentials to the next proxy.
- 2. Select **Send VIA-Header** to add a special header to the HTTP header to describe the proxy chain traffic passed through. This can be helpful in troubleshooting. If you do not want to include a VIA-Header, do not select this box.
- 3. Under **Protocol Settings**, indicate which protocols you want SSL Manager to support. Supported protocols are SSLv2 and v3, and TLS v1. Select the protocol that your enterprise browser supports; you must select at least one protocol. The default is SSLv2. These settings override the settings for these protocols in the users' browsers.

You can select different protocols for outbound traffic.

4. The cipher list describes available algorithms and level of encryption between the client and SSL Manager. The default settings indicate to use all available ciphers except the eNULL and the ADH Suite. The strongest cipher (providing the highest level of encryption) is applied first. This can be set to a different level of encryption than for outbound traffic. Setting encryption to a high level for inbound traffic can help ensure the integrity and security of your system.

Additional cipher settings are:

- **High** encryption cipher suites: those with key lengths larger than 128 bits, and some cipher suites with 128-bit keys.
- **Medium** encryption cipher suites: those using 128 bit encryption.
- **Low** encryption cipher suites: those using 64- or 56-bit encryption algorithms but excluding export cipher suites.

For inbound requests (requests from a client browser in your organization to SSL Manager), consider using Low encryption to improve performance.

For more information on ciphers, refer to [www.openssl.org/docs.](http://www.openssl.org/docs)

- 5. Click **Apply**.
- 6. Click **Restart** on **Configure > My Proxy > Basic > General**.

# <span id="page-135-1"></span>Configuring SSL Manager for outbound traffic

Use the page **Configure > SSL > Decryption / Encryption** > **Outbound** to configure how SSL Manager handles outbound traffic. Outbound traffic travels from SSL Manager to the destination Web server. SSL Manager checks the revocation status of this site's certificate before forwarding re-encrypted data to it.

- 1. Select **IP Address** to forward authentication credentials from one proxy to the next if there are multiple proxies between SSL Manager and the destination host.
- 2. Select **Send VIA-Header** to add a special header to the HTTP header to describe the proxy chain traffic passed through. This can be helpful in troubleshooting. If you do not want to include a VIA-Header, do not select this box.
- 3. Under **Protocol Settings**, indicate which protocols you want SSL Manager to support. Supported protocols are SSLv2 and v3, and TLS v1. Select the protocol that your enterprise browser supports; you must select at least one protocol. The default is SSLv2. These settings override the settings for these protocols in the users' browsers.

You can select different protocols for inbound traffic.

- 4. Select **Session Cache** if you want to cache keys until the time specified in Session Cache Timeout elapses. This can improve performance. If keys are not cached, each request is negotiated again.
- 5. Indicate, in seconds, how long keys should be kept in the cache. The default is 300 seconds (5 minutes).
- 6. The cipher list describes available algorithms and level of encryption between the client and SSL Manager. The default settings indicate to use all available ciphers except the eNULL and the ADH Suite. The strongest cipher (providing the highest level of encryption) is applied first. This can be set to a different level of encryption than for inbound traffic. Setting encryption to a high level for outbound traffic can help ensure the integrity and security of your system.

Additional cipher settings are:

- **High** encryption cipher suites: those with key lengths larger than 128 bits, and some cipher suites with 128-bit keys.
- **Medium** encryption cipher suites: those using 128 bit encryption.
- **Low** encryption cipher suites: those using 64- or 56-bit encryption algorithms but excluding export cipher suites.

For outbound requests (requests from SSL Manager to the destination server that is receiving the encrypted data), consider using one of the higher encryption levels to improve security.

For more information on ciphers, refer to [www.openssl.org/docs.](http://www.openssl.org/docs)

- 7. Click **Apply**.
- 8. Click **Restart** on **Configure > My Proxy > Basic > General**.

# <span id="page-137-0"></span>Validating certificates

As part of forwarding outbound traffic, SSL Manager checks the certificates of the destination server. Use these tabs to configure certificate validation and to specify what to do in the case of invalid certificates.

Related topics:

*[Bypassing verification](#page-139-0)*, page 126 *[Keeping revocation information up to date](#page-140-1)*, page 127

# <span id="page-137-1"></span>Configuring validation

- 1. Navigate to the page **Configure > SSL > Validation > General**.
- 2. Select or clear **Enable the Certificate Verification Engine** to enable or disable verifying certificates and checking for certificate revocation. If this option is not selected, checking does not occur. It is recommended that, at initial installation, you accept the default and keep the certificate verification engine disabled, and monitor traffic through your network. After a period, you can then enable this feature and specify how SSL Manager should process frequently accessed sites by creating incidents. See *[Managing Web HTTPS site access](#page-141-1)*, page 128, for additional information.

#### **Important**

 $\bigcap$ 

If you disable the certificate verification engine, you need to provide information only on the following pages:

- Configure > SSL > Decryption / Encryption > Inbound
- Configure > SSL > Decryption / Encryption > Outbound
- Configure  $>$  SSL  $>$  Logging pages
- Configure > SSL > Customization > Connection Error
- 3. Select **Deny Certificates where the common name does not match the URL** to define how the proxy handles those cases where the common name of the certificate does not match the URL of the Web server. For example, a certificate from www.company.com does not match the URL www.company.de.
- 4. Select **Allow wildcard certificates** if you want to accept a single certificate for an entire domain. This means that individual servers within that domain are not verified; they are all included because of the wildcard.

5. Select **No expired or not yet valid certificates** to deny access to sites whose certificates fit that criteria. If this box is not selected, access to those sites is permitted.

#### **Note**

Self-signed certificates (certificates without an official certificate authority) are considered invalid and belong in this category.

- 6. Select **Verify entire certificate chain** to verify all certificates between a certificate and its root certificate authority.
- 7. Select **Check certification revocation by CRL** to use certificate revocation lists (CRLs) to check a certificate's revocation state.
- 8. Select **Check certification revocation by OCSP** to use the Online Certificate Status Protocol to check a certificate's revocation state. Currently, OCSP is not used as widely as CRLs, so it is recommended that you indicate CRL in this field and use OCSP as a backup to CRLs.

#### **Note**

Certification revocation lists are used far more widely. It is recommended that you use OCSP in addition to, rather than instead of, CRLs. See *[Keeping revocation](#page-140-1)  [information up to date](#page-140-1)*, page 127 for more information on CRLs and OCSP.

- 9. If you enable checking by both CRLs and OCSP, indicate which method SSL Manager should use first for revocation checking.
- 10. Indicate whether access should be permitted or denied to sites whose certificate revocation status cannot be determined. If this option is selected, access is also denied to sites whose certificates do not contain CRL or OCSP information. You can see this information when you select a certificate authority and choose view certificate. See *[View a certificate](#page-132-2)*, page 119 for details. This can result in a highly restrictive security policy, with many access denials. You can allow for exceptions by using the incident list to manage access to Web sites. See *[Managing Web](#page-141-1)  [HTTPS site access](#page-141-1)*, page 128.
- 11. For troubleshooting purposes, you can run an external program on incidents. An incident is logged whenever a client receives an access denied message. See *[Managing Web HTTPS site access](#page-141-1)*, page 128 for more information on incidents. Enter the path to the script in this field.

The minimum permissions for running this script should be as follows:

```
chmod 700 /opt/WCG/sxsuite/bin/script.sh
chown Websense /opt/WCG/sxsuite/bin/script.sh
chgrp Websense /opt/WCG/sxsuite/bin/script.sh
It is recommended that you copy and paste for following script for help in 
troubleshooting. It captures the following pieces of information and writes them 
to a file.
```
- The account that created the incident
- The client IP or the IP address of the previous proxy if the client IP address is not forwarded
- The ID of the incident as shown in the incident list
- A detailed message on what caused the incident
- The profile within the account that caused the incident
- The host section of the URL that precipitated the incident

```
#!/bin/sh
OUTFILE=/home/Websense/incidents.log
date >> $OUTFILE
echo "Account: $SCIP INCIDENT ACCOUNT" >> $OUTFILE
echo "Client-IP: $SCIP INCIDENT CLIENTIP" >> $OUTFILE
echo "Incident-ID: $SCIP INCIDENT ID" >> $OUTFILE
echo "Detailed Message: $SCIP INCIDENT MESSAGE" >> $OUTFILE
echo "Profile: $SCIP INCIDENT PROFILE" >> $OUTFILE
echo "Destination Host URL: $SCIP INCIDENT REMOTEHOST" >>
$OUTFILE
echo "User: $SCIP INCIDENT USER" >> $OUTFILE
echo >> $OUTFILE
```
#### **Important**

 $\Omega$ 

It is recommended that you do not enter any of the other commands in the **/opt/WCG/sxsuite/bin/** directory in this field, and that you exercise caution if you enter a script other than the one provided above.

# <span id="page-139-0"></span>Bypassing verification

Use the **Configure > SSL > Validation** > **Verification Bypass** page to enable users to visit a site even if the certificate is invalid.

- 1. Select **Permit users to visit sites with certificate failure after confirmation** to enable users to proceed to a site after they have been informed that the site has an invalid certificate. If this check box is not selected, users do not have the option to browse to the site.
- 2. Select **Enable the SSL session cache for bypassed certificates** to store information about bypassed certificates in cache and reuse the connections.
	- If this option is selected, performance is better, but not all users are notified that they are trying to access a site where verification has failed.
	- If this option is not selected, all users are notified about sites that do not have valid certificates, but performance is not as fast.

3. For **Timeout**, specify the period of inactivity that elapses between notifications to users who bypassed this site that the site has an invalid certificate. The default is 6 minutes (360 seconds).

It is recommended that you deploy initially with bypass verification enabled. Then, as the incident rate changes, you can use the incident list to enforce policy. See *[Managing Web HTTPS site access](#page-141-1)*, page 128.

# <span id="page-140-1"></span><span id="page-140-0"></span>Keeping revocation information up to date

It is recommended that before your site accepts certificates, it checks the status of the certificate to ensure that it has not been revoked. There are two methods of doing this: through CRLs (see *[Certificate revocation lists](#page-140-2)*, page 127) and through OCSP (see *[Online certification status protocol \(OCSP\)](#page-140-3)*, page 127).

#### <span id="page-140-2"></span>Certificate revocation lists

Use the C**onfigure > SSL > Validation > Revocation Settings** page to configure how SSL Manager keeps revocation information current. By default, SSL Manager downloads CRLs on a daily basis.

- 1. For daily downloads of the CRLs, select **Download the CRL at**, and select the time when the CRL download occurs.
- 2. Click **Apply**.

Use this page as well if you need an immediate CRL update.

1. Click **Update CRL Now** to download the CRLs at a time other than that specified. For example, if your subscription includes SSL Manager, download the CRLs after you install the program.

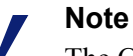

The CRL files can contain thousands of certifications, so downloading CRLs can take some time and consume CPU resources. It is recommended that you download CRLs at a time when Internet traffic on your system is light.

2. Click **View CRL Update Progress** to see the status of the update.

For more information on certificate revocation lists, see RFC 3280.

## <span id="page-140-3"></span>Online certification status protocol (OCSP)

OCSP is a protocol that operates on a request/response basis. That is, when a site wants to verify the revocation status of a certificate, it sends a request to the CA about

the status of the certificate. The CA then responds, confirming the validity (or revocation) of the certificate.

OCSP, because it is dealing with requests, rather than downloading CRLs, can provide improved performance. However, not all CAs provide responses, so CRLs can provide information about the status of more certificates.

SSL Manager enables you to cache OCSP responses about the revocation state of a certificate. Caching responses may be useful in environments with high amounts of SSL traffic and where saving bandwidth is important.

Use the C**onfigure > SSL > Validation > Revocation Settings** page to configure how SSL Manager keeps revocation information current.

- 1. Specify, in days, how long OCSP data should be cached. If you do not want to cache OCSP data, enter **0**. The maximum is 1000 days
- 2. Click **Apply**.

For more information on OCSP, see RFC 2560.

# <span id="page-141-1"></span><span id="page-141-0"></span>Managing Web HTTPS site access

#### Related topics:

*[Viewing incidents](#page-141-2)*, page 128 *[Changing the status of an incident](#page-143-0)*, page 130 *[Deleting an incident](#page-143-1)*, page 130 *[Changing the text of a message](#page-143-2)*, page 130 *[Viewing incident details](#page-144-1)*, page 131 *[Adding Web sites to the incident list](#page-144-0)*, page 131

These tabs can help you manage access to Web sites and can aid the Help Desk in troubleshooting access issues. Entries and changes made to this page are saved in the SSL Manager database.

When a client receives an access denial message because the Web site does not comply with security policies, SSL Manager generates an *incident*. See *[Viewing](#page-141-2)  incidents*[, page 128](#page-141-2).

If you want to specify how SSL Manager treats a particular site, you can add that to the incident list as well. See *[Adding Web sites to the incident list](#page-144-0)*, page 131.

### <span id="page-141-2"></span>Viewing incidents

Use the **Configure > SSL > Incidents** > **Incident List** page to see a report of those times when clients received an access denial message. You can use the fields in this report to determine how SSL Manager treats requested access to a site in the future.

- $\triangleright$  To view incidents:
	- To view a specific incident, enter the ID number and click **Search**.
	- **Click Show All** to see the complete list of incidents.

#### <span id="page-142-0"></span>The incident report

You can sort on any column by clicking on the small triangle next to the column heading.

The incident report contains these fields:

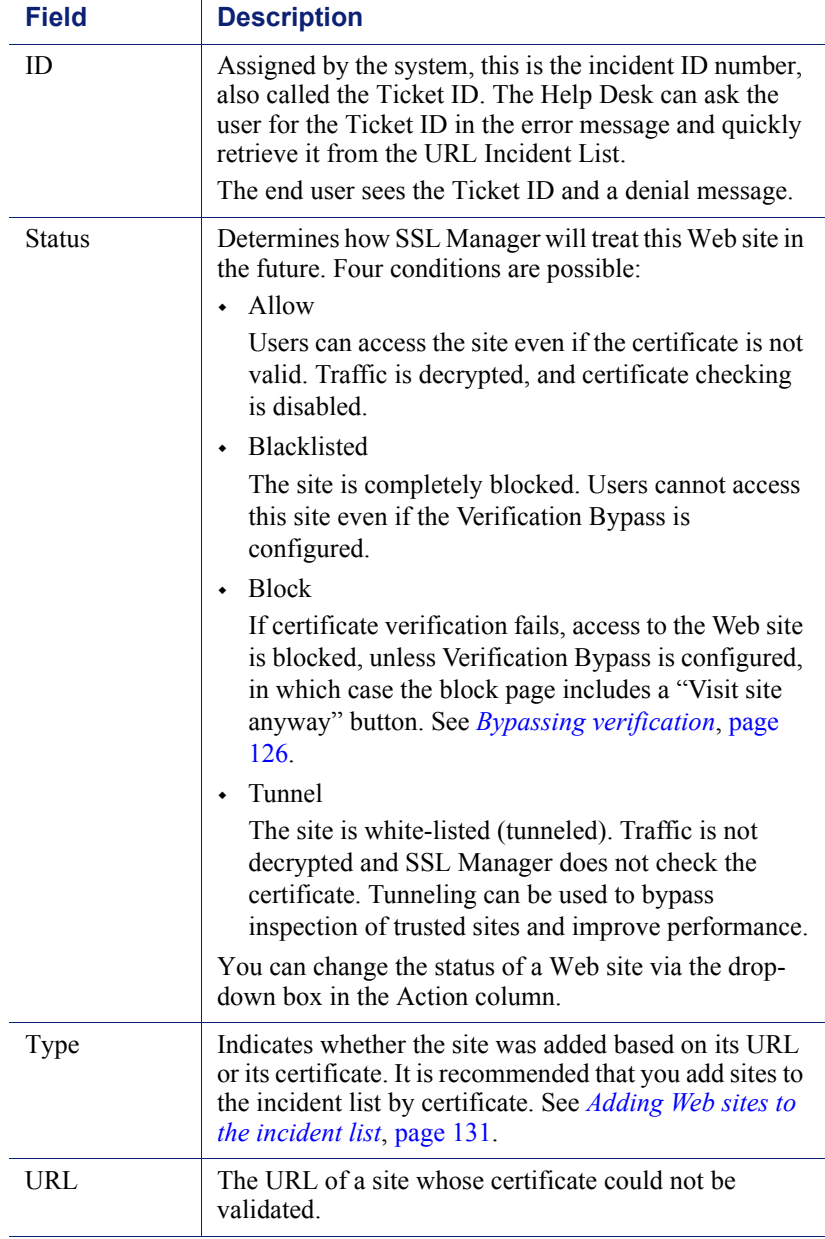

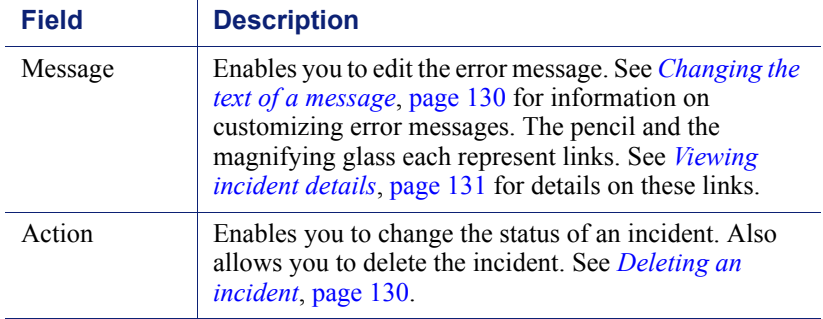

# <span id="page-143-0"></span>Changing the status of an incident

When you change the status of an incident, you are changing how SSL Manager will treat the listed URL in the future.

- 1. Navigate to **Configure > SSL > Incidents** > **Incident List**.
- 2. Select one of the following from the drop-down list in the Actions column. See *[The incident report](#page-142-0)*, page 129 for an explanation of these options.
	- **Tunnel**
	- Block
	- **Blacklist**
	- **Allow**
- 3. Click **Go**. The icon in the Status column changes to reflect the new status.

## <span id="page-143-1"></span>Deleting an incident

- 1. Navigate to **Configure > SSL > Incidents** > **Incident List**.
- 2. Select the incident to delete. If the incident is not visible, you can search by ID. See *[Viewing incidents](#page-141-2)*, page 128.
- 3. In the Action column, select **Delete** from the Action drop-down list, and then click **Go**.

# <span id="page-143-2"></span>Changing the text of a message

- 1. Navigate to **Configure > SSL > Incidents** > **Incident List**.
- 2. Locate the incident you want to examine more closely. See *[Viewing incidents](#page-141-2)*, [page 128.](#page-141-2)
- 3. Click the pencil to open a window where you can change the text of this error message. For example, the Help Desk can add more detail to an error message.
- 4. Click **Submit** when the new text is complete, or click **Close Window** if you are not making any changes.
# Viewing incident details

- 1. Navigate to **Configure > SSL > Incidents** > **Incident List**.
- 2. Locate the incident you want to examine more closely. See *[Viewing incidents](#page-141-0)*, [page 128.](#page-141-0)
- 3. Click the magnifying glass to see additional details about the incident, such as the:
	- **Description** (this is the message that appears in the incident listing)
	- Time the incident was created
	- **Time the incident was modified**
	- Incident count (how many times users have tried to access this site)

# Adding Web sites to the incident list

Use **Configure > SSL > Incidents** > **Add Website** page to specify sites that you want to allow, blacklist, or tunnel. Sites that are added manually are assigned chronological Ticket IDs. These appear on the incident list. See *[Viewing incidents](#page-141-0)*, page 128.

- 1. Enter the URL of the site you are adding to the Incident List.
- 2. Select either **By Certificate** or **By URL**.
	- **By Certificate** provides greater security. If you add a Web site by certificate, clients cannot bypass the policy by using the IP address rather than the URL. If you select "By Certificate," SSL Manager retrieves the server certificate and adds the site to the incident list. Every new site is whitelisted by default. To blacklist the site, find its entry in the URL Incident List and select the desired action. See *[Viewing incidents](#page-141-0)*, page 128.

If sites are blocked by certificates, wildcard certificates are not accepted, even if the common name is recognized.

- Select **By URL** only if you want to allow the site.
- 3. In the Action drop-down list, specify if the site should be added with Tunnel, Allow, or Blacklist status. See *[The incident report](#page-142-0)*, page 129 for details.
- 4. Click **Add URL**.

It is recommended that you manually add sites to the incident list after you have monitored your network traffic for a period of time, with the certificate verification engine disabled. (See *[Configuring validation](#page-137-0)*, page 124.) This enables you to improve performance by tunneling trusted sites and blocking those you know should not be accessed. See *[The incident report](#page-142-0)*, page 129 for information about assigning a status, such as tunneling, to a site and incident.

# Client certificates

For security, the destination server may request a client certificate.

Related topics:

*[Importing client certificates](#page-145-0)*, page 132 *[When a client certificate is always required: the hostlist](#page-146-0)*, page 133 *[Deleting client certificates](#page-146-1)*, page 133

### When a client certificate is requested

- 1. Navigate to **Configure > SSL > Client Certificates** > **General**.
- 2. Select **Tunnel** or **Create incident** to specify how SSL Manager should handle that certificate and site. You must choose Create incident if you want any disposition other than tunnel (white listing). White listing will always provide the certificate to the server. See *[The incident report](#page-142-0)*, page 129 for a listing of possible dispositions.
- 3. Click **Apply**.

# <span id="page-145-0"></span>Importing client certificates

Δ

Use the **Configure > SSL > Client Certificates** > **Import** page to import certificates from the organization represented by the client.

#### **Important**

Remember to use only X.509-formatted, base64-encoded certificates.

- 1. Enter the name of the client certificate.
- 2. Enter the public key for the certificate. You may need to check with your network administrator for the key.
- 3. Enter the private key for the certificate. You may need to check with your network administrator for the key.
- 4. Enter, and then confirm, the passphrase. It is recommended that you use a strong passphrase, with a combination of numbers, characters, and upper- and lower-case letters. You may need to check with your network administrator for the passphrase.
- 5. Click **Import**.

### <span id="page-146-0"></span>When a client certificate is always required: the hostlist

Use the **Configure > SSL > Client Certificates** > **Hostlist** page to list those destination servers that always require a client certificate. Be sure to import the certificate before adding it to the hostlist. See *[Importing client certificates](#page-145-0)*, page 132.

- 1. Enter the URL of the destination server that requires the client certificate.
- 2. In the **Client Certificate** drop-down list, select the name of the client certificate. Only certificates you have already imported appear in this list.
- 3. Click **Add**.

### <span id="page-146-1"></span>Deleting client certificates

Use the **Configure > SSL > Client Certificates > Manage Certificates** page to delete imported client certificates.

- 1. Select the certificate you want to delete.
- 2. Click **Delete**.

# Configuring logging

Related topics:

*[How long should log files be kept?](#page-147-0)*, page 134 *[How big can log files grow?](#page-147-1)*, page 134 *[What fields should appear in the access log files?](#page-148-0)*, page 135

SSL Manager creates 2 types of log files.

- Activity logs. These logs monitor SSL Manager activity and include messages at a level specified in the user interface
- Access logs

You can log activity for both inbound (client to SSL Manager) and outbound (SSL Manager to server) traffic. You have the option of logging data to the system log (syslog) or to a file.

Use the **Configure > SSL > Logging > General** page to specify the name and location of log files.

1. For *inbound* traffic, select the type of log files you want to keep. For activity logs, you are specifying the level of detail in the log.

<span id="page-147-2"></span>2. Enter a number from 1 to 7 to indicate the level of detail you want logged. Note that each level provides more information; level 7 is the most verbose. The levels of logging and granularity are:

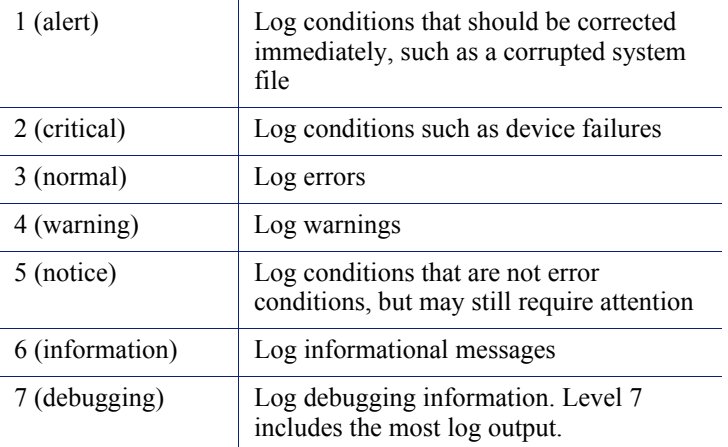

- <span id="page-147-3"></span>3. Indicate if log data should go to the syslog or to a file.
- <span id="page-147-4"></span>4. Repeat [Step 2](#page-147-2) and [Step 3](#page-147-3) for the access log file.
- 5. For *outbound* traffic, repeat [Step 2](#page-147-2) through [Step 4.](#page-147-4)
- 6. Click **Apply**.

Logs are written to /**opt/WCG/sxsuite/log**.

# <span id="page-147-0"></span>How long should log files be kept?

A new set of log files is created every 24 hours. By default, this occurs at midnight. This rotation happens regardless of the size of the log file. In addition, the log file is rotated if it reaches its maximum size before the scheduled rotation. In that case, the scheduled rotation still takes place at midnight. See *[How big can log files grow?](#page-147-1)*, page [134](#page-147-1) for information on specifying the maximum log size.

Use the **Configure > SSL > Logging > Options** page to specify how long to keep log files.

- 1. Specify, in days, how long log files should be kept. The default is 3.
- 2. Set any additional options on this page and then click **Apply**.

### <span id="page-147-1"></span>How big can log files grow?

Log files are rotated every night at midnight. However, a new log file is started when the file reaches its specified maximum size, even if this is before the scheduled daily rotation. Because the size of log files is checked every minute, it is possible that a log file may be larger than its maximum size for a brief period.

When a log file reaches its maximum size, it is saved with an extension of "x" (where *x* is 1, 2, or 3, etc.), and a new file is started. If this should happen multiple times in a

24-hour period, you must indicate how many files (generations) should be kept. See *[How long should log files be kept?](#page-147-0)*, page 134 for information on log rotation.

Use the **Configure > SSL > Logging > Options** page to specify how large log files can grow.

- 1. Indicate, in KB, the maximum size for log files. The default is 50,000 KB.
- 2. For generations, indicate how many log files should be kept if the file reaches its maximum size multiple times before daily rotation. Once this number is reached and new log files are created, the oldest log file is deleted. The default is 3 generations.
- 3. Set any additional options on this page and then click **Apply**.

### <span id="page-148-0"></span>What fields should appear in the access log files?

Use the **Configure > SSL > Logging > Options** page to add or delete fields to the log file.

1. Delete or add fields in the Access log file customization box. The fields are:

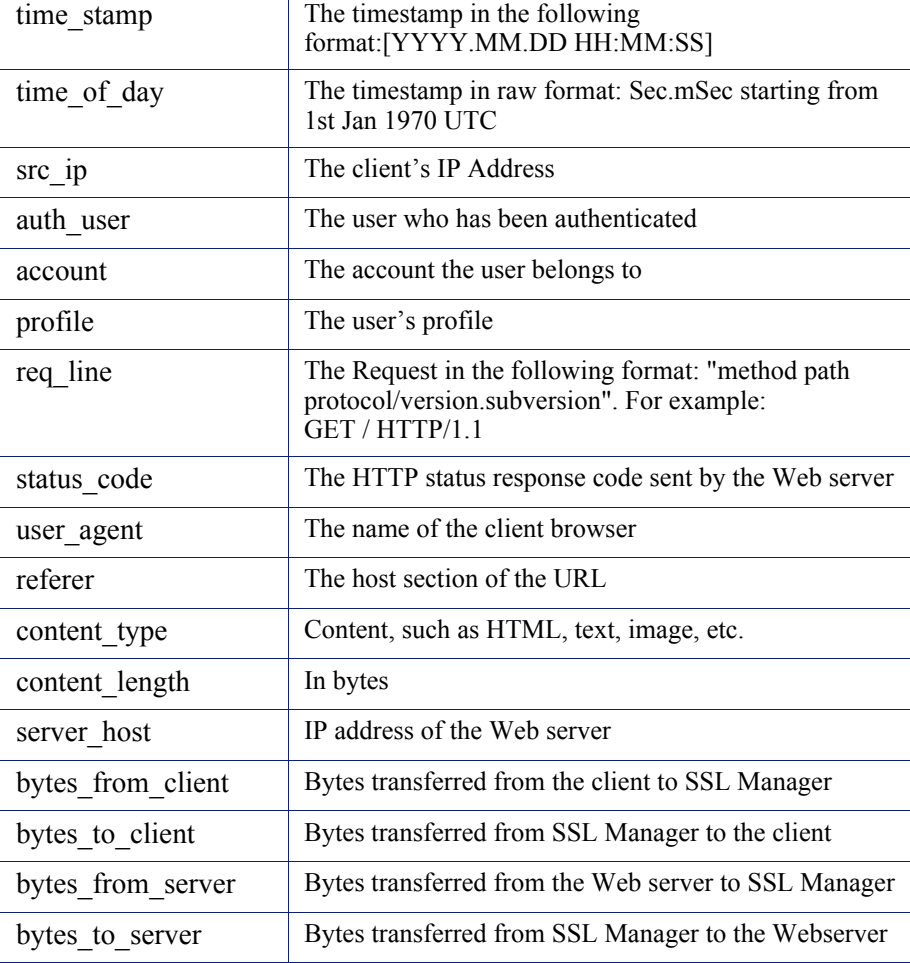

2. Click **Apply**.

# <span id="page-149-1"></span>Customizing messages

You can customize the message users receive when:

- They are trying to connect to a site that has an invalid certificate. See *[Certificate](#page-149-0)  [validation failed](#page-149-0)*, page 136.
- There is a connection failure. See *[Connection failure](#page-150-0)*, page 137.

The following variables are available within the message templates.

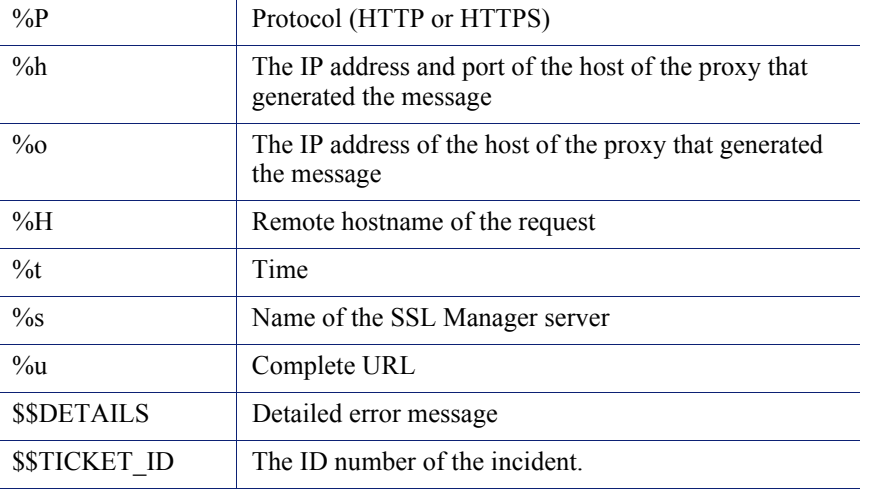

### <span id="page-149-0"></span>Certificate validation failed

Use the **Configure > SSL > Customization > Certificate Failure** page to customize the message users receive when certificate validation fails.

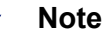

You may find it helpful to click **Preview** to see how the default message appears.

- 1. Edit the HTML code in the window to reflect your message. See *[Customizing](#page-149-1)  messages*[, page 136](#page-149-1) for a listing of variables you can use in the message.
- 2. Click **Preview** to see your changes.
- 3. Repeat steps 1 and 2 until the message appears appropriately.
- 4. Click **Apply** to confirm your edits or **Cancel** to return to the original message.

# <span id="page-150-0"></span>Connection failure

Use the **Configure > SSL > Customization > Connect Error** page to customize the message users receive when SSL Manager is unable to connect to the destination Web server.

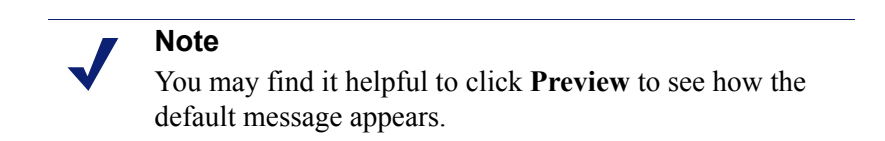

- 1. Edit the text in the window to reflect your message. See *[Customizing messages](#page-149-1)*, [page 136](#page-149-1) for a listing of variables you can use in the message.
- 2. Click **Preview** to see your changes.
- 3. Repeat steps 1 and 2 until the message appears appropriately.
- 4. Click **Apply** to confirm your edits or **Cancel** to return to the original message.

# 13 **Security**

Websense Content Gateway enables you to establish secure communication between the Content Gateway system and other computers on the network. You can:

- Control which clients are allowed to access the proxy cache. See *[Controlling](#page-152-0)  [client access to the proxy cache](#page-152-0)*, page 139.
- Control which hosts are allowed to access the proxy server. See *[Controlling host](#page-153-0)  [access to the proxy server](#page-153-0)*, page 140.
- Control and secure access to Content Gateway Manager using:
	- Administrator accounts (see *[Setting the administrator ID and password](#page-155-0)*, page [142](#page-155-0) and *[Creating a list of user accounts](#page-155-1)*, page 142).
	- An access control list that defines which hosts are allowed to access Content Gateway Manager (see *[Controlling host access to Content Gateway Manager](#page-156-0)*, [page 143\)](#page-156-0).
	- SSL (Secure Sockets Layer) protection for encrypted, authenticated access (see *[Using SSL for secure administration](#page-156-1)*, page 143).
- Create filtering rules to control access to the Internet, specify special authentication requirements, and control other traffic transiting the proxy. See *[Filtering Rules](#page-157-0)*, page 144.
- Configure Content Gateway integration into your firewall and control traffic through the SOCKS server. See *[Configuring SOCKS firewall integration](#page-159-0)*, page [146](#page-159-0).
- Configure the proxy to use multiple DNS servers to match your site's security configuration. See *[Using the Split DNS option](#page-162-0)*, page 149.
- Configure Content Gateway to use proxy authentication. The proxy supports LDAP, RADIUS, and NTLM proxy authentication. See *[Configuring proxy](#page-163-0)  [authentication](#page-163-0)*, page 150.

# <span id="page-152-0"></span>Controlling client access to the proxy cache

- 1. Navigate to the **Configure > Security > Connection Control > Proxy Access** page.
- 2. Click **Edit File** to open the configuration file editor for the **ip\_allow.config** file.
- 3. Enter information in the fields provided, and then click **Add**. All the fields are described in *[Configuration Options](#page-232-0)*.
- 4. Click **Apply** to save the information, and then click **Close**.

#### **Note**

If an unauthorized client tries to access Content Gateway, a message is displayed in their browser, indicating that the requested content cannot be obtained.

# <span id="page-153-0"></span>Controlling host access to the proxy server

You might want to restrict the type of communication possible with machines running Content Gateway. Using the ARM security option, you can create an access control list to either allow or deny other hosts from communicating with the Content Gateway machine on specific ports. This *firewall* prevents potentially malicious packets from disrupting the operation of the machine.

#### **Important**

Content Gateway requires that several ports be open to support the full set of Websense Web Security Gateway features. For a complete list of required ports, please see the *Content Gateway Installation Guide*.

When the ARM security option is enabled, the ARM examines UDP and TCP packets as they arrive at the Content Gateway machine and matches them against the access control list that you specify in a configuration file. The ARM checks all UDP packets (since UDP communication is connectionless) and looks at the first TCP packet initiating the session against the configuration file access control list. Acceptable packets using either protocol are then passed up the network stack. Only incoming UDP and TCP packets are affected. This means that it is always possible to initiate TCP and UDP connections from the proxy cache, regardless of the access control list configured.

To use the ARM security feature, you must perform the following procedures in the order listed:

1. Edit the **arm\_security.config** file (default location is in **/opt/WCG/config**) to open specific ports and define the hosts that are allowed to communicate with the Content Gateway machine.

2. Enable the ARM security option.

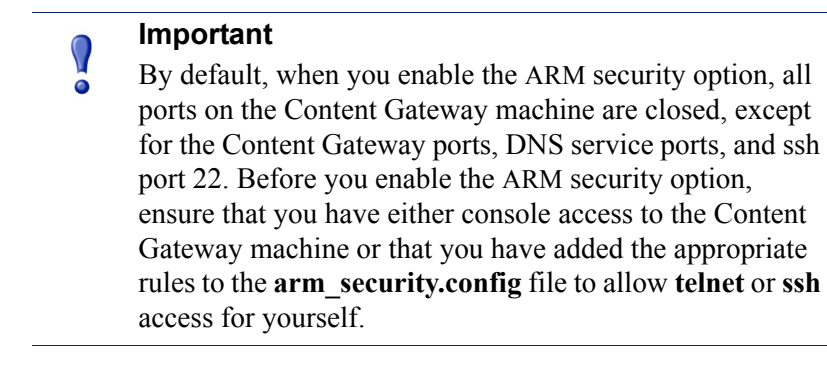

When you enable the ARM security option, the ports you specify in the access control list remain closed even when Content Gateway is not running.

#### **Important**

You must define ports and hosts in the **arm\_security.config** file before you enable the ARM Security option so that you do not lock yourself out of the Content Gateway machine.

- 1. Navigate to **Configure > Security > Connection Control > ARM Security**.
- 2. Click **Edit File** to open the configuration file editor for the **arm\_security.config** file.
- 3. Enter information in the fields provided, and then click **Add**. All fields are described in *[Configuration Options](#page-232-0)*, page 219.
- 4. Click **Apply**, and then click **Close**.
- 5. On the **ARM Security** tab, enable the **ARM Security** option.
- 6. Click **Apply**.
- 7. Click **Restart** on **Configure > My Proxy > Basic > General**.

### Controlling access to Content Gateway Manager

You can restrict access to Content Gateway Manager to ensure that only authenticated users can change configuration options and view performance and network traffic statistics.

You can:

 Set the master administrator ID and password. A user who logs on to Content Gateway Manager with the administrator ID has access to all Content Gateway Manager activities. See *[Setting the administrator ID and password](#page-155-0)*, page 142.

- Create and maintain a list of user accounts that determines who can log on to Content Gateway Manager and which activities they can perform. See *[Creating a](#page-155-1)  [list of user accounts](#page-155-1)*, page 142.
- Create an access control list of IP addresses that defines which machines can access Content Gateway Manager. See *[Controlling host access to Content](#page-156-0)  [Gateway Manager](#page-156-0)*, page 143.
- Use SSL for secure administration. See *[Using SSL for secure administration](#page-156-1)*, page [143](#page-156-1).

### <span id="page-155-0"></span>Setting the administrator ID and password

During installation, you assign a password that controls administrative access to Content Gateway Manager. A user who logs on to Content Gateway Manager using the correct ID and password can view all the statistics on the Monitor tab and change any configuration options on the Configure tab.

You can change the administrator ID and password at any time.

- 1. Navigate to the **Configure > My Proxy > UI Setup > Login tab**.
- 2. Make sure that **Basic Authentication** is enabled.

When Basic Authentication is disabled, any user can access Content Gateway Manager unless you have set up a list of IP addresses that are denied access (see *[Controlling host access to Content Gateway Manager](#page-156-0)*, page 143).

- 3. To change the current administrator ID, type a new ID in the **Login** field of the **Administrator** section.
- 4. To change the current password, type the current password in the Old Password field. Type the new password in the New Password field, and then retype the new password in the New Password (Retype) field.

If you have forgotten the current administrator password, see *[How do you access](#page-409-0)  [Content Gateway Manager if you forget the master administrator password?](#page-409-0)*, [page 396.](#page-409-0)

5. Click **Apply**.

### <span id="page-155-1"></span>Creating a list of user accounts

If a single administrator ID and password for Content Gateway Manager is not sufficient security for your needs, you can create a list of user accounts that define who has access to the Content Gateway Manager and which activities they can perform.

- 1. Navigate to **Configure > My Proxy > UI Setup > Login**.
- <span id="page-155-2"></span>2. Enter the name of the user allowed to access Content Gateway Manager.
- 3. Enter the password for the user, and then enter the password again in the New Password (Retype) field.
- 4. Click **Apply**.
- 5. In the **Access** drop-down list of the user table, select which Content Gateway Manager activities the user can perform:
	- Select **No Access** to disable Content Gateway Manager access for the user.
	- Select **Monitor Only** to allow the user to view statistics from the Monitor tab only.
	- **Select Monitor and View Configuration** to allow the user to view statistics from the Monitor tab and to view configuration options from the Configure tab.
	- **Select Monitor and Modify Configuration** to allow the user to view statistics from the **Monitor** tab and to change configuration options from the Configure tab.
- <span id="page-156-2"></span>6. Click **Apply**.
- 7. Repeat [Step 2](#page-155-2) through [Step 6](#page-156-2) for each user allowed to access Content Gateway Manager.
- 8. Make sure that **Basic Authentication** is enabled.

Content Gateway checks user names and passwords only if this option is enabled.

### <span id="page-156-0"></span>Controlling host access to Content Gateway Manager

In addition to using an administrator ID and user accounts, you can control which hosts have access to Content Gateway Manager.

- 1. Navigate to **Configure > My Proxy > UI Setup Access**.
- 2. In the Access Control area, click **Edit File** to open the configuration file editor for the **mgmt\_allow.config** file.
- 3. Enter information in the fields provided, and then click **Add**. All the fields are described in *UI Setup*[, page 223](#page-236-0).
- 4. Click **Apply**, and then click **Close**.

### <span id="page-156-1"></span>Using SSL for secure administration

Websense supports the Secure Sockets Layer protocol (SSL) to provide protection for remote administrative monitoring and configuration using Content Gateway Manager. SSL security provides authentication of both ends of a network connection using certificates and provides privacy using encryption.

To use SSL, you must:

- Obtain an SSL certificate
- Enable the Content Gateway Manager SSL option

### Obtaining an SSL certificate

You can obtain an SSL certificate from a recognized certificate authority (for example, VeriSign). Install the certificate in the Content Gateway **config** directory (default location is **/opt/WCG/bin**). You must either rename the certificate to the default

filename **private** key.pem, or specify the name of the certificate using Content Gateway Manager (follow the procedure in *[Enabling SSL](#page-157-1)*, page 144).

### <span id="page-157-1"></span>Enabling SSL

After you have obtained an SSL certificate, you can enable SSL.

- 1. Navigate to the **Configure > My Proxy > UI Setup > General** tab.
- 2. Enable the **HTTPS** option.
- 3. In the Certificate File field, specify the filename of the SSL certificate.

You have to change the filename only if the certificate file does not use the default name **private\_key.pem**.

4. Click **Apply**.

# <span id="page-157-0"></span>Filtering Rules

Content Gateway supports the ability to create rules that inspect requests for certain parameters and, when matched, apply a specified action. Rules can be created to:

- Deny or allow URL requests
- ◆ Keep or strip header information from client requests
- Allow specified applications or requests to specified Web sites to bypass authentication
- $\bullet$  Prevent specified applications from transiting the proxy

#### **Note**

To create rules for NTLM and LDAP authentication, see *[Multiple authentication realms](#page-174-0)*, page 161. To get started with Content Gateway authentication options, see *[Configuring proxy authentication](#page-163-0)*, page 150.

Filtering rules are created and modified on the **Configure** > **Security** > **Access Control > Filtering** tab. Rules are stored in the **filter.config** file.

Rules are applied in the order listed, top to bottom. Only the first match is applied. If no rule matches, the request proceeds.

Secondary specifiers are optional. More than one secondary specifier can be used in a rule. However, you cannot repeat a secondary specifier.

See *[filter.config](#page-310-0)* for information about the structure of stored rules.

# Creating filtering rules

1. Go to the **Configure** > **Security** > **Access Control > Filtering** tab and click **Edit File** to open *[filter.config](#page-310-0)* in the file editor.

2. Select a Rule Type from the drop down list. The Rule Type specifies the action the rule will apply. The supported options are:

**allow** — allows particular URL requests to bypass authentication; the proxy caches and serves the requested content.

**deny** — denies requests for objects from specific destinations. When a request is denied, the client receives an access denied message.

**keep hdr** — specifies which client request header information to keep.

**strip hdr** — specifies which client request header information to strip.

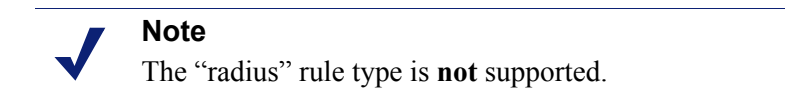

3. Select a Primary Destination Type and then enter a corresponding value in the Primary Destination Value field. Primary Destination Types include:

**dest domain** — a requested domain name. The value is a domain name.

**dest host** — a requested hostname. The value is a hostname.

dest ip — a requested IP address. The value is an IP address.

**url**  $regex - a$  regular expression to be found in a URL. The value is a regular expression.

- 4. If the Primary Destination Type is **keep\_hdr** or **strip\_hdr**, select the type of information to keep or strip from the Header Type drop down list. Options include:
	- **date**
	- **host**
	- **cookie**
	- **client\_ip**
- 5. Provide values for any desired **Secondary Specifiers**. They include:

**Time** — Specifies a time range, such as 08:00-14:00.

**Prefix** — Specifies a prefix in the path part of a URL.

**Suffix** — Specifies a file suffix in the URL.

**Source IP** address — Specifies a single client IP address, or an IP address range of clients.

**Port** — Specifies the port in a requested URL.

**Method** — Specifies a request URL method:

- get
- post
- put
- trace

**Scheme** — Specifies the protocol of a requested URL. Options are:

- HTTP
- HTTPS

• FTP (for FTP over HTTP only)

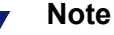

Although **rtsp** and **mms** are included in the Scheme drop-down list, they are not supported.

**User-Agent** — Specifies a request header User-Agent value.

You can use the User-Agent field to create application filtering rules that:

- Allow particular applications that don't properly handle authentication challenges to bypass authentication
- Block particular client-based applications from accessing the Internet
- 6. When you have finished defining the rule, click **Add** to add the rule and then **Apply** to save the rule.
- 7. When you are done adding rules, click **Apply** to save all the changes and then click **Close** to close the edit window.
- 8. To put the new rules into effect, select the Content Gateway Manager window and restart Content Gateway.

#### Editing a rule:

- 1. Go to **Configure** > **Security** > **Access Control > Filtering** and click **Edit File** to open *[filter.config](#page-310-0)* in the file editor.
- 2. In the list, select the rule to be modified and change the values as desired.
- 3. Click **Set** to update the rule and click **Apply** to save the rule.
- 4. Click Close to close the edit window.
- 5. To put the changes into effect, select the Content Gateway Manager window and restart Content Gateway.

# <span id="page-159-0"></span>Configuring SOCKS firewall integration

SOCKS is commonly used as a network firewall that allows hosts behind a SOCKS server to gain full access to the Internet and prevents unauthorized access from the Internet to hosts inside the firewall.

When the proxy receives a request for content that is not in the cache or is stale, it must request the content from the origin server. In a SOCKS configuration, instead of accessing the origin server directly, the proxy goes through a SOCKS server. The SOCKS server authorizes communication between the proxy and the origin server and relays the data to the origin server. The origin server then sends the content back to the proxy through the SOCKS server.

The proxy caches the content and sends it to the client.

Content Gateway can act as a SOCKS client, where it receives and serves HTTP or FTP requests as usual. It can also act as a SOCKS proxy, relaying requests to and from

the SOCKS server (usually on port 1080). Content Gateway cannot and does not act as a SOCKS server.

**Note**

Content Gateway does not perform authentication with the client. However, Content Gateway can perform user name and password authentication with a SOCKS server running SOCKS version 5.

### <span id="page-160-0"></span>Configuring the proxy to use a SOCKS firewall

- 1. Navigate to **Configure > My Proxy > Basic > General**.
- 2. In the Features table, click **SOCKS On** in the Security section.
- 3. Click **Apply**.
- 4. Navigate to **Configure > Security > SOCKS > General**.
- 5. Specify the SOCKS version running on your SOCKS servers.
- 6. Click **Apply**.
- 7. Click the **Server** tab.
- 8. In the Default Servers field of the SOCKS Server section, enter the host names of your default SOCKS servers and the ports through which the proxy communicates with the SOCKS servers. Separate the host name and the port with a colon (**:**) and separate each entry with a semicolon (**;**). For example:

socks1:1080;socks2:4080

- 9. Click **Apply**.
- 10. In the SOCKS Server Rules area, click **Edit File** to perform additional SOCKS server configuration, such as SOCKS server bypass and authentication.

The configuration file editor for the **socks.config** file opens.

- 11. Enter information in the fields provided, and then click **Add**. All the fields are described in *[Configuration Options](#page-232-0)*.
- 12. Click **Apply**, and then click **Close**.
- 13. Click **Restart** on **Configure > My Proxy > Basic > General**.

### Setting SOCKS proxy options

To configure Content Gateway as a SOCKS proxy, you must enable the SOCKS proxy option and specify the port on which Content Gateway accepts SOCKS traffic from SOCKS clients.

As a SOCKS proxy, Content Gateway can receive SOCKS packets (usually on port 1080) from the client and forwards all requests directly to the SOCKS server.

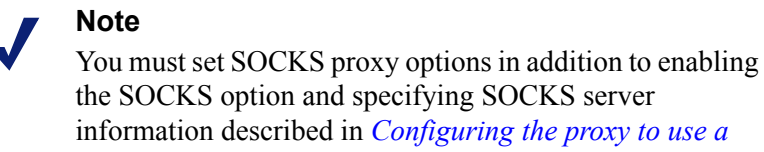

the SOCKS option and specifying SOCKS server information described in *[Configuring the proxy to use a](#page-160-0)  [SOCKS firewall](#page-160-0)*, page 147.

- 1. Navigate to **Configure** > **Security** > **SOCKS > Proxy**.
- 2. Enable **SOCKS Proxy**.
- 3. Specify the port on which Content Gateway accepts SOCKS traffic. The default is port 1080.
- 4. Click **Apply**.
- 5. Click **Restart** on **Configure > My Proxy > Basic > General**.

# Setting authentication

For SOCKS version 5, you can configure the proxy to use username and password authentication with the SOCKS server. You specify the username and password the proxy must use in the **socks.config** file.

- 1. Navigate to **Configure > Security > SOCKS > Server** to display the **socks.config** file.
- 2. At the end of the file, add a line using the following format:

```
auth u username password
```
*username* is the username and *password* is the password Content Gateway must use for authentication with the SOCKS version 5 server.

- 3. Click **Apply**.
- 4. Click **Restart** on **Configure > My Proxy > Basic > General**.

# Setting SOCKS server bypass

You can configure Content Gateway to bypass the SOCKS server and access certain origin servers directly (SOCKS Server bypass).

- 1. Navigate to **Configure > Security > SOCKS > Server** to display the **socks.config** file.
- 2. Enter a line in the file specifying the IP addresses or IP address range of the origin servers that you want Content Gateway to access directly. Use the following format:

no\_socks *IPaddresses* or *IPaddress range*

*IPaddresses* or *IPaddress range* is a comma-separated list of the IP addresses or IP address ranges associated with the origin servers you want Content Gateway to access directly.

Never specify the all networks broadcast address: 255.255.255.255.

- 3. Click **Apply**
- 4. Click **Restart** on **Configure > My Proxy > Basic > General**.

### Example

To configure Content Gateway to access the origin servers associated with the range of IP addresses 123.14.15.1 - 123.14.17.4 and the IP address 113.14.18.2 directly without going through the SOCKS server.

no socks 123.14.15.1 - 123.14.17.4, 113.14.18.2

# <span id="page-162-0"></span>Using the Split DNS option

You can configure Content Gateway to use multiple DNS servers, depending on your security requirements. For example, you can configure Content Gateway to look to one set of DNS servers to resolve host names on your internal network, while allowing DNS servers outside the firewall to resolve hosts on the Internet. This maintains the security of your intranet, while continuing to provide direct access to sites outside your organization.

To configure Split DNS, you must perform the following tasks:

- Specify the rules for performing DNS server selection based on the destination domain, the destination host, or a URL regular expression.
- Enable the Split DNS option.

In Content Gateway Manager:

- 1. Go to the **Configure** > **Networking** > **DNS Resolver** > **Split DNS** tab.
- 2. Enable the **Split DNS** option.
- 3. In the **Default Domain** field, enter the default domain for split DNS requests. Content Gateway appends this value automatically to a host name that does not include a domain before determining which DNS server to use.
- 4. In the **DNS Servers Specification** area, click **Edit File** to open the configuration file editor for the *[splitdns.config](#page-390-0)* file.
- 5. Enter information in the fields provided, and then click **Add**. All the fields are described in *[splitdns.config](#page-390-0)*.
- 6. Click **Apply**, and then click **Close**.
- 7. On the **Split DNS** tab, click **Apply** to save your configuration.
- 8. Click **Restart** on **Configure > My Proxy > Basic > General**.

# <span id="page-163-0"></span>Configuring proxy authentication

 $\bigcap$  $\bullet$ 

Websense Content Gateway supports LDAP, RADIUS, and NTLM proxy authentication in both explicit and transparent proxy modes.

#### **Important**

Enable only one authentication option.

See the following sections for information:

- *[Browser limitations](#page-163-1)*, page 150
- *[Transparent proxy authentication](#page-164-0)*, page 151
- *[Using LDAP proxy authentication](#page-165-0)*, page 152
- *[Using RADIUS proxy authentication](#page-168-0)*, page 155
- *[Using NTLM proxy authentication](#page-171-0)*, page 158
- *[Multiple authentication realms](#page-174-0)*, page 161

Content Gateway does not support proxy authentication in clustered environments using WCCP load balancing.

When sending traffic through a Web Cache Control Protocol (WCCP)-enabled router, WCCP decides which proxy to use based on the destination host. This maximizes the potential that the cache will have the content it requires. One user can leverage many proxies.

Authentication on the proxy requires users to identify themselves. When WCCP is combined with load balancing, end users are prompted multiple times, once for each proxy used.

To support authentication, the load balancer needs to ensure flow affinity by the client (source) as opposed to the destination. This requires special hardware and is not supported on basic WCCP routers and switches.

For more information, see the Mask-Assignment page on the Cisco Web site: [http://www.cisco.com/en/US/docs/ios/ipapp/configuration/guide/ipapp\\_wccp.html](http://www.cisco.com/en/US/docs/ios/ipapp/configuration/guide/ipapp_wccp.html)

### <span id="page-163-1"></span>Browser limitations

Not all Web browsers fully support the 2 common authentication methods:

- Transparent NTLM (no-prompt, Integrated Windows Authentication)
- Explicit authentication (prompt the user for credentials)

#### Internet Explorer 7 and 8

Full support

### Mozilla Firefox 2 and 3

Full support

#### Google Chrome

- Explicit authentication supported
- NTLM transparent authentication not supported
	- Always challenges users for credentials

#### Opera 10

- Explicit authentication partially supported
	- **HTTP** supported
	- **HTTPS** not supported
- NTLM transparent authentication not supported
	- Always challenges users for credentials

#### Windows Safari 4

- Explicit authentication partially supported
	- **HTTP** supported
	- HTTPS:
		- Supported for NTLM
		- LDAP users prompted twice
- NTLM transparent authentication not supported
	- Always challenges users for credentials

#### **Note**

When prompted for credentials, if the user does not enter a domain name, a "session timeout" error can result, or the user may be re-prompted.

### <span id="page-164-0"></span>Transparent proxy authentication

Whenever the NTLM, LDAP, or Radius authentication method is enabled, Content Gateway simultaneously performs authentication for users that are filtered in explicit proxy mode (for example, via a PAC file) and users that are filtered in transparent proxy mode (for example, via a WCCP redirect).

To properly perform authentication for users in transparent proxy mode, Content Gateway provides several extended configuration options. In Content Gateway Manager, go to the **Configuration > Security > Access Control > Transparent Proxy Authentication** tab.

**Redirect Hostname** (optional) — specifies an alternate hostname for the proxy.

By default, authenticating clients are redirected to the hostname of the Content Gateway machine. If clients aren't able to resolve that hostname via DNS, or if an alternate DNS name for the proxy is defined, that hostname can be specified in the **Redirect Hostname** field.

#### **Note**

In order to ensure that the authentication for transparent proxy users occurs transparently (i.e., without prompting the user for credentials), the browser must be configured so that the Redirect Hostname is in its **Intranet Zone**. Typically, this is achieved by ensuring that the Redirect Hostname is in the same domain as the computer on which the browser is running. For example, if the client is **workstation.example.com** and the Redirect Hostname is **proxyhostname.example.com**, the browser will allow authentication to occur transparently, without prompting the user. Consult your browser documentation.

- **Authentication Mode**  specifies the authentication mode. Content Gateway must be set to one of the following authentication modes:
	- In **IP mode** (the default), the client IP address is associated with a username when the session is authenticated. Requests made from that IP address are not authenticated again until the **Session TTL** expires (default = 15 minutes). Requests made from that IP address within the time-to-live are considered to be made by the user associated with that IP address.
	- **Cookie mode** is used to uniquely identify users who share a single IP address, such as, for example, environments in which proxy-chaining is used or where network address translation (NAT) occurs.
- **Session TTL Once the user's session is authenticated, the session is valid for** the duration of the time specified in **Session TTL** (time-to-live; default = 15 minutes). The supported range of values is 5-65535 minutes.

Whenever changes are made to any of these fields, click **Apply** to save your changes and then restart the proxy to put the changes into effect.

### <span id="page-165-0"></span>Using LDAP proxy authentication

Websense Content Gateway provides the LDAP option to ensure that users are authenticated with an LDAP server before accessing content through the proxy cache. In the proxy, LDAP authentication supports both simple and anonymous bind.

When you enable the LDAP option, the proxy acts as an LDAP client and directly challenges users who request content for a username and password. After receiving the username and password from a client, the proxy contacts the LDAP server to check that they are correct. If the LDAP server accepts the username and password, the proxy serves the client with the requested content and stores the username and password entry in the Content Gateway LDAP cache; all future authentication requests for that user are served from the LDAP cache until the entry expires. If the LDAP server rejects the username and password, the user's browser displays a

message indicating that authorization failed and prompts again for a username and password.

### Configuring Content Gateway to be an LDAP client

- 1. Navigate to **Configure > My Proxy > Basic > General**.
- 2. In the Features table, click LDAP **On** in the Authentication section.
- 3. Click **Apply**.
- 4. Navigate to **Configure > Security > Access Control > LDAP**.
- 5. Enable **Purge Cache on Authentication Failure** to configure the proxy to delete the authorization entry for the client if authorization fails.
- 6. Enter the host name of the LDAP server.
- 7. Enter the port on which Content Gateway communicates with the LDAP server. The default is port 389.

#### **Note**

When the LDAP directory service is Active Directory, requests from users located outside the global catalog's base domain will fail to authenticate. This is because the default port for LDAP is 389 and requests sent to 389 search for objects only within the global catalog's base domain. To authenticate users from outside the base domain, change the LDAP port to 3268. Requests sent to 3268 search for objects in the entire forest.

- 8. Enable Secure LDAP if you want the proxy to use secure communication with the LDAP server. Secure communication is usually performed on port 636 or 3269. (Change the port value in the previous field, if necessary.)
- 9. Select the type of your directory service to set the filter for searching. The default is **sAMAccountName** for Active Directory. Select **uid** for eDirectory or other directory services.
- 10. Enter the Full Distinguished Name (fully qualified name) of a user in the LDAPbased directory service. For example:

CN=John Smith,CN=USERS,DC=MYCOMPANY,DC=COM

Enter a maximum of 128 characters in this field.

If no value is specified for this field, the proxy attempts to bind anonymously.

- 11. Enter a password for the user specified in the previous step.
- 12. Enter the Base Distinguished Name (DN). Obtain this value from your LDAP administrator.
- 13. Click **Apply**.
- 14. Click **Restart** on **Configure > My Proxy > Basic > General**.

As optional steps, you can:

Change LDAP cache options; See *[Setting LDAP cache options](#page-167-0)*, page 154.

- Configure Content Gateway to allow certain clients to access specific sites on the Internet without being authenticated by the LDAP server; See *[Access Control](#page-264-0)*, [page 251\)](#page-264-0).
- Configure an alternate Content Gateway hostname for authentication, set the Authentication Mode (IP Mode or Cookie Mode), and set the session time-to-live period; See *[Transparent proxy authentication](#page-164-0)*, page 151.
- Configure multiple authentication realms in which certain IP addresses use specific LDAP servers; See *[Multiple authentication realms](#page-174-0)*, page 161.

### <span id="page-167-0"></span>Setting LDAP cache options

By default, the LDAP cache is configured to store 5000 entries and each entry is considered fresh for 3000 minutes. Change these options by editing the **records.config** file.

- 1. Open the **records.config** file located in the Content Gateway **config** directory (default location is in **/opt/WCG/config**).
- 2. Edit the following variables:

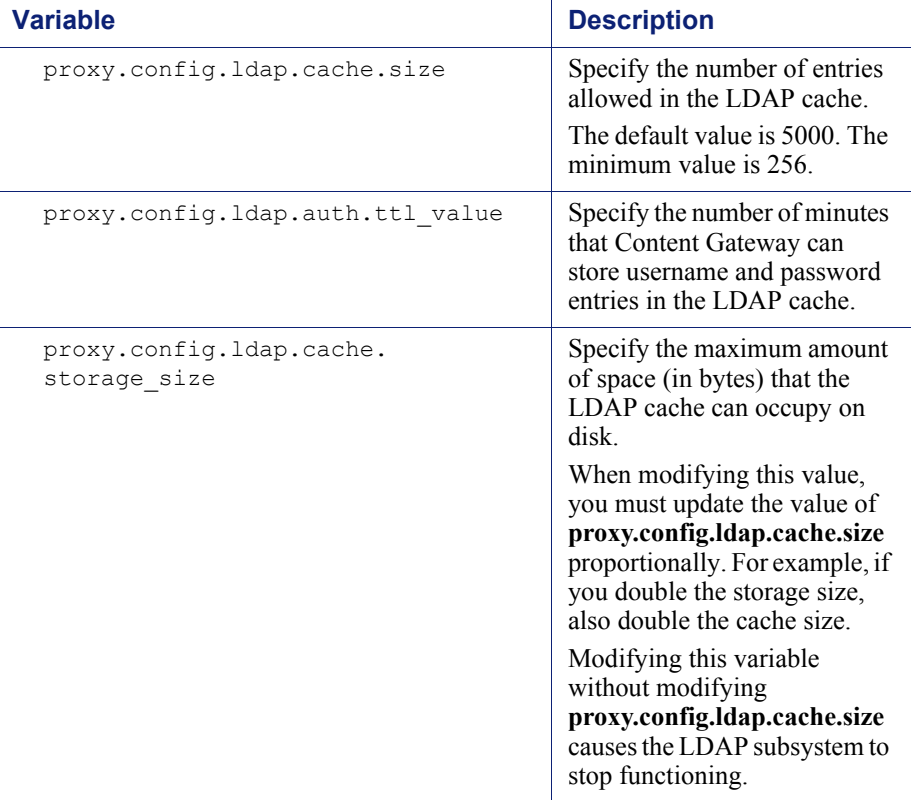

- 3. Save and close the file.
- 4. From the Content Gateway **bin** directory (default location is in **/opt/WCG/bin**), run **content\_line -L** to restart the proxy on the local node or **content\_line -M** to restart the proxy on all the nodes in a cluster.

### Configuring secure LDAP

By default, LDAP traffic is transmitted unsecured. You can make LDAP traffic confidential and secure by using Secure Sockets Layer (SSL) / Transport Layer Security (TLS) technology. You can enable LDAP over SSL (LDAPS) by installing a properly formatted certificate from either a Microsoft certification authority (CA) or a non-Microsoft CA.

To use LDAPS with Content Gateway:

- 1. Open the **records.config** file located in the Content Gateway **config** directory (default location is in **/opt/WCG/config**).
- 2. Add following entry to **records.config**:

CONFIG proxy.config.ldap.secure.bind.enabled INT 1

3. Navigate to **Configure > Security > Access Control > LDAP** and change the port to 3269.

> **Note** The Directory Service must be configured to support LDAPS authentication. Please refer to the documentation provided by your directory provider for instructions.

### <span id="page-168-0"></span>Using RADIUS proxy authentication

Websense Content Gateway provides the RADIUS option to ensure that users are authenticated with a RADIUS server before accessing content the proxy cache.

When you enable the RADIUS option, Content Gateway acts as a RADIUS client and directly challenges users who request content for a username and password. After receiving the username and password from a client, Content Gateway contacts the RADIUS server to check that they are correct. If the RADIUS server *accepts* the username and password, the proxy serves the client with the requested content and stores the username and password entry in the RADIUS cache; all future authentication requests for that user are served from the RADIUS cache until the entry expires. If the RADIUS server *rejects* the username and password, the user's browser displays a message indicating that authorization failed and prompts again for a username and password.

Content Gateway supports a primary RADIUS server and a secondary RADIUS server for failover. If the primary server does not respond to the proxy request within the specified timeout (60 seconds by default), Content Gateway tries to check the username and password again. If a response from the primary RADIUS server is not received after the maximum number of retries (10 by default), the proxy contacts the secondary RADIUS server. If Content Gateway cannot contact the secondary RADIUS server, the user is prompted again for a username and password.

The RADIUS cache is held in memory and stored on disk. Content Gateway updates the data on disk every 60 seconds. In addition, Content Gateway stores username and password entries in the RADIUS cache for 60 minutes. If a password and username

entry is expired in the RADIUS cache, Content Gateway contacts the RADIUS server to accept or reject the username and password.

To configure Content Gateway to be a RADIUS client:

- Enable the RADIUS option.
- Specify the host name or IP address of the primary and secondary (optional) RADIUS servers, and the port and shared key that Content Gateway uses to communicate with the RADIUS servers.

See *[Configuring Content Gateway to be a RADIUS client](#page-169-0)*, page 156.

#### <span id="page-169-0"></span>Configuring Content Gateway to be a RADIUS client

- 1. Navigate to **Configure > My Proxy > Basic > General**.
- 2. In the Features table, click Radius **On** in the Authentication section.
- 3. Click **Apply**.
- 4. Navigate to **Configure > Security > Access Control > Radius**.
- 5. Enter the host name of your primary RADIUS server.
- 6. Enter the port number through which Content Gateway communicates with the primary RADIUS server.
- 7. Enter the key used for encoding.
- 8. If you are using a secondary RADIUS server, enter the host name, port, and shared key in the appropriate fields of the **Secondary Radius Server (Optional)** area.
- 9. Click **Apply**.
- 10. Click **Restart** on **Configure > My Proxy > Basic > General**.

#### **Note**

In addition to performing these procedures, you must add the Content Gateway machine as a trusted client on the primary and secondary RADIUS servers and provide the shared key you want to use for the Content Gateway machine (the shared key must be the same one you specify in the procedure below). See your RADIUS server documentation.

#### Setting RADIUS cache and server timeout options

By default, the RADIUS cache and RADIUS server timeout options are configured as follows:

- $\bullet$  The RADIUS cache is configured to store 1,000 entries and each entry is considered fresh for 60 minutes.
- Content Gateway can try to re-establish a connection to the RADIUS server if the connection remains idle for 10 seconds and can retry the connection a maximum of 10 times.

Change these default values by editing the **records.config** file.

- 1. Open the **records.config** file located in the Content Gateway **config** directory (default location is in **/opt/WCG/config**).
- 2. Edit the following variables:

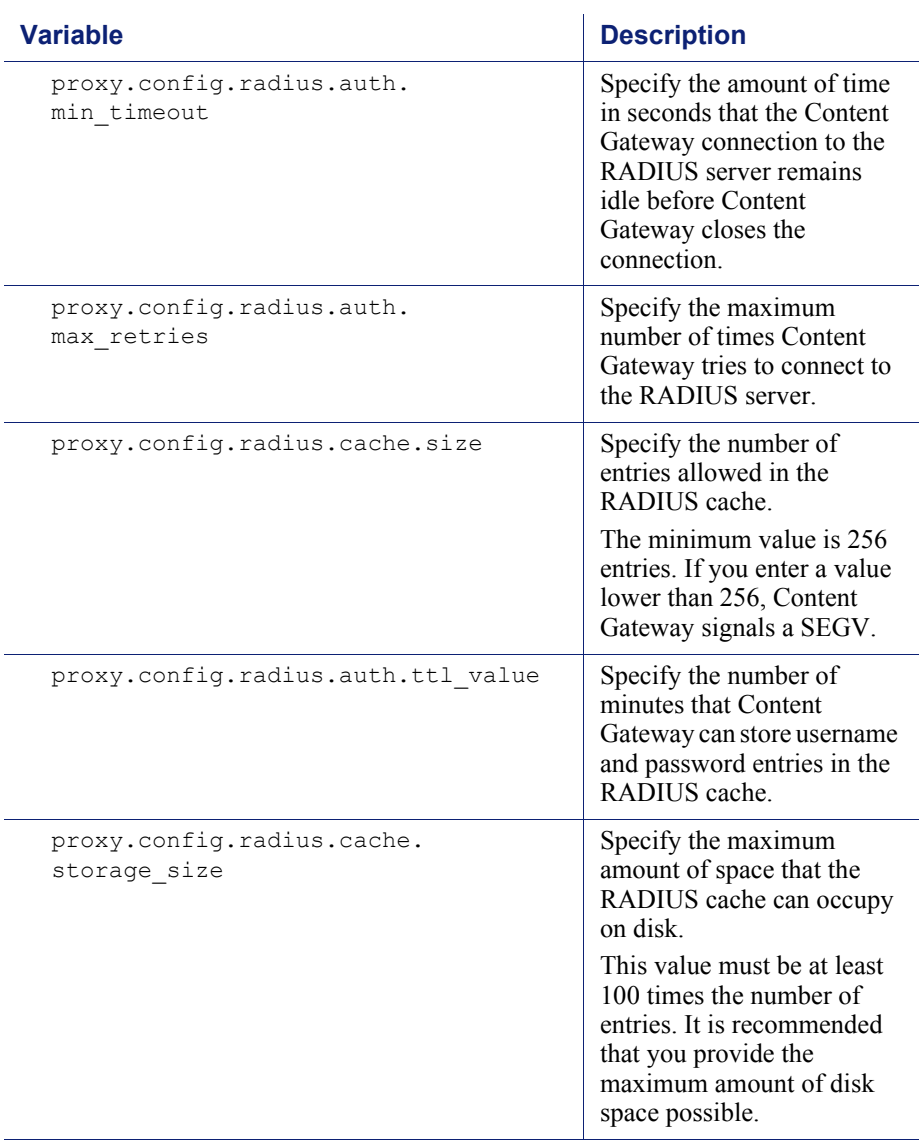

#### 3. Save and close the file.

4. From the Content Gateway **bin** directory (default location is in **/opt/WCG/bin**), run **content\_line -L** to restart Content Gateway on the local node or **content\_line -M** to restart WCG on all the nodes in a cluster.

### <span id="page-171-0"></span>Using NTLM proxy authentication

Websense Content Gateway supports the NTLM (NT LAN Manager) authentication protocol as a method of ensuring that users in a Windows network are authenticated before they access the Internet.

When the NTLM option is enabled, the proxy challenges users who request content for proof of their credentials. The proxy then sends the proof of the user's credentials directly to the Windows domain controller to be validated. If the credentials are valid, the proxy serves the requested content and stores the credentials in the NTLM cache for future use. If the credentials are not valid, the proxy sends an *authentication failed* message to the user.

Content Gateway supports both transparent (Single Sign-On) and explicit authentication. Transparent authentication is supported with Microsoft Internet Explorer 7 and 8, and Mozilla Firefox 2 and 3. Single Sign-On allows users to sign on only once, so that they can seamlessly access all authorized network resources. Therefore, if a user has already logged on to the Windows network successfully, the credentials specified during Windows logon are used for authentication and the user is not prompted again for a username and password. Explicit (basic) authentication is supported for other browsers. With explicit authentication, users are prompted for a username and password before they can access the protected content.

Content Gateway supports the use of backup domain controllers for failover. If the primary domain controller does not respond to proxy requests, Content Gateway contacts the next domain controller in the list (the backup domain controller). For the next request, the proxy tries to contact the primary domain controller again and then contacts the backup domain controller if the connection fails. Content Gateway does this 5 times before considering the server unavailable. After marking the primary domain controller unavailable, the proxy waits 5 minutes before trying to contact it again.

Content Gateway supports access to Windows NT domain controllers and Windows 2000, 2003, and 2008 Active Directory.

#### **Restrictions:**

- 1. **WINS resolution** is not supported. Domain controllers must have host names that can be resolved by a DNS server.
- 2. **Extended security** is not supported and cannot be enabled on the domain controller.
- 3. **NTLM2 session security** is not supported and cannot be enabled on clients. In the Security Settings area of the Windows operating system, inspect the **Network Security: Minimum session security** settings.
- 4. **NTLMv2** is not supported with Active Directory 2008. The required **Network Security: LAN Manager Authentication** setting is described in step 5 of *Configuring NTLM proxy authentication*, below.
- 5. Not all browsers support transparent NTLM authentication. See *[Browser](#page-163-1)  [limitations](#page-163-1)*, page 150.
- 6. NTLM credential caching is performed when:
- Authentication is explicit
- The requestor (client) is on the same domain as the domain controller, or on a domain that has a trust relationship with the domain controller
- The browser is Internet Explorer 7 or 8, or Mozilla Firefox 2 or 3
- Transparent proxy authentication caching is handled separately and is configured on the **Configuration > Security > Access Control > Transparent Proxy Authentication** tab.

#### Configuring NTLM proxy authentication

- 1. Navigate to **Configure > My Proxy > Basic > General**.
- 2. In the Features table, click NTLM **On** in the Authentication section.
- 3. Click **Apply**.
- 4. Navigate to **Configure > Security > Access Control > NTLM**.
- 5. In the **Domain Controller Hostnames** field, enter the host name of the primary domain controller, followed, optionally, by a comma separated list of backup domain controllers. The format of the host name must be:

```
host name[:port][%netbios name]
```
or

```
IP_address[:port][%netbios_name]
```
If you are using Active Directory 2008, you must include the netbios\_name or use SMB port 445. If you **do not** use port 445, you must ensure that the Windows Network File Sharing service is running on the Active Directory server. See your Windows Server 2008 documentation for details.

#### **Note**

If you are using Active Directory 2008, in the Windows **Network Security** configuration, **LAN Manager Authentication level** must be set to **Send NTLM response only**. See your Windows Server 2008 documentation for details.

6. Enable **Load Balancing** if you want the proxy to balance the load when sending authentication requests to multiple domain controllers.

#### **Note**

When multiple domain controllers are specified, even if load balancing is disabled, when the load on the primary domain controller reaches the maximum number of connections allowed, new requests are sent to a secondary domain controller as a short-term failover provision, until such time that the primary domain controller can accept new connections.

- 7. **Fail Open** is enabled by default. Fail Open allows requests to proceed when authentication fails due to:
	- No response from the domain controller
	- Malformed messages from the client
	- Invalid SMB responses

With Fail Open, when Web filtering is used with the proxy and an XID agent is configured, if NTLM authentication fails the requester can still be identified by the XID agent and appropriate policy applied.

Disable Fail Open if you want to stop requests from proceeding to the Internet when the above listed authentication failure conditions occur.

- 8. **Credential Caching** is enabled by default. To disable credential caching, select **Disable**.
- 9. **Caching TTL** sets the time-to-live from entries in the credential cache. The default TTL is 900 seconds (15 minutes). To change the TTL, enter a new value in the entry field. The range of supported values is 300 to 86400 seconds.
- 10. If some users use terminal servers to access the Internet through the proxy (e.g., Citrix servers), you must create a list of those servers in the **Multi-user Hostnames** field. Credentials for such users are not cached. Enter a comma separated list of host names. Names can include simple regular expressions to match multiple host names, such as "tserver\*" to match all host names that start with "tserver".
- 11. Click **Apply**.
- 12. Click **Restart** on **Configure > My Proxy > Basic > General**.

Optionally, you can also:

- Configure Content Gateway to allow certain clients to access specific sites on the Internet without being authenticated by the NTLM server; See *[Access Control](#page-264-0)*, [page 251\)](#page-264-0).
- Configure an alternate Content Gateway hostname for authentication, set the Authentication Mode (IP Mode or Cookie Mode), and set the session time-to-live period; See *[Transparent proxy authentication](#page-164-0)*, page 151.
- Configure multiple authentication realms in which certain IP addresses use specific domain controllers; See *[Multiple authentication realms](#page-174-0)*, page 161.

#### Setting NTLM cache options in records.config

On the **Configure > Security > Access Control > NTLM** page you can enable and disable NTLM credential caching, set the time-to-live (TTL) value, and specify terminal server host names. You can also change these values in **records.config**, along with a few other NTLM caching parameters.

By default, the NTLM cache is configured to store 5000 entries. By default, each entry is considered fresh for 15 minutes (900 seconds).

To modify these and other values in **records.config**:

- 1. Open the **records.config** file located in the Content Gateway **config** directory (default location is in **/opt/WCG/config**).
- 2. Edit the following variables:

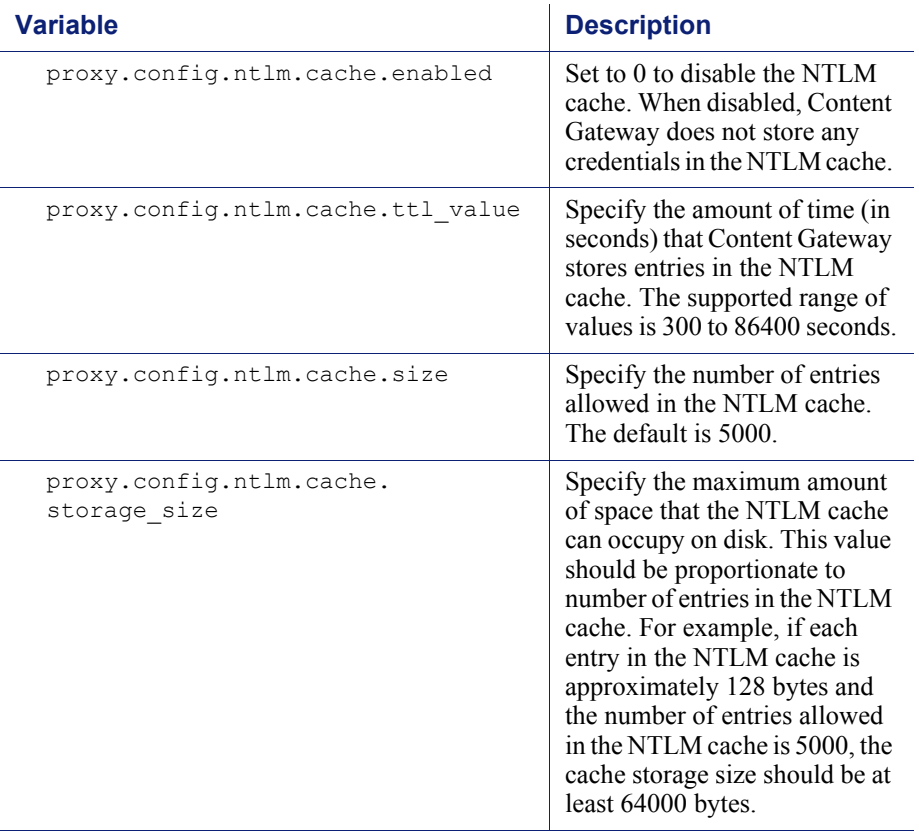

- 3. Save and close the file.
- 4. From the Content Gateway **bin** directory (default location is **/opt/WCG/bin**), run **content\_line -L** to restart Content Gateway on the local node or **content\_line -M** to restart Content Gateway on all the nodes in a cluster.

### <span id="page-174-0"></span>Multiple authentication realms

#### Related topics:

*[Creating an NTLM authentication realm rule](#page-175-0)*, page 162 *[Creating an LDAP authentication realm rule](#page-177-0)*, page 164 *[Editing an authentication realm rule](#page-178-0)*, page 165 *[Reordering the list of rules](#page-178-1)*, page 165 *[Deleting a rule](#page-179-0)*, page 166

In networks with multiple authentication realms, rules can be defined to direct sets of IP addresses to distinct authentication servers (aka domain controllers). These rules

are defined on the **Configure > Security > Access Control > Authentication Realms** tab. Rules are stored in the *[auth.config](#page-302-0)* file.

- Multiple authentication realms are supported for NTLM and LDAP authentication.
- Separate rules must be created for NTLM and LDAP.
- The specifiers used in LDAP and NTLM rules differ.
- Only one authentication method can be active at a time, LDAP or NTLM, and only rules for that method are applied. Other rules remain in auth.config but are not used.
- Rules are applied from the list top down; only the first match is applied.

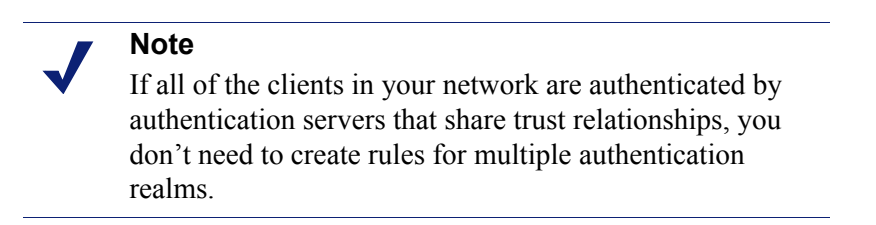

 If no rule in the **auth.config** table applies to a client IP address, the default configuration is applied. The settings on the **Access Control > LDAP** and **NTLM** configuration tabs define the default authentication realm.

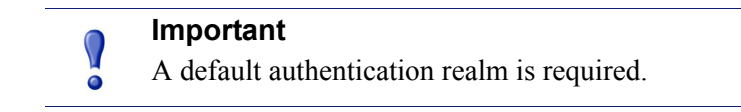

#### What is an authentication realm?

An authentication realm is a set of client IP addresses serviced by one or more authentication servers (domain controllers). Depending on the topology of the network, a single authentication realm may service all clients on the network. However, when a network is segmented such that groups of clients must authenticate with separate authentication servers that don't share trust relationships, then the network has multiple authentication realms, one for each set of client IP addresses that must authenticate with distinct authentication servers.

#### <span id="page-175-0"></span>Creating an NTLM authentication realm rule

Before you create a rule for an NTLM authentication realm, you need to know:

- $\bullet$  The set of source IP addresses to send to the domain controller(s). These can be a mix of individual IP addresses and IP address ranges.
- The name or IP address, and port number of the primary domain controller and any secondary domain controllers to be used for load balancing or failover.

If the domain controller is Active Directory 2008, the name of the NetBIOS host.

### **Note**

After entering all specifiers, you must click **Add** before you click **Apply**. If Apply is clicked first, or the edit window is closed, all of the entry fields are cleared.

- 1. In Content Gateway Manager, go to **Configure > Security > Access Control > NTLM** and review (or specify) the default NTLM authentication realm settings.
- 2. Go to **Configure > Security > Access Control > Authentication Realms**. A list of all existing authentication realm rules is displayed at the top of the page.
- 3. Click **Edit file** to open the rule editor.
- 4. Select **NTLM** from the **Rule Type** drop down list.
- 5. Give the rule a unique **Profile Name**.
- 6. In the **Source IP** field, enter a comma-separated list of individual IP addresses and IP address ranges. For example:

10.4.1.1, 10.12.1.1-10.12.254.254

Source IP address ranges can overlap. Overlapping ranges may be useful as a quick way of identifying sub-groups in a large pool.

In overlapping ranges, the first match is used.

- 7. Select **Enable** if you want the rule to be active after you **Add** the rule and click Apply.
- 8. In the **DC List** field, enter the IP address and port number of the primary domain controller. If no port is specified, Content Gateway uses port 139.

You can also specify secondary domain controllers in a comma-separated list. The supported formats are:

host name[:port][%netbios name]

IP\_address[:port][%netbios\_name]

The **netbios** name is required with Active Directory 2008.

9. Select **DC Load Balance** to enable load balancing between domain controllers.

#### **Note**

When multiple domain controllers are specified, even if load balancing is disabled, when the load on the primary domain controller reaches the maximum number of connections allowed, new requests are sent to a secondary domain controller as a short-term failover provision, until such time that the primary domain controller can accept new connections.

10. Click **Add** to add the rule.

11. Click **Apply** and then restart Content Gateway to put the rule into effect.

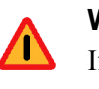

#### **Warning**

If a rule has values that conflict with another rule, a warning message displays that identifies the invalid rule.

### <span id="page-177-0"></span>Creating an LDAP authentication realm rule

Before you create an LDAP authentication realm rule, you need to know:

- The set of source IP addresses to send to each LDAP server. These can be a mix of individual IP addresses and IP address ranges.
- The name and port number of the LDAP server.
- The LDAP base distinguished name.
- Optionally, the LDAP UID filter.
- The LDAP bind distinguished name and password.
- Optionally, an LDAP attribute name and value.

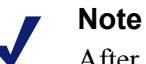

After entering all specifiers, you must click **Add** before you click **Apply**. If Apply is clicked first, or the edit window is closed, all entry fields are cleared.

- 1. In Content Gateway Manager, go to **Configure > Security > Access Control > LDAP** and review or specify the default LDAP authentication realm settings.
- 2. Go to **Configure > Security > Access Control > Authentication Realms**. A list of all existing rules is displayed at the top of the page.
- 3. Click **Edit file** to open the rule editor.
- 4. Select **LDAP** from the **Rule Type** drop down list.
- 5. Give the rule a unique **Profile Name**.
- 6. In the **Source IP** field, enter a comma-separated list of individual IP addresses and IP address ranges. For example:

10.4.1.1, 10.12.1.1-10.12.254.254

Source IP address ranges can overlap. Overlapping ranges may be useful as a quick way of identifying sub-groups in a large pool.

In overlapping ranges, the first match is used.

- 7. Check **Enabled** if you want the rule to be active after you **Add** the rule and click **Apply**.
- 8. In the **LDAP Server Name** field, enter the fully qualified domain name and port number, or IP address of the LDAP server.
- 9. If the LDAP server port is other than the default (389), in the **LDAP Server Port** field, enter the LDAP server port.
- 10. Enter the **LDAP Base Distinguished Name**. Obtain this value from your LDAP administrator.
- 11. Optionally, enter the LDAP UID filter. Use this field to specify the server type when it differs from the **Server Type** value specified on the **LDAP** tab (the default value). Enter **sAMAccountName** for Active Directory, or **uid** for any other service.
- 12. In the **Bind DN** field, enter the bind distinguished name. This must be a Full Distinguished Name of a user in the LDAP directory service. For example:

CN=John Smith,CN=USERS,DC=MYCOMPANY,DC=COM

- 13. In the **Bind Password** field, enter the password for the name given in the **Bind DN** field.
- 14. Check **Secure LDAP** if you want Content Gateway to use secure communication with the LDAP server.
- 15. Optionally, enter an LDAP attribute name.
- 16. Optionally, enter an LDAP attribute value.
- 17. Click **Add** to add the rule.
- 18. Click **Apply** and then restart Content Gateway to put the rule into effect.

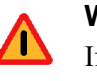

#### **Warning**

If a rule has values that conflict with another rule, a warning message displays that identifies the invalid rule.

#### <span id="page-178-0"></span>Editing an authentication realm rule

- 1. On the **Configure > Security > Access Control > Authentication Realms** tab, click **Edit File**.
- 2. In the table of rules, click on the rule to be changed. Its values populate the fields in the definition area.
- 3. Make the desired changes, click **Set** and then **Apply**.
- 4. Click **Close** to return to the **Authentication Realms** tab.
- 5. Restart Content Gateway to put the changes into effect.

### <span id="page-178-1"></span>Reordering the list of rules

Authentication realm rules are applied top-down in the list.

- 1. On the **Configure > Security > Access Control > Authentication Realms** tab, click **Edit File**.
- 2. In the table of rules, click on the rule that you want to reposition in the list, and then click the down or up arrow on the left to reposition the rule.
- 3. When the rules are in the desired order, click **Apply**.
- 4. Click **Close** to return to the **Authentication Realms** tab.
- 5. Restart Content Gateway to put the changes into effect.

### <span id="page-179-0"></span>Deleting a rule

- 1. On the **Configure > Security > Access Control > Authentication Realms** tab, click **Edit File**.
- 2. In the table of rules, click on the rule to be deleted and click the "X" button on the left.
- 3. When you are done deleting rules, click **Apply**.
- 4. Click **Close** to return to the **Authentication Realms** tab.
- 5. Restart Content Gateway to put the changes into effect.
# 14

# Working With Log Files

#### Related topics:

*[Event log files](#page-181-0)*, page 168 *[Managing event log files](#page-182-0)*, page 169 *[Event log file formats](#page-183-0)*, page 170 *[Rolling event log files](#page-189-0)*, page 176 *[Splitting event log files](#page-192-0)*, page 179 *[Collating event log files](#page-195-0)*, page 182 *[Viewing logging statistics](#page-198-0)*, page 185 *[Viewing log files](#page-198-1)*, page 185 *[Example event log file entries](#page-200-0)*, page 187

Websense Content Gateway keeps 3 types of log files:

 *System log files* record system information, which includes messages about the state of Content Gateway and any errors or warnings that it produces. This information might include a note that event log files were rolled, a warning that cluster communication timed out, or an error indicating that Content Gateway was restarted. (Content Gateway posts alarms signifying error conditions on Content Gateway Manager; see *[Working with alarms](#page-110-0)*, page 97, for details.)

All system information messages are logged with the system-wide logging facility **syslog** under the daemon facility. The **syslog.conf** configuration file (stored in the **/etc** directory) specifies where these messages are logged. A typical location is **/var/log/messages**.

The **syslog** process works on a system-wide basis, so it is the single repository for messages from all Content Gateway processes, including **content\_gateway**, **content\_manager**, and **content\_cop**.

Each log entry in the log contains information about the date and time the error was logged, the host name of the proxy server that reported the error, and a description of the error or warning.

See *[Websense Content Gateway error messages](#page-398-0)*, page 385, for a list of the system information messages that Content Gateway logs.

*Error log files* record information about why a transaction was in error.

 *Event log files* (also called *access log files*) record information about the state of each transaction that Content Gateway processes.

Content Gateway creates both error and event log files and records system information in system log files. You can disable event logging and/or error logging. It is recommended that you log errors only or disable logging during peak usage hours.

X On the **Configure > Subsystems > Logging** tab, select one of the following options: **Log Transactions and Errors**, **Log Transactions Only**, **Log Errors Only**, or **Disabled**.

## <span id="page-181-0"></span>Event log files

Event log files record information about every request that Websense Content Gateway processes. By analyzing the log files, you can determine how many people use the proxy cache, how much information each person requested, what pages are most popular, and so on.

Content Gateway supports several standard log file formats, such as Squid and Netscape, and user-defined custom formats. You can analyze the standard format log files with off-the-shelf analysis packages. To help with log file analysis, you can separate log files so that they contain information specific to protocol or hosts. You can also configure Content Gateway to roll log files automatically at specific intervals during the day.

The following sections describe how to:

Manage your event log files

You can choose a central location for storing log files, set how much disk space to use for log files, and set how and when to roll log files. See *[Managing event log](#page-182-0)  files*[, page 169.](#page-182-0)

• Choose different event log file formats

You can choose which standard log file formats you want to use for traffic analysis (for example, Squid or Netscape). Alternatively, you can use the Content Gateway custom format, which is XML-based and enables you to institute more control over the type of information recorded in log files. See *[Event log file](#page-183-0)  formats*[, page 170](#page-183-0).

• Roll event log files automatically

You can configure Content Gateway to roll event log files at specific intervals during the day so that you can identify and manipulate log files that are no longer active. See *[Rolling event log files](#page-189-0)*, page 176.

Separate log files according to protocols and hosts

You can configure the proxy to create separate log files for ICP and HTTP/FTP transactions. You can also configure the proxy to generate separate log files for different protocols based on the host. See *[Splitting event log files](#page-192-0)*, page 179.

Collate log files from different nodes

You can designate one or more nodes on the network to serve as log collation servers. These servers, which might either be stand-alone or part of Content Gateway, enable you to keep all logged information in well-defined locations. See *[Collating event log files](#page-195-0)*, page 182.

 $\bullet$  View statistics about the logging system

Content Gateway provides statistics about the logging system. You can access the statistics through Content Gateway Manager or through the command line interface. See *[Viewing logging statistics](#page-198-0)*, page 185.

 $\blacklozenge$  View log files

You can view the system, event, and error log files that Content Gateway creates. You can view an entire log file, a specified last number of lines in the log file, or all lines that contain a specified string.

 Interpret log file entries for the standard log file formats. See *[Example event log](#page-200-0)  [file entries](#page-200-0)*, page 187.

## <span id="page-182-0"></span>Managing event log files

You can manage your event log files and control where they are located, how much space they can consume, and how low disk space in the logging directory is handled.

#### Choosing the logging directory

By default, Content Gateway writes all event log files in the **logs** directory, which is located in the directory where you installed Content Gateway. To use a different directory, see *[Setting log file management options](#page-183-1)*, page 170.

#### Controlling logging space

You can control the amount of disk space that the logging directory can consume. This allows the system to operate smoothly within a specified space window for a long period of time.

After you establish a space limit, Content Gateway continues to monitor the space in the logging directory. When the free space dwindles to the headroom limit (see *[Setting](#page-183-1)  [log file management options](#page-183-1)*, page 170), Content Gateway enters a low space state and takes the following actions:

- If the autodelete option (discussed in *[Rolling event log files](#page-189-0)*, page 176) is *enabled*, Content Gateway identifies previously rolled log files (log files with a **.old** extension) and starts deleting files one by one—beginning with the oldest file until it emerges from the low state. Content Gateway logs a record of all files it deletes in the system error log.
- If the autodelete option is *disabled* or there are not enough old log files to delete for the system to emerge from its low space state, Content Gateway issues a warning and continues logging until space is exhausted. Content Gateway

resumes event logging when enough space becomes available for it to exit its low space state. You can make space available by removing files from the logging directory or by increasing the logging space limit.

You can run a **cron** script in conjunction with Content Gateway to automatically remove old log files from the logging directory (before Content Gateway enters the low space state) and relocate them to a temporary partition. Once the files are relocated, you can run log analysis scripts on them, and then you can compress the logs and move them to an archive location or delete them.

#### <span id="page-183-1"></span>Setting log file management options

- 1. Navigate to **Configure > Subsystems > Logging**.
- 2. In the **Log Directory** field, enter the path to the directory in which you want to store event log files. This can be an absolute path or a path relative to the directory in which Content Gateway is installed. The default directory is **logs**, located in the Content Gateway installation directory.

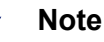

The directory you specify must already exist.

The Websense user must have read/write permissions for the directory storing the log files.

3. In the **Limit** field of the **Log Space** area, enter the maximum amount of space you want to allocate to the logging directory. The default value is 20480 MB.

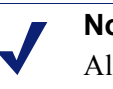

**Note**

All files in the logging directory contribute to the space used, even if they are not log files.

4. In the **Headroom** field, enter the tolerance for the log space limit. The default value is 100 MB.

If the **Auto-Delete Rolled Files** option is enabled in the **Log Rolling** section, autodeletion is triggered when the amount of free space available in the logging directory is less than the headroom. For information about log file rolling, see *[Rolling event log files](#page-189-0)*, page 176.

5. Click **Apply**.

## <span id="page-183-0"></span>Event log file formats

Websense Content Gateway supports the following log file formats:

- *Standard formats*, such as Squid or Netscape (see *[Using standard formats](#page-184-0)*, page [171](#page-184-0))
- the Content Gateway *custom format* (see *[Custom format](#page-184-1)*, page 171)

In addition to the standard and custom log file format, you must choose whether to save log files in *binary* or *ASCII*. See *[Choosing binary or ASCII](#page-187-0)*, page 174.

#### **Important**

 $\Omega$ 

Event log files consume a large amount of disk space. Creating log entries in multiple formats at the same time can consume disk resources very quickly and affect proxy performance.

#### <span id="page-184-0"></span>Using standard formats

The standard log formats include Squid, Netscape Common, Netscape Extended, and Netscape Extended-2.

The standard log file formats can be analyzed with a wide variety of off-the-shelf loganalysis packages. You should use one of the standard event log formats unless you need information that these formats do not provide. See *[Custom format](#page-184-1)*, page 171.

By default, Content Gateway is configured to use the Netscape Extended log file format only.

#### <span id="page-184-2"></span>Setting standard log file format options

- 1. Navigate to **Configure > Subsystems > Logging > Formats**.
- 2. Enable the format you want to use.
- 3. Select the log file type (**ASCII** or **binary**).
- 4. In the **Filename** field, enter the name you want to use for your event log files.
- 5. In the **Header** field, enter a text header that appears at the top of the event log files. Leave this field blank if you do not want to use a text header.
- 6. Click **Apply**.
- 7. Click **Restart** on **Configure > My Proxy > Basic > General**.

#### <span id="page-184-1"></span>Custom format

The XML-based custom log format is more flexible than the standard log file formats, giving you more control over the type of information in your log files. Create a custom log format if you need data for analysis that is not available in the standard formats. You can decide what information to record for each Content Gateway transaction and create filters to define which transactions to log.

The heart of the custom logging feature is an XML-based logging configuration file (**logs\_xml.config**) that enables you to create modular descriptions of logging objects. The **logs** xml.config file uses three types of objects to create custom log files:

 The **LogFormat** defines the content of the log file using printf-style format strings.

- The **LogFilter** defines a filter so that you include or exclude certain information from the log file.
- The **LogObject** specifies all the information needed to produce a log file. For example:
	- The name of the log file (required).
	- The format to be used (required). This can be a standard format (Squid or Netscape) or a previously defined custom format (a previously defined **LogFormat** object).
	- The file mode (ASCII, Binary, or ASCII PIPE). The default is ASCII. The ASCII PIPE mode writes log entries to a UNIX named pipe (a buffer in memory). Other processes can then read the data using standard I/O functions. The advantage of using this option is that Content Gateway does not have to write to disk, freeing disk space and bandwidth for other tasks.

#### **Note**

When the buffer is full, Content Gateway drops log entries and issues an error message indicating how many entries were dropped. Content Gateway writes only complete log entries to the pipe; therefore, only full records are dropped.

- Any filters you want to use (previously defined **LogFilter** objects).
- The collation servers that are to receive the log files.
- The protocols you want to log (if the protocols tag is used, Content Gateway logs only transactions from the protocols listed; otherwise, all transactions for all protocols are logged).
- The origin servers you want to log (if the servers tag is used, Content Gateway logs only transactions for the origin servers listed; otherwise, transactions for all origin servers are logged).
- The header text you want the log files to contain. The header text appears at the beginning of the log file, just before the first record.
- The log file rolling options.

#### **Note**

To generate a custom log format, you must specify at least one **LogObject** definition. One log file is produced for each **LogObject** definition. You can create a custom log format by through Content Gateway Manager or by editing a configuration file.

- 1. On **Configure** > **Subsystems** > **Logging** > **Custom**, enable the **Custom Logging** option.
- 2. The **Custom Log File Definitions** area displays the **logs\_xml.config** file. Add **LogFormat**, **LogFilter**, and **LogObject** specifications to the configuration file.

For detailed information about the **logs\_xml.config** file and associated object specifications, see *[logs\\_xml.config](#page-319-0)*, page 306.

3. Click **Apply**.

#### Creating summary log files

Content Gateway performs several hundred operations per second; therefore, event log files can grow quite large. Using SQL-like aggregate operators, you can configure Content Gateway to create summary log files that summarize a set of log entries over a specified period of time. This can reduce the size of the log files generated.

You generate a summary log file by creating a **LogFormat** object in the XML-based logging configuration file (**logs\_xml.config**) using the following SQL-like aggregate operators:

- **COUNT**
- **SUM**
- **AVERAGE**
- **FIRST**
- **LAST**

You can apply each of these operators to specific fields, requesting it to operate over a specified interval.

Summary log files represent a trade-off between convenience and information granularity. Since you must specify a time interval during which only a single record is generated, you can lose information. If you want the convenience of summary logs and need the detail of a conventional log file, consider creating and enabling two custom log formats—one using aggregate operators and the other not using aggregate operators.

To create a summary log file format:

- 1. Navigate to **Configure** > **Subsystems** > **Logging** > **Custom** to display the **logs\_xml.config** file.
- 2. Define the format of the log file as follows:

```
<LogFormat>
   \langleName = "summary"/>
   <Format = "%<operator(field)> : %<operator(field)>"/>
   <Interval = "n"/>
</Format>
```
where:

*operator* is one of the five aggregate operators (**COUNT**, **SUM**,

**AVERAGE**, **FIRST**, **LAST**). You can specify more than one operator in the format line.

*field* is the logging field that you want to aggregate.

*n* is the interval in seconds between summary log entries.

For more information, see *[logs\\_xml.config](#page-319-0)*, page 306.

For example, the following format generates one entry every 10 seconds, with each entry summarizing the time stamp of the last entry of the interval, a count of the number of entries seen within that 10-second interval, and the sum of all bytes sent to the client:

```
<LogFormat>
   \langleName = "summary"/>
   <Format = "%<LAST(cqts)> : %<COUNT(*)> :
   %<SUM(psql)>"/>
   \langleInterval = "10"/>
</Format>
```
#### **Important**

 $\bigcap$ 

You cannot create a format specification that contains both aggregate operators and regular fields. For example, the following specification would be invalid:

```
\langle Format = "%\langleLAST(cqts)> : %\langleCOUNT(*)> :
%<SUM(psql)> : %<cqu>"/>
```
- 3. Define a **LogObject** that uses this format.
- 4. Click **Apply**.

## <span id="page-187-0"></span>Choosing binary or ASCII

You can configure Content Gateway to create event log files in either of the following:

- **ASCII**: these files can be processed using standard, off-the-shelf log-analysis tools. However, Content Gateway must perform additional processing to create the files in ASCII, resulting in an increase in overhead. Also, ASCII files tend to be larger than the equivalent binary files. ASCII log files have a **.log** filename extension by default.
- **Binary**: these files generate lower system overhead, as well as generally occupying less space on the disk, depending on the type of information being logged. You must, however, use a converter application before you can read or analyze these files using standard tools. Binary log files use a **.blog** filename extension by default.

While binary log files typically require less disk space, this is not always the case. For example, the value 0 (zero) requires only one byte to store in ASCII but requires four bytes when stored as a binary integer. If you define a custom format that logs IP addresses, a binary log file would require only four bytes of storage per 32-bit address. However, the same IP address stored in dot notation would require around 15 characters (bytes) in an ASCII log file.

For standard log formats, you select **Binary** or **ASCII** on the **Configure > Subsystems > Logging > Formats** tab in Content Gateway Manager. See *[Setting](#page-184-2)*  *[standard log file format options](#page-184-2)*, page 171. For the custom log format, you specify ASCII or Binary mode in the **LogObject**. Refer to *[Custom format](#page-184-1)*, page 171.

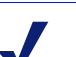

**Note**

For custom log files, in addition to the ASCII and Binary options, you can also write log entries to a UNIX named pipe (a buffer in memory). Other processes can then read the data using standard I/O functions. The advantage of using this option is that Content Gateway does not have to write to disk, freeing disk space and bandwidth for other tasks. In addition, writing to a pipe does not stop when logging space is exhausted because the pipe does not use disk space. See *[logs\\_xml.config](#page-319-0)*, page 306, for more information about the ASCII\_PIPE option.

Before selecting ASCII versus binary for your log files, consider the type of data that will be logged. Try logging for one day using ASCII and then one day using binary. Assuming that the number of requests is roughly the same for both days, you can calculate a rough metric comparing the two formats.

#### Using logcat to convert binary logs to ASCII

You must convert a binary log file to ASCII before you can analyze it using standard tools.

- 1. Change to the directory containing the binary log file.
- 2. Make sure that the **logcat** utility is in your path.
- 3. Enter the following command:

logcat *options input\_filename...*

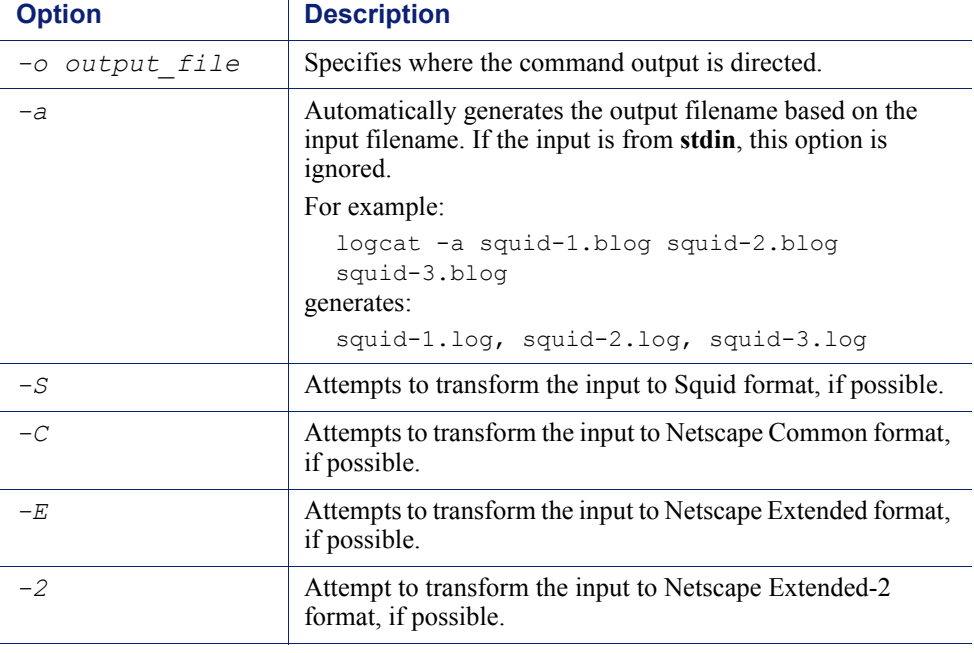

The following table describes the command-line options.

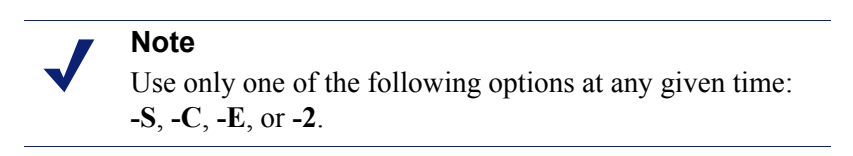

If no input files are specified, **logcat** reads from the standard input (**stdin**). If you do not specify an output file, **logcat** writes to the standard output (**stdout**).

For example, to convert a binary log file to an ASCII file, you can use the **logcat** command with either of the following options:

logcat binary file > ascii file logcat -o ascii file binary file The binary log file is not modified by this command.

## <span id="page-189-0"></span>Rolling event log files

Websense Content Gateway provides automatic log file rolling. This means that at specific intervals during the day, Content Gateway closes its current set of log files and opens new log files.

Log file rolling offers the following benefits:

- It defines an interval over which log analysis can be performed.
- It keeps any single log file from becoming too large and assists in keeping the logging system within the specified space limits.

 It provides an easy way to identify files that are no longer being used so that an automated script can clean the logging directory and run log analysis programs.

You should roll log files several times a day. Rolling every six hours is a good guideline to follow.

#### Rolled log filename format

Websense Content Gateway provides a consistent name format for rolled log files that allows you to identify log files.

When Content Gateway rolls a log file, it saves and closes the old file and starts a new file. Content Gateway renames the old file to include the following information:

- The format of the file (for example, **squid.log**).
- The host name of the Content Gateway server that generated the log file.
- Two timestamps separated by a hyphen (**-**). The first time stamp is a lower bound for the time stamp of the first record in the log file. The lower bound is the time when the new buffer for log records is created. Under low load, the first time stamp in the filename can be different from the timestamp of the first entry. Under normal load, the first time stamp in the filename and the time stamp of the first entry are similar.

The second time stamp is an upper bound for the time stamp of the last record in the log file (this is normally the rolling time).

The suffix **.old**, which makes it easy for automated scripts to find rolled log files.

The timestamps have the following format:

%Y%M%D.%Hh%Mm%Ss-%Y%M%D.%Hh%Mm%Ss

The following table describes the format:

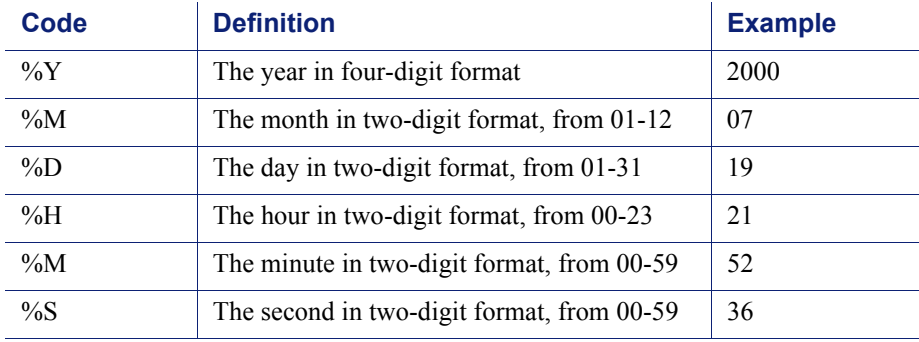

The following is an example of a rolled log filename:

```
squid.log.mymachine.20000912.12h00m00s-
20000913.12h00m00s.old
```
In this example, the file is squid log format and the host machine is mymachine. The first time stamp indicates a date and time of year 2000, month September, and day 12 at 12:00 noon. The second time stamp indicates a date and time of year 2000, month September, and day 13 at 12:00 noon. At the end, the file has a .old suffix.

The logging system buffers log records before writing them to disk. When a log file is rolled, the log buffer might be partially full. If so, the first entry in the new log file will have a time stamp earlier than the time of rolling. When the new log file is rolled, its first time stamp will be a lower bound for the time stamp of the first entry. For example, suppose logs are rolled every three hours, and the first rolled log file is:

```
squid.log.mymachine.19980912.12h00m00s-
19980912.03h00m00s.old
```
If the lower bound for the first entry in the log buffer at 3:00:00 is 2:59:47, the next log file, when rolled, will have the following time stamp:

```
squid.log.mymachine.19980912.02h59m47s-
19980912.06h00m00s.old
```
The contents of a log file are always between the two timestamps. Log files do not contain overlapping entries, even if successive timestamps appear to overlap.

#### Rolling intervals

Log files are rolled at specific intervals relative to a given hour of the day. Two options control when log files are rolled:

- $\bullet$  The offset hour, which is an hour between 0 (midnight) and 23
- The rolling interval

Both the offset hour and the rolling interval determine when log file rolling starts. Rolling occurs every rolling interval *and* at the offset hour.

For example, if the rolling interval is six hours and the offset hour is 0 (midnight), the logs roll at midnight (00:00), 06:00, 12:00, and 18:00 each day. If the rolling interval is 12 hours and the offset hour is 3, logs roll at 03:00 and 15:00 each day.

#### Setting log file rolling options

- 1. Navigate to **Configure** > **Subsystems** > **Logging > General**.
- 2. In the **Log Rolling** section, ensure the **Log Rolling** option is enabled (the default).
- 3. In the **Offset Hour** field, enter a specific time each day you want log file rolling to take place. Content Gateway forces the log file to be rolled at the offset hour each day.

You can enter any hour in the range 0 (midnight) to 23.

4. In the **Interval** field, enter the amount of time Content Gateway enters data in the log files before rotation takes place.

The minimum value is 300 seconds (five minutes). The maximum value is 86400 seconds (one day).

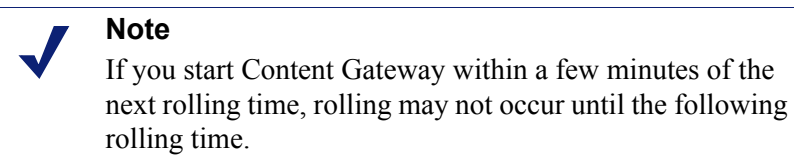

5. Ensure the **Auto-Delete Rolled Files** option is enabled (the default). This enables auto deletion of rolled log files when available space in the log directory is low.

Auto deletion is triggered when the amount of free space available in the log directory is less than the headroom.

6. Click **Apply**.

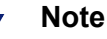

You can fine tune log file rolling settings for a custom log file in the **LogObject** specification in the **logs\_xml.config** file. The custom log file uses the rolling settings in its **LogObject**, which override the default settings you specify in Content Gateway Manager or the **records.config** file described above.

## <span id="page-192-0"></span>Splitting event log files

By default, Websense Content Gateway uses standard log formats and generates log files that contain HTTP, FTP, NNTP, and ICP transactions in the same file. However, you can enable log splitting if you prefer to log transactions for different protocols in separate log files.

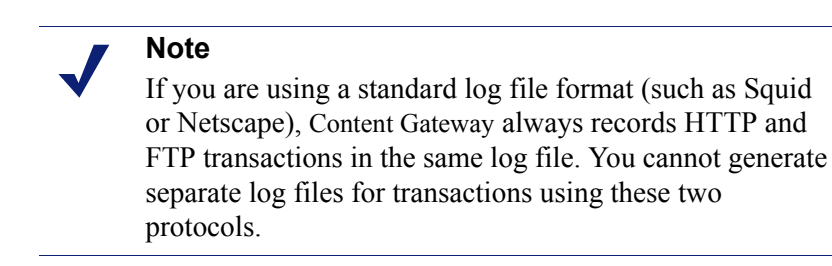

### ICP log splitting

When ICP log splitting is enabled, Content Gateway records ICP transactions in a separate log file with a name that contains **icp**. For example, if you enable the Squid format, all ICP transactions are recorded in the **squid-icp.log** file.

When you disable ICP log splitting, Content Gateway records all ICP transactions in the same log file as HTTP and FTP transactions.

## NNTP log splitting

When NNTP log splitting is enabled, Content Gateway records all commands it sends to the Network News Transfer Protocol (NNTP) server in a separate log file. This allows you to log transactions from incoming news feeds. The log filename contains "nntp". For example, if you enable the Squid format, all NNTP transactions are recorded in the squid-nntp.log file.

When you disable NNTP log splitting, Content Gateway records all NNTP transactions in the same log file as HTTP and FTP transactions.

## HTTP host log splitting

HTTP host log splitting enables you to record HTTP and FTP transactions for different origin servers in separate log files. When HTTP host log splitting is enabled, Content Gateway creates a separate log file for each origin server listed in the **log\_hosts.config** file (see *[Editing the log\\_hosts.config file](#page-194-0)*, page 181).

When ICP, NNTP, and HTTP host log splitting are all enabled, Content Gateway generates separate log files for HTTP/FTP transactions, based on the origin server, and places all ICP and NNTP transactions in their own respective log files.

For example, if the **log\_hosts.config** file contains the two origin servers **uni.edu** and **company.com**, and the Squid format is enabled, Content Gateway generates the following log files:

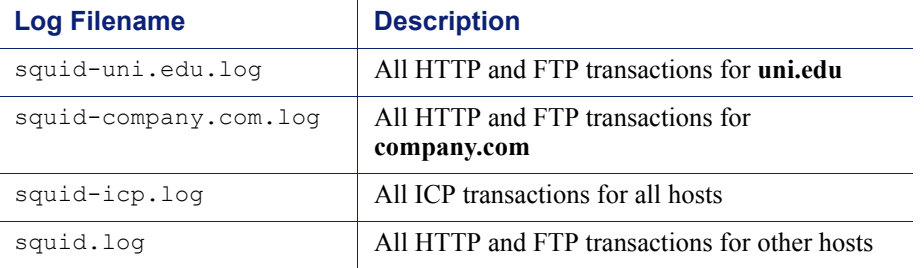

If you disable ICP and NNTP log splitting, these transactions are placed in the same log file as HTTP and FTP transactions. Using the previous example hosts and assuming the Squid log format is used, Content Gateway generates these log files:

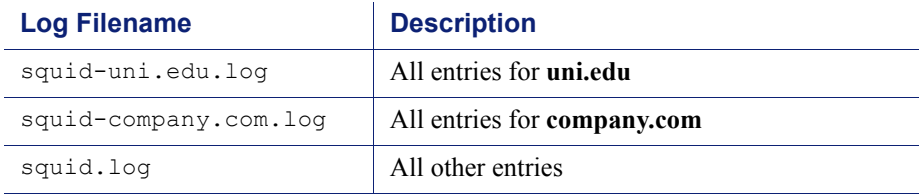

Content Gateway also enables you to create XML-based custom log formats that offer even greater control over log file generation based on protocol and host name. See *[Custom format](#page-184-1)*, page 171.

#### Setting log splitting options

- 1. Navigate to **Configure** > **Subsystems** > **Logging > Splitting**.
- 2. Enable the **Split ICP Logs** option to record all ICP transactions in a separate log file. Disable the **Split ICP Logs** option to record all ICP transactions in the same log file as HTTP/FTP transactions.
- 3. Enable the **Split NNTP Logs** option to record all NNTP transactions in a separate log file. Disable the **Split NNTP Logs** option to record all NNTP transactions in the same log file as HTTP/FTP transactions.
- 4. Enable the **Split Host Logs** option to record all HTTP and FTP transactions for each origin server listed in the **log\_hosts.config** file in a separate log file. Disable the **Split Host Logs** option to record all HTTP and FTP transactions for each origin server listed in the **log\_hosts.config** file in the same log file.
- 5. Click **Apply**.

#### <span id="page-194-0"></span>Editing the log\_hosts.config file

The default **log\_hosts.config** file is located in the Content Gateway **config** directory (default location is **/opt/WCG/config**). To record HTTP and FTP transactions for different origin servers in separate log files, you must specify each origin server's host name on a separate line in the file.

#### **Note**

You can specify keywords in the **log\_hosts.config** file to record in a separate log file all transactions from origin servers that contain the specified keyword in their names. For example, if you specify the keyword **sports**, Content Gateway records all HTTP and FTP transactions from **sports.yahoo.com** and **www.foxsports.com** in a log file called **squid-sport.log** (if the Squid format is enabled).

#### **Note**

If Content Gateway is clustered and if you enable log file collation, it is recommended that you use the same **log\_hosts.config** file on every node in the cluster.

- 1. Open the **log\_hosts.config** file located in the Content Gateway **config** directory (default location is **/opt/WCG/config**).
- 2. Enter the host name of each origin server on a separate line in the file. For example:

```
webserver1
webserver2
webserver3
```
- 3. Save and close the file.
- 4. To apply the changes, run the following command from the Content Gateway **bin** directory (default location is **/opt/WCG/bin**):

```
./content_line -x
```
## <span id="page-195-0"></span>Collating event log files

You can use the log file collation feature to keep all logged information in one place. This allows you to analyze Content Gateway as a whole rather than as individual nodes and to use a large disk that might only be located on one of the nodes in a cluster.

Content Gateway collates log files by using one or more nodes as log collation servers and all remaining nodes as log collation clients. When a node generates a buffer of event log entries, it determines whether it is the collation server or a collation client. The collation server node simply writes all log buffers to its local disk, just as it would if log collation were not enabled.

The collation client nodes prepare their log buffers for transfer across the network and send the buffers to the log collation server. When the log collation server receives a log buffer from a client, it writes it to its own log file as if it were generated locally. If log clients cannot contact their log collation server, they write their log buffers to their local disks, into *orphan* log files. Orphan log files require manual collation. Log collation servers can be stand-alone or they can be part of a node running Content Gateway.

#### **Note**

Log collation can have an impact on network performance. Because all nodes are forwarding their log data buffers to the single collation server, a bottleneck might occur in the network, where the amount of data being sent to a single node in the network exceeds the node's ability to process it quickly.

#### **Note**

Collated log files contain time-stamp information for each entry, but entries do not appear in the files in strict chronological order. You can sort collated log files before doing analysis.

#### Configuring Content Gateway to be a collation server

- 1. Navigate to **Configure > Subsystems > Logging > Collation**.
- 2. In the **Collation Mode** section, enable the **Be A Collation Server** option.
- 3. In the **Log Collation Port** field, enter the port number used for communication with collation clients. The default port number is 8085.
- 4. In the **Log Collation Secret** field, enter the password used to validate logging data and prevent the exchange of arbitrary information.

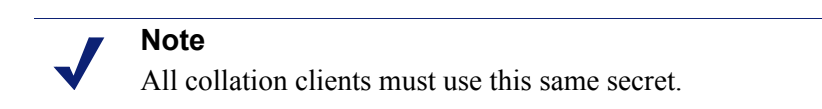

5. Click **Apply**.

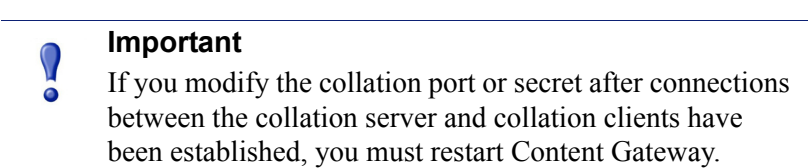

#### <span id="page-196-0"></span>Configuring Content Gateway to be a collation client

- 1. Navigate to **Configure** > **Subsystems** > **Logging > Collation**.
- 2. In the **Collation Mode** section, enable the **Be a Collation Client** option to set the Content Gateway node as a collation client and send the active standard formatted log entries (such as Squid and Netscape) to the log collation server.

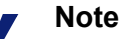

To send custom XML-based formatted log entries to the collation server, you must add a log object specification to the **logs\_xml.config** file. See *[Custom format](#page-184-1)*, page 171.

- 3. In the **To Collation Server** field, enter the host name of the collation server. This could be the Content Gateway collation server or a stand-alone collation server.
- 4. In the **Log Collation Port** field, enter the port number used for communication with the collation server. The default port number is 8085.
- 5. In the **Log Collation Secret** field, enter the password used to validate logging data and prevent the exchange of arbitrary information. This must be the same secret you set on the collation server.
- 6. Enable the **Log Collation Host Tagged** option if you want to preserve the origin of log entries in the collated log files.
- 7. In the **Log Collation Orphan Space** field, enter the maximum amount of space (in megabytes) you want to allocate to the logging directory on the collation client for storing orphan log files. (Orphan log files are created when the log collation server cannot be contacted). The default value is 25 MB.
- 8. Click **Apply**.

 $\sqrt{}$ 

#### **Important**

If you modify the collation port or secret after connections between the collation clients and collation server have been established, you must restart Content Gateway.

#### Using a stand-alone collator

If you do not want the log collation server to be a Content Gateway node, you can install and configure a stand-alone collator (SAC) which can dedicate more of its power to collecting, processing, and writing log files.

#### **Note**

The stand-alone collator is currently available for the Linux platform only.

- 1. Configure your Content Gateway nodes as log collation clients. See *[Configuring](#page-196-0)  [Content Gateway to be a collation client](#page-196-0)*, page 183.
- 2. Copy the **sac** binary from the Content Gateway **bin** directory (default location is **/ opt/WCG/bin**) to the machine serving as the stand-alone collator.
- <span id="page-197-0"></span>3. Create a directory called **config** in the directory that contains the **sac** binary.
- 4. Create a directory called **internal** in the **config** directory you created in [Step 3](#page-197-0). This directory will be used internally by the stand-alone collator to store lock files.
- 5. Copy the **records.config** file (default location is in **/opt/WCG/config**) from a Content Gateway node configured to be a log collation client to the **config** directory you created in [Step 3](#page-197-0) on the stand-alone collator.

The **records.config** file contains the log collation secret and port you specified when configuring nodes to be collation clients. The collation port and secret must be the same for all collation clients and servers.

6. Open the **records.config** file on the stand-alone collator and edit the following variable:

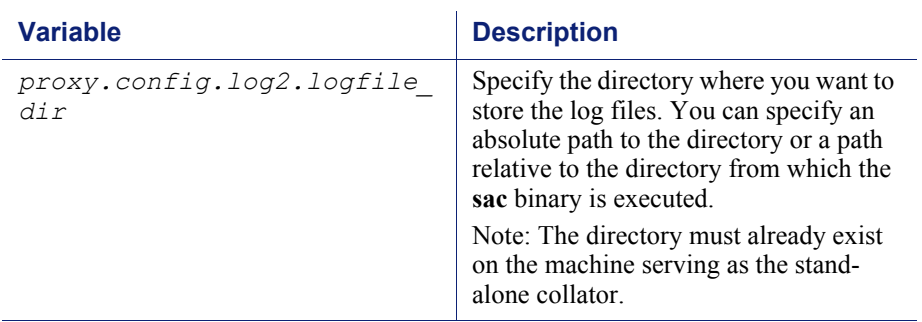

- 7. Save and close the file.
- 8. Enter the following command:

```
sac -c config
```
## <span id="page-198-0"></span>Viewing logging statistics

Content Gateway generates statistics about the logging system that help you see the following information:

- $\leftrightarrow$  How many log files (formats) are currently being written.
- The current amount of space being used by the logging directory, which contains all of the event and error logs.
- The number of access events that have been written to log files since Content Gateway installation. This counter represents one entry in one file. If multiple formats are being written, a single event will create multiple event log entries.
- The number of access events skipped (because they were filtered out) since Content Gateway installation.
- The number of access events that have been written to the event error log since Content Gateway installation.

You can view the statistics from the Monitor tab in Content Gateway Manager or retrieve them through the command-line interface. See *[Monitoring Traffic](#page-106-0)*, page 93.

## <span id="page-198-1"></span>Viewing log files

Related topics:

*[Squid format](#page-200-1)*, page 187

*[Netscape examples](#page-201-0)*, page 188

You can view the system, event, and error log files that Content Gateway creates from Content Gateway Manager. You can view an entire log file, a specified last number of lines in the log file, or all lines that contain a specified string.

You can also delete a log file or copy it to your local system.

#### **Note**

You must have the correct user permissions to copy and delete log files.

#### **Note**

Content Gateway displays only the first 1 MB of data in the log file. If the log file you select is larger than 1 MB, Content Gateway truncates the file and displays a warning message indicating that the file is too big.

You can now access log files through Content Gateway Manager.

- 1. Navigate to **Configure** > **My Proxy > Logs > System**.
- 2. To view, copy, or delete a system log file, go to [Step 3.](#page-199-0)

To view, copy, or delete an event or error log file, select the **Access** tab.

<span id="page-199-0"></span>3. In the **Log File** drop-down list, select the log file you want to view, copy, or delete.

Content Gateway lists the system log files logged with the system-wide logging facility **syslog** under the daemon facility.

Content Gateway lists the event log files located in the directory specified in the **Logging Directory** field in the **Configure > Subsystems > Logging > General** tab or by the configuration variable **proxy.config.log2.logfile\_dir** in the **records.config** file. The default directory is **logs** in the Content Gateway installation directory.

- 4. In the **Action** area, select one of the following options:
	- **Display the selected log file** to view the entire log file. If the file is larger than 1 MB, only the first MB of data is displayed.
	- **Display last lines of the selected file** to view the last lines of the log file. Enter the number of lines you want to view in the field provided.
	- **Display lines that match in the selected log file** to view all the lines in the log file that match a particular string. Enter the string in the field provided.
	- **Remove the selected log file** to delete the selected log file from the Content Gateway system.
	- **Save the selected log file in local filesystem** to save a copy of the selected log file on your local system.
- 5. Click **Apply**.

If you selected to view the log file, Content Gateway displays the file at the end of the page.

If you selected to delete the log file, Content Gateway deletes the file. You are not prompted to confirm the deletion.

If you selected to save the log file, you are prompted for the location where you want to save the file on your local system.

## <span id="page-200-0"></span>Example event log file entries

This section shows examples of a log file entry in each of the standard log formats supported by Content Gateway:

- *[Squid format](#page-200-1)*, page 187
- *[Netscape examples](#page-201-0)*, page 188
- *[Netscape Extended format](#page-201-1)*, page 188
- *[Netscape Extended-2 format](#page-202-0)*, page 189

#### <span id="page-200-1"></span>Squid format

The following figure shows a sample log entry in a **squid.log** file. The table below describes each field.

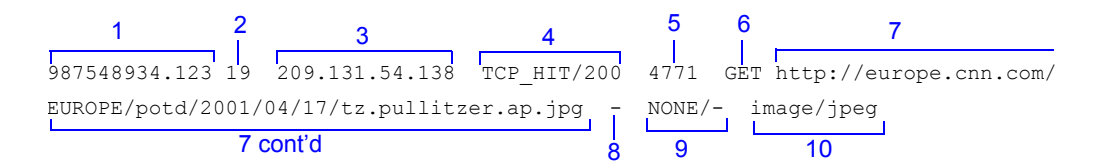

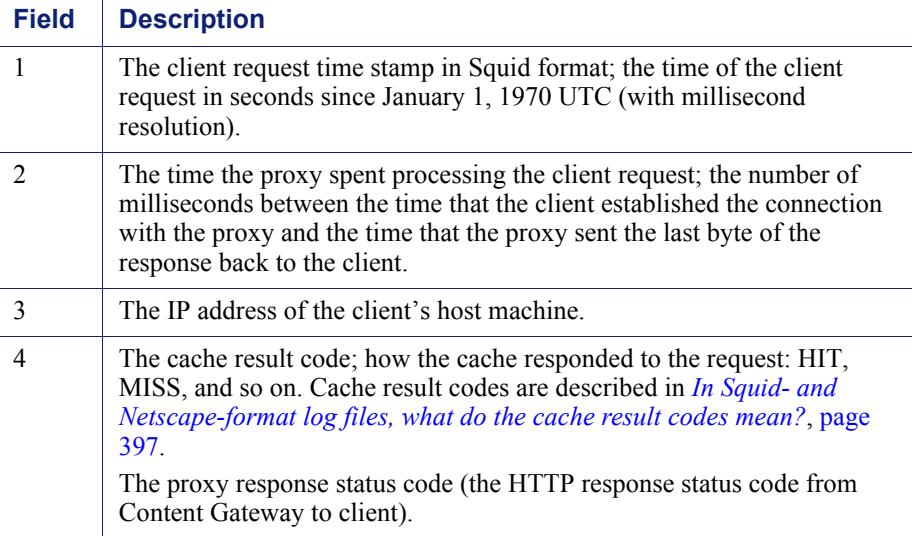

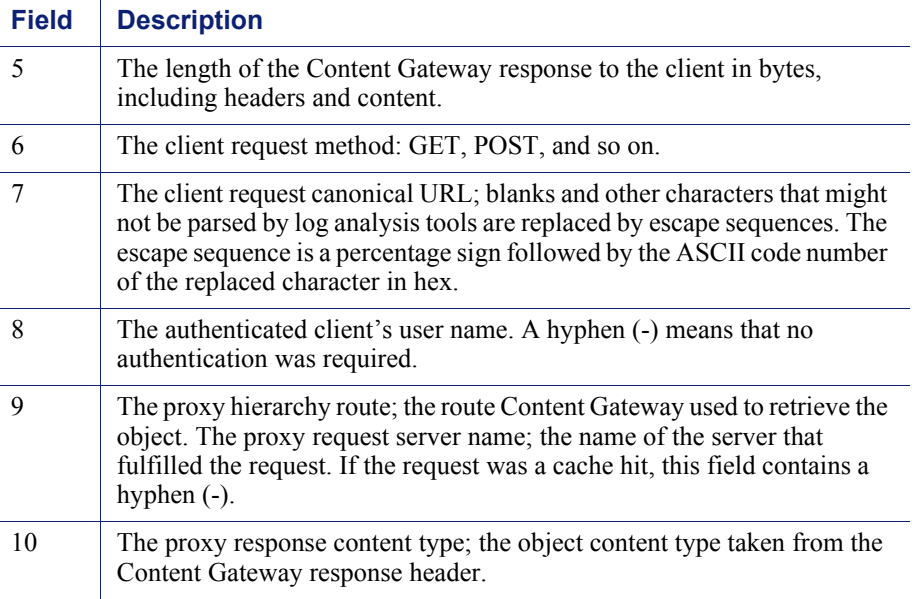

#### <span id="page-201-0"></span>Netscape examples

#### Netscape Common format

The following figure shows a sample log entry in a **common.log** file. The table below describes each field.

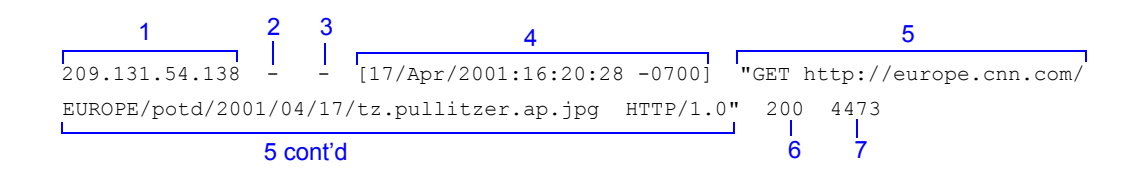

#### <span id="page-201-1"></span>Netscape Extended format

The following figure shows a sample log entry in an **extended.log** file. The table below describes each field.

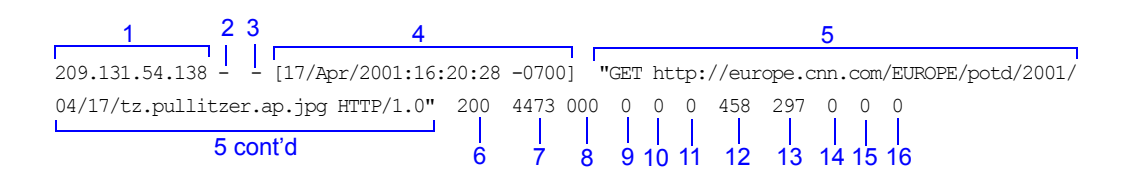

#### <span id="page-202-0"></span>Netscape Extended-2 format

The following figure shows a sample log entry in an **extended2.log** file. The table below describes each field.

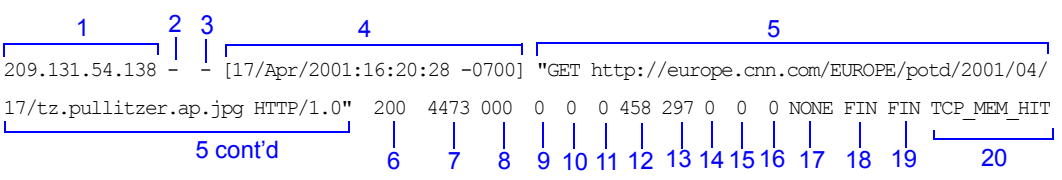

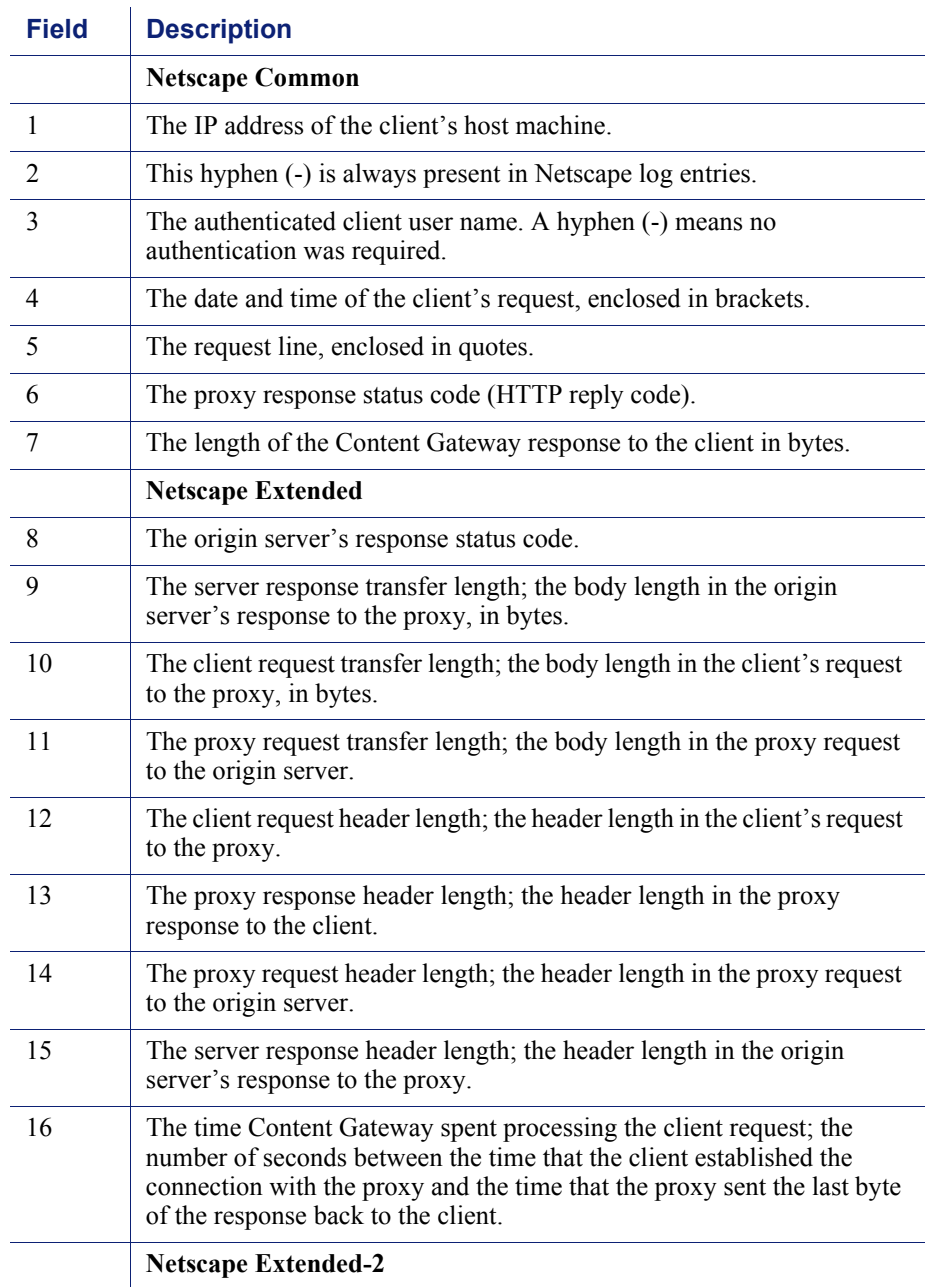

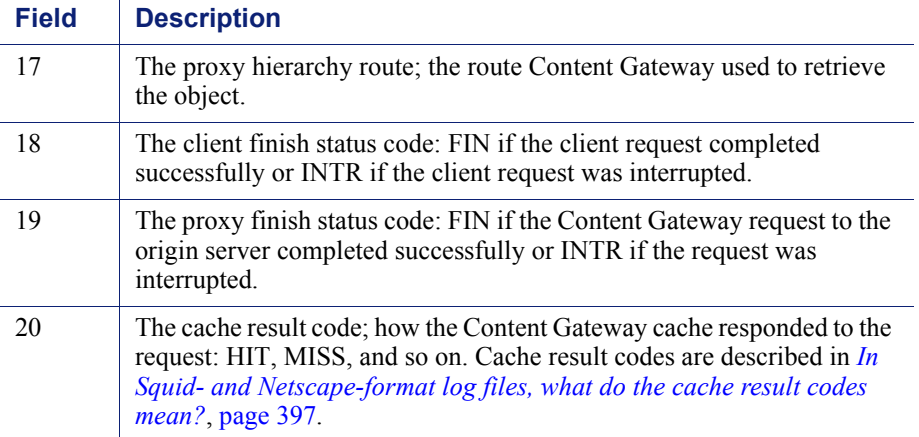

## **Statistics**

This appendix describes the following statistics on the Content Gateway Manager Monitor tab:

- *My Proxy*[, page 191](#page-204-0)
- *Protocols*[, page 194](#page-207-0)
- *[Content Routing \(ICP\)](#page-210-0)*, page 197
- *Security*[, page 198](#page-211-0)
- *[Subsystems](#page-213-0)*, page 200
- *[Networking](#page-216-0)*, page 203
- *[Performance](#page-220-0)*, page 207
- *[SSL Key Data](#page-221-0)*, page 208

## <span id="page-204-0"></span>My Proxy

My Proxy statistics are divided into the following categories:

- *Summary*[, page 191](#page-204-1)
- *Node*[, page 193](#page-206-0)
- *Graphs*[, page 194](#page-207-1)
- *Alarms*[, page 194](#page-207-2)

## <span id="page-204-1"></span>Summary

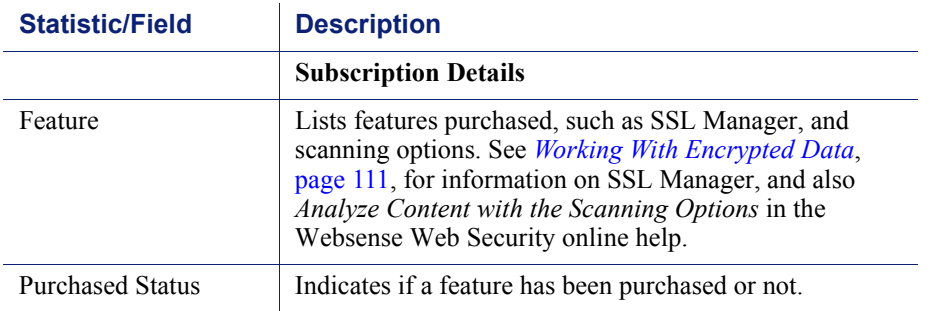

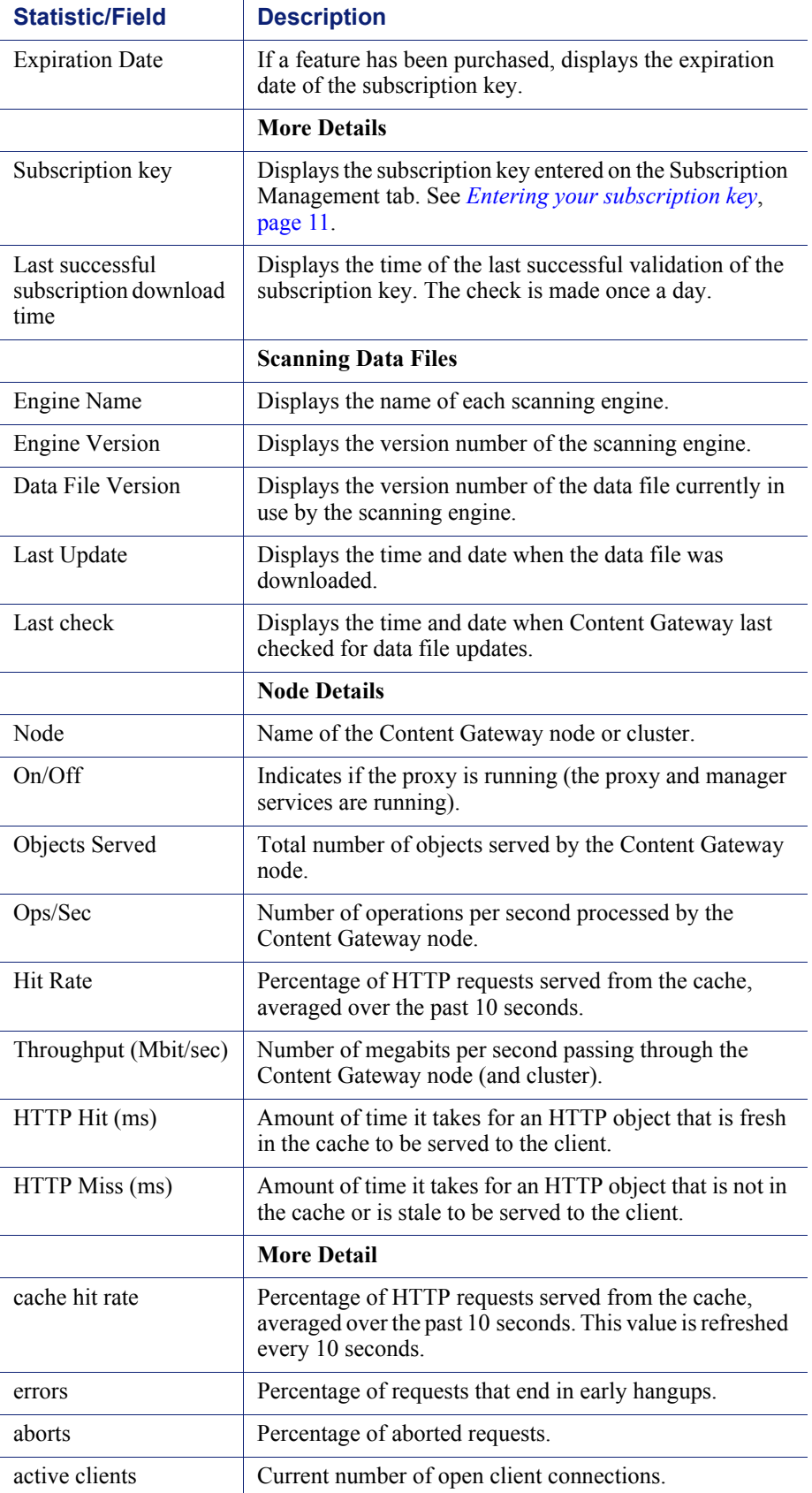

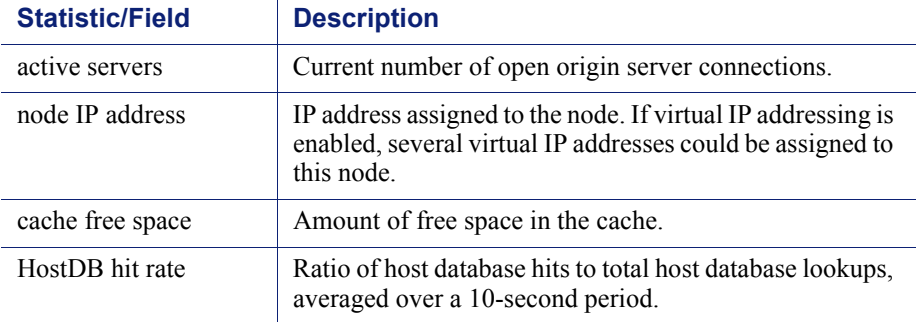

## <span id="page-206-0"></span>Node

l.

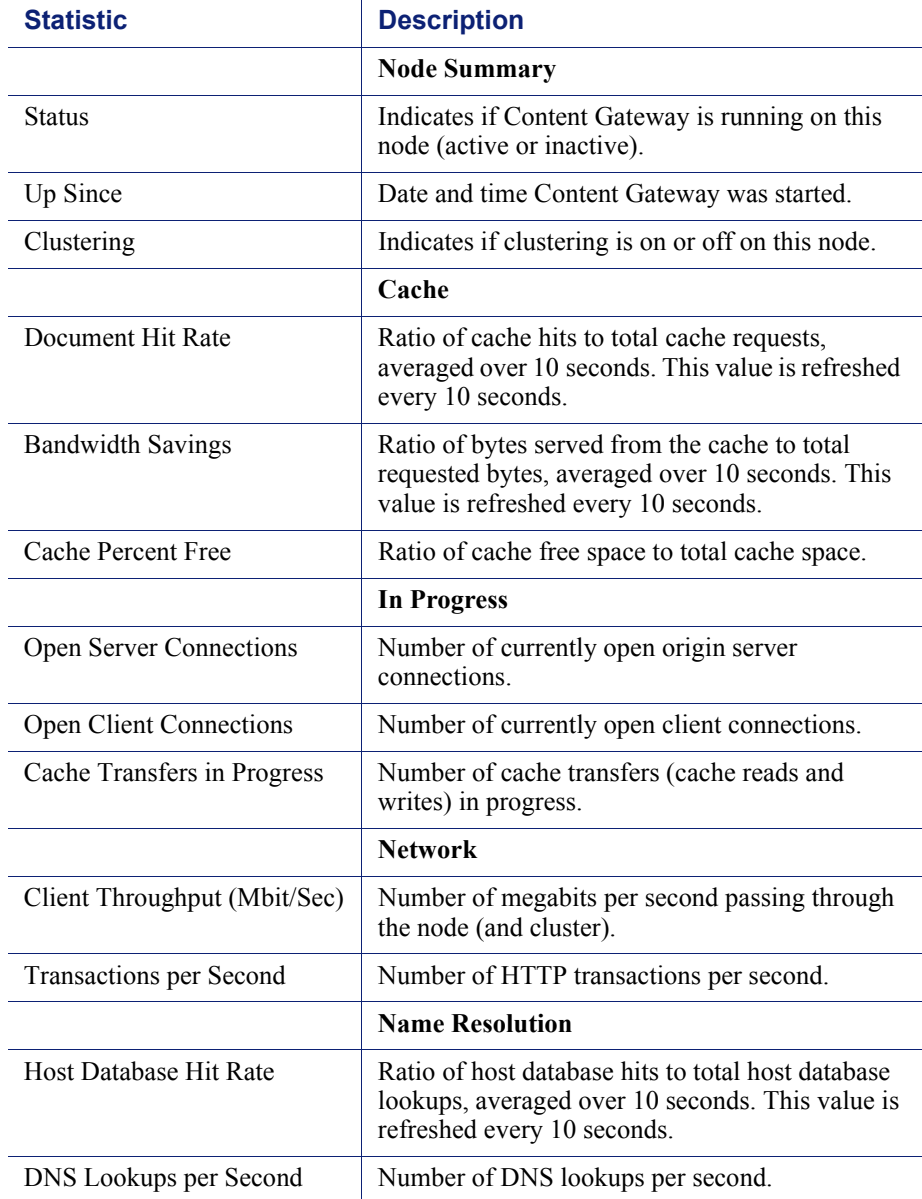

#### <span id="page-207-1"></span>Graphs

The Graphs page displays the same statistics listed on the *[Node](#page-206-0)* page (cache performance, current connections and transfers, network, and name resolution) but in graphical format. You can choose the statistics you want to present in a graph. See *[Viewing statistics](#page-106-1)*, page 93.

#### <span id="page-207-2"></span>Alarms

Websense Content Gateway signals an alarm when it detects a problem (for example, if the space allocated to event logs is full or if Content Gateway cannot write to a configuration file) and displays a description of the alarm in the alarm message window. In addition, the Alarm pending! bar at the top of the Content Gateway Manager display indicates when alarms are detected and how many alarms exist.

After you have read an alarm message, click **Clear** in the alarm message window to dismiss the alarm. Clicking **Clear** only dismisses alarm messages; it does not actually resolve the cause of the alarms.

For information about working with alarms, see *[Working with alarms](#page-110-0)*, page 97.

## <span id="page-207-0"></span>Protocols

Protocol statistics are divided into the following categories:

- *HTTP*[, page 194](#page-207-3)
- *FTP*[, page 196](#page-209-0)

#### <span id="page-207-3"></span>**HTTP**

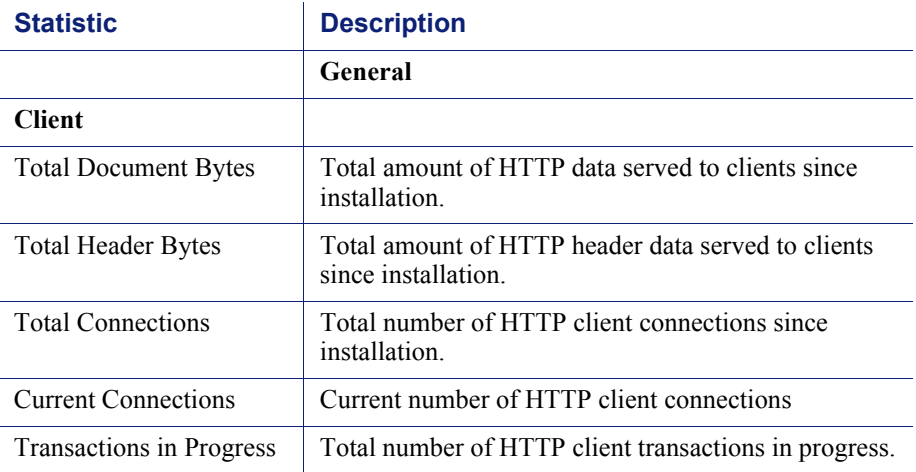

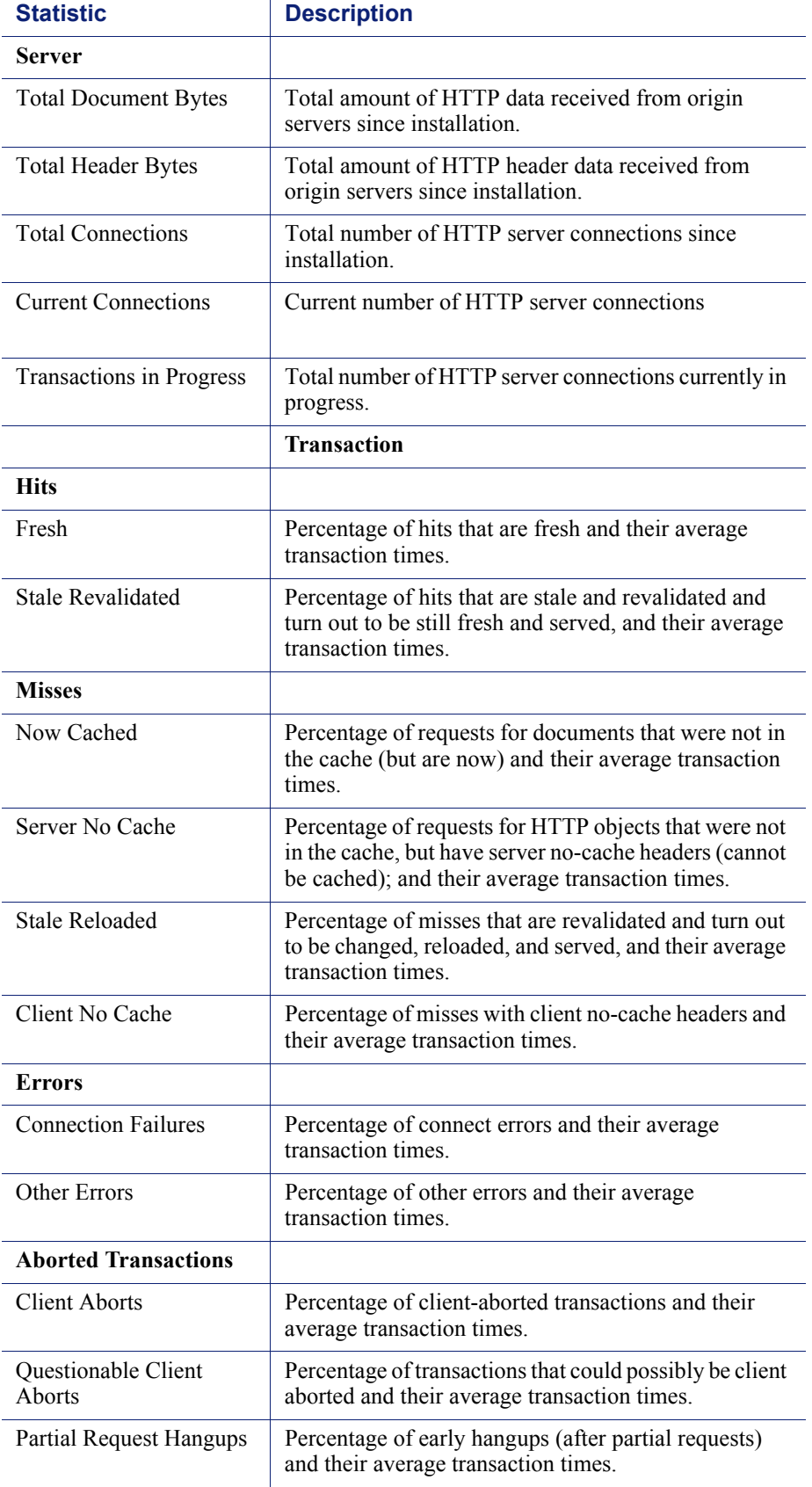

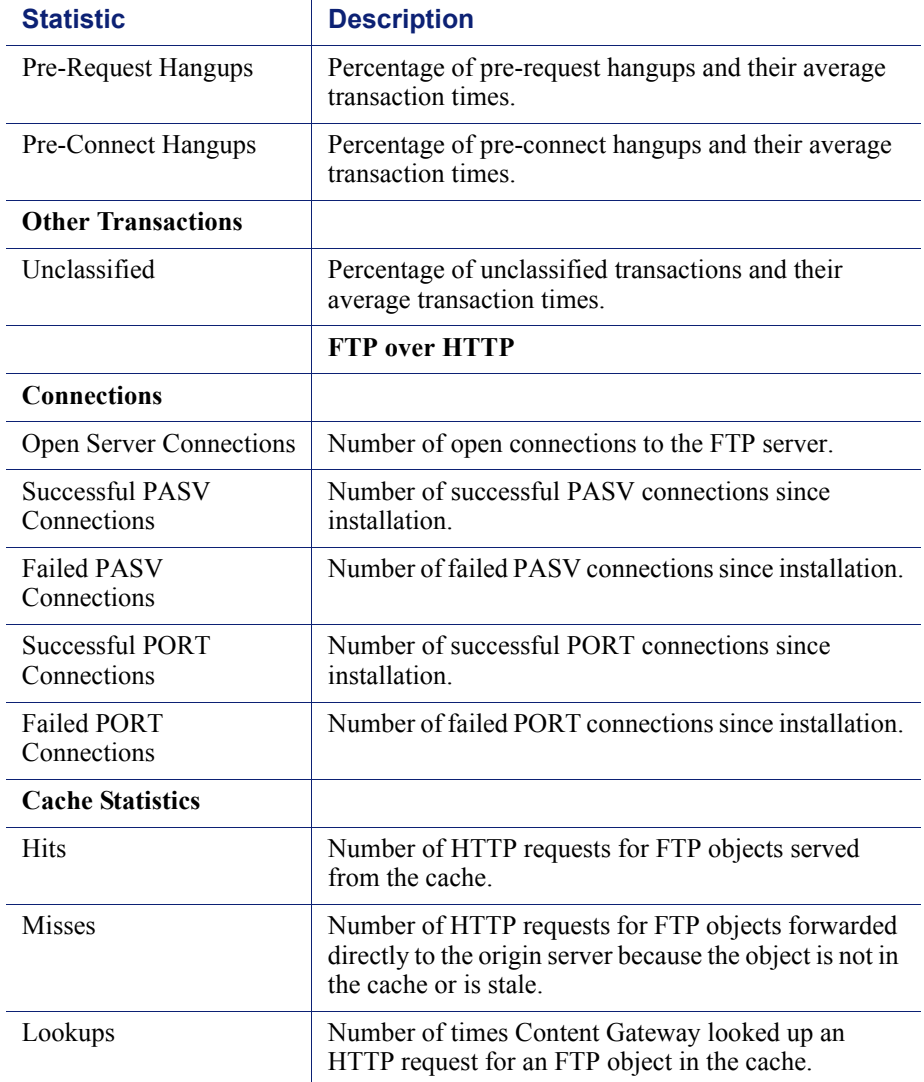

#### <span id="page-209-0"></span>FTP

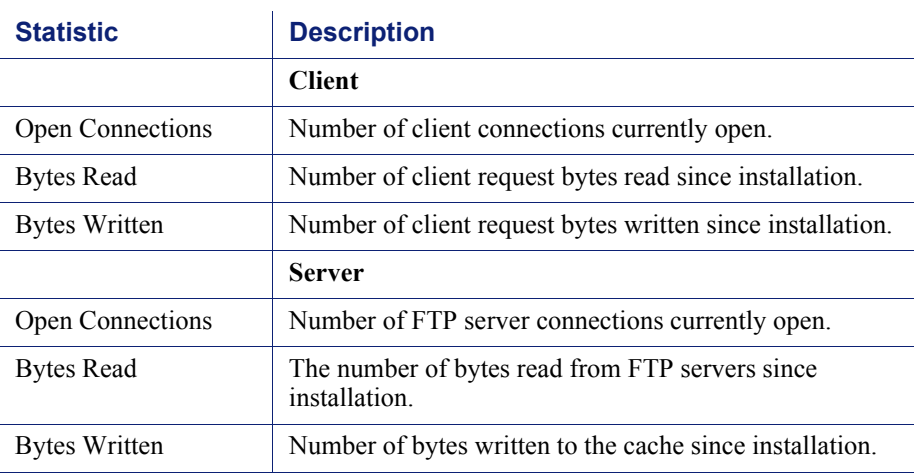

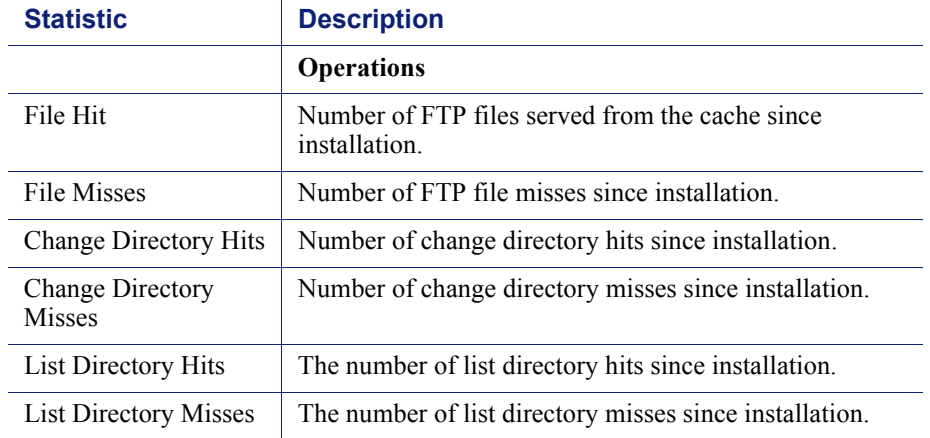

## <span id="page-210-0"></span>Content Routing (ICP)

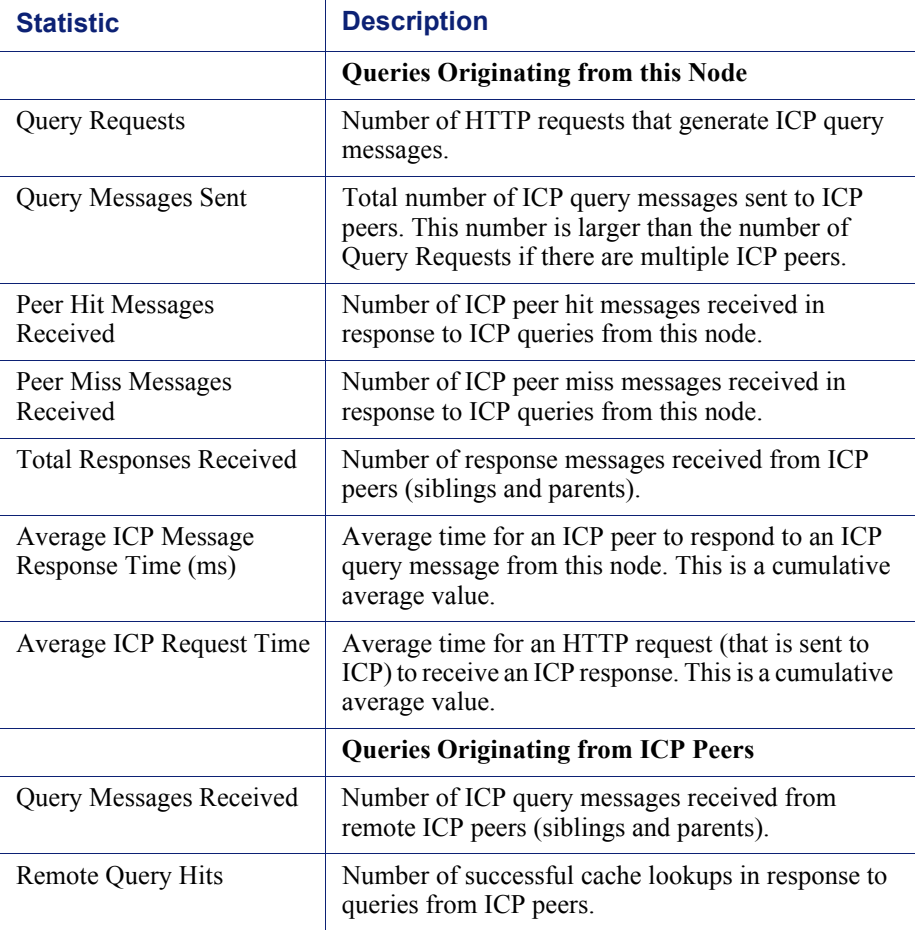

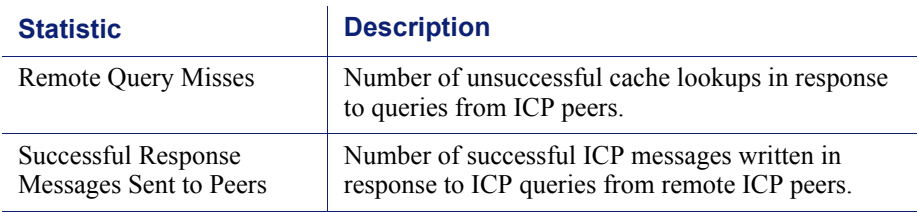

## <span id="page-211-0"></span>**Security**

Security statistics are divided into the following categories:

- *[ARM security](#page-211-1)*, page 198
- *LDAP* [, page 198](#page-211-2)
- *NTLM* [, page 199](#page-212-0)
- *SOCKS*[, page 199](#page-212-1)
- *[Data Security](#page-213-1)*, page 200

## <span id="page-211-1"></span>ARM security

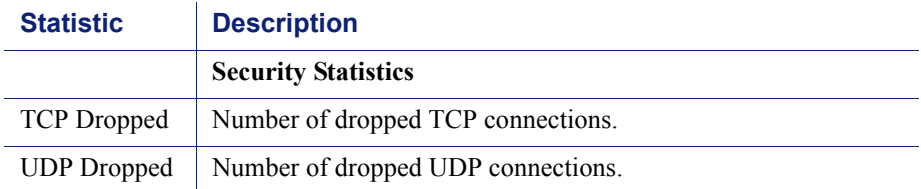

#### <span id="page-211-2"></span>LDAP

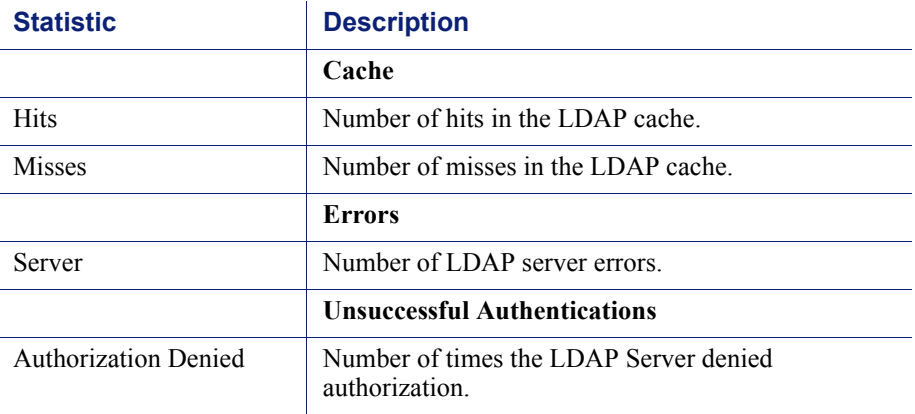

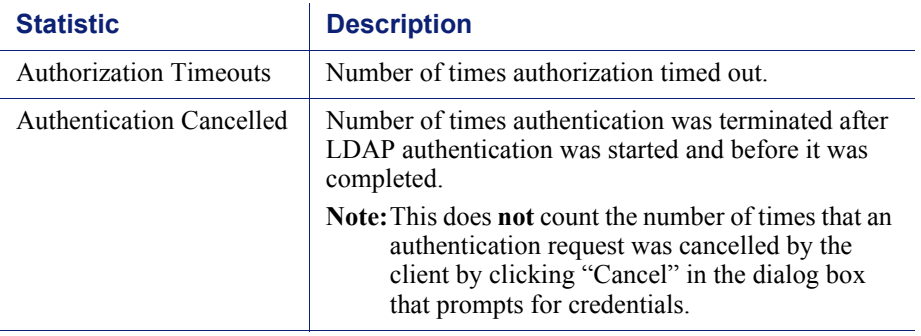

#### <span id="page-212-0"></span>NTLM

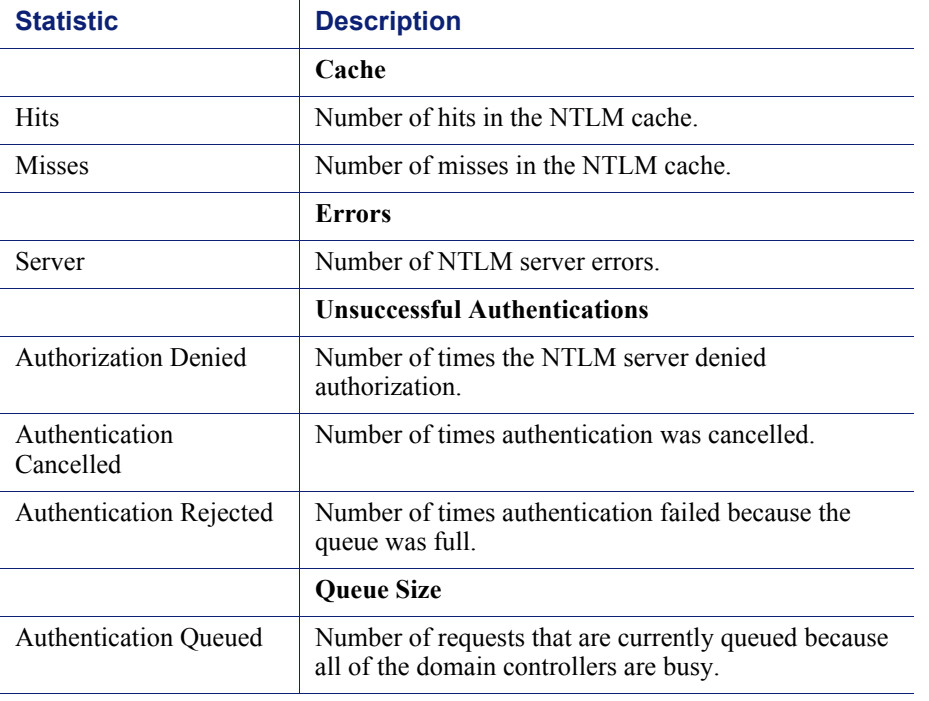

## <span id="page-212-1"></span>**SOCKS**

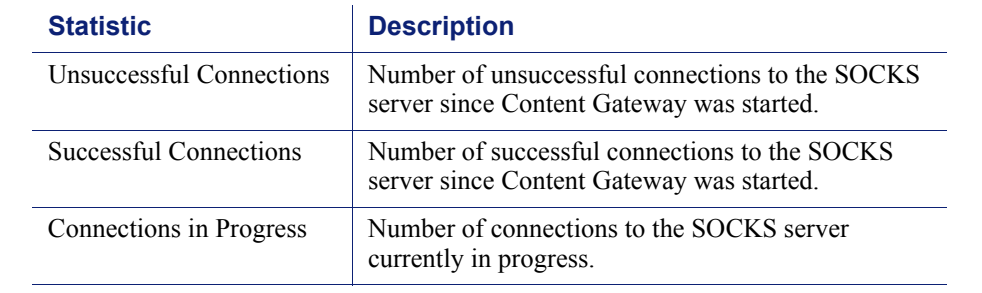

## <span id="page-213-1"></span>Data Security

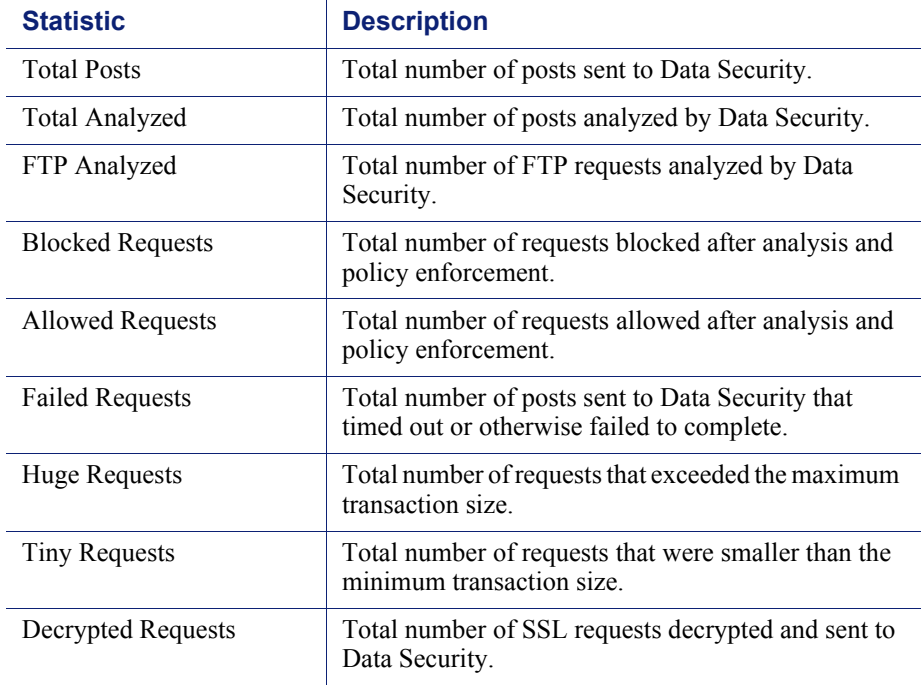

## <span id="page-213-0"></span>Subsystems

Subsystems statistics are divided into the following categories:

- *Cache* [, page 201](#page-214-0)
- *[Clustering](#page-215-1)* , page 202
- *Logging*[, page 202](#page-215-0)

## <span id="page-214-0"></span>**Cache**

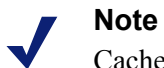

Cache statistics may be non-zero even if all content sent to Content Gateway is not cacheable. Content Gateway performs a cache-read even if the client sends a no-cache control header.

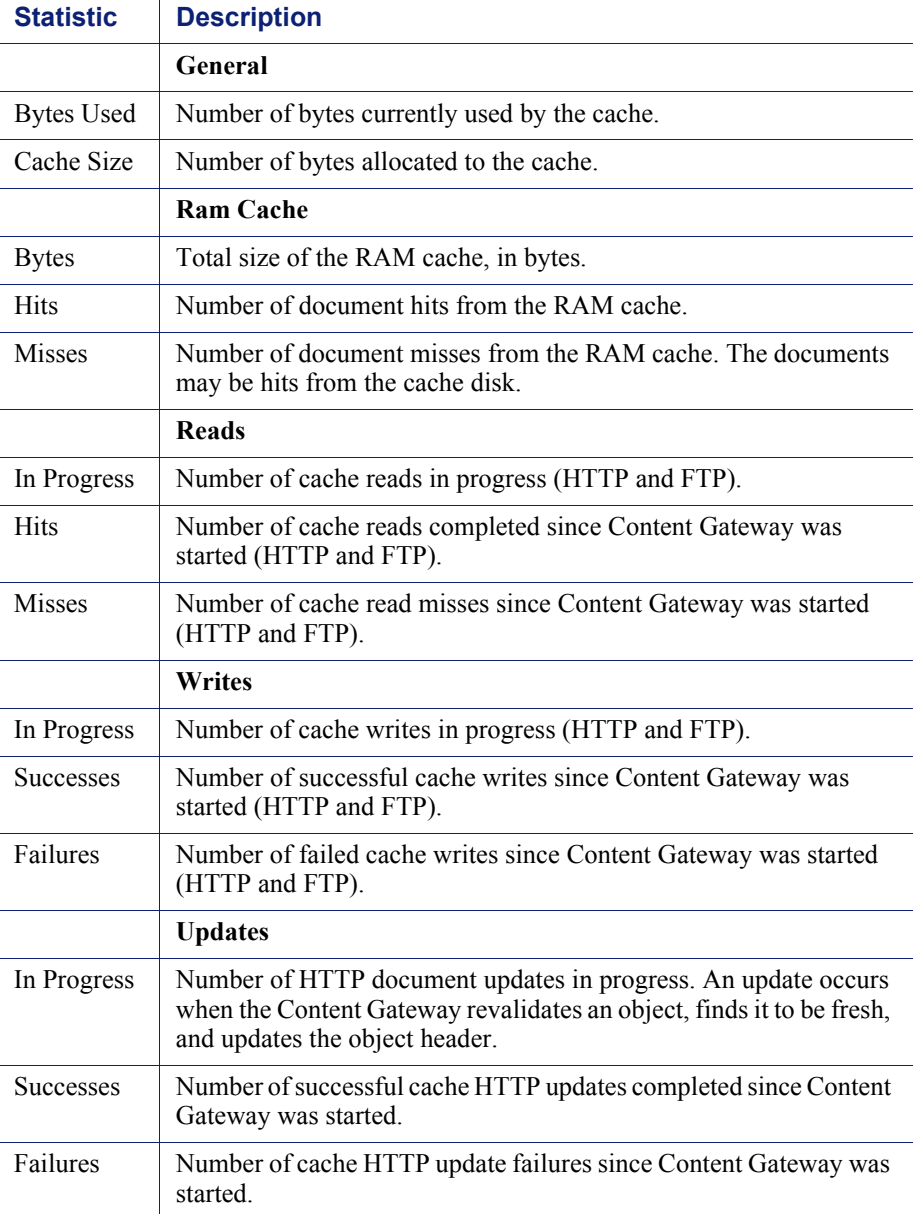

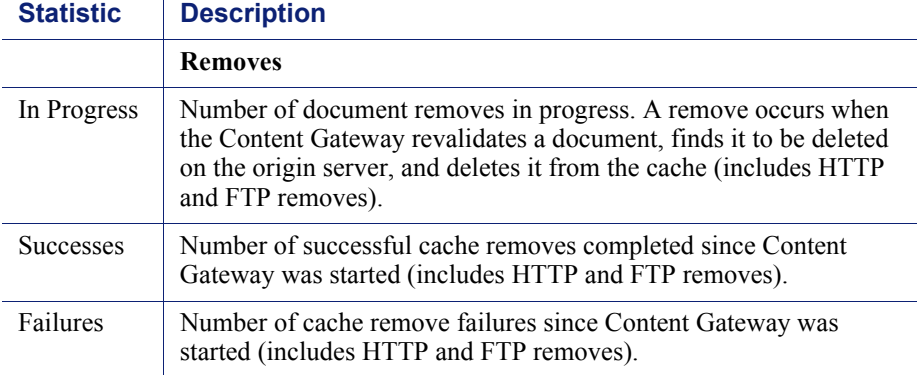

## <span id="page-215-1"></span>**Clustering**

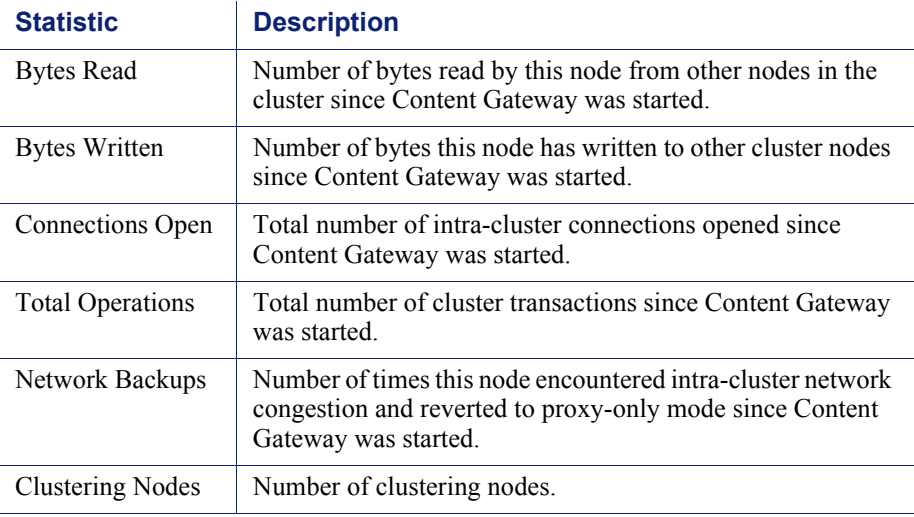

## <span id="page-215-0"></span>Logging

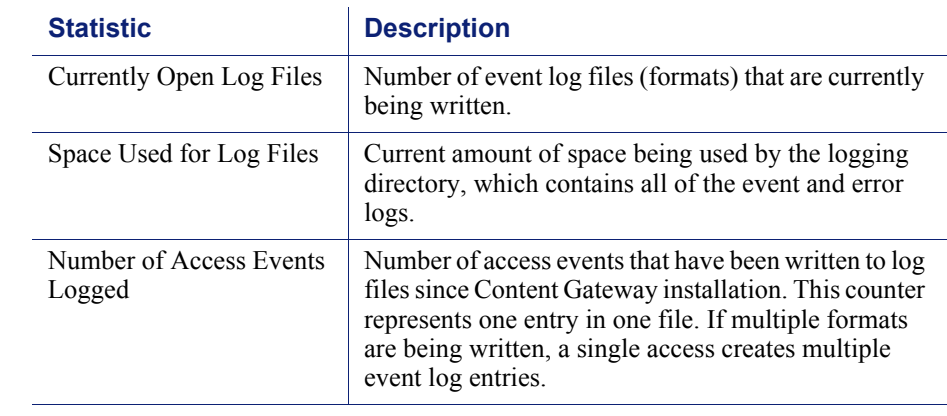
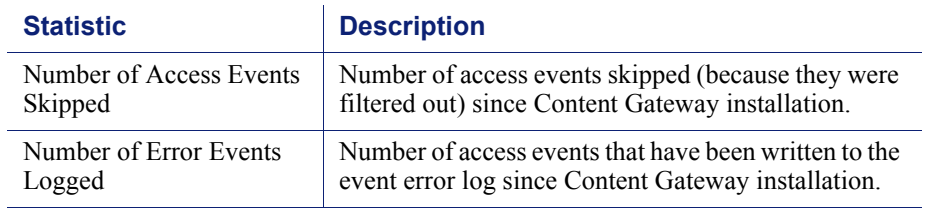

## Networking

Networking statistics are divided into the following categories:

- *System*[, page 203](#page-216-0)
- *ARM*[, page 204](#page-217-1)
- *ICAP*[, page 204](#page-217-0)
- *WCCP*[, page 205](#page-218-0)
- *[DNS Resolver](#page-219-0)*, page 206
- *Virtual IP*[, page 206](#page-219-1)

#### <span id="page-216-0"></span>System

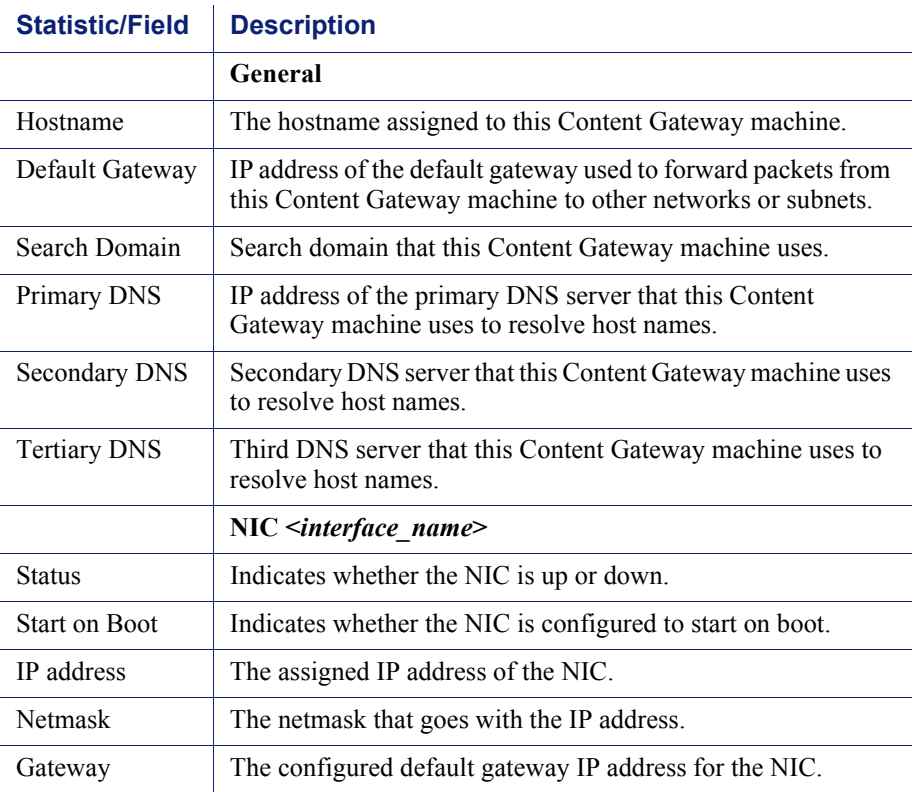

#### <span id="page-217-1"></span>ARM

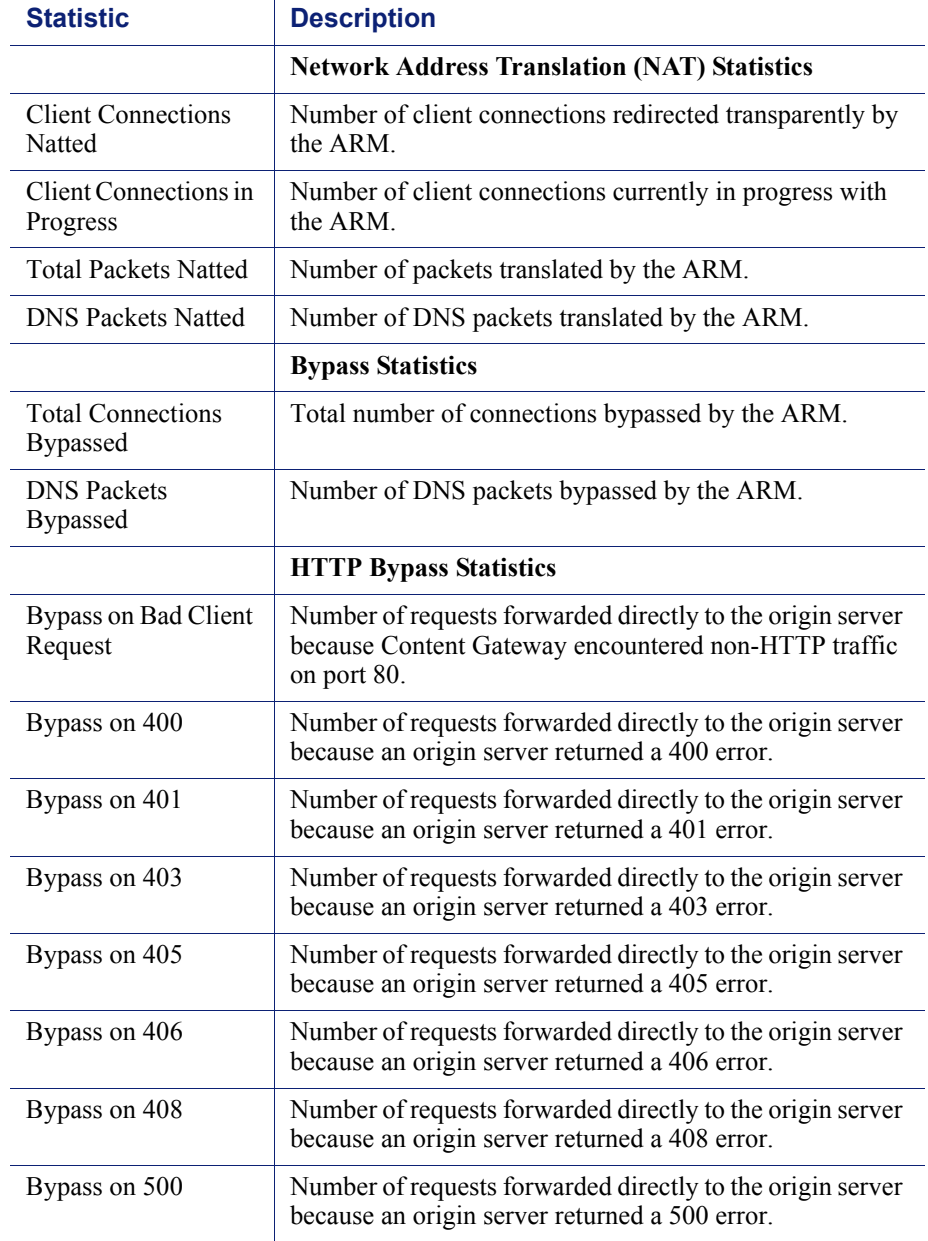

#### <span id="page-217-0"></span>ICAP

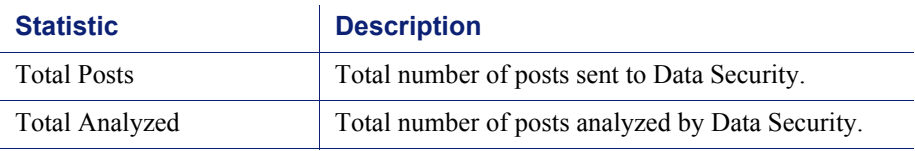

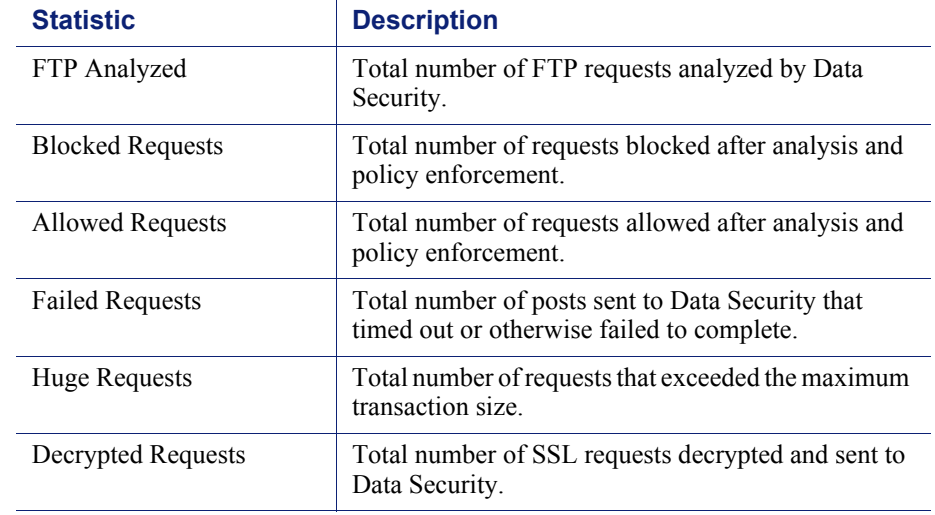

#### <span id="page-218-0"></span>**WCCP**

WCCP v1 statistics are displayed only if WCCP version 1.0 is enabled. WCCP v2 statistics are displayed only if WCCP version 2.0 is enabled.

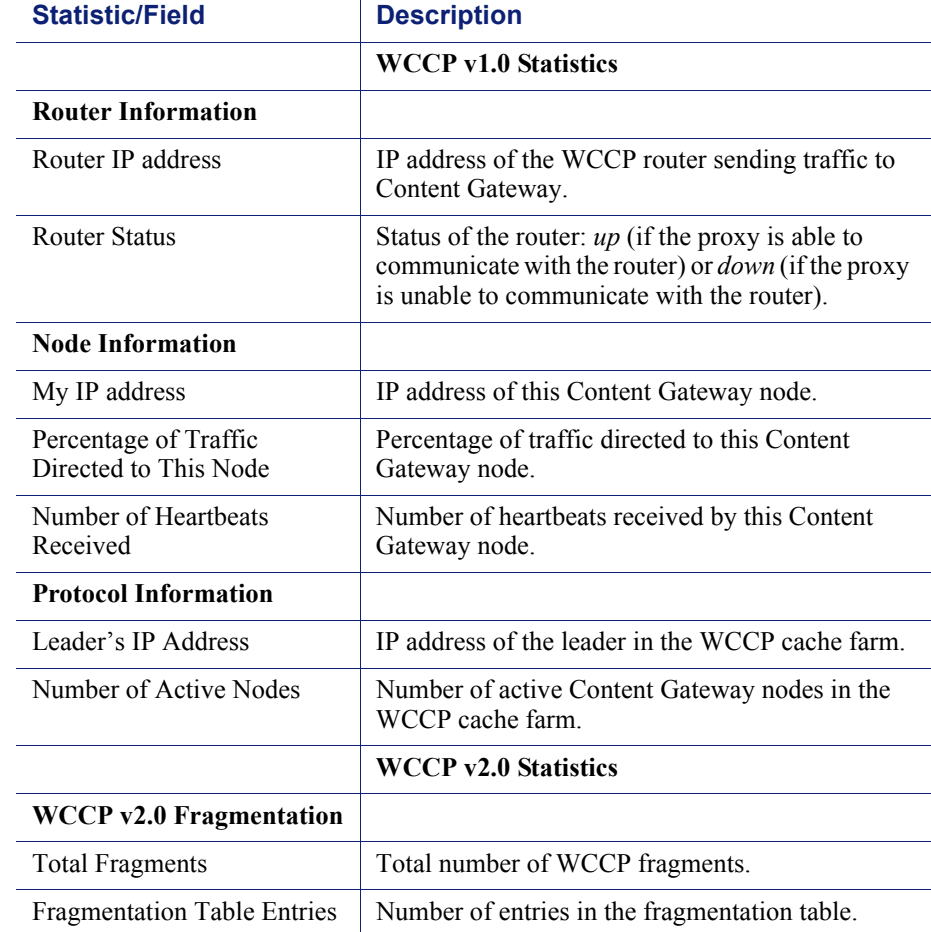

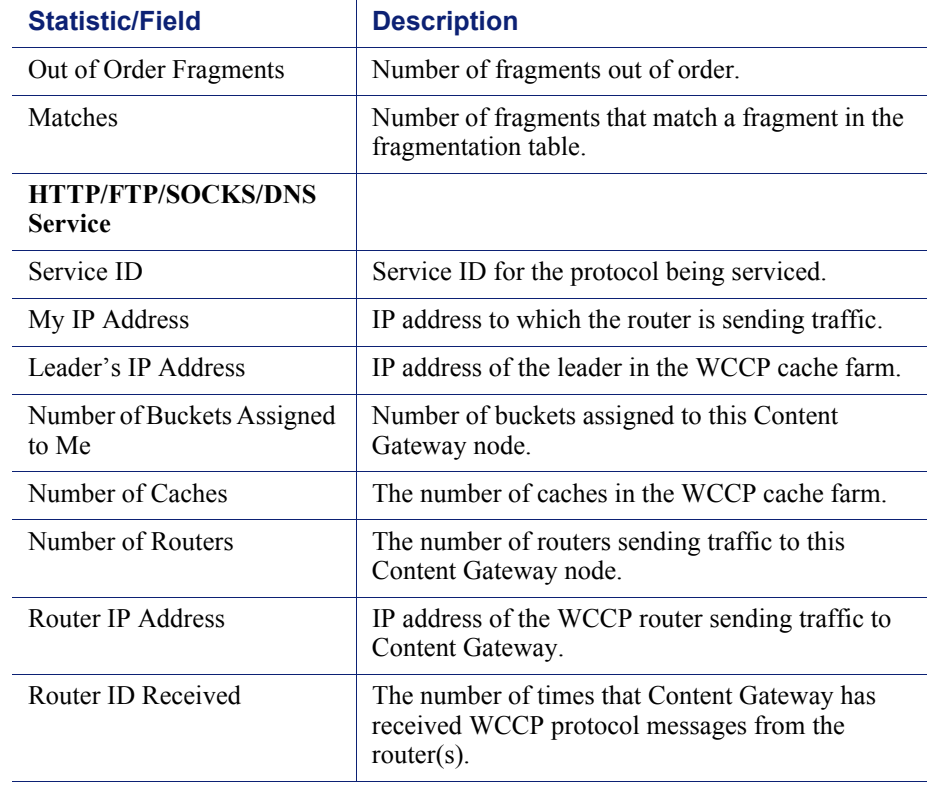

#### <span id="page-219-0"></span>DNS Resolver

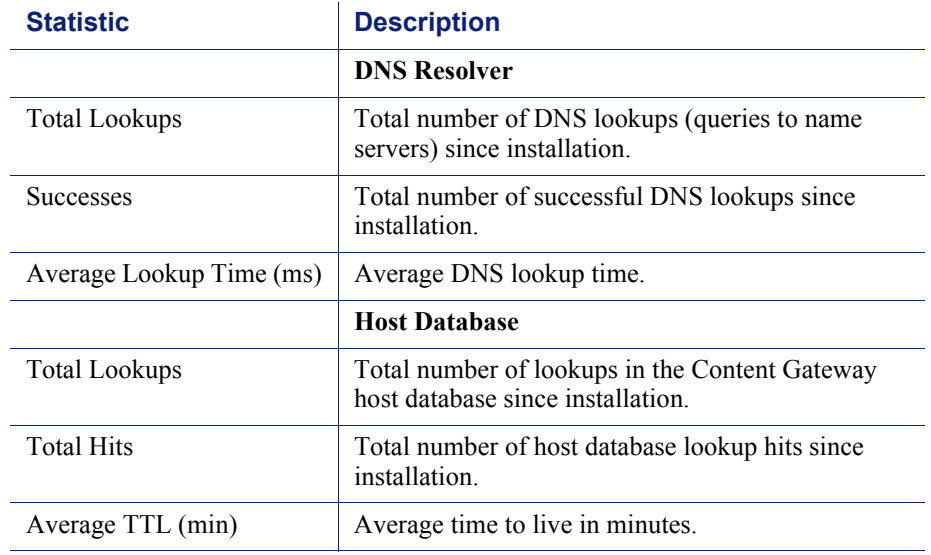

#### <span id="page-219-1"></span>Virtual IP

The Virtual IP table displays the virtual IP addresses that are managed by the proxies in the cluster.

## **Performance**

Performance graphs allow you to monitor Websense Content Gateway performance and analyze network traffic. Performance graphs also provide information about virtual memory usage, client connections, document hit rates, hit and miss rates, and so on. Performance graphs are created by the Multi Router Traffic Grapher tool (MRTG). MRTG uses 5-minute intervals to accumulate statistics.

Performance graphs provide the following information.

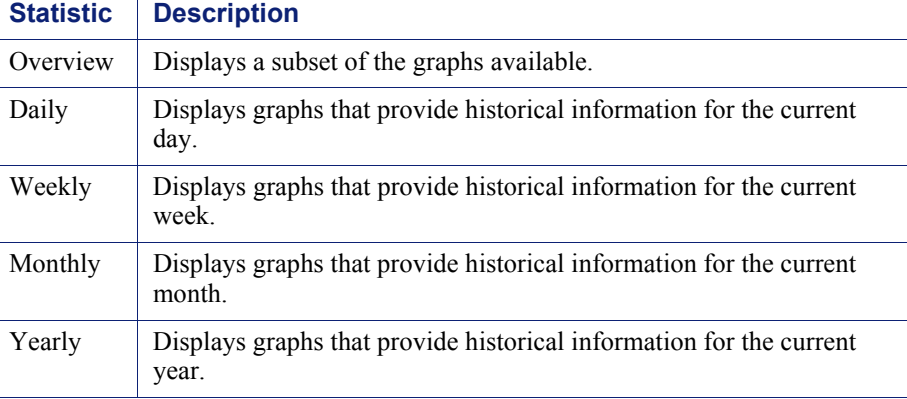

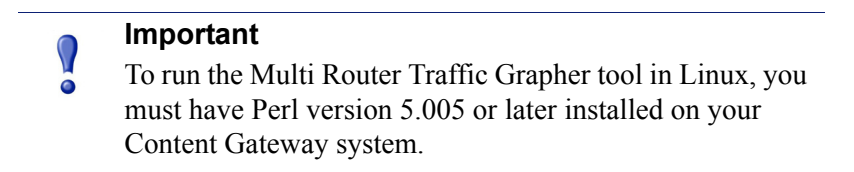

# **SSL**

These tabs support SSL Manager.

# SSL Key Data

These fields provide information about the status of the SSL connection and activity between the client and SSL Manager and SSL Manager and the destination server.

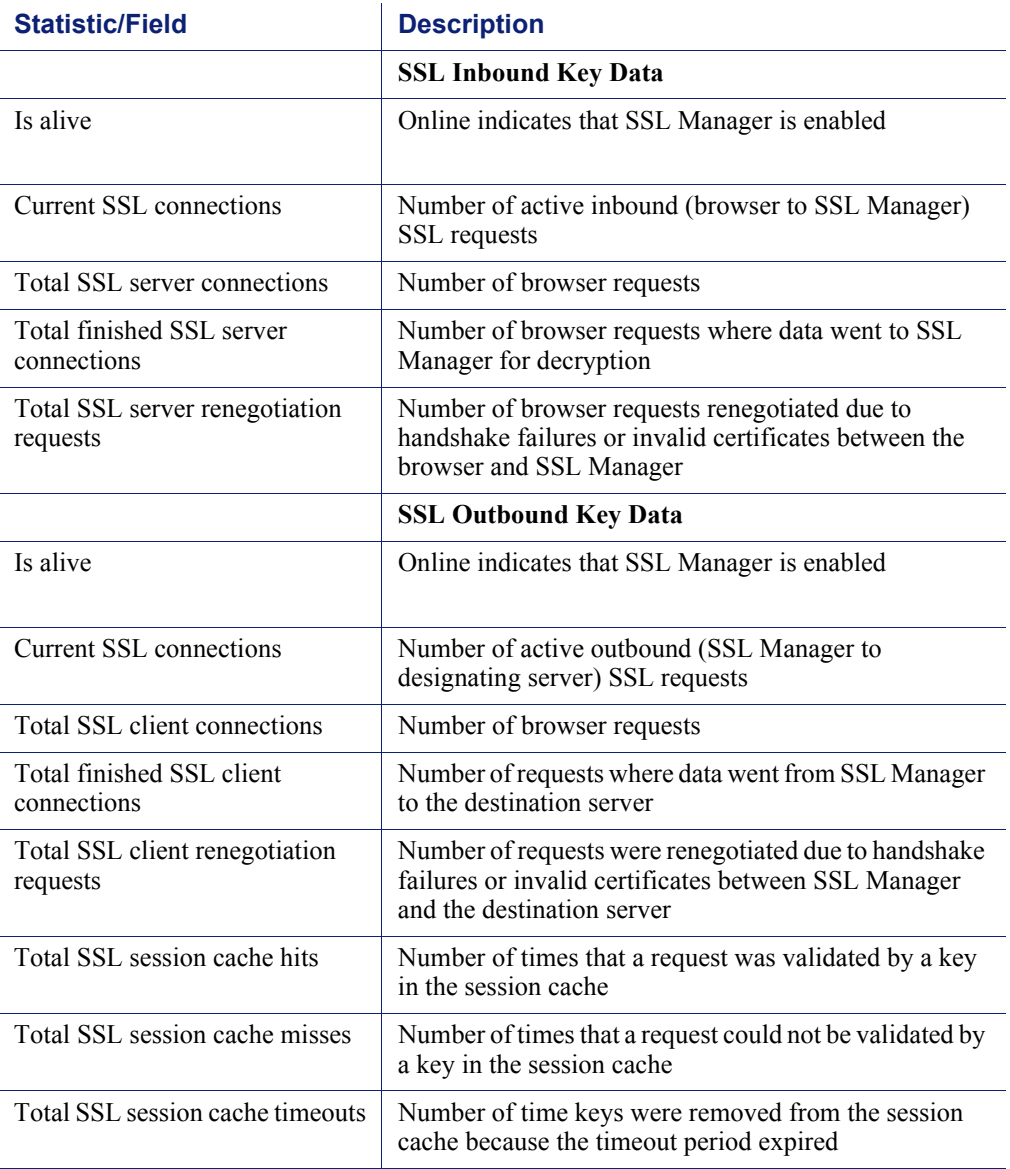

## CRL Statistics

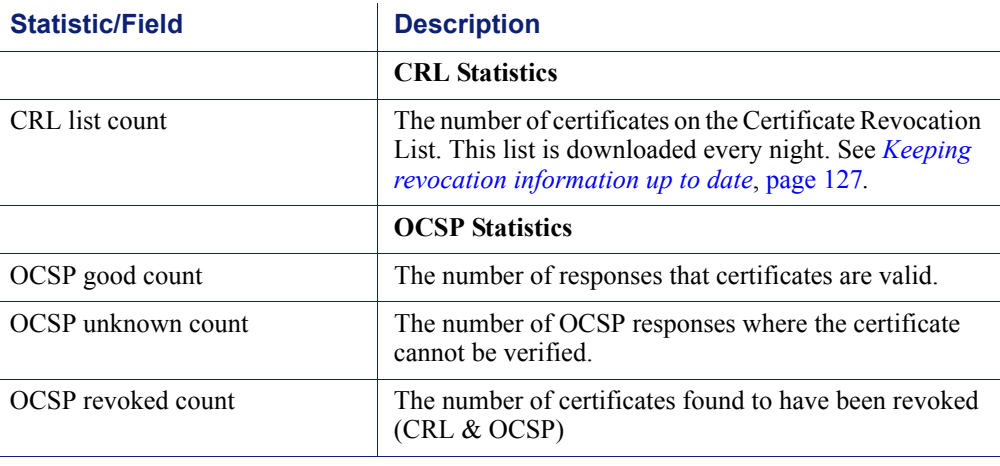

These fields provide information about certificate status.

## Reports

See *[Creating reports with SSL Manager](#page-112-0)*, page 99 for information on creating reports on certificate authorities or incidents.

# Commands and Variables

## Websense Content Gateway commands

Use the command line to execute individual commands and when scripting multiple commands in a shell.

To run commands, become root:

su

Execute Content Gateway commands from the Content Gateway **bin** directory.

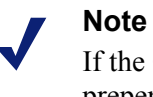

If the Content Gateway **bin** directory is not in your path, prepend the command with:

```
./ 
For example:
```
./content\_line -p

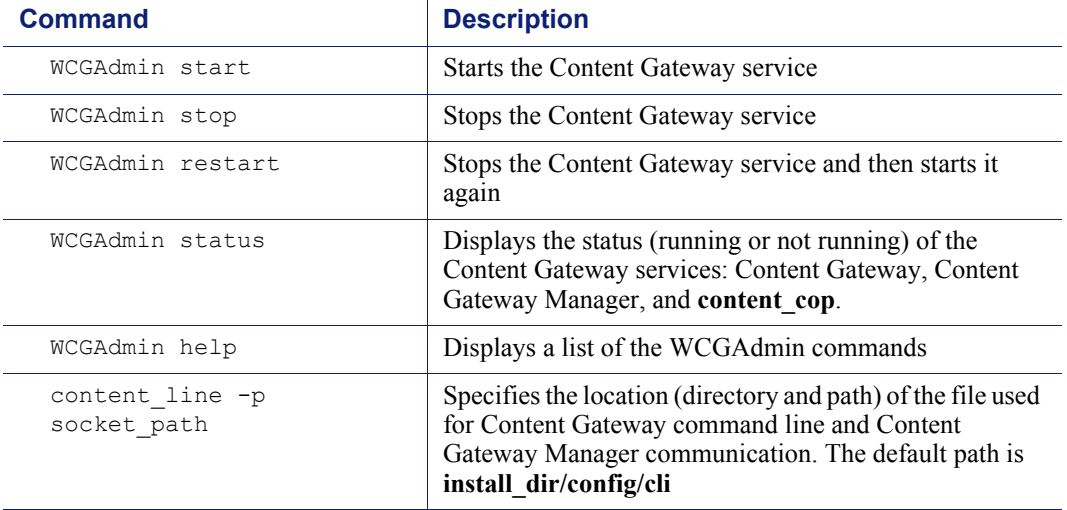

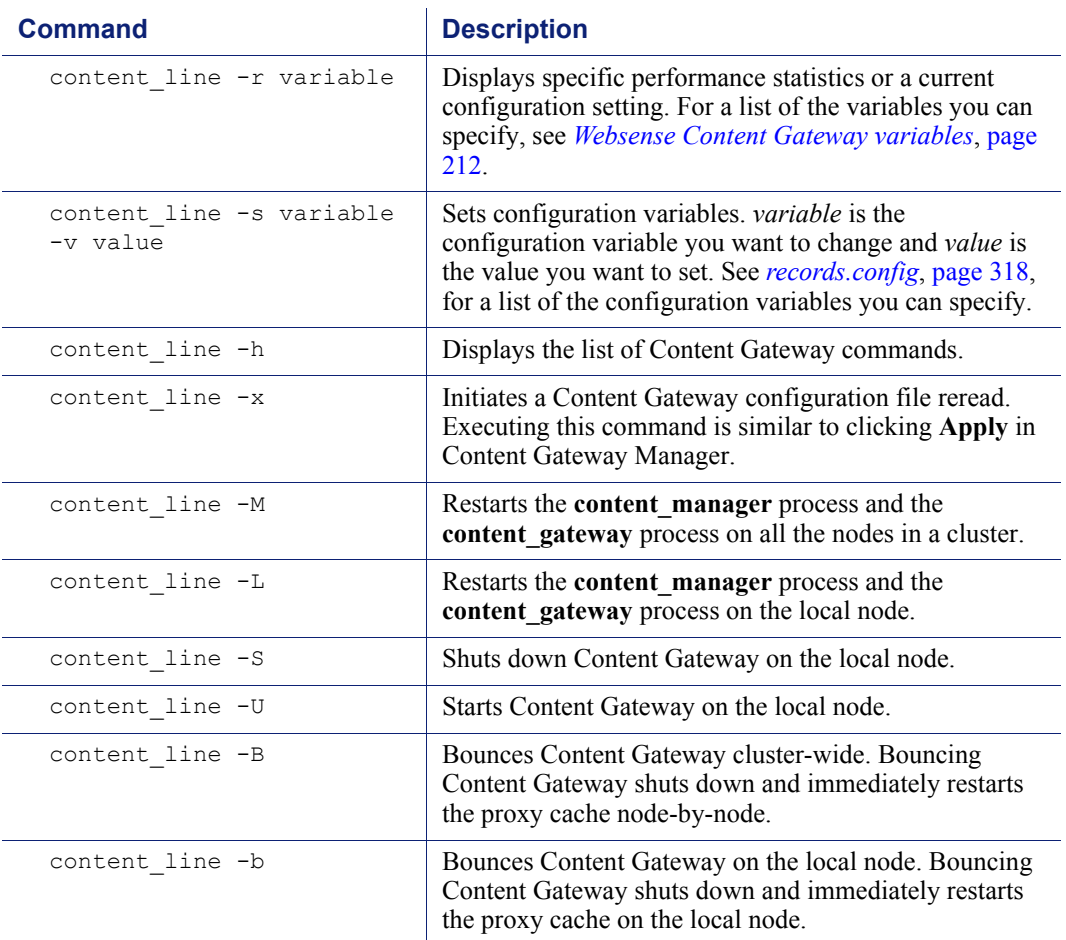

#### <span id="page-225-0"></span>Websense Content Gateway variables

You can change the value of a specific configuration variable on the command line with the **content** line -s command. The variables that can be set are described in *[records.config](#page-331-0)*, page 318.

You can view statistics related to specific variables on the command line with the content line -r command. See below for a list of variables.

See, also, *[Viewing statistics from the command line](#page-109-0)*, page 96, and *[Command-line](#page-102-0)  interface*[, page 89](#page-102-0).

#### **Statistics**

The following table lists the variables you can specify on the command line to view individual statistics. See *Statistics*[, page 191](#page-204-0) for additional information.

To view a statistic, at the prompt enter:

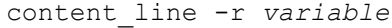

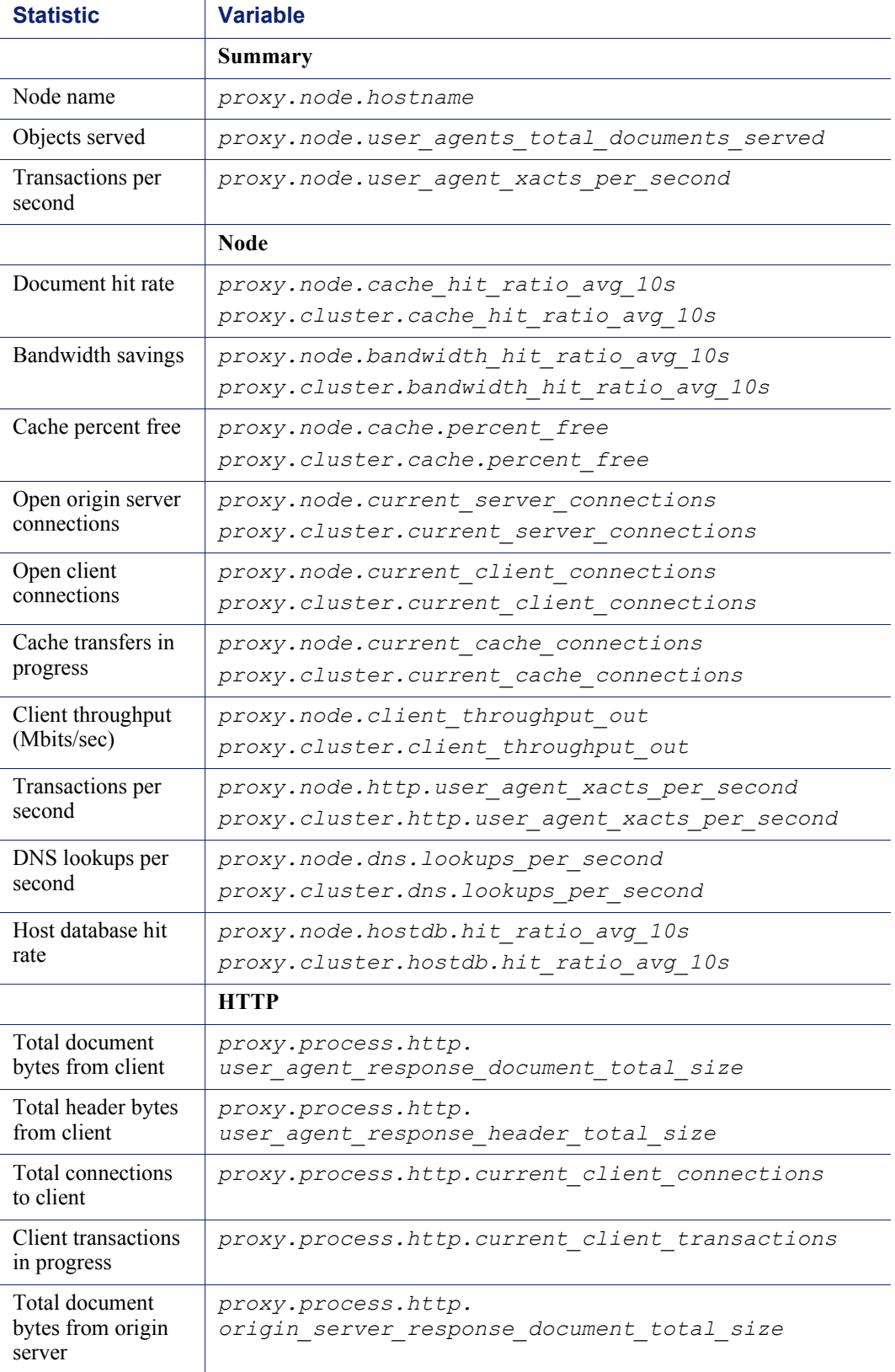

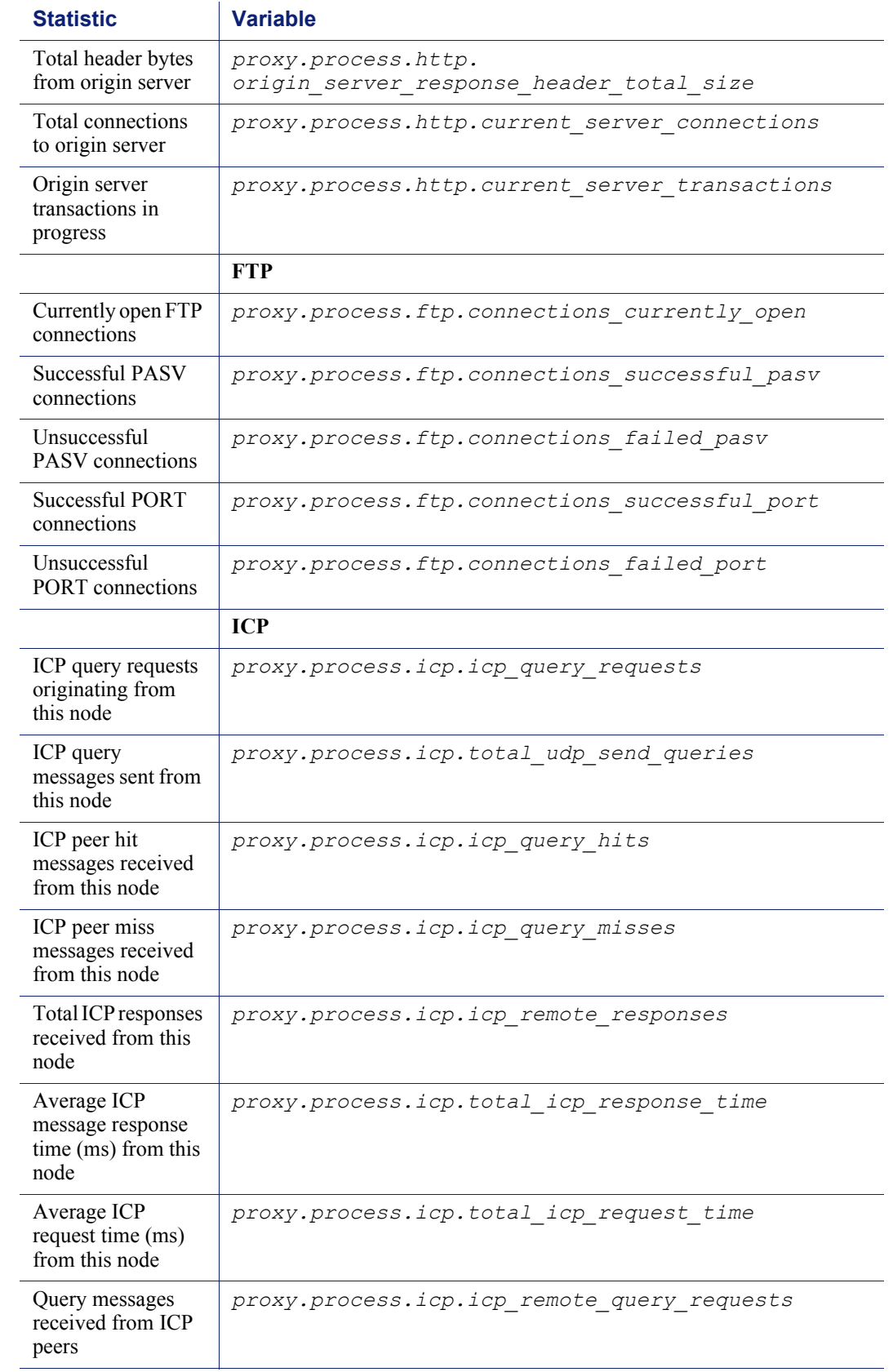

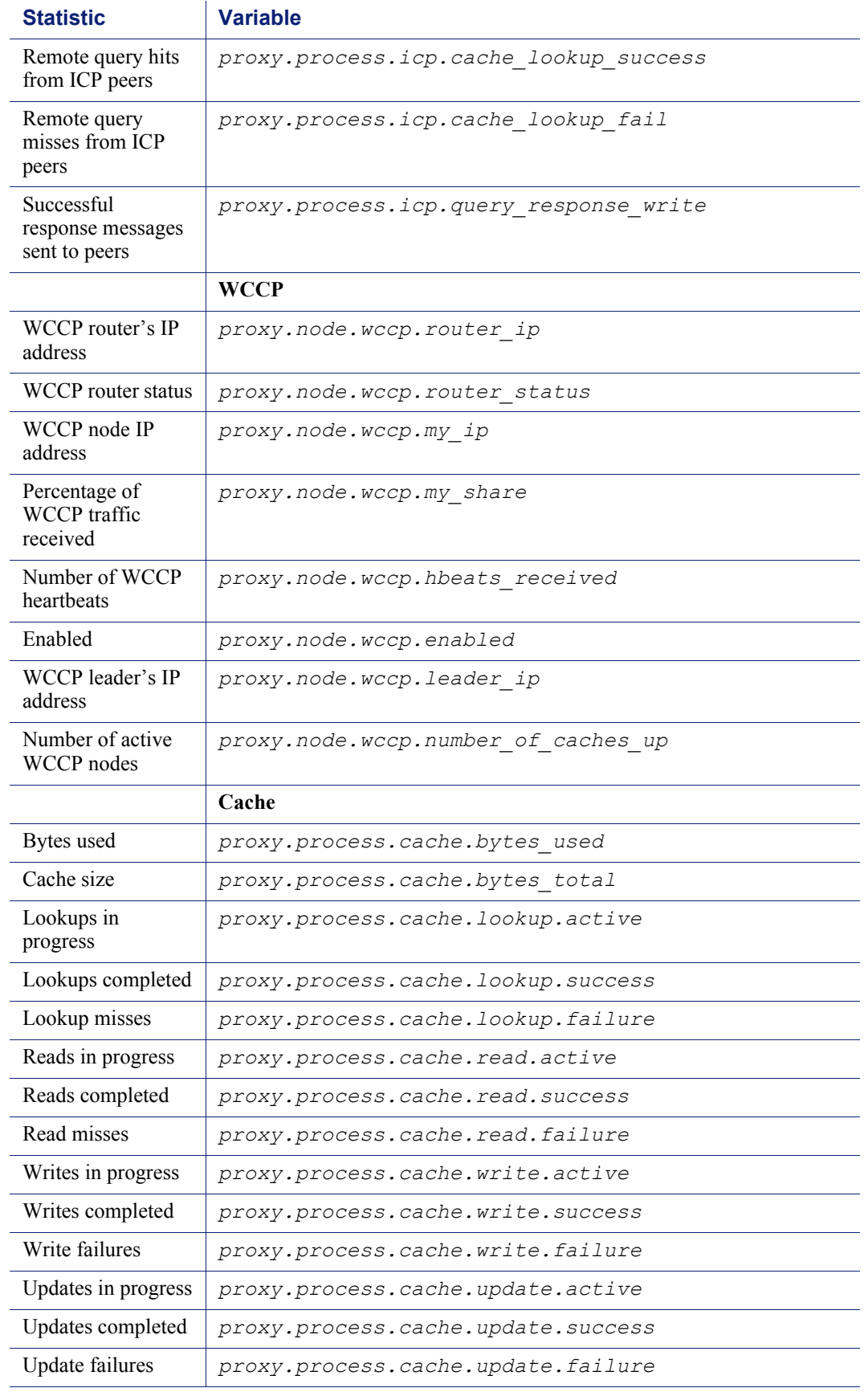

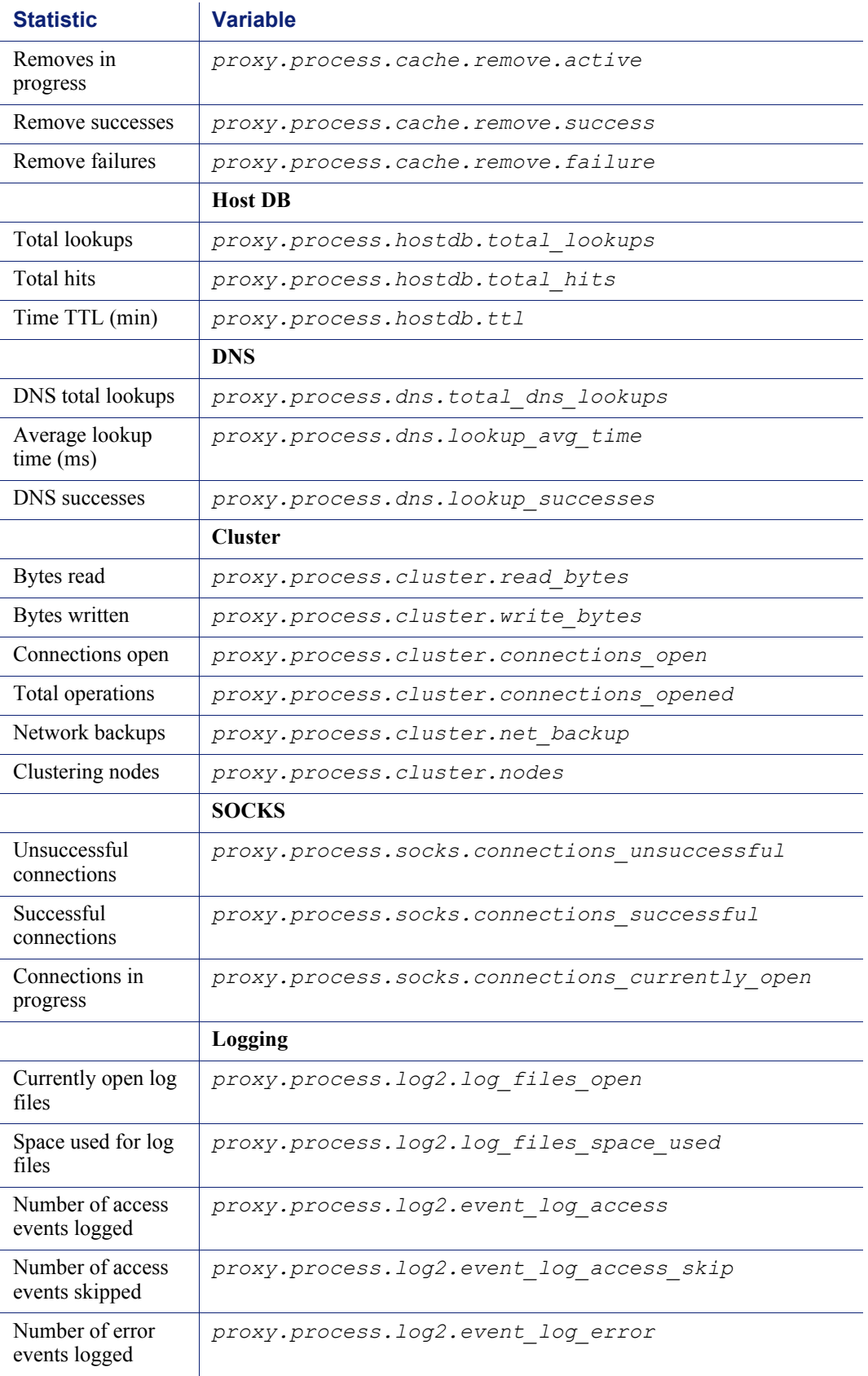

# Configuration Options

The following configuration options are available on the Content Gateway Manager Configure pane:

*My Proxy*[, page 219](#page-232-0) *Protocols*[, page 228](#page-241-0) *[Content Routing](#page-254-0)*, page 241 *Security*[, page 247](#page-260-0) *[Subsystems](#page-273-0)*, page 260 *[Networking](#page-278-0)*, page 265

## <span id="page-232-0"></span>My Proxy

The My Proxy configuration options are divided into the following categories:

*Basic*[, page 220](#page-233-0) *[Subscription](#page-236-0)*, page 223 *UI Setup*[, page 223](#page-236-1) *Snapshots*[, page 226](#page-239-0) *Logs*[, page 227](#page-240-0)

#### <span id="page-233-0"></span>**Basic**

When you set these options, ensure that each option is running on a unique port.

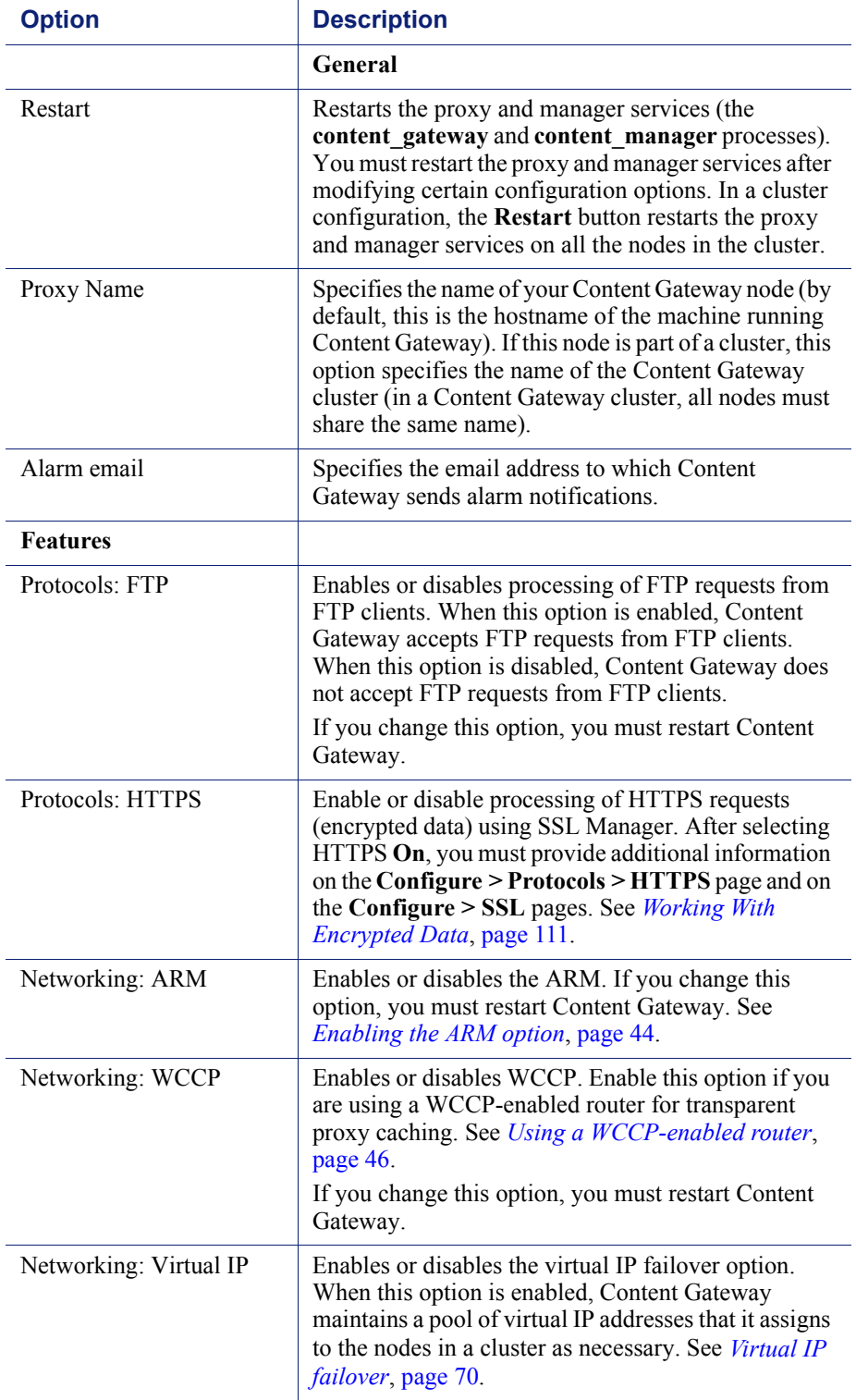

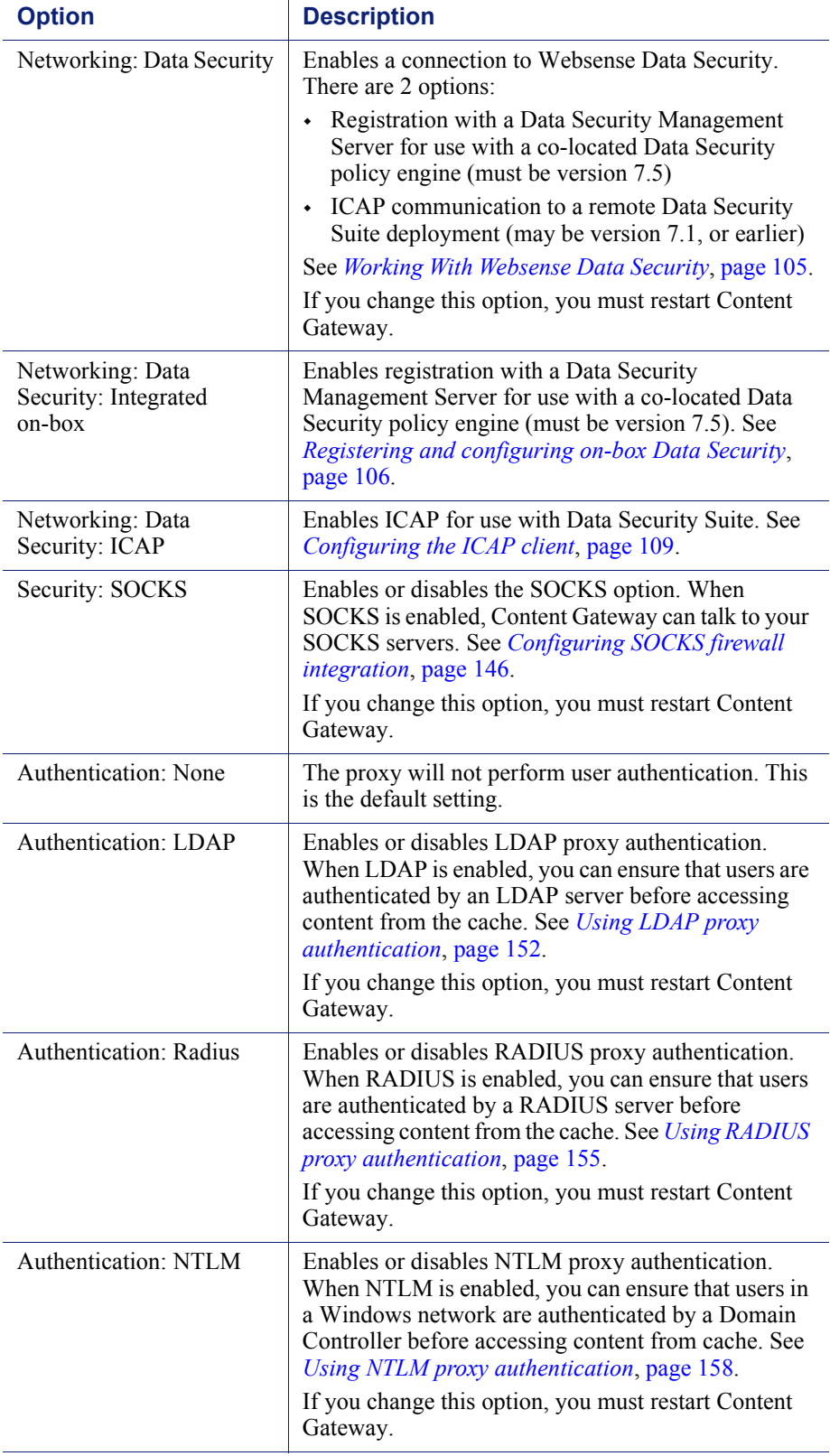

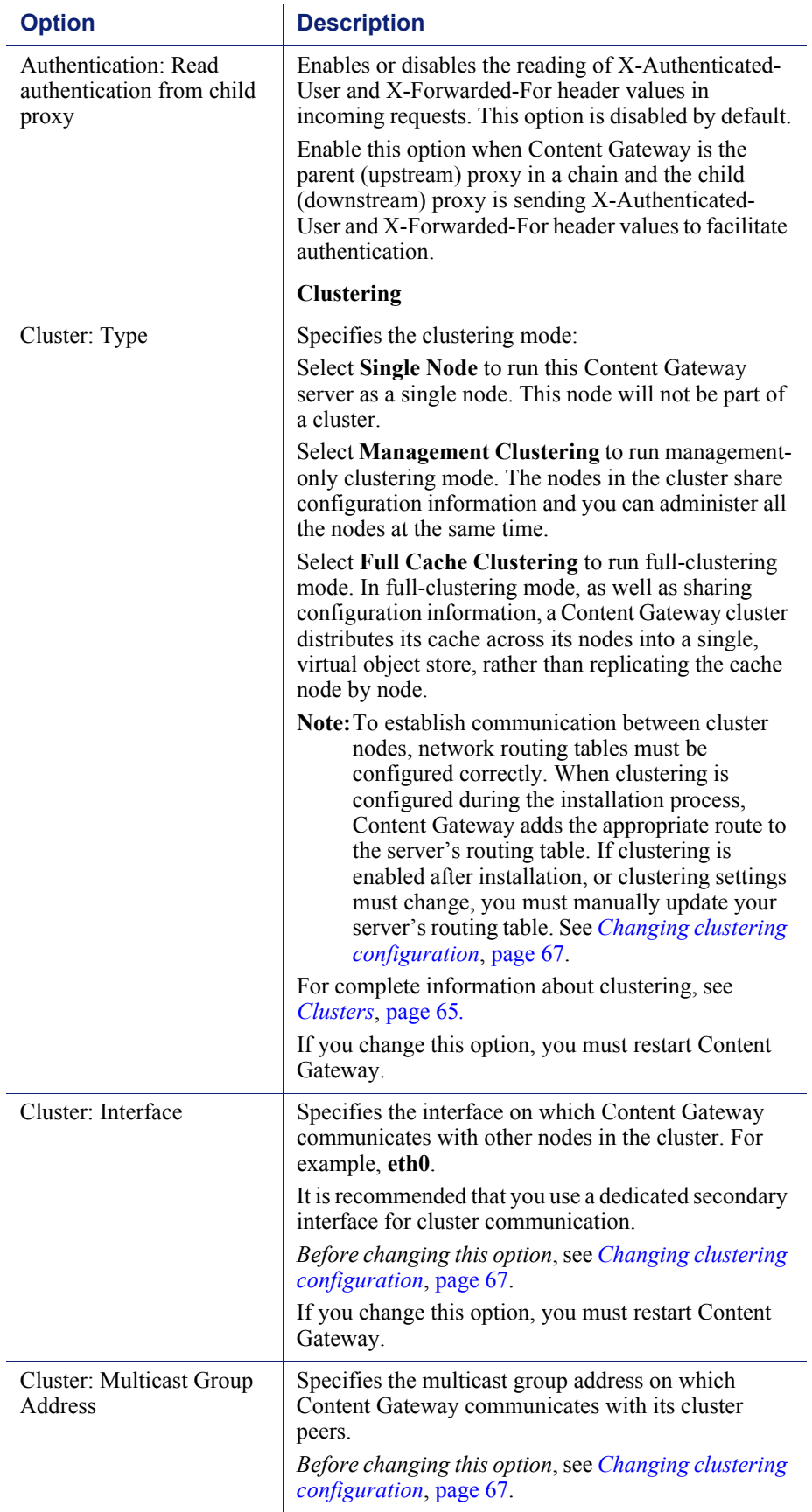

# <span id="page-236-0"></span>**Subscription**

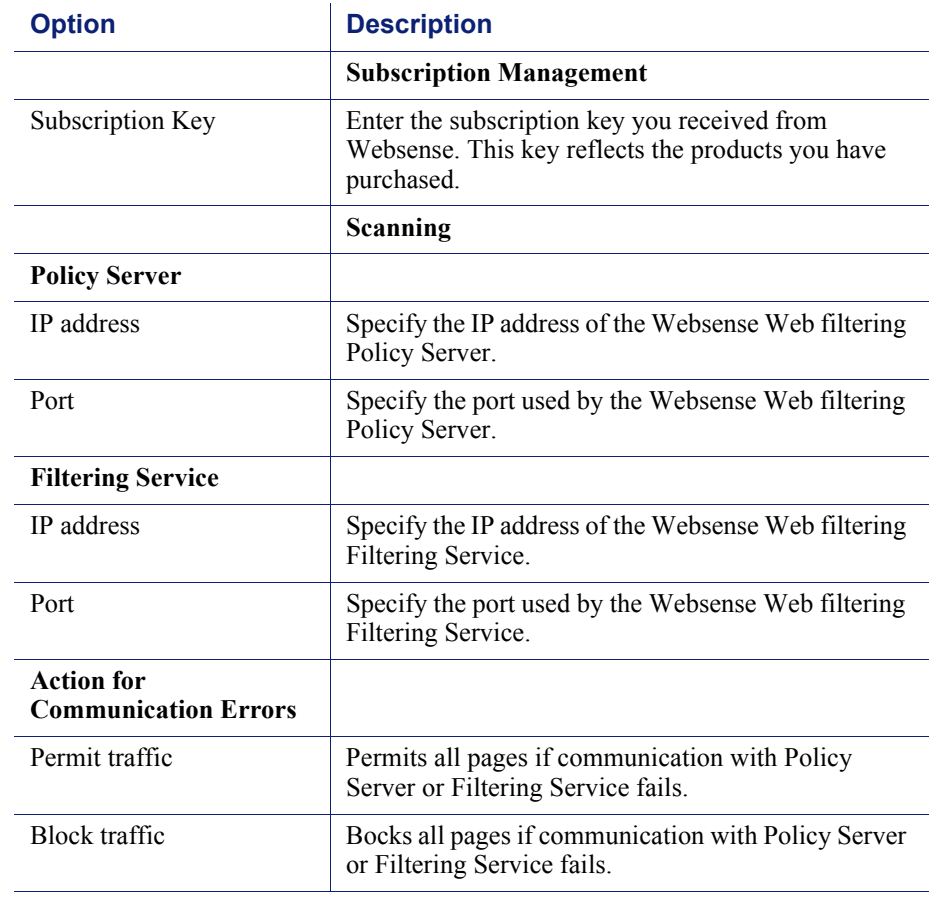

## <span id="page-236-1"></span>UI Setup

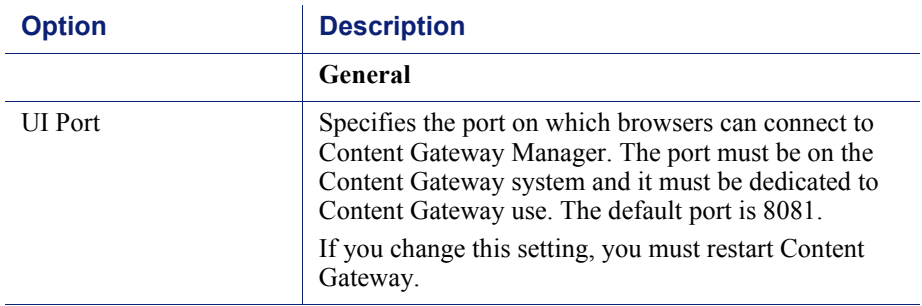

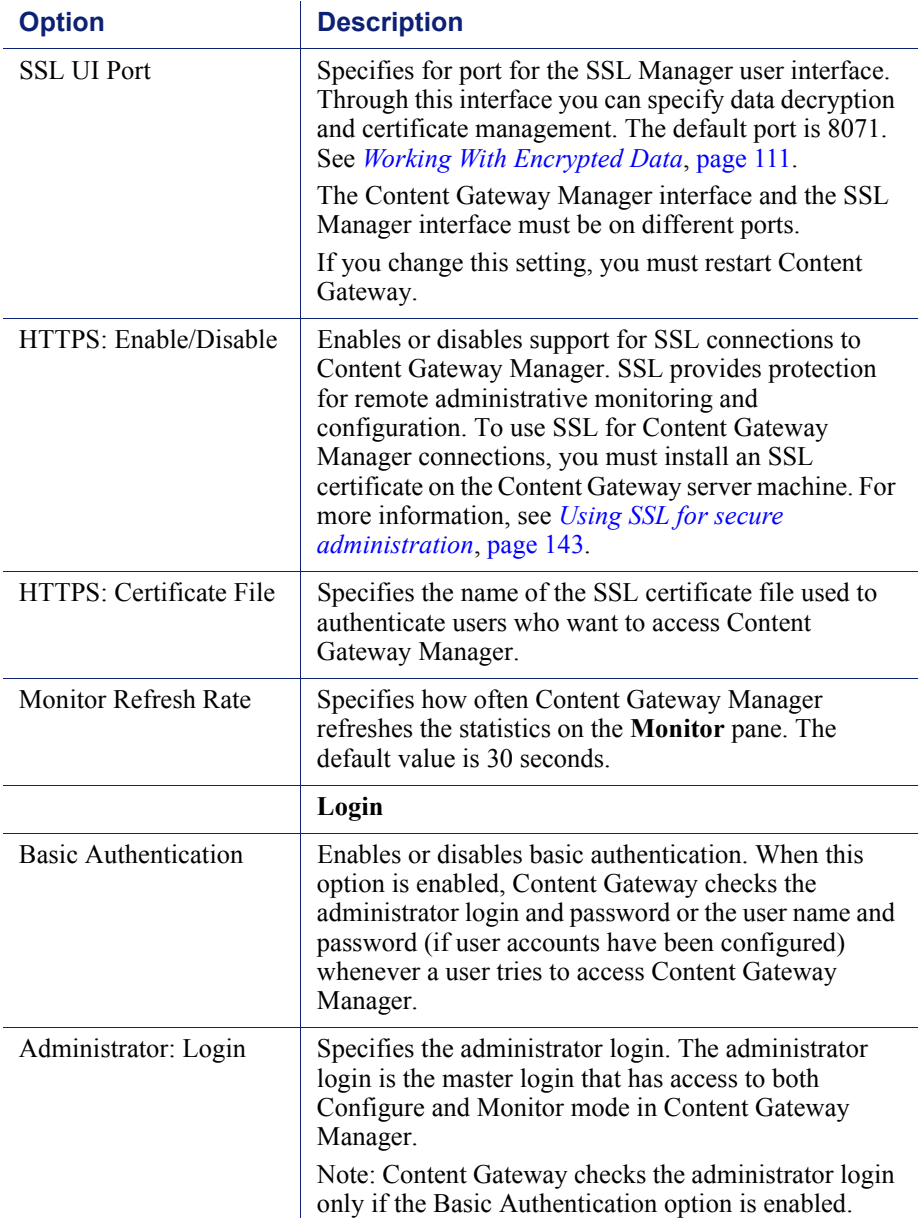

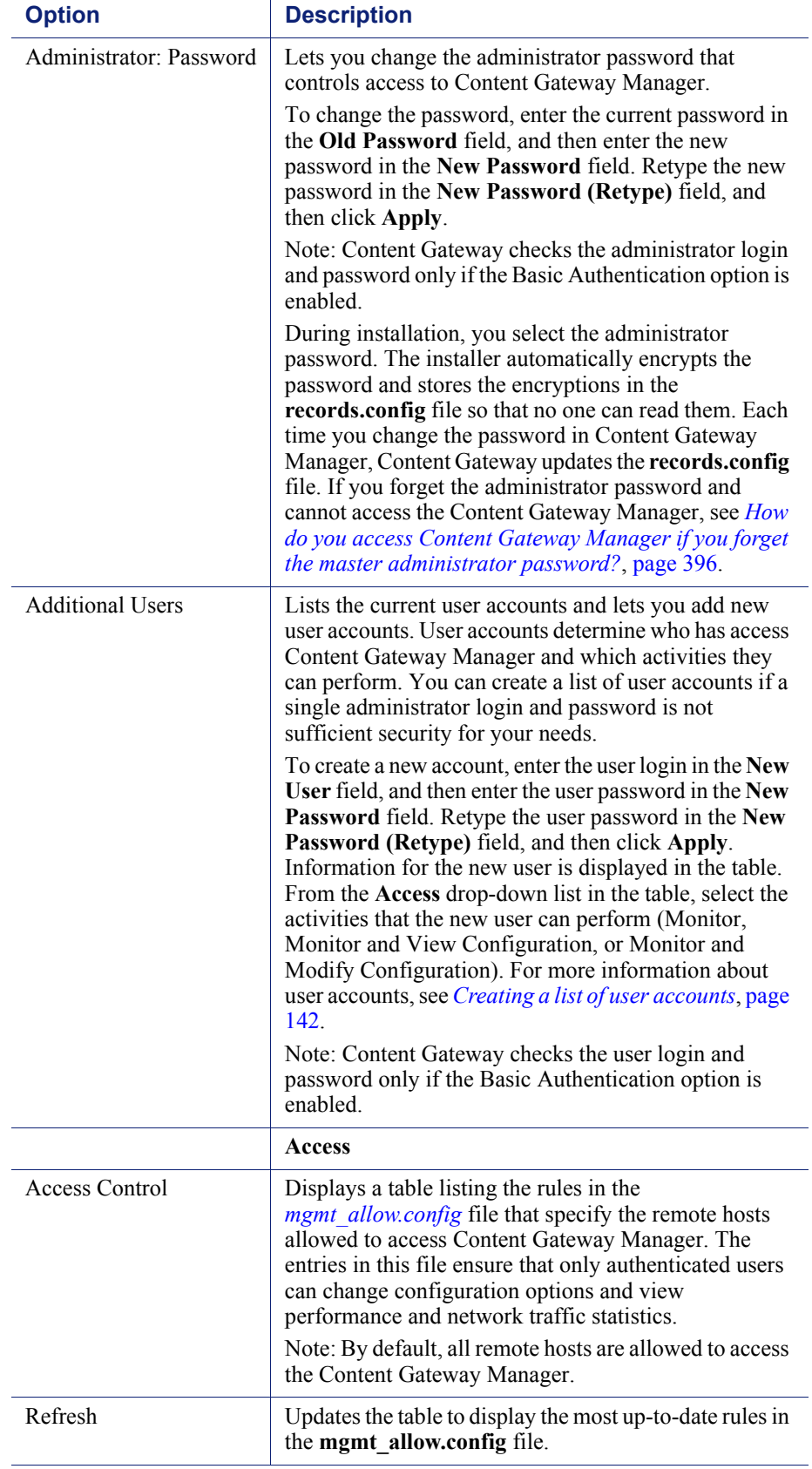

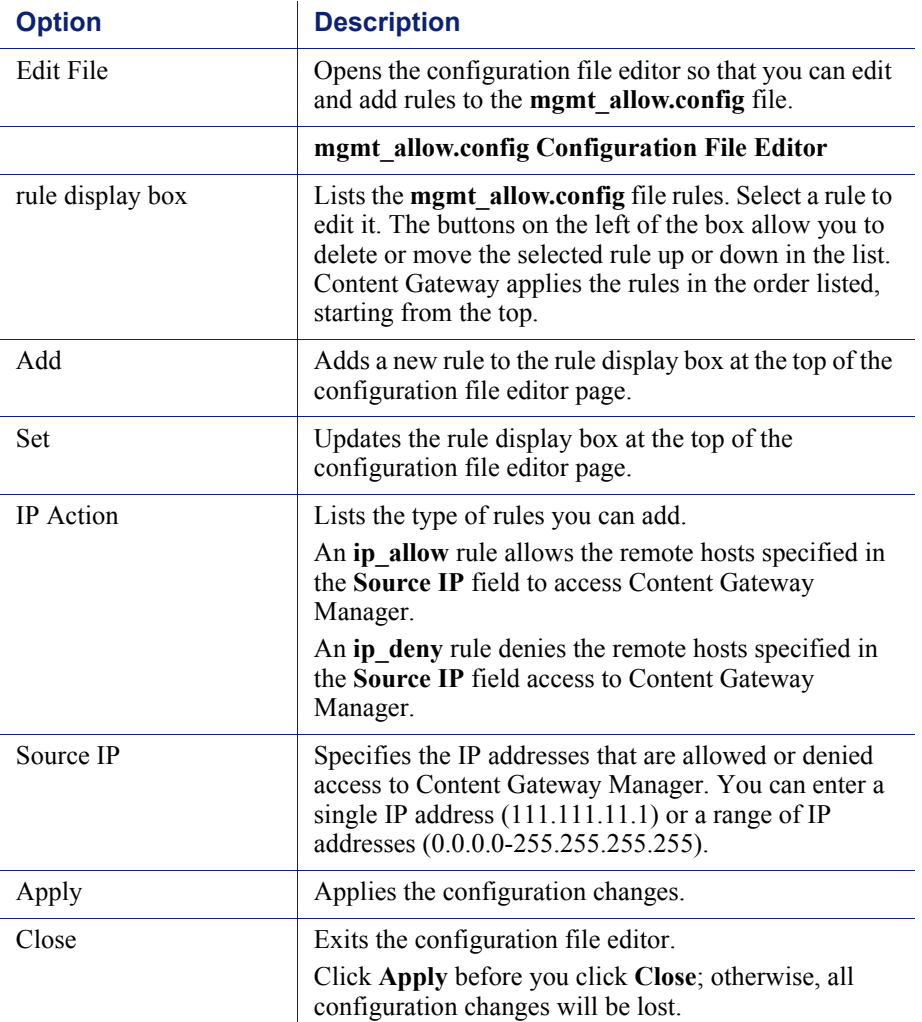

## <span id="page-239-0"></span>**Snapshots**

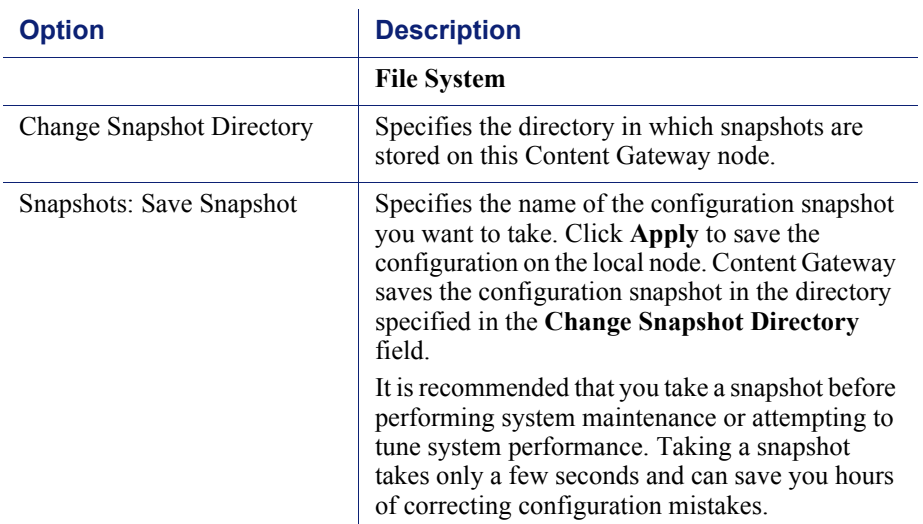

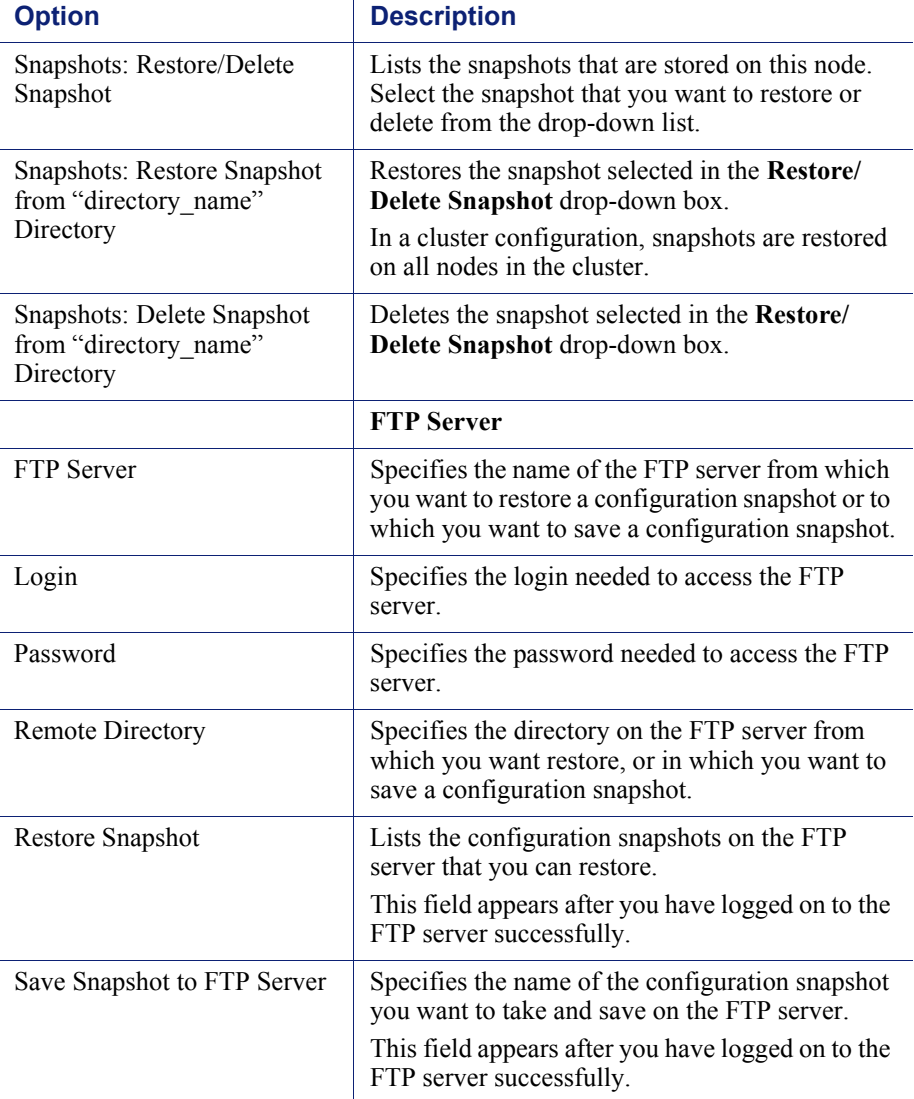

# <span id="page-240-0"></span>Logs

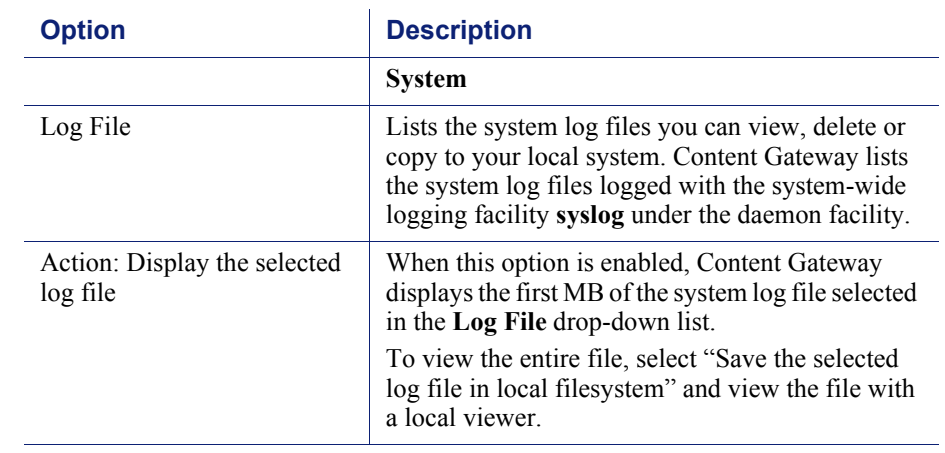

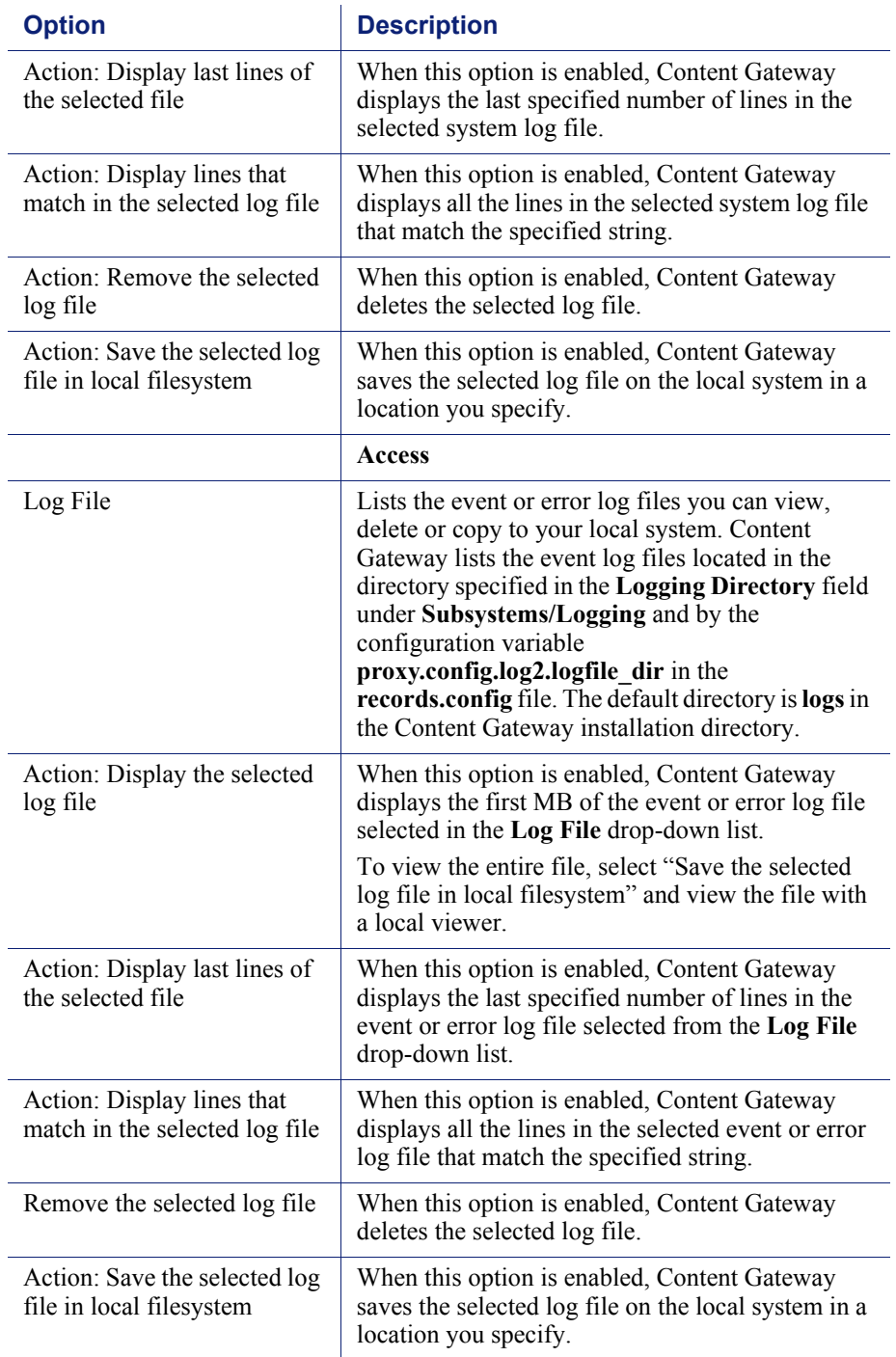

# <span id="page-241-0"></span>Protocols

The Protocol configuration options are divided into the following categories:

*HTTP*[, page 229](#page-242-0)

*[HTTP Responses](#page-250-0)*, page 237 *[HTTP Scheduled Update](#page-251-0)*, page 238 *HTTPS*[, page 240](#page-253-0) *FTP*[, page 240](#page-253-1)

#### <span id="page-242-0"></span>HTTP

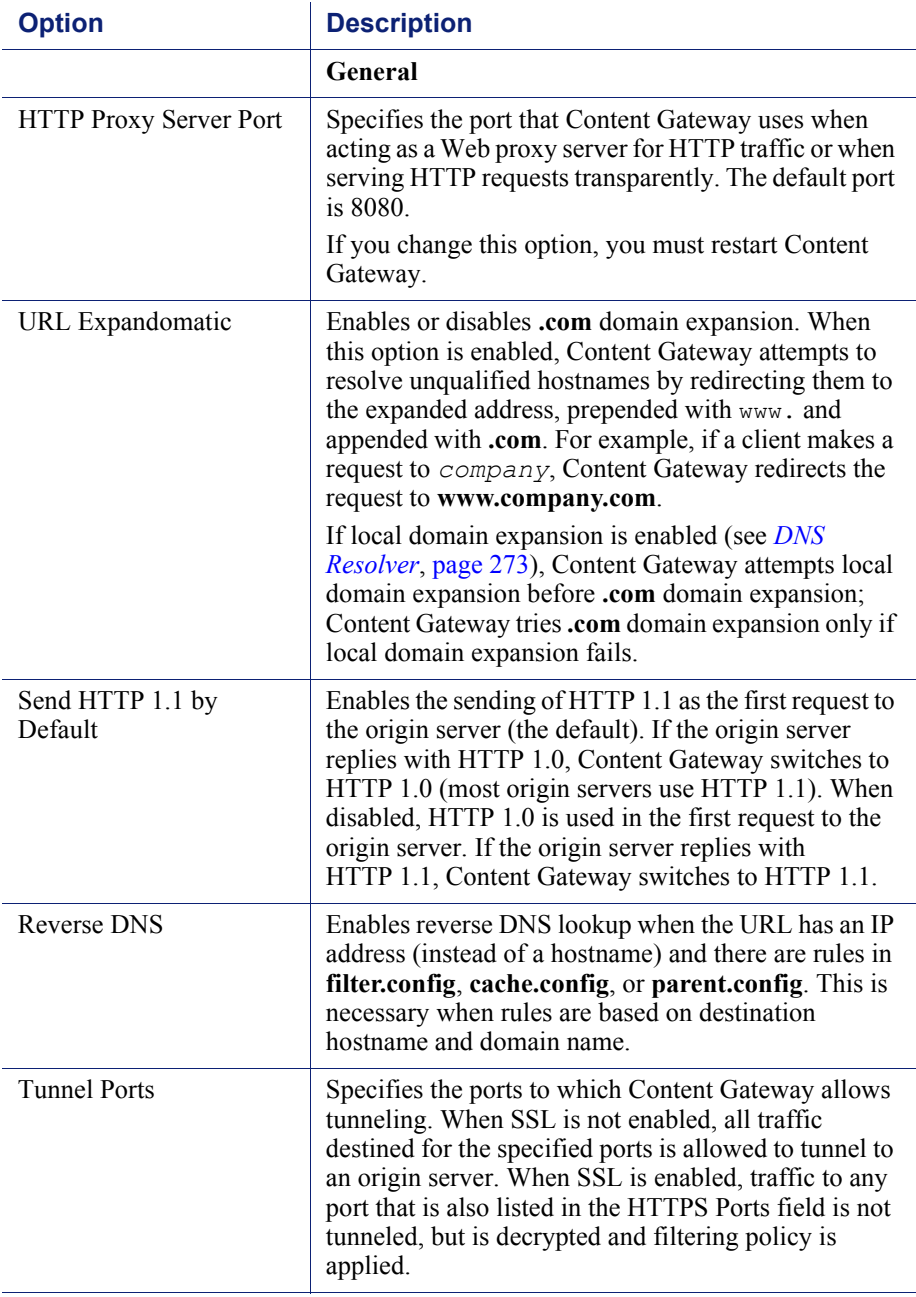

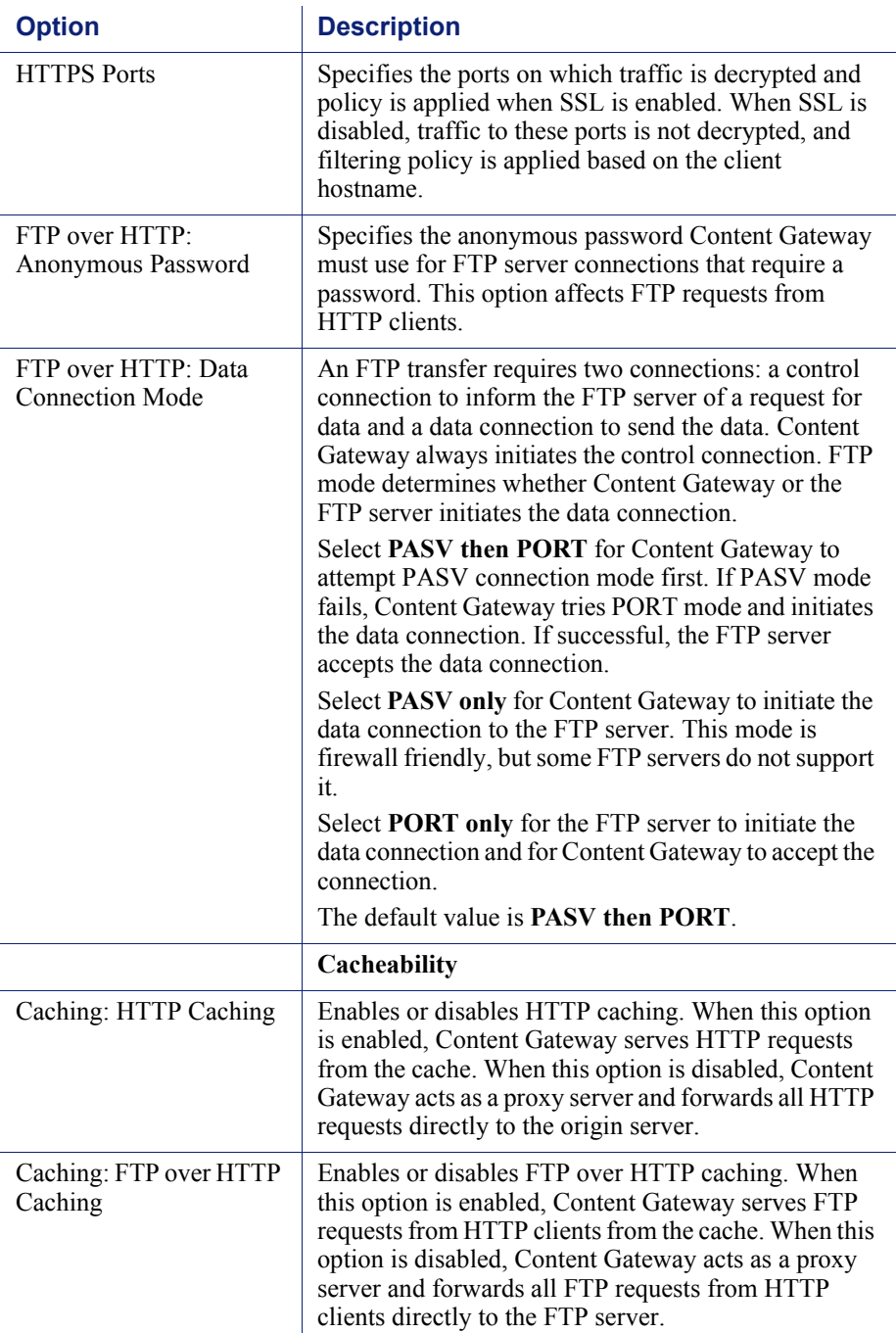

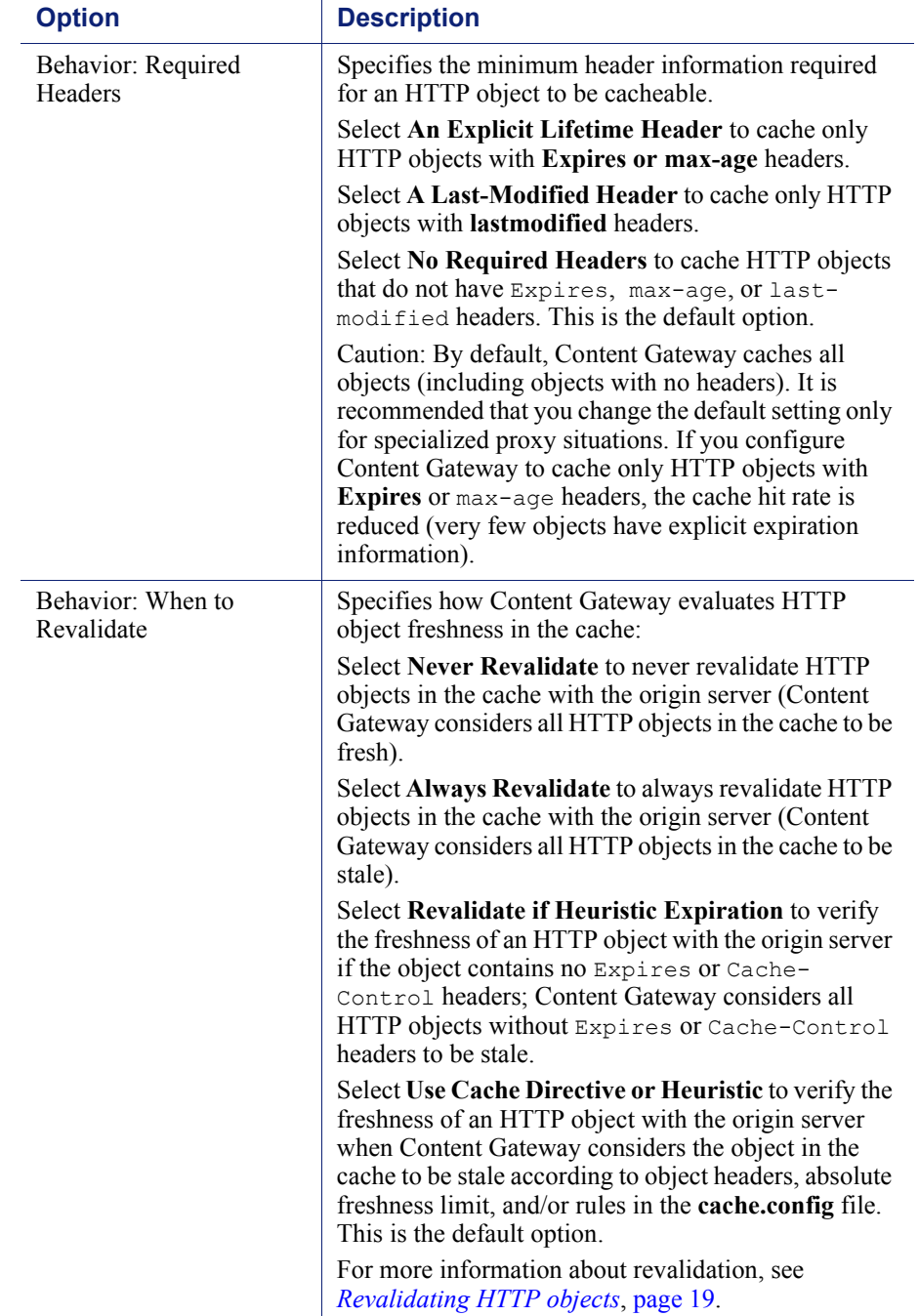

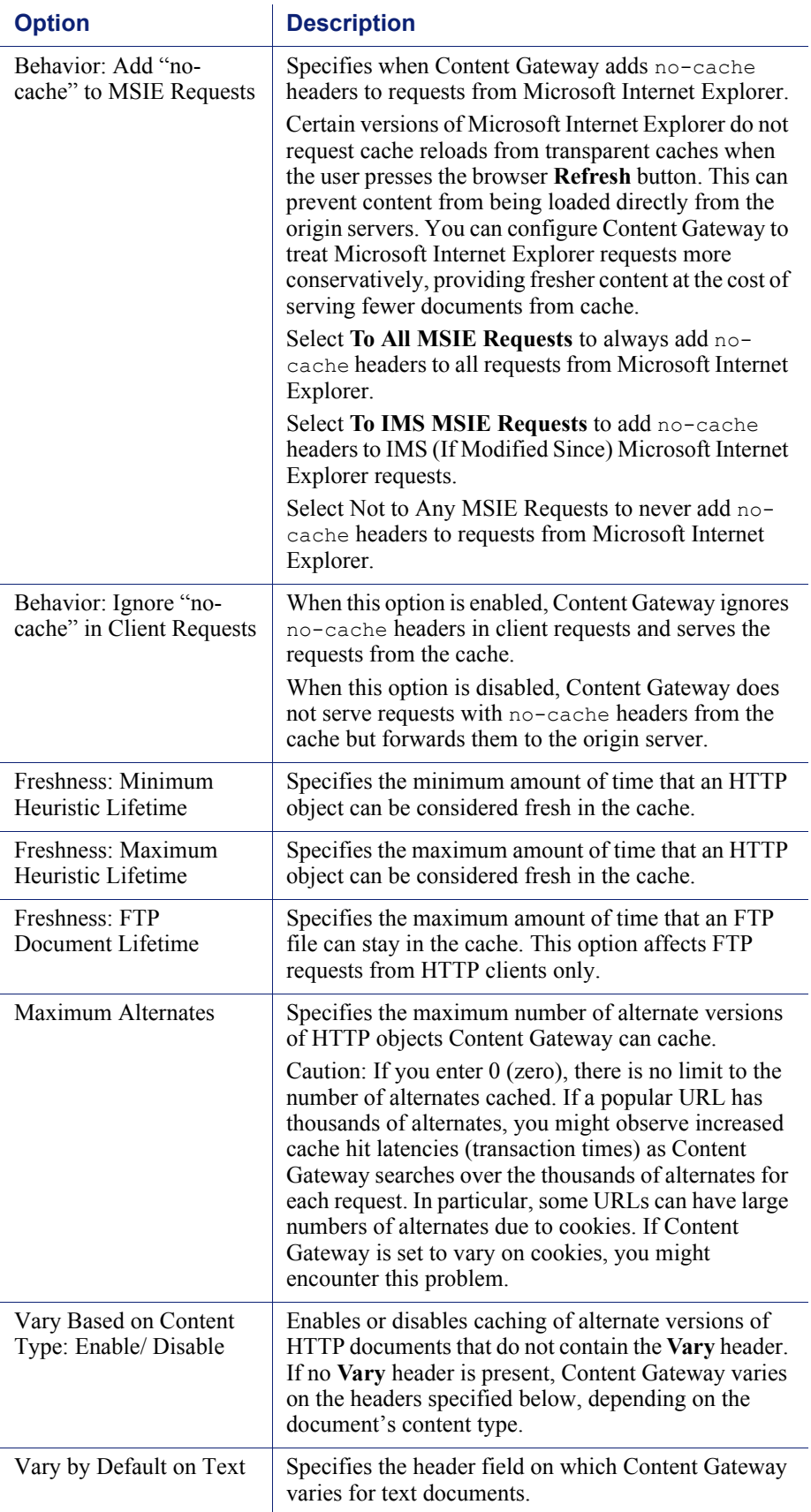

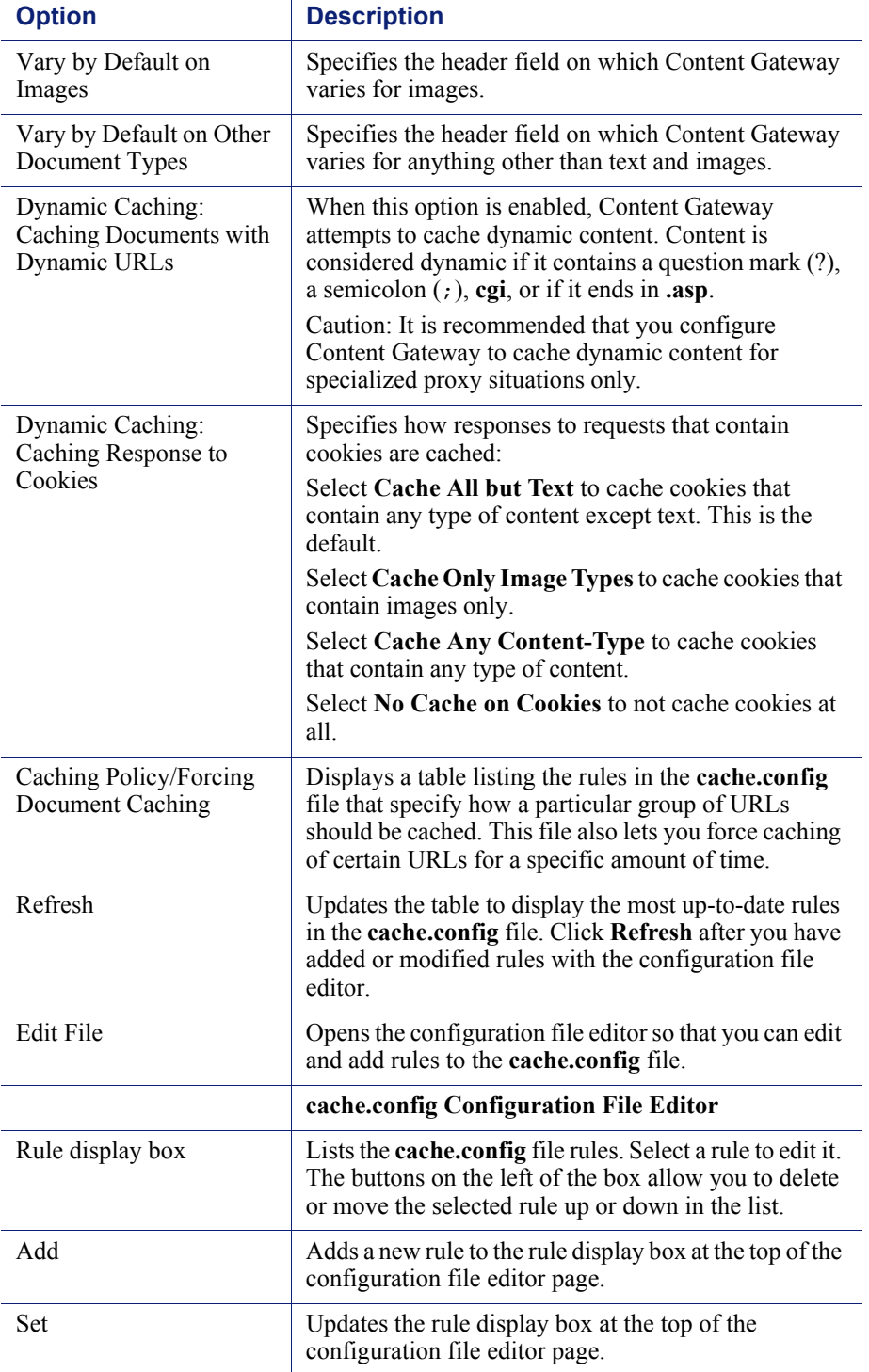

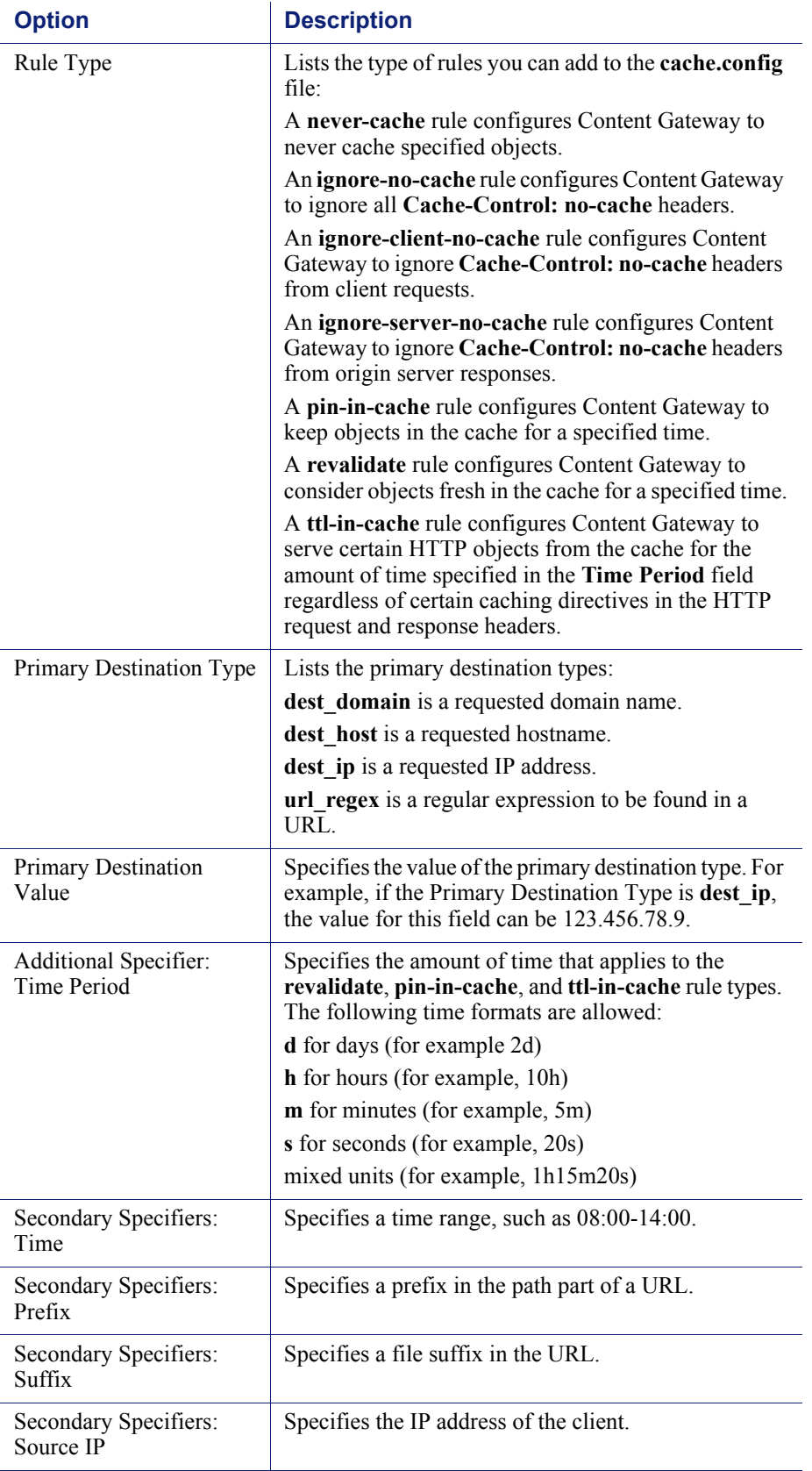

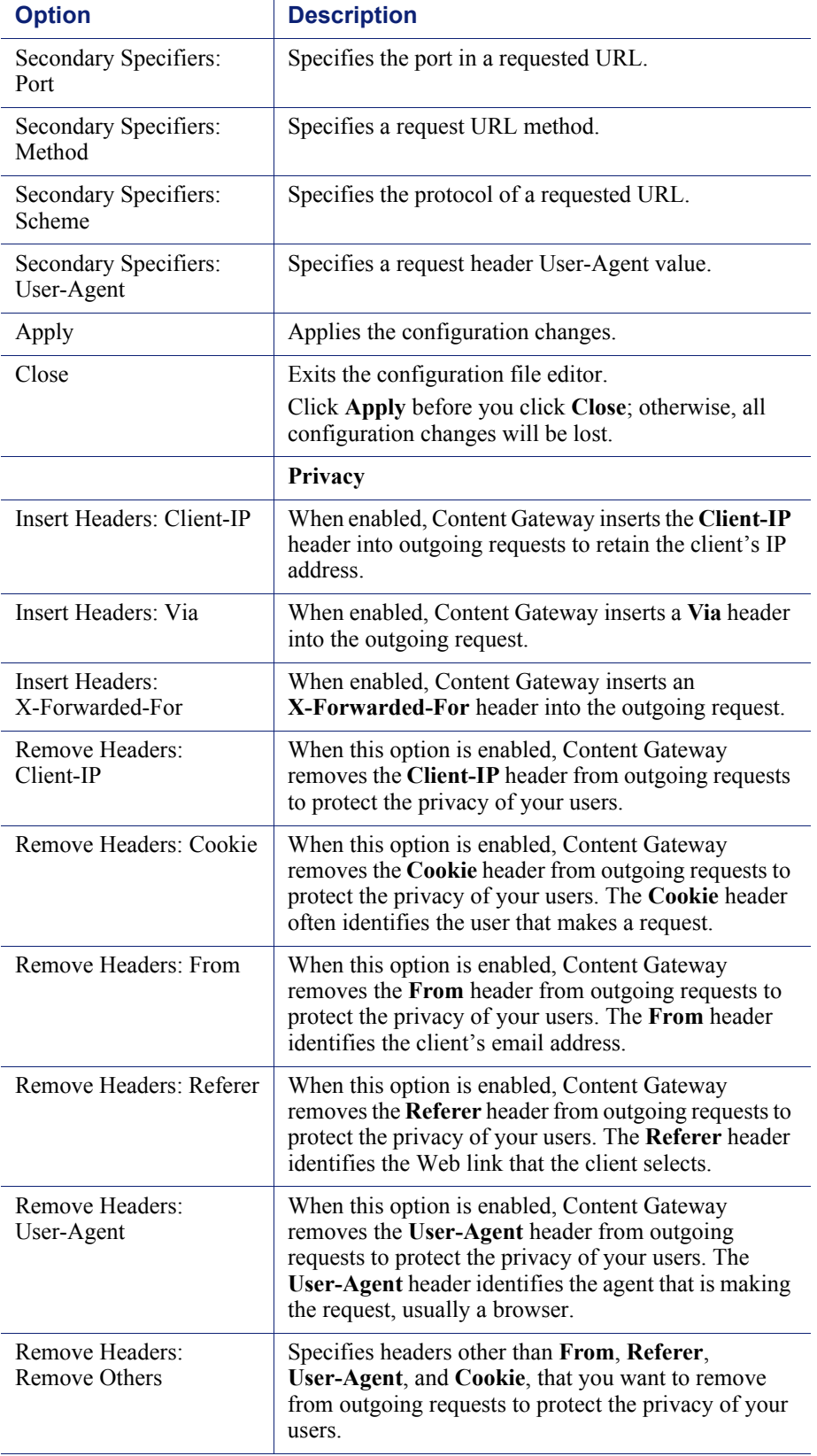

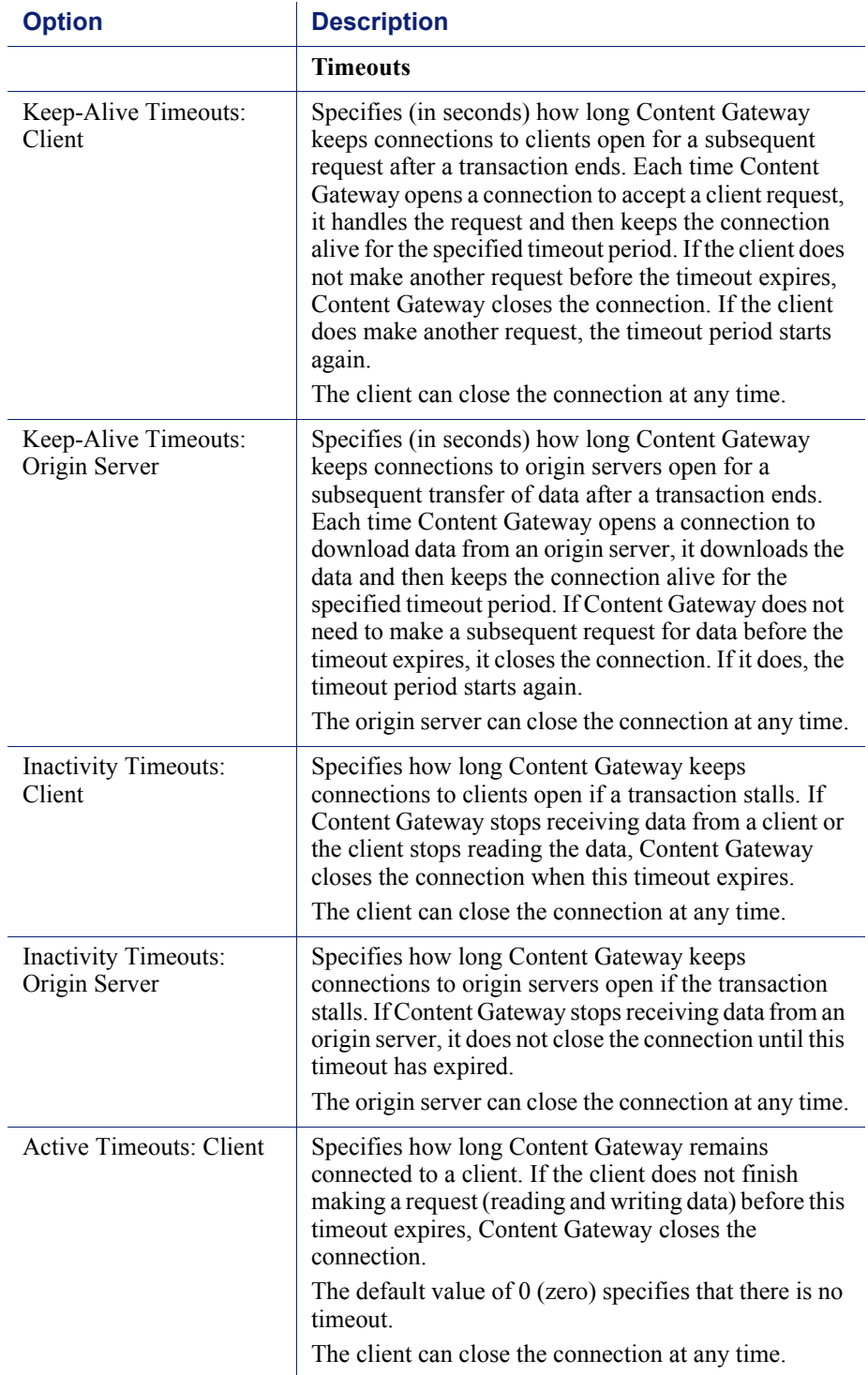

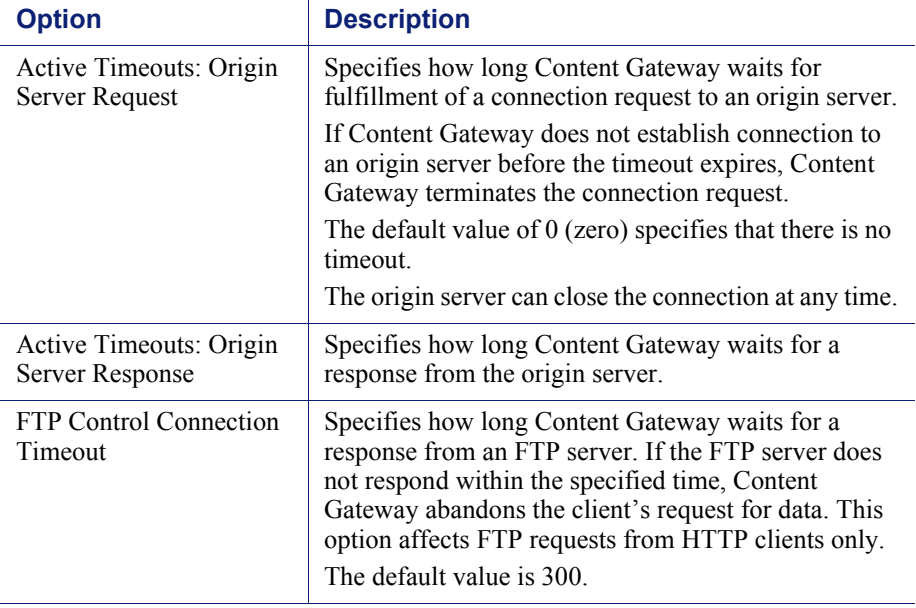

## <span id="page-250-0"></span>HTTP Responses

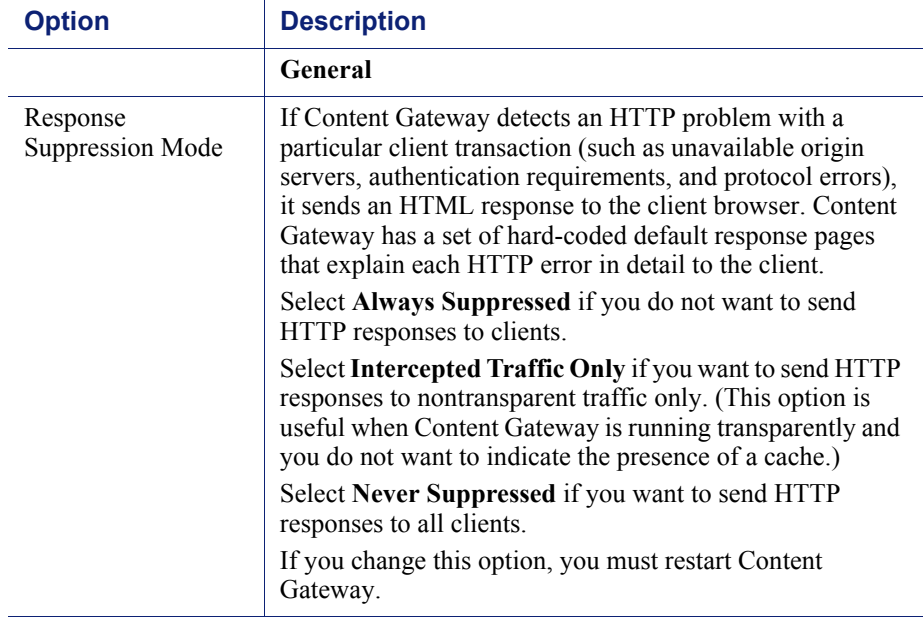

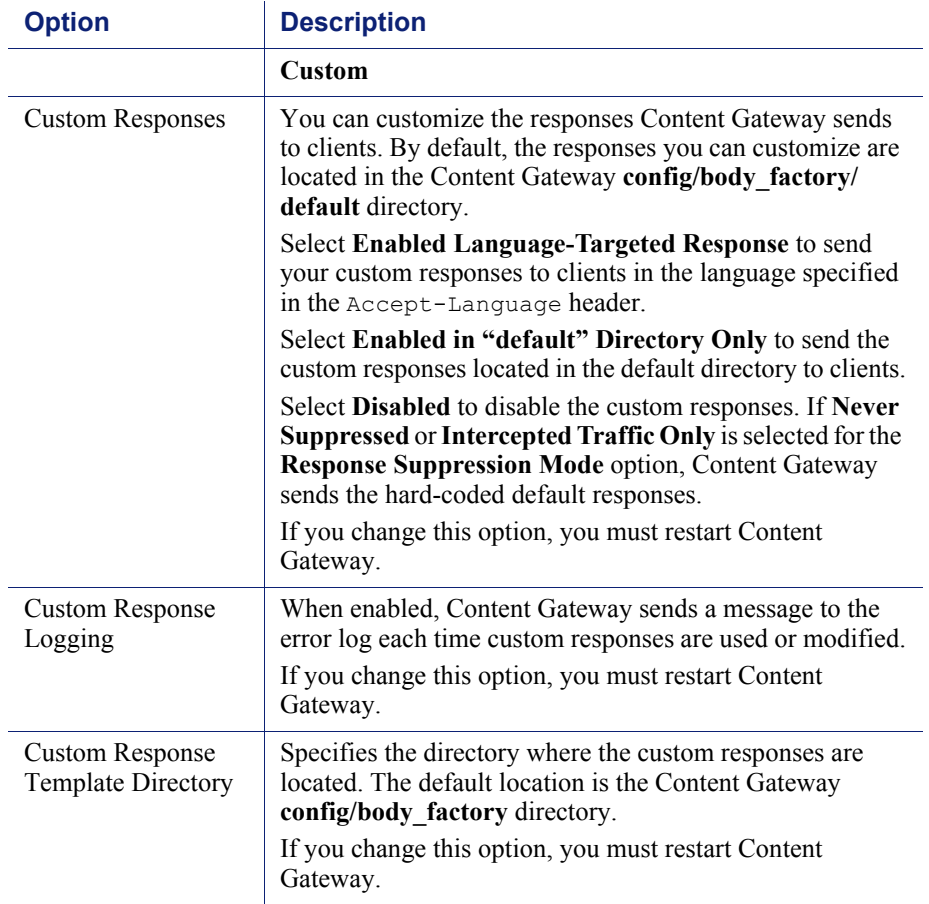

# <span id="page-251-0"></span>HTTP Scheduled Update

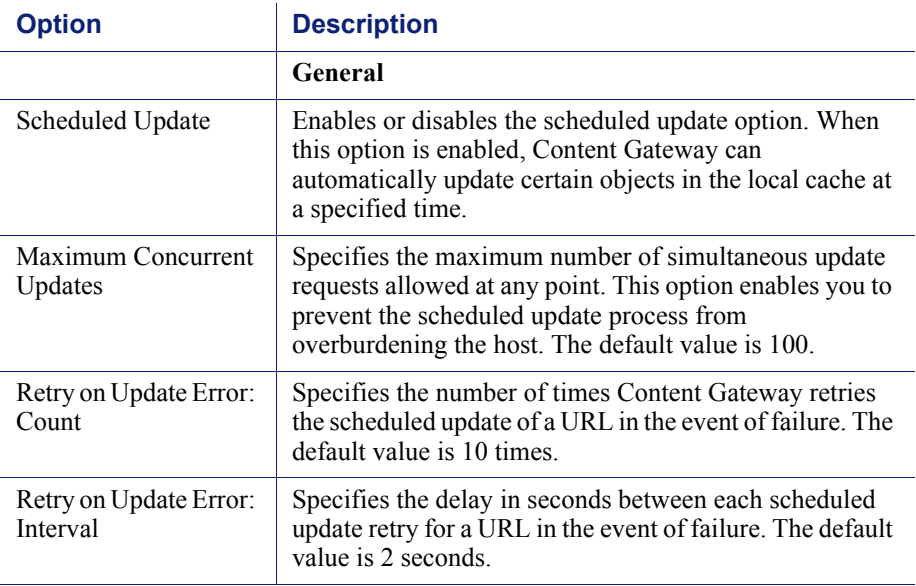
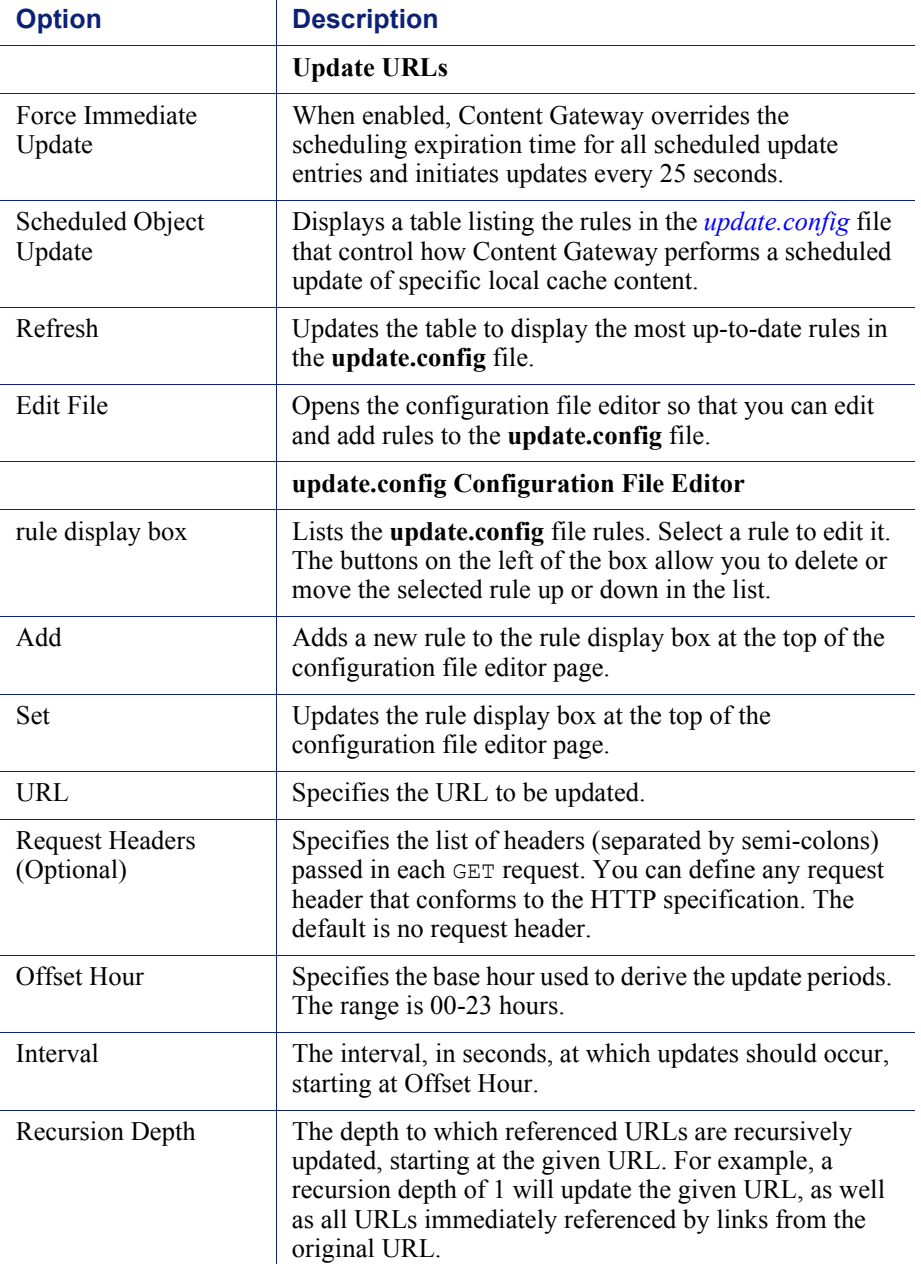

#### **HTTPS**

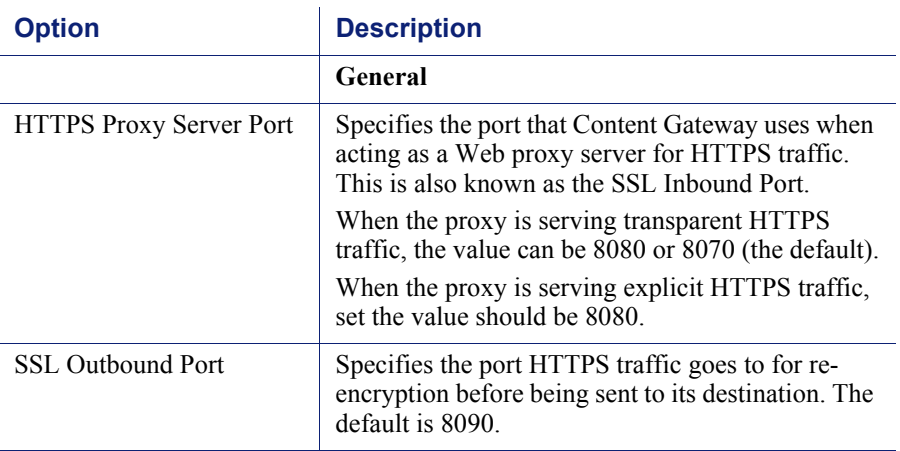

<span id="page-253-0"></span>FTP

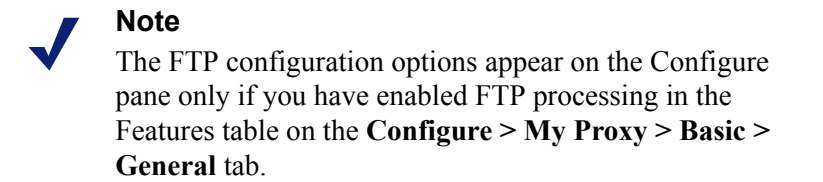

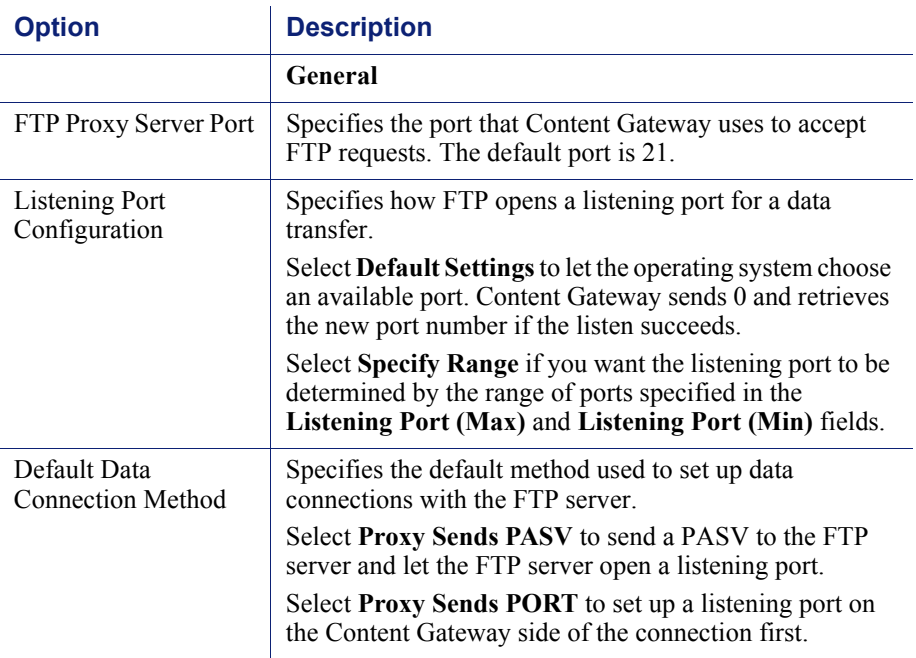

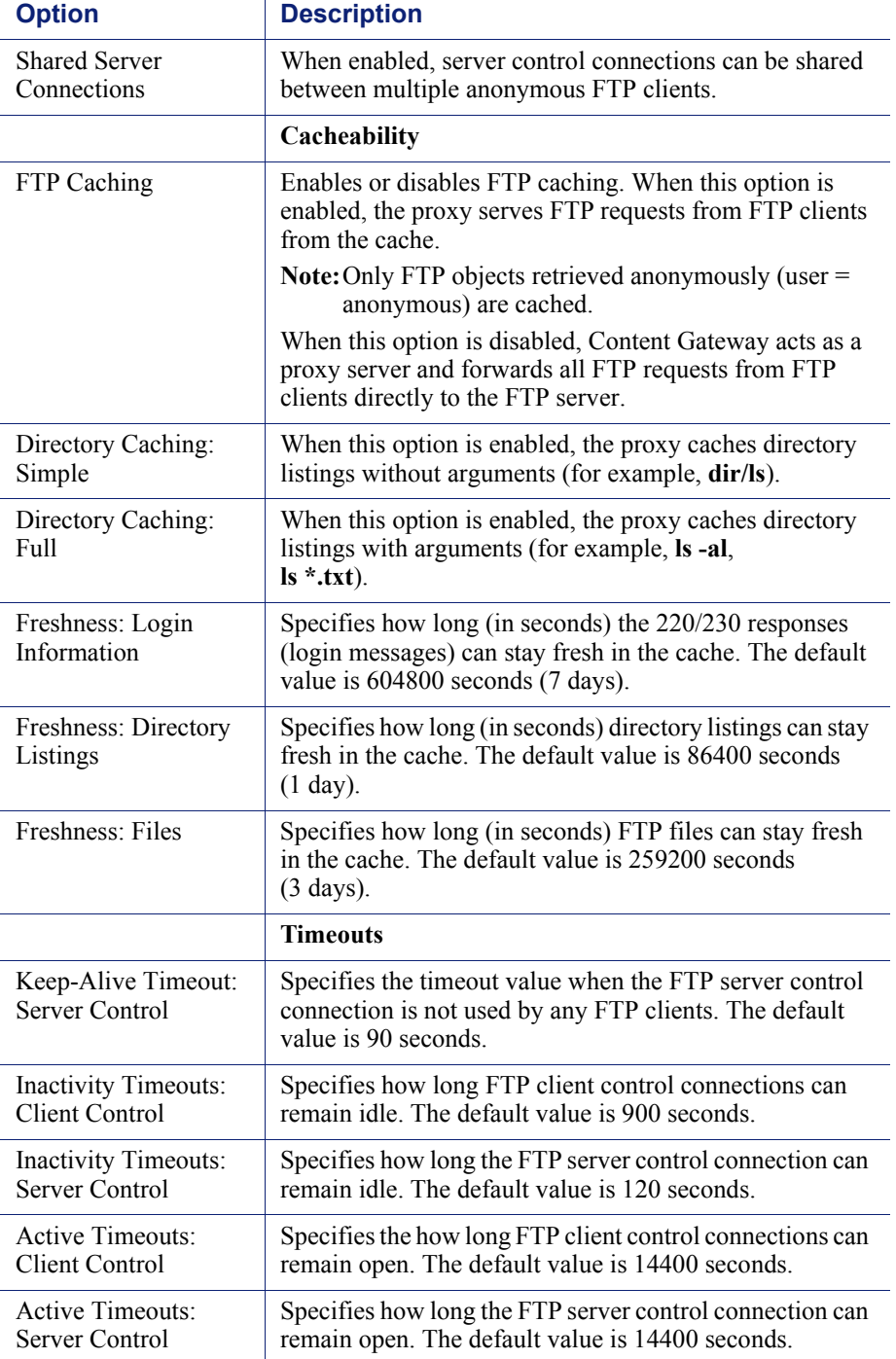

# Content Routing

The Content Routing configuration options are divided into the following categories:

*[Hierarchies](#page-255-0)*, page 242

*[Mapping and Redirection](#page-258-0)*, page 245

*[Browser Auto-Config](#page-260-0)*, page 247

#### <span id="page-255-0"></span>**Hierarchies**

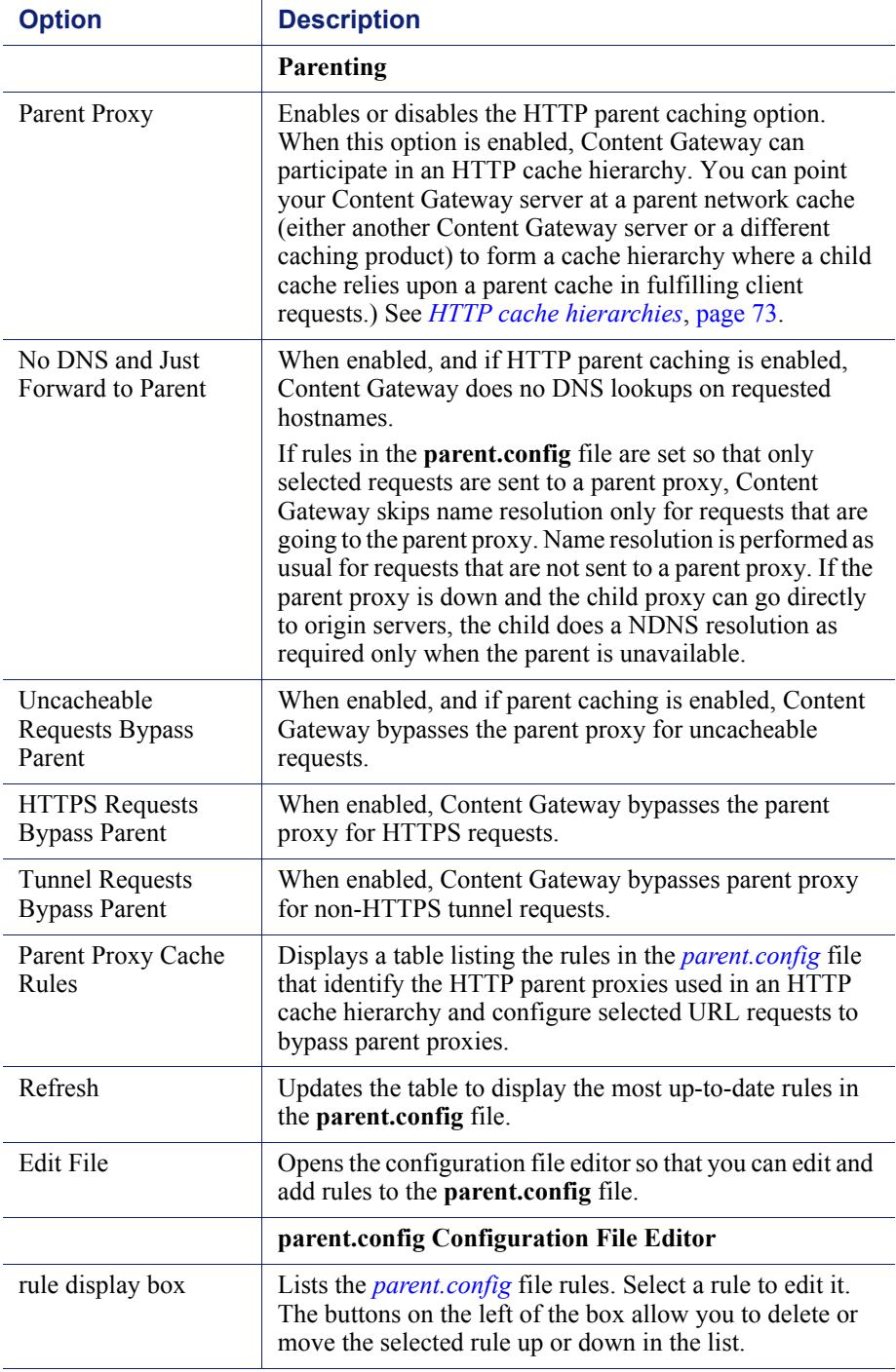

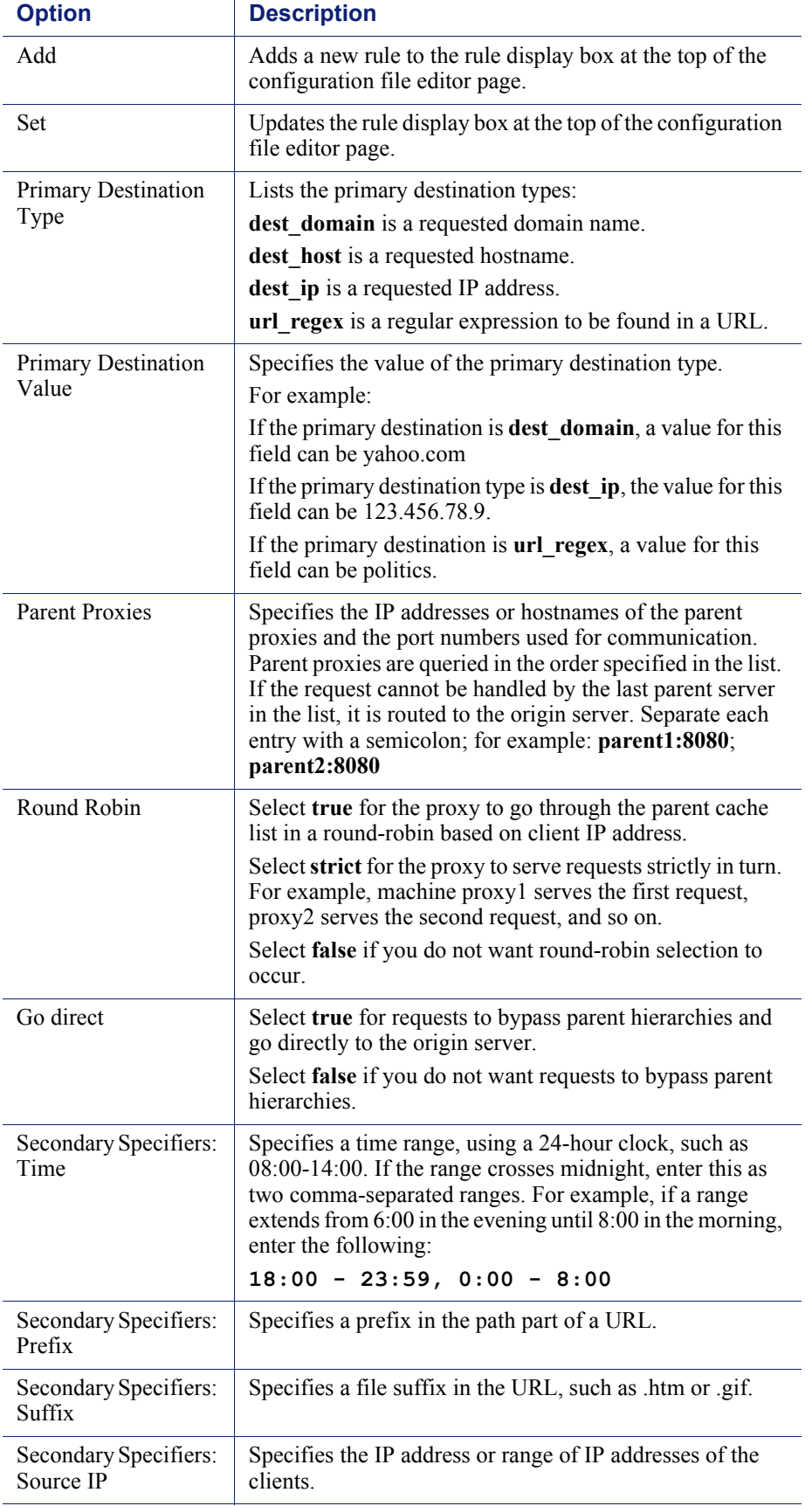

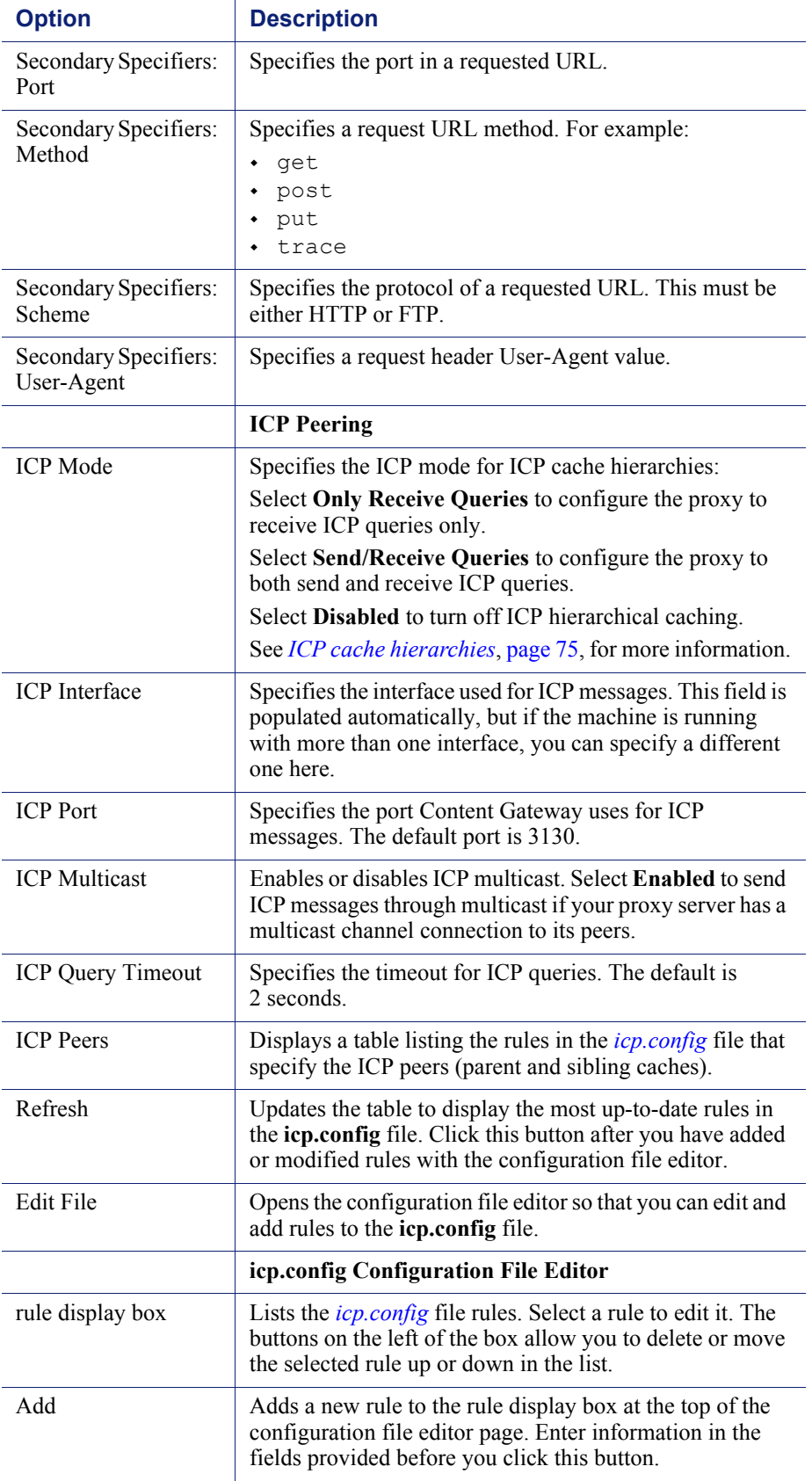

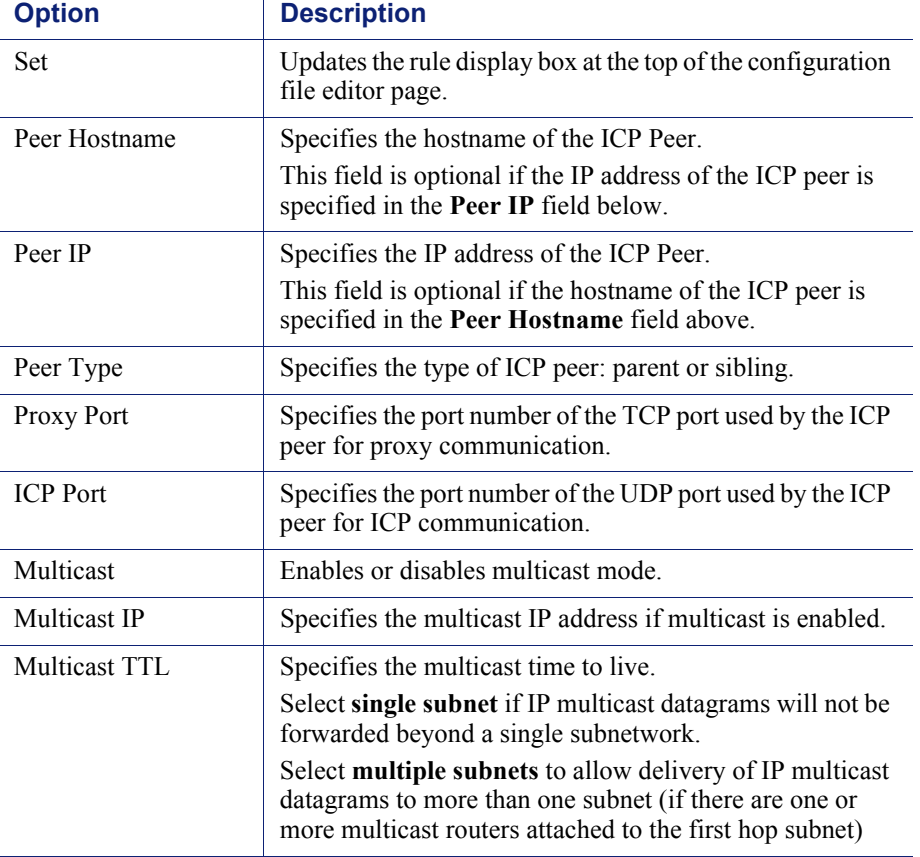

# <span id="page-258-0"></span>Mapping and Redirection

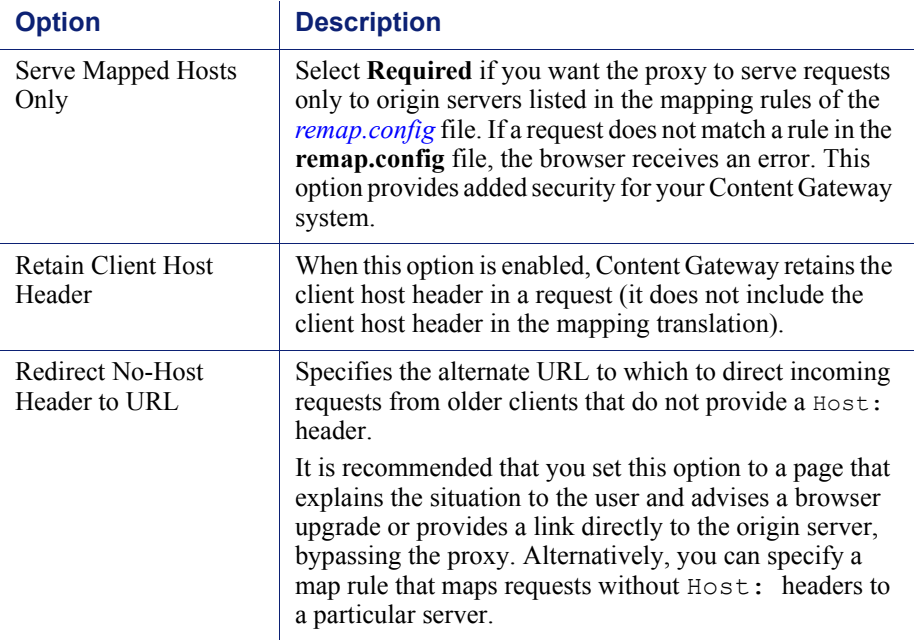

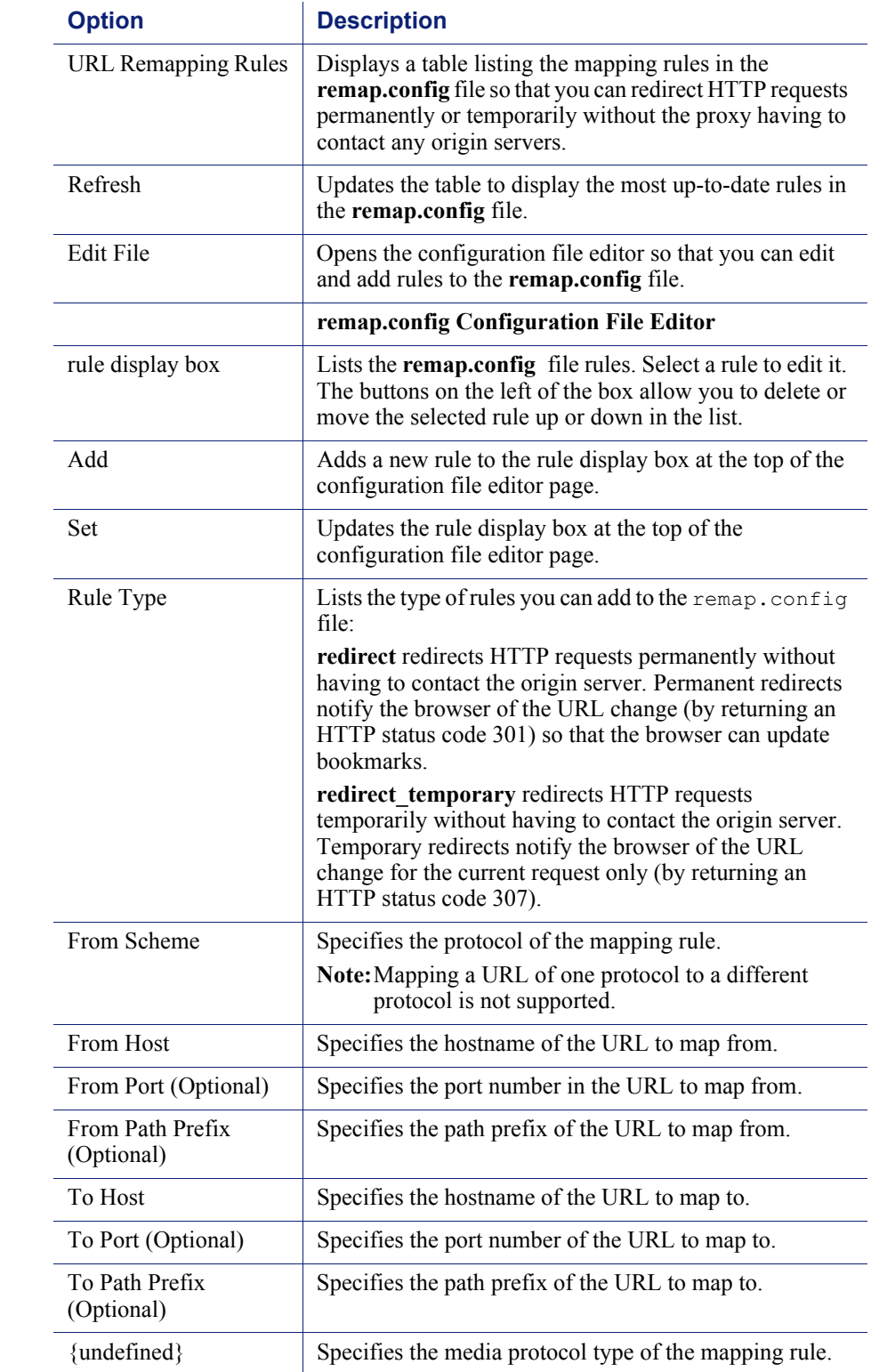

#### <span id="page-260-0"></span>Browser Auto-Config

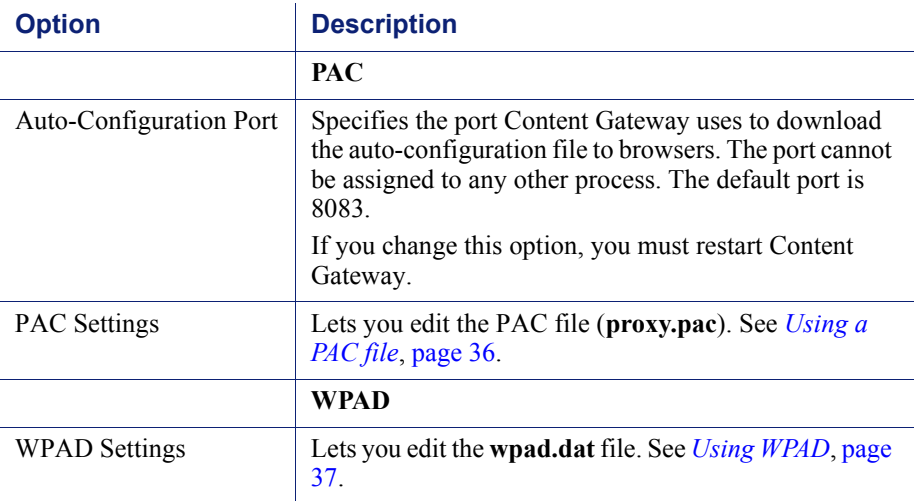

# **Security**

The Security configuration options are divided into the following categories:

*[Connection Control](#page-260-1)*, page 247

*[Access Control](#page-264-0)*, page 251

*SOCKS*[, page 258](#page-271-0)

#### <span id="page-260-1"></span>Connection Control

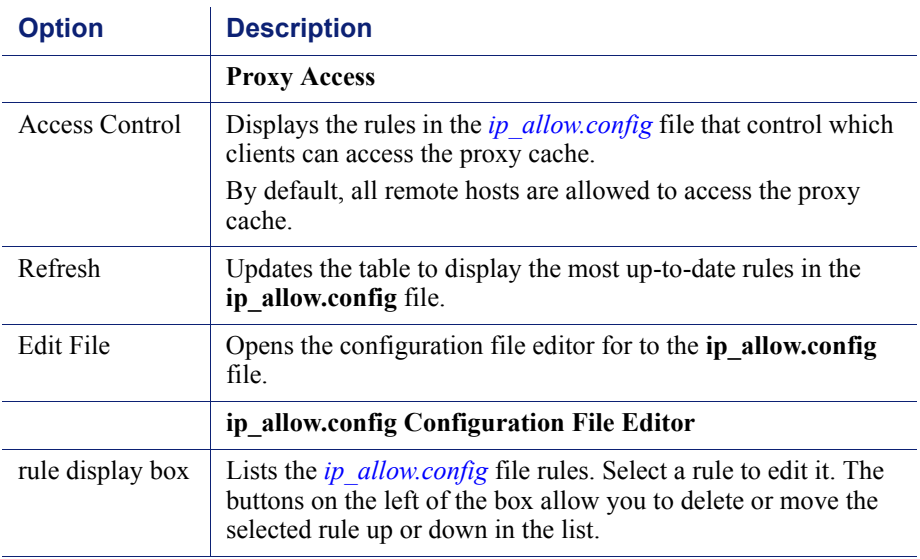

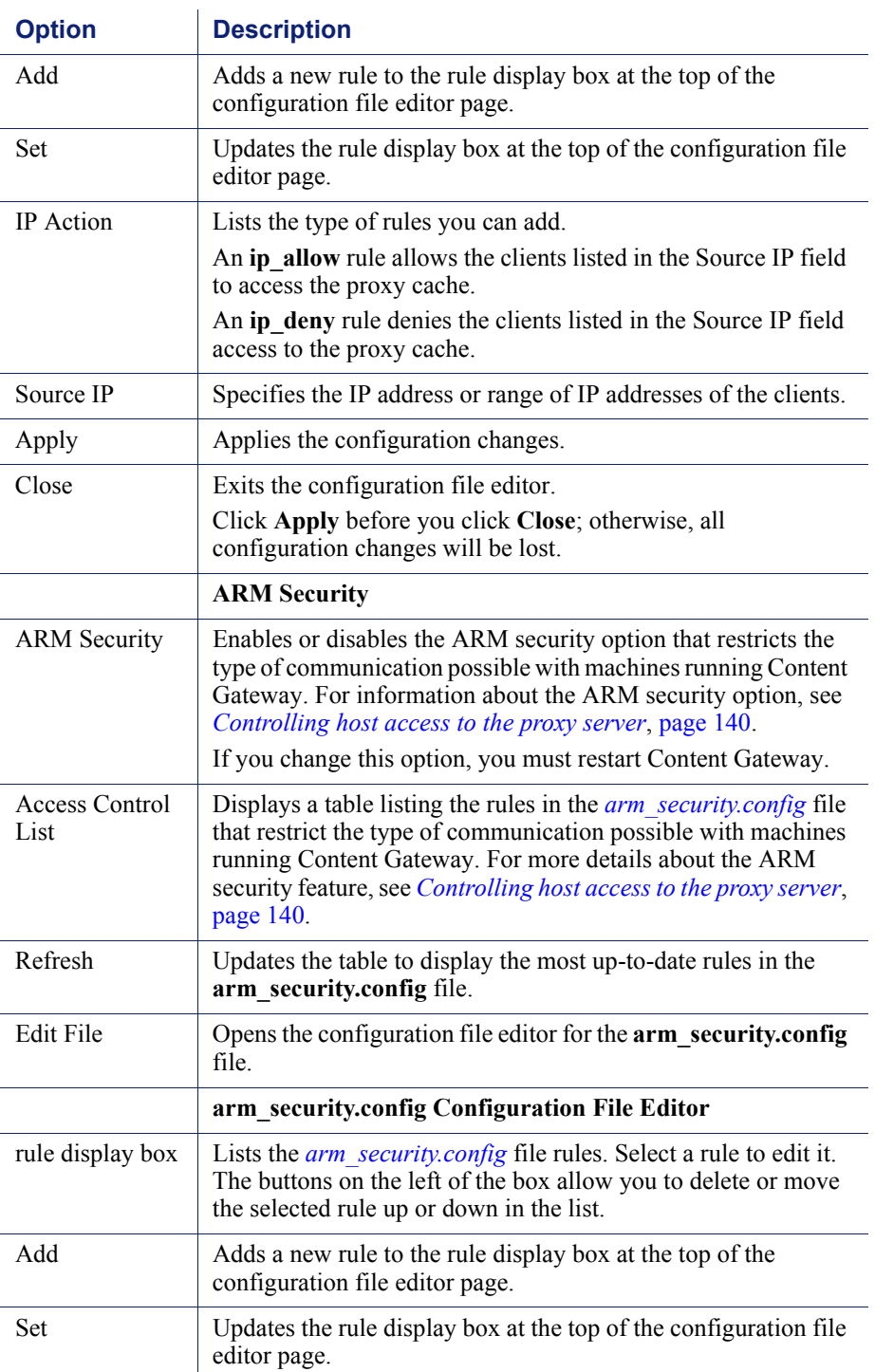

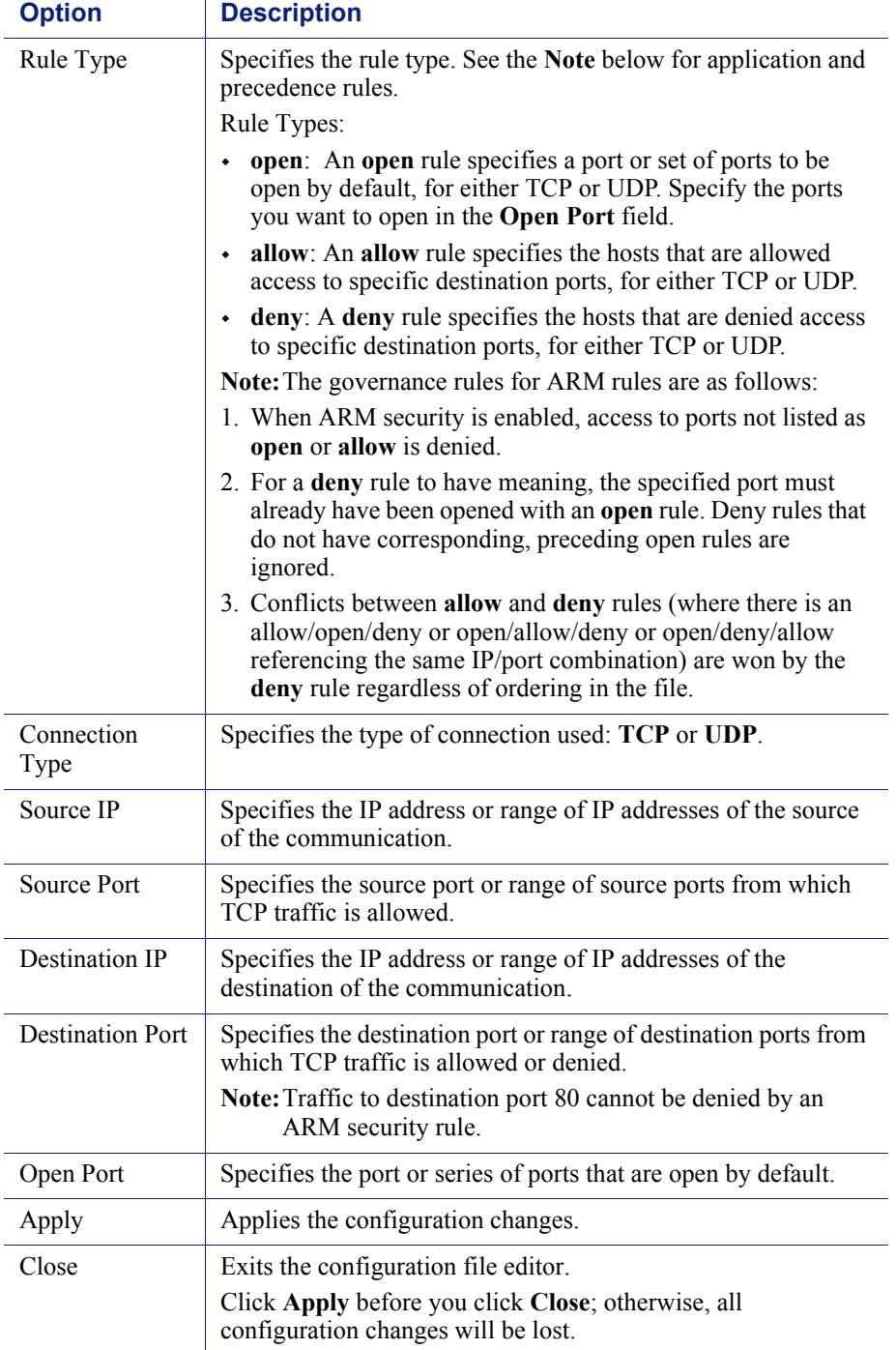

#### Data Security

**Note** The Data Security configuration options appear on the Configure pane only if you have enabled Data Security and selected **Integrated on-box** in the **Features** table on the **Configure > My Proxy > Basic > General** tab.

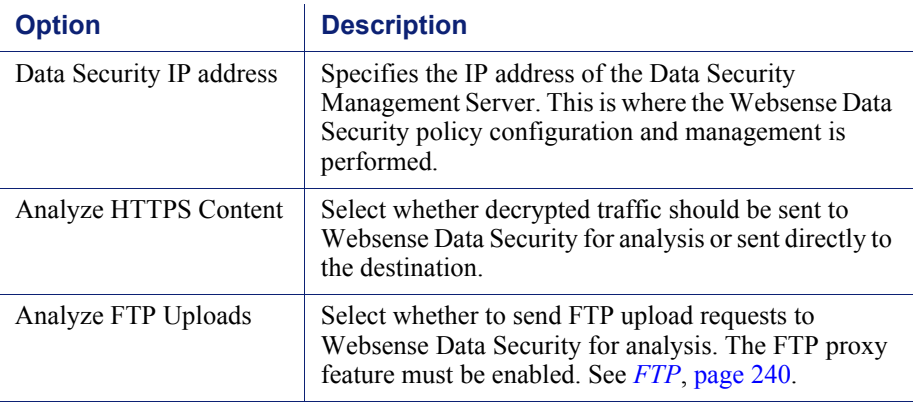

#### **Registration screen fields:**

 $\overline{\mathbf{v}}$ 

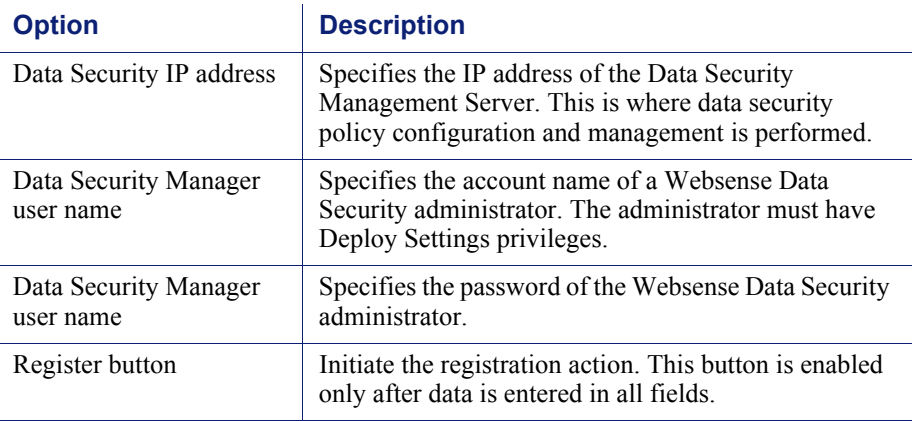

#### <span id="page-264-0"></span>Access Control

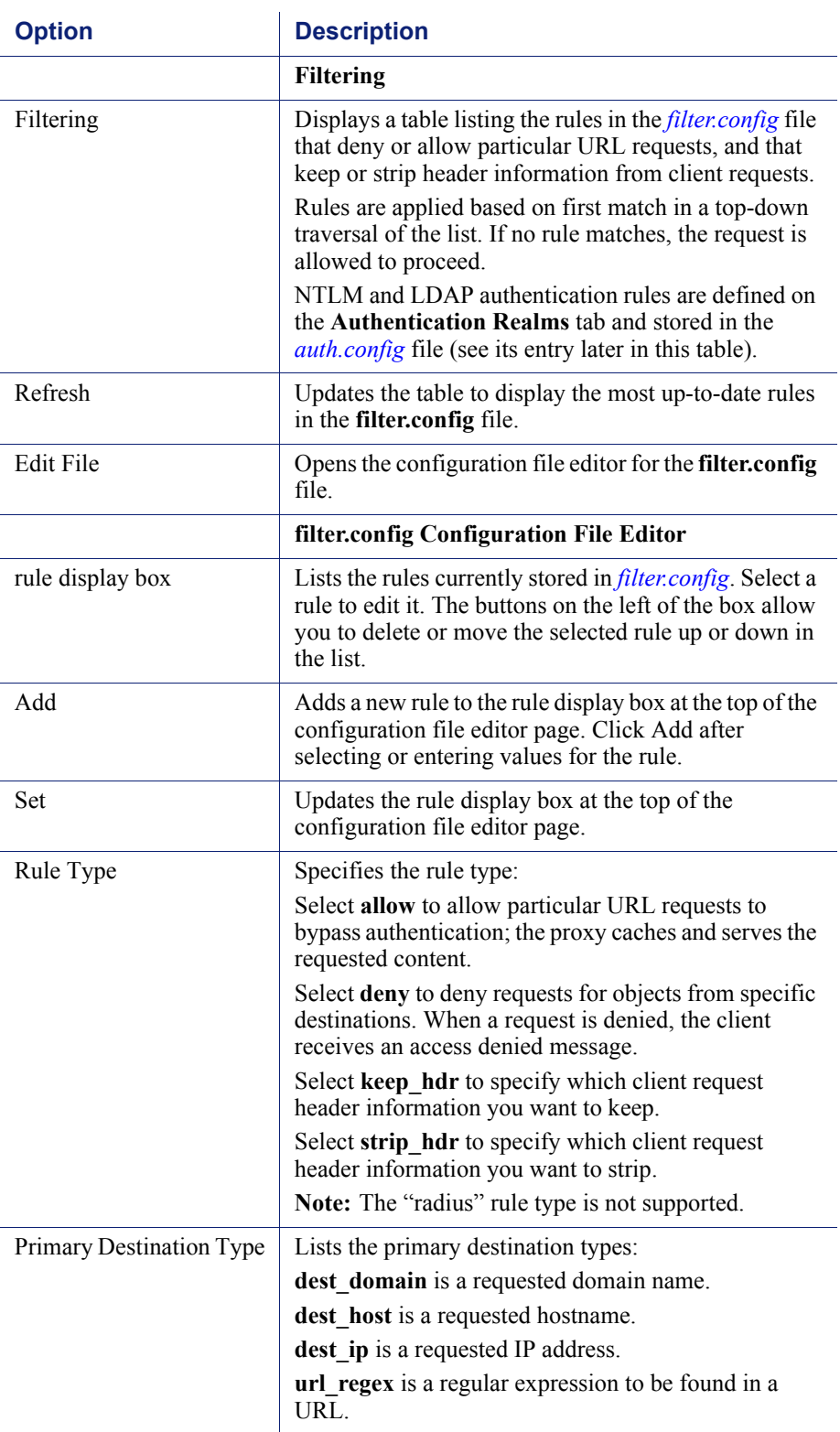

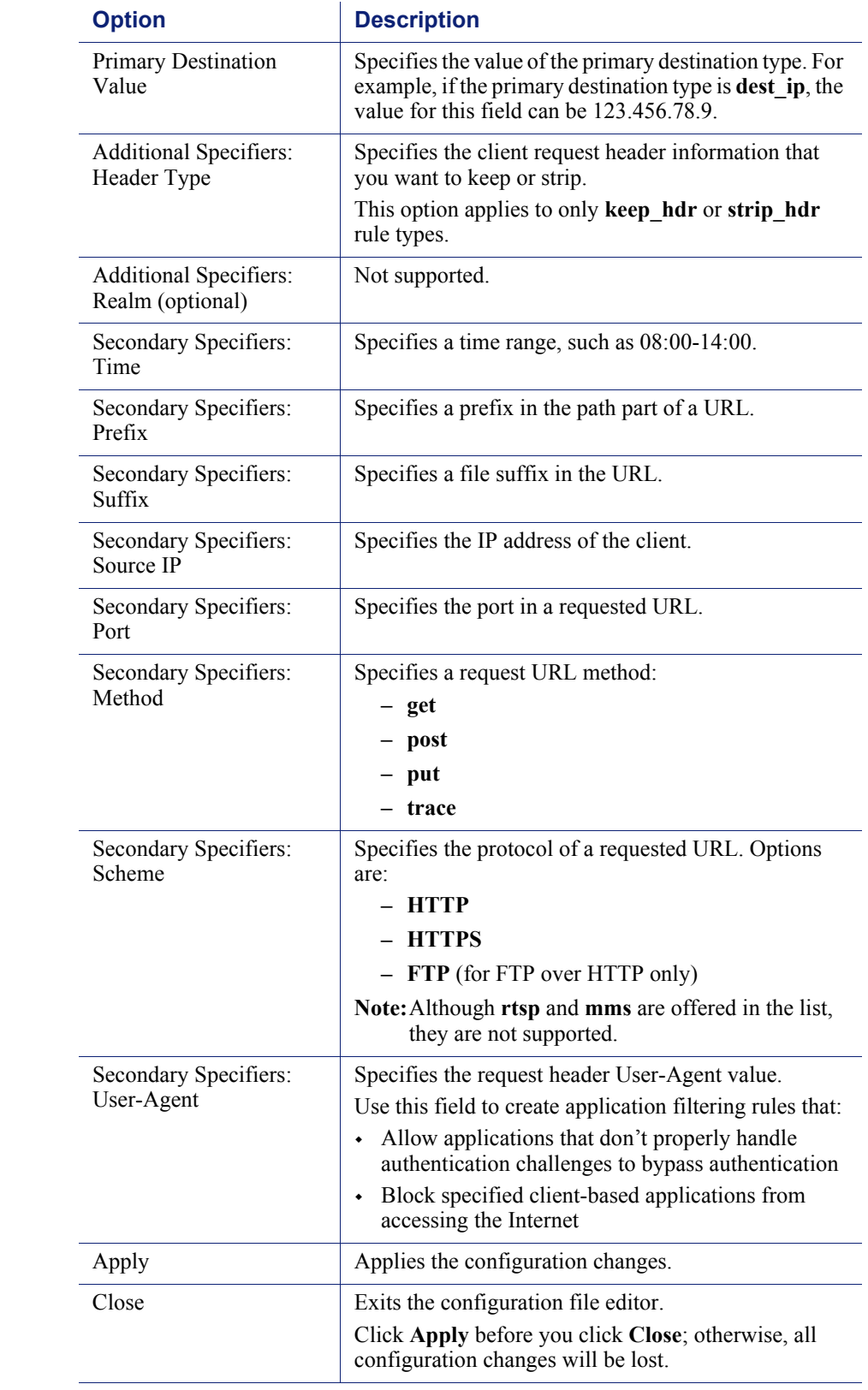

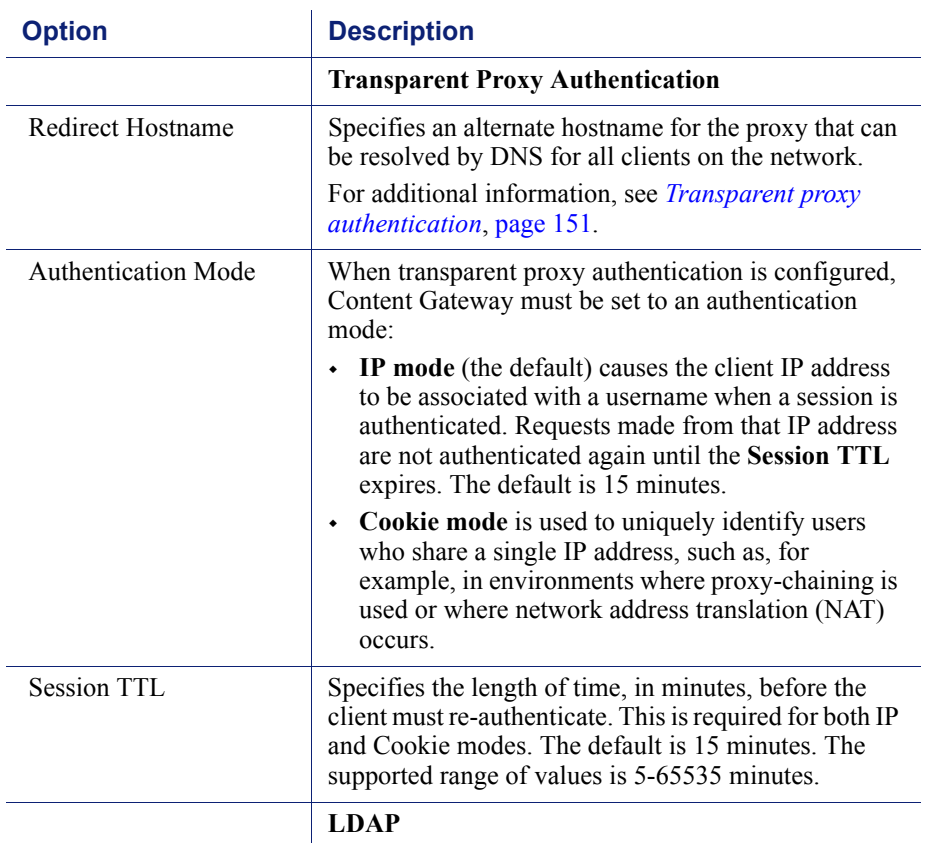

Note: The LDAP configuration options appear on the Configure pane only if you have enabled LDAP in the Features table on the **Configure > My Proxy > Basic > General** tab.

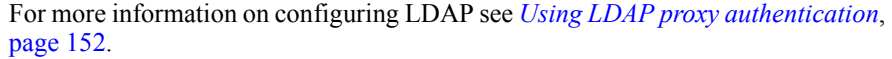

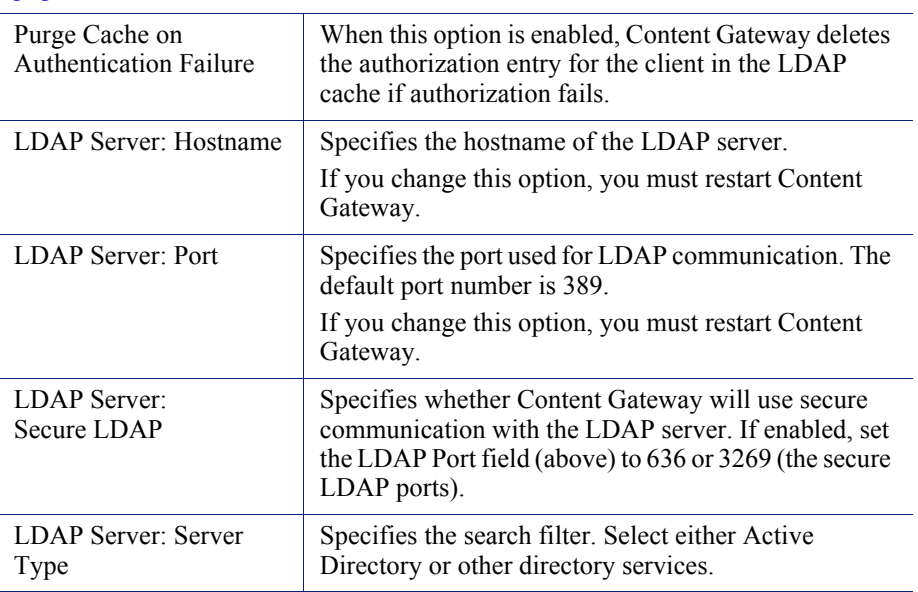

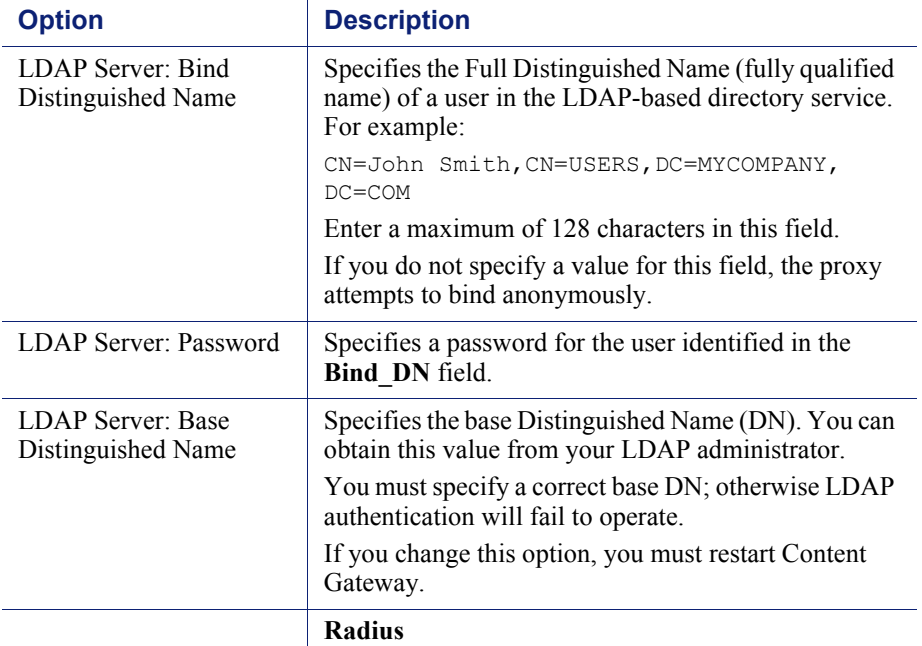

Note: The Radius configuration options appear on the Configure pane only if you have enabled Radius in the Features table on the **Configure > My Proxy > Basic > General** tab.

For more information on configuring Radius, see *[Using RADIUS proxy](#page-168-0)  [authentication](#page-168-0)*, page 155.

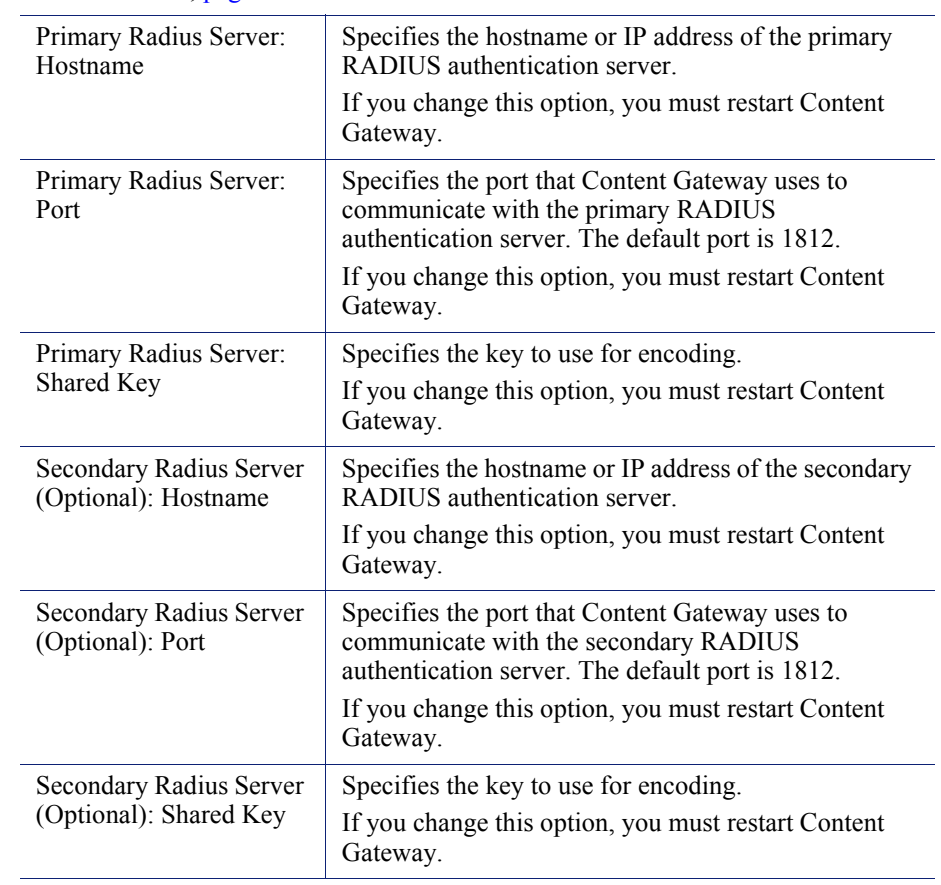

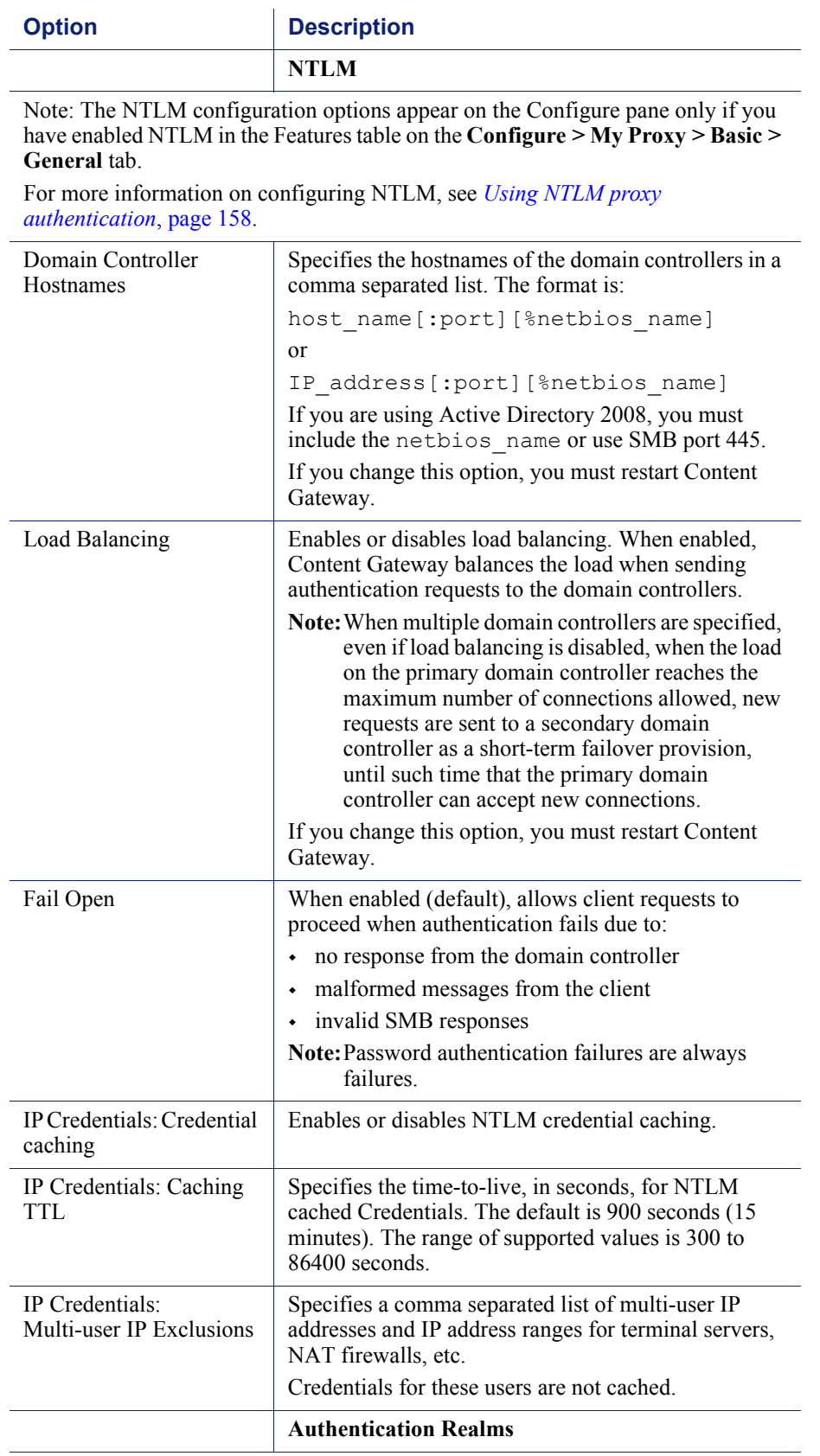

**Option** Description

In networks with multiple authentication realms, rules can be defined to direct sets of IP addresses to distinct authentication servers (domain controllers).

A default authentication realm must be defined on the **Configure > Security > Access Control > LDAP** or **NTLM** page.

For more information, see *[Multiple authentication realms](#page-174-0)*, page 161.

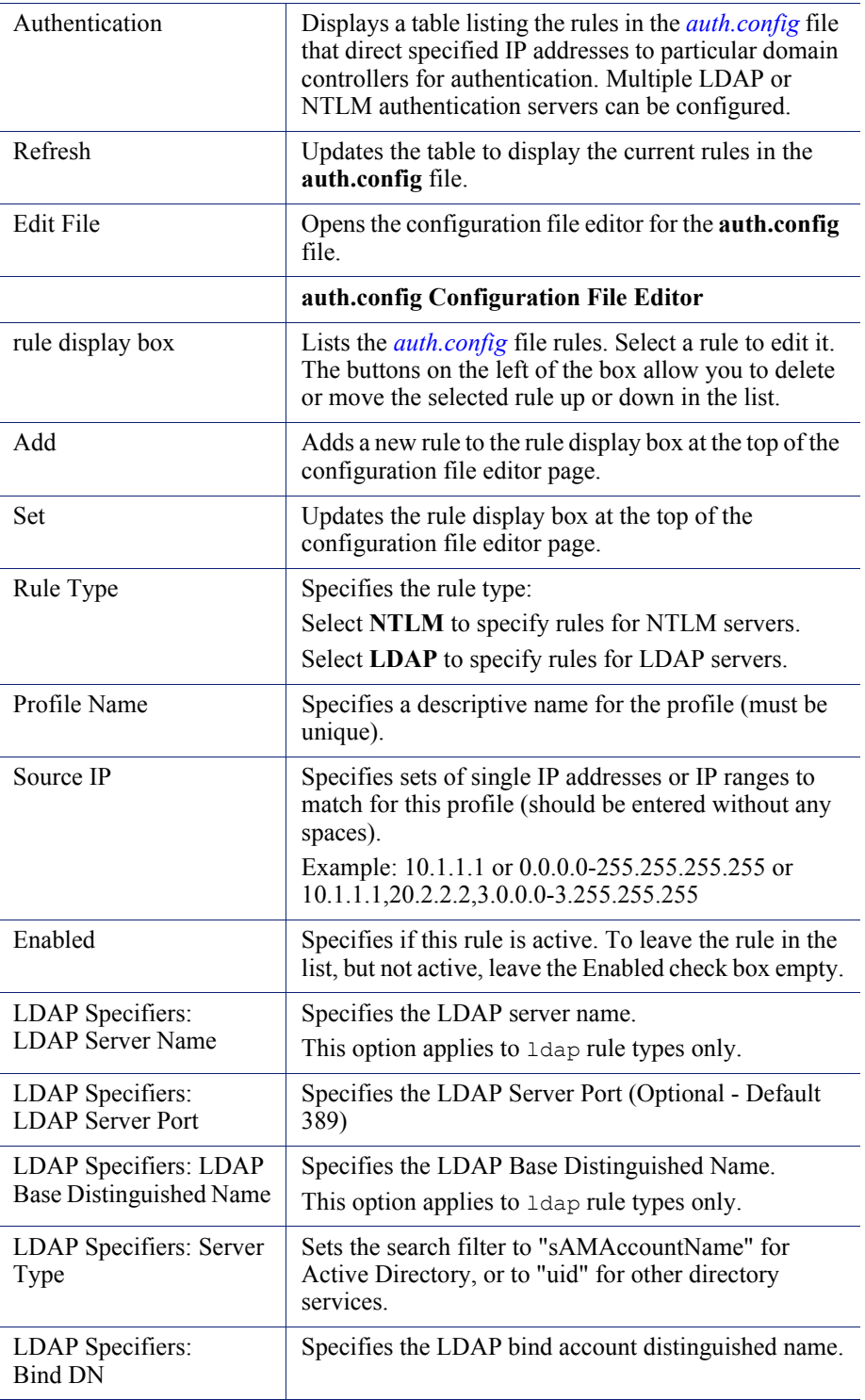

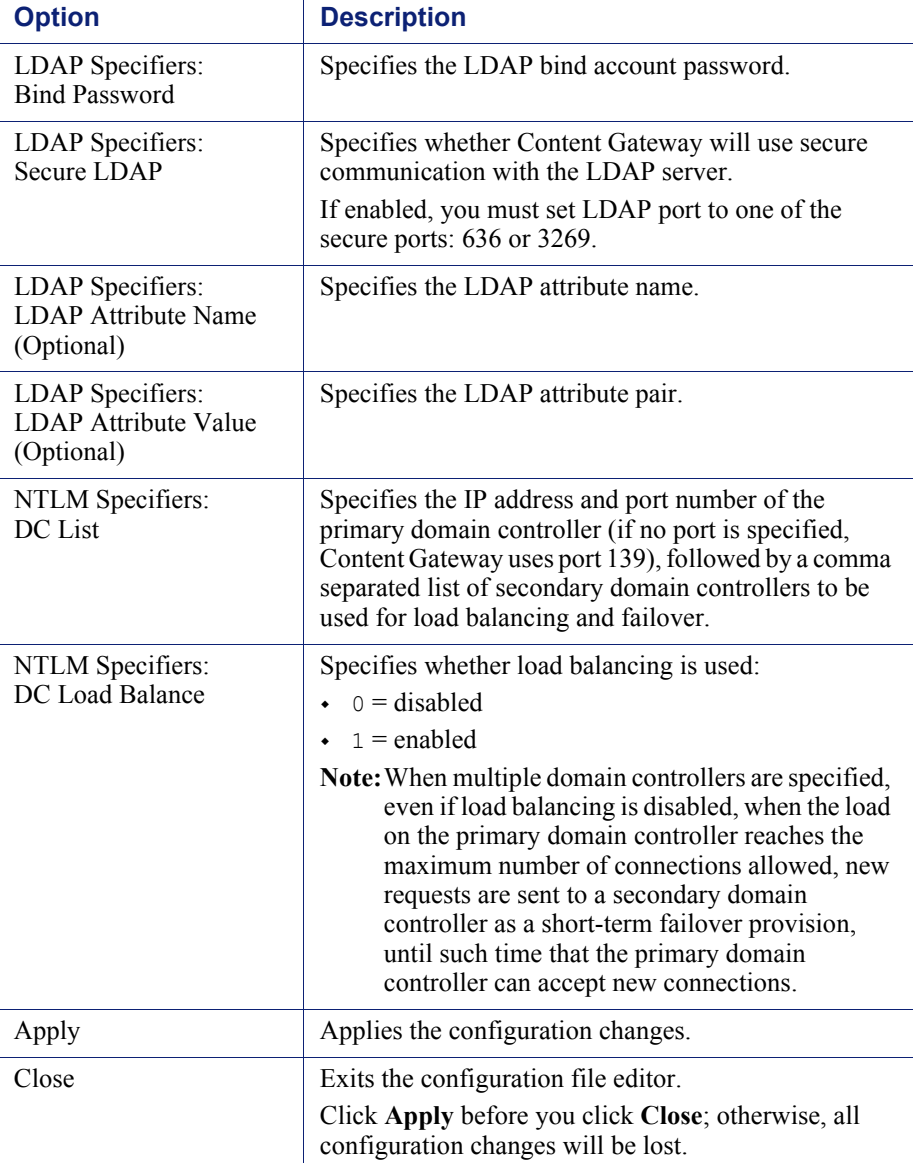

#### <span id="page-271-0"></span>**SOCKS**

**Note**  $\sqrt{}$ The SOCKS configuration options appear on the Configure pane only if you have enabled SOCKS in the Features table on the **Configure > My Proxy > Basic > General** tab.

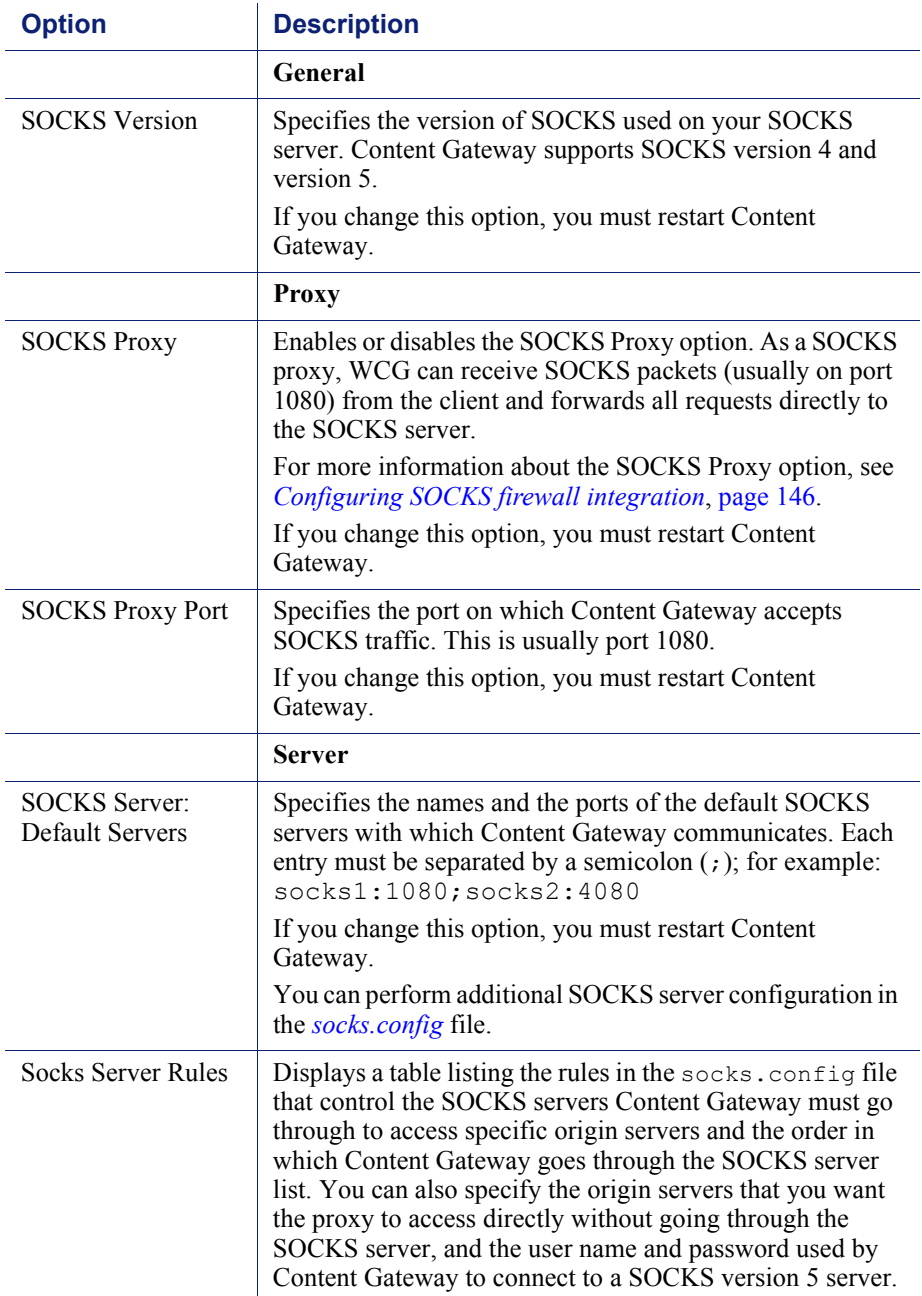

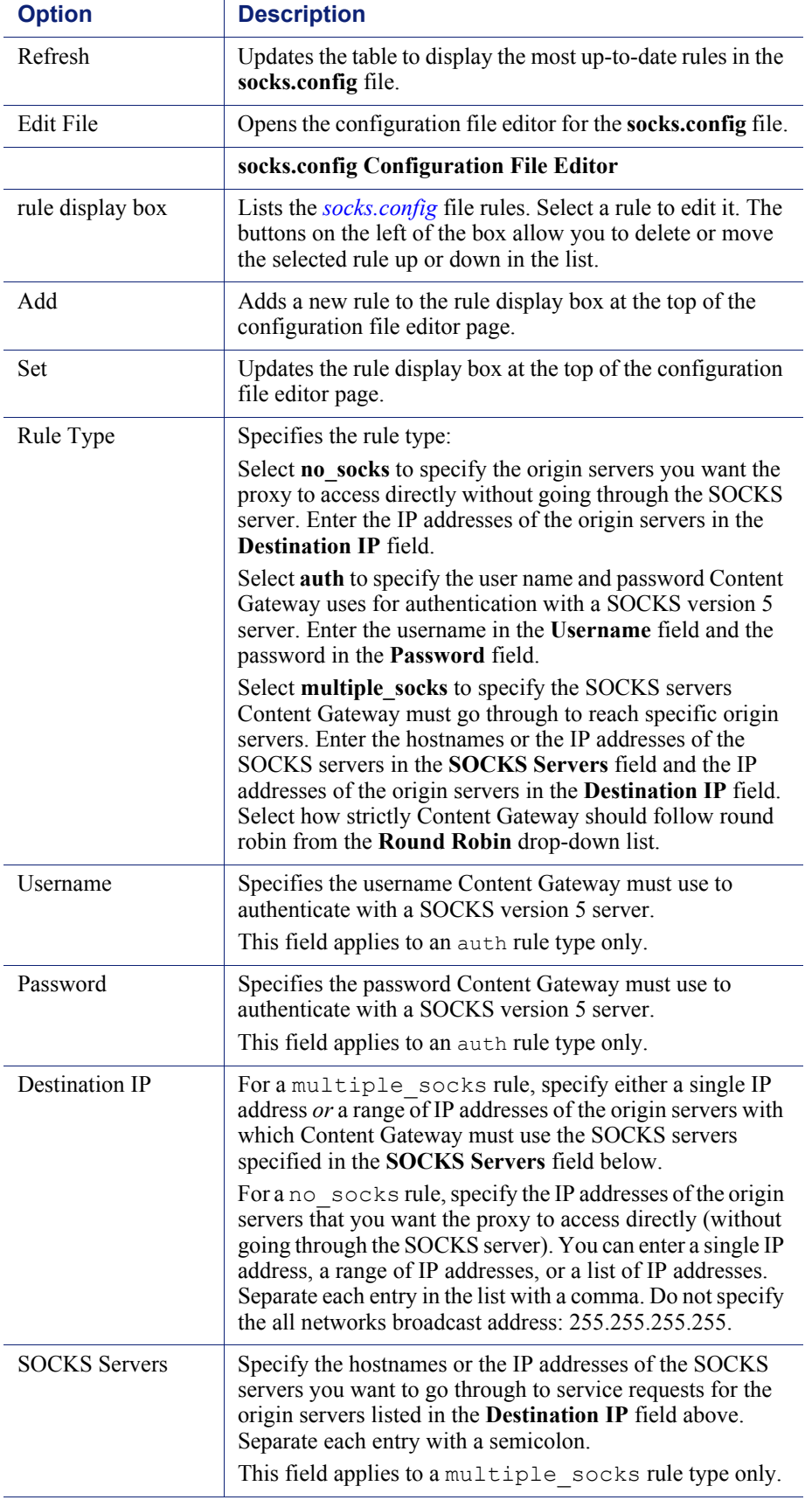

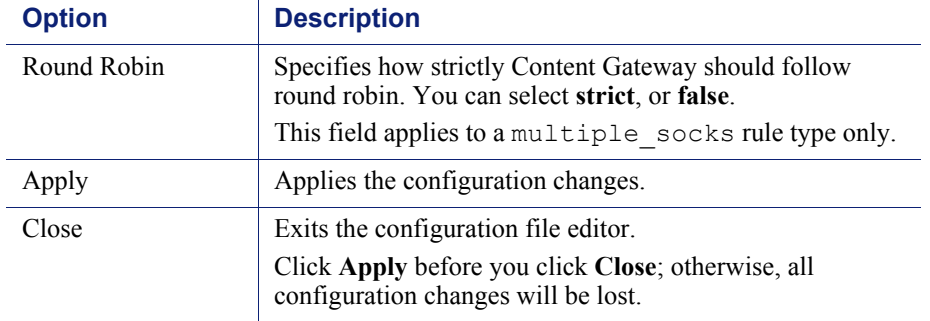

# Subsystems

The Subsystems configuration options are divided into the following categories:

*Cache*[, page 260](#page-273-0)

*Logging*[, page 261](#page-274-0)

#### <span id="page-273-0"></span>**Cache**

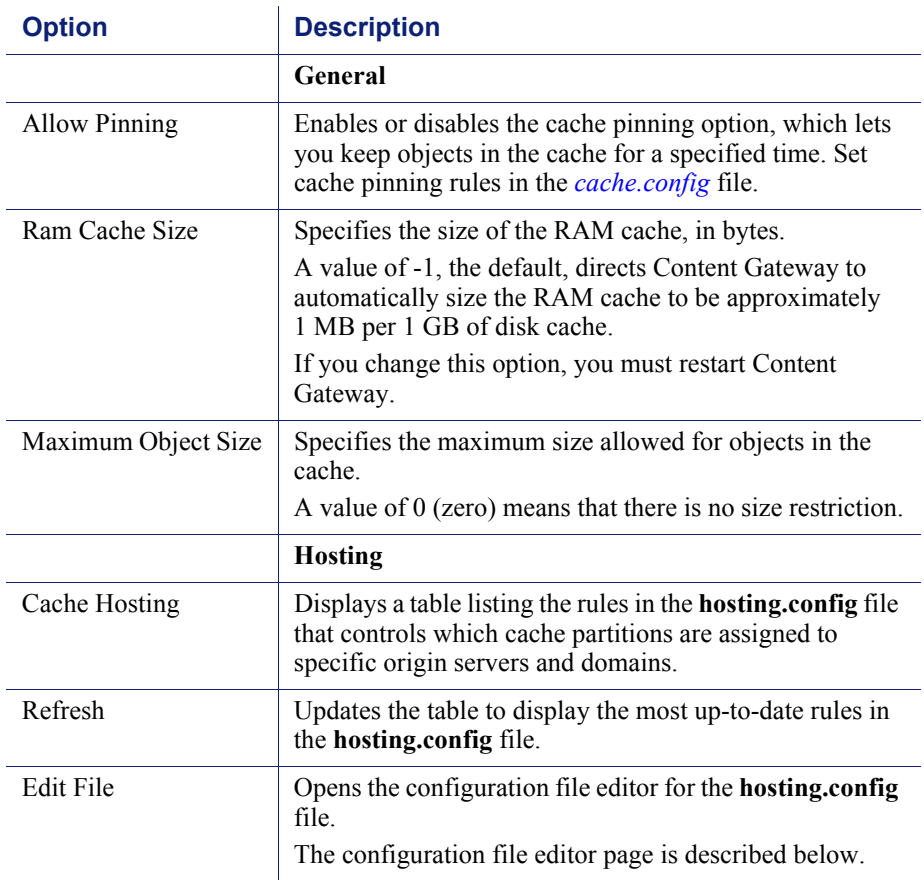

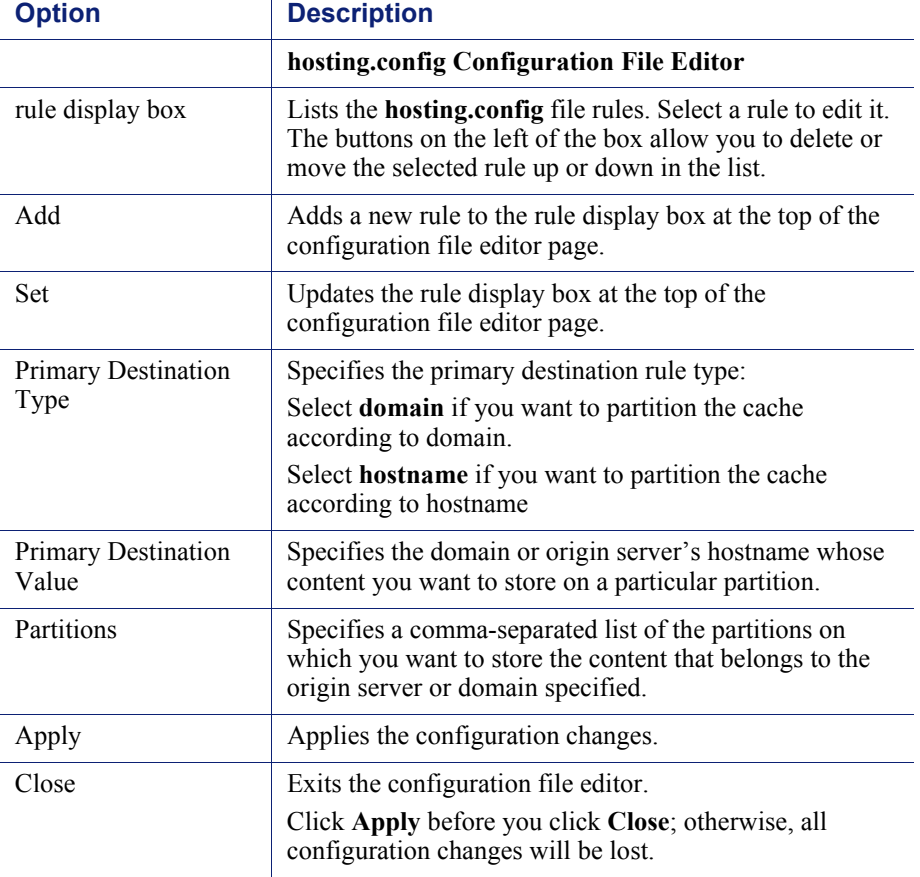

### <span id="page-274-0"></span>Logging

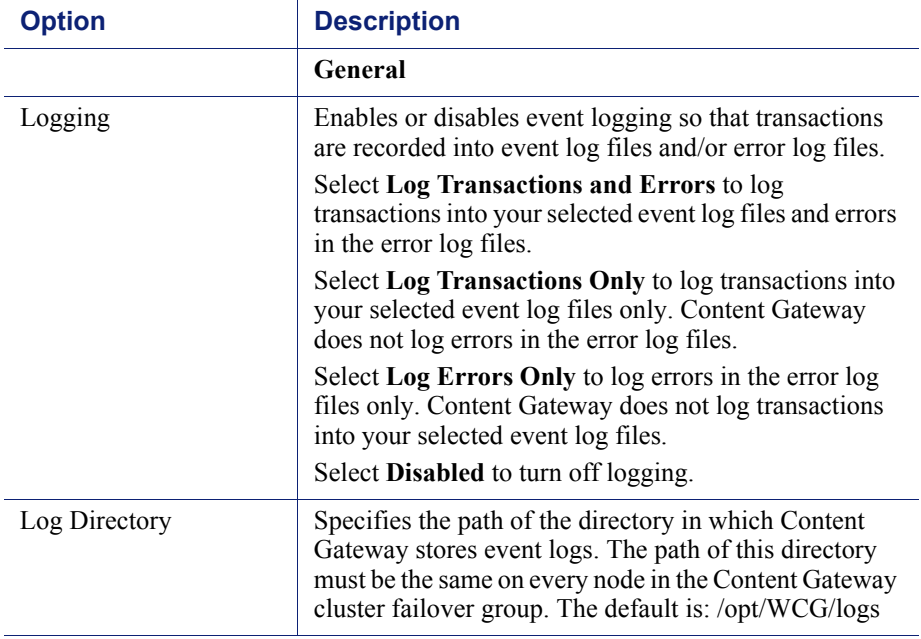

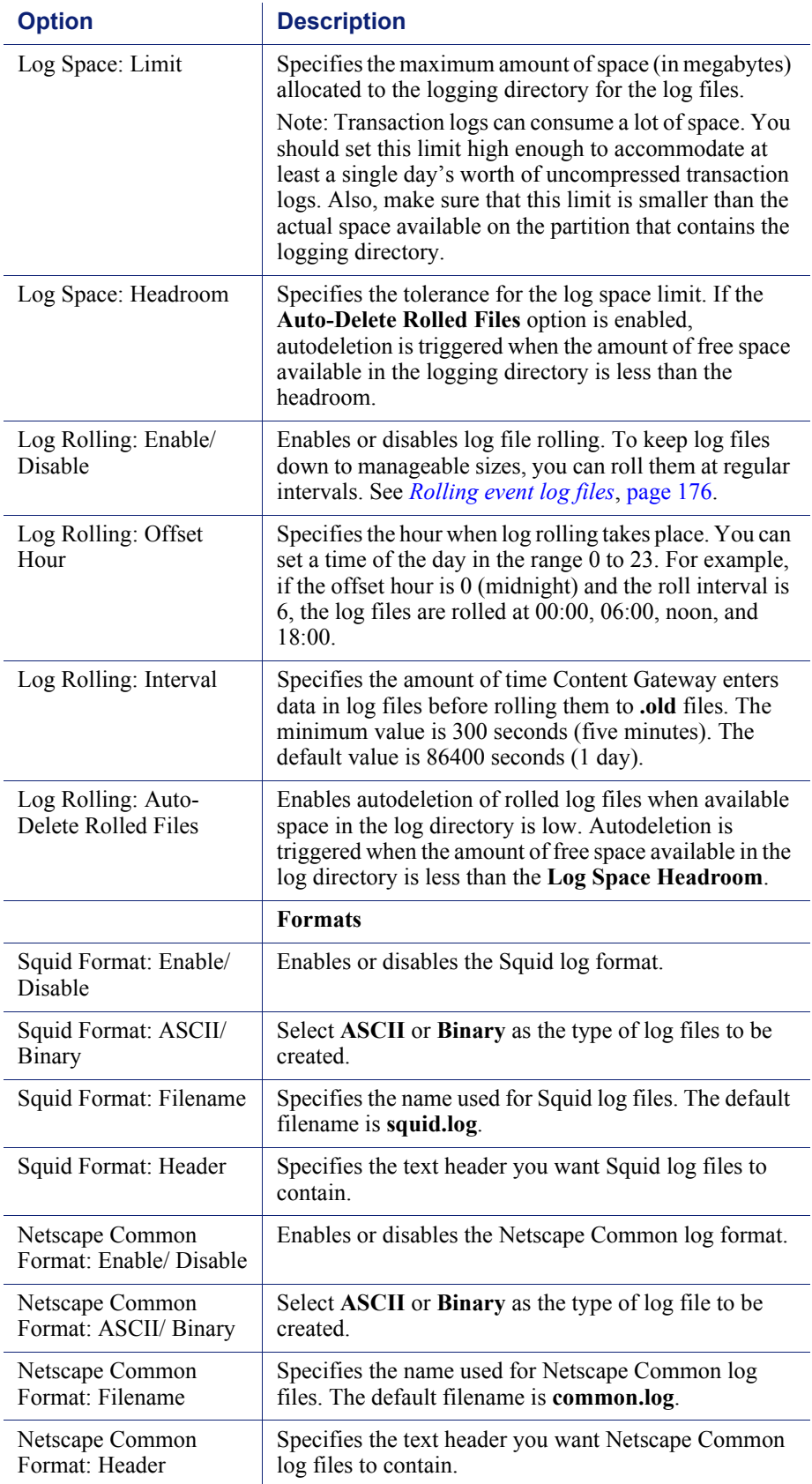

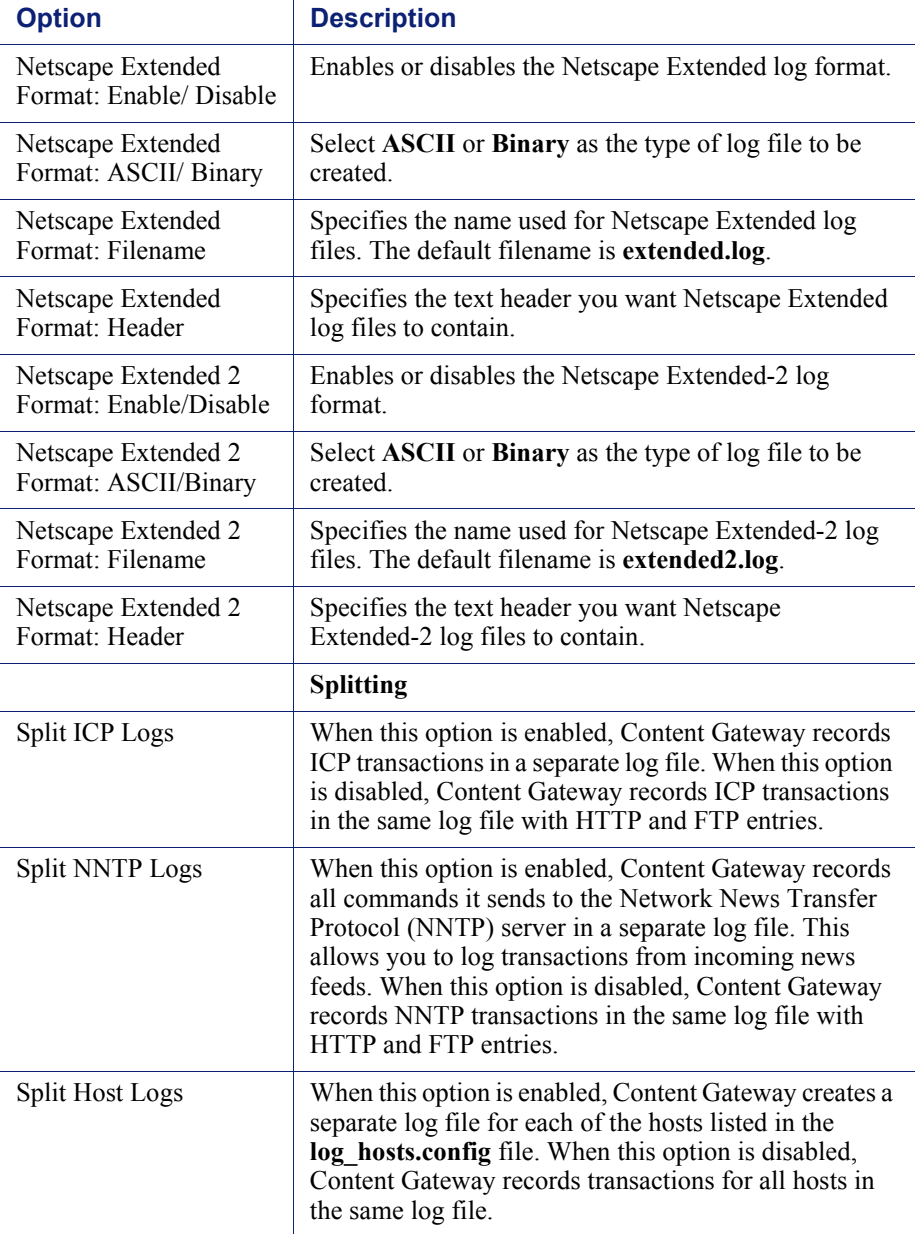

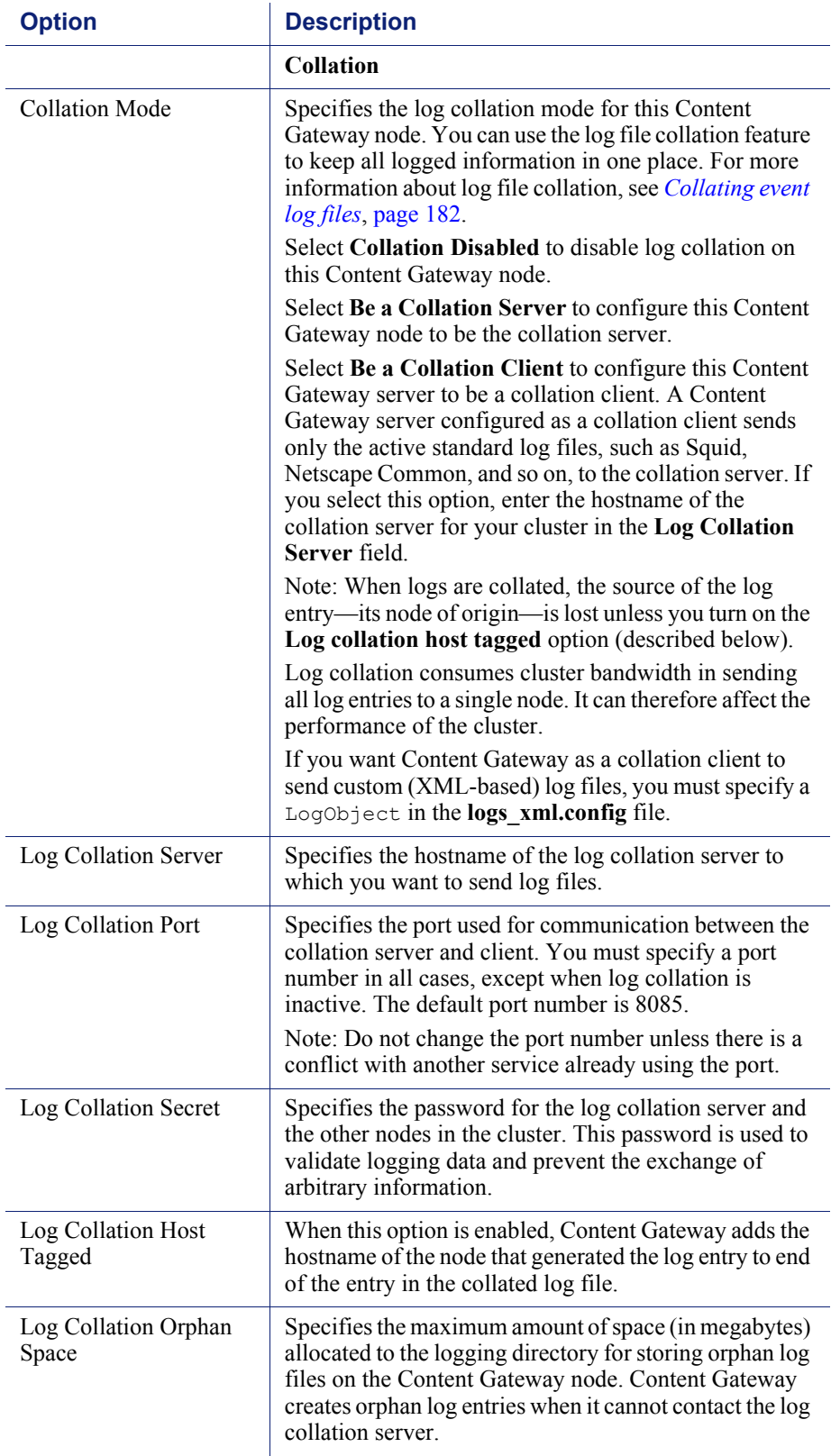

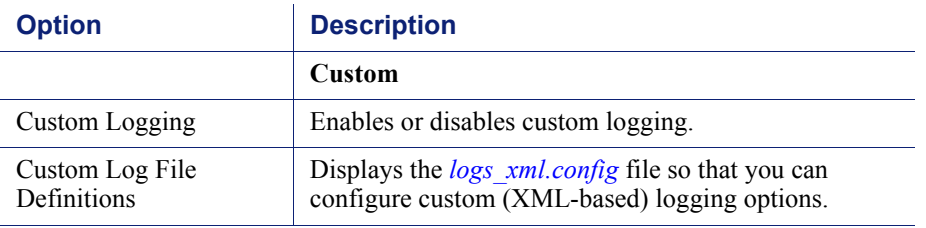

## Networking

The Networking configuration options are divided into the following categories:

*[Connection Management](#page-278-0)*, page 265 *ARM*[, page 267](#page-280-0) *WCCP*[, page 271](#page-284-0)

*[DNS Resolver](#page-286-0)*, page 273

*ICAP*[, page 275](#page-288-0)

*Virtual IP*[, page 276](#page-289-0)

## <span id="page-278-0"></span>Connection Management

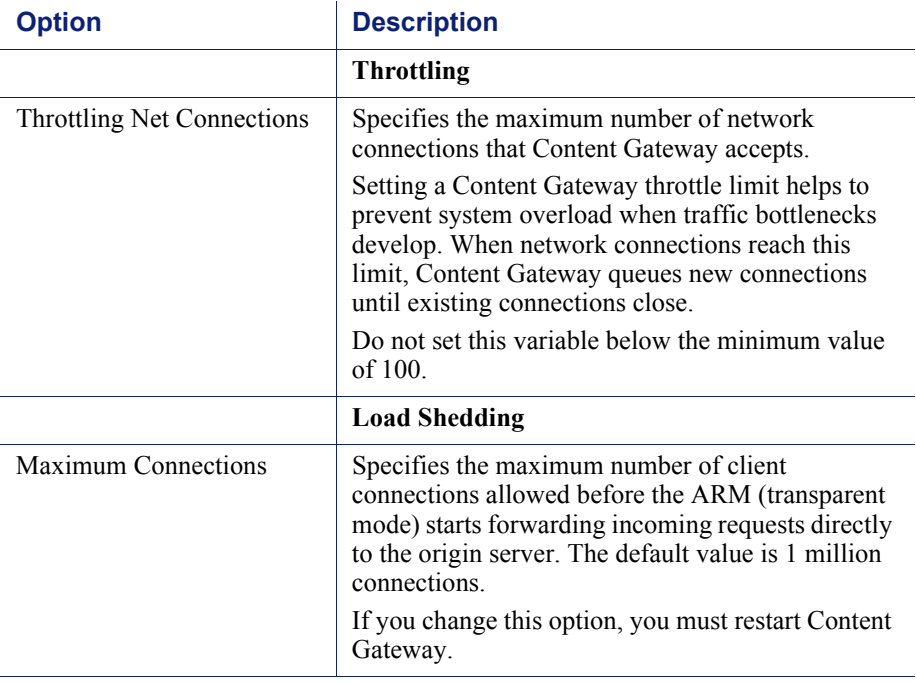

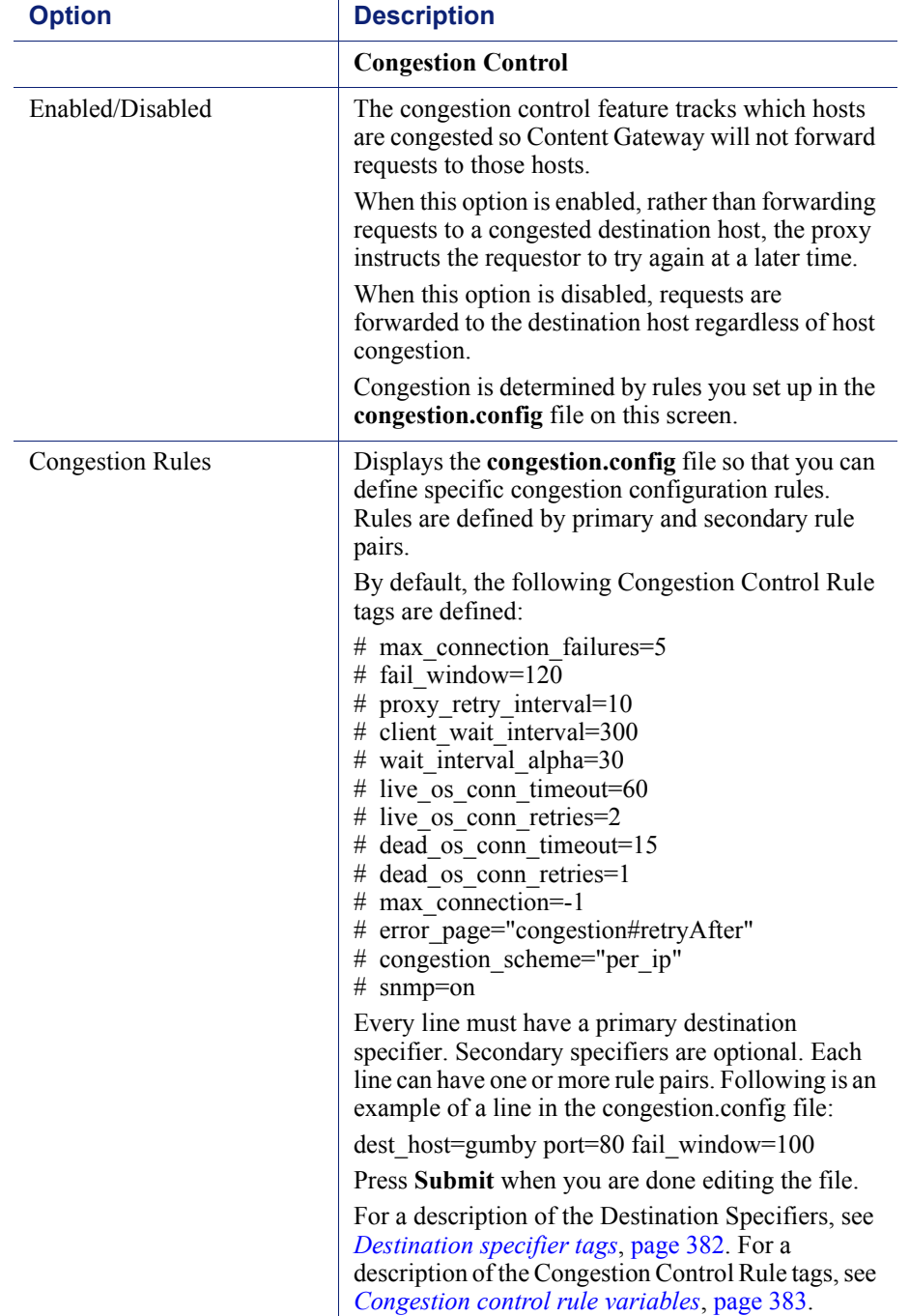

#### <span id="page-280-0"></span>ARM

#### **Note**

 $\sqrt{}$ 

The ARM configuration options appear on the Configure pane only if you have enabled ARM in the Features table on the **Configure > My Proxy > Basic > General** tab.

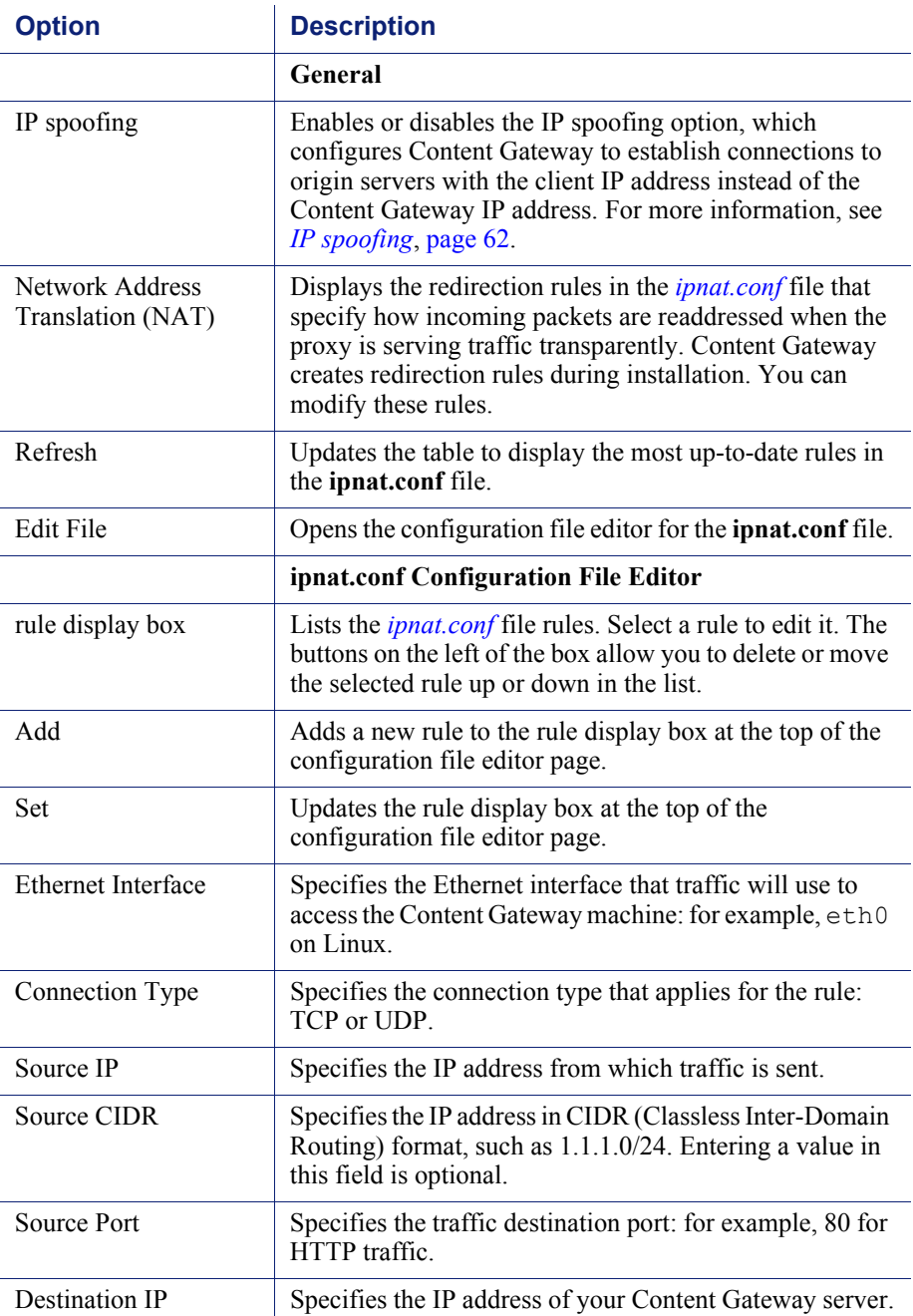

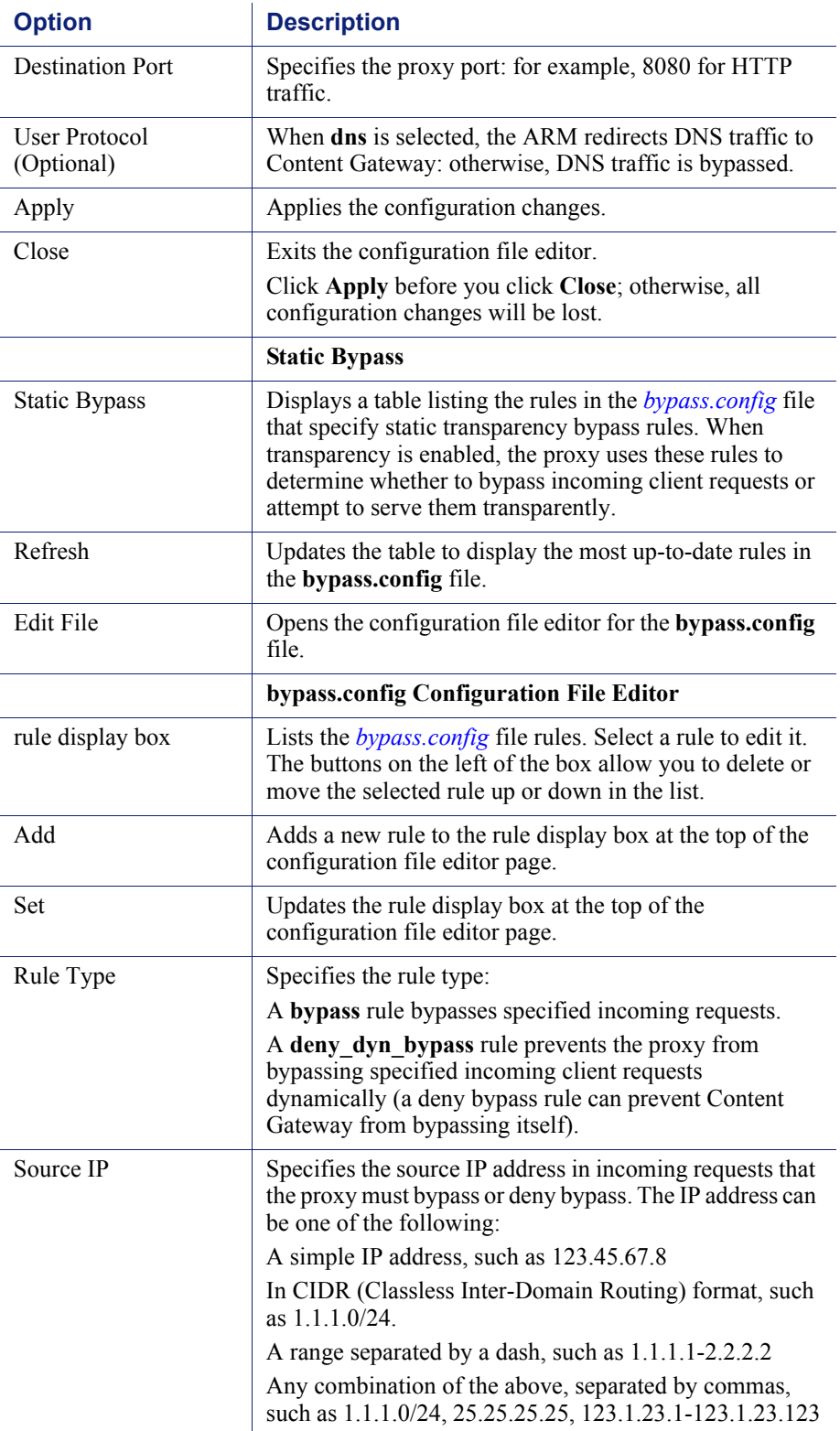

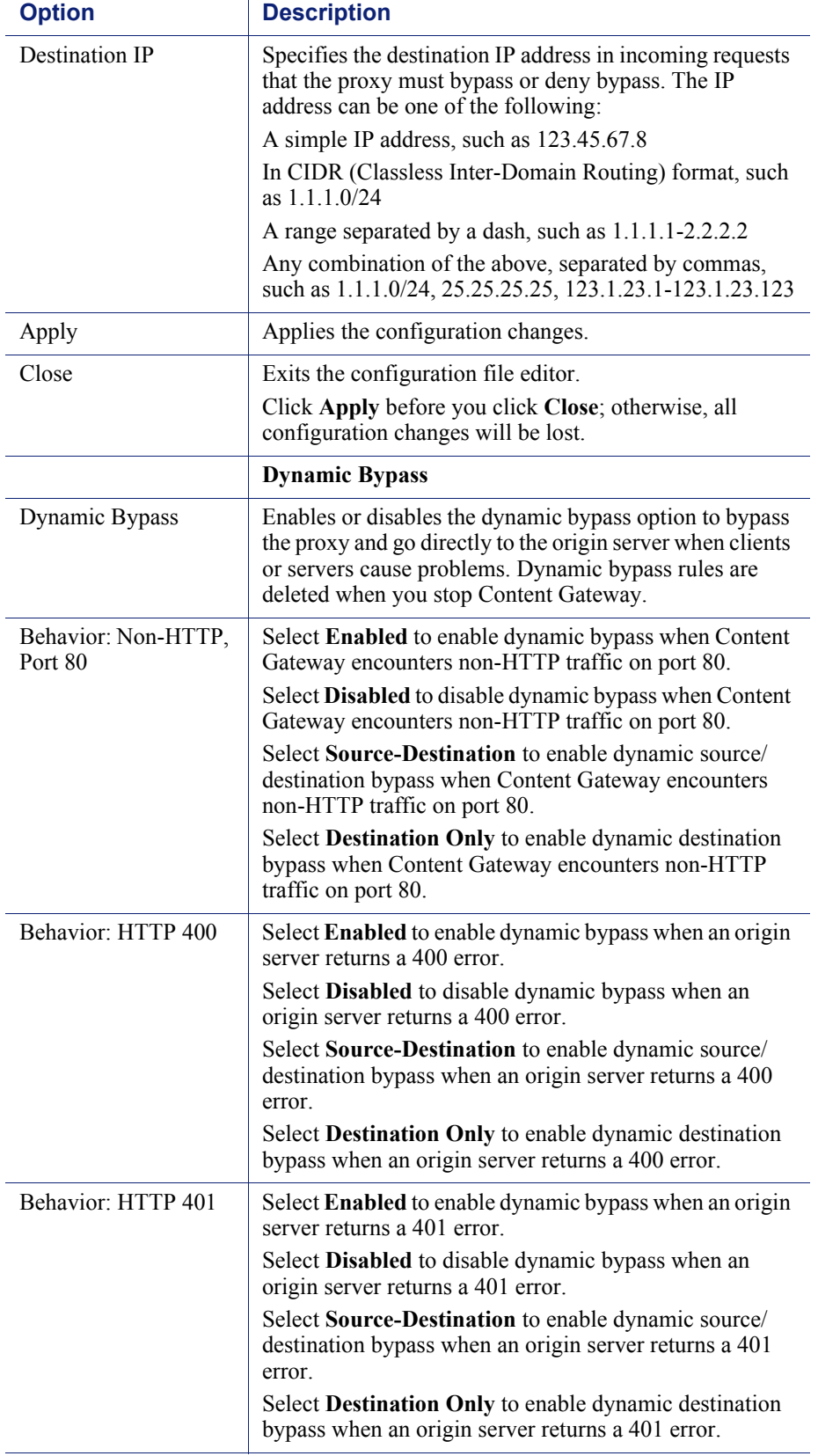

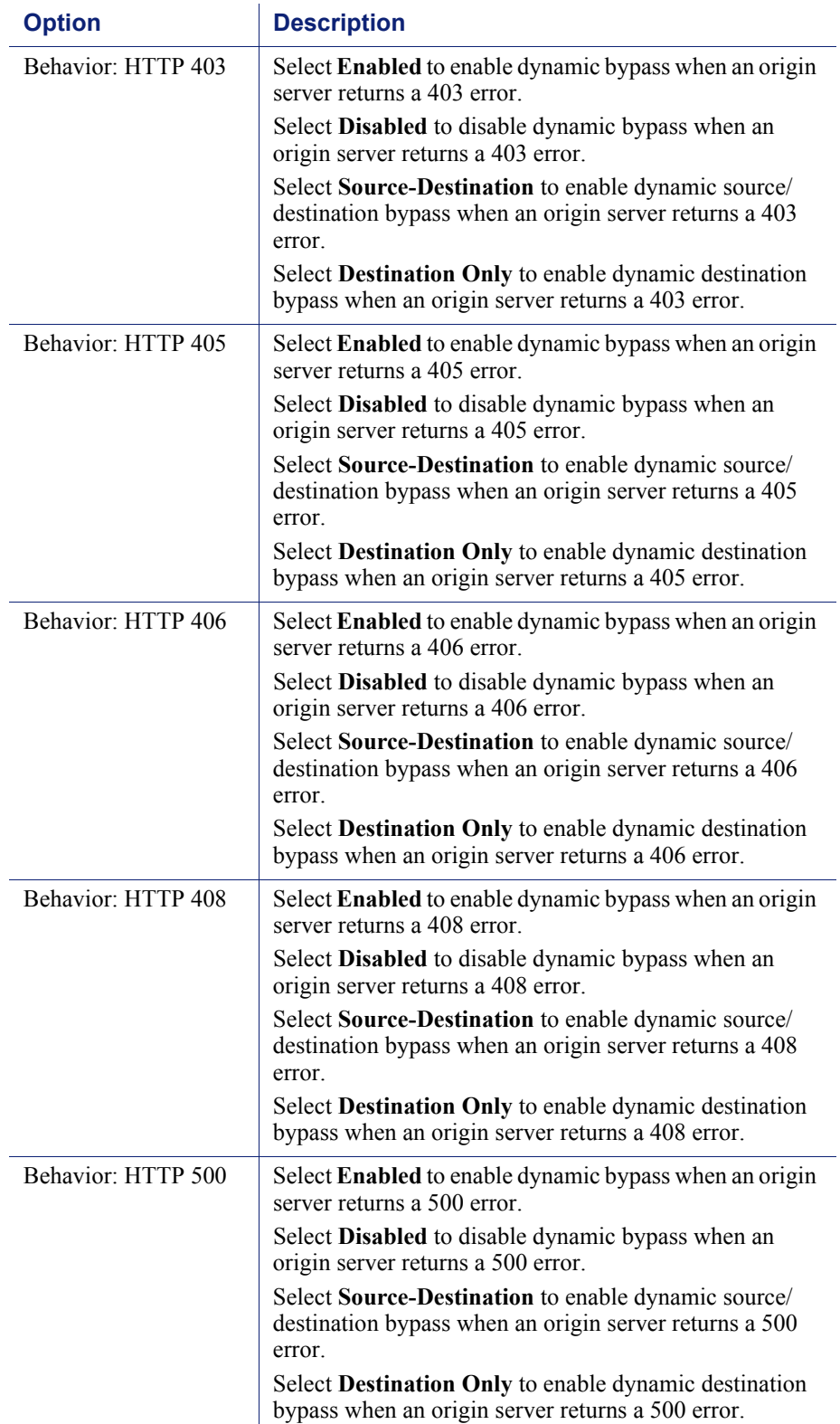

#### <span id="page-284-0"></span>**WCCP**

**Note**  $\sqrt{}$ 

The WCCP configuration options appear on the Configure pane only if you have enabled WCCP in the Features table on the **Configure > My Proxy > Basic > General** tab.

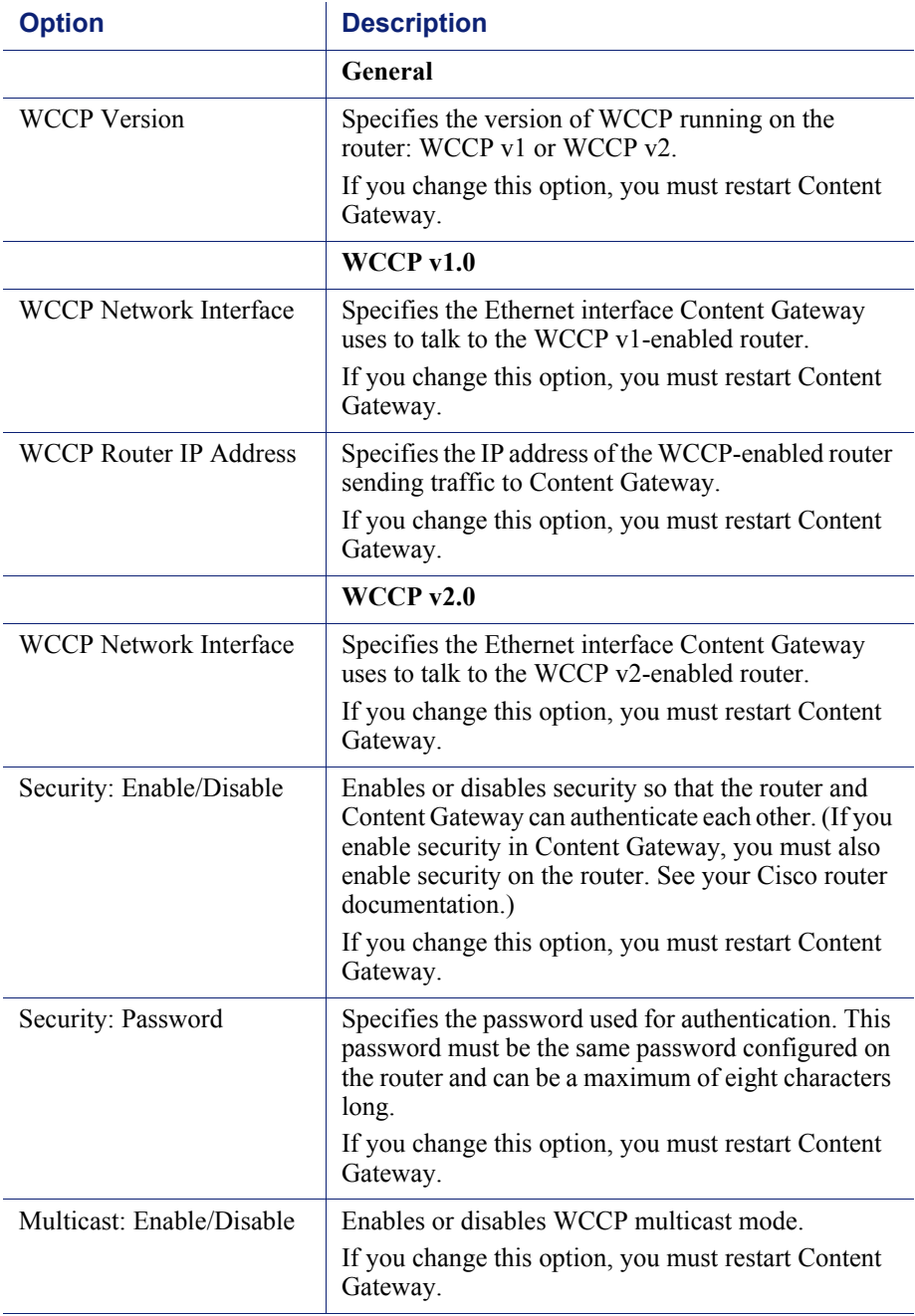

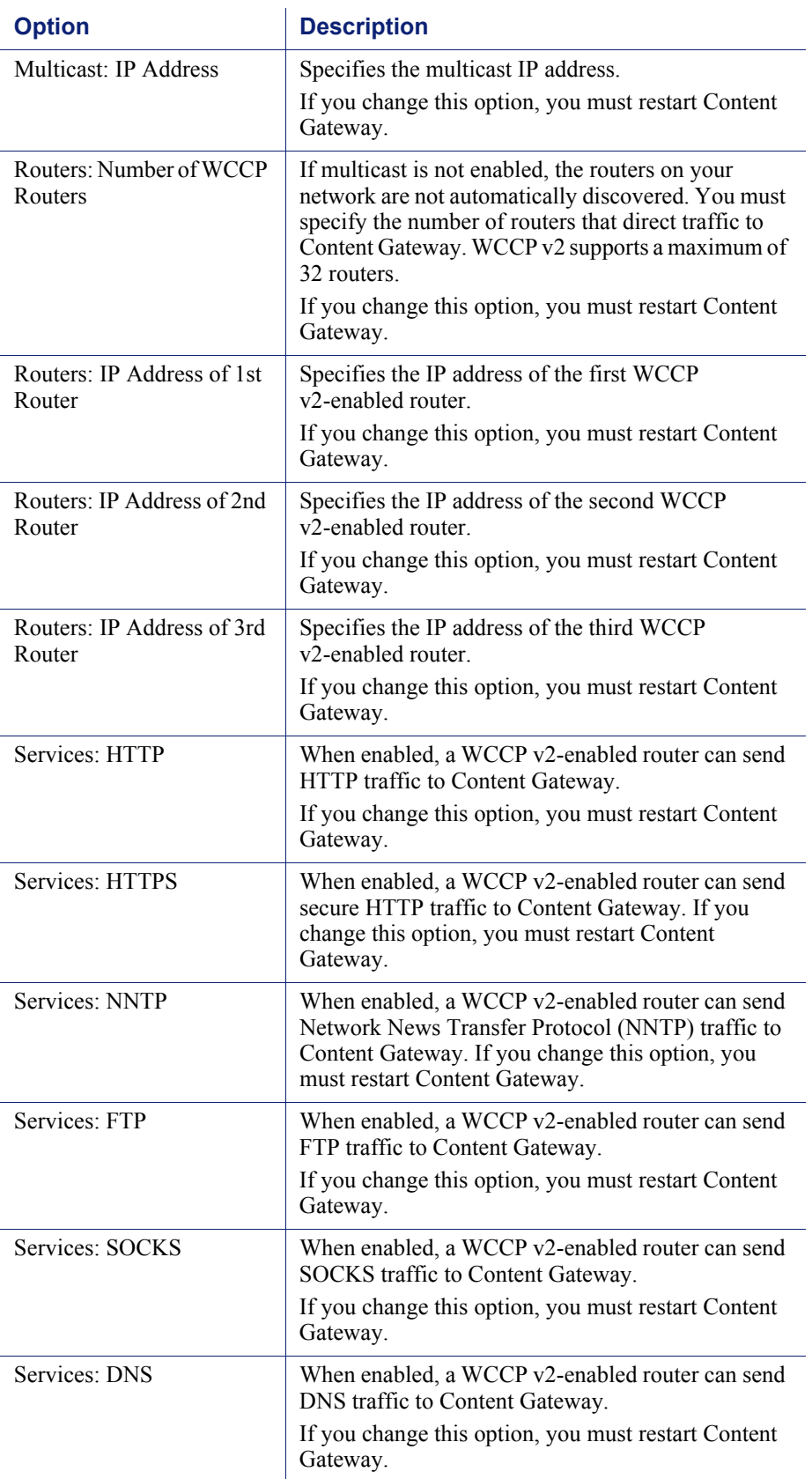

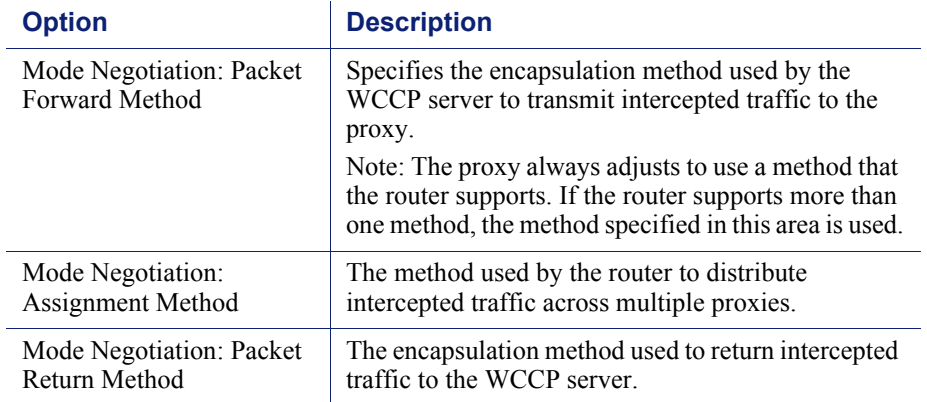

### <span id="page-286-0"></span>DNS Resolver

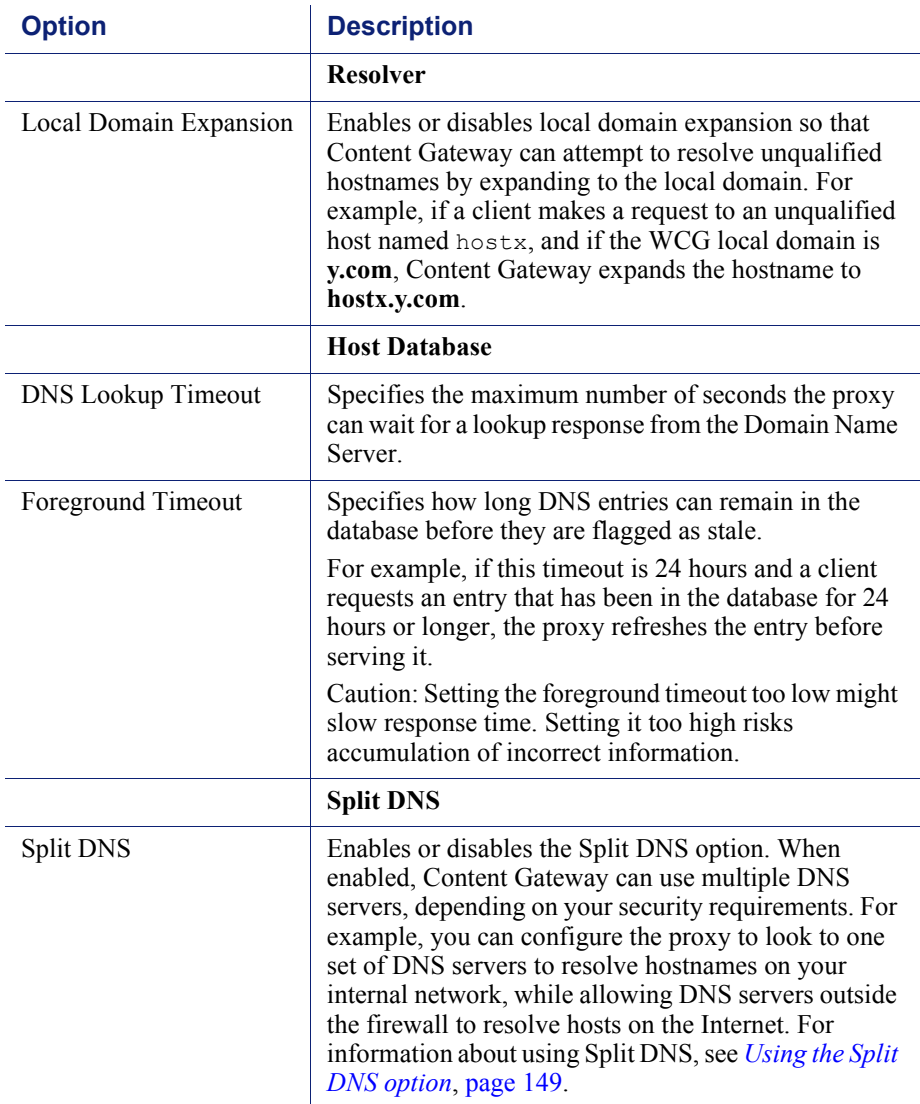

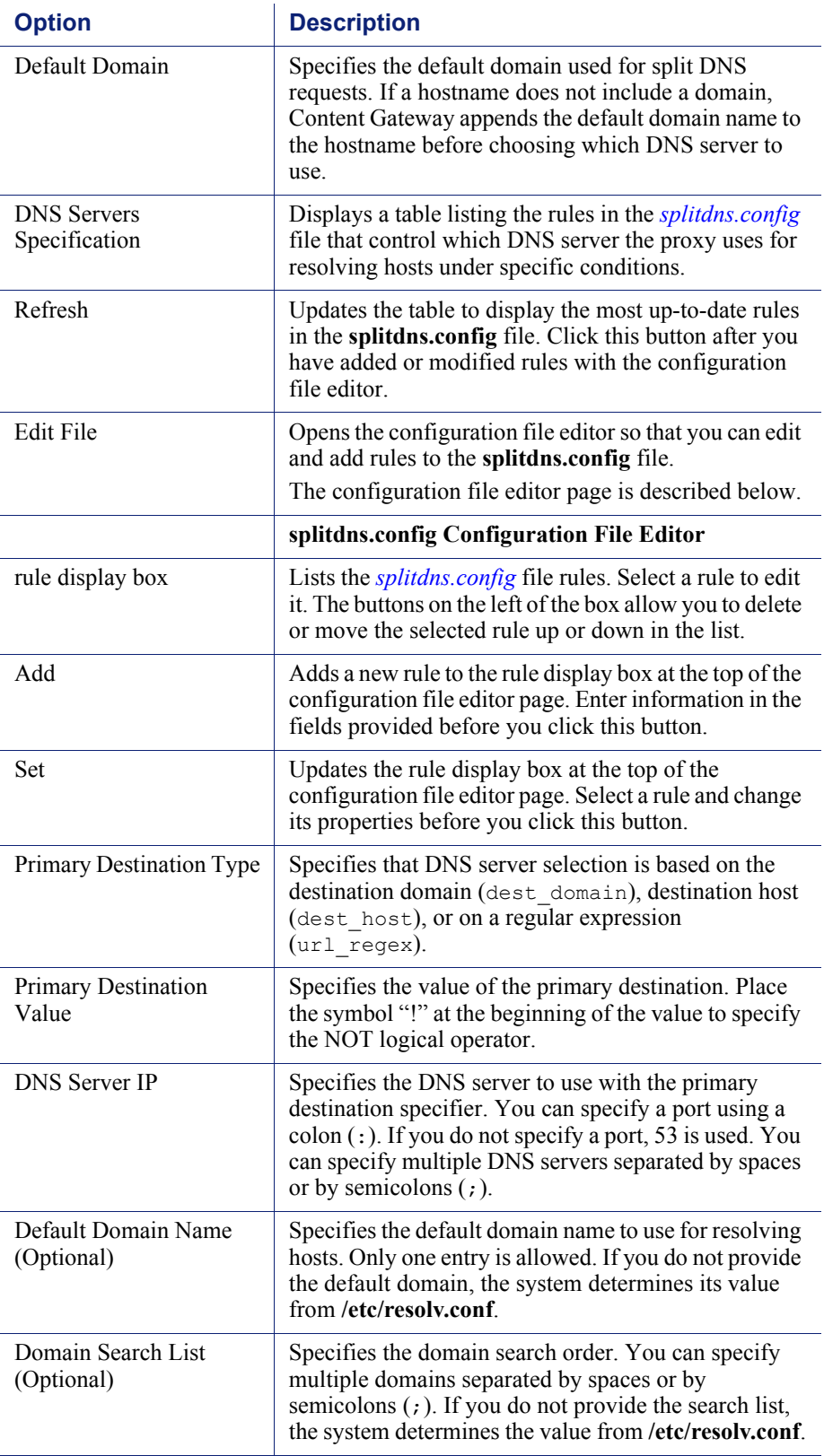
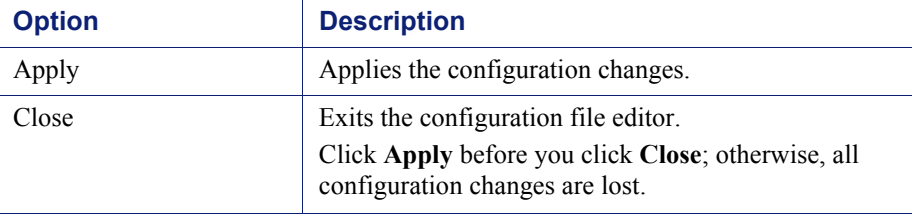

# ICAP

#### **Note**

The ICAP configuration options appear on the Configure pane only if you have enabled **ICAP** in the **Features** table on the **Configure > My Proxy > Basic > General** tab.

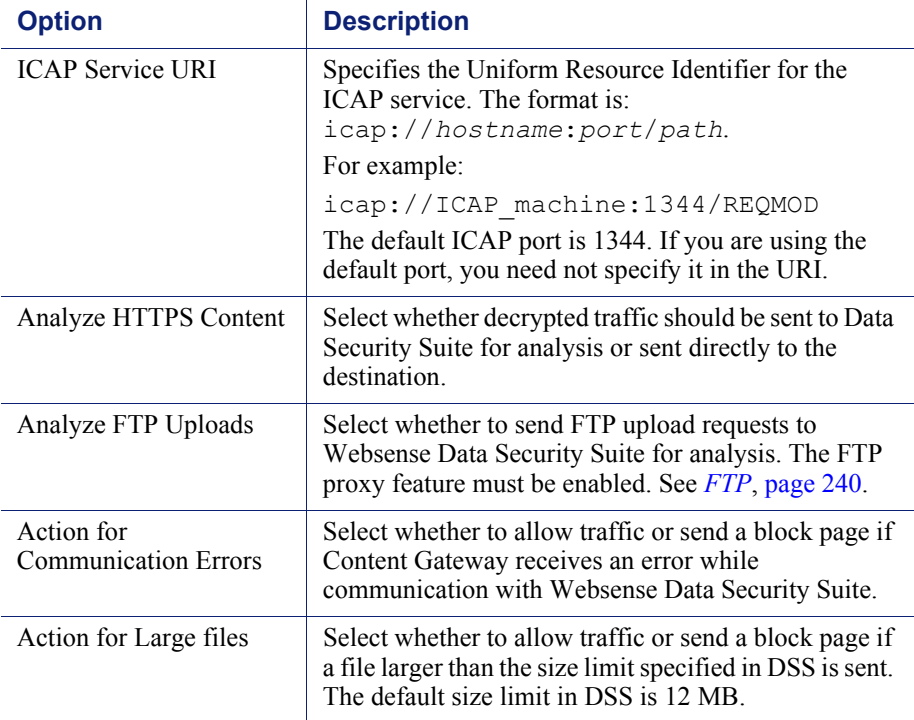

# Virtual IP

**Note**

 $\overline{\phantom{0}}$ 

The Virtual IP configuration options appear on the Configure pane only if you have enabled Virtual IP in the Features table on the **Configure > My Proxy > Basic > General** tab.

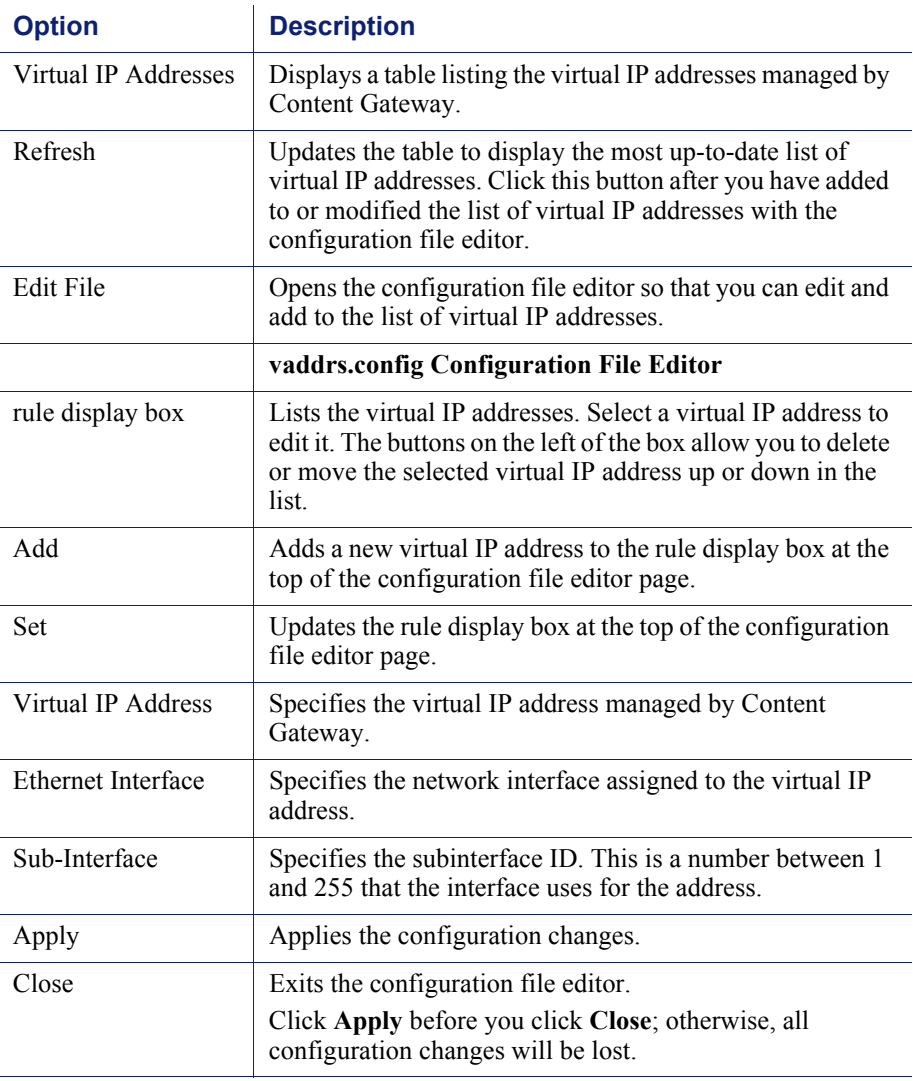

# **SSL**

The SSL configuration options are divided into the following categories:

Certificates (see *[Managing certificates](#page-132-0)*, page 119)

- Decryption/Encryption (see *[Configuring SSL Manager for inbound traffic](#page-135-1)*, page [122](#page-135-1) and *[Configuring SSL Manager for outbound traffic](#page-135-0)*, page 122)
- Validation (see *[Validating certificates](#page-137-0)*, page 124)
- Incidents (see *[Managing Web HTTPS site access](#page-141-0)*, page 128)
- Client certificates (see *[Client certificates](#page-145-0)*, page 132)
- Logging (see *[Configuring logging](#page-146-0)*, page 133)
- Customization (see *[Customizing messages](#page-149-0)*, page 136)
- Internal Root CA (see *[Internal Root CAs](#page-128-0)*, page 115)

# D

# Event Logging Formats

# <span id="page-292-0"></span>Custom logging fields

Related topic:

*[Logging format cross-reference](#page-295-0)*, page 282

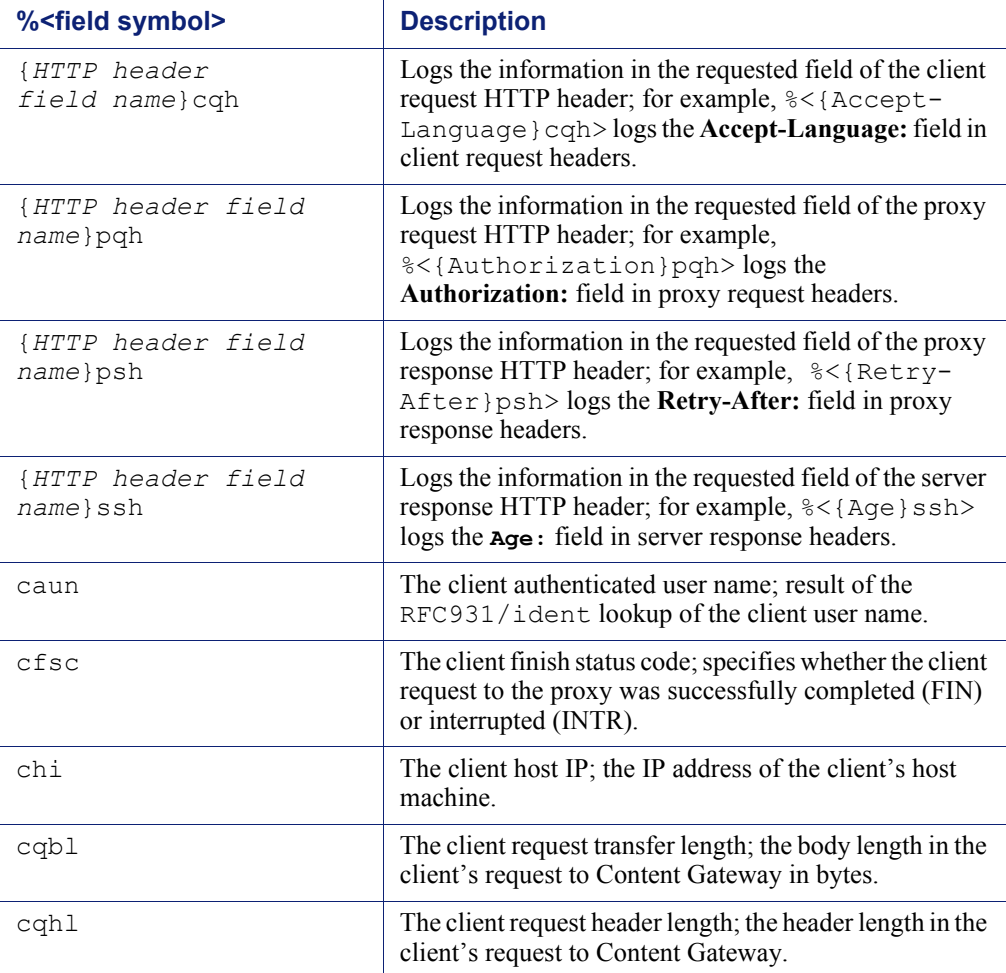

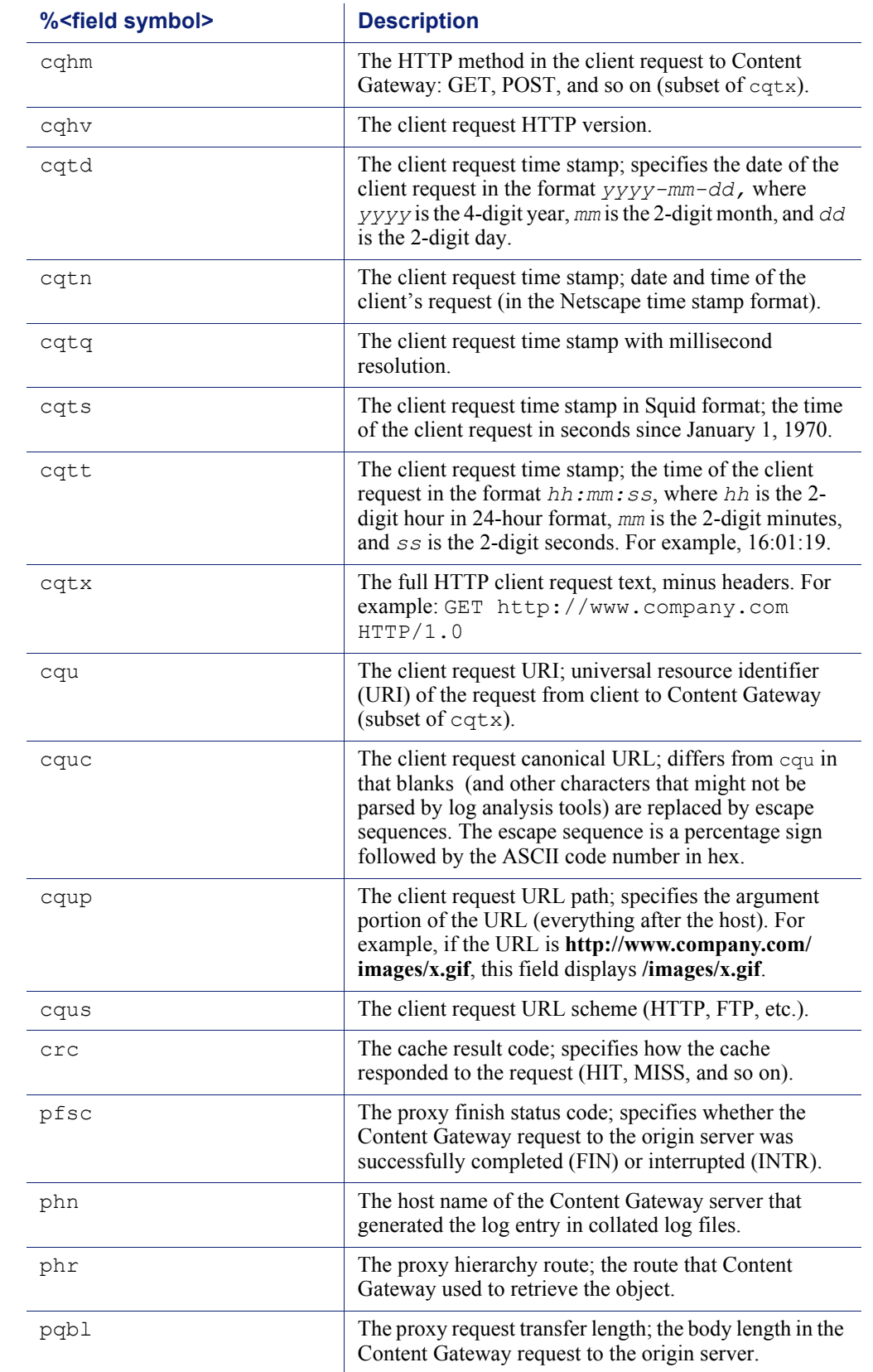

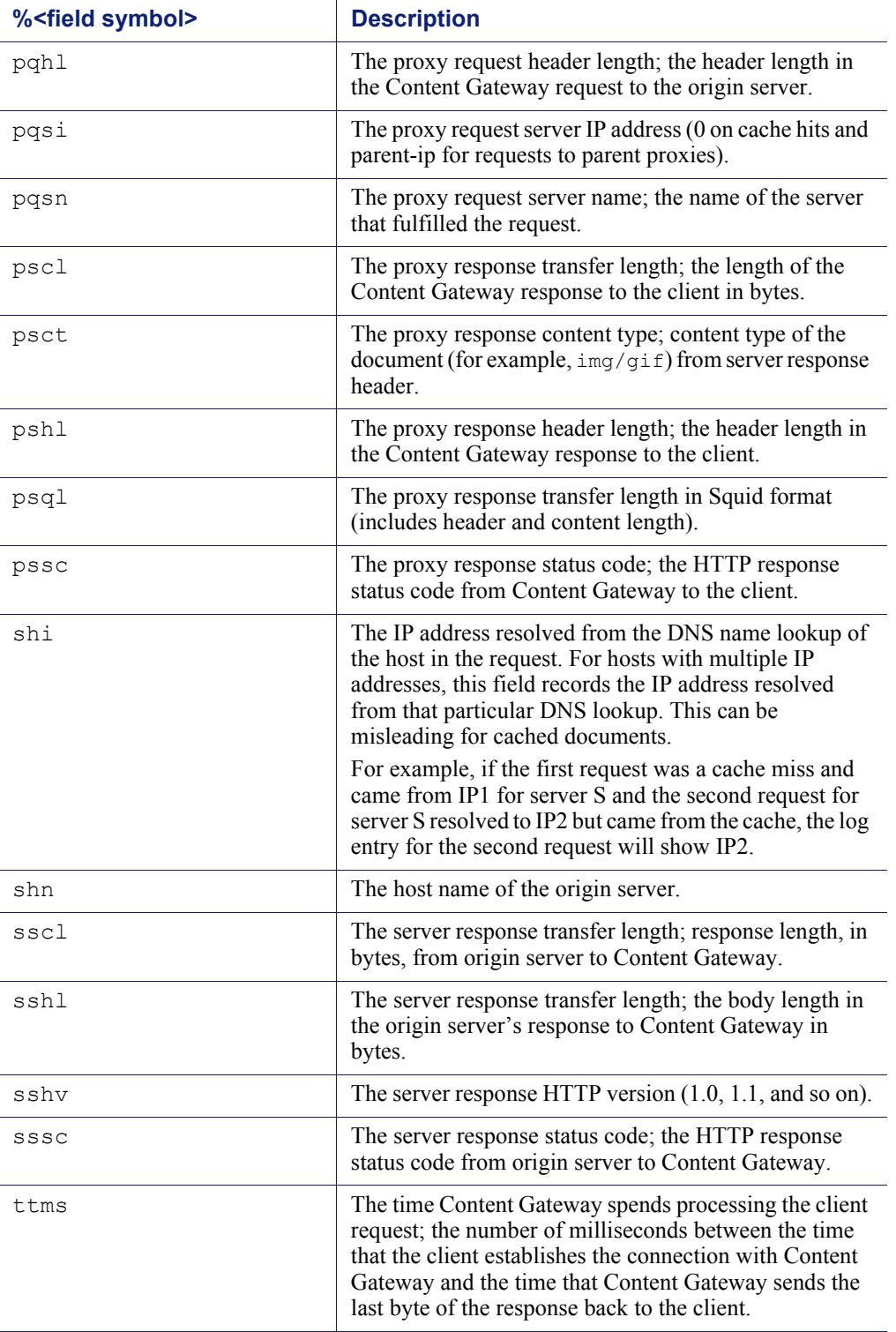

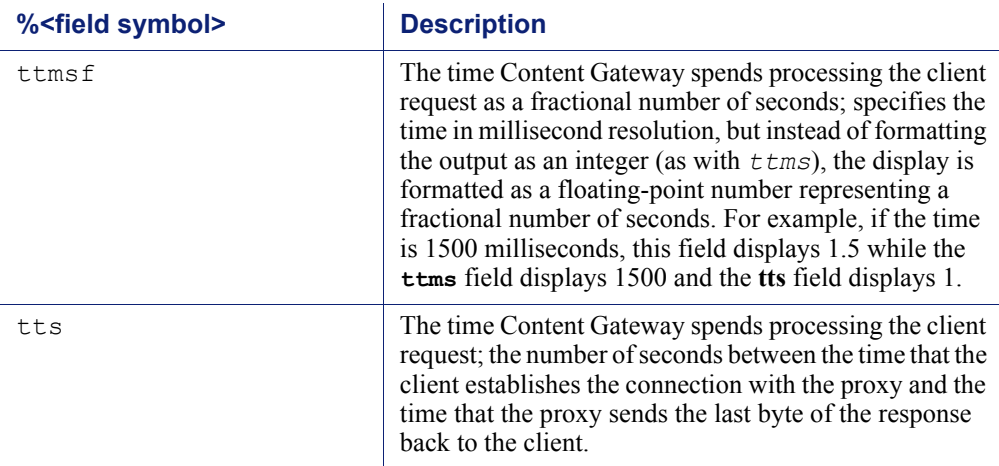

# <span id="page-295-1"></span><span id="page-295-0"></span>Logging format cross-reference

The following sections illustrate the correspondence between Content Gateway logging fields and standard logging fields for the Squid and Netscape formats.

# Squid logging formats

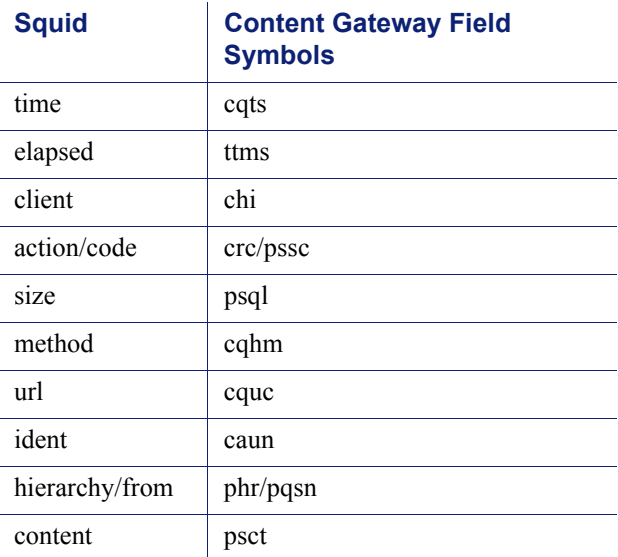

For example, if you want to create a custom format called short sq based on the first three Squid fields, enter a line in the **logs.config** file as follows:

format:enabled:1:short\_sq:%<cqts> %<ttms> %<chi>:short sq:ASCII:none

See *[Custom format](#page-184-0)*, page 171, for more information about defining custom log files.

# Netscape Common logging formats

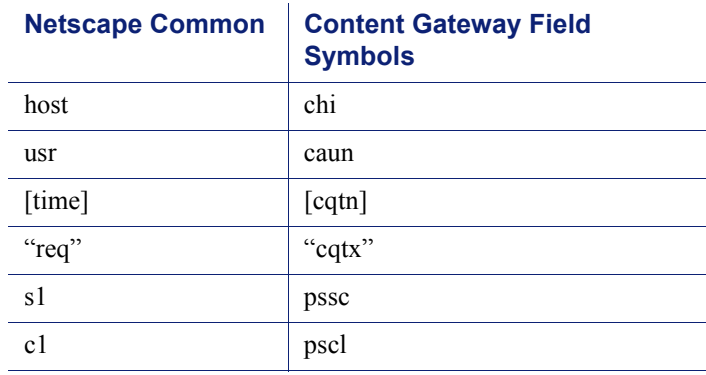

# Netscape Extended logging formats

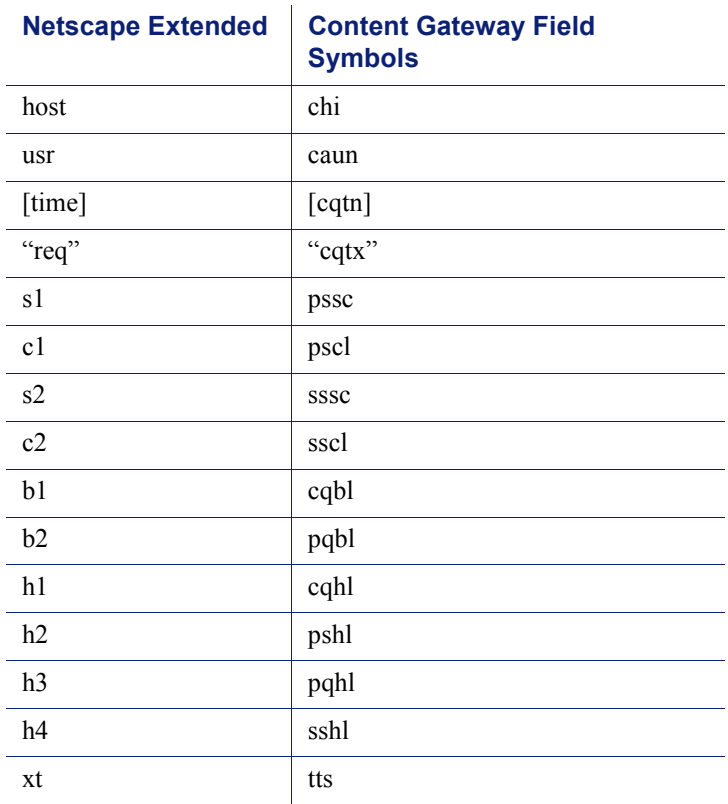

# Netscape Extended-2 logging formats

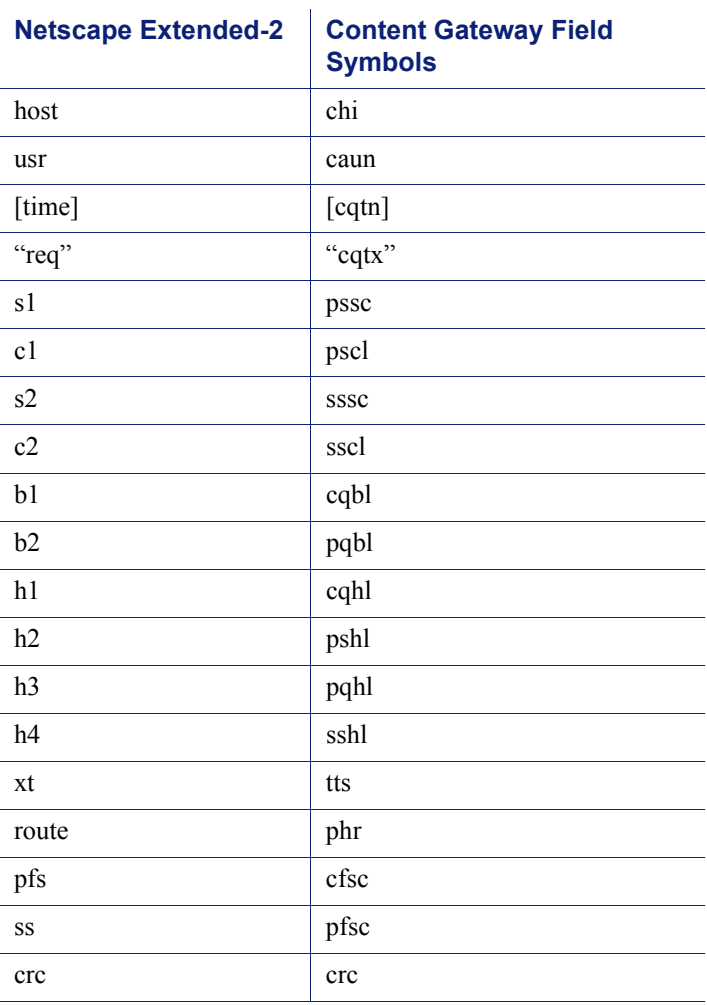

E

# Configuration Files

Websense Content Gateway contains the following configuration files that you can edit to customize the proxy.

- *[arm\\_security.config](#page-300-0)*, page 287
- *[auth.config](#page-302-0)*, page 289
- *[bypass.config](#page-304-0)*, page 291
- *[cache.config](#page-307-0)*, page 294
- *[filter.config](#page-310-0)*, page 297
- *[hosting.config](#page-313-0)*, page 300
- *icp.config*[, page 302](#page-315-0)
- *[ip\\_allow.config](#page-316-0)*, page 303
- *ipnat.conf*[, page 304](#page-317-0)
- *[log\\_hosts.config](#page-318-0)*, page 305
- *[logs\\_xml.config](#page-319-0)*, page 306
- *[mgmt\\_allow.config](#page-326-0)*, page 313
- *[parent.config](#page-327-0)*, page 314
- *[partition.config](#page-329-0)*, page 316
- *[records.config](#page-331-0)*, page 318
- *[remap.config](#page-387-0)* , page 374
- *[socks.config](#page-388-0)*, page 375
- *[splitdns.config](#page-390-0)*, page 377
- *[storage.config](#page-392-0)*, page 379
- *[update.config](#page-392-1)*, page 379
- *[congestion.config](#page-394-0)*, page 381

# Specifying URL regular expressions (url\_regex)

Entries of type  $\text{url}$  regex within the configuration files use regular expressions to perform a match.

l.

The following table offers examples to illustrate how to create a valid url\_regex.

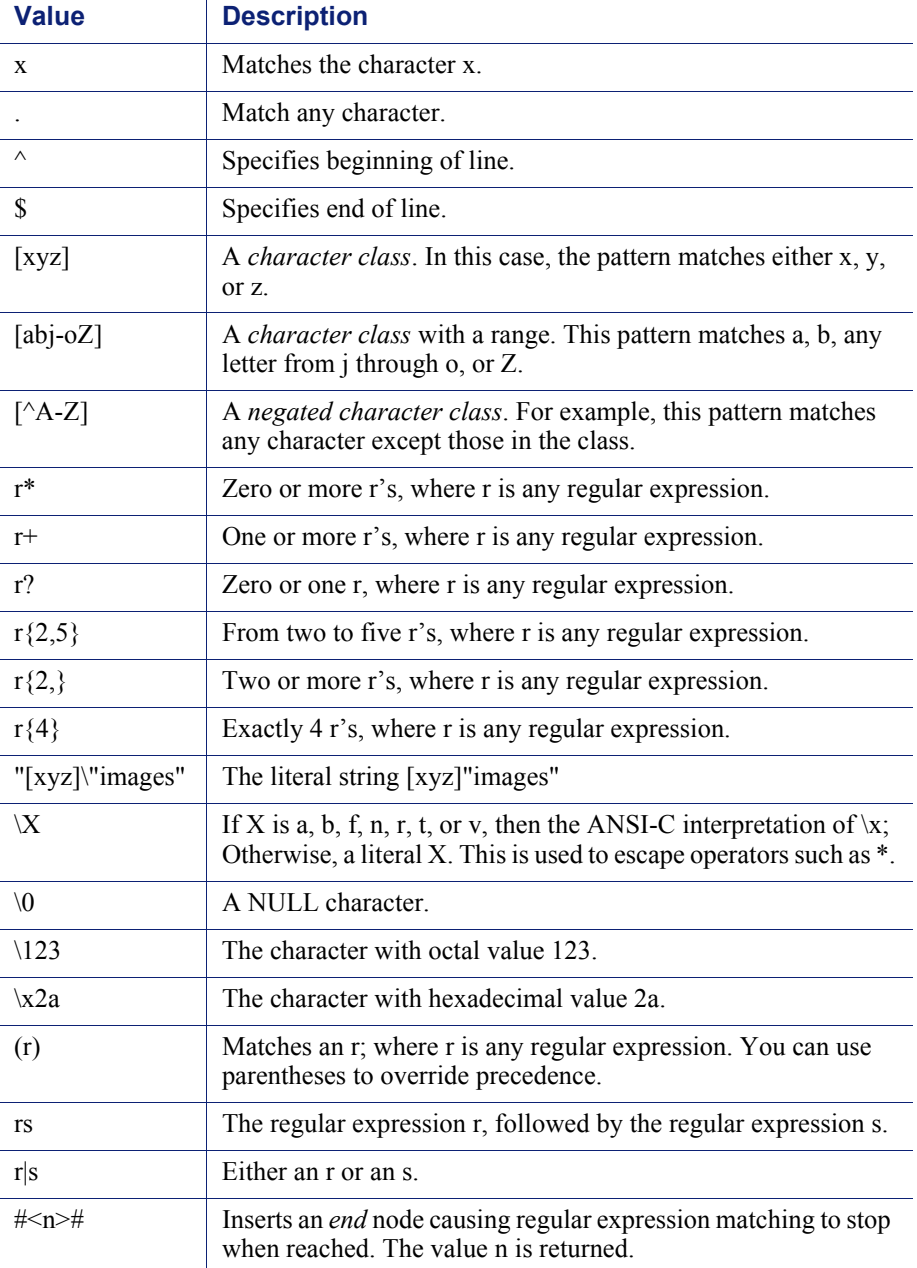

# Examples

You can specify dest\_domain=mydomain.com to match any host in *mydomain.com*. Likewise, you can specify dest\_domain=. to match any request.

# <span id="page-300-0"></span>arm\_security.config

The **arm\_security.config** file defines which hosts are allowed to communicate with the Content Gateway machine using TCP and UDP through defined ports. Content Gateway uses this configuration file when the ARM security option is enabled. For information about enabling the ARM security option, see *[Controlling host access to](#page-153-0)  [the proxy server](#page-153-0)*, page 140.

#### **Important**

 $\Omega$ 

Content Gateway requires that several ports be open to support the full set of Websense Web Security Gateway features. These ports are allowed in the default arm\_security.config file. For a complete list of required ports, please see the *Content Gateway Installation Guide*.

You can specify the following information:

The ports that are open, for either TCP or UDP

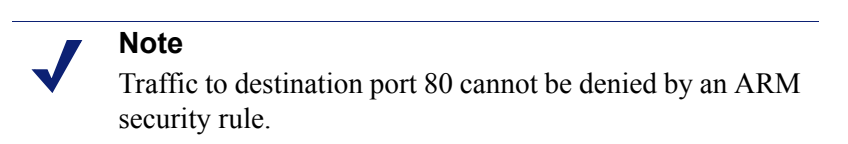

- The hosts that are denied access to specific destination ports, for either TCP or UDP
- The hosts that are allowed access to specific destination ports, for either TCP or UDP

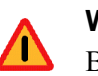

#### **Warning**

Before you enable the ARM security option, ensure that you have either console access to the Content Gateway machine or that you have added the appropriate rules to the configuration file to allow telnet or ssh access for yourself.

The ports you specify in the access control list remain closed even when Content Gateway is not running.

ARM security rules are applied as follows:

- When ARM security is enabled, ports that are not explicitly opened or allowed with an open or allow rule are denied.
- A deny rule is applied only if the specified port has already been opened with an open rule; otherwise the deny rule is discarded.

• Conflicts between allow and deny rules (where an allow/open/deny or open/ allow/deny or open/deny/allow references the same IP/port combination) are always won by the deny rule, regardless of rule ordering in the file.

#### **Important**

 $\bm{\Omega}$  $\bullet$ 

After you modify this file, you must restart the proxy.

## Format

Each line in the **arm** security.config file uses one of the following formats:

```
open tcp | udp ports o_ports
deny tcp | udp dport d_ports src src_ipaddress
allow tcp | udp src src_ipaddress dst dst_ipaddress
dport d_ports sport s_ports
```
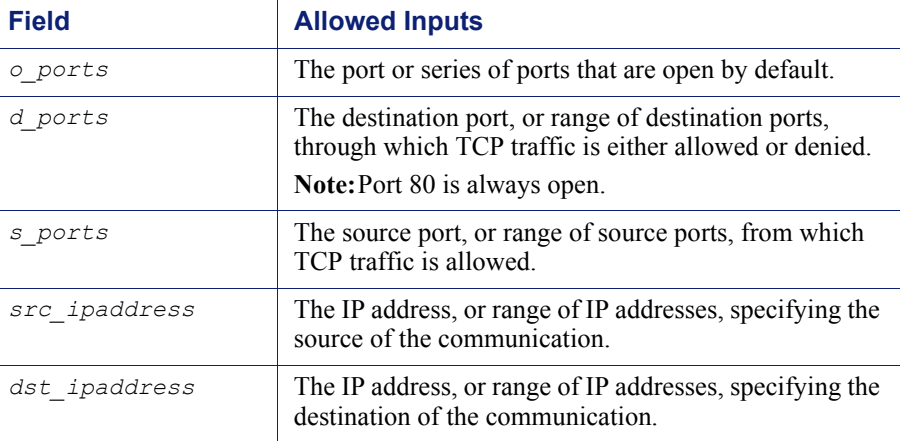

# **Note**

The **arm\_security.config** file does not support spaces before or after the hyphen in an IP address range. For example, you must specify 12.34.56.1-12.34.56.7.

# Examples

The following example defines ports 119, 23, and 554 as open for TCP communication. All other ports are closed.

open tcp ports 119 23 554

This example specifies that host 209.1.2.2 is denied access to destination port 90 using UDP (the example assumes that port 90 has already been opened).

deny udp dport 90 src 209.1.2.2

In the following example, the first line specifies that host 111.11.11.1 using source port 20 is allowed to communicate with host 123.45.67.8 on destination ports 127-130 using TCP. The second line specifies that all hosts are allowed to communicate with host 123.12.3.4 using UDP.

```
allow tcp src 111.11.11.1 dst 123.45.67.8 dport 127-130 
sport 20
allow udp dst 123.12.3.4
```
# <span id="page-302-0"></span>auth.config

The **auth.config** file stores rules that direct specified IP addresses and IP address ranges to distinct authentication servers (aka domain controllers). These rules are defined on the **Configure > Security > Access Control > Authentication Realms** tab. See *[Multiple authentication realms](#page-174-0)*, page 161.

- Multiple authentication realms are supported for NTLM and LDAP authentication only.
- Separate rules must be created for NTLM and LDAP.
- The specifiers used in LDAP and NTLM rules differ.
- Only one authentication method can be active at a time, LDAP or NTLM, and only rules for that method are applied. Other rules remain in auth.config but are not used.
- Rules are applied from the list top-down; only the first match is applied.

#### **Note**

If all of the clients in your network are authenticated by authentication servers that share trust relationships, you don't need to create rules for multiple authentication realms.

 If no rule in the **auth.config** table applies to a client IP address, the default realm is applied. The default authentication realm is defined by the settings on the **Access Control > LDAP** and **NTLM** configuration tabs.

#### **Important**

A default authentication realm is required.

## Format

Each line in **auth.config** contains an authentication rule that consists of a set of tags, each followed by its value. Authentication rules have the format:

type=<auth\_type> name=<profile\_name> src\_ip=<IP addresses> <additional tags>

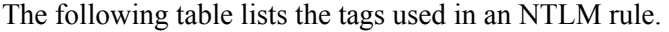

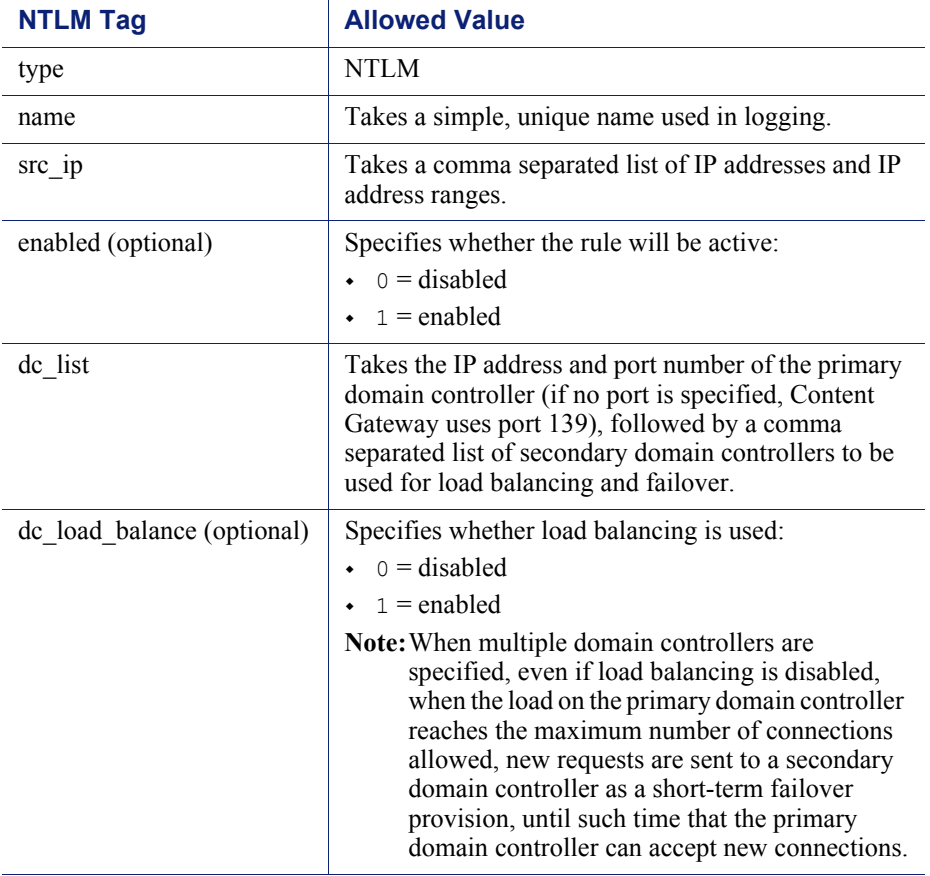

The following table lists the tags used in an LDAP rule.

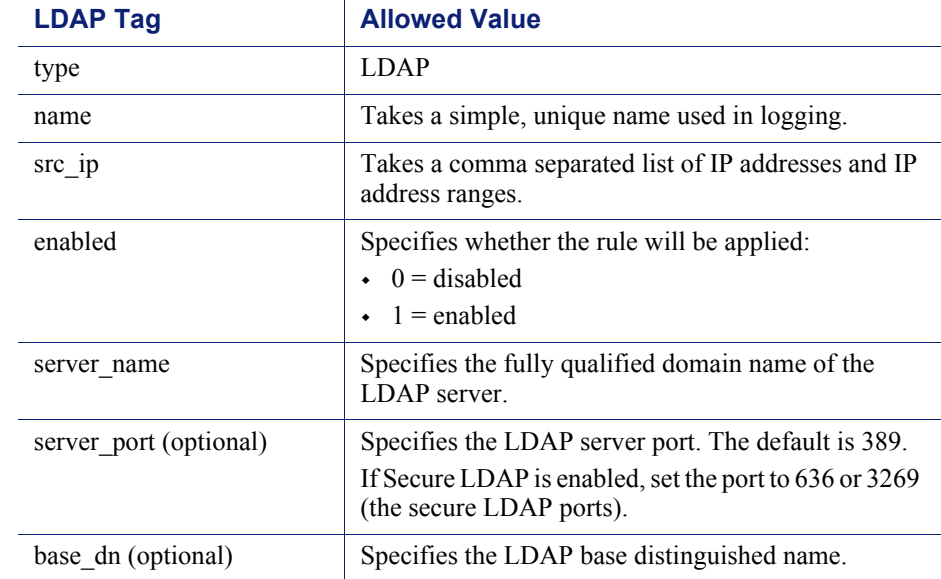

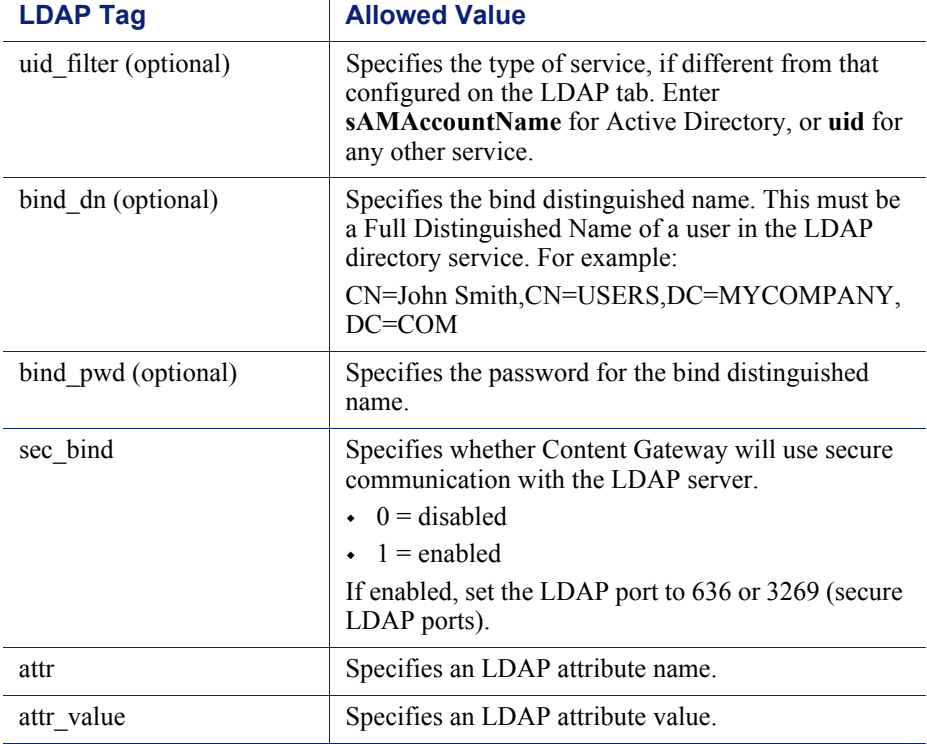

# Examples

#### NTLM:

```
type=ntlm name=CorpHQ src_ip=10.1.1.1,12.13.0.0-12.13.0.128 
dc_list=HQdc1.BigCorp.com,HQdc2.BigCorp.com
```
#### LDAP:

```
type=ldap name=CorpHQ src_ip=10.1.1.1,12.13.0.0-12.13.0.128 
server_name=HQldap1.BigCorp.com server_port=389
```
# **Note** Rules are applied by first match in the order listed.

# <span id="page-304-0"></span>bypass.config

The **bypass.config** file contains *static* bypass rules that Content Gateway uses in transparent proxy caching mode. Static bypass rules instruct Content Gateway to bypass certain incoming client requests so that they are served by the origin server.

The **bypass.config** file also accepts *dynamic* deny bypass rules. See *[Dynamic deny](#page-306-0)  [bypass rules](#page-306-0)*, page 293.

You can configure three types of static bypass rules:

- *Source bypass* rules configure the proxy to bypass a particular source IP address or range of IP addresses. For example, you can bypass clients that do not want to use caching.
- *Destination bypass* rules configure the proxy to bypass a particular destination IP address or range of IP addresses. For example, you can bypass origin servers that use IP authentication based on the client's real IP address.

#### **Important**

 $\Omega$ õ

Destination bypass rules prevent the proxy from caching an entire site. You will experience hit rate impacts if the site you bypass is popular.

 *Source/destination pair* bypass rules configure the proxy to bypass requests that originate from the specified source to the specified destination. For example, you can route around specific client-server pairs that experience broken IP authentication or out-of-band HTTP traffic problems when cached. Source/ destination bypass rules can be preferable to destination rules because they block a destination server only for users that experience problems.

# <span id="page-306-1"></span>Format

Bypass rules have the following format:

```
bypass src ipaddress | dst ipaddress | src ipaddress AND dst 
ipaddress
```
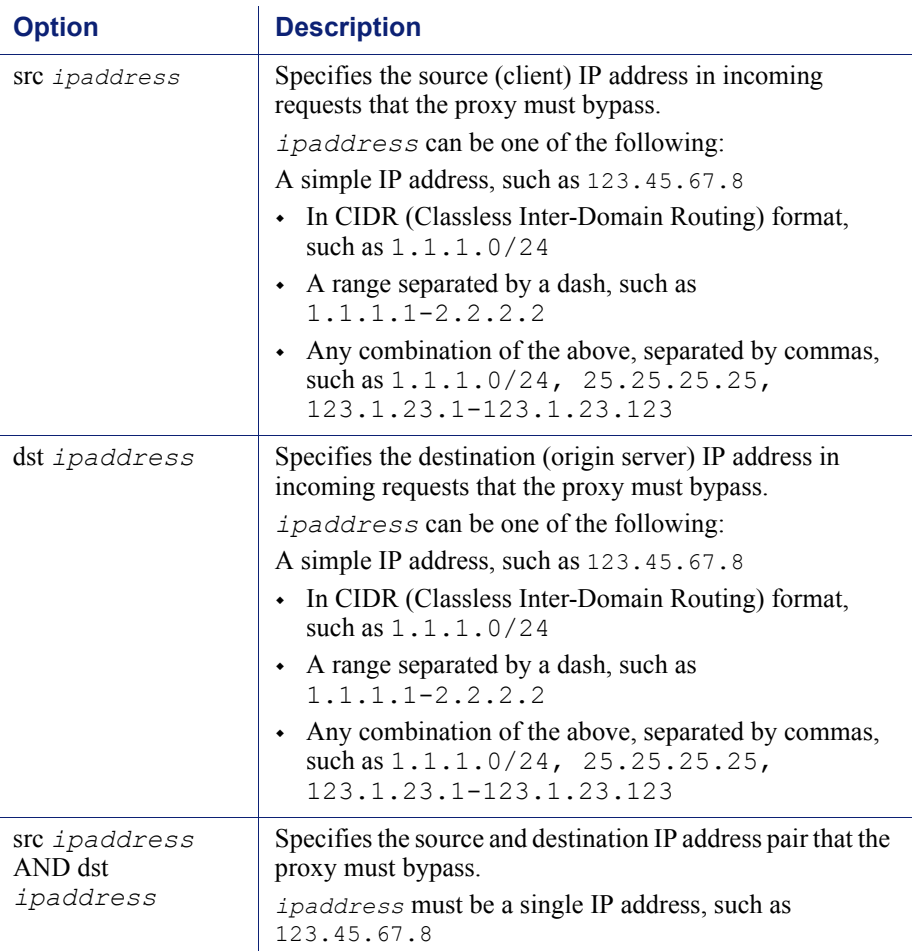

# <span id="page-306-0"></span>Dynamic deny bypass rules

In addition to static bypass rules, the **bypass.config** file also accepts *dynamic deny* bypass rules.

Deny bypass rules prevent the proxy from bypassing certain incoming client requests dynamically (a deny bypass rule can prevent the proxy from bypassing itself). Dynamic deny bypass rules can be source, destination, or source/destination and have the following format:

```
deny_dyn_bypass src ipaddress | dst ipaddress | src 
ipaddress AND dst ipaddress
```
For a description of the options, see the table in *Format*[, page 293.](#page-306-1)

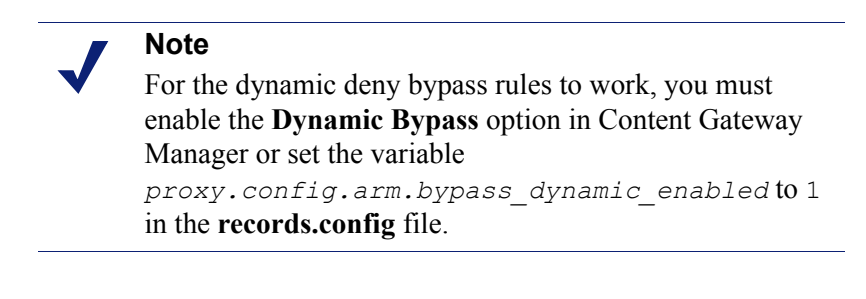

#### **Important**

 $\mathsf{V}$ 

Static bypass rules overwrite dynamic deny bypass rules. Therefore, if a static bypass rule and a dynamic bypass rule contain the same IP address, the dynamic deny bypass rule is ignored.

## Examples

The following example shows source, destination, and source/destination *bypass* rules:

bypass src 1.1.1.0/24, 25.25.25.25, 128.252.11.11- 128.252.11.255 bypass dst 24.24.24.0/24 bypass src 25.25.25.25 AND dst 24.24.24.0

The following example shows source, destination, and source/destination *dynamic deny bypass* rules:

```
deny dyn bypass src 128.252.11.11-128.252.11.255
deny dyn bypass dst 111.111.11.1
deny dyn bypass src 111.11.11.1 AND dst 111.11.1.1
```
# <span id="page-307-0"></span>cache.config

The **cache.config** file defines how the proxy caches Web objects. You can add caching rules to specify the following configuration:

- Not to cache objects from specific IP addresses
- $\leftrightarrow$  How long to pin particular objects in the cache
- How long to consider cached objects as fresh

Whether to ignore no-cache directives from the server

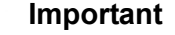

 $\Omega$  $\bullet$ 

After you modify this file, run content line  $-x$  from the Content Gateway **bin** directory (default location is **/ opt/WCG/bin**) to apply the changes. When you apply the changes to a node in a cluster, Content Gateway applies the changes to all nodes in the cluster.

# Format

Each line in the **cache.config** file contains a caching rule. Content Gateway recognizes three space-delimited tags:

```
primary_destination=value secondary_specifier=value
action=value
```
The following table lists the possible primary destinations and their allowed values.

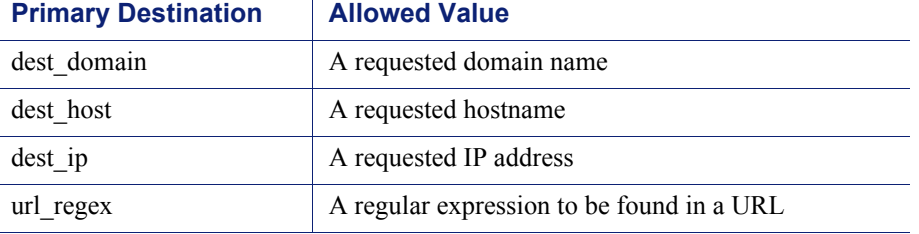

Secondary specifiers are optional in the **cache.config** file. The following table lists the possible secondary specifiers and their allowed values.

#### **Note**

You can use more than one secondary specifier in a rule. However, you cannot repeat a secondary specifier.

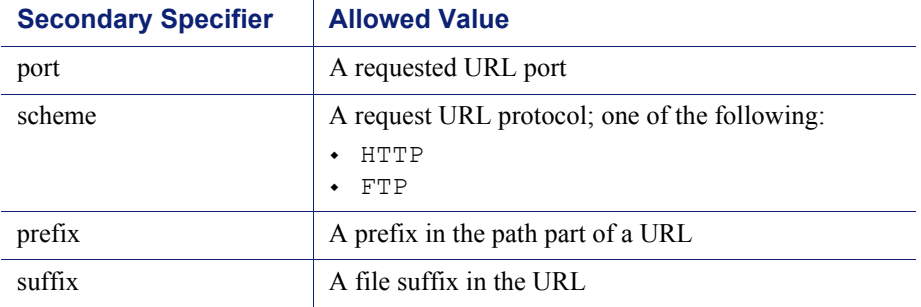

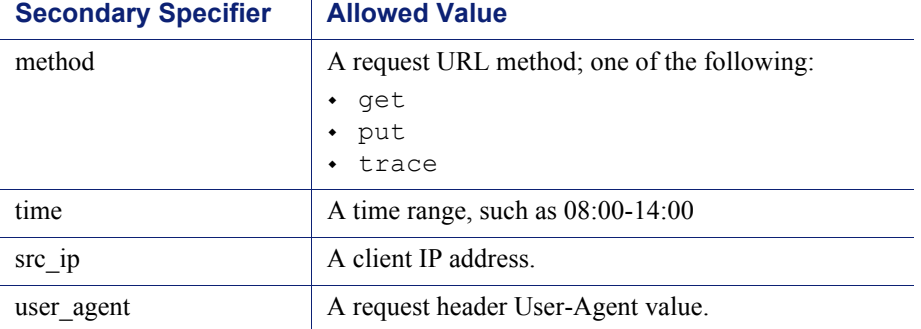

The following table lists the possible actions and their allowed values.

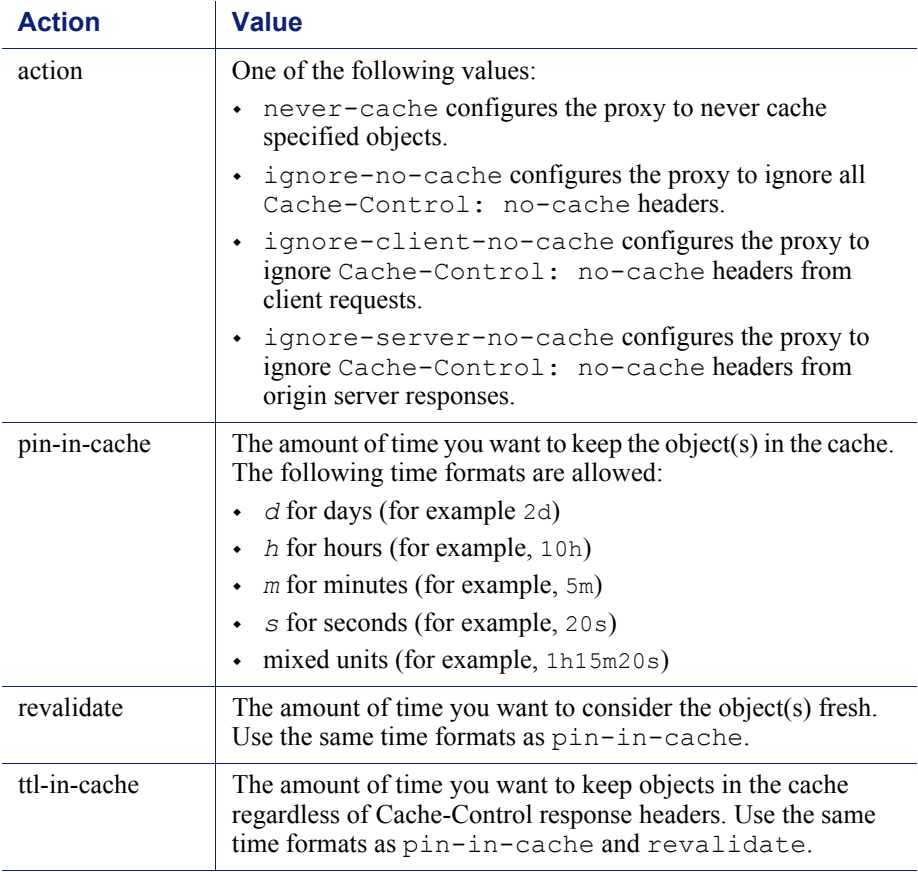

# Examples

The following example configures the proxy to never cache FTP documents requested from the IP address 112.12.12.12:

dest\_ip=112.12.12.12 scheme=ftp action=never-cache

The following example configures the proxy to keep documents with URLs that contain the regular expression politics and the path **prefix/viewpoint** in the cache for 12 hours:

```
url regex=politics prefix=/viewpoint pin-in-cache=12h
```
The following example configures the proxy to revalidate  $\forall$  if and jpeg objects in the domain mydomain.com every 6 hours and all other objects in mydomain.com every hour:

```
dest domain=mydomain.com suffix=gif revalidate=6h
dest domain=mydomain.com suffix=jpeg revalidate=6h
dest domain=mydomain.com revalidate=1h
```
#### **Note**

The rules are applied in the order listed.

# <span id="page-310-0"></span>filter.config

Filtering rules stored in **filter.config** allow you to:

- Deny or allow URL requests
- Keep or strip header information from client requests
- Allow specified applications or requests to specified web sites to bypass authentication
- Prevent specified applications from transiting the proxy

Filtering rules are most conveniently defined in Content Gateway Manager on the **Configure > Security > Access Control > Filtering** tab. See *[Creating filtering rules](#page-157-0)*, [page 144.](#page-157-0)

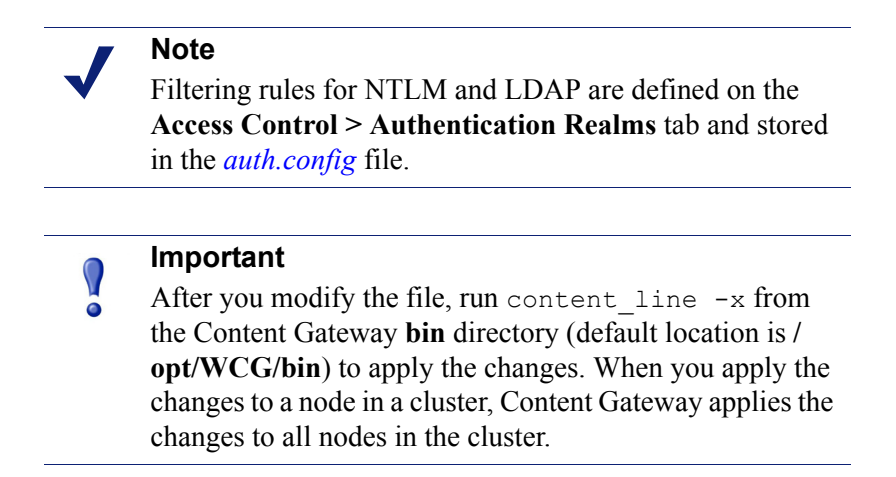

# Format

Each line in **filter.config** is a filtering rule. Content Gateway applies the rules in the order listed, starting at the top of the file. If no rule matches, the request is allowed to proceed.

Content Gateway recognizes three space-delimited tags:

*primary\_destination*=*value secondary\_specifier*=*value action*=*value* 

The following table lists the possible primary destinations.

 $\frac{1}{2}$ 

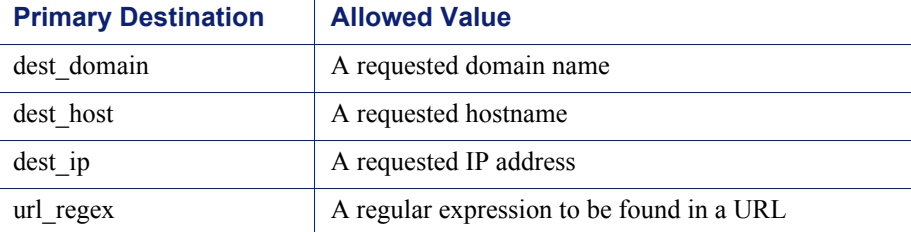

Secondary specifiers are optional. The following table lists the possible secondary specifiers and their purpose.

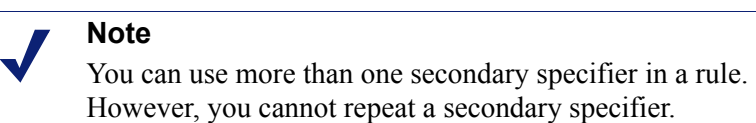

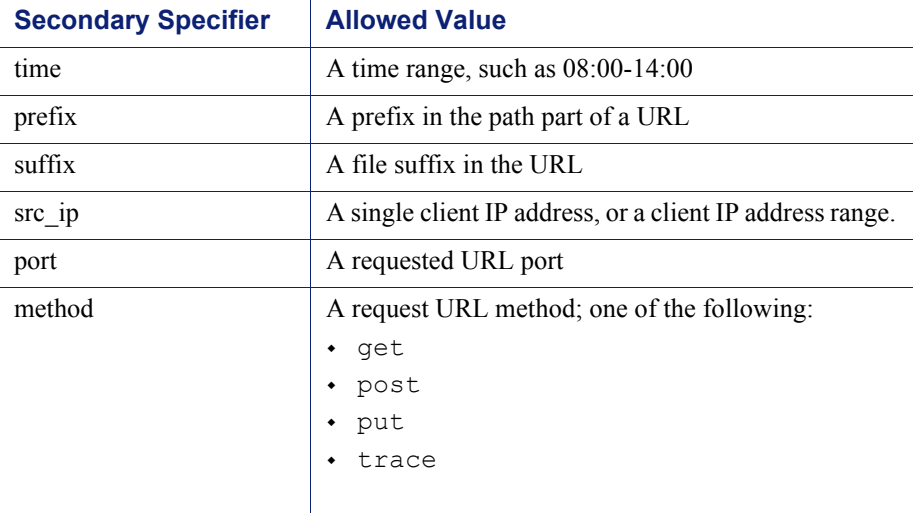

 $\overline{\phantom{a}}$ 

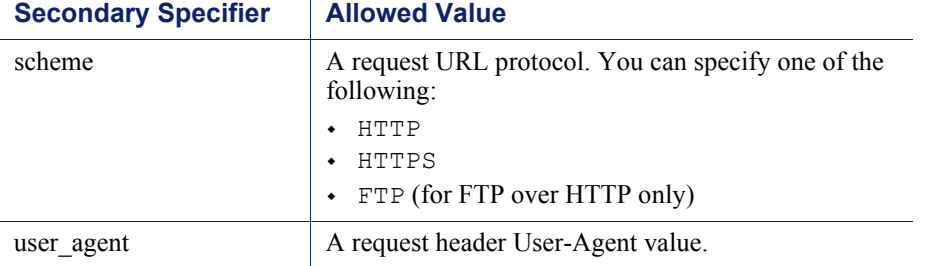

The following table lists the possible actions and their allowed values.

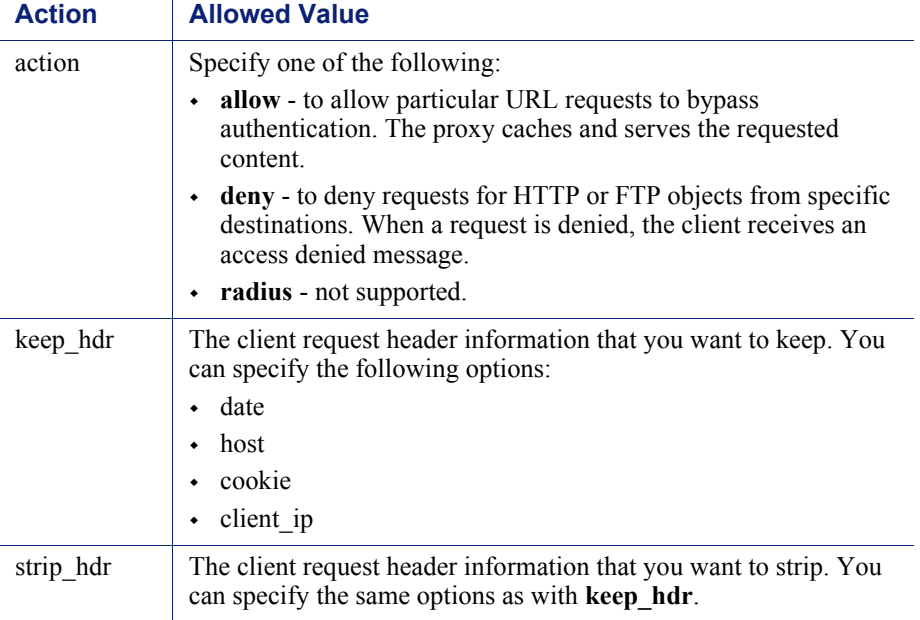

# Examples

The following example configures Content Gateway to deny all FTP document requests to the IP address 112.12.12.12:

dest ip=112.12.12.12 scheme=ftp action=deny

The following example configures Content Gateway to keep the client IP address header for URL requests that contain the regular expression politics and whose path prefix is

#### **/viewpoint**:

url regex=politics prefix=/viewpoint keep hdr=client ip

The following example configures Content Gateway to strip all cookies from client requests destined for the origin server **www.server1.com**:

dest host=www.server1.com strip hdr=cookie

The following example configures Content Gateway to disallow **puts** to the origin server **www.server2.com**:

dest host=www.server2.com method=put action=deny

Content Gateway applies the rules in the order listed in the file. For example, the following sample **filter.config** file configures Content Gateway to do the following:

- Allow all users (except those trying to access internal.com) to access server1.com
- Deny all users access to notthatsite.com

```
dest host=server1.com action=allow
dest host=notthatsite.com action=deny
```
# <span id="page-313-0"></span>hosting.config

The **hosting.config** file lets you assign cache partitions to specific origin servers and domains so that you can manage your cache space more efficiently and restrict disk usage.

For step-by-step instructions on partitioning the cache according to origin servers and domains, see *[Partitioning the cache according to origin server or domain](#page-93-0)*, page 80*.*

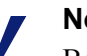

#### **Note**

Before you can assign cache partitions to specific origin servers and domains, you must partition your cache according to size and protocol in the **partition.config** file. For more about cache partitioning, see *[Partitioning the](#page-93-1)  cache*[, page 80](#page-93-1). For a description of the **partition.config** file, see *[partition.config](#page-329-0)*, page 316.

After you modify the **hosting.config** file, run **content\_line -x** from the Content Gateway **bin** directory to apply the changes. When you apply the changes to a node in a cluster, Content Gateway automatically applies the changes to all nodes in the cluster.

#### **Important**

The partition configuration must be the same on all nodes in a cluster.

# Format

Each line in the **hosting.config** file must have one of the following formats:

hostname=*hostname* partition=*partition\_numbers* domain=*domain\_name* partition=*partition\_numbers*

where:

**hostname** is the fully qualified hostname of the origin server whose content you want to store on a particular partition (for example, www.myhost.com).

**domain** name is the domain whose content you want to store on a particular partition (for example, mydomain.com).

**partition** numbers is a comma-separated list of the partitions on which you want to store the content that belongs to the origin server or domain listed. The partition numbers must be valid numbers listed in the **partition.config** file (see *[partition.config](#page-329-0)*, page 316).

#### **Note**

If you want to allocate more than one partition to an origin server or domain, enter the partitions in a commaseparated list on one line. The **hosting.config** file cannot contain multiple entries for the same origin server or domain.

#### Generic Partition

When configuring the **hosting.config** file, you must assign a generic partition to use for content that does not belong to any of the origin servers or domains listed. If all partitions for a particular origin server become corrupt, Content Gateway uses the generic partition to store content for that origin server.

The generic partition must have the following format:

hostname=\* partition=*partition\_numbers*

where **partition** numbers is a comma-separated list of generic partitions.

## Examples

The following example configures the proxy to store content from the domain **mydomain.com** in partition 1 and content from **www.myhost.com** in partition 2. The proxy stores content from all origin servers in partitions 3 and 4.

```
domain=mydomain.com partition=1
hostname=www.myhost.com partition=2
hostname=* partition=3,4
```
# <span id="page-315-0"></span>icp.config

The **icp.config** file defines ICP peers (parent and sibling caches).

#### **Important**

 $\Omega$ After you modify this file, run content line  $-x$  from  $\ddot{\bullet}$ the Content Gateway **bin** directory (default location is **/ opt/WCG/bin**) to apply the changes. When you apply the changes to a node in a cluster, Content Gateway applies the changes to all nodes in the cluster.

# Format

Each line in the **icp.config** file contains the name and configuration information for a single ICP peer in the following format:

*host*:*host\_IP*:*peer\_type*:*proxy\_port*:*icp\_port*:*MC\_on*:*MC\_IP*: *MC\_TTL*:

| <b>Field</b>        | <b>Description</b>                                                                                                    |
|---------------------|----------------------------------------------------------------------------------------------------|
| host                | The hostname of the ICP peer.<br>This field is optional; if you do not specify the hostname<br>of the ICP peer, you must specify the IP address.                                                                                                    |
| host IP             | The IP address of the ICP peer.<br>This field is optional; if you do not specify the IP address<br>of the ICP peer, you must specify the hostname.                                                                                                    |
| ctype               | Use the following options:<br>1 to indicate an ICP parent cache<br>$\bullet$<br>2 to indicate an ICP sibling cache<br>۰                                                                                                    |
| proxy port          | The port number of the TCP port used by the ICP peer for<br>proxy communication.                                                                                                    |
| icp port            | The port number of the UDP port used by the ICP peer for<br>ICP communication.                                                                                                    |
| multicast<br>member | Multicast on/off.<br>0 if multicast is disabled<br>۰<br>1 if multicast is enabled                                                                                                    |
| multicast ip<br>str | The multicast IP address.                                                                                                    |
| multicast ttl       | The multicast time to live. Use the following options:<br>1 if IP multicast datagrams will not be forwarded<br>۰<br>beyond a single subnetwork<br>2 to allow delivery of IP multicast datagrams to more<br>٠<br>than one subnet (if there are one or more multicast<br>routers attached to the first hop subnet) |

## Examples

The following example configuration is for three nodes: the local host, one parent, and one sibling.

```
localhost:0.0.0.0:3:8080:3130:0:0.0.0.0:0:
host1:123.12.1.23:1:8080:3131:0:0.0.0.0:0:
host2:123.12.1.24:2:8080:3131:0:0.0.0.0:0:
```
# <span id="page-316-0"></span>ip\_allow.config

The **ip\_allow.config** file controls client access to the proxy cache. You can specify ranges of IP addresses that are allowed to use the Content Gateway server as a Web proxy cache.

#### **Important**

 $\Omega$ 

After you modify the file, run content line  $-x$  from the Content Gateway **bin** directory (default location is **/ opt/WCG/bin**) to apply the changes. When you apply the changes to a node in a cluster, Content Gateway applies the changes to all nodes in the cluster.

## Format

Each line in the **ip\_allow.config** file must have the following format:

src\_ip=*ipaddress* action=ip\_allow | ip\_deny

where *ipaddress* is the IP address or range of IP addresses of the clients allowed to access the proxy cache.

The action ip allow allows the specified clients to access the proxy cache.

The action ip deny denies the specified clients to access the proxy cache.

By default, the **ip\_allow.config** file contains the following line, which allows all clients to access the proxy cache. Comment out or delete this line before adding rules to restrict access.

src ip=0.0.0.0-255.255.255.255 action=ip allow

#### Examples

The following example allows all clients to access the proxy cache:

src ip=0.0.0.0-255.255.255.255 action=ip allow

The following example allows all clients on a specific subnet to access the proxy cache:

src ip=123.12.3.000-123.12.3.123 action=ip allow

The following example denies all clients on a specific subnet to access the proxy cache:

src\_ip=123.45.6.0-123.45.6.123 action=ip\_deny

# <span id="page-317-0"></span>ipnat.conf

The **ipnat.conf** file contains redirection rules that specify how incoming packets are readdressed when the proxy is serving traffic transparently. Content Gateway creates the redirection rules during installation. You can modify these rules.

#### **Important**

After you modify this file, you must restart the proxy.

# Format

Each line in the **ipnat.conf** file must have the following format:

```
rdr interface 0.0.0.0/0 port dest -> ipaddress port proxy
tcp|udp
```
where:

*interface* is the Ethernet interface that traffic will use to access the Content Gateway machine (for example, eth0 on Linux).

*dest* is the traffic destination port (for example, 80 for HTTP traffic).

*ipaddress* is the IP address of your Content Gateway server.

*proxy* is the Content Gateway proxy port (usually 8080 for HTTP traffic).

## Examples

The following example configures the ARM to readdress all incoming HTTP traffic to the Content Gateway IP address (111.111.11.1) on the Content Gateway proxy port 8080:

rdr hme0 0.0.0.0/0 port 80 -> 111.111.11.1 port 8080 tcp

# <span id="page-318-0"></span>log\_hosts.config

To record HTTP/FTP transactions for different origin servers in separate log files, you must list each origin server's hostname in the **log\_hosts.config** file. In addition, you must enable the HTTP host splitting option (see *[HTTP host log splitting](#page-193-0)*, page 180).

#### **Note**

It is recommended that you use the same **log\_hosts.config** file on every Content Gateway node in your cluster.

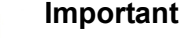

After you modify this file, run content  $line -x$  from the Content Gateway **bin** directory (default location is **/ opt/WCG/bin**) to apply the changes. When you apply the changes to a node in a cluster, Content Gateway applies the changes to all nodes in the cluster.

# Format

Each line in the **log\_hosts.config** file has the following format:

*hostname*

where *hostname* is the hostname of the origin server.

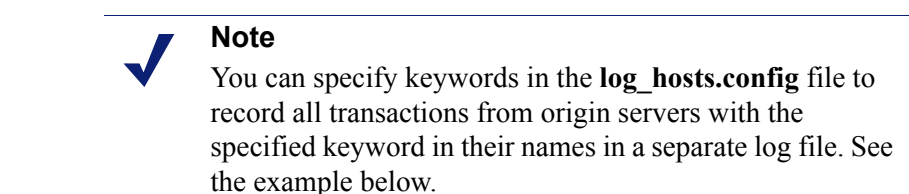

# Examples

The following example configures Content Gateway to create separate log files containing all HTTP/ FTP transactions for the origin servers webserver1, webserver2, and webserver3.

```
webserver1
webserver2
webserver3
```
The following example records all HTTP and FTP transactions from origin servers that contain sports in their names (for example, sports.yahoo.com and

www.foxsports.com) in a log file called **squid-sport.log** (the Squid format is enabled):

sports

# <span id="page-319-0"></span>logs\_xml.config

The **logs** xml.config file defines the custom log file formats, filters, and processing options. The format of this file is modeled after XML, the Extensible Markup Language.

# Format

The **logs\_xml.config** file contains the following specifications:

- $\bullet$  LogFormat specifies the fields to be gathered from each protocol event access. See *[LogFormat](#page-320-0)*, page 307.
- $\bullet$  LogFilter specifies the filters that are used to include or exclude certain entries being logged based on the value of a field within that entry. See *[LogFilter](#page-321-0)*, page [308](#page-321-0).
- $\bullet$  LogObject specifies an object that contains a particular format, a local filename, filters, and collation servers. See *[LogObject](#page-322-0)*, page 309.

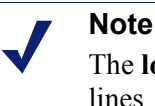

The **logs** xml.config file ignores extra white space, blank lines, and all comments.

# <span id="page-320-0"></span>LogFormat

The following table lists the LogFormat specifications.

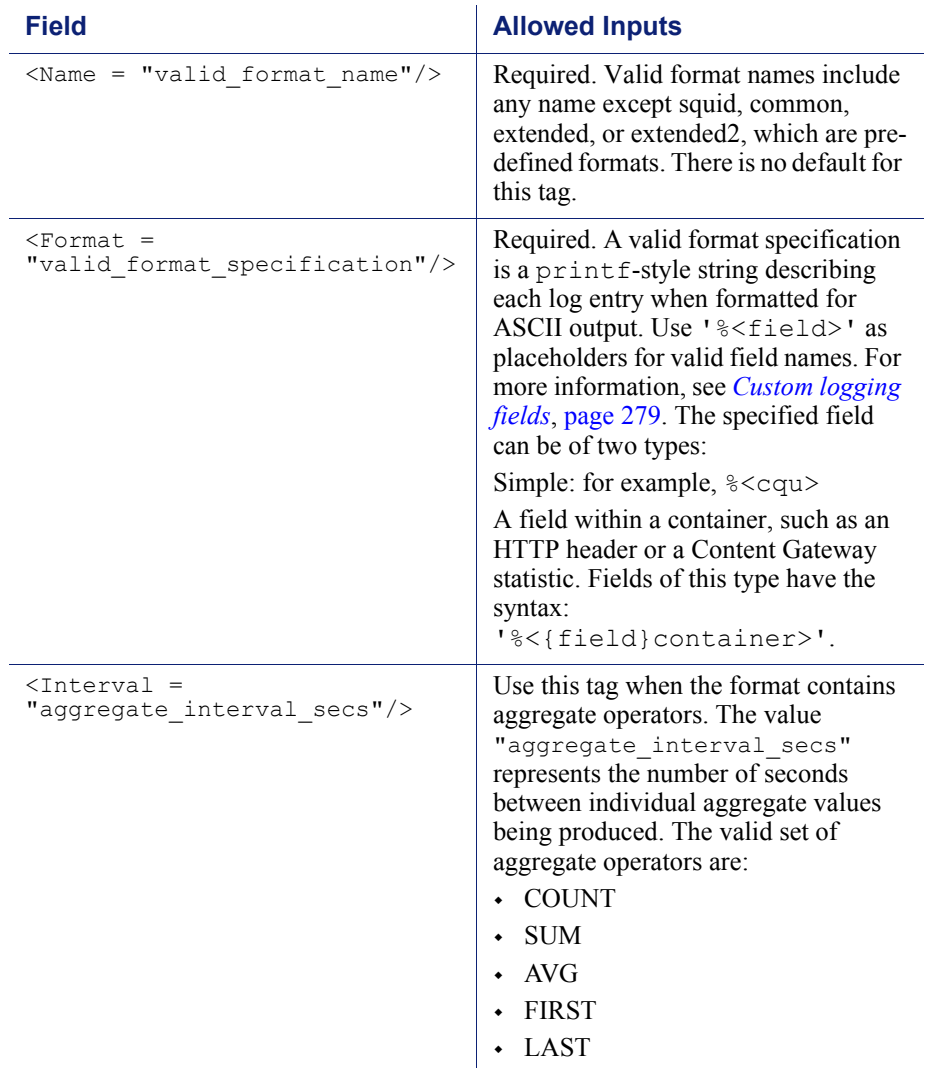

# <span id="page-321-0"></span>LogFilter

The following table lists the LogFilter specifications.

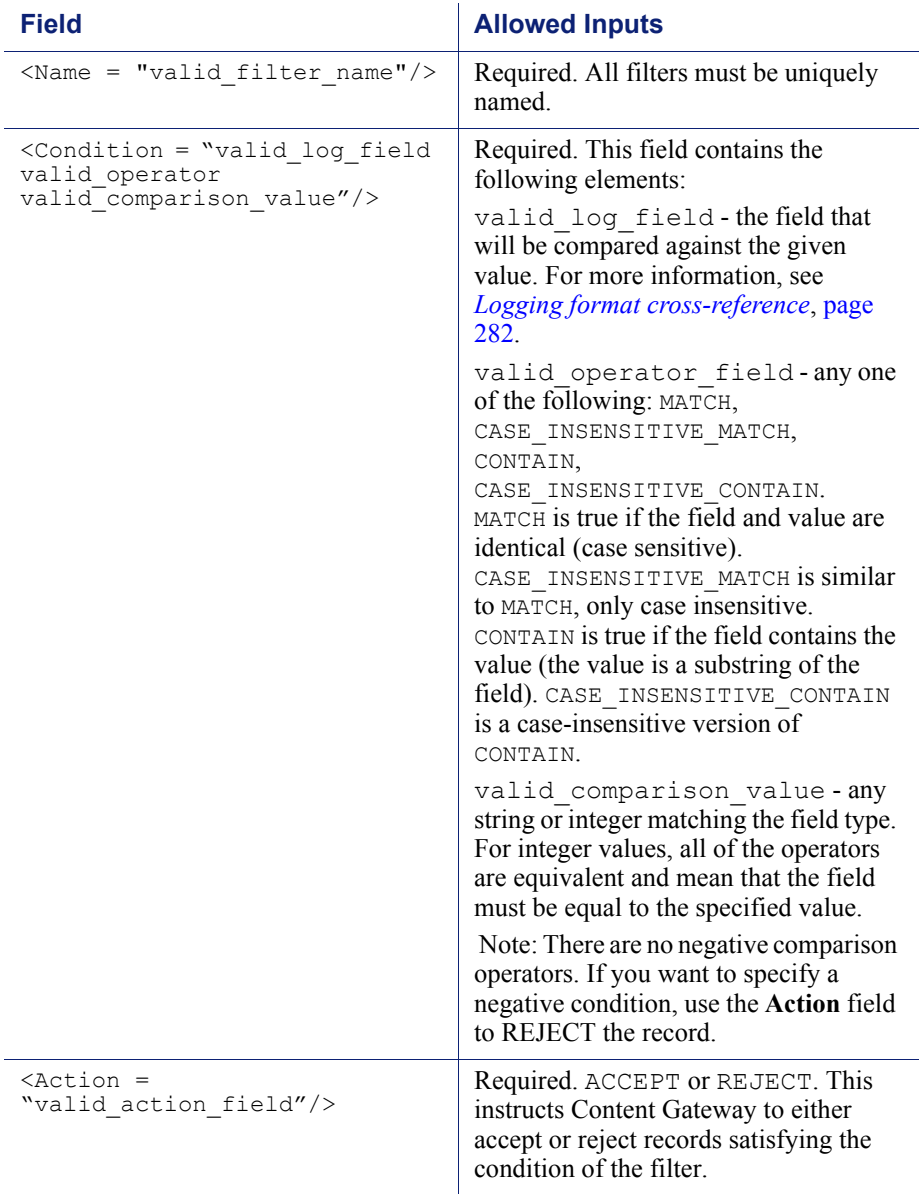

# <span id="page-322-0"></span>LogObject

The following table lists the LogObject specifications.

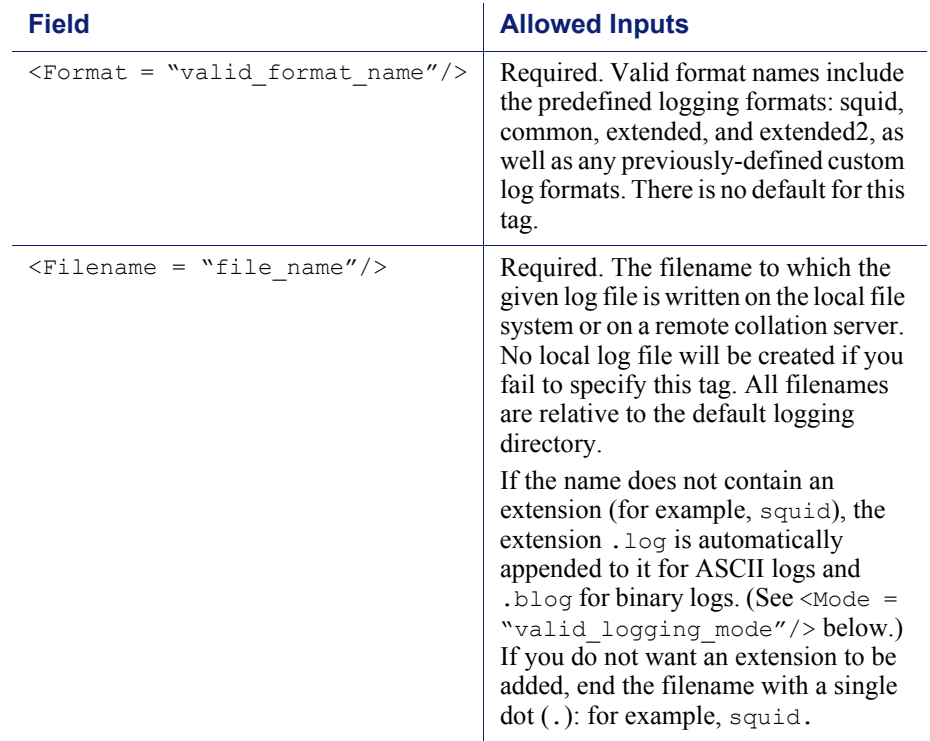

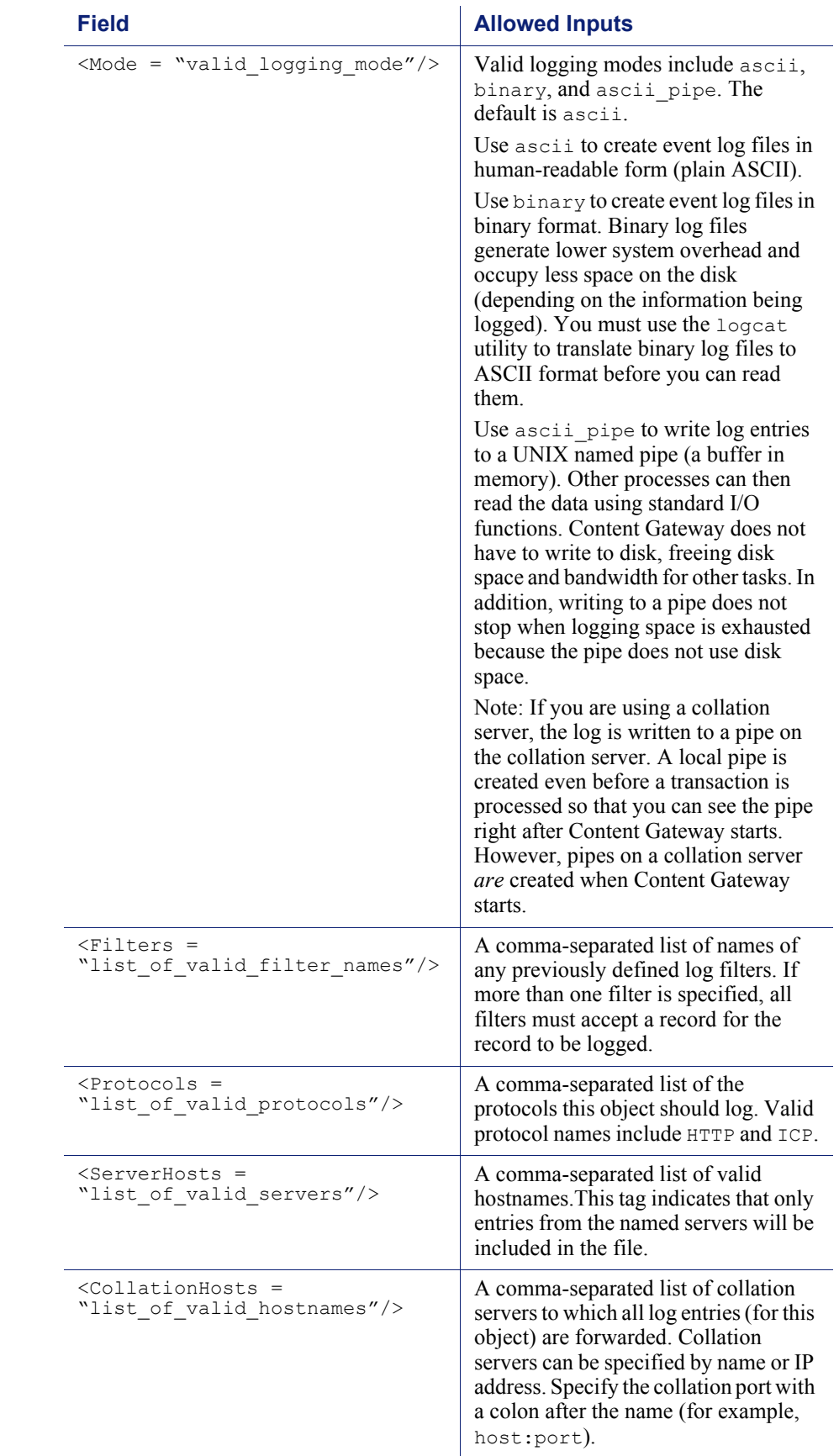
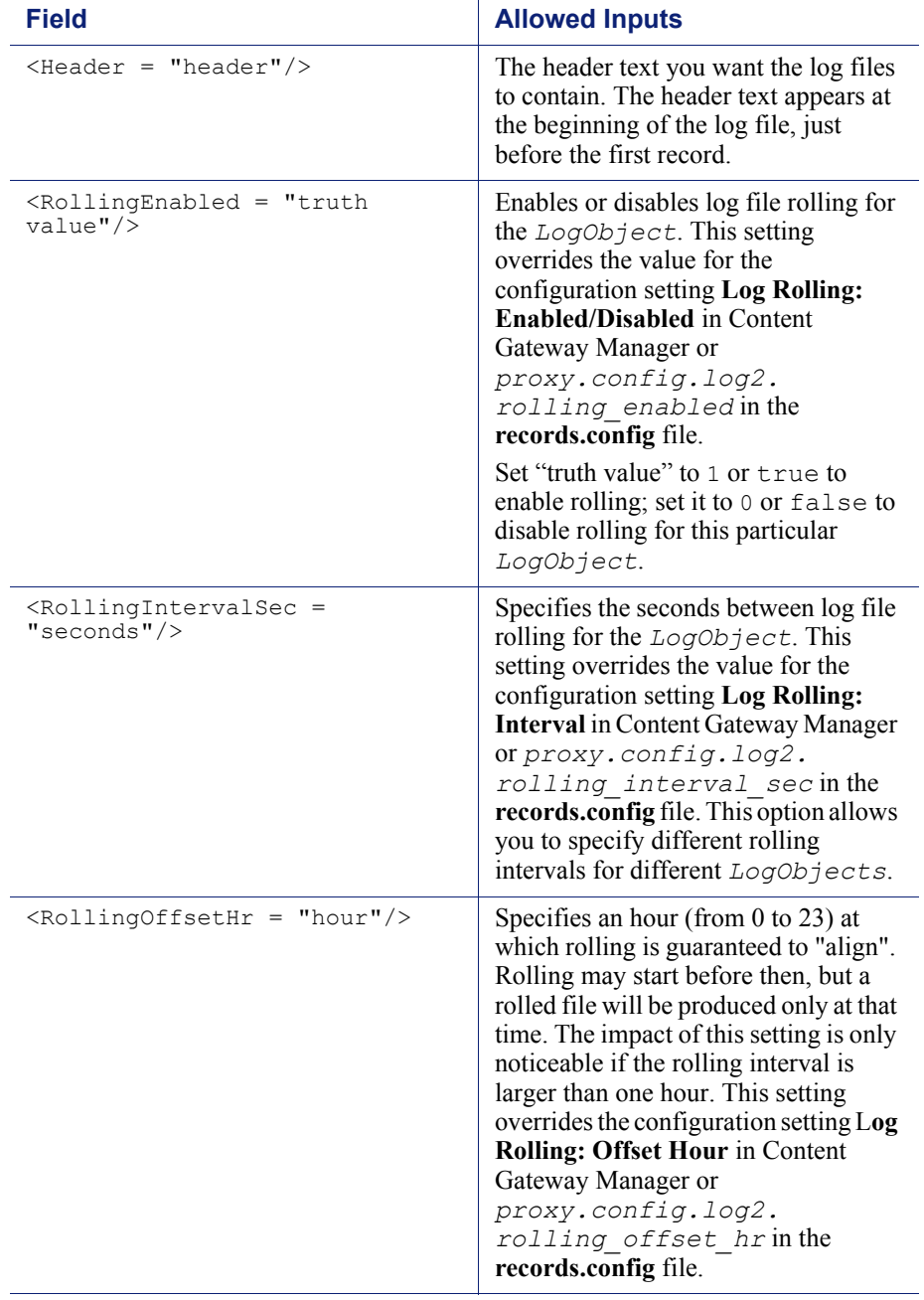

### Examples

The following is an example of a LogFormat specification collecting information using three common fields:

```
<LogFormat>
<Name = "minimal"/>
<Format = "%<chi> : %<cqu> : %<pssc>"/>
</LogFormat>
```
The following is an example of a LogFormat specification using aggregate operators:

```
<LogFormat>
\langleName = "summary"/>
\langleFormat = "%\langleLAST(cqts)> : %\langleCOUNT(*)> : %\langleSUM(psql)>"/>
\langleInterval = "10"/>
</LogFormat>
```
The following is an example of a LogFilter that will cause only REFRESH HIT entries to be logged:

```
<LogFilter>
<Name = "only_refresh_hits"/>
<Action = "ACCEPT"/>
<Condition = "%<pssc> MATCH REFRESH_HIT"/>
</LogFilter>
```
#### **Note**

When specifying the field in the filter condition, you can omit the %<>. This means that the following filter is equivalent to the example directly above:

```
<LogFilter>
   <Name = "only_refresh_hits"/>
   <Action = "ACCEPT"/>
   <Condition = "pssc MATCH REFRESH_HIT"/>
</LogFilter>
```
The following is an example of a  $LogObject$  specification that creates a local log file for the minimal format defined earlier. The log filename will be **minimal.log** because this is an ASCII log file (the default).

```
<LogObject>
<Format = "minimal"/>
\leqFilename = "minimal"/>
</LogObject>
```
The following is an example of a LogObject specification that includes only HTTP requests served by hosts in the domain company.com or by the specific server server.somewhere.com. Log entries are sent to port 4000 of the collation host logs.company.com and to port 5000 of the collation host 209.131.52.129.

```
<LogObject>
<Format = "minimal"/>
\langleFilename = "minimal"/>
<ServerHosts = "company.com,server.somewhere.com"/>
<Protocols = "http"/>
<CollationHosts = 
"logs.company.com:4000,209.131.52.129:5000"/>
</LogObject>
```
#### WELF (WebTrends Enhanced Log Format)

Content Gateway supports WELF, the WebTrends Enhanced Log Format, so that you can analyze Content Gateway log files with WebTrends reporting tools. A predefined  $\langle$ LogFormat> that is compatible with WELF is provided at the end of the logs.config file (shown below). To create a WELF format log file, create a <LogObject> that uses this predefined format.

```
<LogFormat>
\langleName = "welf"/>
<Format = "id=firewall time=\"%<cqtd> %<cqtt>\" fw=%<phn> 
pri=6 proto=%<cqus> duration=%<ttmsf> sent=%<psql> 
rcvd=%<cqhl> src=%<chi> dst=%<shi> dstname=%<shn> 
user=%<caun> op=%<cqhm> arg=\"%<cqup>\" result=%<pssc> 
ref=\"%<{Referer}cqh>\" agent=\"%<{user-agent}cqh>\" 
cache=%<crc>"/>
</LogFormat>
```
### mgmt\_allow.config

The **mgmt** allow.config file specifies the IP addresses of remote hosts allowed access or denied access to Content Gateway Manager.

#### **Important**

After you modify this file, run content line  $-x$  from the Content Gateway **bin** directory (default location is **/ opt/WCG/bin**) to apply the changes. When you apply the changes to a node in a cluster, Content Gateway applies the changes to all nodes in the cluster.

#### Format

Each line in the **mgmt\_allow.config** file has the following format:

src ip=*ipaddress* action=ip allow|ip deny

where *ipaddress* is the IP address or range of IP addresses allowed to access Content Gateway Manager.

action must specify either ip allow to allow access to Content Gateway Manager or ip deny to deny access.

By default, the **mgmt\_allow.config** file contains the following line, which allows all remote hosts to access Content Gateway Manager. Comment out or delete this line before adding rules to restrict access.

src ip=0.0.0.0-255.255.255.255 action=ip allow

#### Examples

The following example configures Content Gateway to allow only one user to access Content Gateway Manager:

src ip=123.12.3.123 action=ip allow

The following example configures Content Gateway to allow a range of IP addresses to access Content Gateway Manager:

src\_ip=123.12.3.000-123.12.3.123 action=ip\_allow

The following example configures Content Gateway to deny the IP address 123.45.67.8 access to the Content Gateway Manager:

src\_ip=123.45.67.8 action=ip\_deny

### parent.config

The **parent.config** file identifies the HTTP parent proxies used in an HTTP cache hierarchy. Use this file to perform the following configuration:

- Set up parent cache hierarchies, with multiple parents and parent failover
- Configure selected URL requests to bypass parent proxies

Content Gateway uses the **parent.config** file only when the HTTP parent caching option is enabled. See *[Configuring Content Gateway to use an HTTP parent cache](#page-87-0)*, [page 74](#page-87-0).

#### **Important**

After you modify this file, run content line  $-x$  from the Content Gateway **bin** directory (default location is **/ opt/WCG/bin**) to apply the changes. When you apply the changes to a node in a cluster, Content Gateway applies the changes to all nodes in the cluster.

#### Format

Each line in the **parent.config** file must contain a parent caching rule. Content Gateway recognizes three space-delimited tags:

```
primary_destination=value secondary_specifier=value
action=value
```
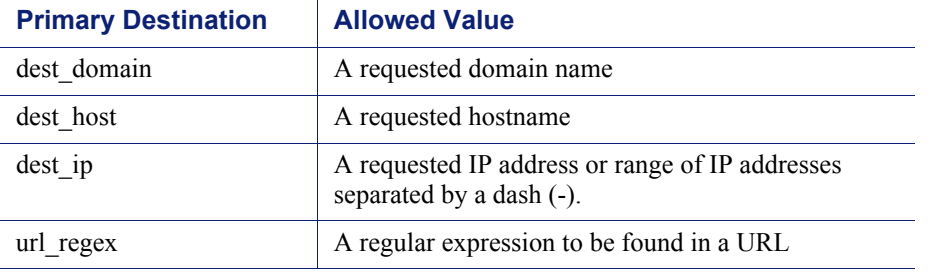

The following table lists the possible primary destinations and their allowed values.

Secondary specifiers are optional in the parent.config file. The following table lists the possible secondary specifiers and their allowed values.

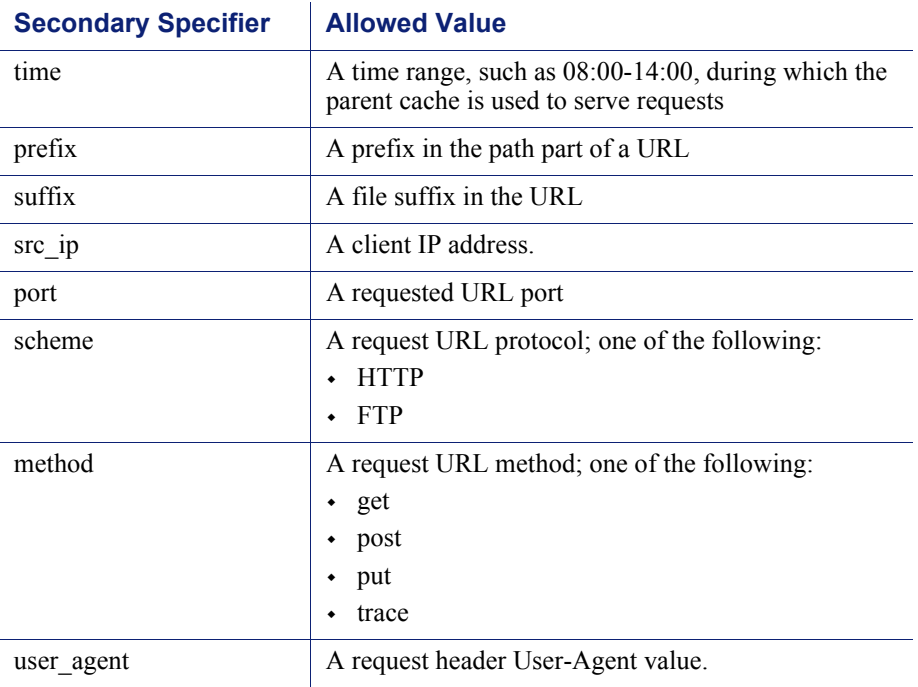

The following table lists the possible actions and their allowed values.

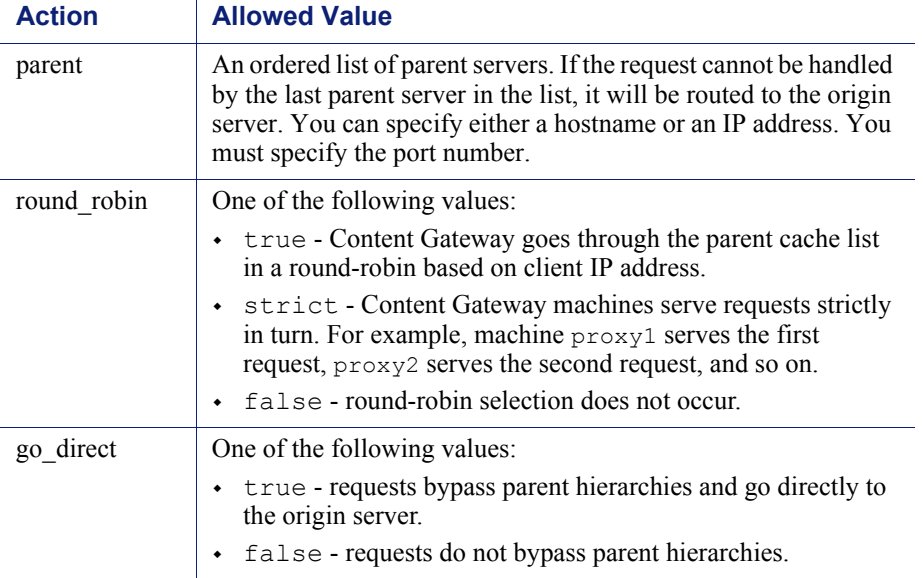

#### Examples

The following rule configures a parent cache hierarchy consisting of Content Gateway (which is the child) and two parents,  $p1.x.com$  and  $p2.x.com$ . The proxy forwards the requests it cannot serve to the parent servers  $p1.x$ .com and  $p2.x$ .com in a roundrobin fashion because round\_robin=true.

dest\_domain=. method=get parent="p1.x.com:8080; p2.y.com:8080" round\_robin=true

The following rule configures Content Gateway to route all requests containing the regular expression politics and the path **/viewpoint** directly to the origin server (bypassing any parent hierarchies):

url regex=politics prefix=/viewpoint go direct=true

Every line in the **parent.config** file must contain either a parent= or go\_direct= directive.

#### partition.config

The **partition.config** file lets you manage your cache space more efficiently by creating cache partitions of different sizes. You can further configure these partitions to store data from certain origin servers and domains in the *[hosting.config](#page-313-0)* file. This

allows you to take better advantage of caching of frequently visited sites where the content changes infrequently.

> **Important** The partition configuration must be the same on all nodes in a cluster.

You must stop Content Gateway before you change the cache partition size.

#### Format

For each partition you want to create, enter a line with the following format:

```
partition=partition_number scheme=protocol_type
size=partition_size
```
where:

**partition** number is a number between 1 and 255 (the maximum number of partitions is 255).

**protocol\_type** is **http.**

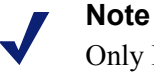

Only HTTP is supported at this time. Streaming media content—**mixt**—is not supported.

**partition** size is the amount of cache space allocated to the partition. This value can be either a percentage of the total cache space or an absolute value. The absolute value must be a multiple of 128 MB, where 128 MB is the smallest value. If you specify a percentage, the size is rounded down to the closest multiple of 128 MB. Each partition is striped across several disks to achieve parallel I/O. For example, if there are four disks, a 1 GB partition will have 256 MB on each disk (assuming each disk has enough free space available).

#### **Note**

If you do not allocate all the disk space in the cache, the extra disk space is not used. You can use the extra space later to create new partitions without deleting and clearing the existing partitions.

#### Examples

The following example partitions the cache evenly:

```
partition=1 scheme=http size=50%
partition=2 scheme=http size=50%
```
### records.config

The **records.config** file is a list of configurable variables used by Content Gateway.

Many of the values are set when you set configuration options in Content Gateway Manager, or through the command-line interface. Some configuration options can be set only by editing variables in the **records.config** file.

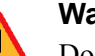

#### **Warning**

Do not change the **records.config** variables unless you are certain of the effect. Many variables are coupled, meaning that they interact with other variables. Changing a single variable in isolation can cause Content Gateway to fail. **Whenever possible, use Content Gateway Manager to configure Content Gateway.**

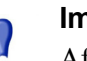

#### **Important**

After you modify this file, to apply the changes run content line -x from the Content Gateway bin directory (default location is **/opt/WCG/bin**). When you apply the changes to a node in a cluster, Content Gateway applies the changes to all nodes in the cluster.

### Format

Each variable has the following format:

CONFIG *variable\_name DATATYPE variable\_value*

where *DATATYPE* is INT (an integer), STRING (a string), or FLOAT (a floating point).

#### Examples

In the following example, the variable **proxy.config.proxy\_name** is of datatype **string** and its value is **contentserver1**. This means that the name of the Content Gateway proxy is **contentserver1**.

CONFIG proxy.config.proxy\_name STRING contentserver1

In the following example, the variable **proxy.config.arm.enabled** is a yes/no flag. A value of 0 (zero) disables the option. A value of 1 enables the option.

CONFIG proxy.config.arm.enabled INT 0

In the following example, the variable sets the cluster startup timeout to 10 seconds.

CONFIG proxy.config.cluster.startup\_timeout INT 10

#### Configuration variables

The following tables describe the configuration variables listed in the **records.config** file.

*[System variables](#page-333-0) [Local manager](#page-335-0) [Virtual IP manager](#page-338-1) [Alarm configuration](#page-338-0) [ARM \(transparency configuration\)](#page-339-0) [Load shedding configuration \(ARM\)](#page-342-0) [Authentication basic realm](#page-342-1) [LDAP](#page-343-0) [RADIUS authentication](#page-344-0) [NTLM](#page-346-0) [Transparent authentication](#page-348-0) [HTTP engine](#page-349-0) [Parent proxy configuration](#page-352-0) [Cache control](#page-358-0) [Heuristic expiration](#page-360-0) [Dynamic content and content negotiation](#page-361-0) [Anonymous FTP password](#page-361-1) [Cached FTP document lifetime](#page-361-2) [FTP transfer mode](#page-362-0) [FTP engine](#page-363-0) [Customizable user response pages](#page-362-1) [SOCKS processor](#page-368-0) [Net subsystem](#page-369-1) [Cluster subsystem](#page-369-0) [Cache](#page-369-2) [DNS](#page-370-0) [HostDB](#page-371-0) [Logging configuration](#page-372-0)*

*[URL remap rules](#page-377-0) [ICP configuration](#page-378-0) [Scheduled update configuration](#page-378-1) [WCCP configuration](#page-379-0) [ARM \(security configuration\)](#page-382-0) [SSL Decryption](#page-382-1) [ICAP](#page-383-0)*

*[Connectivity, analysis, and boundary conditions](#page-385-0)*

### <span id="page-333-0"></span>System variables

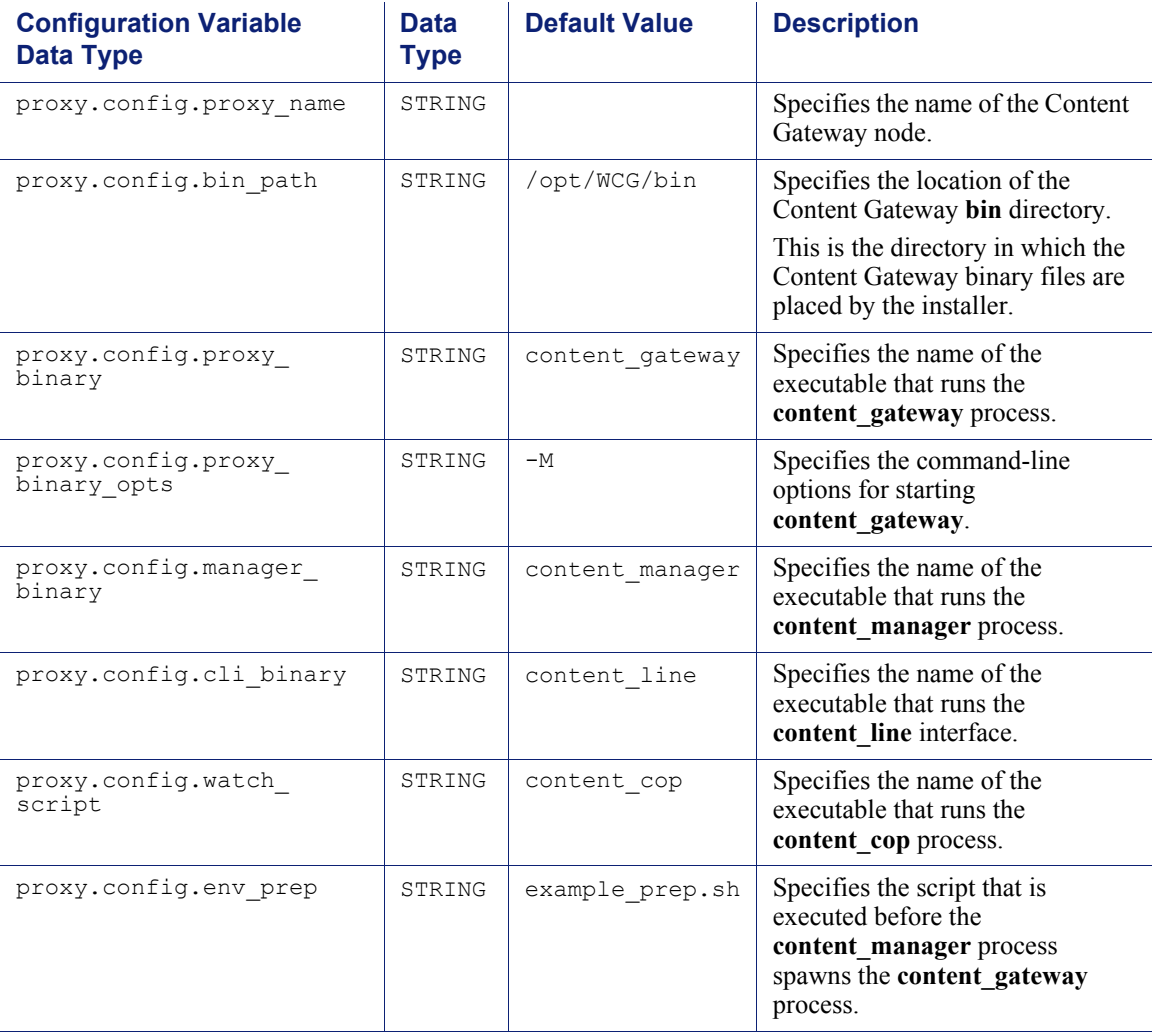

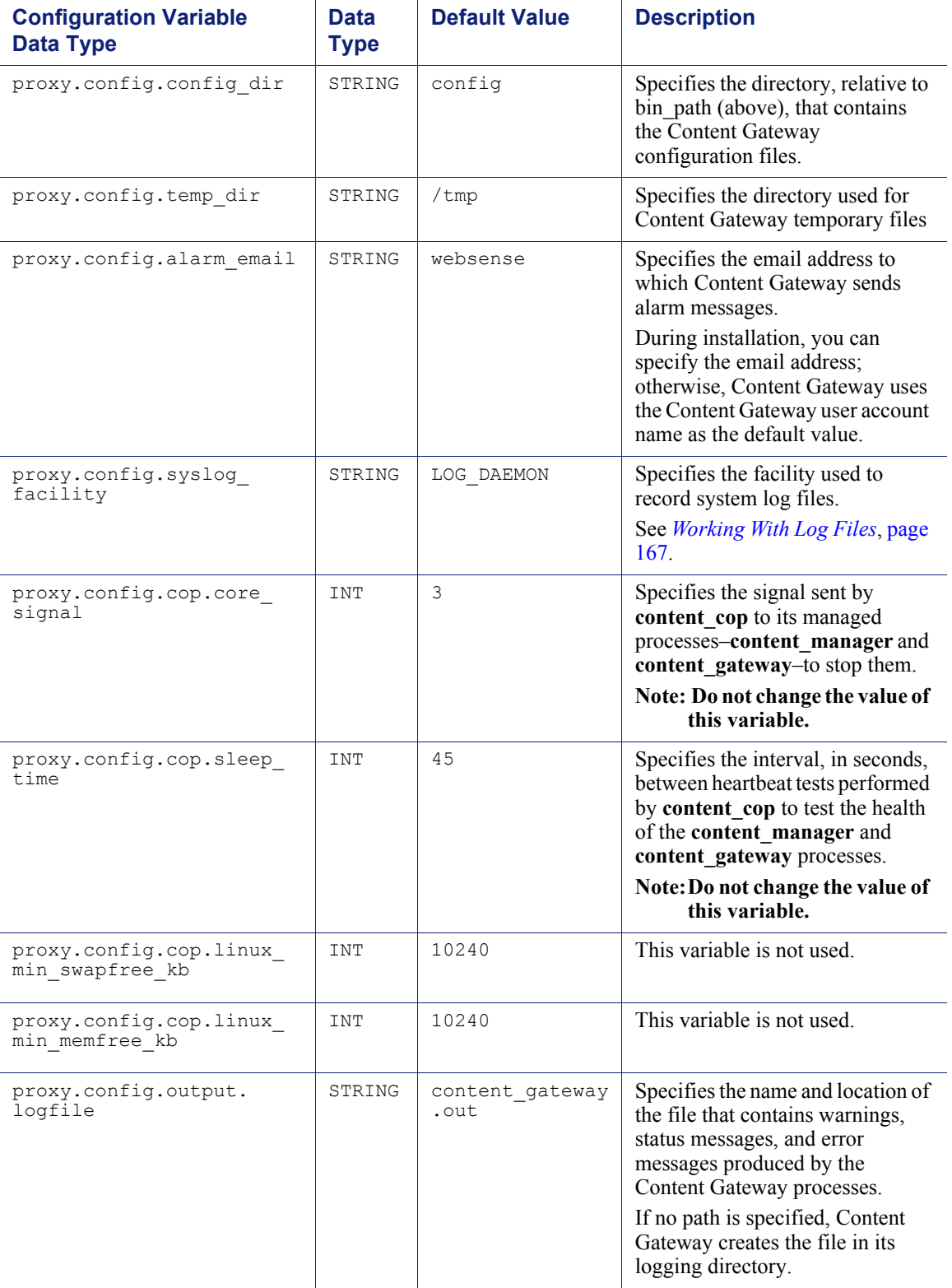

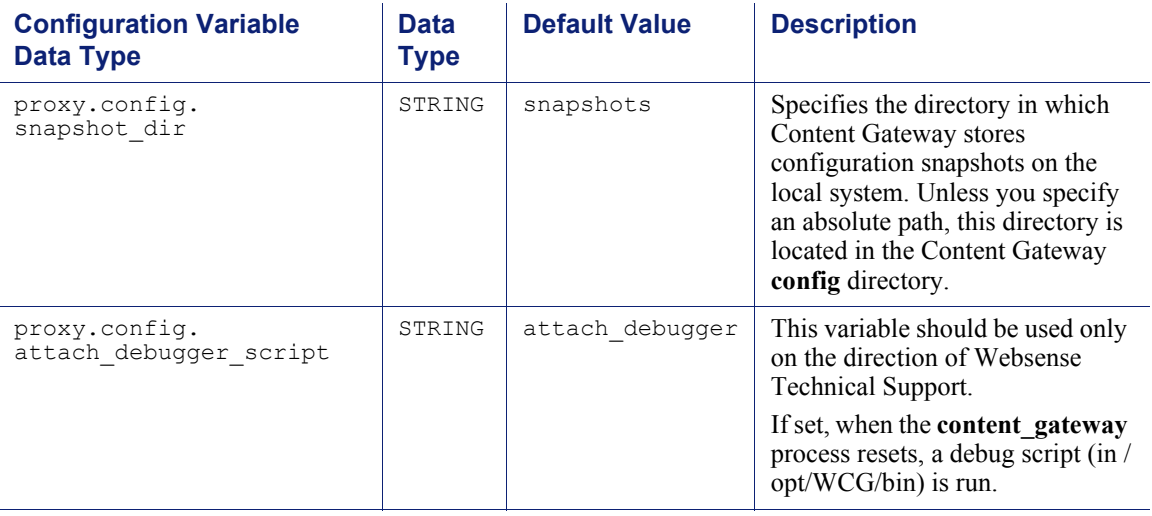

### <span id="page-335-0"></span>Local manager

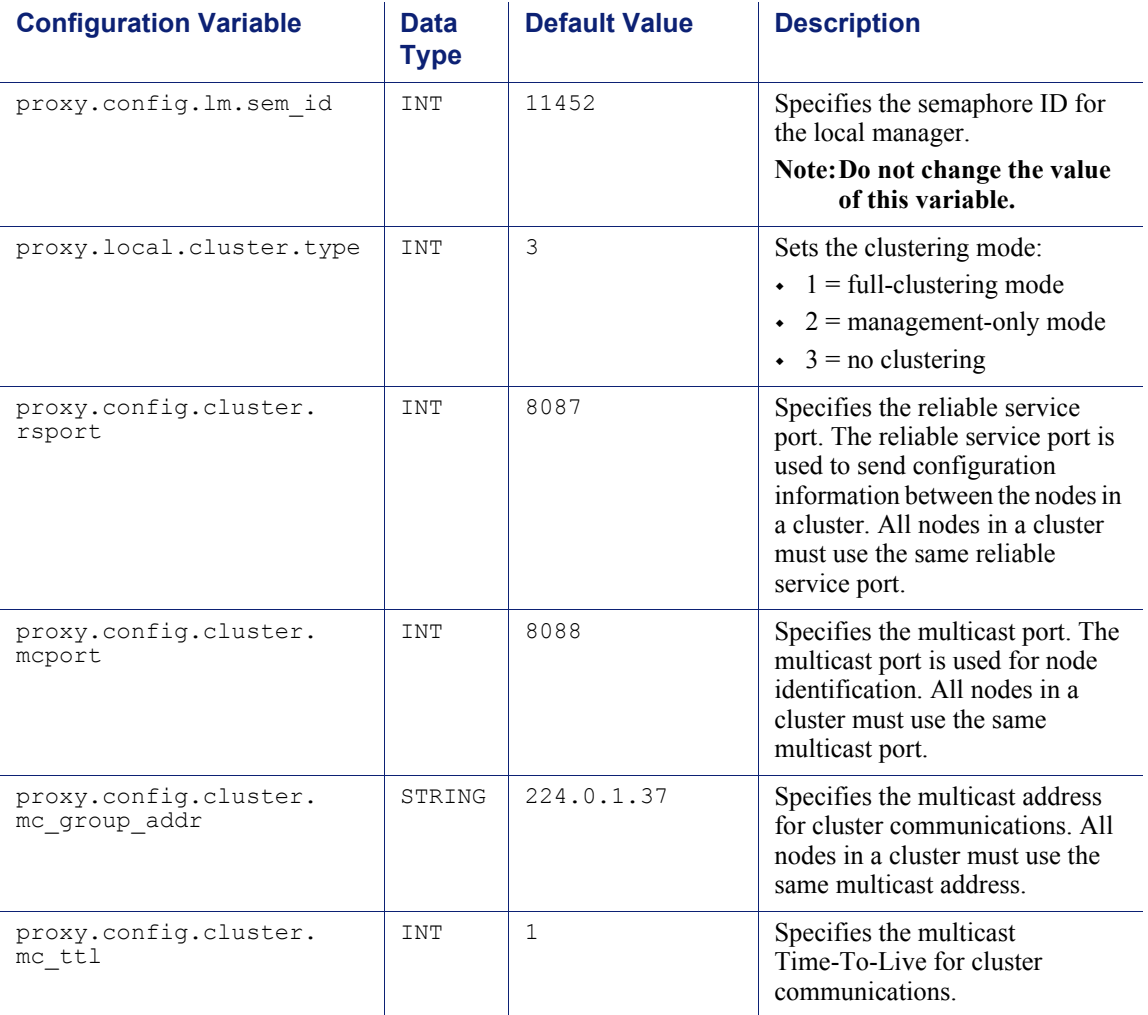

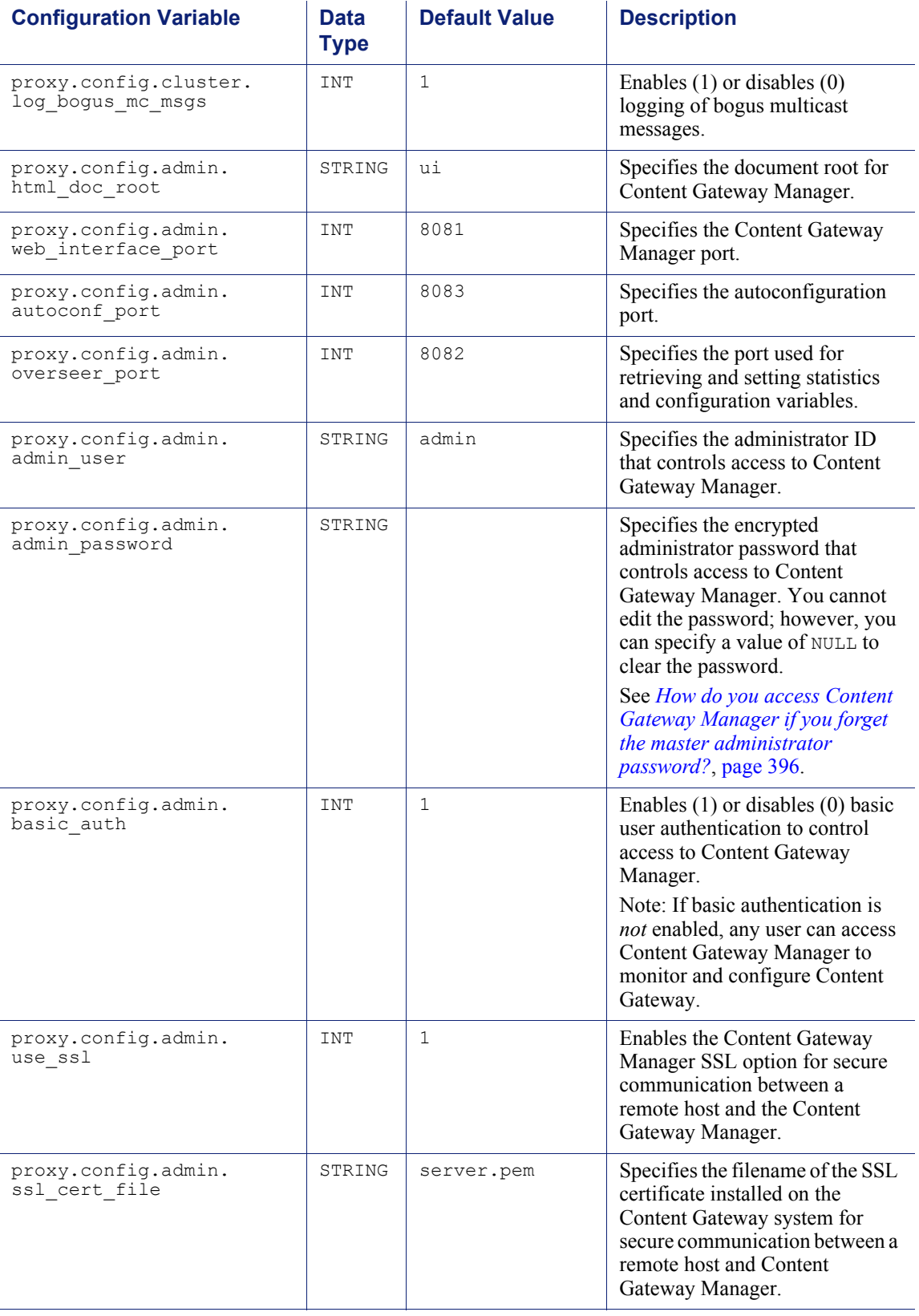

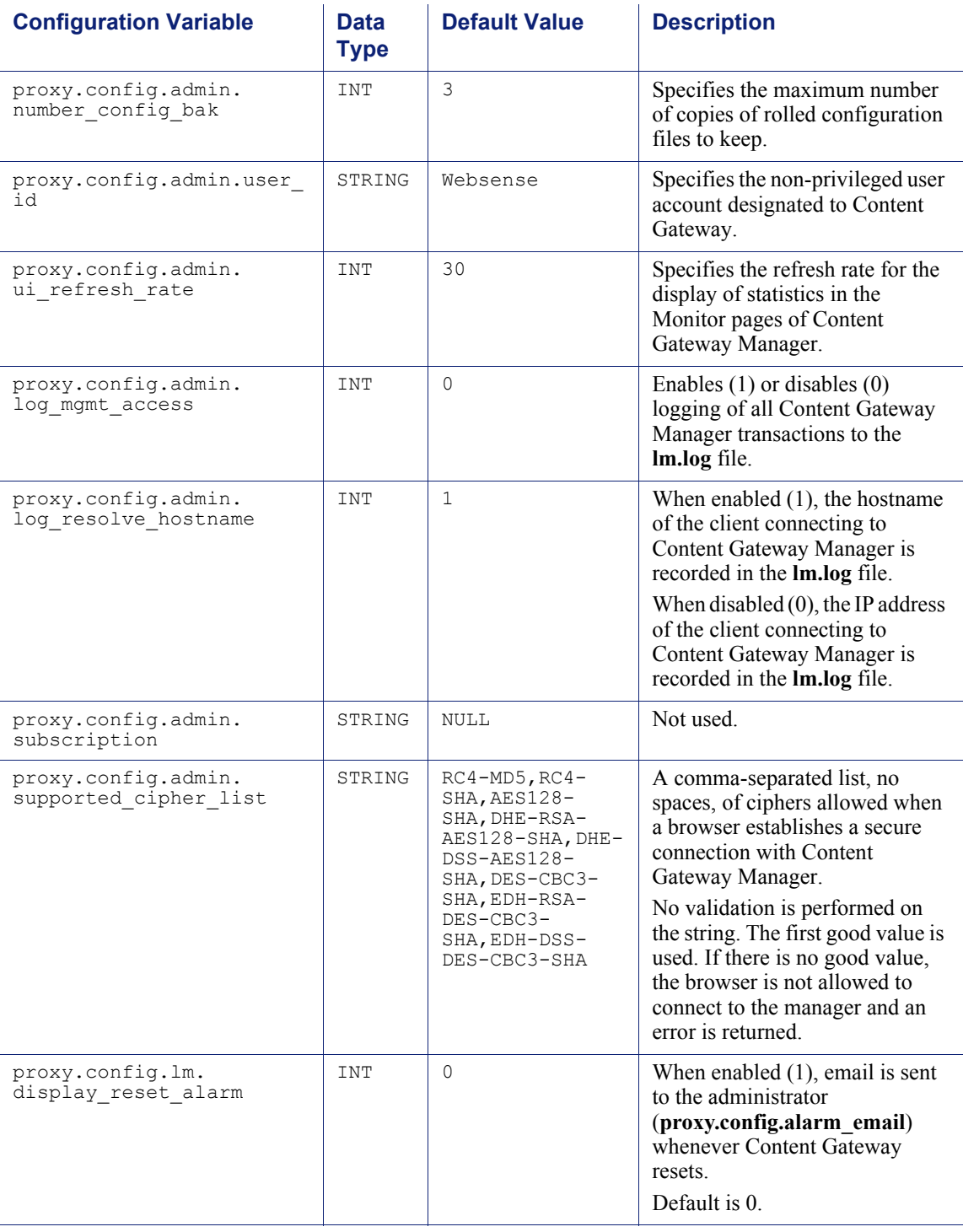

### Process manager

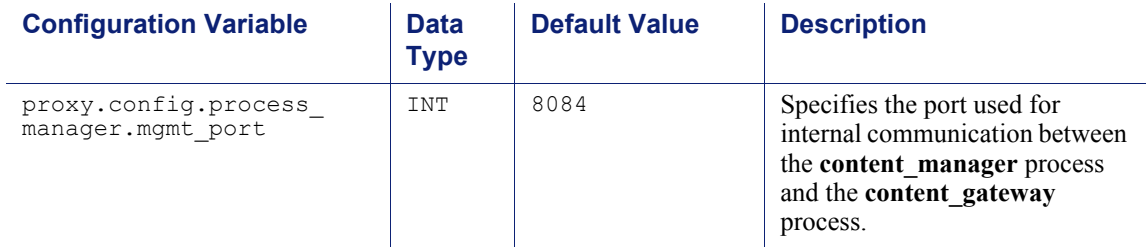

### <span id="page-338-1"></span>Virtual IP manager

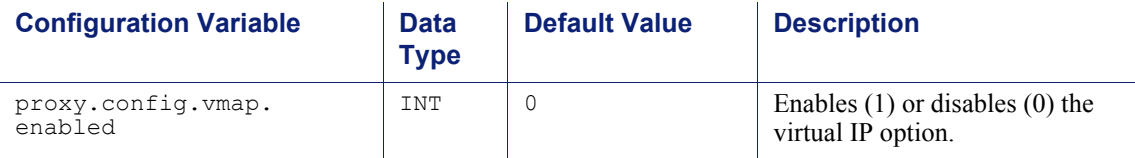

## <span id="page-338-0"></span>Alarm configuration

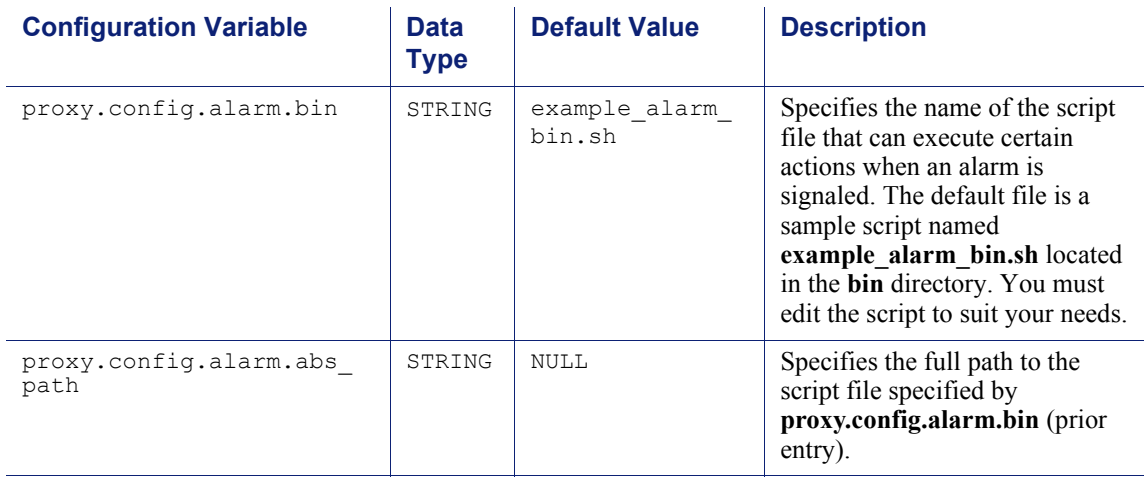

# <span id="page-339-0"></span>ARM (transparency configuration)

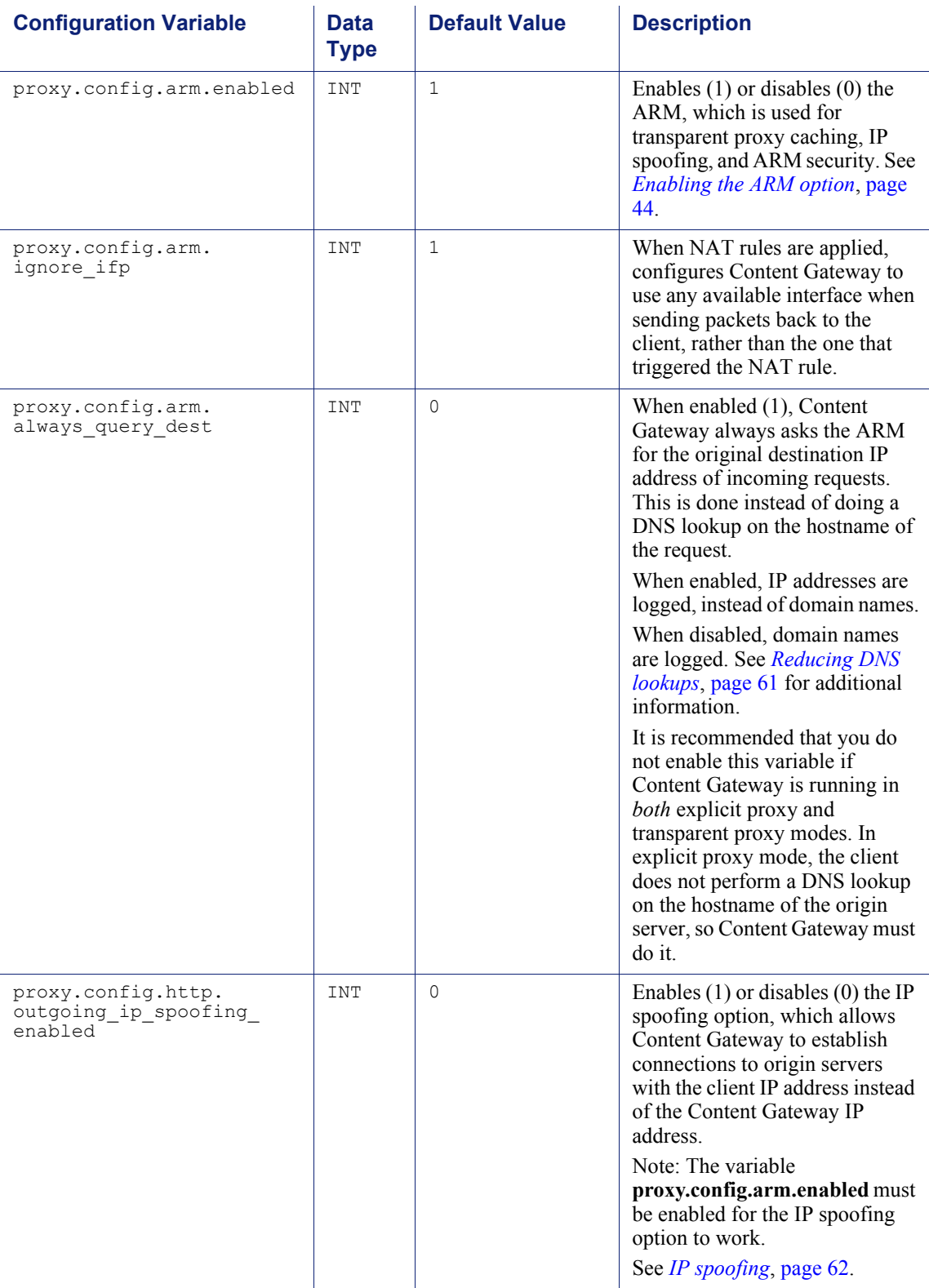

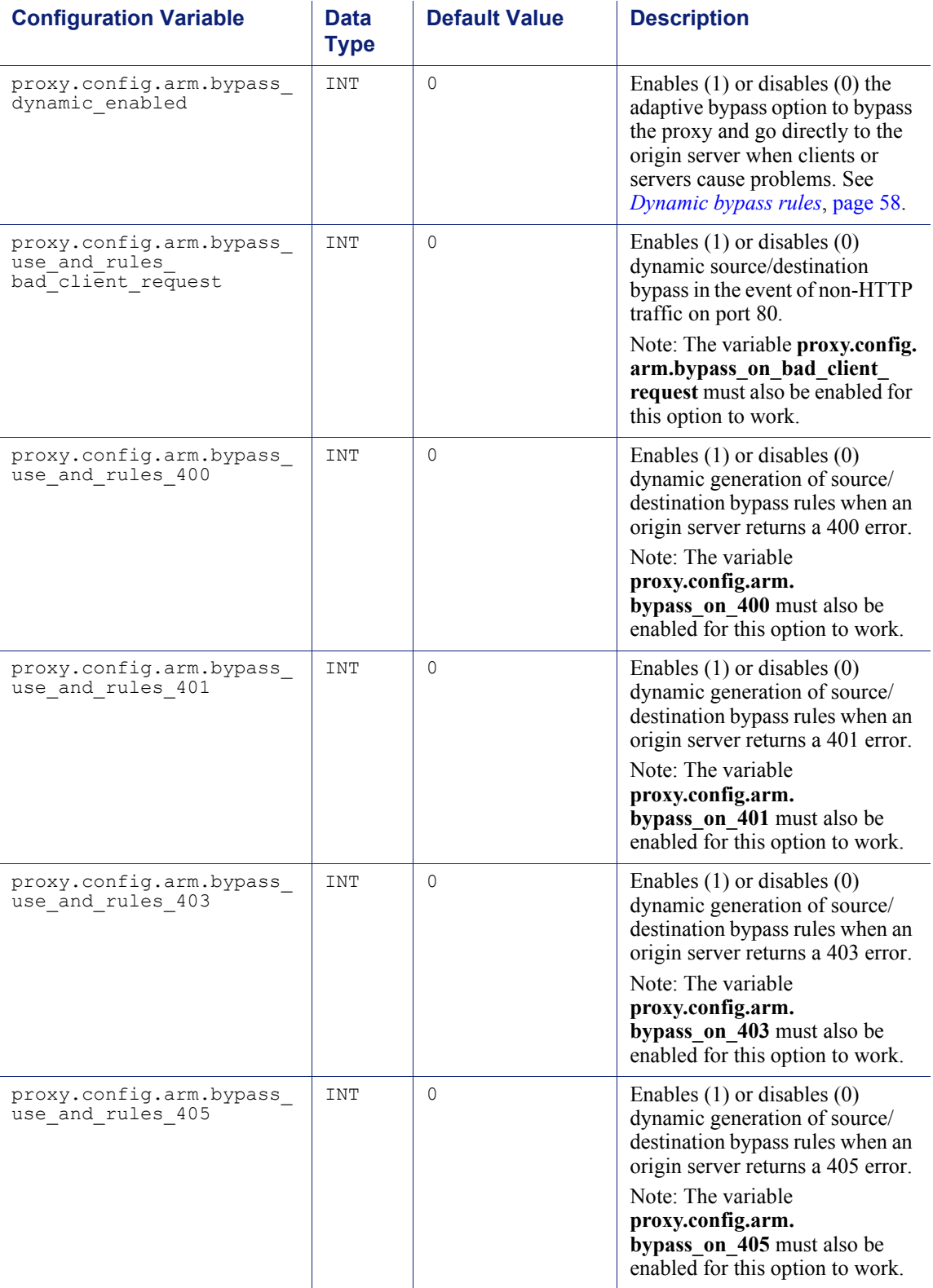

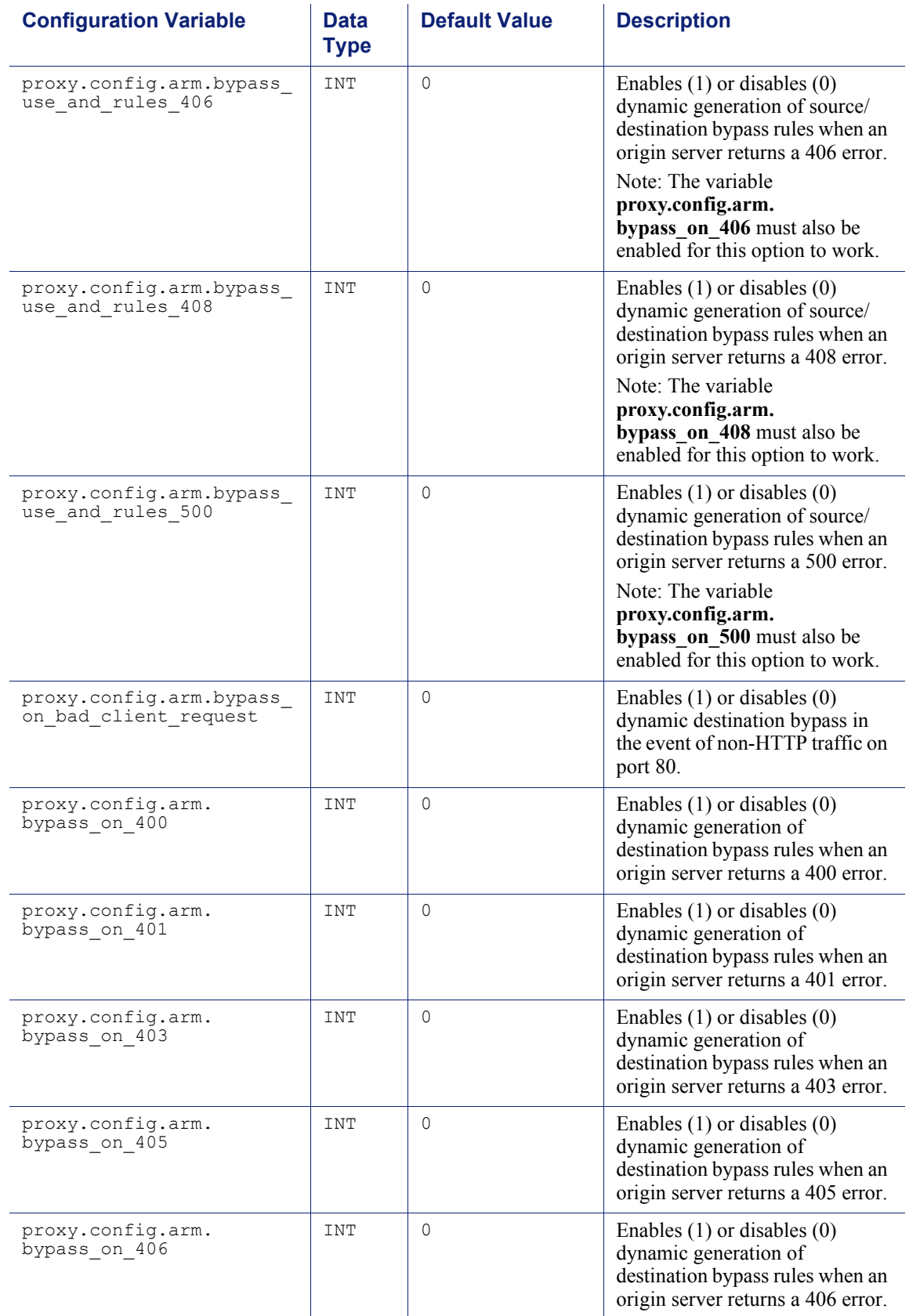

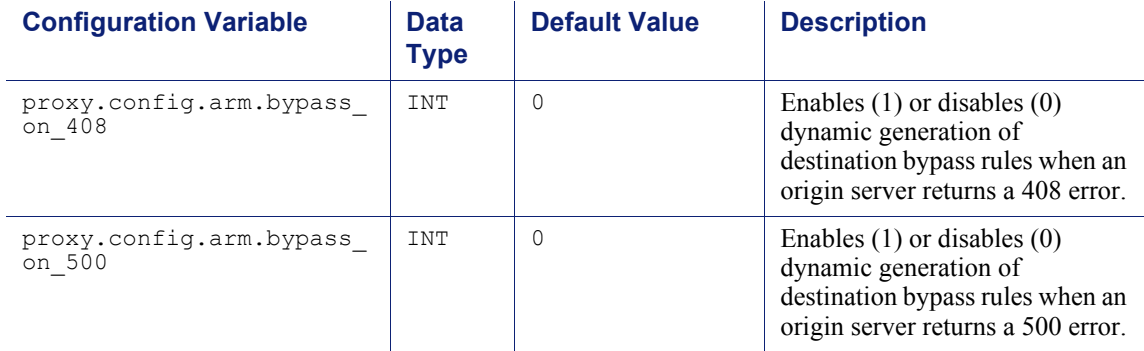

## <span id="page-342-0"></span>Load shedding configuration (ARM)

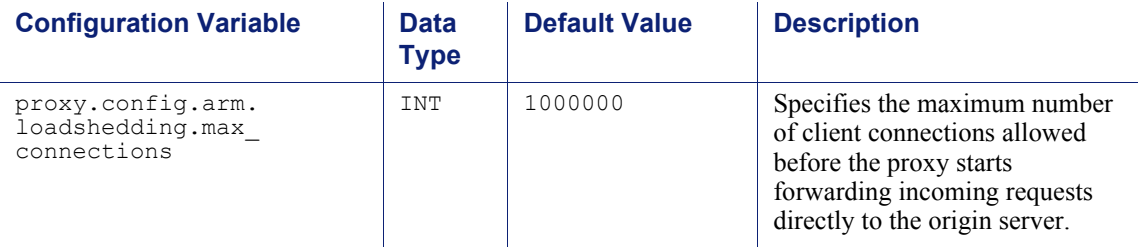

### <span id="page-342-1"></span>Authentication basic realm

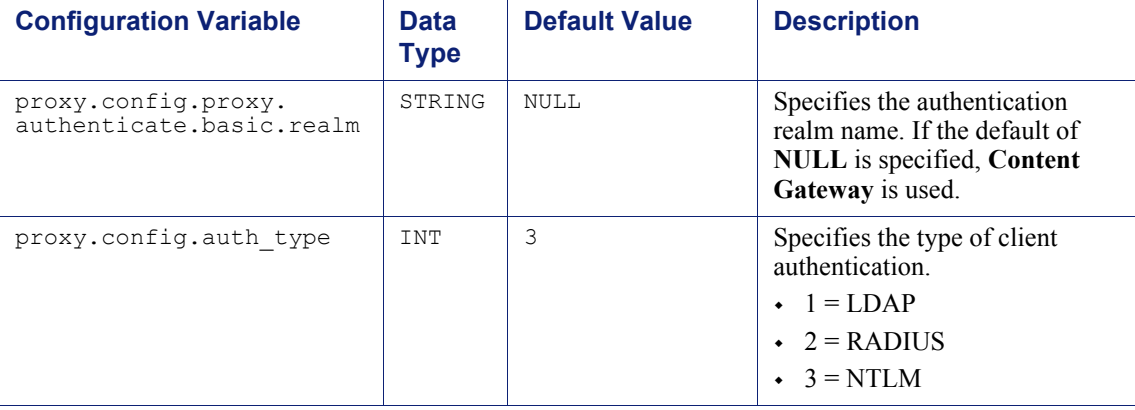

### <span id="page-343-0"></span>LDAP

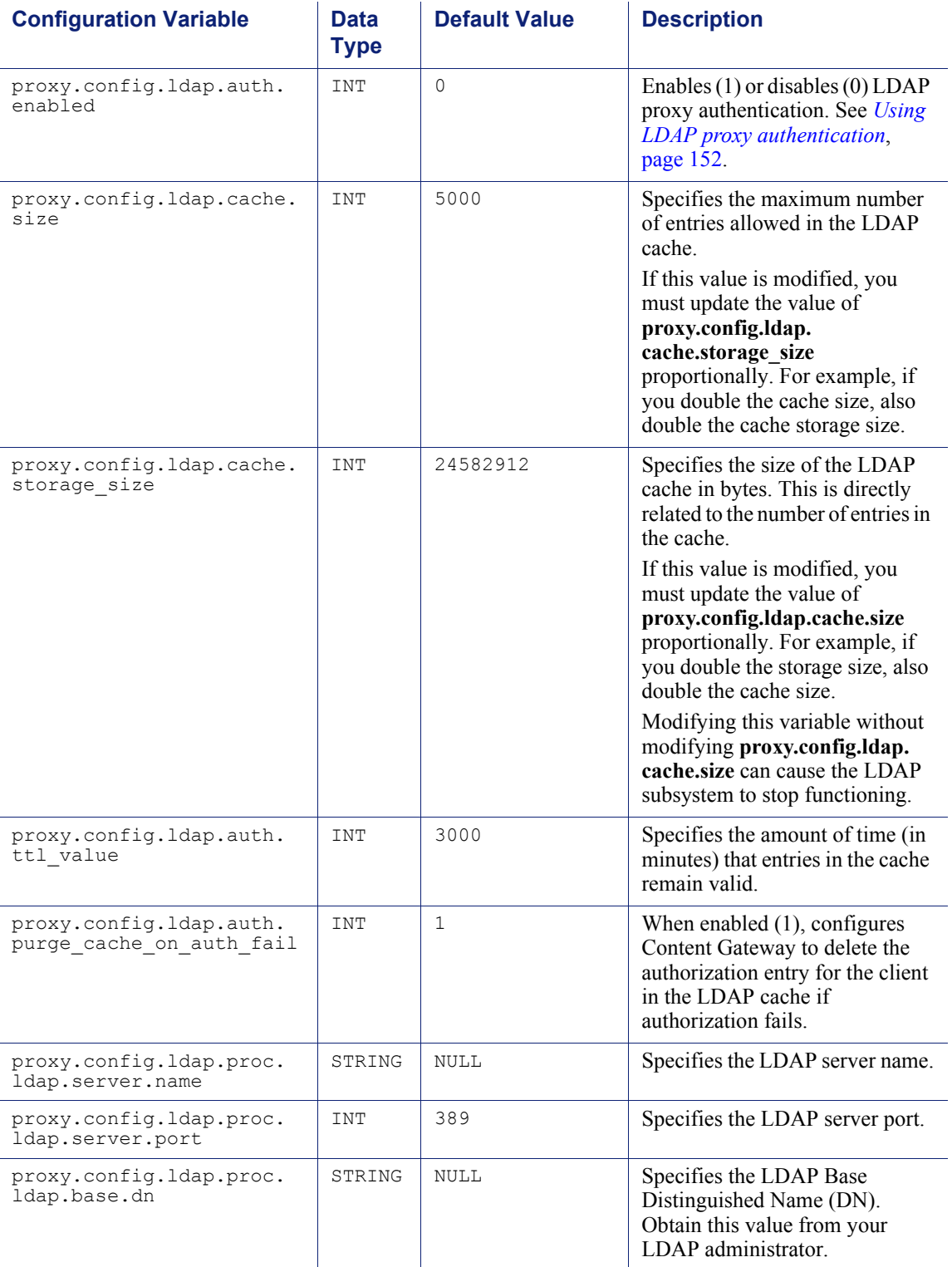

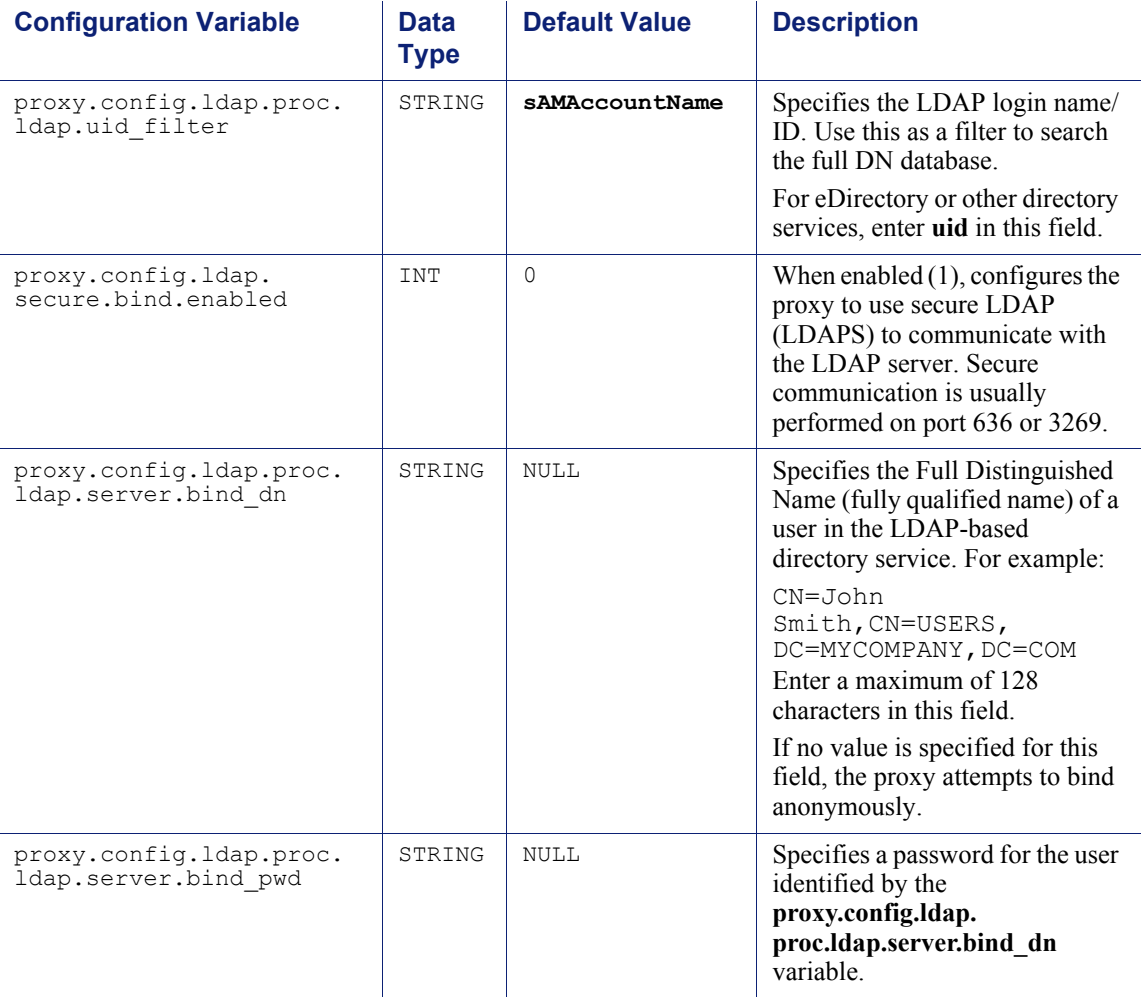

### <span id="page-344-0"></span>RADIUS authentication

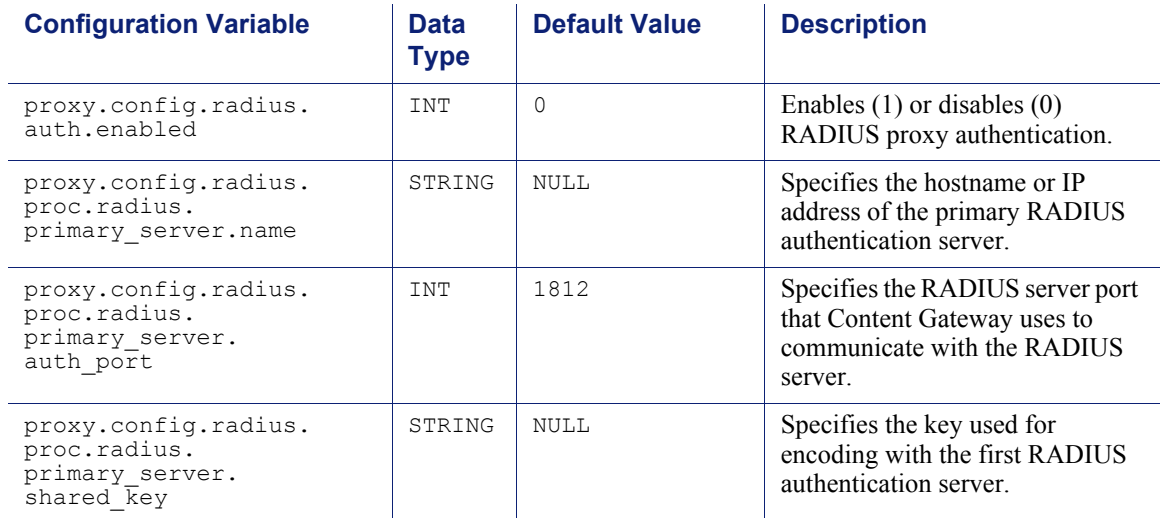

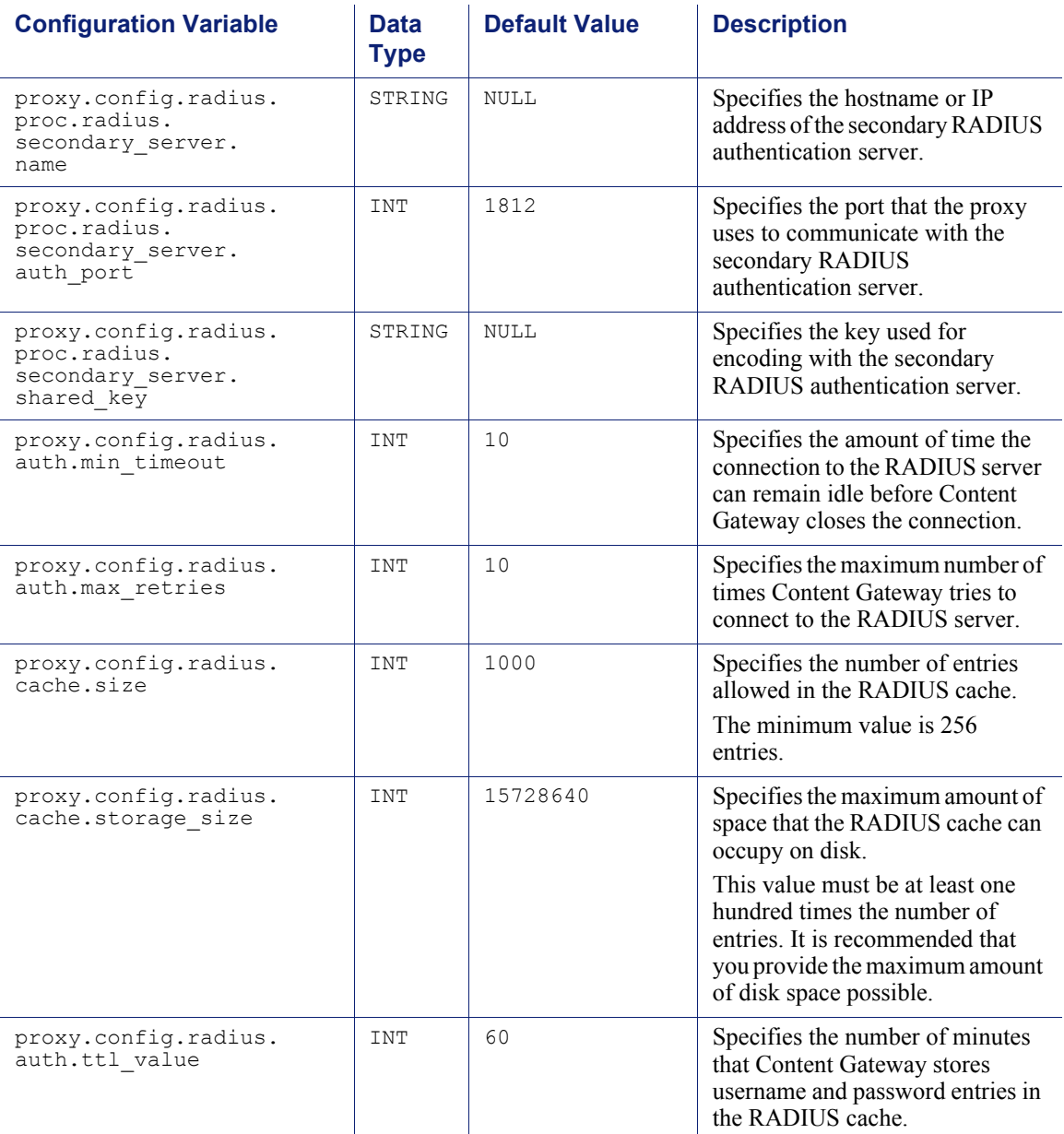

### <span id="page-346-0"></span>NTLM

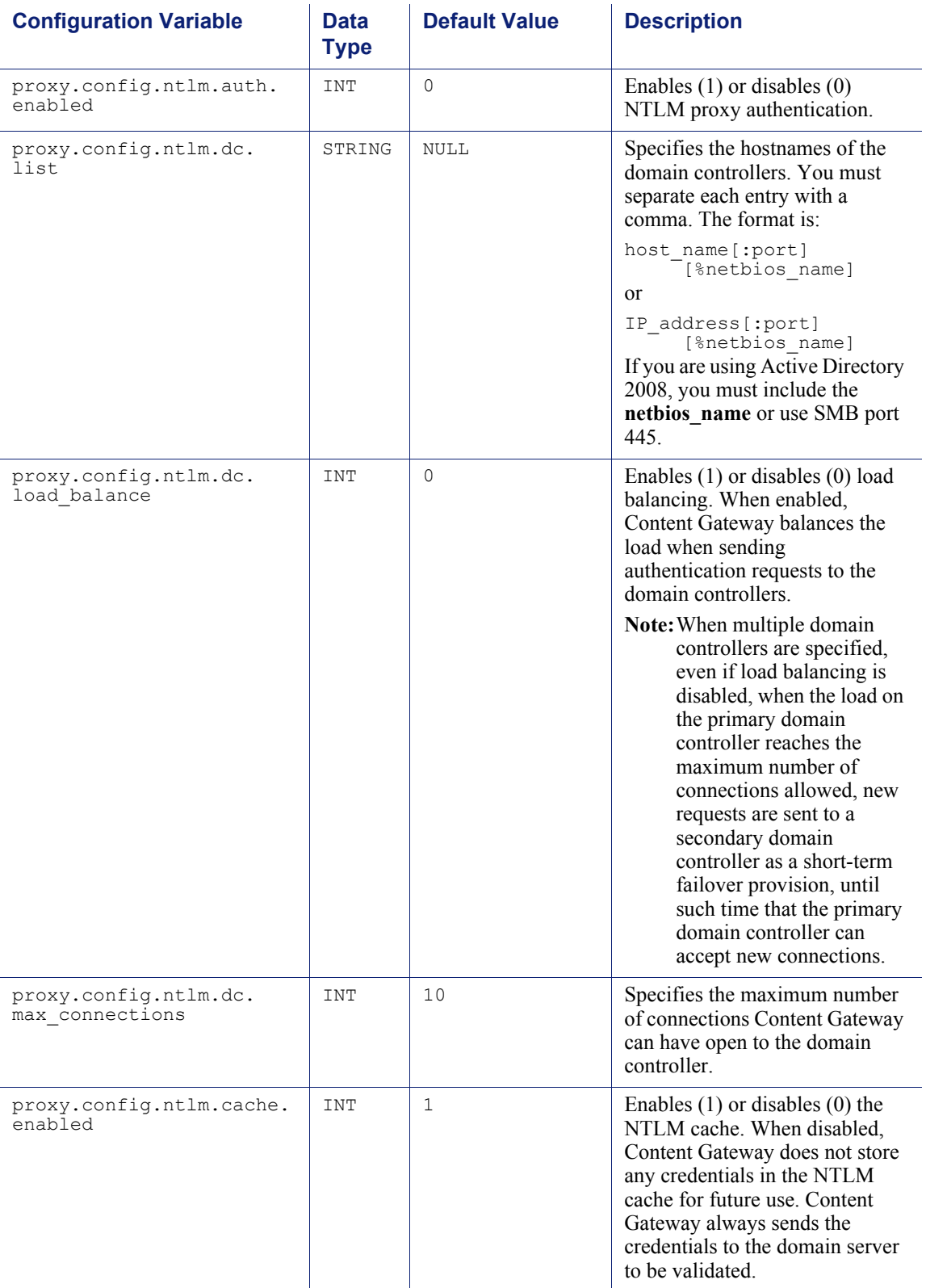

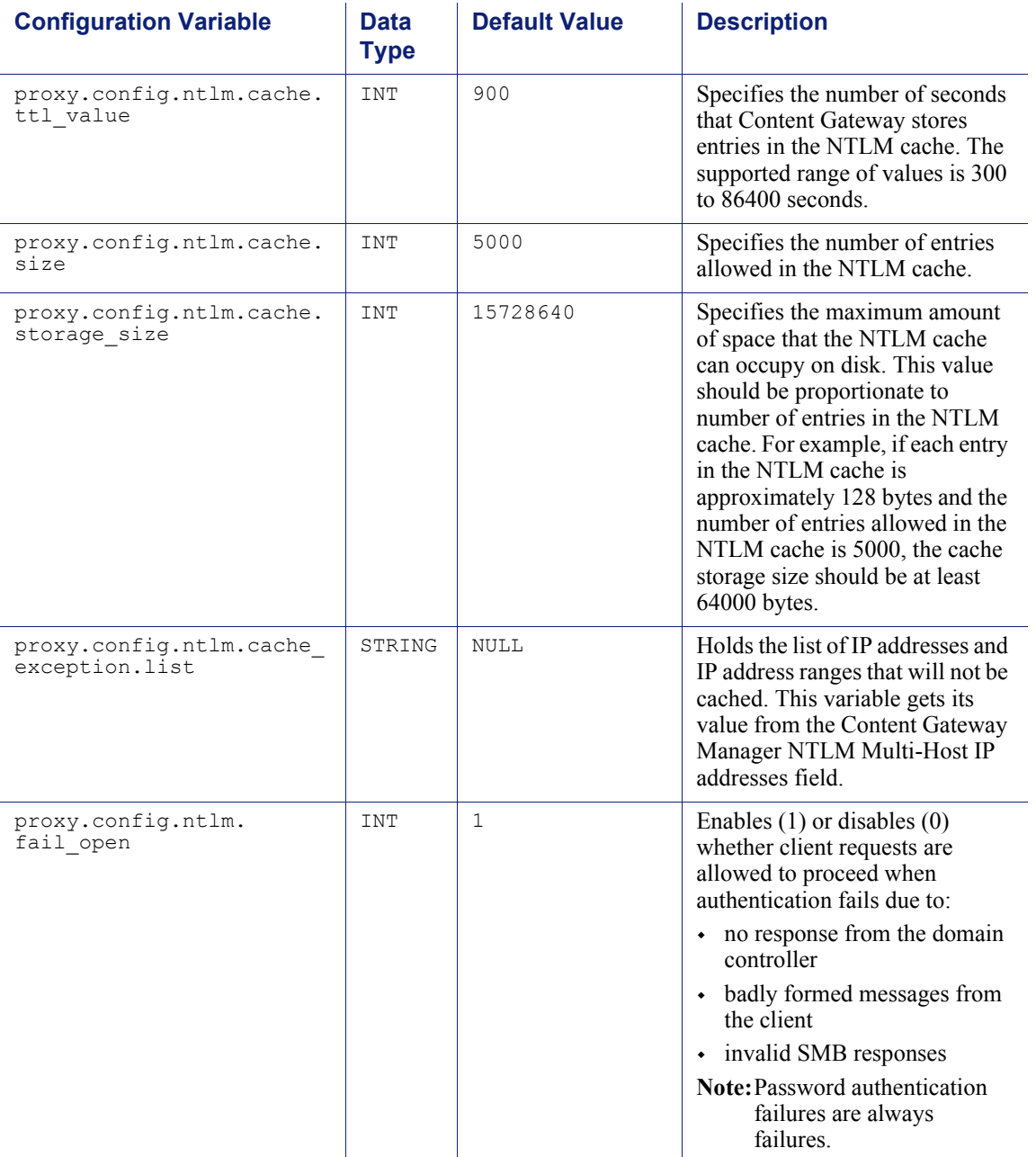

## <span id="page-348-0"></span>Transparent authentication

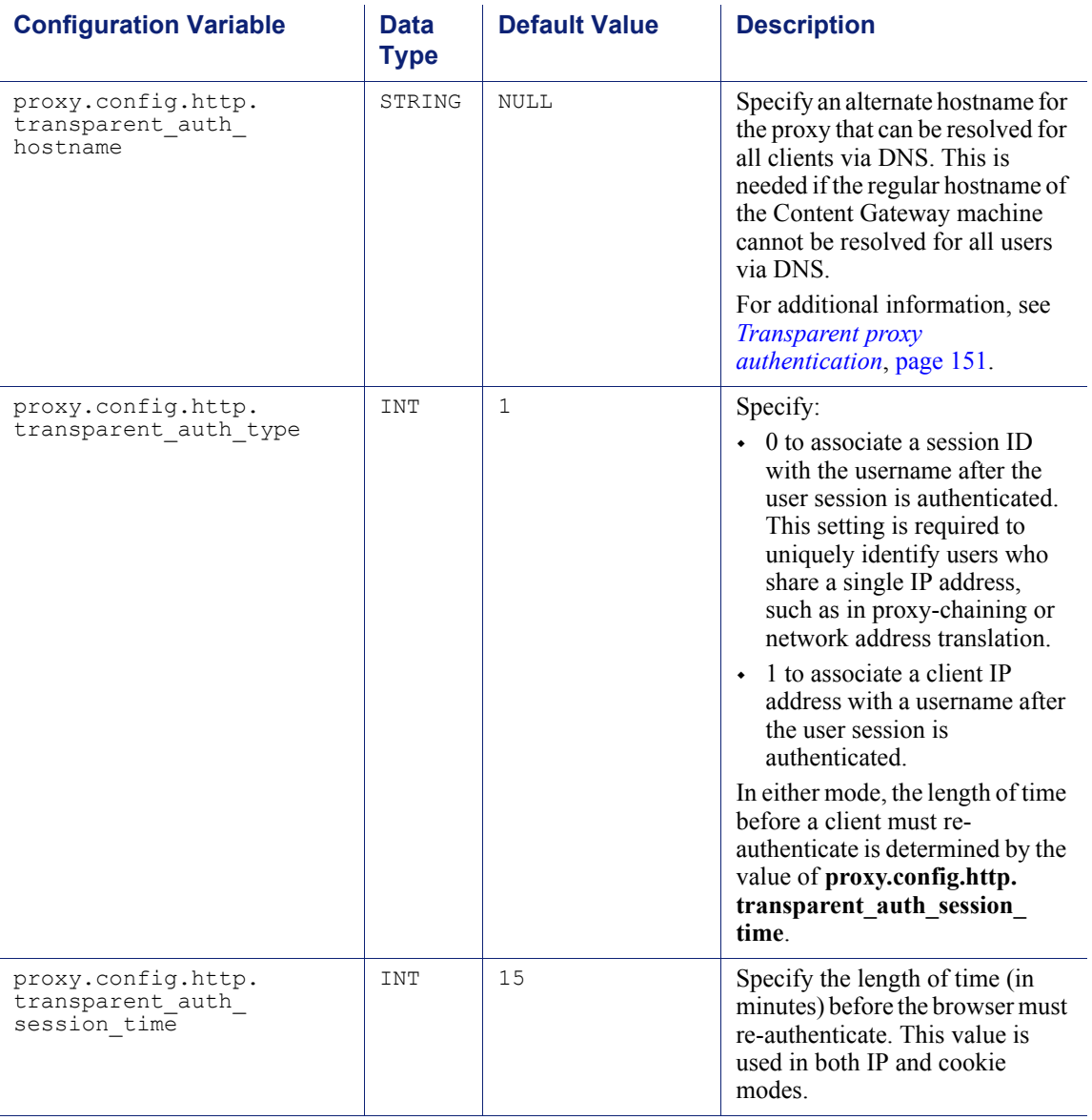

# <span id="page-349-0"></span>HTTP engine

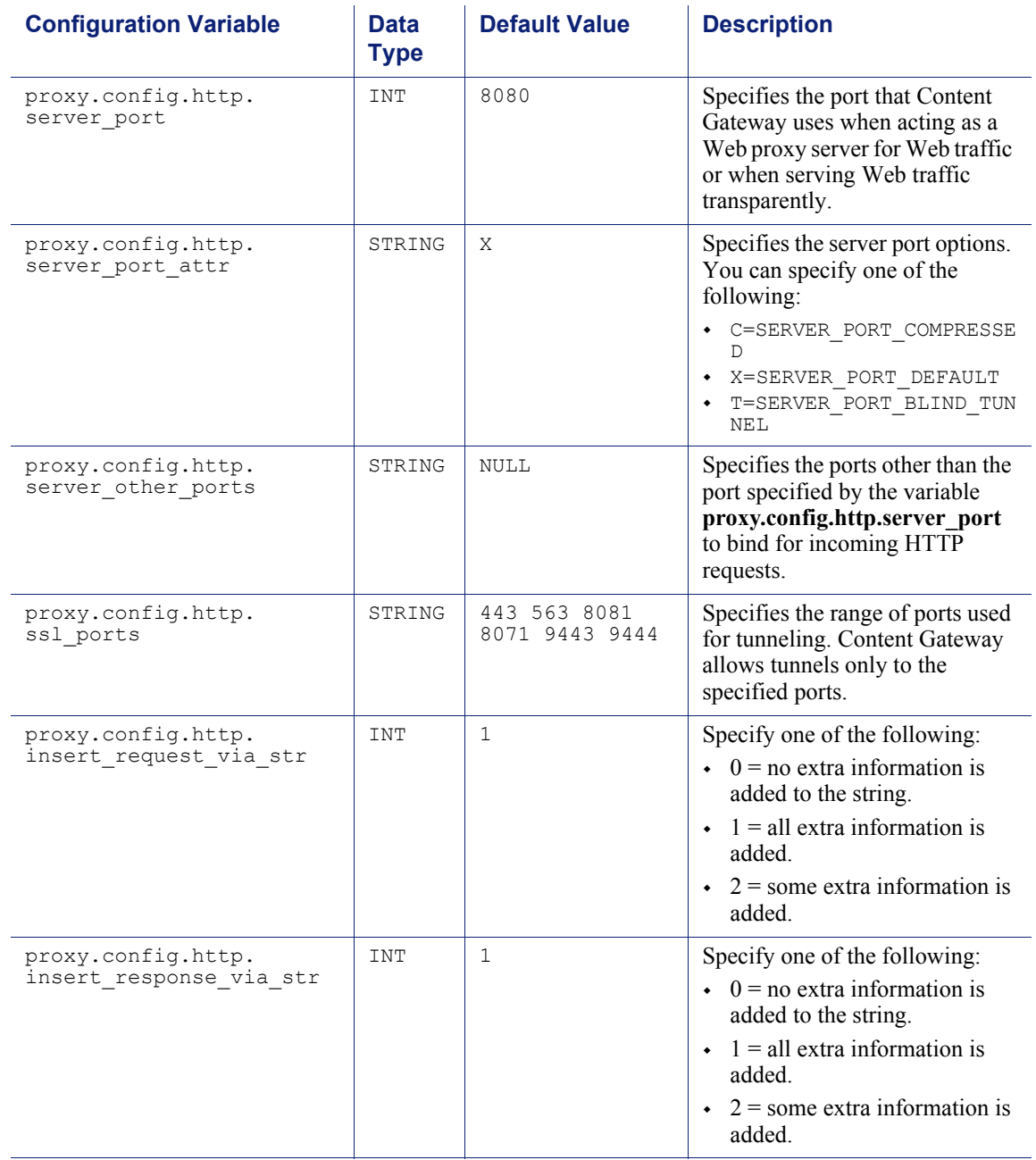

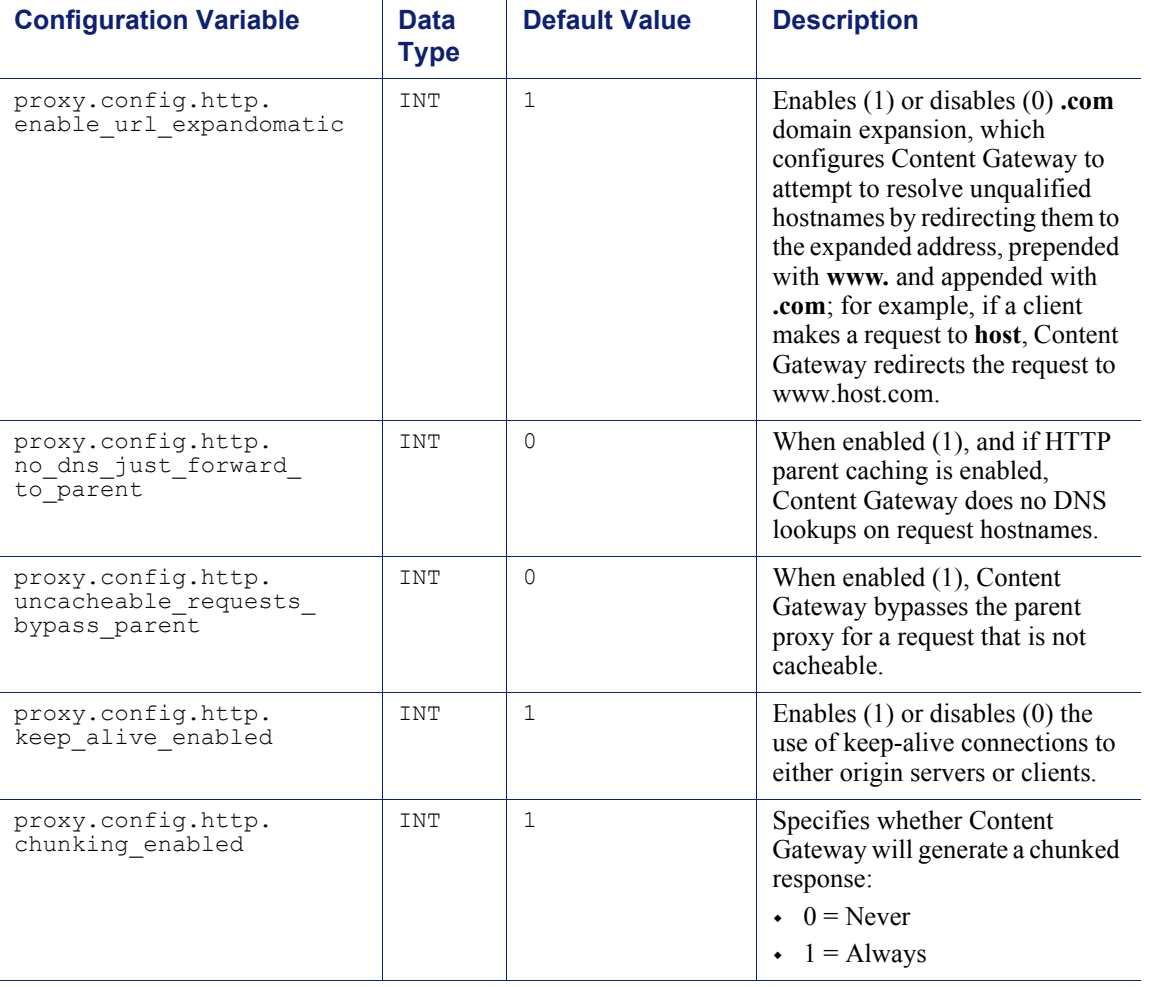

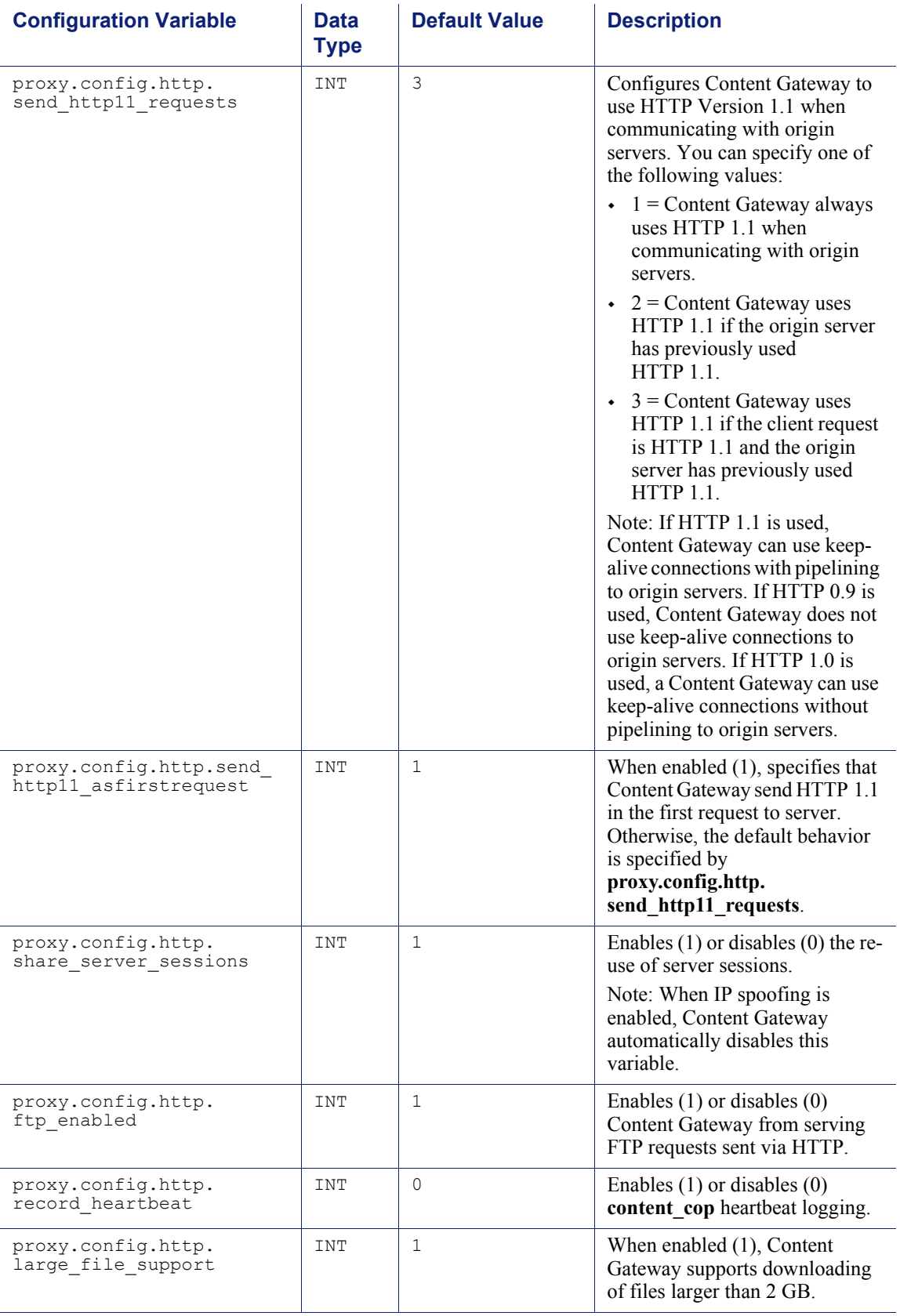

# <span id="page-352-0"></span>Parent proxy configuration

l.

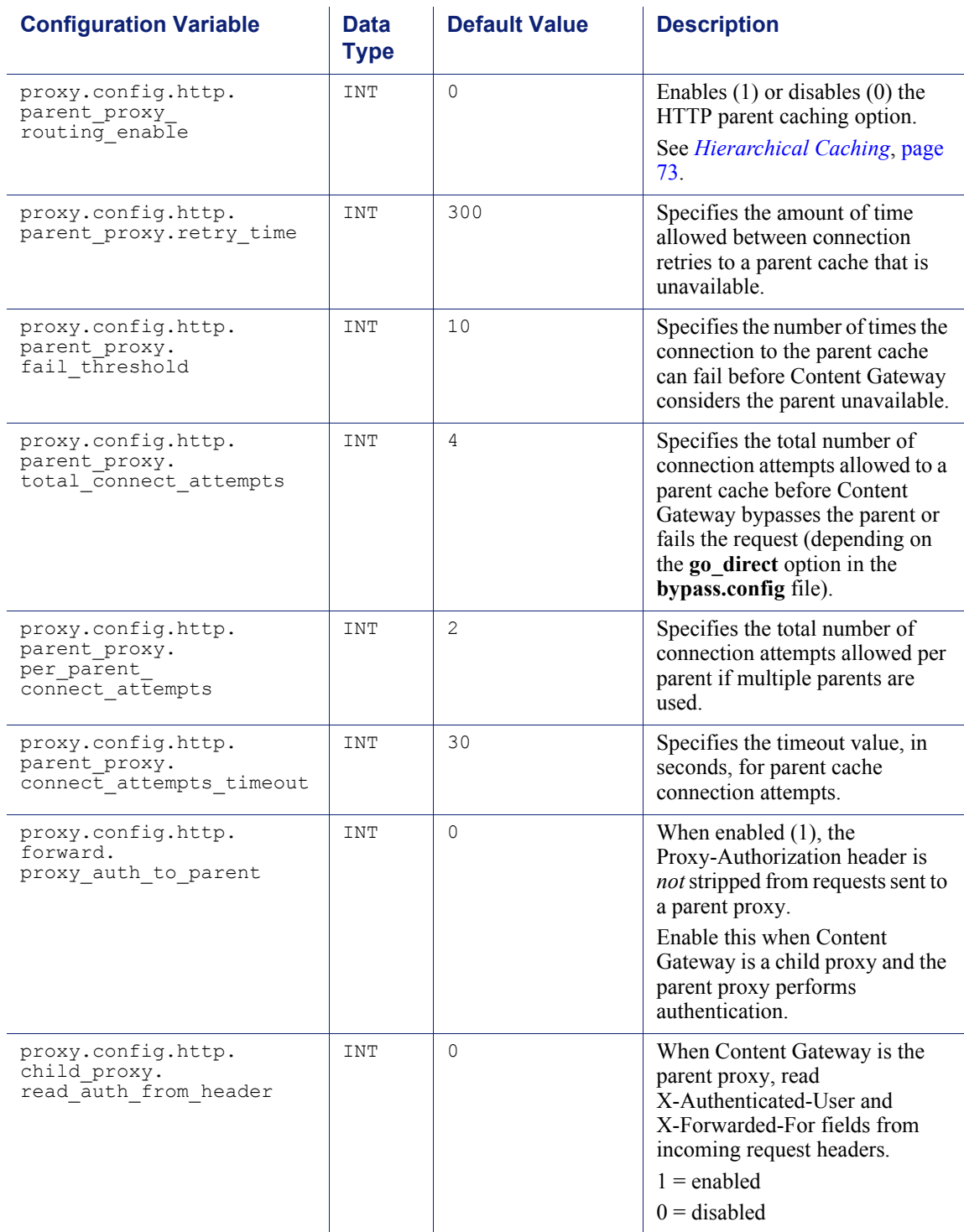

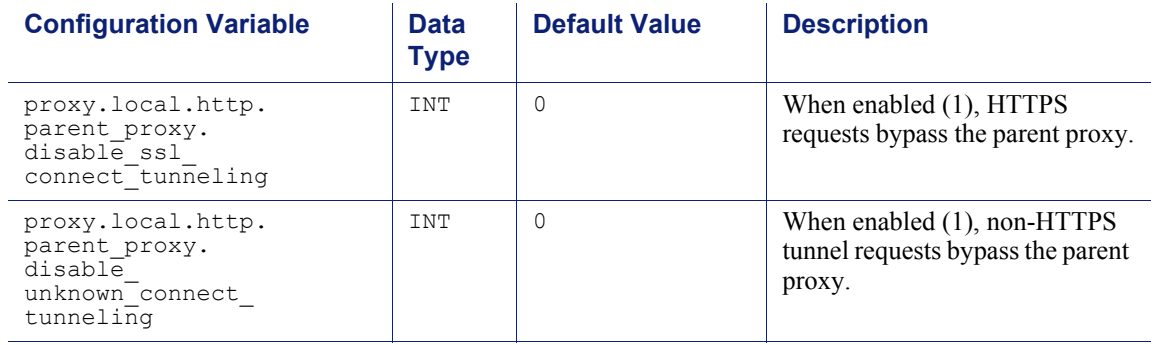

# HTTP connection timeouts (secs)

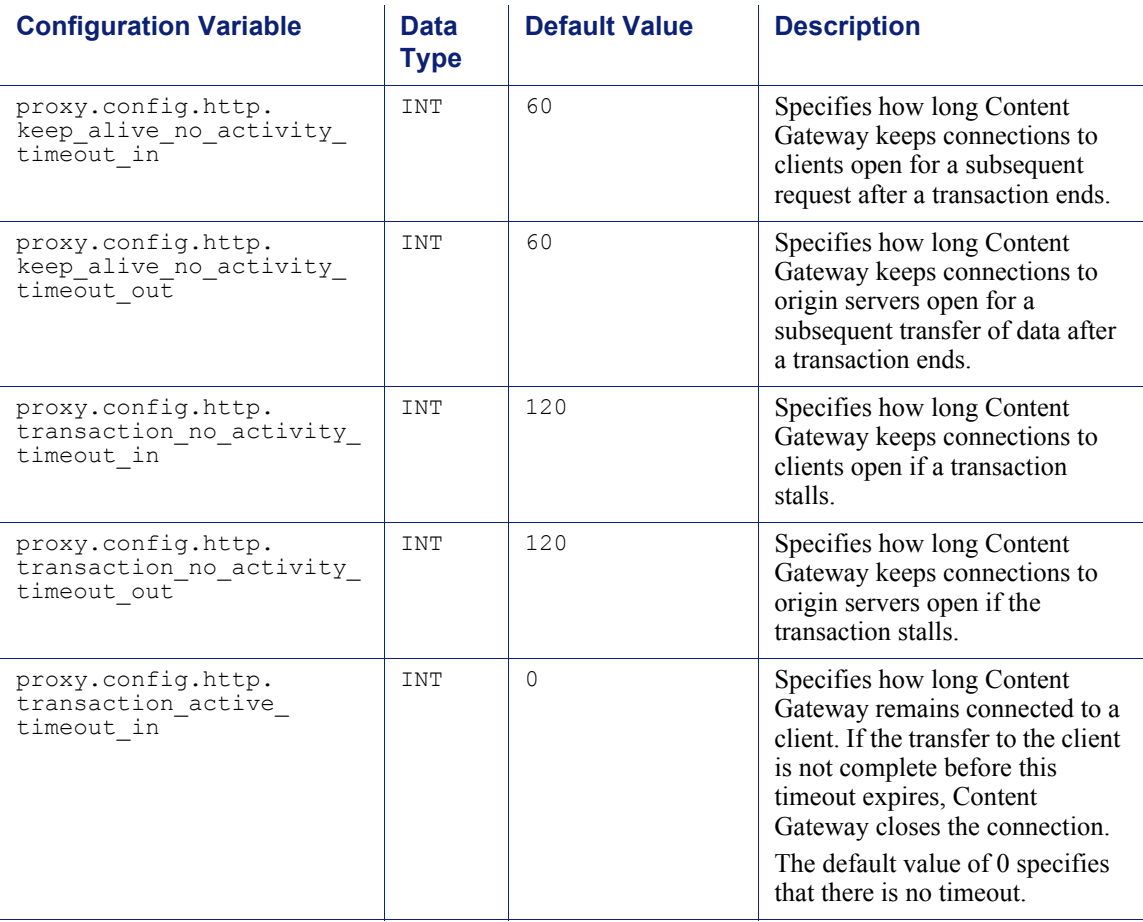

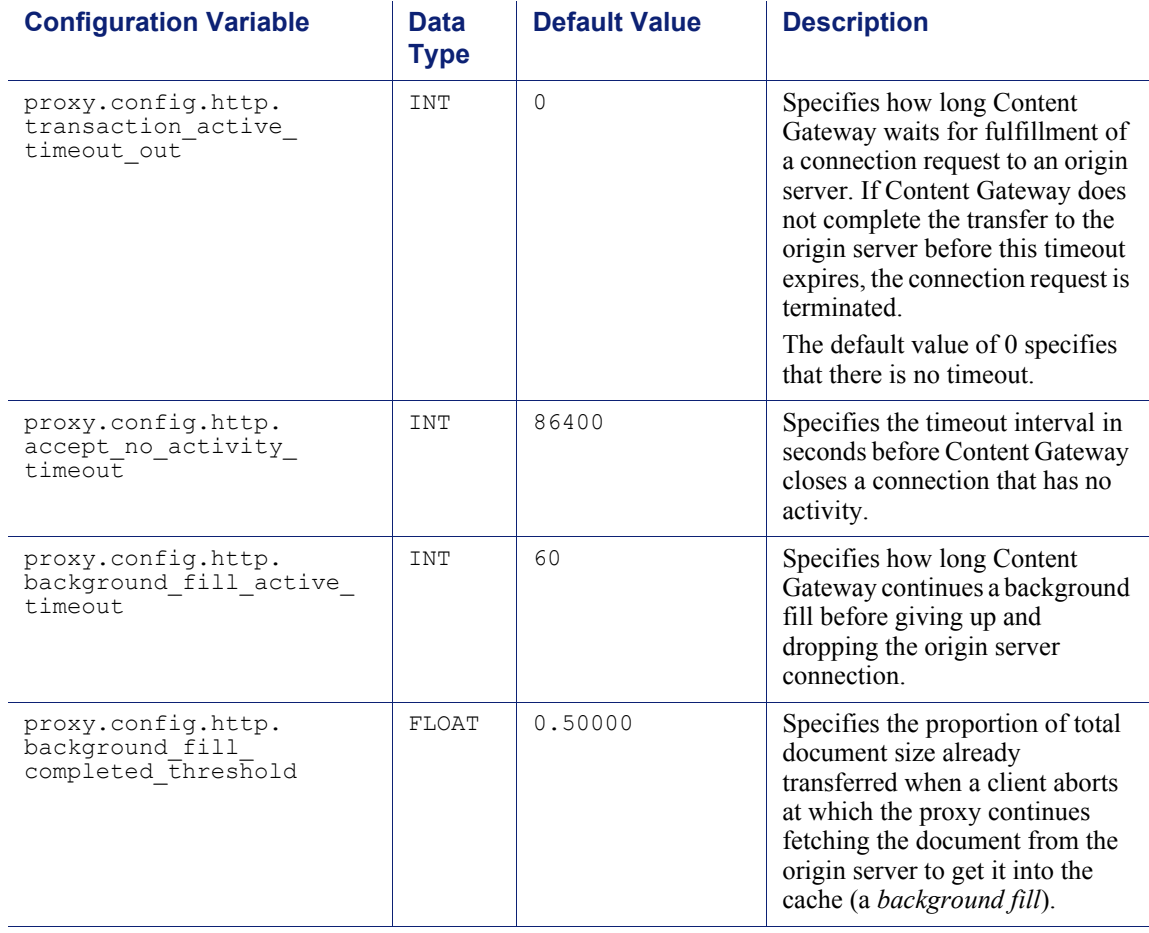

# Origin server connection attempts

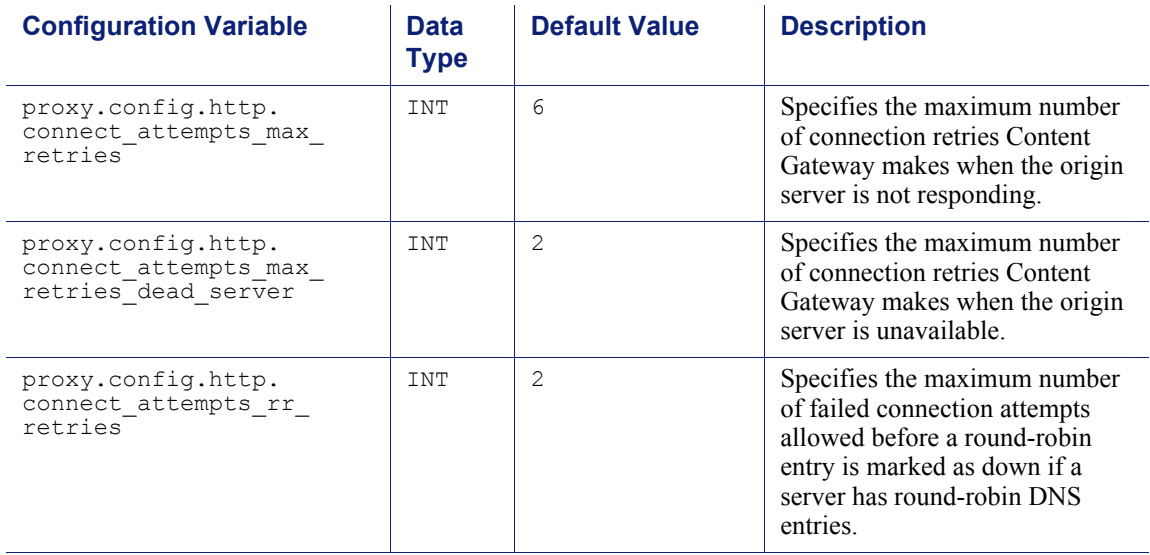

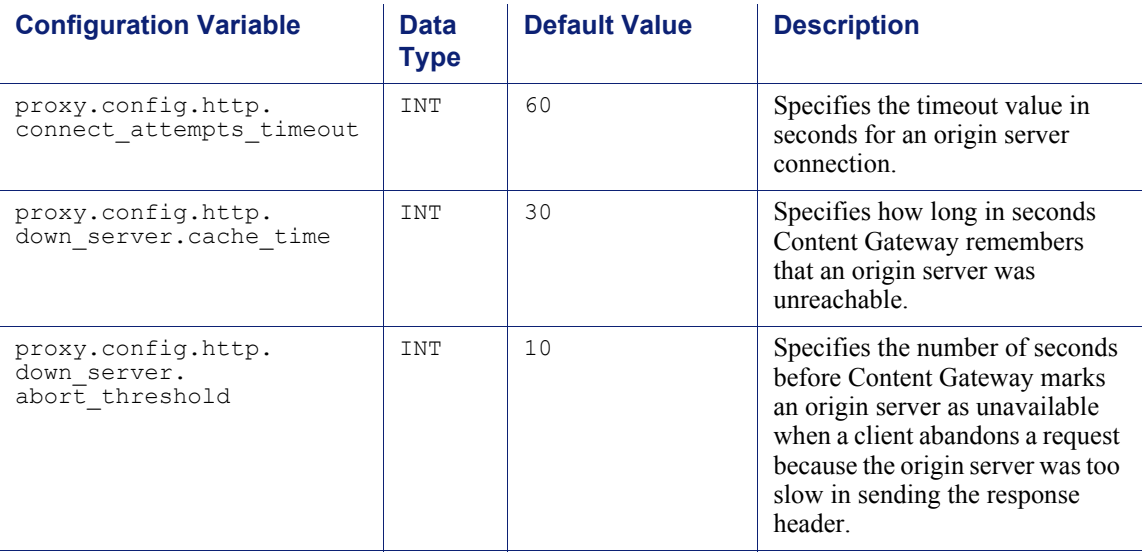

## Congestion control

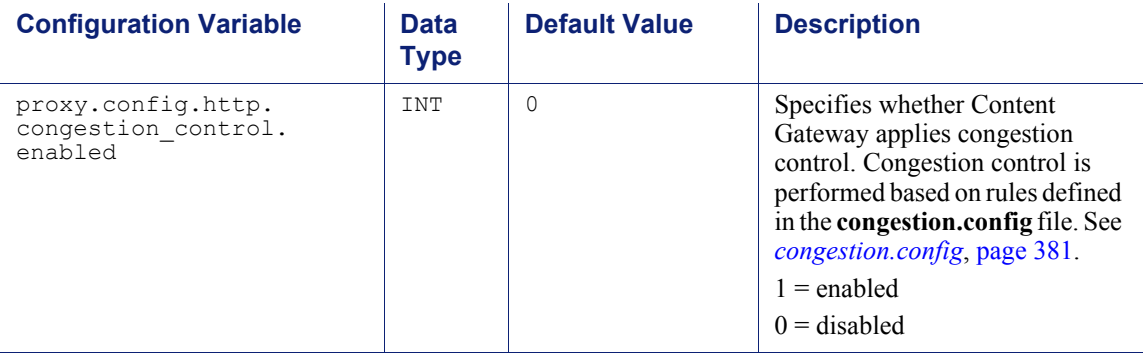

# Negative response caching

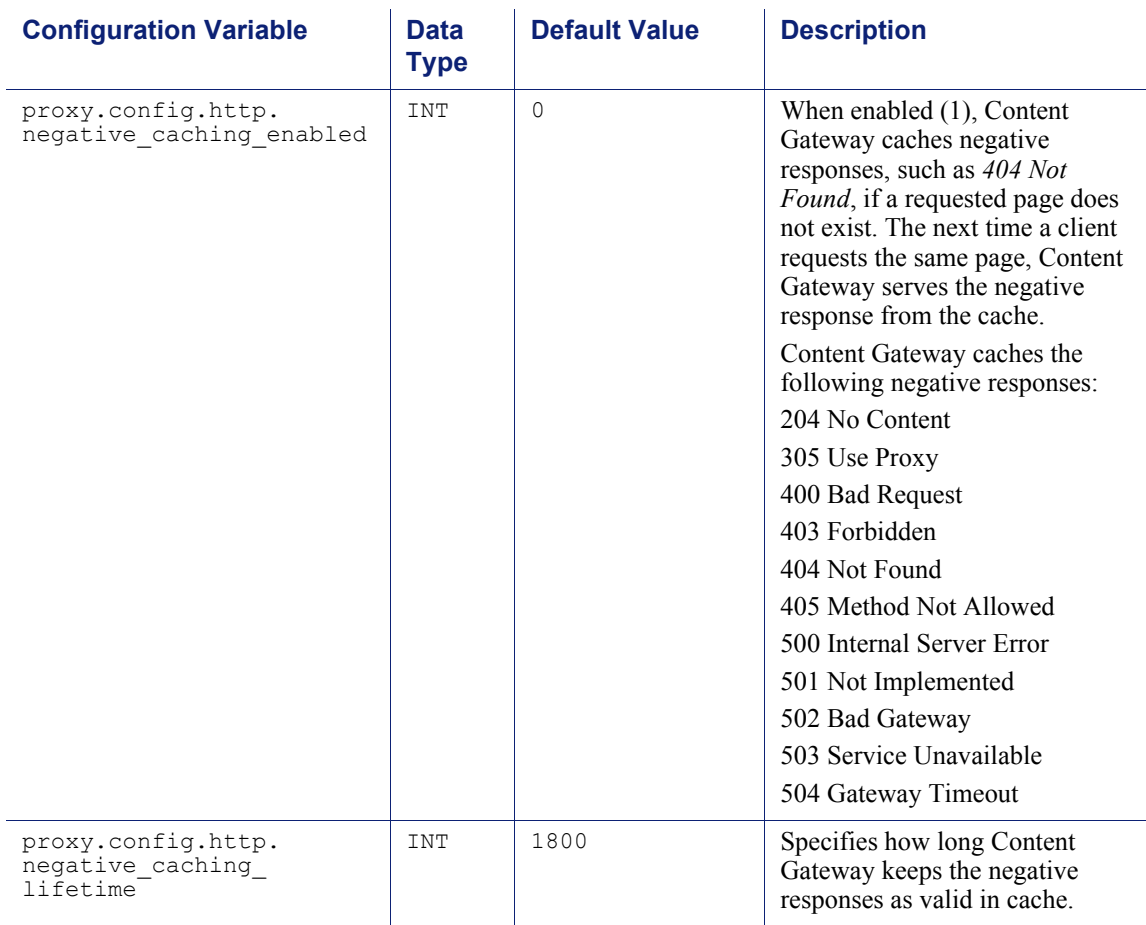

## Proxy users variables

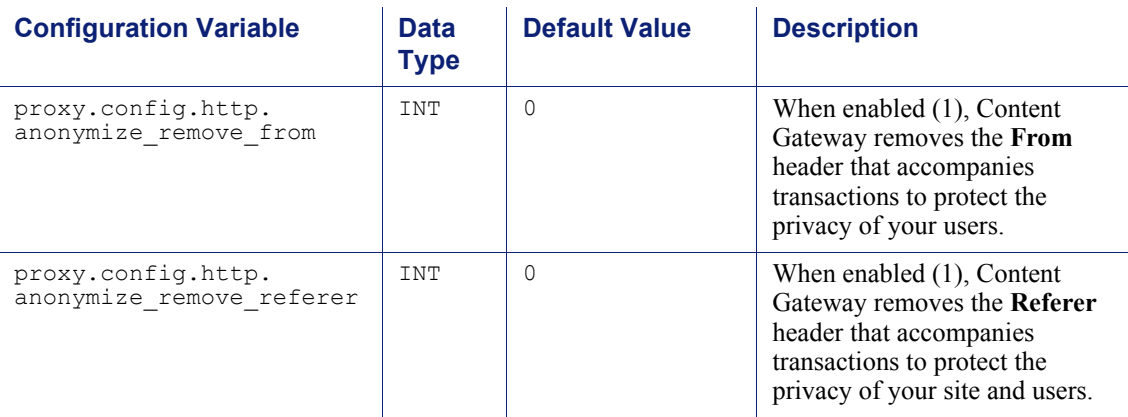

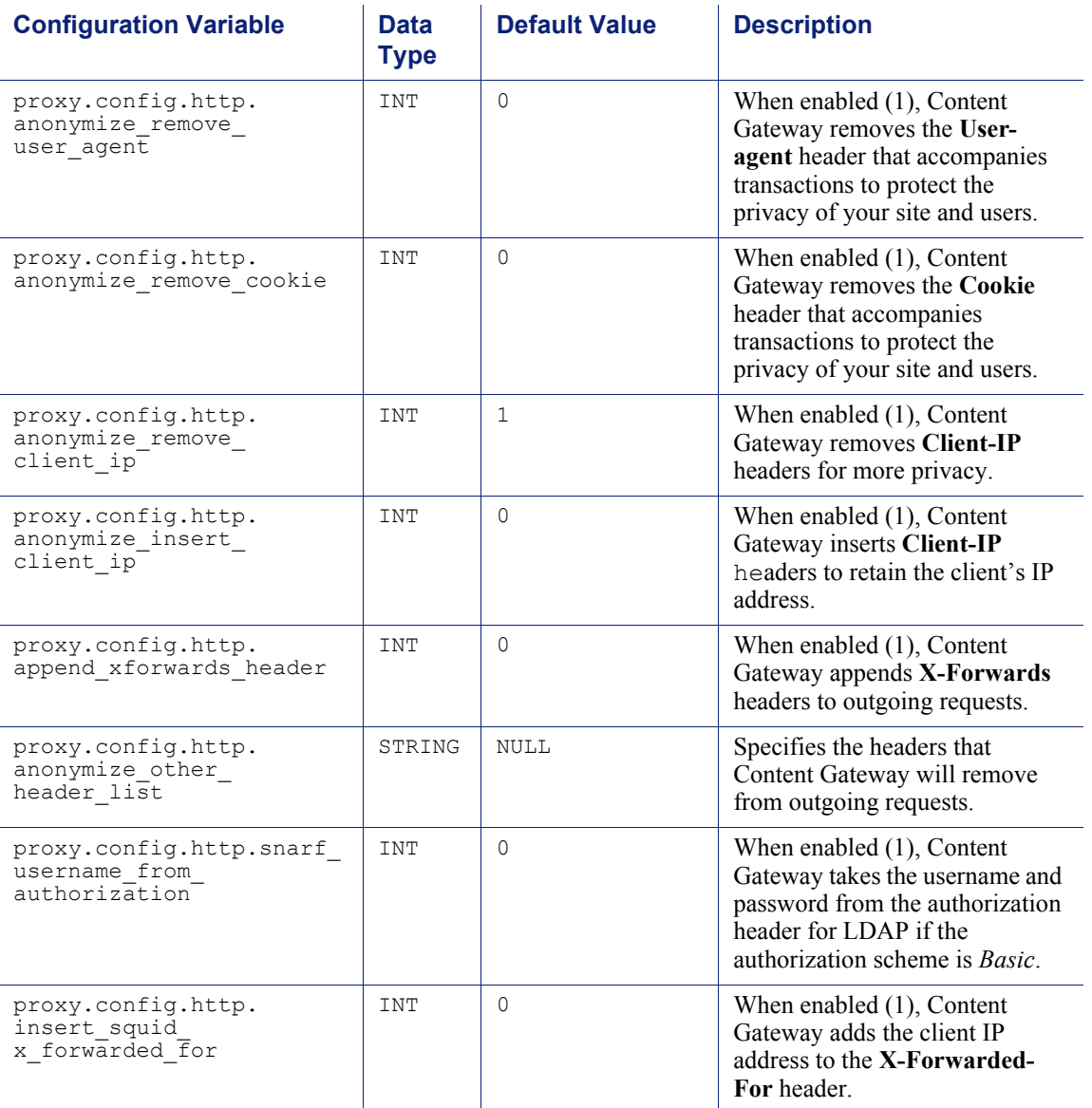

## **Security**

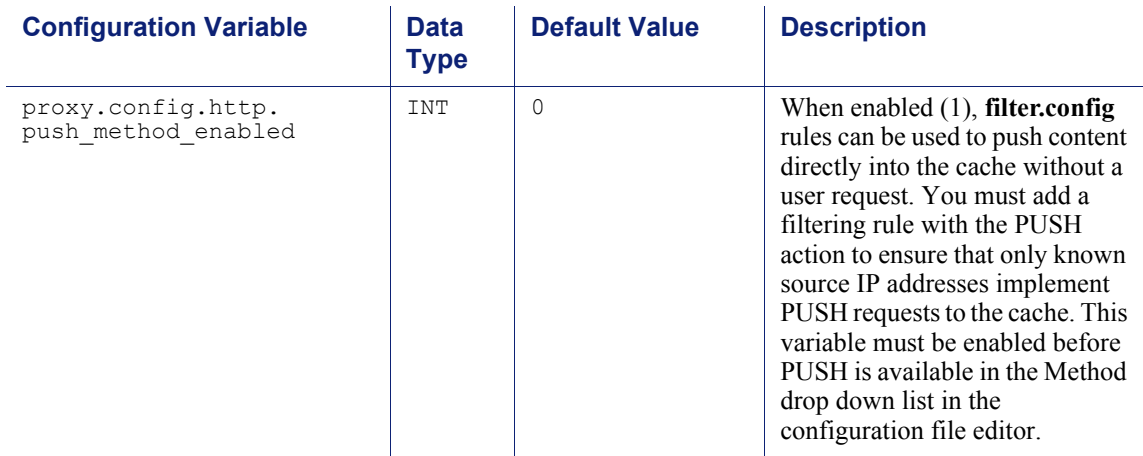

### <span id="page-358-0"></span>Cache control

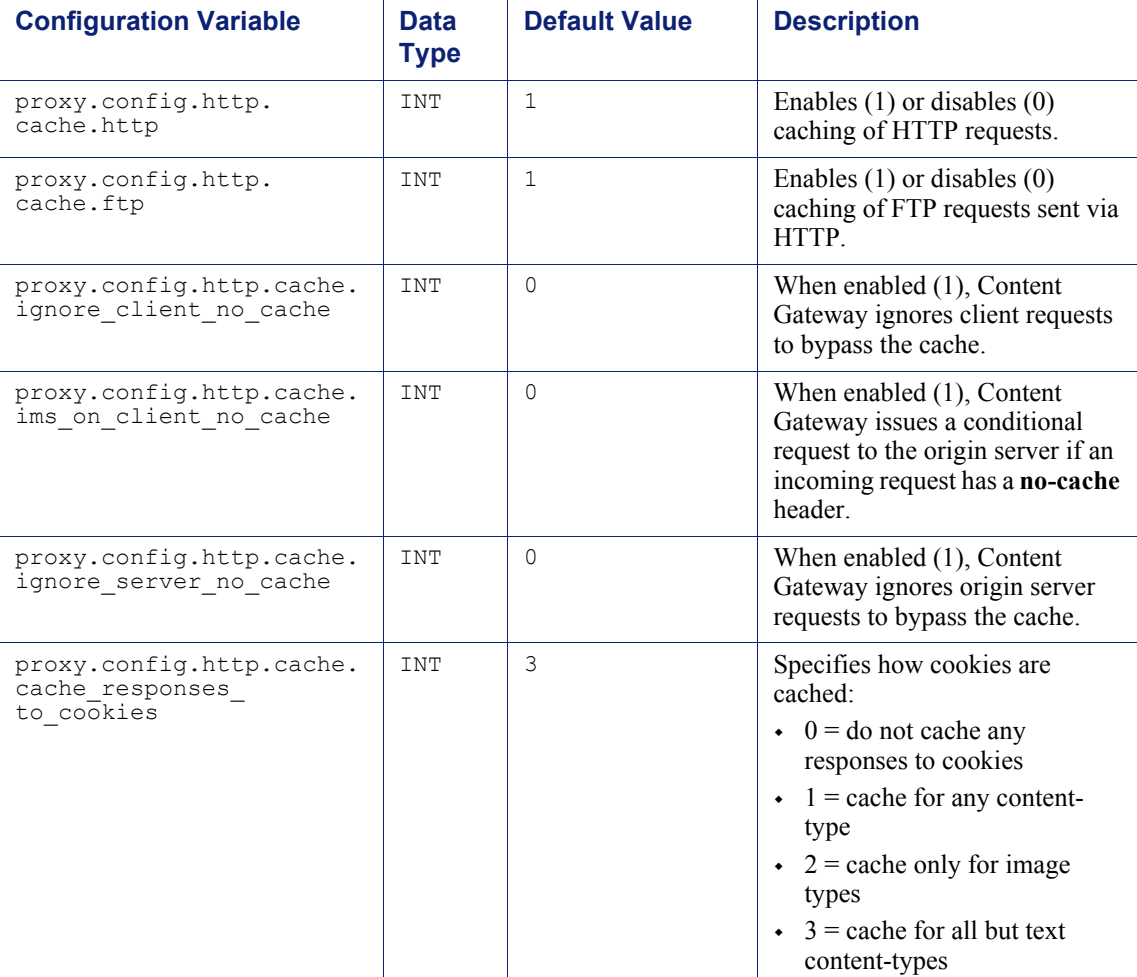

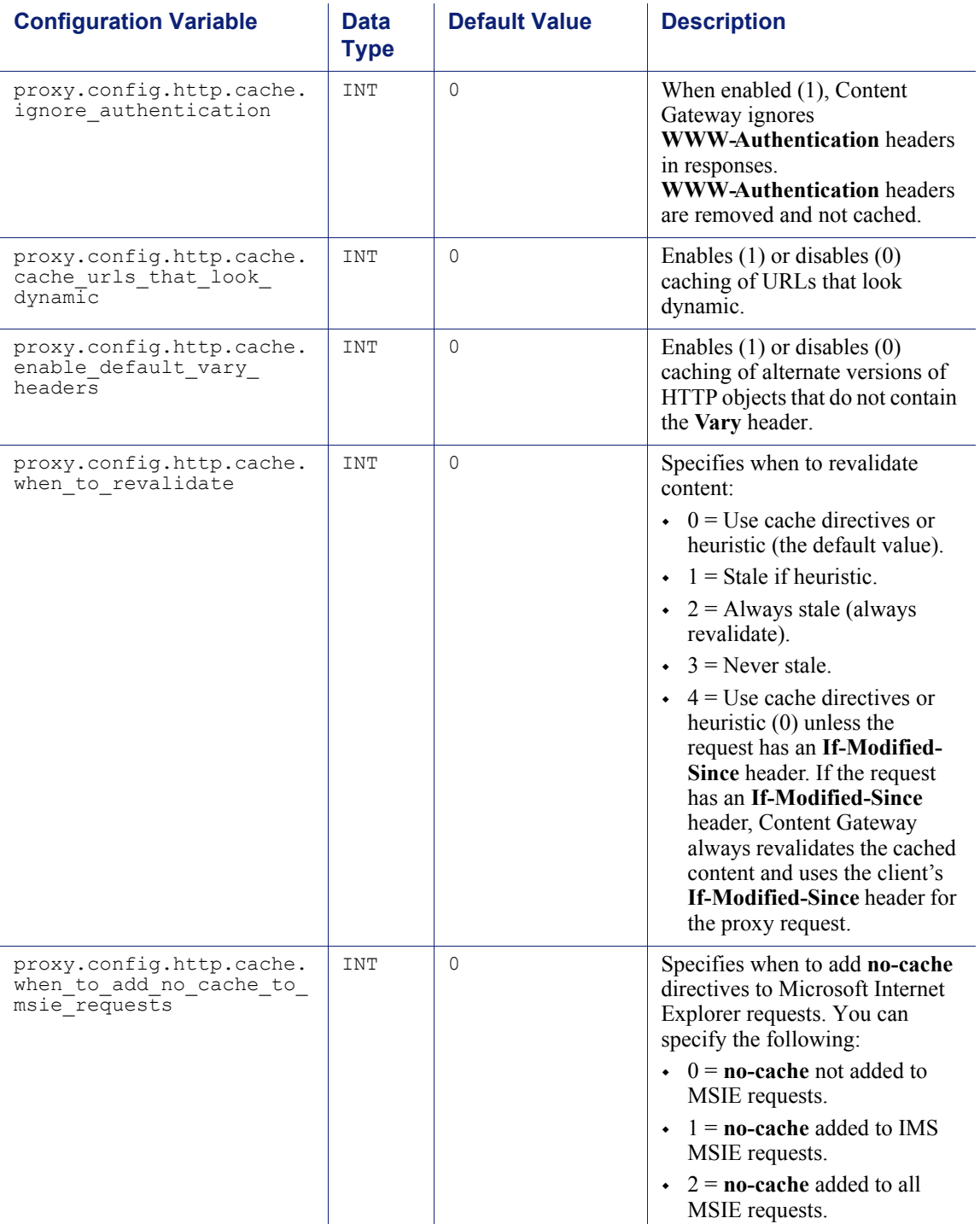
$\overline{a}$ 

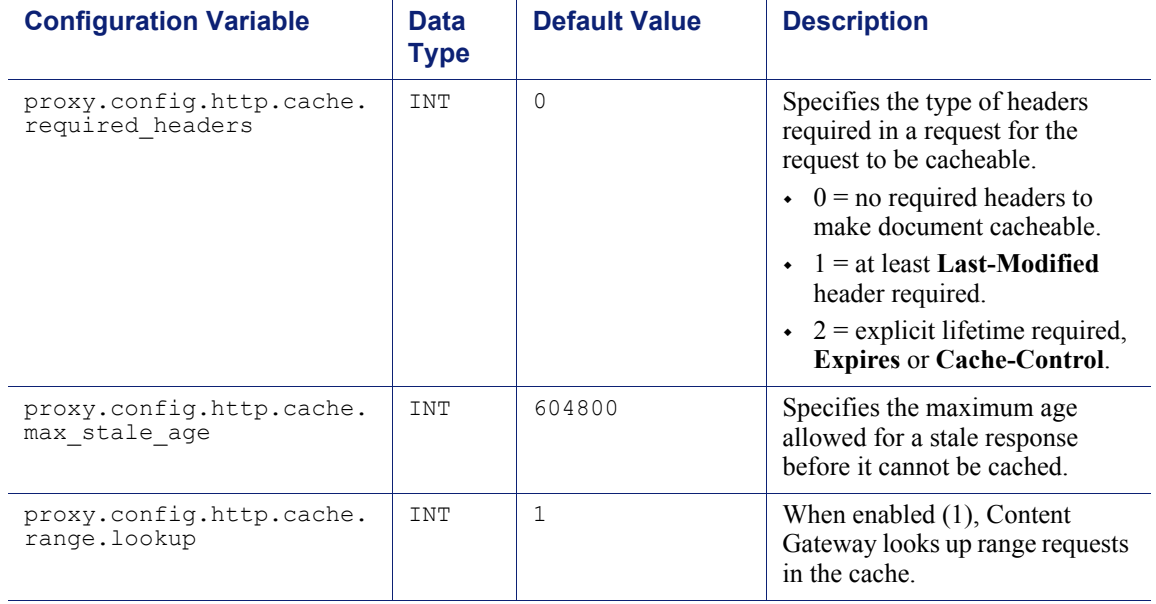

# Heuristic expiration

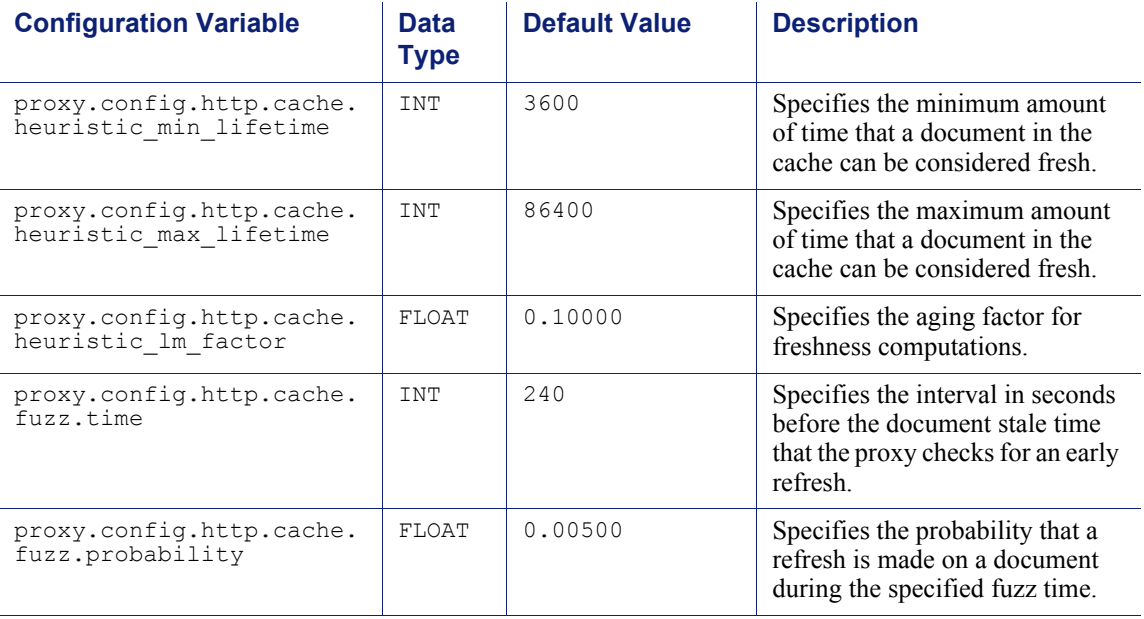

## Dynamic content and content negotiation

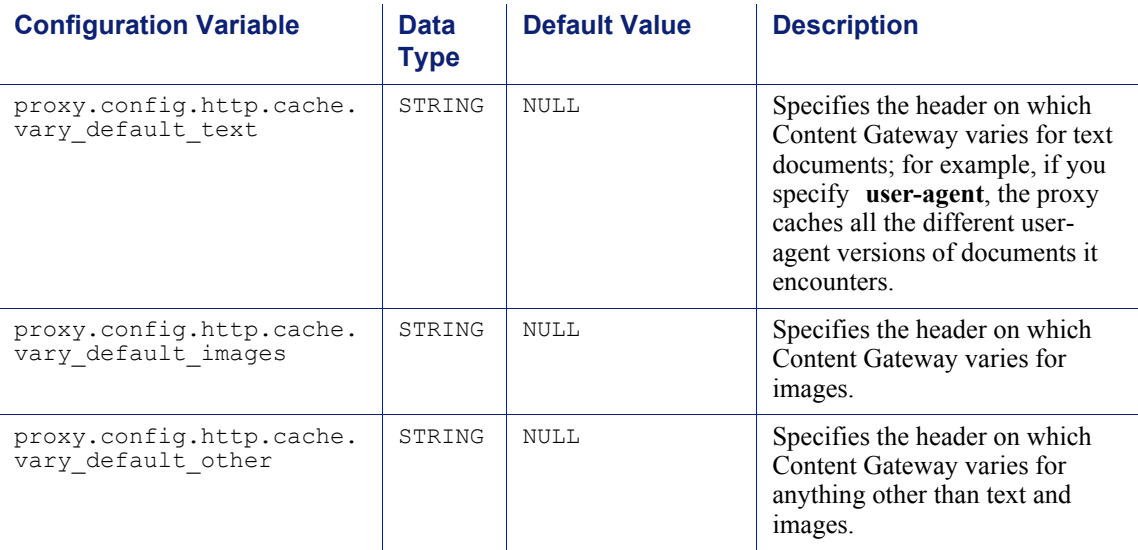

## Anonymous FTP password

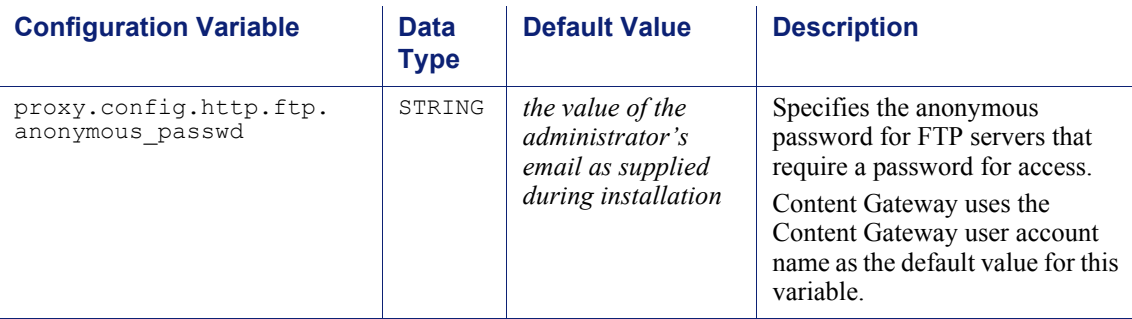

### Cached FTP document lifetime

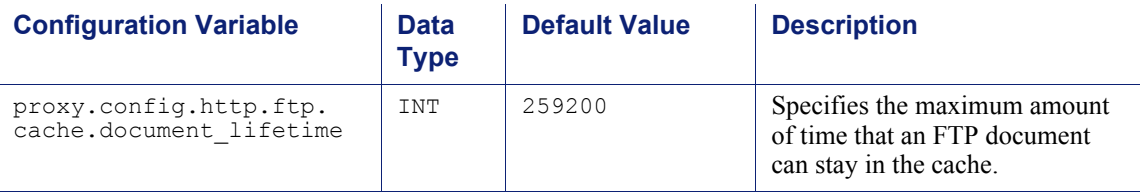

### FTP transfer mode

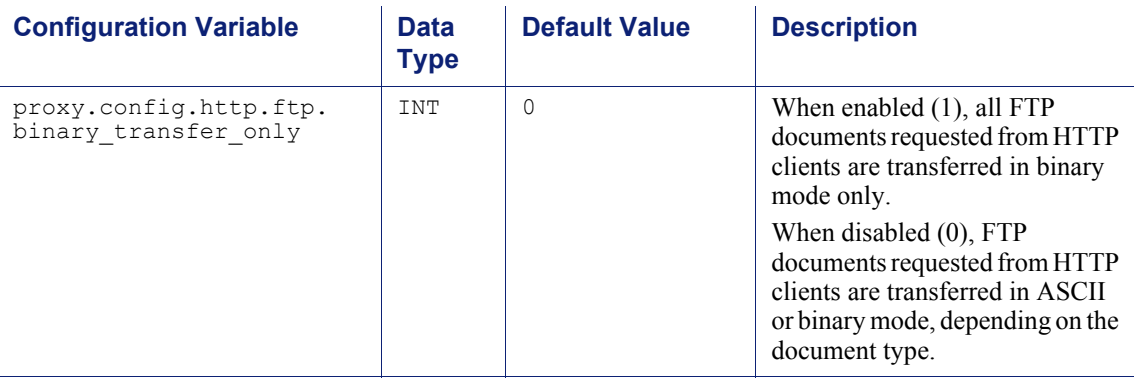

## Customizable user response pages

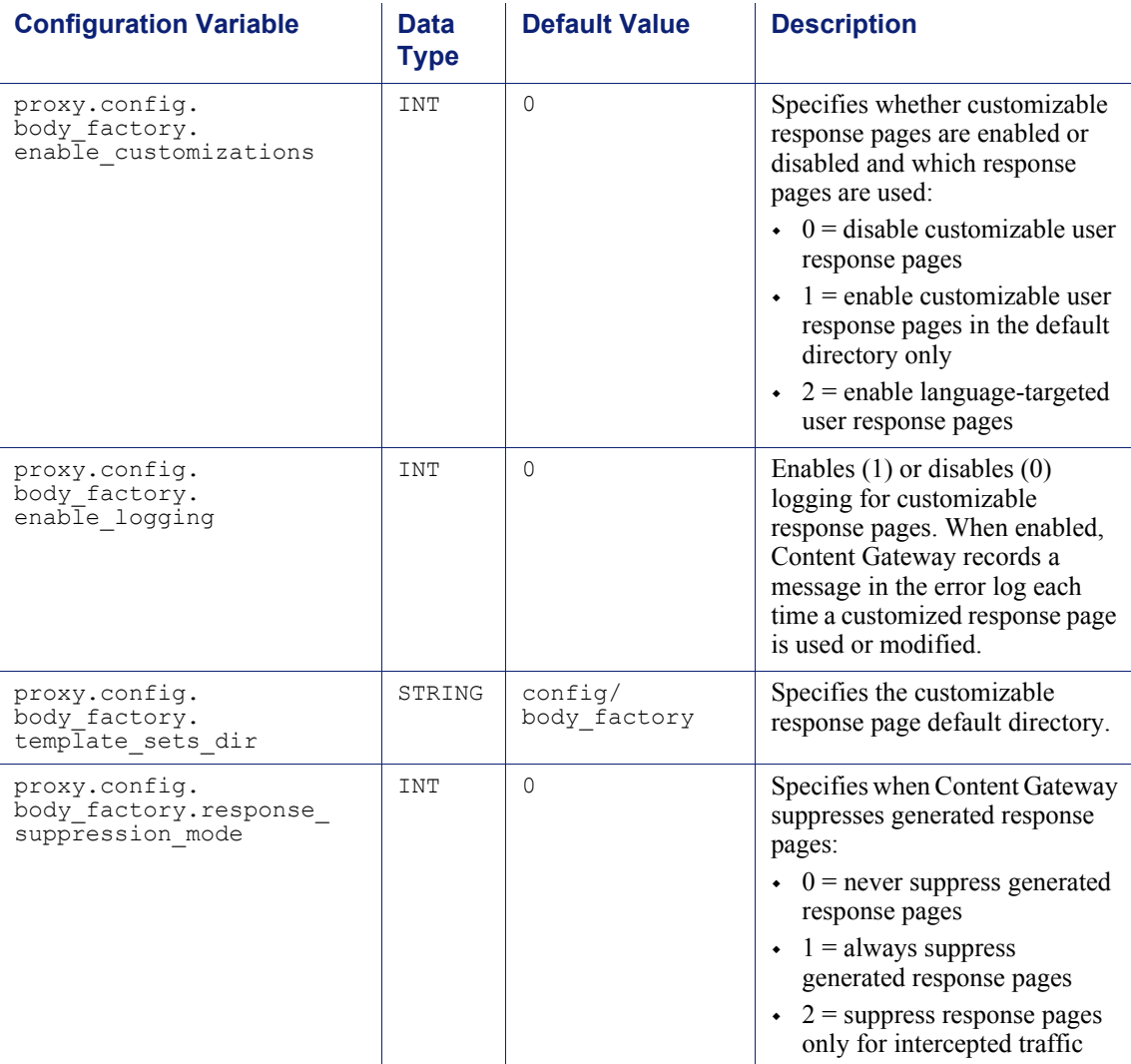

## FTP engine

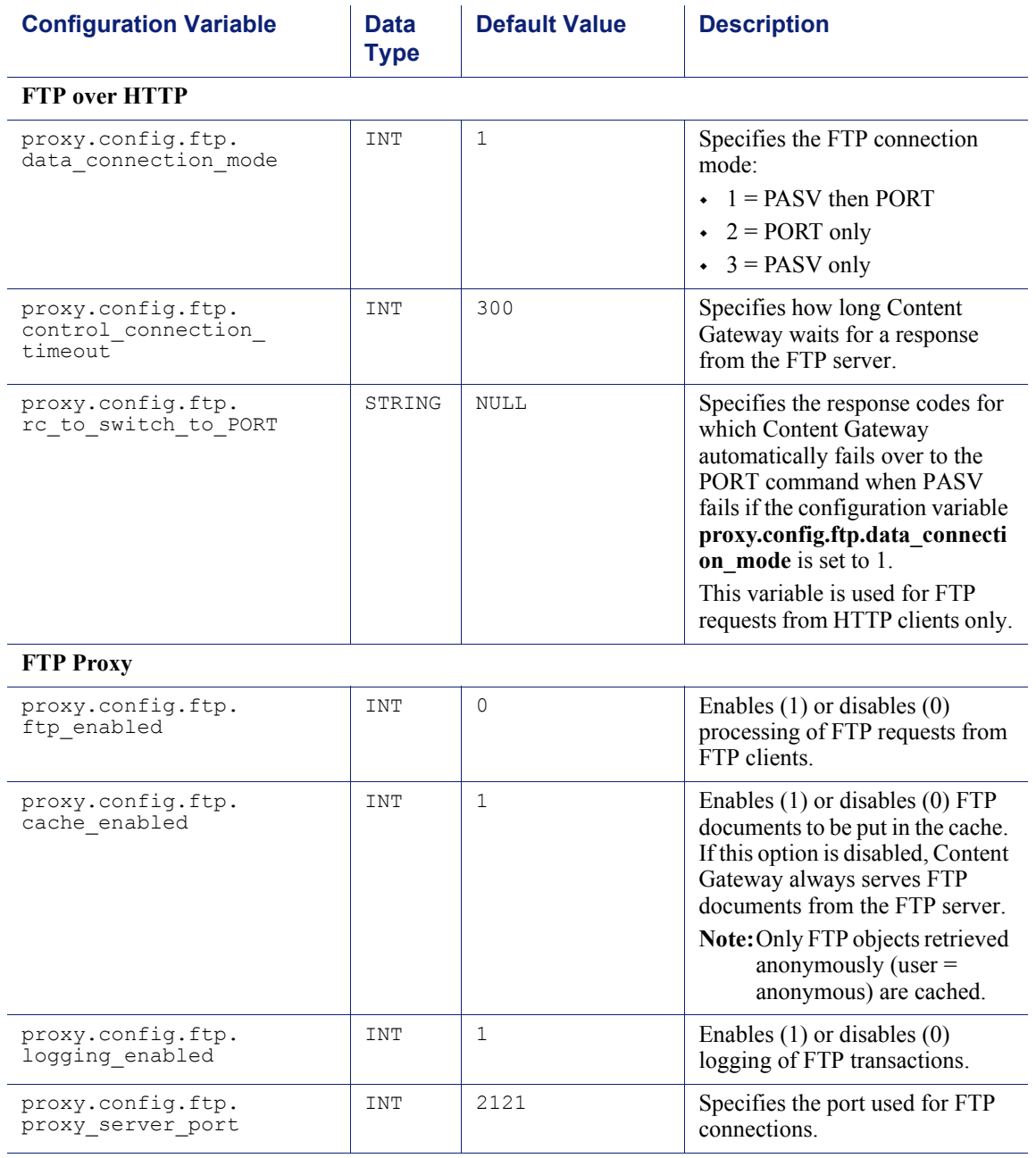

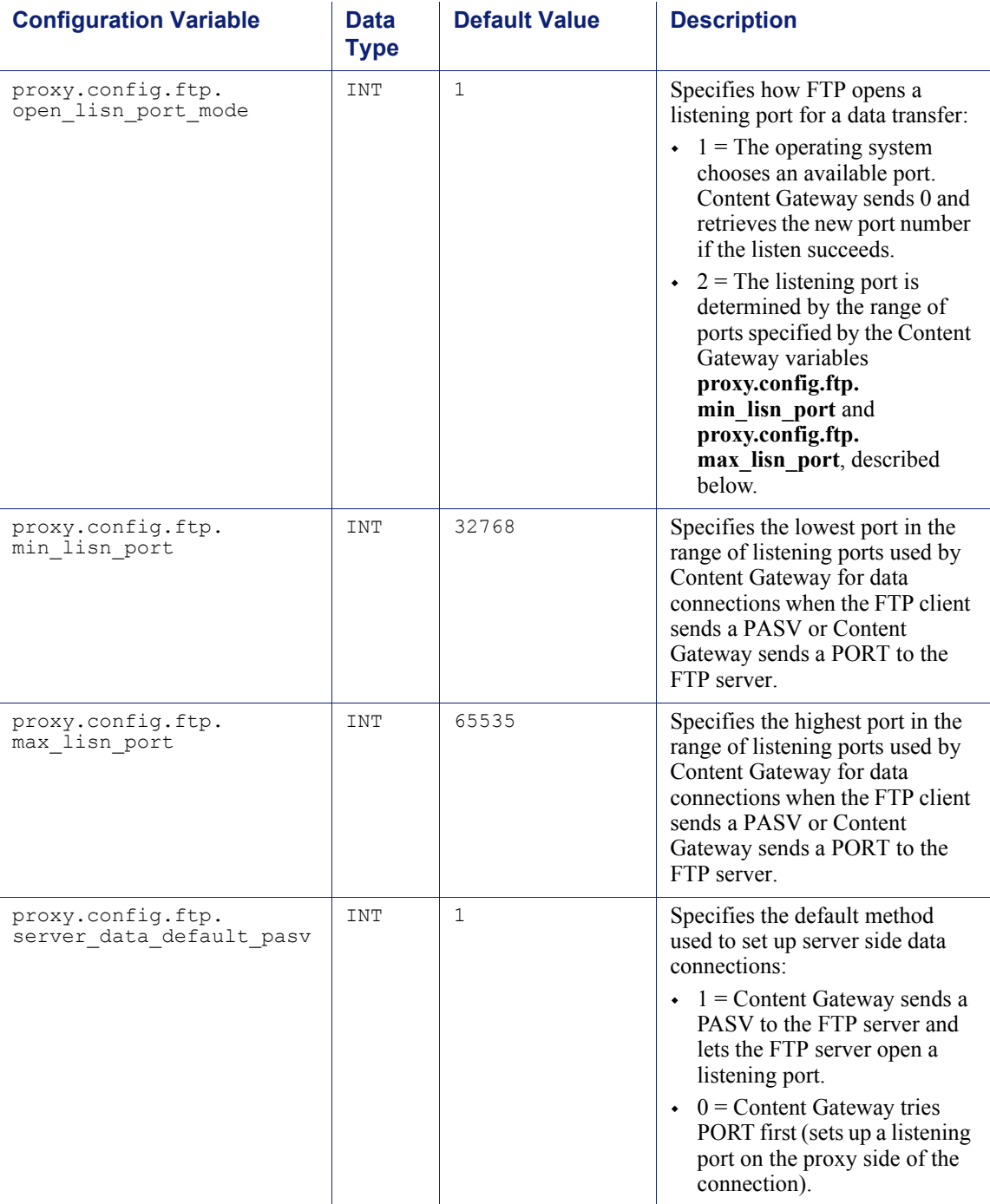

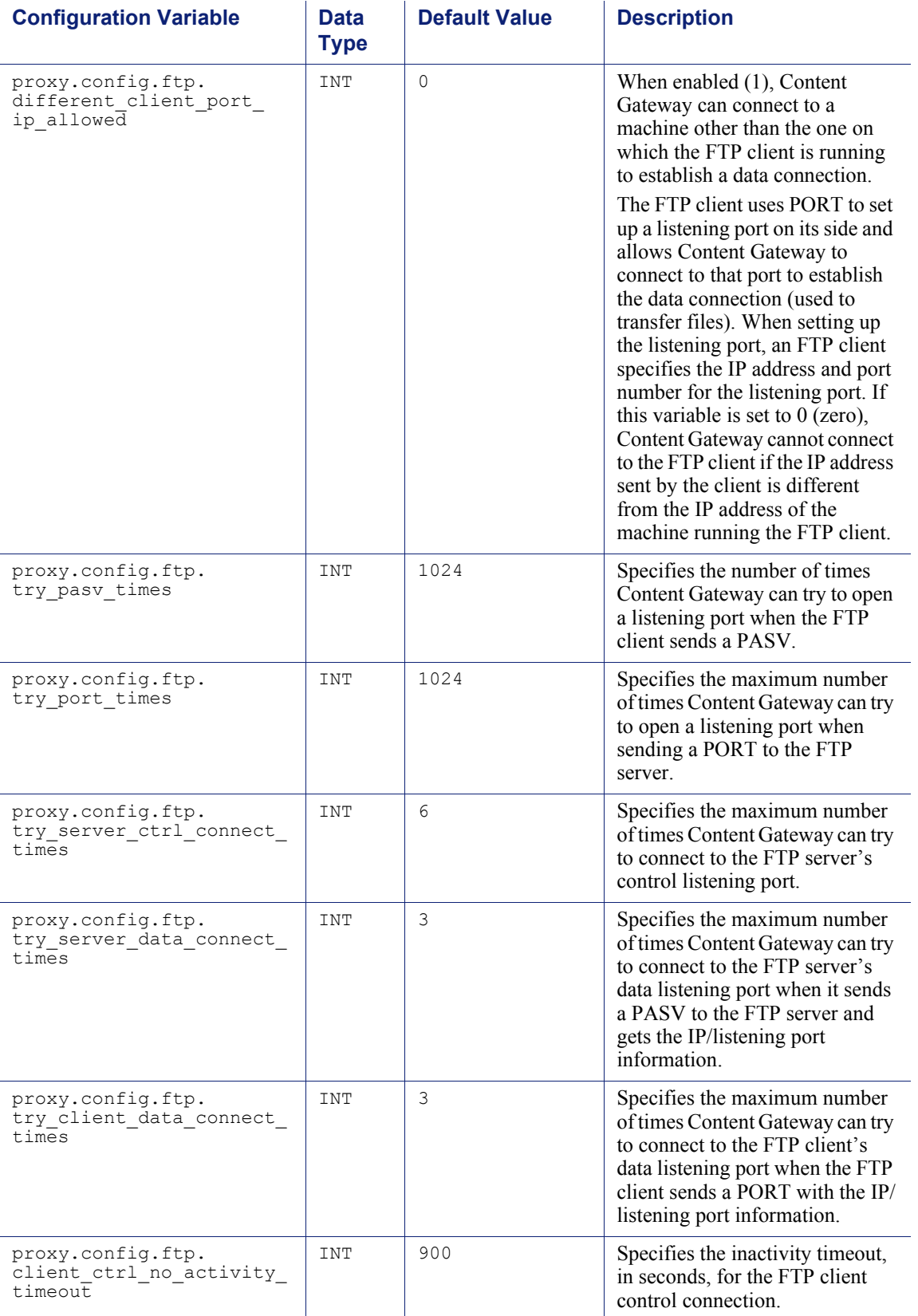

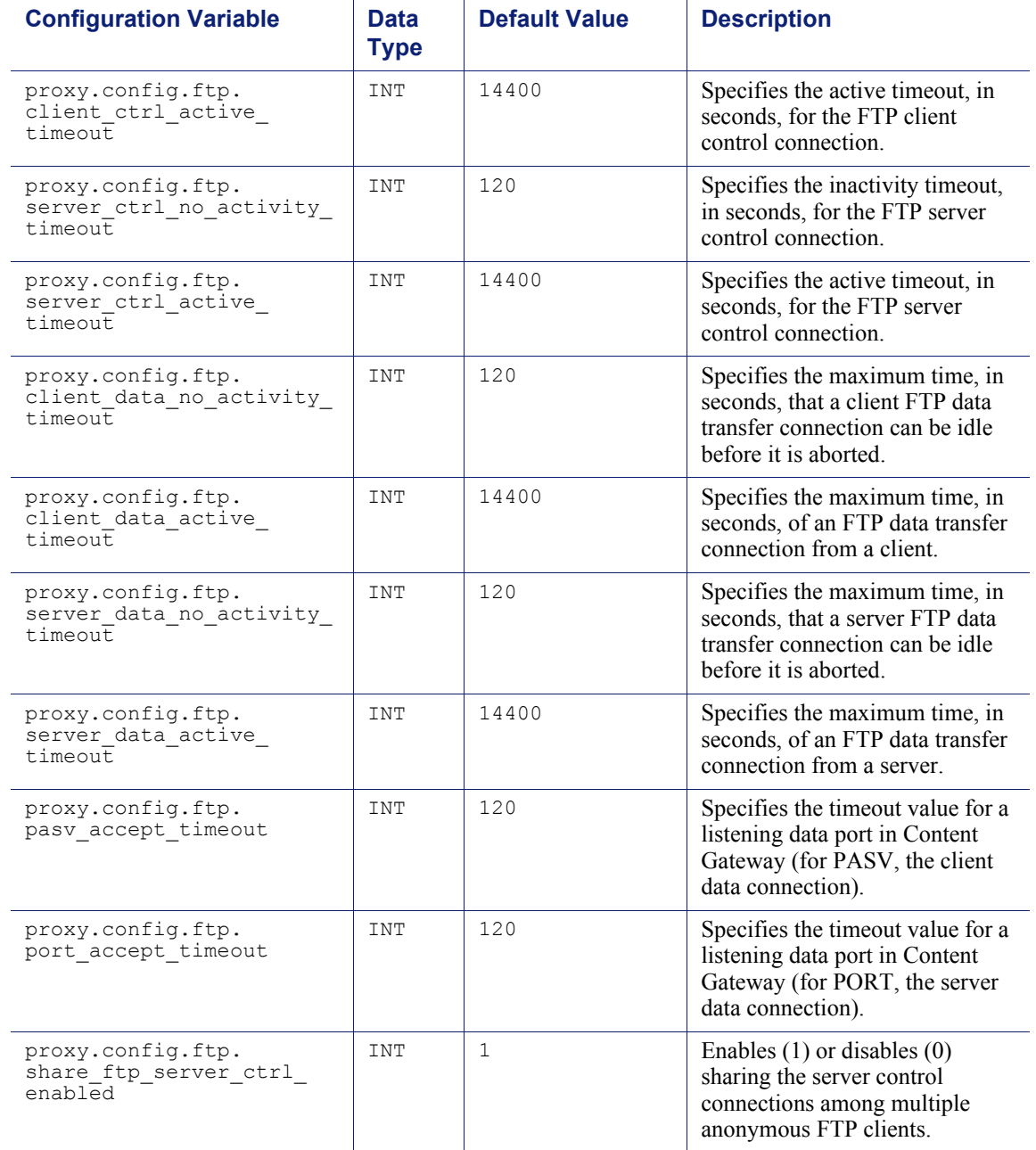

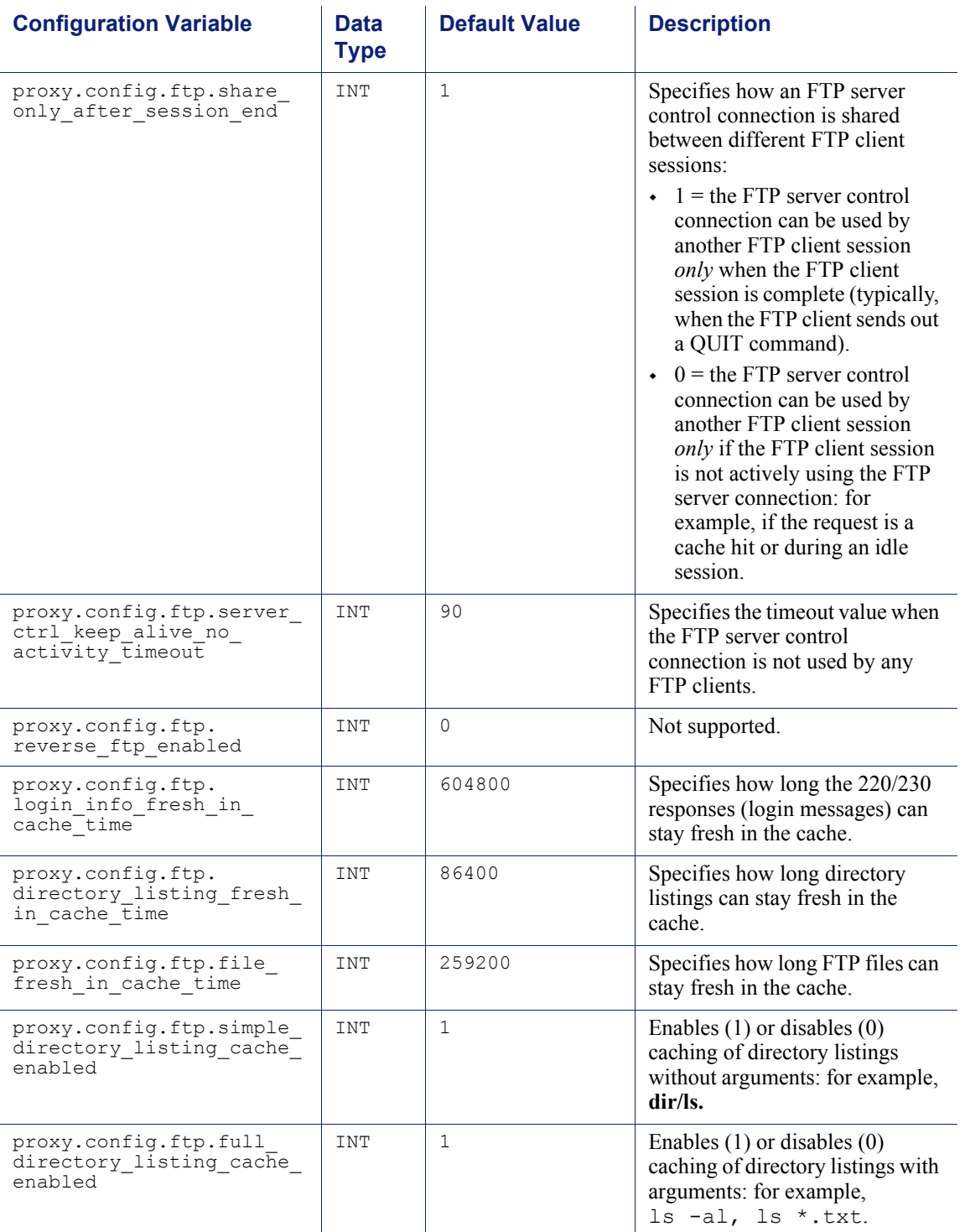

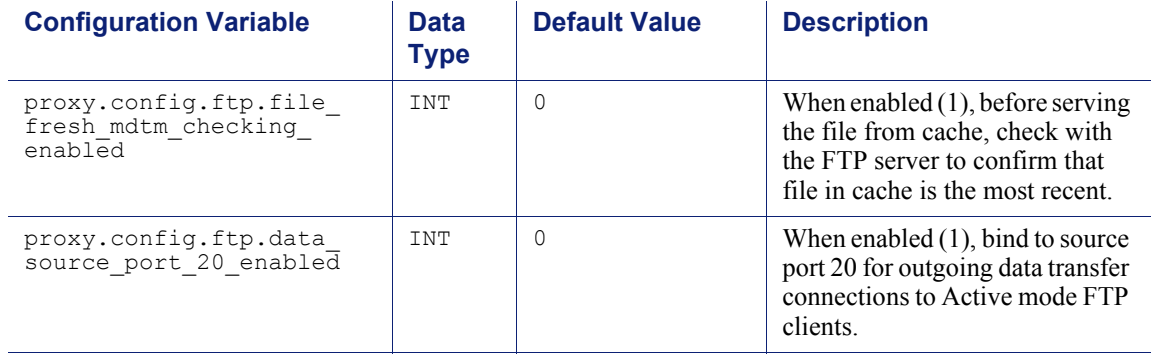

## SOCKS processor

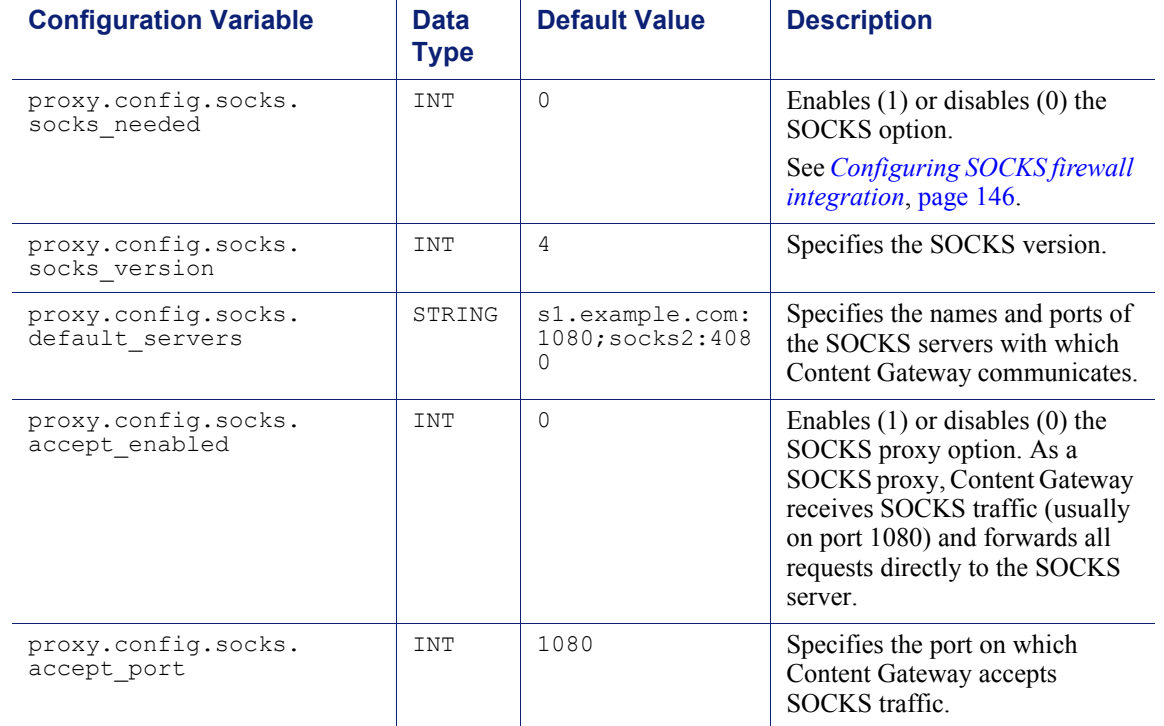

## Net subsystem

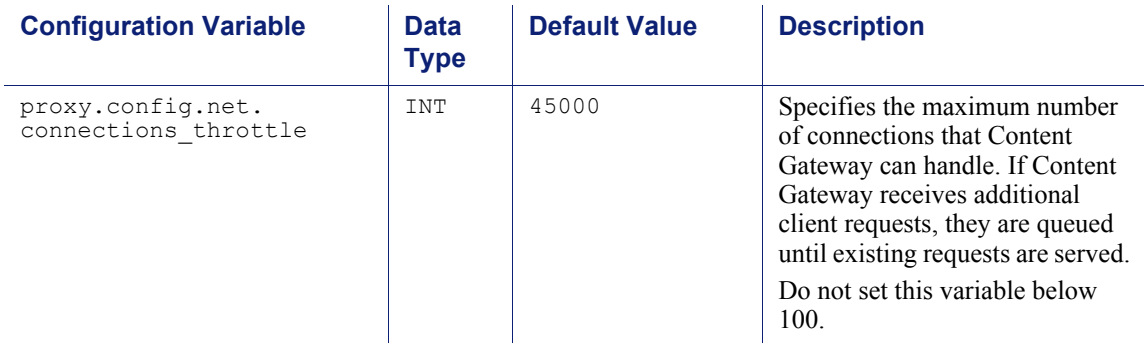

## Cluster subsystem

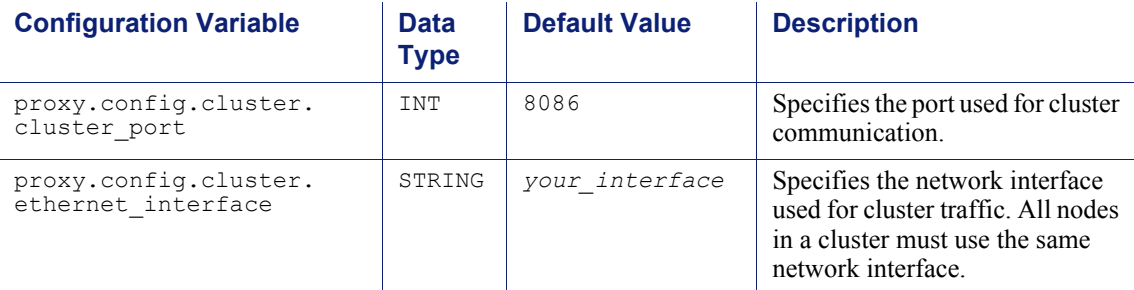

### **Cache**

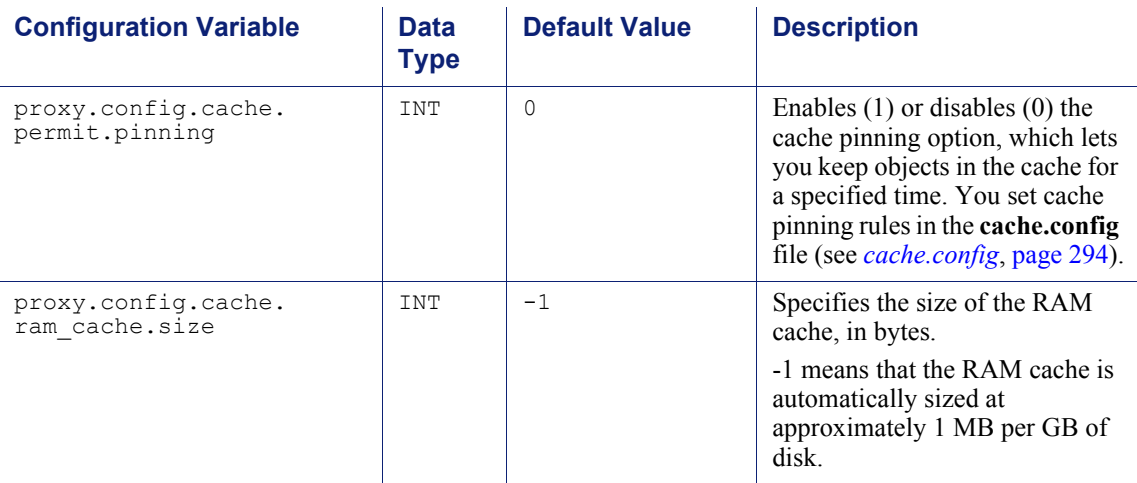

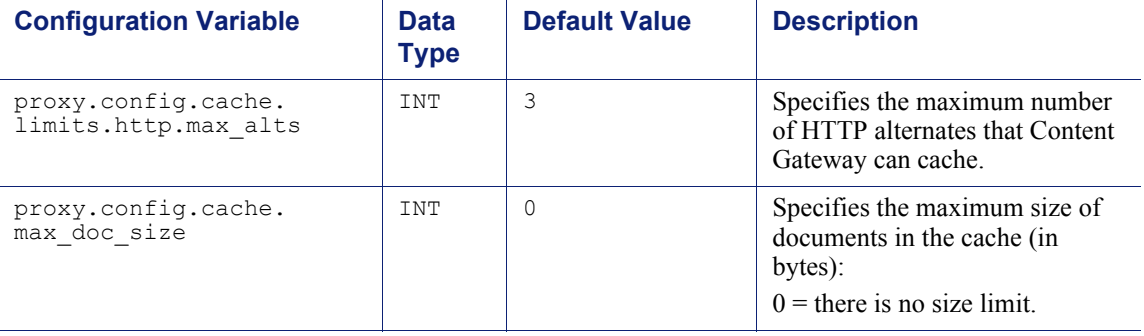

### DNS

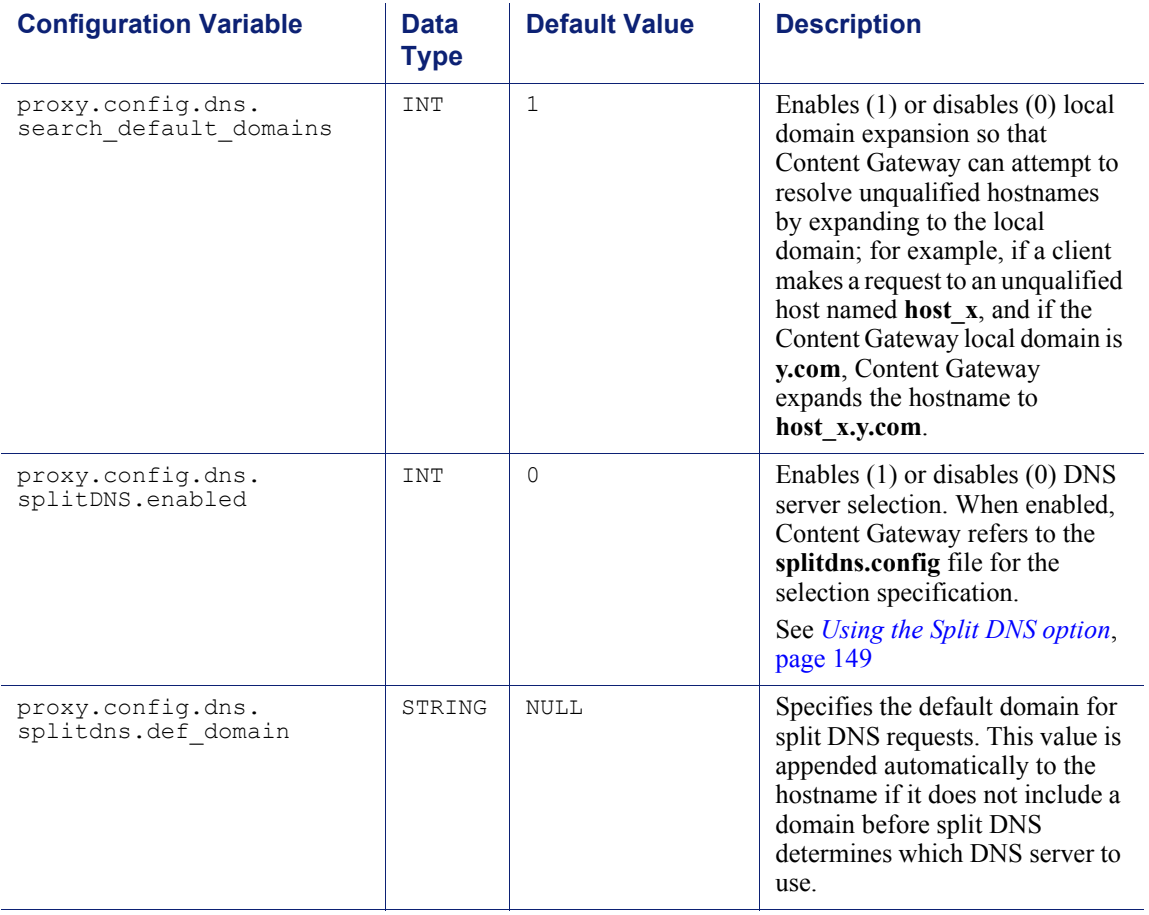

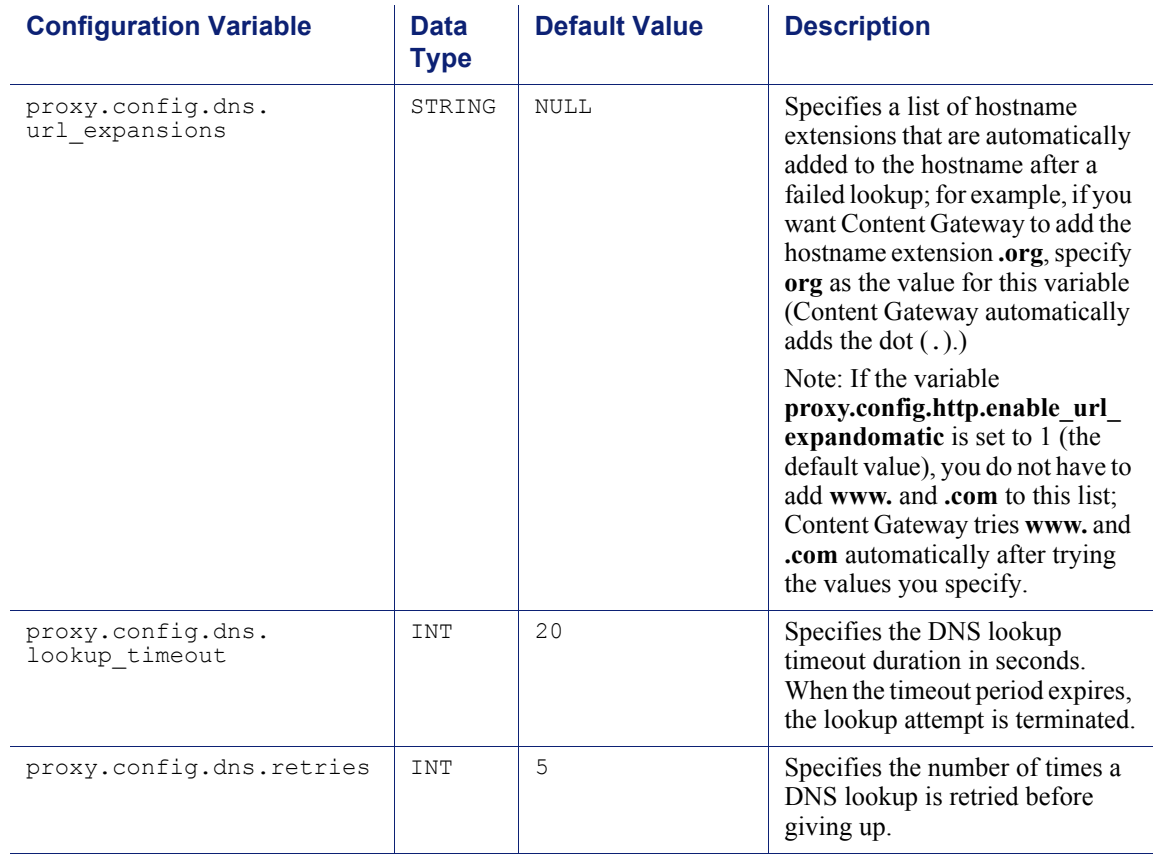

### HostDB

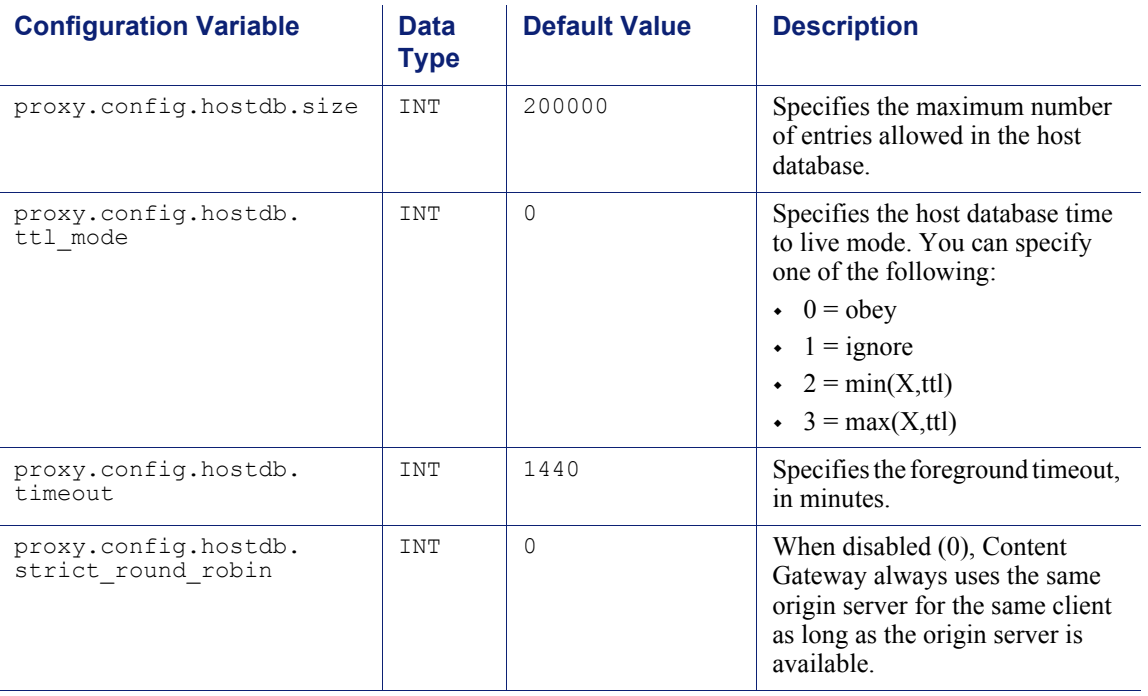

# Logging configuration

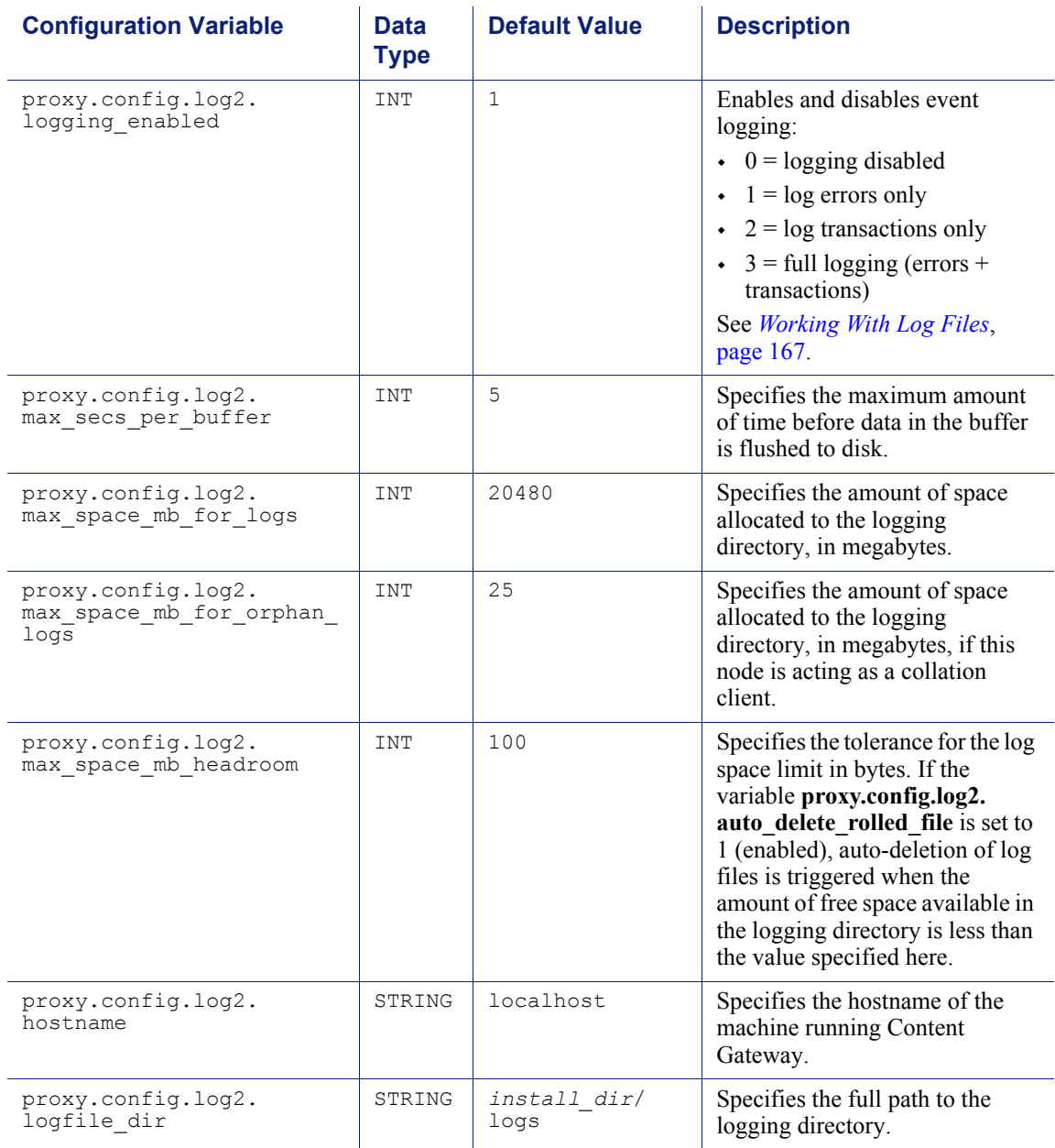

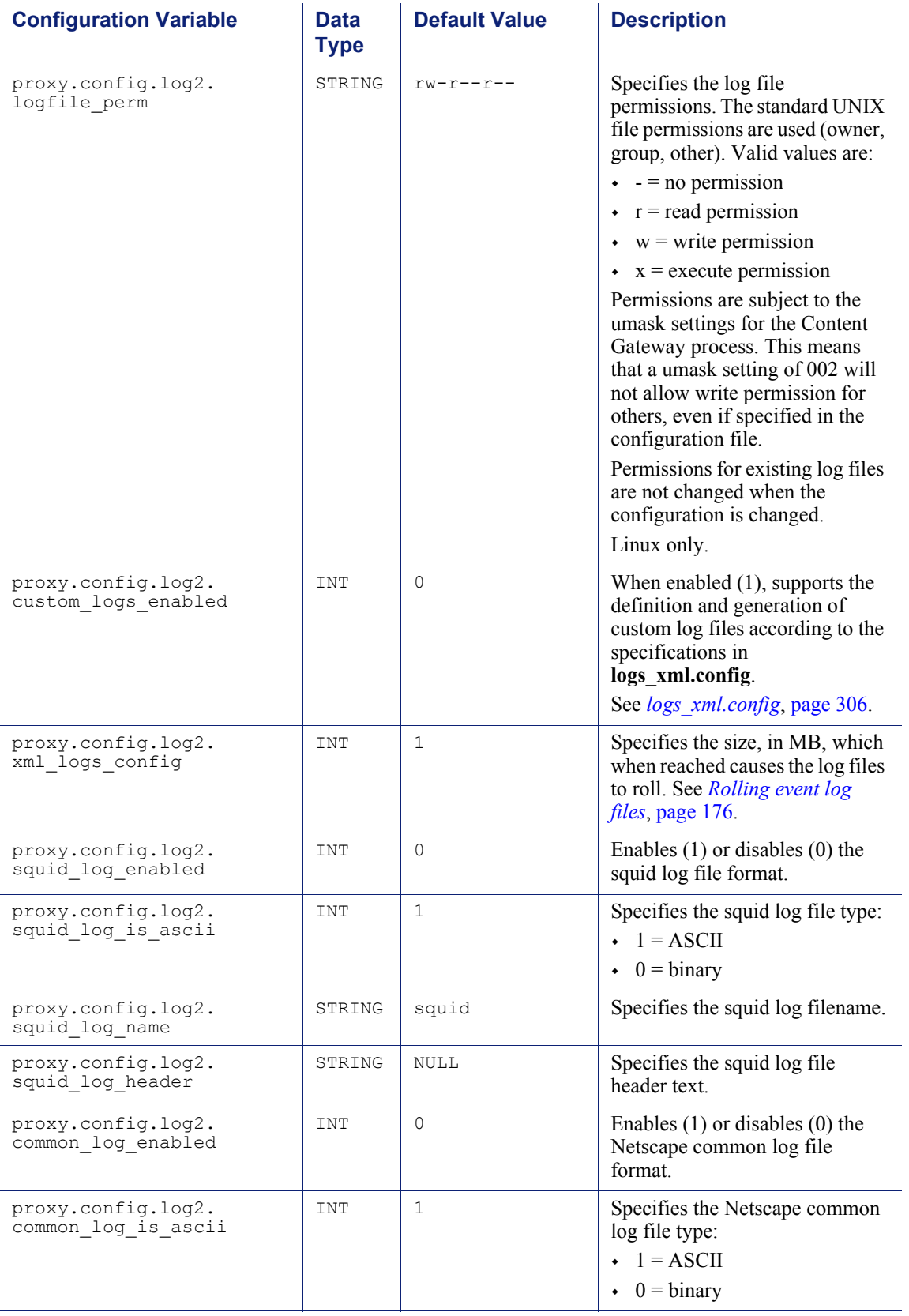

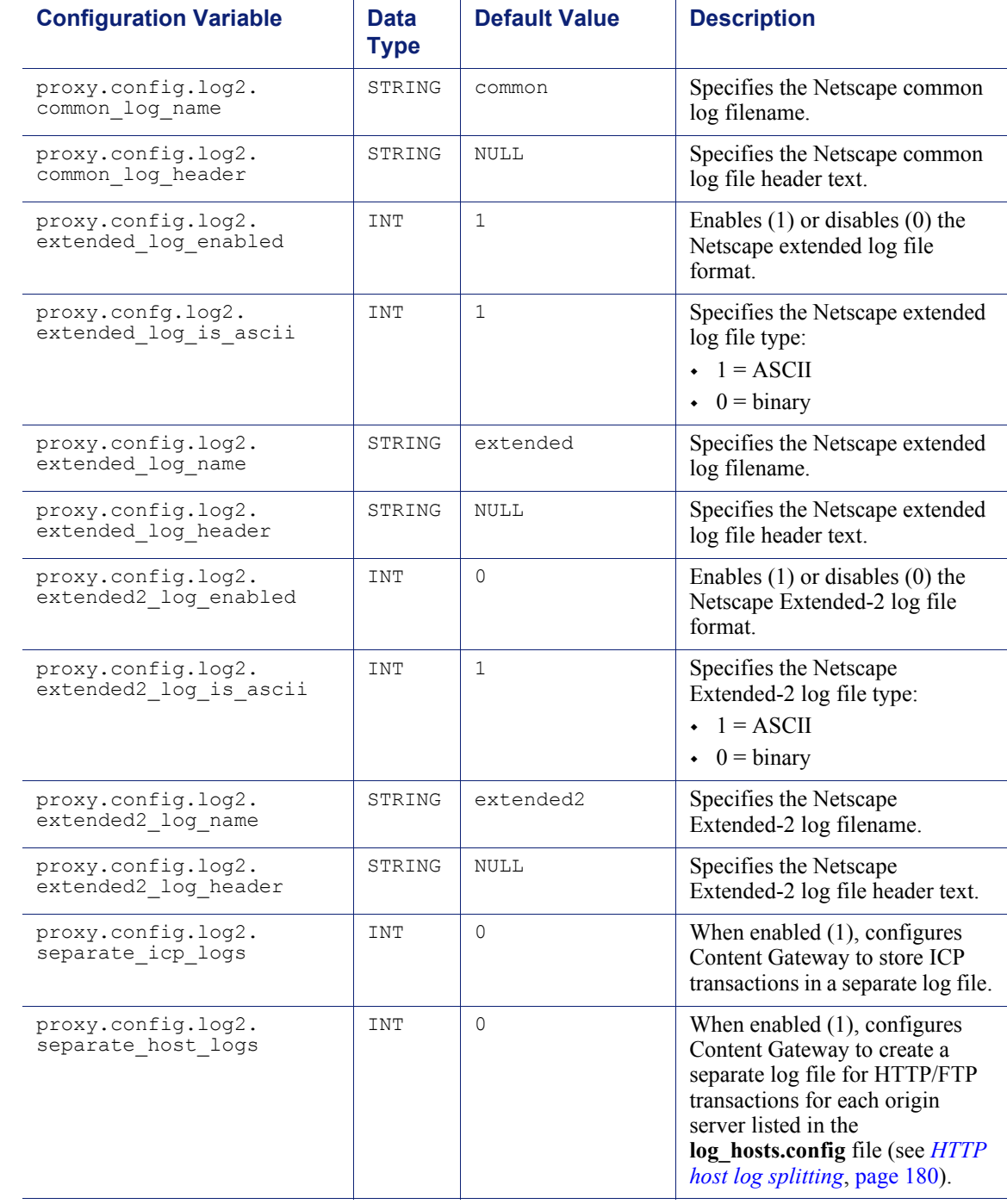

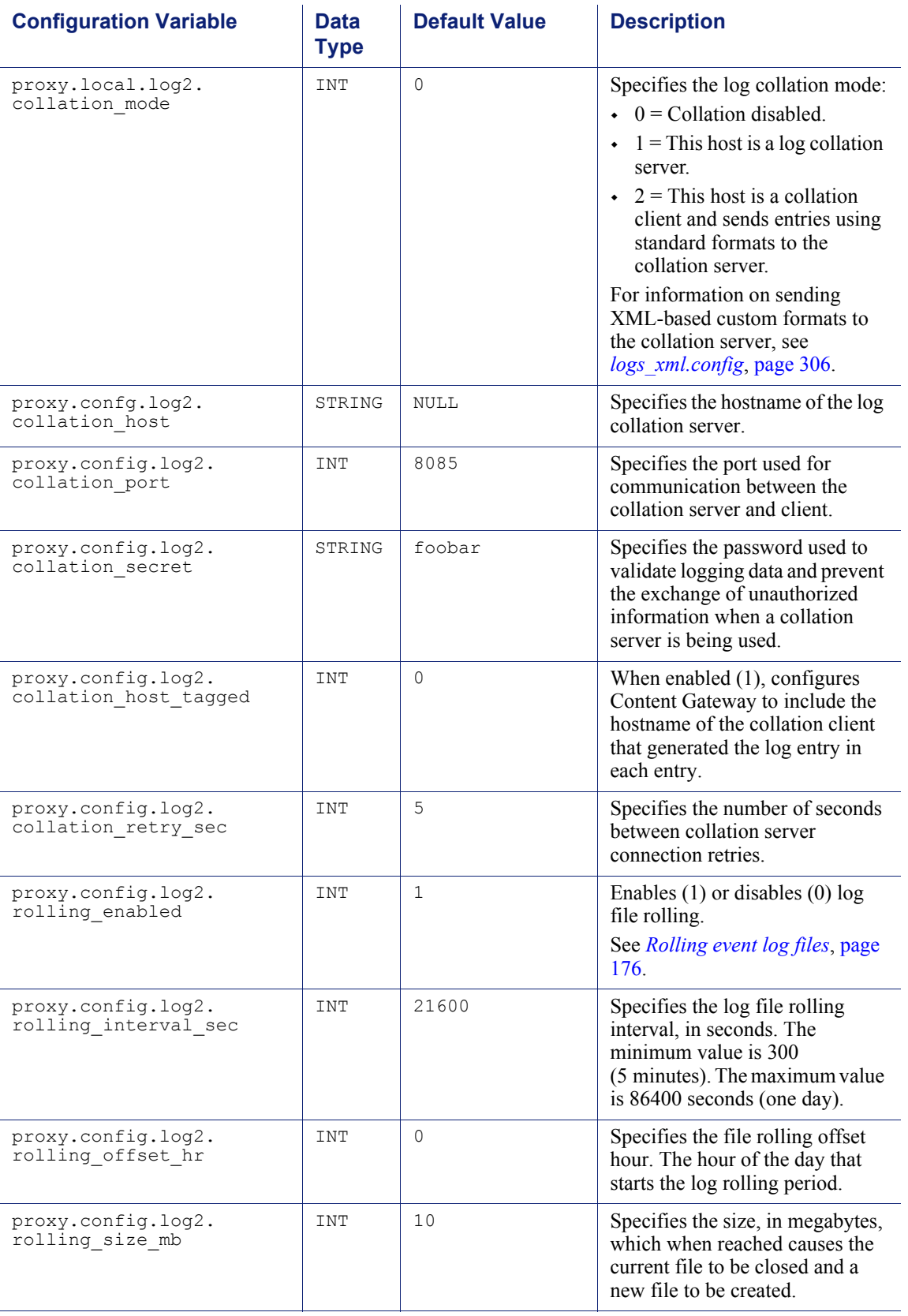

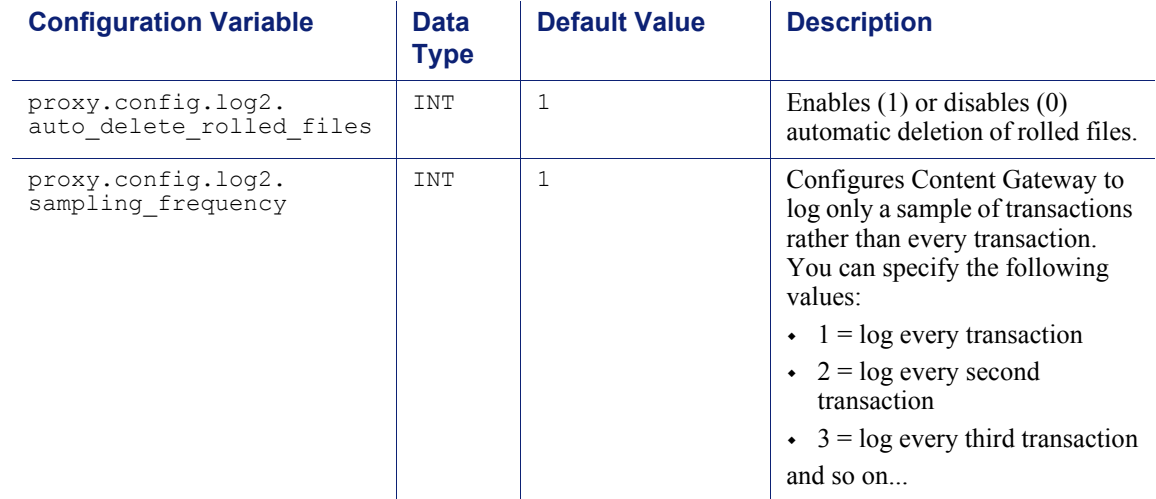

## URL remap rules

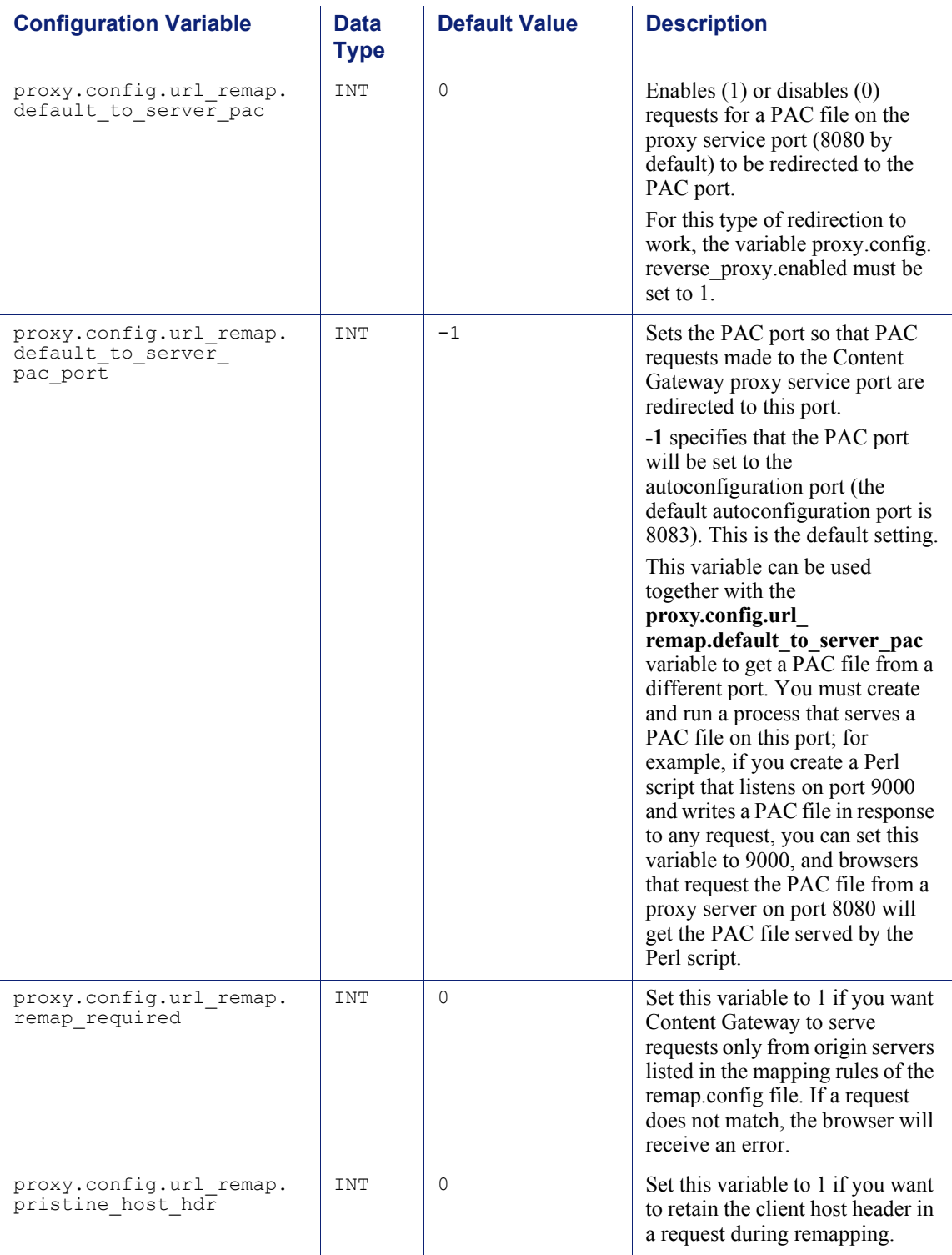

## ICP configuration

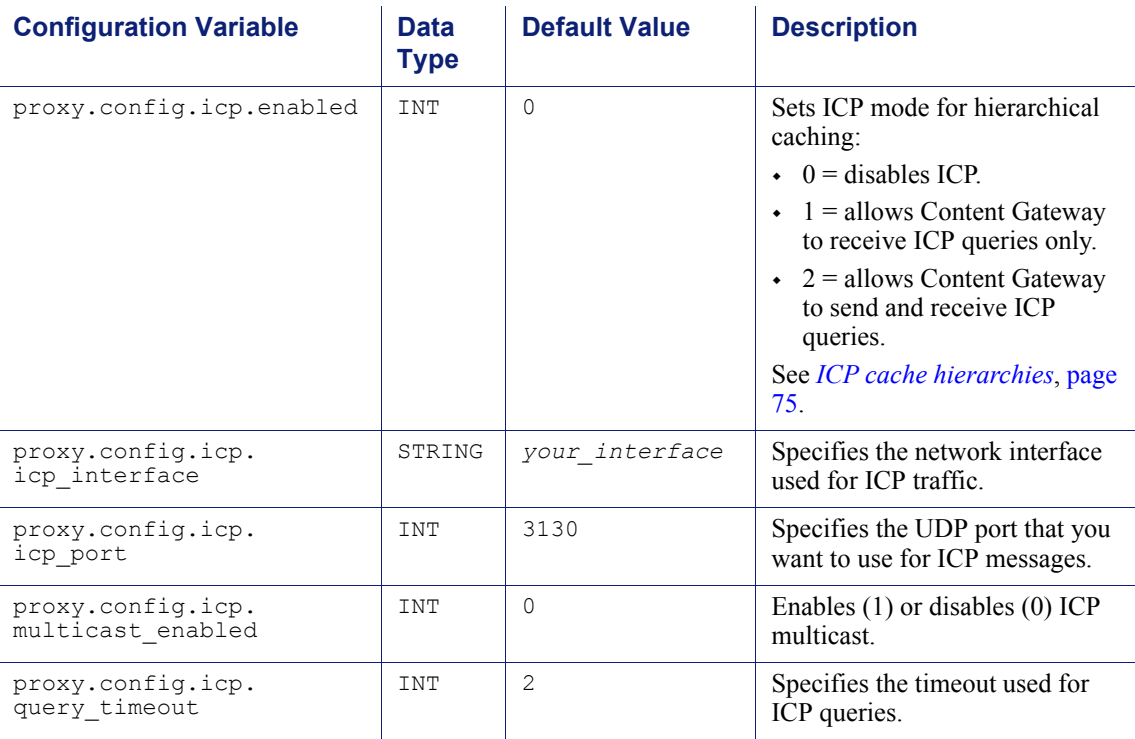

## Scheduled update configuration

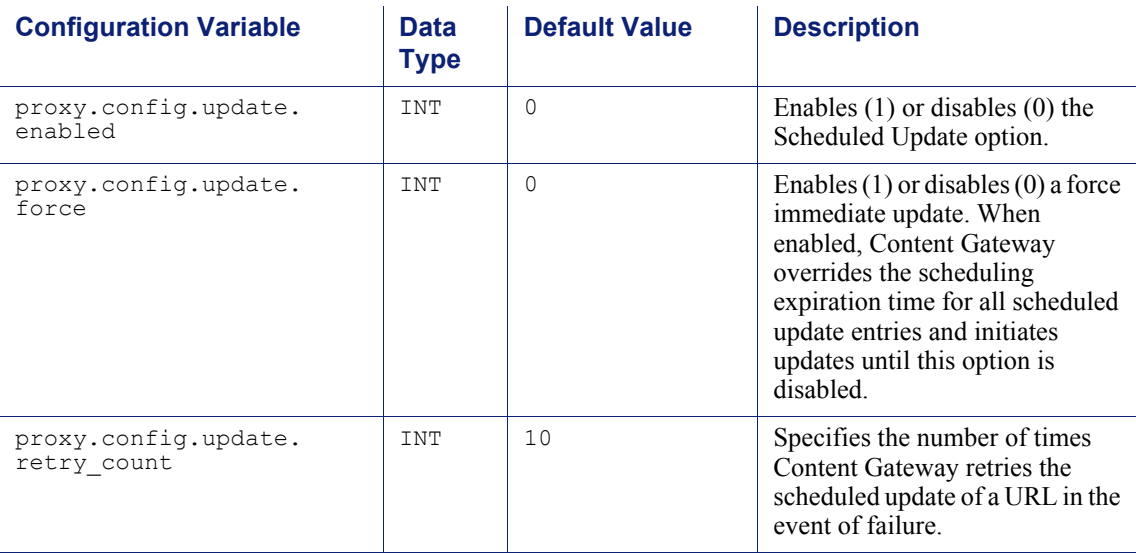

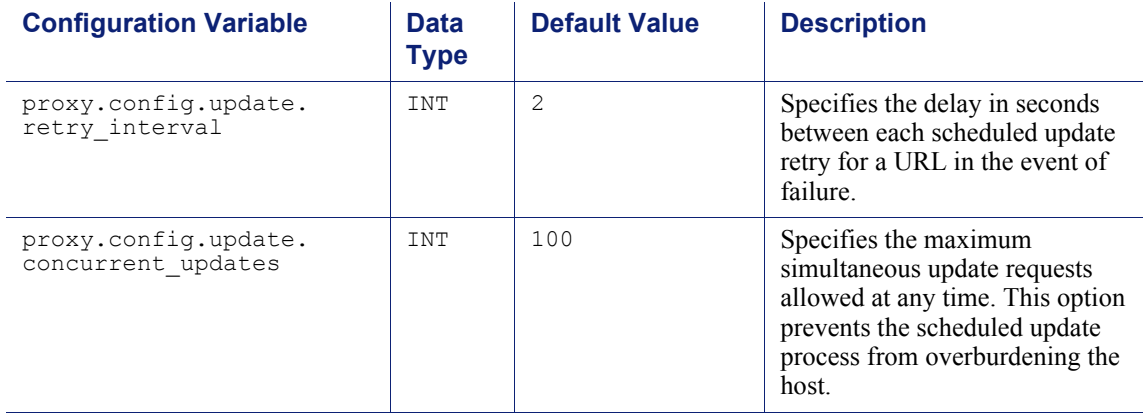

## WCCP configuration

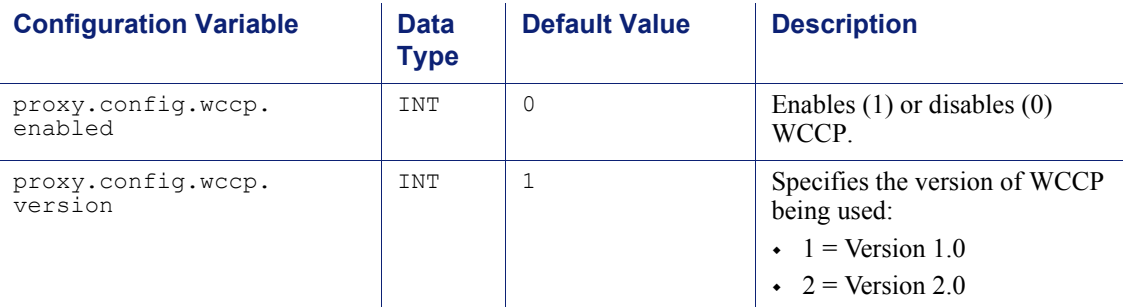

#### **WCCP 1.0 variables**

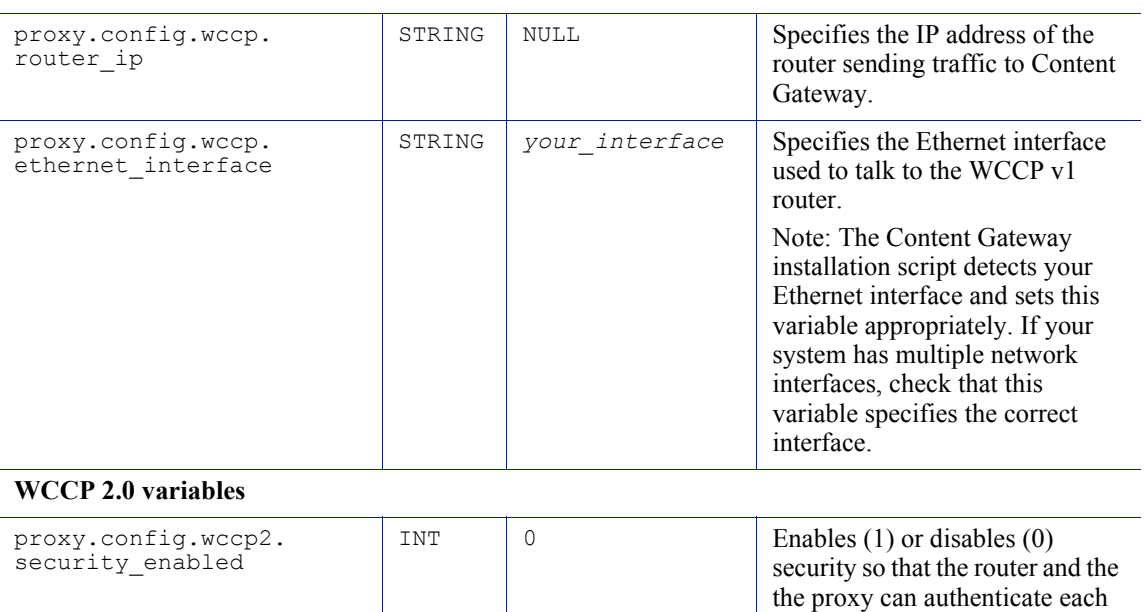

other. (If you enable security in Content Gateway, you must also enable security on the router. See

your Cisco router documentation.)

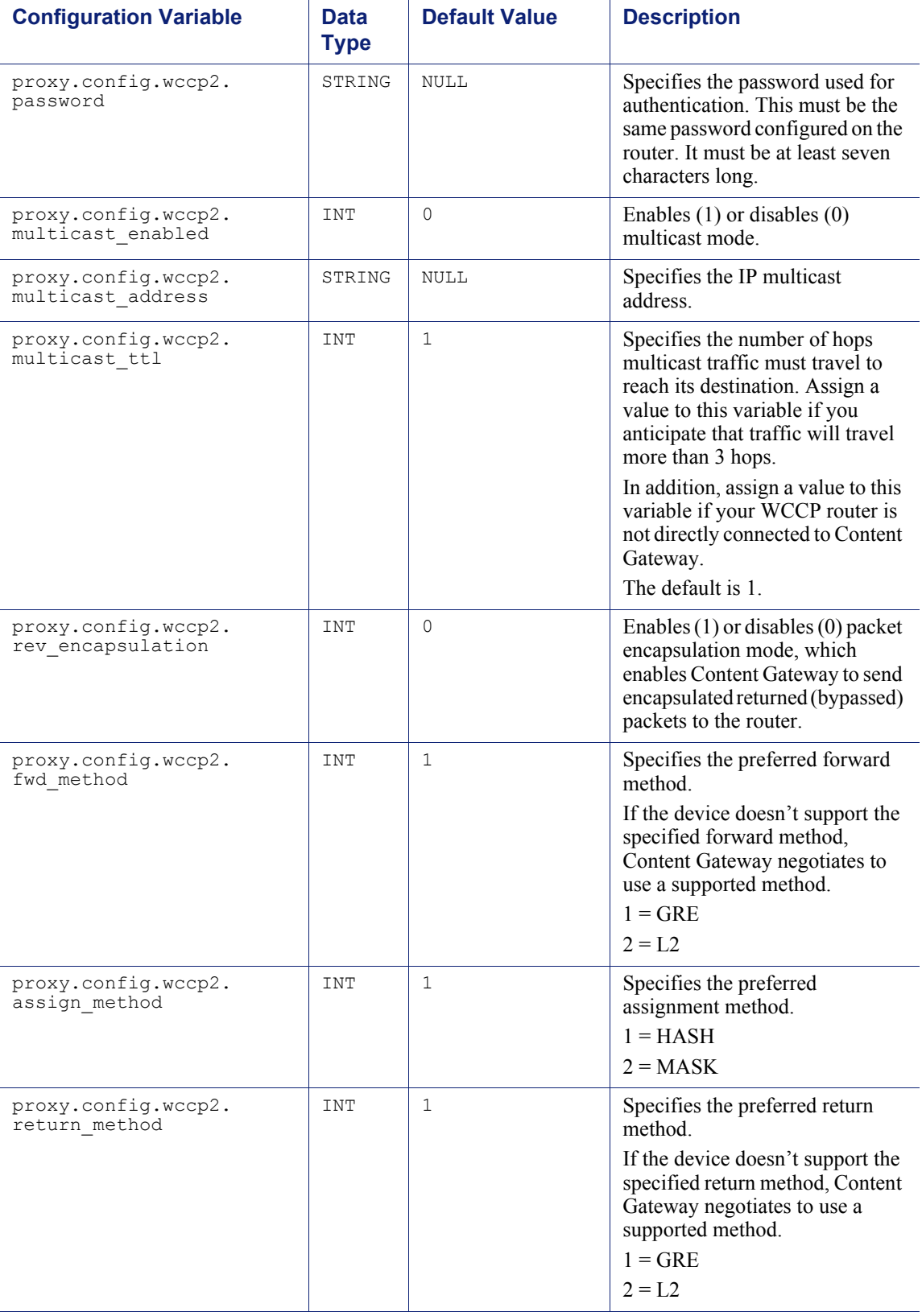

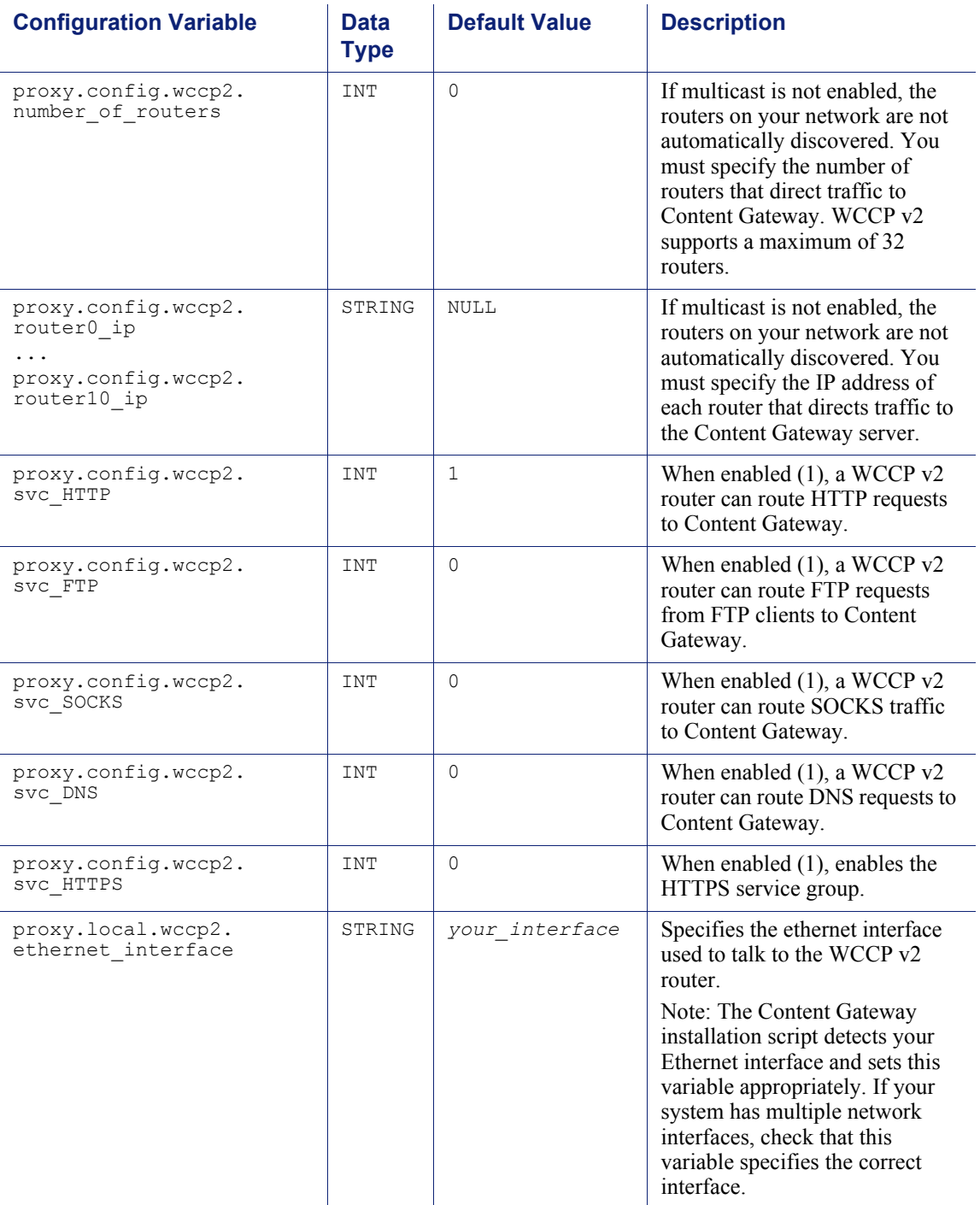

## ARM (security configuration)

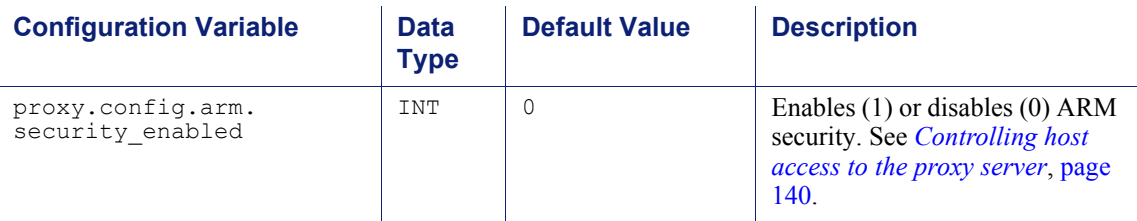

### SSL Decryption

**Note** All SSL decryption setting should be made in the Content Gateway Manager. None of the variables in the table below should be modified directly in records.config.

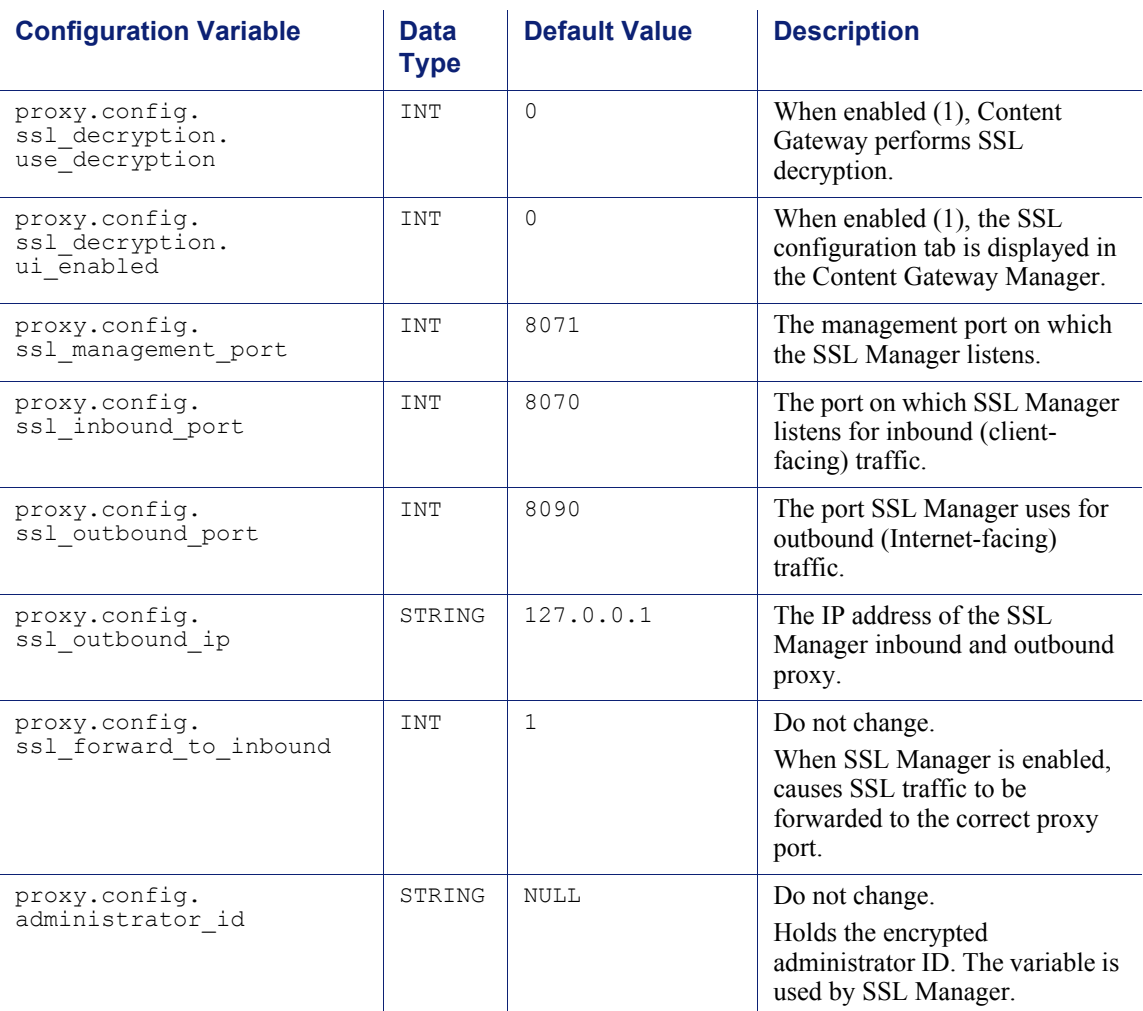

### ICAP

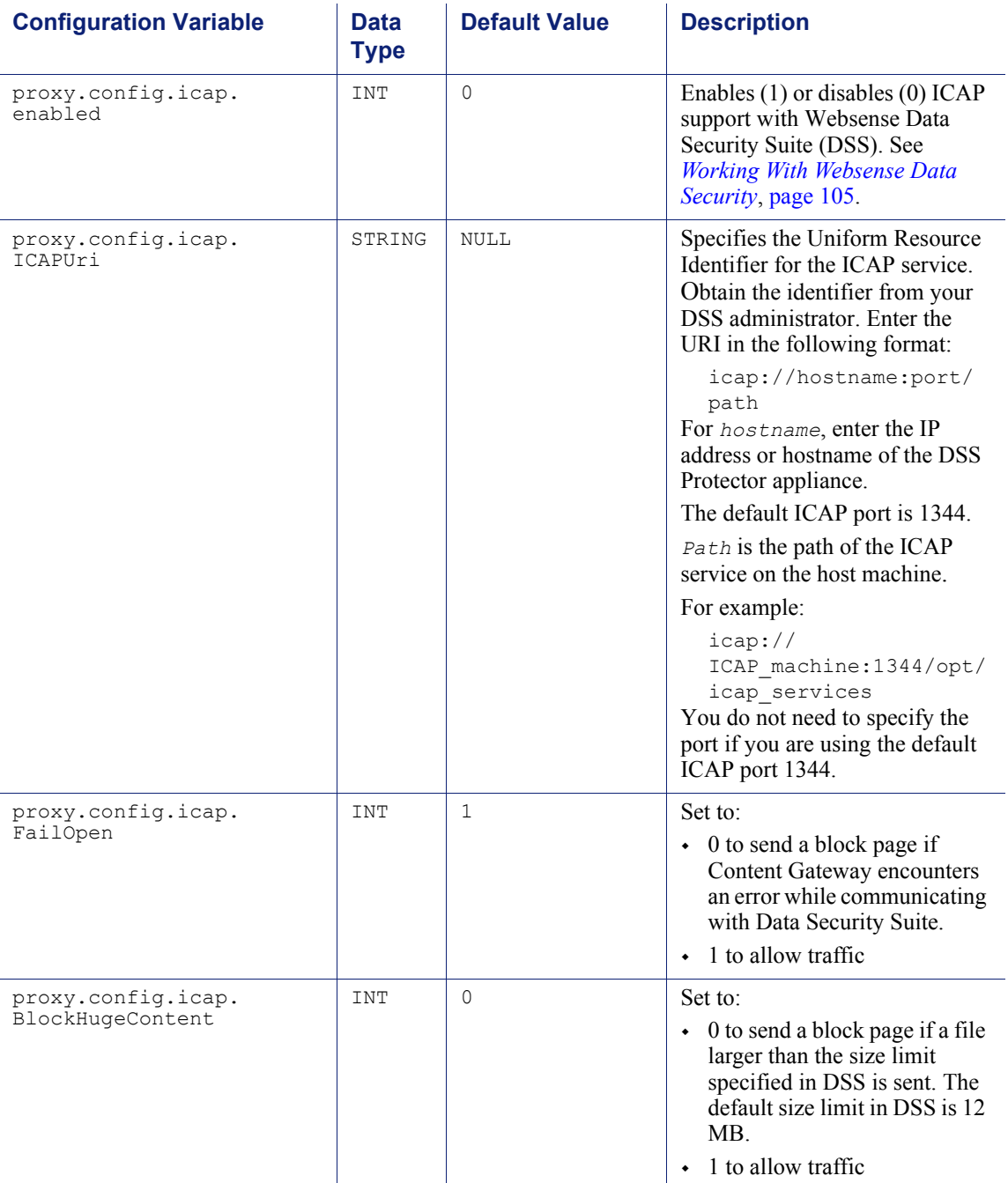

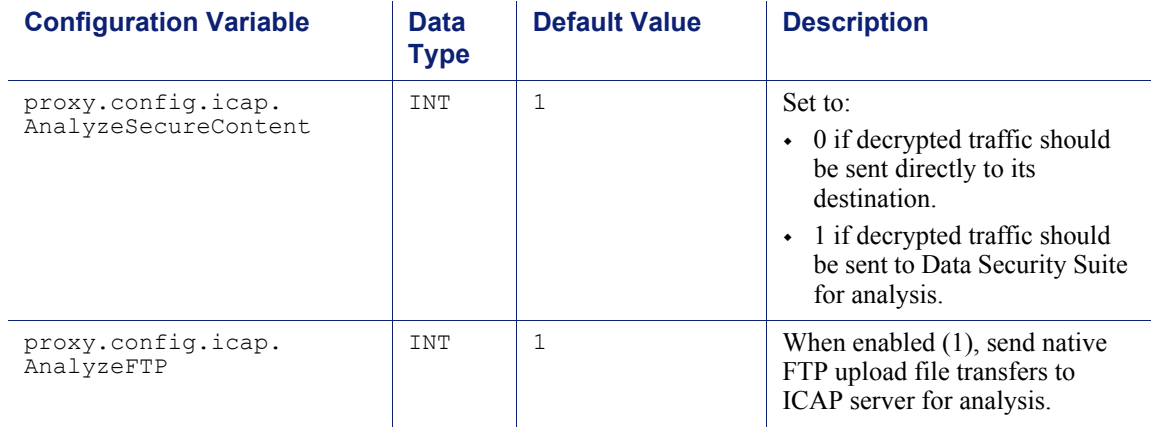

## Data Security

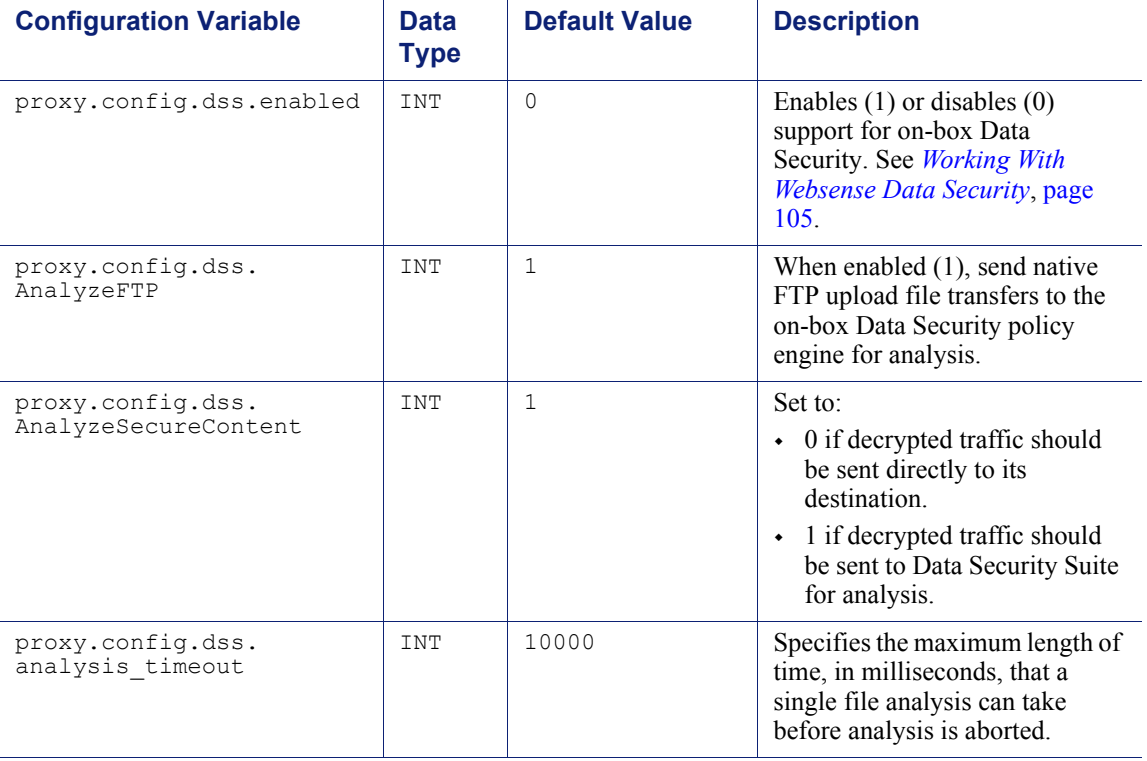

## Connectivity, analysis, and boundary conditions

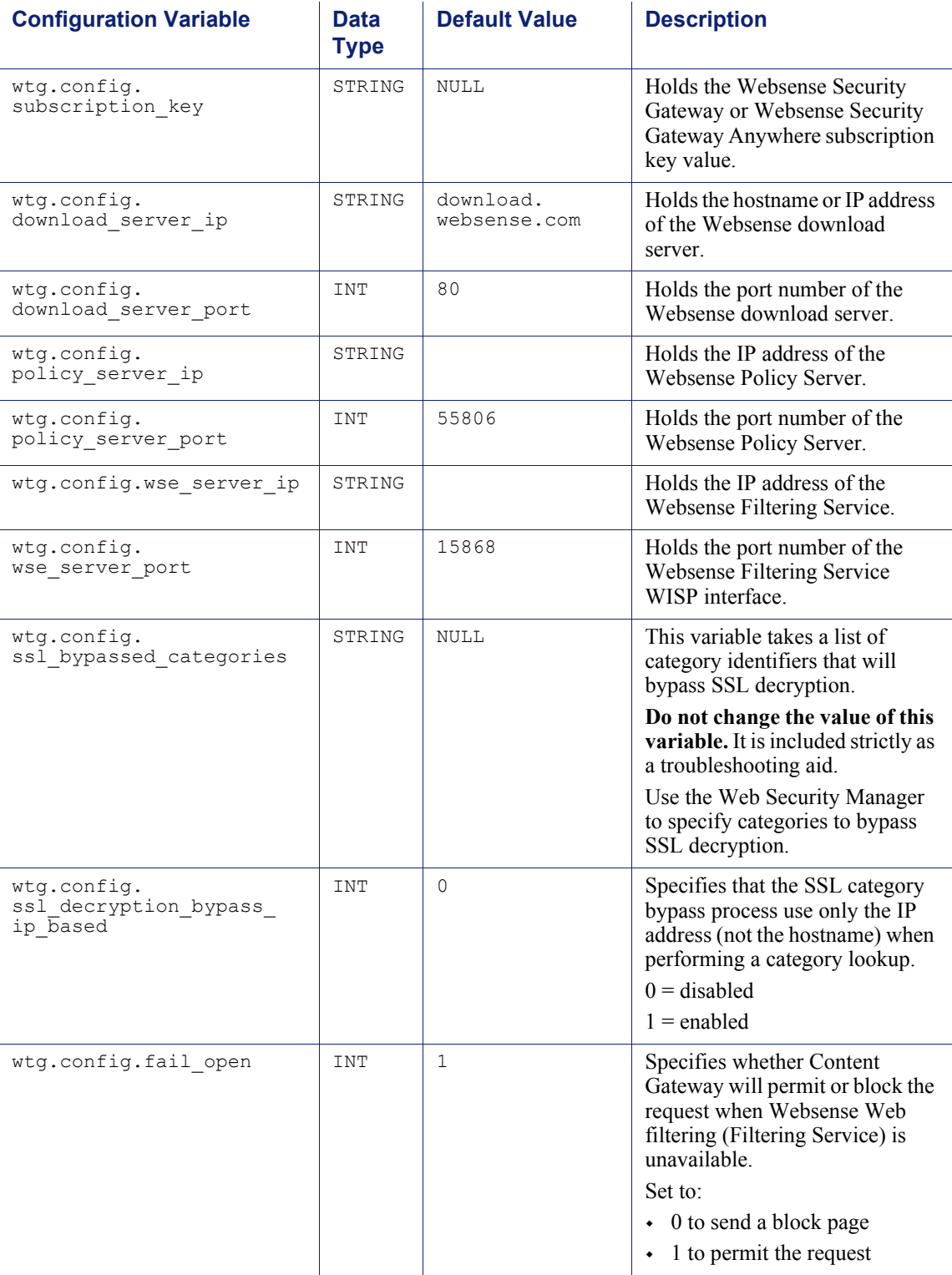

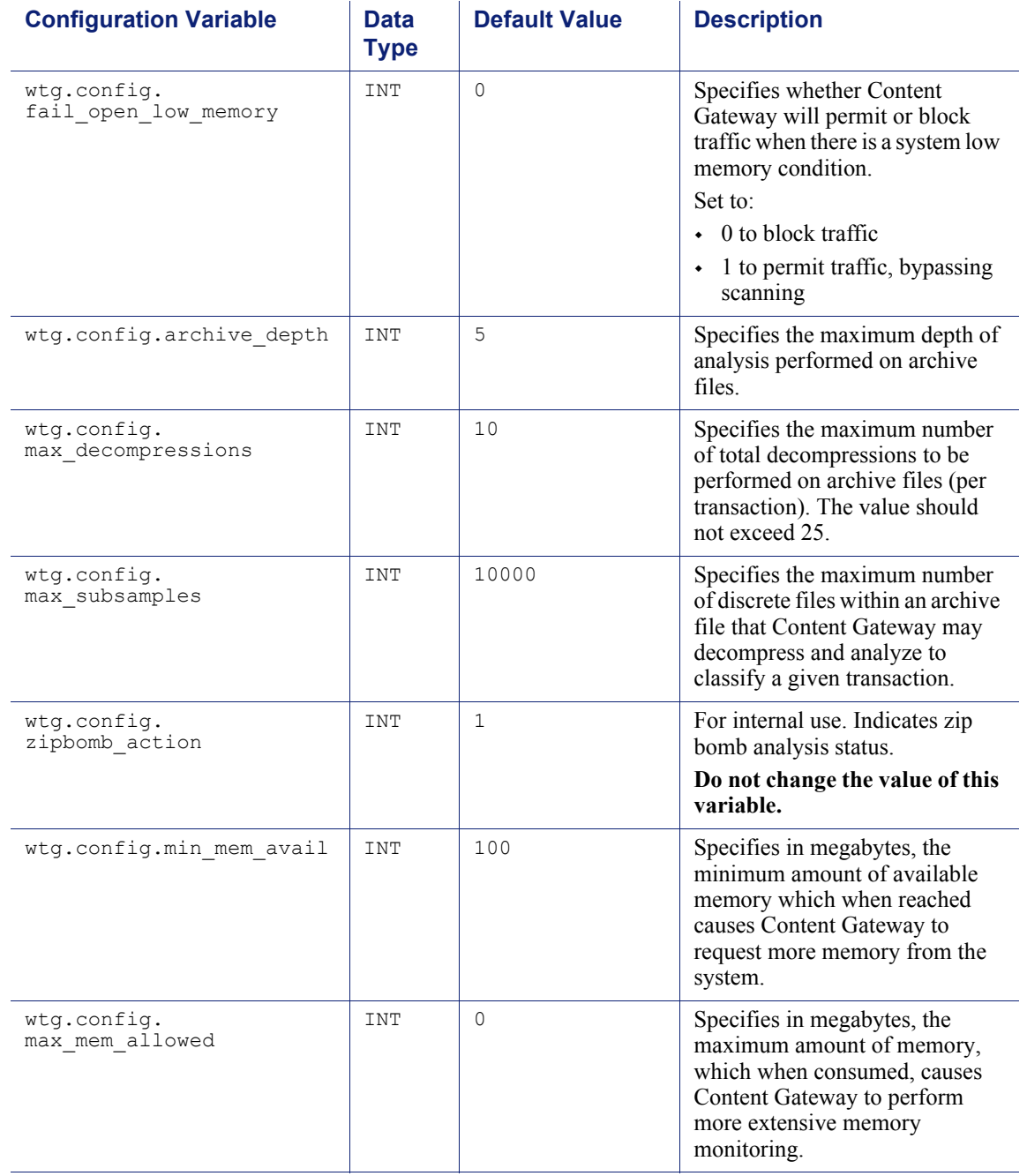

### remap.config

The remap.config file contains mapping rules that Websense Content Gateway uses to redirect HTTP requests permanently or temporarily without Content Gateway having to contact any origin server:

#### **Important**

 $\sqrt{}$  $\ddot{\bullet}$ 

After you modify this file, run content line  $-x$  from the Content Gateway **bin** directory (default location is **/ opt/WCG/bin**) to apply the changes. When you apply the changes to a node in a cluster, Content Gateway applies the changes to all nodes in the cluster.

#### Format

Each line in the **remap.config** file must contain a mapping rule. Content Gateway recognizes three space-delimited fields: type, target, and replacement. The following table describes the format of each field.

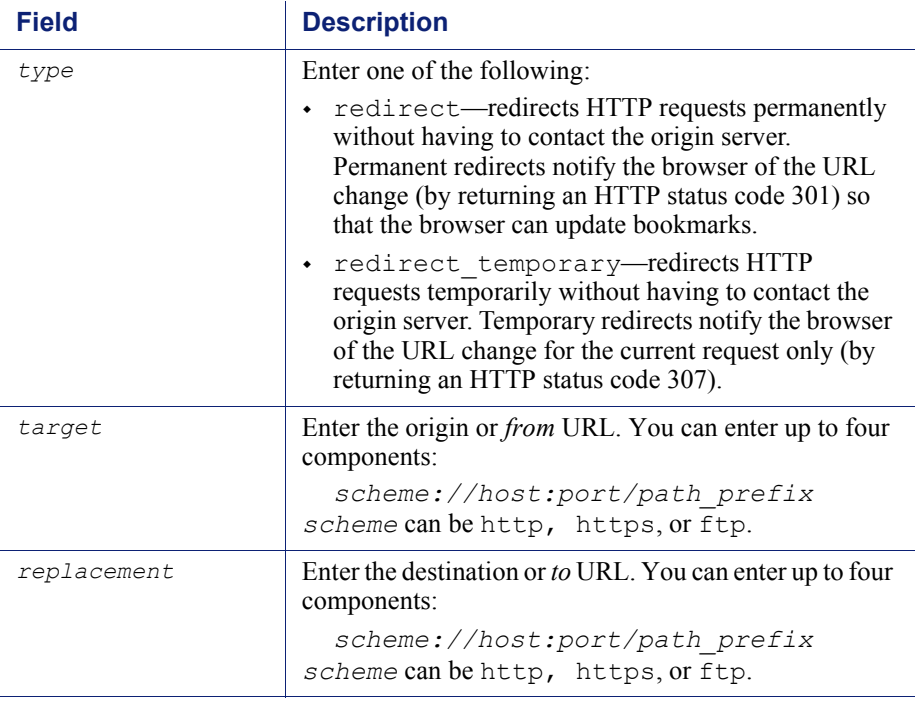

#### **Note**

The scheme type (HTTP, HTTPS, FTP) of the target and replacement must match.

#### Examples

The following section shows example mapping rules in the **remap.config** file.

#### Redirect mapping rules

The following rule *permanently* redirects all HTTP requests for www.company.com to www.company2.com:

redirect http://www.company.com http://www.company2.com

The following rule *temporarily* redirects all HTTP requests for www.company1.com to www.company2.com:

```
redirect_temporary http://www.company1.com http://
www.company2.com
```
### socks.config

The **socks.config** file specifies the following information:

• The SOCKS servers that Websense Content Gateway passes through to access specific origin servers, and the order in which the proxy goes through the SOCKS server list

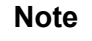

You can specify your *default* SOCKS servers in the Content Gateway Manager or by editing the configuration variable:

*proxy.config.socks.socks.default\_servers*

However, the **socks.config** file lets you perform additional SOCKS configuration; you can send requests to specific origin servers through specific SOCKS servers.

- The origin servers you want Content Gateway to access directly *without* going through the SOCKS server
- The user name and password that Content Gateway uses to connect to a SOCKS server (SOCKS version 5 only)

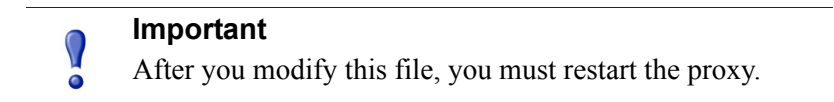

#### Format

To specify the SOCKS servers Content Gateway must go through to reach specific origin servers, you must add a rule to the **socks.config** file with the following format:

```
dest_ip=ipaddress parent=server_name:port
[round_robin=value]
```
where:

*ipaddress* is the origin server IP address or range of IP addresses separated by or  $\ell$ .

*server\_name* is the hostname of the SOCKS server.

*port* is the port number through which the proxy communicates with the SOCKS server.

*value* is either strict if you want Content Gateway to try the SOCKS servers one by one, or false if you do not want round-robin selection to occur.

To specify the origin servers you want Content Gateway to access directly *without* going through the SOCKS server, enter a rule in the socks.config file in the following format:

no\_socks *ipaddress*

where *ipaddress* is a comma-separated list of the IP addresses or IP address ranges associated with the origin servers you want Content Gateway to access directly. Do not specify the all networks broadcast address: 255.255.255.255.

To specify the user name and password Content Gateway uses for authentication with the SOCKS version 5 server, enter a rule in the socks.config file in the following format:

auth u *username password*

where *username* is the user name, and *password* is the password used for authentication.

#### **Note**

Each rule in the **socks.config** file can consist of a maximum of 400 characters. The order of the rules in the **socks.config** file is not significant.

#### Examples

The following example configures the proxy to send requests to the origin servers associated with the range of IP addresses 123.15.17.1 - 123.14.17.4 through the SOCKS server socks1 on port 1080 and socks2 on port 4080. Because the optional specifier round robin is set to strict, the proxy sends the first request to socks1, the second request to socks2, the third request to socks1, and so on.

```
dest ip=123.14.15.1 - 123.14.17.4
parent=socks1:1080;socks2:4080 round_robin=strict
```
The following example configures the proxy to access the origin server associated with the IP address 11.11.11.1 directly *without* going through the SOCKS server:

```
no_socks 11.11.11.1
```
The following example configures Content Gateway to access the origin servers associated with the range of IP addresses 123.14.15.1 - 123.14.17.4 and the IP address 113.14.18.2 directly *without* going through the SOCKS server:

no socks 123.14.15.1 - 123.14.17.4, 113.14.18.2

The following example configures Content Gateway to use the user name content\_gateway and the password secret for authentication with the SOCKS version 5 server:

auth u content gateway secret

#### splitdns.config

The **splitdns.config** file enables you to specify the DNS server that Content Gateway should use for resolving hosts under specific conditions.

To specify a DNS server, you must supply the following information in each active line within the file:

- A primary destination specifier in the form of a destination domain, a destination host, or a URL regular expression
- A set of server directives, listing one or more DNS servers with corresponding port numbers

You can also include the following optional information with each DNS server specification:

- A default domain for resolving hosts
- A search list specifying the domain search order when multiple domains are specified

For more information, see *[Using the Split DNS option](#page-162-0)*, page 149*.*

#### **Important**

 $\mathsf{V}$ 

After you modify this file, run content line  $-x$  from the Content Gateway **bin** directory (default location is / opt/WCG/bin) to apply the changes. When you apply the changes to a node in a cluster, Content Gateway applies the changes to all nodes in the cluster.

#### Format

Each line in the **splitdns.config** file uses one of the following formats:

```
dest_domain=dest_domain | dest_host | url_regex
named=dns_server
def_domain=def_domain search_list=search_list
```
The following table describes each field.

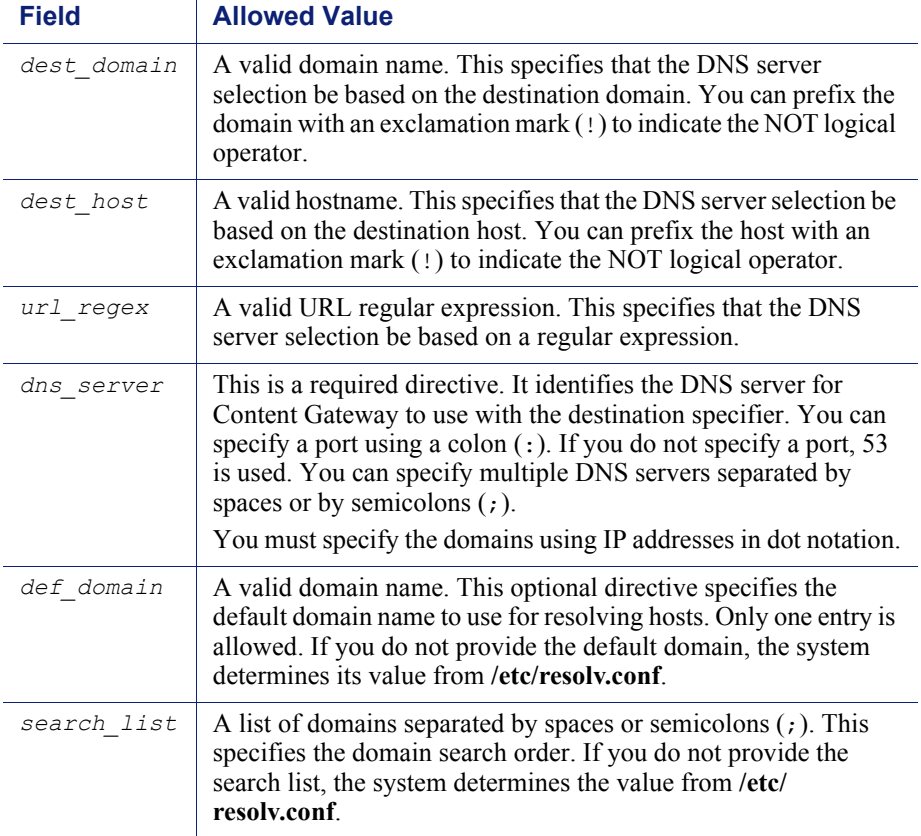

#### Examples

Consider the following DNS server selection specifications:

```
dest domain=internal.company.com named=255.255.255.255:212
255.255.255.254 def_domain=company.com 
search list=company.com company1.com
dest domain=!internal.company.com named=255.255.255.253
```
Now consider the following two requests:

http://minstar.internal.company.com

This request matches the first line and select DNS server 255.255.255.255 on port 212. All resolver requests will use **company.com** as the default domain, and **company.com** and **company1.com** as the set of domains to search first.

http://www.microsoft.com

This request will match the second line. Therefore, Content Gateway selects DNS server 255.255.255.253. No **def\_domain** or **search\_list** was supplied, so Content Gateway retrieves this information from **/etc/resolv.conf**.

### storage.config

The **storage.config** file lists all the files, directories, or hard disk partitions that make up the cache.

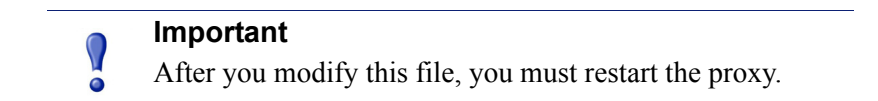

#### Format

The format of the **storage.config** file is:

*pathname size*

where *pathname* is the name of a partition, directory, or file, and *size* is the size of the named partition, directory, or file, in bytes. You must specify a size for directories or files. For raw partitions, size specification is optional.

You can use any partition of any size. For best performance, the following guidelines are recommended:

- Use raw disk partitions.
- For each disk, make all partitions the same size.
- For each node, use the same number of partitions on all disks.

Specify pathnames according to your operating system requirements. See the following examples.

#### **Important**

In the **storage.config** file, a formatted or raw disk must be at least 2 GB. The recommended disk cache size is 147 GB.

### update.config

The **update.config** file controls how Websense Content Gateway performs a scheduled update of specific local cache content. The file contains a list of URLs specifying objects that you want to schedule for update.

A scheduled update performs a local HTTP GET on the objects at the specific time or interval. You can control the following parameters for each specified object:

- The URL
- URL-specific request headers, which overrides the default
- The update time and interval

The recursion depth

 $\Omega$ 

#### **Important**

After you modify this file, run content line  $-x$  from the Content Gateway **bin** directory (default location is **/ opt/WCG/bin**) to apply the changes. When you apply the changes to a node in a cluster, Content Gateway applies the changes to all nodes in the cluster.

Scheduled update supports the following tag/attribute pairs when performing recursive URL updates:

- $\langle$ a href="">
- $\langle \text{img src} = \text{``} \rangle$
- $\langle \text{img} \text{ href}^{\text{#}} \rangle$
- <body background=" ">
- <frame src="">>
- <iframe src=" ">
- $\langle$ fig src="">
- $\leq$ overlay src="">
- <applet code="">
- $\le$ script src=" ">
- <embed src="">>
- <bgsound src=" ">
- $\langle$ area href="">
- <base href=" ">
- <meta content="">>

Scheduled update is designed to operate on URL sets consisting of hundreds of input URLs (expanded to thousands when recursive URLs are included); it is *not* intended to operate on massively large URL sets, such as those used by Internet crawlers.

#### Format

Each line in the update.config file uses the following format:

*URL*\*request\_headers*\*offset\_hour*\*interval*\*recursion\_depth*\

The following table describes each field.

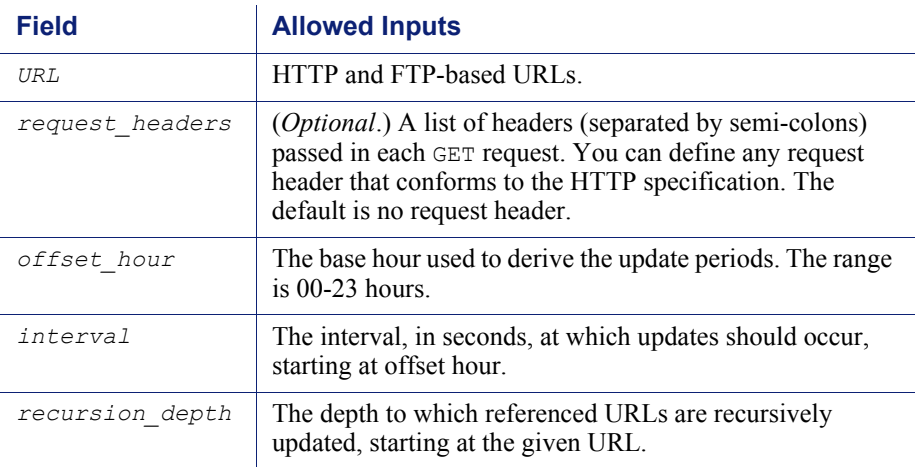

#### Examples

The following example illustrates an HTTP scheduled update:

```
http://www.company.com\User-Agent: noname user 
agent\13\3600\5\
```
This example specifies the URL and request headers, an offset hour of 13 (1 p.m.), an interval of one hour, and a recursion depth of 5. This would result in updates at 13:00, 14:00, 15:00, and so on. To schedule for an update to occur only once a day, use an interval value of 24 hours x 60 minutes x 60 seconds =  $86400$ .

The following example illustrates an FTP scheduled update:

```
ftp://anonymous@ftp.company.com/pub/misc/
test file.cc\\18\120\0\
```
This example specifies the FTP request, an offset hour of 18 (6 p.m.), and an interval of every two minutes. The user must be *anonymous* and the password must be specified by the variable *proxy.config.http.ftp.anonymous passwd* in the **records.config** file.

#### congestion.config

The **congestion.config** file defines what to do when congestion control is on and a server is congested. You edit the file by going to **Configure > Networking > Connection Management > Congestion Control** and modifying the **Congestion Rules** on the screen.

Related topics:

*[Connection Management](#page-278-0)*, page 265

### Format

Each line in the **congestion.config** file consists of one or more sets of tag value pairs, preceded by one or more destination specifiers.

The format for each line is:

```
<dest_specifier_tag>=<value> [secondary_specifier_tag] 
<rule1 tag>=<value> ... <rule2 tag>=<value>
```
For example:

```
dest_domain=xyz.com max_connection_failures=3
dest host=gumby port=80 fail window=100 max connection=10
```
#### Destination specifier tags

The following tags specify the destination host to be used for congestion control. You must include exactly one primary destination specifier on each line of the **congestion.config** file. You can include any number of secondary specifiers, but you cannot duplicate them on the same line.

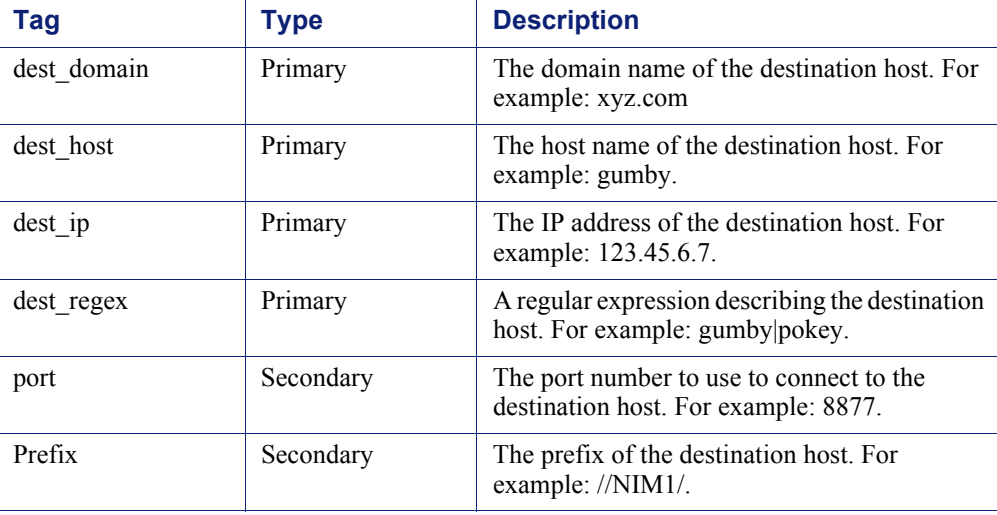
## Congestion control rule variables

The following variables or tags specify the rules to use for congestion control. Requests to a server that do not have an applicable rule in **congestion.config** use the values for the "origins server connect attempts" variables in **records.config**.

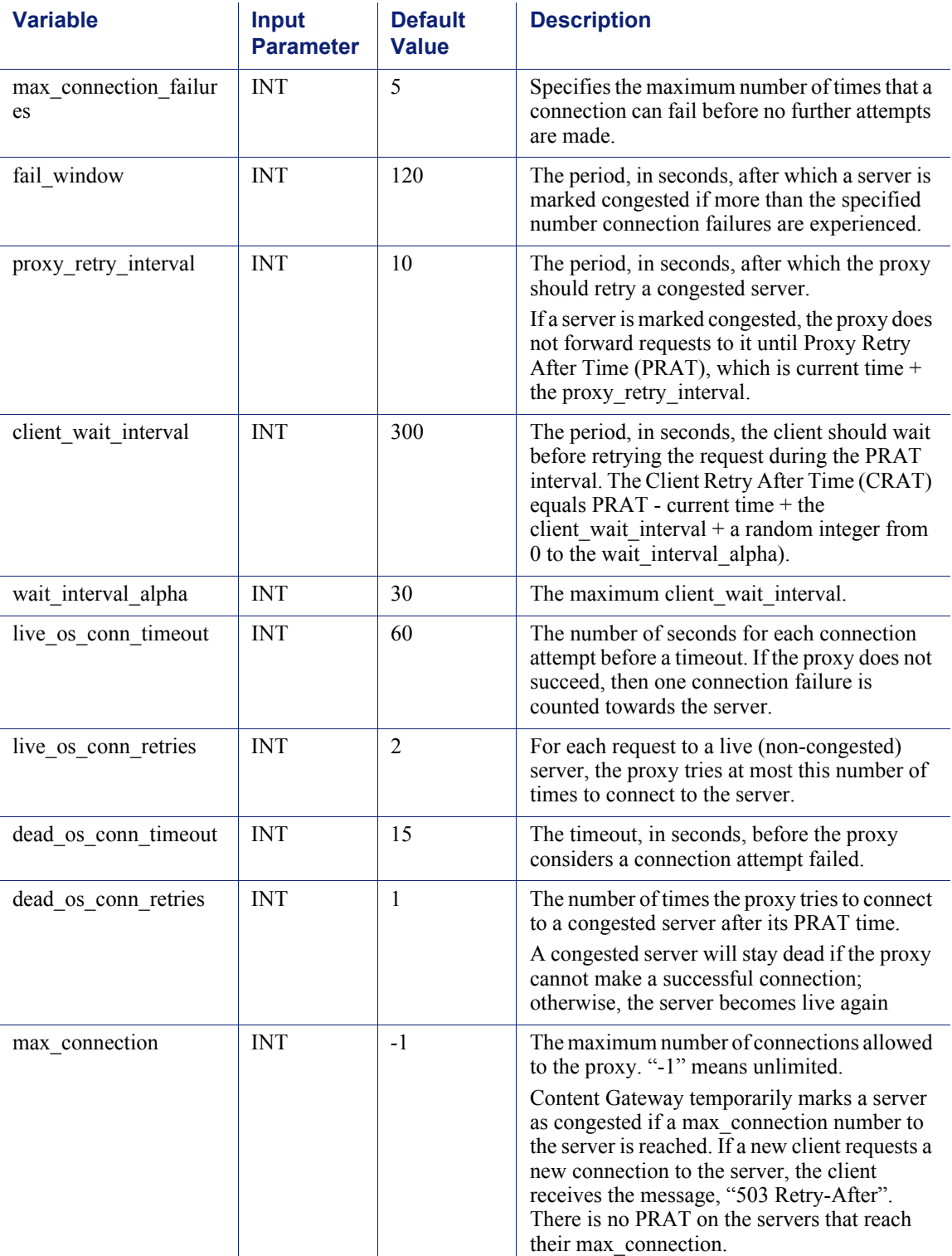

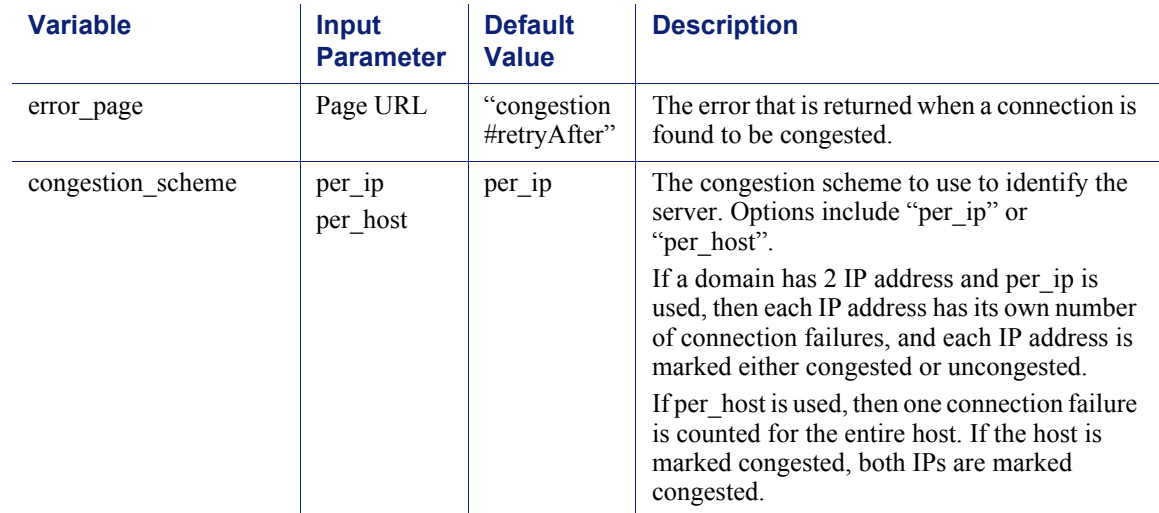

F

## Error Messages

## Websense Content Gateway error messages

The following table lists messages that can appear in system log files. This list is not exhaustive; it describes warning messages that can occur and might require your attention. For information about warning messages not included in the list below, go to [www.websense.com](http://www.websense.com) and then navigate to Support and Knowledge Base.

## Process fatal

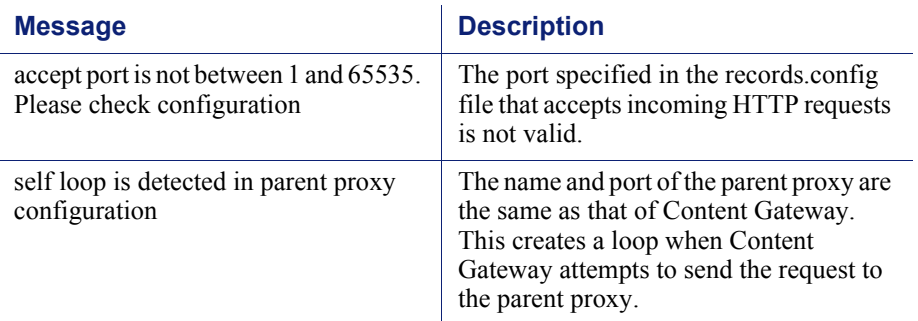

## Warnings

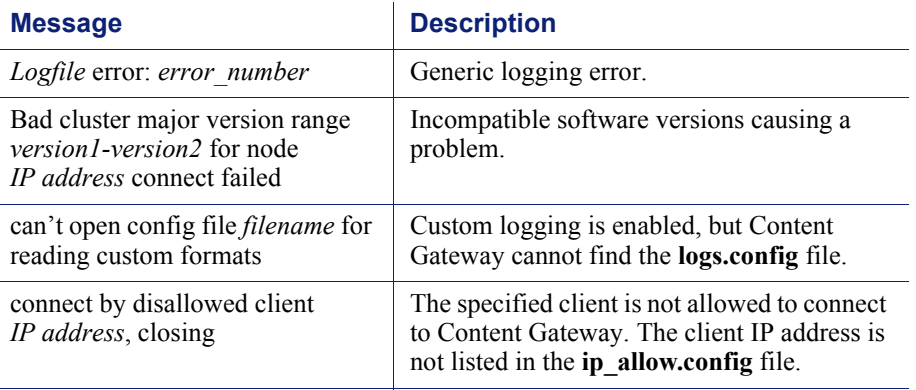

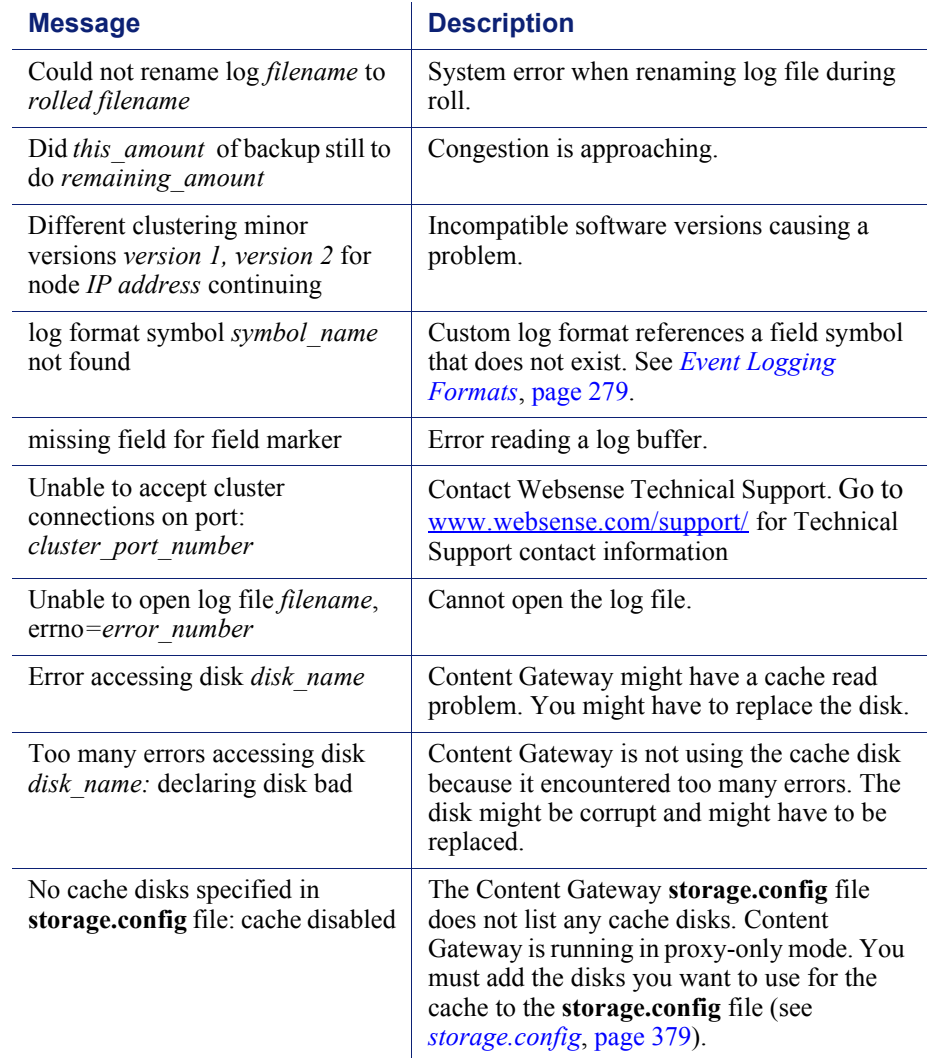

## Alarm messages

The following table describes alarm messages that you may see in Content Gateway Manager.

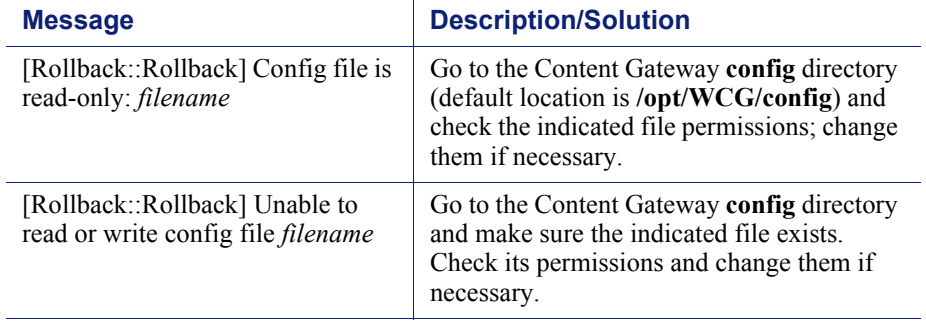

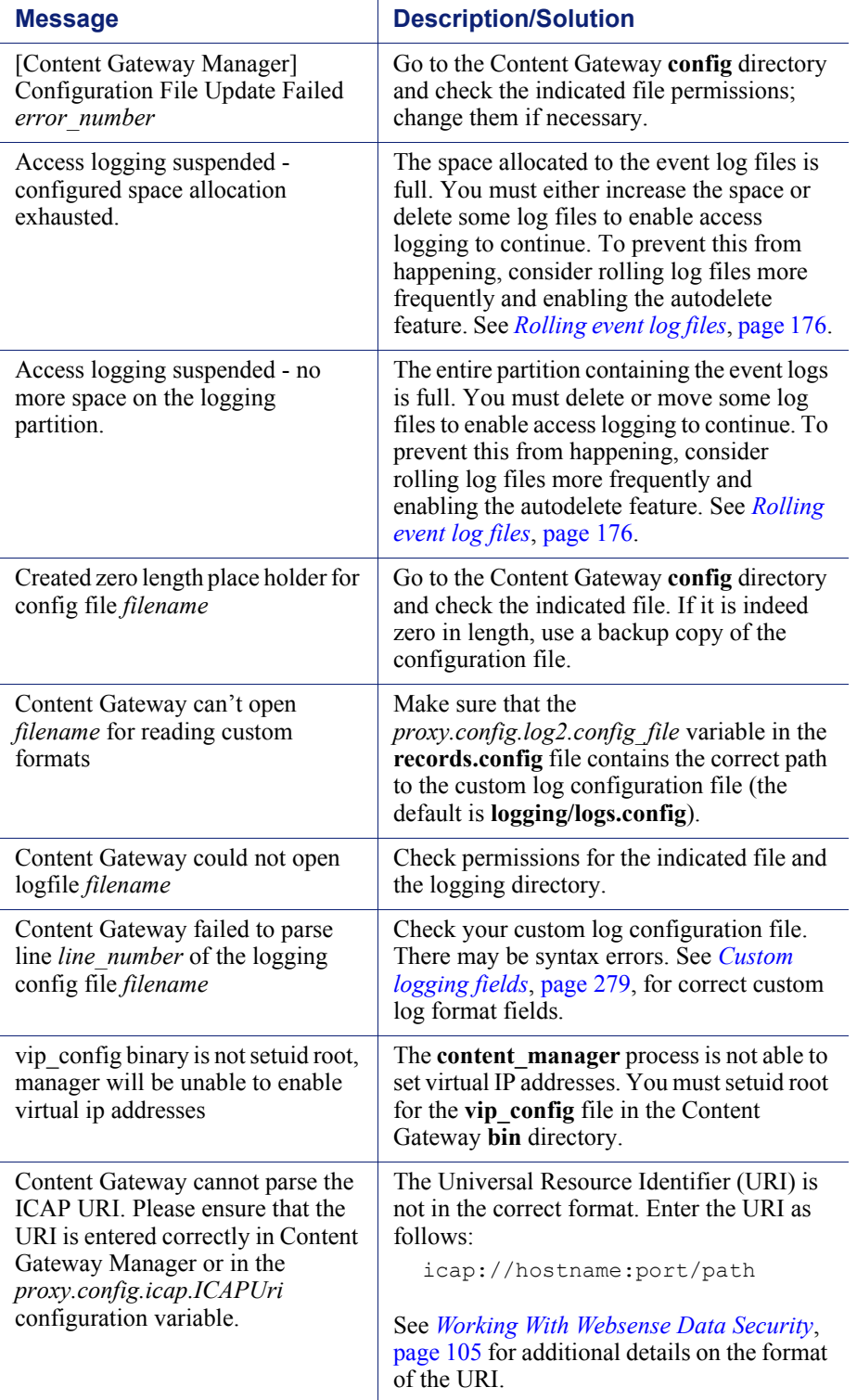

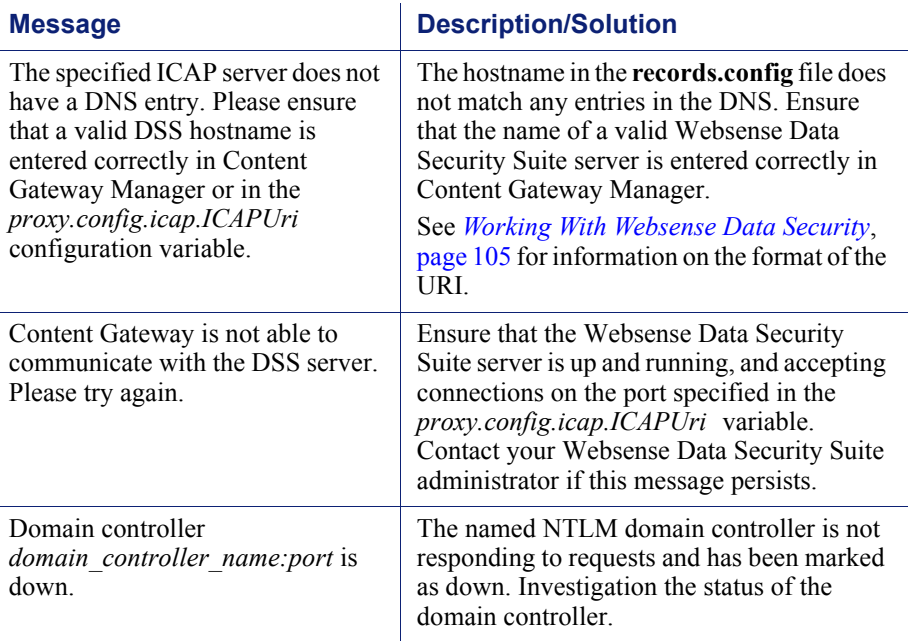

## HTML messages sent to clients

Websense Content Gateway returns detailed error messages to browser clients when there are problems with the HTTP transactions requested by the browser. These response messages correspond to standard HTTP response codes, but provide more information. A list of the more frequently encountered HTTP response codes is provided in *[Standard HTTP response messages](#page-404-0)*, page 391. You can customize the response messages.

The following table lists the Content Gateway hard-coded HTTP messages, their corresponding HTTP response codes, and their corresponding customizable files.

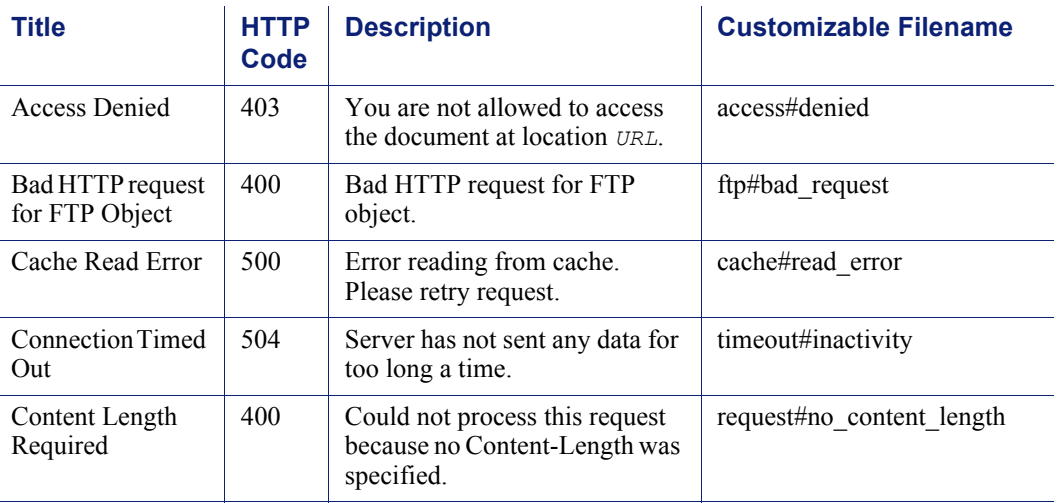

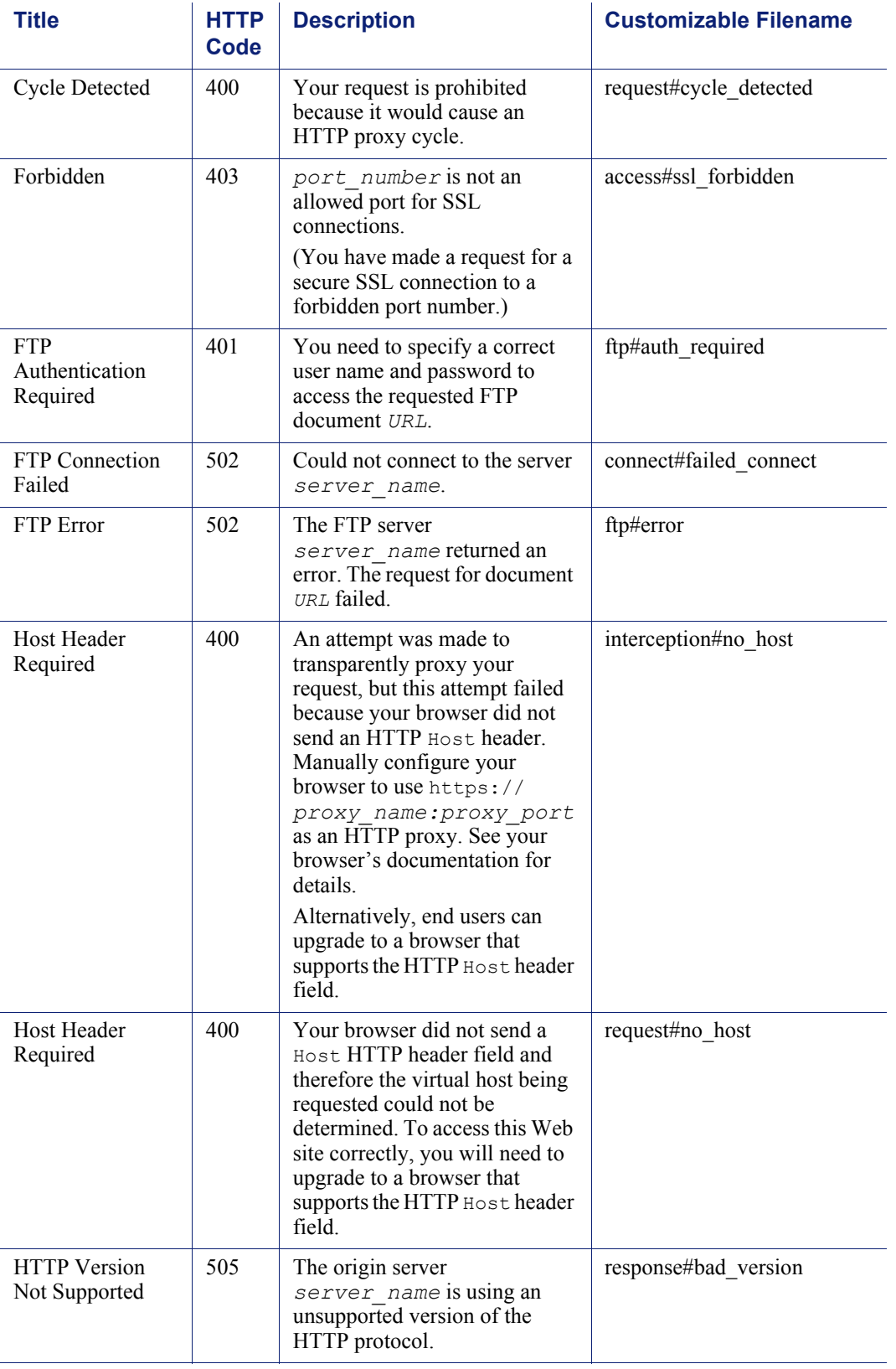

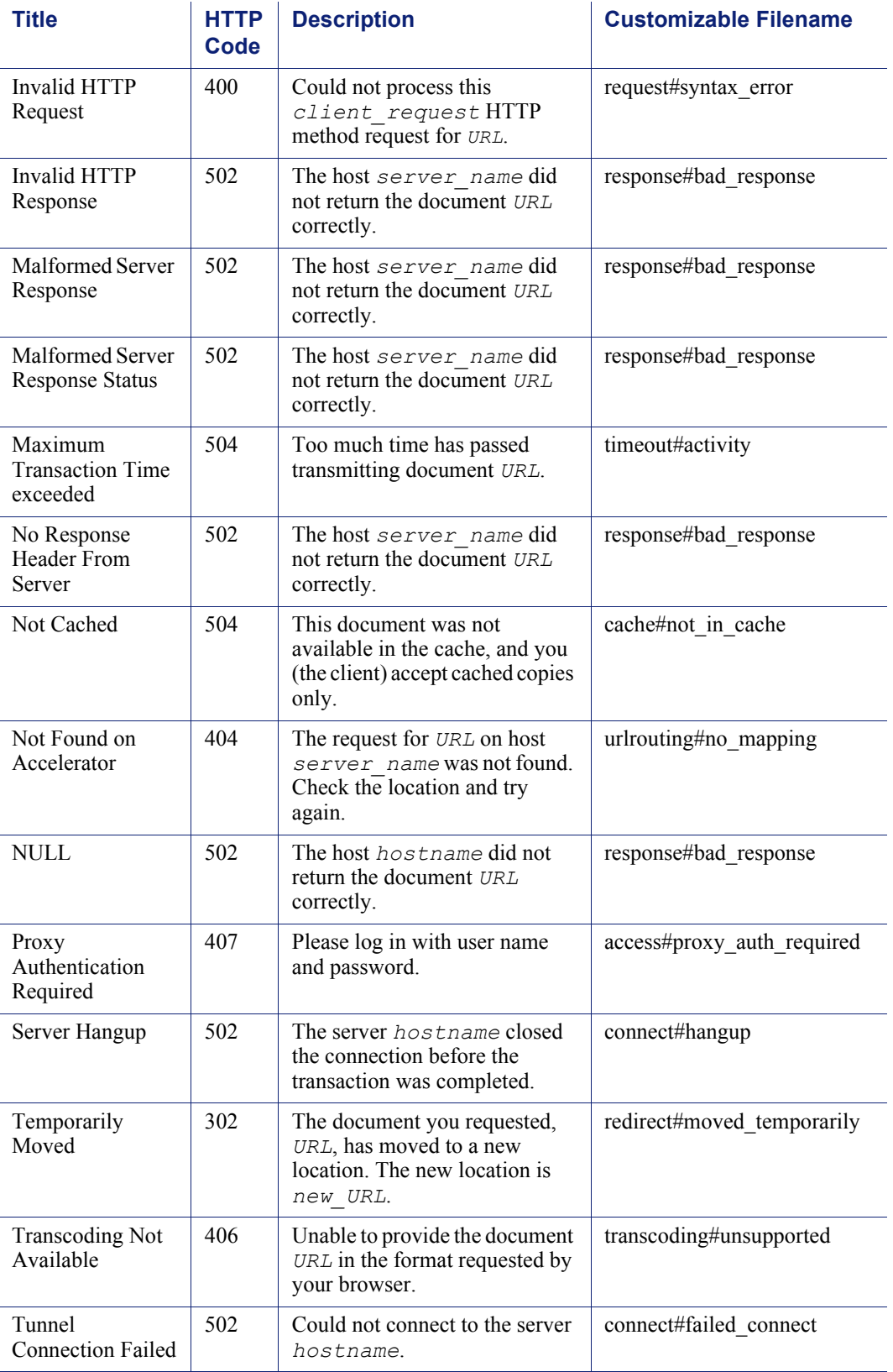

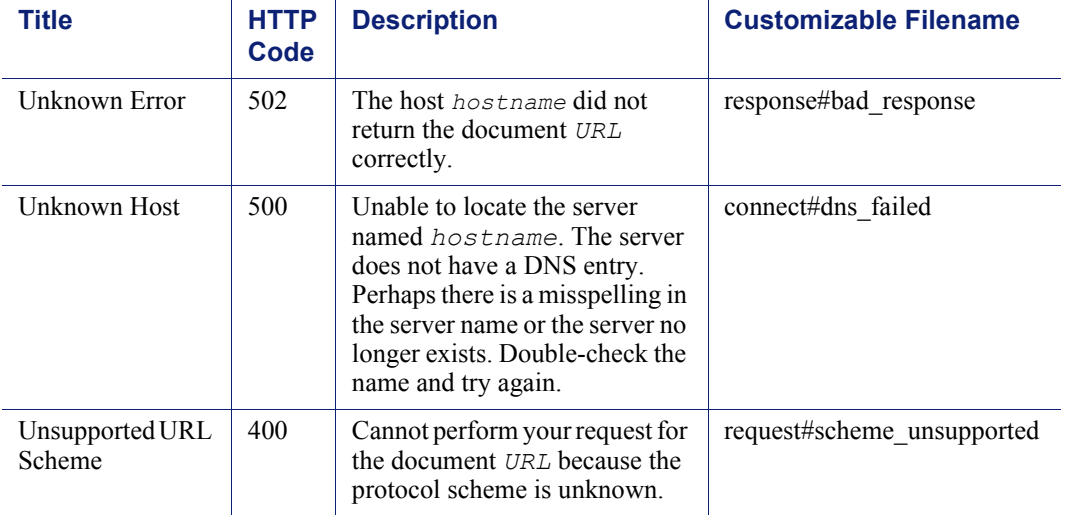

## <span id="page-404-0"></span>Standard HTTP response messages

The following standard HTTP response messages are provided for your information. For a more complete list, see the *Hypertext Transfer Protocol — HTTP/1.1 Specification*.

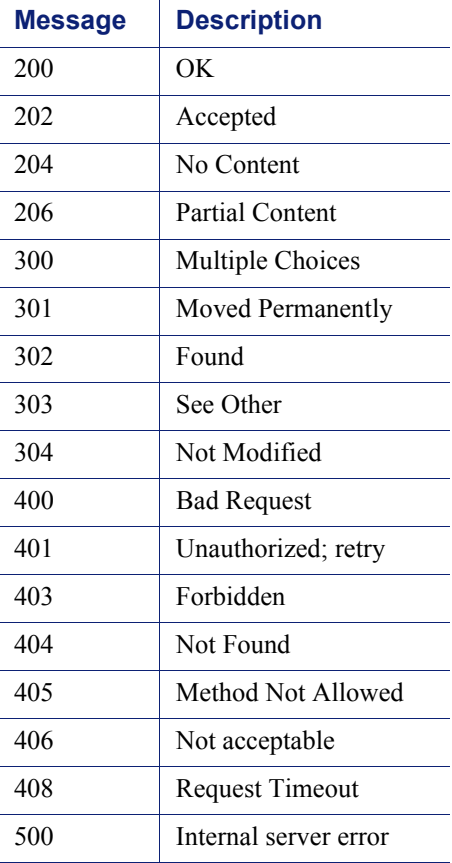

![](_page_405_Picture_26.jpeg)

# G

## The req\_ca.cnf File

Create a **req\_ca.cnf** file and copy the code below into that file. See *[Creating a sub](#page-130-0)[certificate authority](#page-130-0)*, page 117 for information on the **req\_ca.cnf** file.

```
#
# Configuration file for generating a CA Request
#
HOMF. =RANDFILE = $ENV:: HOME/.rnd
#
[ policy match ]
countryName = match
stateOrProvinceName = match
organizationName = match
organizationalUnitName = optional
commonName = supplied
emailAddress = optional
#
[ policy_anything ]
countryName = optional
stateOrProvinceName = optional
localityName = optional
organizationName = optional
organizationalUnitName = optional
commonName = supplied
emailAddress = optional
###################################################################
#
[ req ]
default_bits = 1024
default_keyfile = privkey.pem
distinguished_name = req_distinguished_name
string_mask = nombstr
req_extensions = v3_req # The extensions to add to a certificate 
request
[ req distinguished name ]
countryName = Country Name (2 letter code)
countryName_default = US
countryName_min = 2
countryName max = 2
stateOrProvinceName = State or Province Name (full name)
stateOrProvinceName_default = Some-State
localityName = Locality Name (eg, city)
0.organizationName = Organization Name (eg, company)
0.organizationName_default = Internet Widgits Pty Ltd
#organizationalUnitName = Organizational Unit Name (eg, section)
```

```
#organizationalUnitName_default =
commonName = Common Name (Name of Sub-CA)
commonName max = 64emailAddress = Email Address
emailAddress_max = 64
[ v3_req ]
# Extensions to add to a certificate request to make it a CA
basicConstraints=CA:TRUE
nsCertType = sslCA
keyUsage = cRLSign, keyCertSign
```
# H

# FAQs and Troubleshooting **Tips**

## Frequently Asked Questions (FAQs)

- *[How do disk I/O errors affect the cache and what does Content Gateway do when](#page-408-0)  [a cache disk fails?](#page-408-0)*, page 395
- *[If a client disconnects during the time that Content Gateway is downloading a](#page-409-0)  [large object, is any of the object saved in the cache?](#page-409-0)*, page 396
- *[Can Content Gateway cache Java applets, JavaScript programs, or other](#page-409-1)  [application files like VBScript?](#page-409-1)*, page 396
- *[How do you access Content Gateway Manager if you forget the master](#page-409-2)  [administrator password?](#page-409-2)*, page 396
- *[How do you apply changes to the logs\\_xml.config file to all nodes in a cluster?](#page-410-0)*, [page 397](#page-410-0)
- *[In Squid- and Netscape-format log files, what do the cache result codes mean?](#page-410-1)*, [page 397](#page-410-1)
- *[What does the cqtx field record in a custom log file?](#page-412-0)*, page 399
- *[Does Content Gateway refresh entries in its host database after a certain period](#page-412-1)  [of time if they have not been used?](#page-412-1)*, page 399
- *[Can you improve the look of your custom response pages by using images,](#page-412-2)  [animated gifs, and Java applets?](#page-412-2)*, page 399
- *[How do you configure Content Gateway to serve only transparent requests?](#page-413-0)*, page [400](#page-413-0)

See *[Troubleshooting tips](#page-414-0)*, page 401 for additional information.

## <span id="page-408-0"></span>How do disk I/O errors affect the cache and what does Content Gateway do when a cache disk fails?

If a disk drive fails five successive I/O operations, Content Gateway considers the drive inaccessible and removes the whole disk from the cache. Normal cache operation continues on all other Content Gateway disk drives.

## <span id="page-409-0"></span>If a client disconnects during the time that Content Gateway is downloading a large object, is any of the object saved in the cache?

When a client disconnects during an HTTP or FTP operation, Content Gateway continues to download the object from the origin server for up to 10 seconds. If the transfer from the origin server completes successfully within 10 seconds after the client disconnect, Content Gateway stores the object in the cache. If the origin server download does not complete successfully within 10 seconds, Content Gateway disconnects from the origin server and deletes the object from the cache. Content Gateway does not store partial documents in the cache.

## <span id="page-409-1"></span>Can Content Gateway cache Java applets, JavaScript programs, or other application files like VBScript?

Content Gateway can store and serve Java applets, JavaScript programs, VBScripts, and other executable objects from its cache according to the freshness and cacheability rules for HTTP objects.

Content Gateway does not execute the applets, scripts, or programs. These objects run only when the client system that sent the request loads them.

## <span id="page-409-2"></span>How do you access Content Gateway Manager if you forget the master administrator password?

During installation, you can specify an administrator password. The installer automatically encrypts the password and stores the encryptions in the records.config file. Each time you change passwords in Content Gateway Manager, Content Gateway updates the **records.config** file.

If you forget the administrator password and cannot access Content Gateway Manager, you can clear the current password in the **records.config** file (set the value of the configuration variable to NULL) and then enter a new password in Content Gateway Manager. You cannot set passwords in the **records.config** file because the password variables can contain only password encryptions or the value NULL.

- 1. Open the **records.config** file located in the Content Gateway **config** directory (default location is **/opt/WCG/config)**.
- 2. Set the variable *proxy.config.admin.admin\_password* to NULL to leave the password blank.

![](_page_409_Picture_11.jpeg)

3. Save and close the file.

- 4. From the Content Gateway **bin** directory (default location is **/opt/WCG/bin)**, run content  $\text{line } -x$  to apply the changes.
- 5. Log on to Content Gateway Manager. When prompted for the user name and password, enter the administrator ID and leave the password entry blank.

Because you have already cleared the password in the **records.config** file, you do not need a password to log on as the administrator.

- 6. Navigate to the **Configure > My Proxy > UI Setup > Login** tab.
- 7. In the **Administrator** section, leave the Old Password field empty. Type the new password in the **New Password** field, and then retype the new password in the **New Password (Retype)** field.
- 8. Click **Apply**.

The next time you access Content Gateway Manager, you must use the new password.

## <span id="page-410-0"></span>How do you apply changes to the logs\_xml.config file to all nodes in a cluster?

After you modify the logs  $xml.config$  file on one Content Gateway node, enter the following command from the Content Gateway **bin** directory (default location is **/ opt/WCG/bin)**:

content line -x

Content Gateway applies the changes to all nodes in the cluster. The changes take effect immediately.

## <span id="page-410-1"></span>In Squid- and Netscape-format log files, what do the cache result codes mean?

The following table describes the cache result codes in the Squid and Netscape log files.

![](_page_410_Picture_182.jpeg)

![](_page_411_Picture_156.jpeg)

## <span id="page-412-0"></span>What does the cqtx field record in a custom log file?

The  $cytx$  field records the complete client request text (minus headers) in the log file. For example, get http://www.company.com HTTP/1.0.

## <span id="page-412-1"></span>Does Content Gateway refresh entries in its host database after a certain period of time if they have not been used?

By default, the Content Gateway host database observes the time-to-live (ttl) values set by name servers. You can reconfigure Content Gateway to a different value.

- 1. Open the **records.config** file located in the Content Gateway **config** directory (default location is **/opt/WCG/config)**.
- **Variable Description** proxy.config.hostdb. ttl\_mode Set to **0** - to obey the ttl values set by the name servers **1** - to ignore the ttl values set by name servers and use the value set by the Content Gateway configuration variable **proxy.config.hostdb.timeout**. Set this variable to a value appropriate for your environment. **2** - to use the lower of the two values (the one set by the name server or the one set by Content Gateway) **3** - to use the higher of the two values (the one set by the name server or the one set by Content Gateway)
- 2. Edit the following variable:

- 3. Save and close the file.
- 4. From the Content Gateway **bin** directory (default location is **/opt/WCG/bin)**, run content  $\text{line } -x$  to apply the configuration changes.

## <span id="page-412-2"></span>Can you improve the look of your custom response pages by using images, animated gifs, and Java applets?

Content Gateway can respond to clients only with a single text or HTML document. However, you can provide references on your custom response pages to images, animated gifs, Java applets, or objects other than text that are located on a Web server.

Add links in the **body\_factory** template files in the same way you do for any image in an HTML document, with the full URL in the SRC attribute.

It is recommended that you do not run the Web server and Content Gateway on the same system, to prevent both programs from trying to serve documents on the same port number.

## <span id="page-413-0"></span>How do you configure Content Gateway to serve *only* transparent requests?

You can configure Content Gateway to serve *only* transparent requests and prevent explicit proxy requests from being served in the following ways:

- You can control client access to Content Gateway from the **ip\_allow.config** file by specifying ranges of IP addresses that are allowed to use the proxy cache. If Content Gateway receives a request from an IP address not listed in a range specified in the file, it discards the request. See *[ip\\_allow.config](#page-316-0)*, page 303.
- If you do not know the ranges of client IP addresses allowed to access Content Gateway, you can add rules to the **ipnat.conf** file so that only requests that have been redirected by your Layer 4 switch or WCCP router reach the proxy port. To make a transparent-only Content Gateway server, add rules in the **ipnat.conf** file before the normal redirect service rule to redirect explicit proxy traffic to a port on which no service is listening. For example, if you want Content Gateway to ignore explicit HTTP requests, add rules above the normal HTTP redirect rule in the **ipnat.conf** file as shown below (where *ipaddress* is the IP address of your Content Gateway system and *port* number is a port number on which no service is listening):

rdr hme0 *ipaddress* port 80 -> *ipaddress* port *port\_number* tcp rdr hme0 *ipaddress* port 8080 -> *ipaddress* port *port\_number* tcp rdr hme0 0.0.0.0/0 port 80 -> *ipaddress* port 8080 tcp

Add equivalent rules to the **ipnat.conf** file for each protocol service port or separate network interface to be served. After you make changes to the **ipnat.conf** file, you must restart the proxy.

 If your Content Gateway system has multiple network interfaces or if you configure the Content Gateway operating system to use virtual IP addresses, you can give Content Gateway two IP addresses. One address must be the *real* address that the proxy uses to communicate with origin servers and the other a private IP address (for example 10.0.0.1) for WCCP or switch redirection. After you configure the IP addresses, you must add the following variables to the end of the **records.config** file. Replace *private\_ipaddress* with the private IP address used for WCCP or switch redirection and *real\_ipaddress* with the IP address the proxy uses to communicate with origin servers.

```
LOCAL proxy.local.incoming_ip_to_bind STRING 
private_ipaddress
LOCAL proxy.local.outgoing_ip_to_bind STRING 
real_ipaddress
```
## <span id="page-414-0"></span>Troubleshooting tips

- *[When you clear the cache, the statistics in Content Gateway Manager do not reset](#page-414-1)  to zero*[, page 401](#page-414-1)
- *[The throughput statistic is inaccurate in Content Gateway Manager](#page-414-2)*, page 401
- *[You are unable to execute Content Gateway commands](#page-415-0)*, page 402
- *[You observe inconsistent behavior when one node obtains an object from another](#page-415-1)  [node in the cluster](#page-415-1)*, page 402
- *[Web browsers may display an error document with a data missing message](#page-416-0)*, page [403](#page-416-0)
- *[Content Gateway does not resolve any Web sites](#page-416-1)*, page 403
- *[Maximum document size exceeded message in the system log file](#page-417-0)*, page 404
- *[DrainIncomingChannel message in the system log file](#page-417-1)*, page 404
- *[No cop file message in the system log file](#page-417-2)*, page 404
- *[Warning in system log file when editing vaddrs.config \(Linux\)](#page-418-0)*, page 405
- *[Non transparent requests fail after enabling always\\_query\\_destination](#page-418-1)*, page 405
- *[Content Gateway is running but no log files are created](#page-419-0)*, page 406
- *[Content Gateway error indicates too many network connections](#page-419-1)*, page 406
- *[Low memory symptoms](#page-420-0)*, page 407
- *[Connection timeouts with the origin server](#page-420-1)*, page 407
- *[IBM Web servers do not work with Content Gateway](#page-420-2)*, page 407
- *[Content Gateway does not start \(or stop\)](#page-421-0)*, page 408

## <span id="page-414-1"></span>When you clear the cache, the statistics in Content Gateway Manager do not reset to zero

The clear cache command (content gateway -Cclear) does not reset the statistics to zero in Content Gateway Manager. To reset the statistics, follow the procedure below.

- 1. Access Content Gateway Manager.
- 2. Add **clear\_stats.html** to the URL in your browser window and press **Return**. For example:

http://proxy1:8081/clear\_stats.html Content Gateway Manager statistics should all show zero.

## <span id="page-414-2"></span>The throughput statistic is inaccurate in Content Gateway Manager

Content Gateway updates the throughput statistic after it has transferred an entire object. For larger files, the byte count increases sharply at the end of a transfer. The complete number of bytes transferred is attributed to the last 10-second interval, although it can take several minutes to transfer the object.

This inaccuracy is more noticeable with a light load. A heavier load yields a more accurate statistic.

## <span id="page-415-0"></span>You are unable to execute Content Gateway commands

Commands do not execute under the following conditions:

If the content manager process is not running.

Check if the content manager process is running by entering the following command:

```
ps aux | grep content_manager
```
or

```
./WCGAdmin status
```
If the content manager process is not running, enter the following command from the Content Gateway **bin** directory (default location is **/opt/WCG/bin)** to start it:

```
./content_manager
```
 $\Omega$ 

#### **Important**

If you must stop Content Gateway, it is recommended that you restart it using **./WCGAdmin.** Stop it with **./ WCGAdmin stop** and start it with **./WCGAdmin start** to ensure that all the processes stop and start correctly. See *[Getting Started](#page-22-0)*, page 9.

If you are not executing the command from **\$WCGHome/bin**.

If the Content Gateway **bin** directory is not in your path, prepend the commands with ./ (for example, ./content\_line -h).

 If multiple Content Gateway installations are present and you are not executing the command from the active path specified in **/etc/content\_gateway**.

Always change to the correct directory by issuing the command:

cd `cat /etc/content gateway`/bin

## <span id="page-415-1"></span>You observe inconsistent behavior when one node obtains an object from another node in the cluster

As part of the system preparation process, you must synchronize the clocks on all the nodes in your cluster. Minor time differences cause no problems, but differences of more than a few minutes can affect Content Gateway operation.

It is recommended that you run a clock synchronization daemon such as xntpd. You can obtain the latest version of xntpd from the following URL:

[http://www.ntp.org](http://www.ntp.org/)

## <span id="page-416-0"></span>Web browsers may display an error document with a data missing message

A message similar to the following displays in Web browsers:

```
Data Missing
This document resulted from a POST operation and has 
expired from the cache. If you wish you can repost the 
form data to re-create the document by pressing the 
reload button.
```
Web browsers maintain their local cache in memory and/or disk on the client system. Browser messages about documents that have expired from cache see the browser local cache, *not* the Content Gateway cache. There is no Content Gateway message or condition that can cause such messages to appear in a Web browser.

For information about browser cache options and effects, see the browser documentation.

## <span id="page-416-1"></span>Content Gateway does not resolve any Web sites

The browser indicates that it is contacting the host and then times out with the following message:

```
The document contains no data; Try again later, or contact
the server's Administrator....
```
Make sure that the system is configured correctly and that Content Gateway can read the name resolution file:

• Check if the server can resolve DNS lookups by issuing the nslookup command. For example:

nslookup www.myhost.com

- Check if the **/etc/resolv.conf** file contains the valid IP address of your DNS server(s).
- On some systems, if the **/etc/resolv.conf** file is unreadable or has no name server entry, the operating system will use localhost as a name server. However, Content Gateway does not use this convention. If you want to use localhost as a name server, you must add a name server entry for 127.0.0.1 or 0.0.0.0 in the **/etc/ resolv.conf** file.
- Check that the Content Gateway user account has permission to read the **/etc/ resolv.conf** file. Change the file permissions to  $rw-r-r-(-644)$ .

![](_page_416_Picture_15.jpeg)

If the IP addresses in **/etc/resolv.conf** change, Content Gateway must be restarted.

## <span id="page-417-0"></span>Maximum document size exceeded message in the system log file

The following message appears in the system log file.

WARNING: Maximum document size exceeded

A requested object was larger than the maximum size allowed in the proxy cache. Content Gateway provided proxy service for the oversized object but did not cache it.

You can set the object size limit for the cache by modifying the **Maximum Object Size** field on the **Configure > Subsystems > Cache > General** tab. If you do not want to limit the size of objects in the cache, set the document size to 0 (zero).

## <span id="page-417-1"></span>DrainIncomingChannel message in the system log file

The following messages appear in the system log file:

```
Feb 20 23:53:40 louis content manager[4414]: ERROR ==>
[drainIncomingChannel] Unknown message: 'GET http://
www.telechamada.pt/ HTTP/1.0'
Feb 20 23:53:46 louis last message repeated 1 time
Feb 20 23:53:58 louis content manager[4414]: ERROR ==>
[drainIncomingChannel] Unknown message: 'GET http://
www.ip.pt/ HTTP/1.0'
```
These error messages indicate that a browser is sending HTTP requests to one of the Content Gateway cluster ports, either rsport (default port 8087) or mcport (default port 8088). Content Gateway discards the request. This error does not cause any Content Gateway problems. The browser must be reconfigured to use the correct proxy port.

#### **Note**

Content Gateway clusters work best when configured to use a separate network interface and cluster on a private subnet so that client machines have no access to the cluster ports.

## <span id="page-417-2"></span>No cop file message in the system log file

The following message appears repeatedly in the system log file:

```
content cop[16056]: encountered "config/internal/no cop"
file...exiting
```
The file **config/internal/no\_cop** acts as an administrative control that instructs the content\_cop process to exit immediately without starting content\_manager or performing any health checks. The **no\_cop** file prevents the proxy from starting automatically when it has been stopped with the ./WCGAdmin stop or the stop content gateway commands. Without such a static control, Content

Gateway would restart automatically upon system reboot. The no\_cop control keeps Content Gateway off until it is restarted with the

./WCGAdmin start or the start content gateway command.

The Content Gateway installation script creates a **no\_cop** file so that Content Gateway does not start automatically. After you have completed installation and configuration, and have rebooted the operating system, use the

./WCGAdmin start or the start content gateway command to start Content Gateway. See *[Getting Started](#page-22-0)*, page 9, for information on starting and stopping Content Gateway.

## <span id="page-418-0"></span>Warning in system log file when editing vaddrs.config (Linux)

If you edit the vaddrs.config file on a Linux system as a non-root user, Content Gateway issues a warning message in the system log file similar to the following:

WARNING: interface is ignored: Operation not permitted.

You can ignore this message. Content Gateway does apply your configuration edits.

#### **Important**

It is recommended that you always configure virtual IP addresses from Content Gateway Manager. Editing the **vaddrs.config** file can lead to unpredictable results.

## <span id="page-418-1"></span>Non transparent requests fail after enabling always\_query\_destination

The variable proxy.config.arm.always\_query\_dest in the records.config file configures Content Gateway in transparent mode to ignore host headers and always ask for the IP address of the origin server. When you enable this variable, Content Gateway obtains the origin server's IP address from the existing NAT map list rather than trying to resolve the destination host name with a DNS lookup. As a result, logged URLs contain only IP addresses, not host names. To log domain names, set *proxy.config.arm.always\_query\_dest* to 0. However, setting *proxy.config.arm.always\_query\_dest* to 0 does not reduce the number of DNS lookups.

However, explicit requests (non transparent requests, including requests on port 80) fail, as there is no matching map in the NAT list.

![](_page_418_Picture_14.jpeg)

## <span id="page-419-0"></span>Content Gateway is running but no log files are created

Content Gateway writes event log files only when there is information to record. If Content Gateway is idle, there may be no log files.

Ensure that you are looking in the correct directory. By default, Content Gateway creates log files in its **logs** directory. Check the location of the log files in Content Gateway Manager by examining the **Log Directory** field on the **Configure > Subsystems > Logging > General** tab. Alternatively, you can check the value of the variable *proxy.config.log2.logfile\_dir* in the **records.config** file.

Check that the log directory has read/write permissions for the Content Gateway user account. If the log directory does not have the correct permissions, the content gateway process is unable to open or create log files.

Check that logging is enabled. In Content Gateway Manager, examine the **Logging** area on the **Configure > Subsystems > Logging > General** tab. Alternatively, you can check the value of the variable *proxy.config.log2.logging\_enabled* in the **records.config** file.

Check that a log format is enabled. In Content Gateway Manager, check that a standard format is enabled on the **Configure > Subsystems > Logging > Formats** tab or that the custom format is enabled on the **Custom** tab. In the **records.config** file, you select standard formats or the custom format by editing variables in the **Logging Config** section.

## <span id="page-419-1"></span>Content Gateway error indicates too many network connections

By default, Content Gateway supports 8000 network connections: half of this number is allocated for client connections and half for origin server connections. A connection throttle event occurs when client or origin server connections reach 90% of half the configured limit (3600 by default). When a connection throttle event occurs, Content Gateway continues processing all existing connections but does not accept new client connection requests until the connection count falls below the limit.

Connection throttle events can occur under the following conditions:

- If there is a *connection spike* if thousands of client requests all reach the proxy at the same time. Such events are typically transient and require no corrective action.
- If there is a *service overload* if client requests continuously arrive faster than the proxy can service them. Service overloads often indicate network problems between Content Gateway and origin servers or indicate that Content Gateway needs more memory, CPU, cache disks, or other resources to handle the client load.

Examine the Performance graphs to determine the nature of the connection throttle. In particular, check the Client Connections, TCP Connections, and Client Ops Per Second graphs. You can also check error messages in the system log file, error log file, or event log files.

If necessary, you can reset the maximum number of connections supported by the proxy on the **Configure > Networking > Connection Management >Throttling** tab or by editing the value of *proxy.config.net.connections\_throttle* in the **records.config** file. Do not increase the connection throttle limit unless the system has adequate memory to handle the client connections required. A system with limited RAM might need a throttle limit lower than the default value.

#### **Important**

Do not set this variable below the minimum value of 100.

### <span id="page-420-0"></span>Low memory symptoms

ö

Under heavy load, the Linux kernel can run out of RAM. The low memory condition can cause slow performance and a variety of system problems. RAM exhaustion can occur even if the system has plenty of free swap space.

Symptoms of extreme memory exhaustion include the following messages in the system log files (**/var/log/messages**):

WARNING: errno 105 is ENOBUFS (low on kernel memory), consider a memory upgrade kernel: eth0: can't fill rx buffer (force 0)! kernel: recvmsg bug: copied E01BA916 seq E01BAB22

To avoid memory exhaustion, add more RAM to the system or reduce the load on Content Gateway.

### <span id="page-420-1"></span>Connection timeouts with the origin server

Some origin servers take longer than 30 seconds to post HTTP requests, which results in proxy connection timeouts. To prevent such connection timeouts, in Content Gateway Manager go to the **Configure > Protocols > HTTP > Timeouts** tab, and in the **Active Timeout** section, change the value of **Origin Server Response** to 60 seconds or more.

## <span id="page-420-2"></span>IBM Web servers do not work with Content Gateway

IBM Web servers do not support the TLS (Transport Layer Security) protocol. For IBM Web servers to work with Content Gateway, you must edit the value of a configuration variable.

- 1. Open the **records.config** file located in the Content Gateway **config** directory (default location is **/opt/WCG/config)**.
- 2. Edit the following configuration variable:

![](_page_420_Picture_154.jpeg)

- 3. Save and close the file.
- 4. From the Content Gateway **bin** directory (default location is **/opt/WCG/bin)**, run content  $\text{line } -x$  to apply the changes.

## <span id="page-421-0"></span>Content Gateway does not start (or stop)

Content Gateway starts automatically upon installation. If you must stop the product, the preferred method to stop and restart Content Gateway is to use the ./WCGAdmin start and ./WCGAdmin stop commands.

### Starting or stopping Content Gateway

1. Become root:

su

- 2. Change to the Content Gateway **bin** directory. The default location is /opt/WCG
- 3. Start the proxy:

./WCGAdmin start

Stop the proxy:

./WCGAdmin stop

## **Glossary**

#### alternates

I

Different versions of the same Web object. Some origin servers answer requests to the same URL with a variety of objects. The content of these objects can vary, depending on whether a server delivers content for different languages, targets different browsers with different presentation styles, or delivers variable content at different times of the day.

#### ARM

Adaptive Redirection Module. Used in transparent proxy caching, ARM is a component that redirects intercepted client traffic destined for an origin server to the Content Gateway application. Before the traffic is redirected by the ARM, it is intercepted by an **[L4 switch](#page-424-0)** or router.

#### cache

Stores copies of frequently accessed objects close to users and serves them to users when requested. See also **[object store](#page-425-0)**.

#### <span id="page-422-1"></span>cache hierarchy

Levels of caches that communicate with each other. All cache hierarchies recognize the concepts of **[parent cache](#page-425-1)** and **[child cache](#page-423-0)**.

#### cache hit

An object in the cache that can be served directly to the client.

#### cache miss

An object that is not in the cache or that is in the cache but no longer valid. In both cases, the proxy must get the object from the **[origin server](#page-425-2)**.

#### caching web proxy server

A Web proxy server with local cache storage that allows the proxy to fulfill client requests locally, using a cached copy of the origin server's previous response.

#### <span id="page-422-0"></span>**CGI**

Common Gateway Interface. A set of rules that describe how an origin server and another piece of software (a *CGI program*) located on the same machine communicate.

#### cgi-bin

The most common directory name on an origin server in which **[CGI](#page-422-0)** programs are stored.

#### <span id="page-423-0"></span>child cache

A cache lower in a **[cache hierarchy](#page-422-1)** for which Content Gateway is a parent. See also **[parent cache](#page-425-1)**.

#### cluster

A group of Content Gateway nodes that share configuration information and can act as a single large virtual cache.

#### <span id="page-423-1"></span>Configure mode

One of two modes in **Content Gateway Manager**. Configure mode lets you configure the Content Gateway system. See also **[Monitor mode](#page-425-3)**.

#### content\_cop

A Content Gateway process that monitors the health of the **content\_gateway** and **content\_manager** processes by periodically issuing heartbeat requests to fetch synthetic Web pages.

#### content\_gateway

A Content Gateway process that is the cache processing engine of the Content Gateway product. content gateway is responsible for accepting connections, processing requests, and serving documents from the **cache** or **[origin server](#page-425-2)**.

#### Content Gateway Manager

Content Gateway's browser-based interface consisting of a series of Web pages that enable you to monitor performance and change configuration settings.

#### content\_manager

A Content Gateway process and the command and control facility. content manager is responsible for launching, monitoring, and reconfiguring the **content\_gateway** process. It is also responsible for the administration user interface, the proxy auto-configuration port, and the statistics interface, cluster administration, and **virtual IP failover**.

#### cookie

A piece of information sent by an origin server to a Web browser. The browser software saves the information and sends it back to the server whenever the browser makes additional requests from the server. Cookies enable origin servers to keep track of users.

#### **DNS**

Domain Name Service. Content Gateway includes a fast, asynchronous DNS resolver to streamline conversion of host names to IP addresses.

#### explicit proxy caching

A Content Gateway configuration option, in which client software (typically a browser) must be specifically configured to send Web requests to the Content Gateway proxy.

#### FTP

File Transfer Protocol. A protocol based on TCP/IP for reliable file transfer.

#### FULL CLUSTERING

A Content Gateway cluster distributes its cache across its nodes into a single, virtual object store, rather than replicating the cache node by node. See also **managementonly clustering**.

#### **HTTP**

Hypertext Transfer Protocol. The client/server protocol upon which the World Wide Web is based.

#### ICP

Internet Cache Protocol. A protocol for proxy caches to exchange information about their content.

#### IP

Internet Protocol. The lowest-layer protocol under TCP/IP responsible for end-to-end forwarding and long packet fragmentation control.

#### ISP

Internet Service Provider. An organization that provides access to the Internet.

#### **JavaScript**

A scripting language designed to give Web pages the ability to interact with the people viewing them. Examples of such interaction include performing actions in response to mouse movement or mouse clicks and validation of what has been entered into forms.

#### <span id="page-424-0"></span>L4 switch

An Ethernet switch that can control network traffic flow using Level 4 rules. The switch can intercept desired client protocol packets and direct them to a proxy for transparent operation.

#### management-only clustering

A Content Gateway option, in which all nodes in a cluster automatically share configuration information. See also **FULL CLUSTERING**.

#### <span id="page-425-3"></span>Monitor mode

One of two modes in **Content Gateway Manager**. Monitor mode lets you view statistics about Content Gateway performance and Web traffic. See also **[Configure](#page-423-1)  [mode](#page-423-1)**.

#### **MRTG**

Multi Router Traffic Grapher. A graphing tool provided with Content Gateway that creates the Performance graphs that allow you to monitor Content Gateway performance.

#### <span id="page-425-5"></span>Netscape log format

A standard access log format. Using the Netscape log format, you can analyze Content Gateway access log files with off-the-shelf log analysis scripts. See also **[Squid log](#page-425-4)  [format](#page-425-4)**.

#### <span id="page-425-0"></span>object store

A custom high-speed database, on which Content Gateway stores all cached objects.

#### <span id="page-425-2"></span>origin server

The Web server that contains the original copy of the requested information.

#### PAC file

Proxy Auto-Configuration file. A JavaScript function definition that a browser calls to determine how requests are handled.

#### <span id="page-425-1"></span>parent cache

A cache higher up in a **[cache hierarchy](#page-422-1)**, to which the proxy can send requests.

#### proxy server

See **[web proxy server](#page-426-0)**.

#### router

A device that handles the connection between two or more networks. Routers look at destination addresses of the packets passing through them and decide which route to send them on.

#### **SOCKS**

A circuit-level proxy protocol that provides a tunneling mechanism for protocols that cannot be proxied conveniently.

#### <span id="page-425-4"></span>Squid log format

A standard access log format. Using the Squid log format, you can analyze Content Gateway event log files with off-the-shelf log analysis scripts. See also **[Netscape log](#page-425-5)  [format](#page-425-5)**.

#### **SSL**

Secure Sockets Layer. A protocol that enables encrypted, authenticated communications across the Internet. Used mostly in communications between origin servers and Web browsers.

#### syslog

The UNIX system logging facility.

#### **TCP**

Transmission Control Protocol. An Internet standard transport layer protocol. TCP provides reliable end-to-end communication by using sequenced data sent by IP.

#### transparent proxy caching

A configuration option that enables Content Gateway to intercept and respond to Internet requests without requiring users to reconfigure their browser settings. It does this by intercepting traffic destined for an origin server and redirecting that traffic through the proxy cache.

#### URL

Uniform Resource Locator. The address that defines the route to a file on the Web or other Internet facility.

#### virtual IP failover

An option available to clustered Content Gateway servers, in which WCG maintains a pool of virtual IP addresses that it assigns to the nodes of a cluster. If a node fails, the remaining nodes mask the fault and take over the failed node's virtual interface.

#### **WCCP**

Web Cache Control Protocol. A protocol used by Cisco IOS-based routers to redirect traffic during transparent proxy caching.

#### <span id="page-426-0"></span>web proxy server

A proxy server that forwards client requests to **[origin server](#page-425-2)**s. The proxy server may deny requests according to filter rules or security limitations.

#### web server

A computer that provides World Wide Web services on the Internet. See also **[origin](#page-425-2)  [server](#page-425-2)**.

#### **WPAD**

Web Proxy Auto-Discovery. A protocol that allows clients to automatically locate a Web proxy, providing the benefits of a proxy without the need for explicit client configuration.

**APPENDIX J**

# **Copyrights**

#### **Websense® Content Gateway Online Help**

©1996-2010, Yahoo, Inc., and Websense, Inc. All rights reserved. 10240 Sorrento Valley Rd., San Diego, CA 92121, USA Published April 5, 2010 Printed in the United States of America R050410750

This document contains proprietary and confidential information of Yahoo, Inc. and Websense, Inc. The contents of this document may not be disclosed to third parties, copied, or duplicated in any form, in whole or in part, without prior written permission of Websense, Inc.

Websense and Websense Enterprise are registered trademarks of Websense, Inc., in the United States and certain international markets. Websense has numerous other unregistered trademarks in the United States and internationally. All other trademarks are the property of their respective owners.

Every effort has been made to ensure the accuracy of this manual. However, Websense Inc., and Yahoo, Inc. make no warranties with respect to this documentation and disclaim any implied warranties of merchantability and fitness for a particular purpose. Websense Inc. shall not be liable for any error or for incidental or consequential damages in connection with the furnishing, performance, or use of this manual or the examples herein. The information in this documentation is subject to change without notice.

Traffic Server is a trademark or registered trademark of Yahoo! Inc. in the United States and other countries.

Red Hat is a registered trademark of Red Hat Software, Inc.

Linux is a registered trademark of Linus Torvalds.

Microsoft, Windows, Windows NT, and Active Directory are either registered trademarks or trademarks of Microsoft Corporation in the United States and/or other countries.

Mozilla and Firefox are registered trademarks of the Mozilla Foundation.

Netscape and Netscape Navigator are registered trademarks of Netscape Communications Corporation in the United States and in other countries.

UNIX is a registered trademark of AT&T.

All other trademarks are property of their respective owners.

RESTRICTED RIGHTS LEGEND

Use, duplication, or disclosure of the technical data contained in this document by the Government is subject to restrictions as set forth in subdivision (c)  $(1)(ii)$  of the Rights in Technical Data and Computer Software clause at DFARS 52.227-7013 and/or in similar or successor clauses in the FAR, or in the DOD or NASA FAR Supplement. Unpublished rights reserved under the Copyright Laws of the United States. Contractor/manufacturer is Websense, Inc., 10240 Sorrento Valley Parkway, San Diego, CA 92121. Portions of Websense Content Gateway include third-party technology used under license. Notices and attribution are included below.

#### **Portions of Websense Content Gateway include the following technology:**

OpenSSL 0.9.6

The OpenSSL is an open source toolkit licensed under the GNU General Public License. Copyright © 1989, 1991 Free Software Foundation, Inc. 59 Temple Place - Suite 330, Boston, MA 02111-1307, USA. BECAUSE THE PROGRAM IS LICENSED FREE OF CHARGE, THERE IS NO WARRANTY FOR THE PROGRAM, TO THE EXTENT PERMITTED BY APPLICABLE LAW. EXCEPT WHEN OTH-ERWISE STATED IN WRITING THE COPYRIGHT HOLDERS AND/OR OTHER PARTIES PRO-VIDE THE PROGRAM "AS IS" WITHOUT WARRANTY OF ANY KIND, EITHER EXPRESSED OR IMPLIED, INCLUDING, BUT NOT LIMITED TO, THE IMPLIED WARRANTIES OF MERCHANT-ABILITY AND FITNESS FOR A PARTICULAR PURPOSE. THE ENTIRE RISK AS TO THE QUAL- ITY AND PERFORMANCE OF THE PROGRAM IS WITH YOU. SHOULD THE PROGRAM PROVE DEFECTIVE, YOU ASSUME THE COST OF ALL NECESSARY SERVICING, REPAIR OR CORREC-TION.

Netscape Directory SDK 4.0 for C

Netscape Directory SDK 4.0 for C is available without license fee under the terms of the Netscape ONE SDK End User License Agreement.

Each of the Components is provided on an "AS IS" basis, without warranty of any kind, including without limitation the warranties of merchantability, fitness for a particular purpose and non-infringement. The entire risk as to the quality and performance of the Components is borne by you. Should the Components prove defective or inaccurate, as the case may be, you and not Netscape or its suppliers assume the entire cost of any service and repair. In addition, the security mechanisms, if any, implemented by the Components have inherent limitations, and you must determine that each of the Components sufficiently meets your requirements. This disclaimer of warranty constitutes an essential part of the agreement. SOME JU-RISDICTIONS DO NOT ALLOW EXCLUSIONS OF AN IMPLIED WARRANTY, SO THIS DIS-CLAIMER MAY NOT APPLY TO YOU AND YOU MAY HAVE OTHER LEGAL RIGHTS THAT VARY BY JURISDICTION.

Tcl 8.3

Tcl software is copyrighted by the Regents of the University of California, Sun Microsystems, Inc., Scriptics Corporation, and other parties. The following terms apply to all files associated with the software unless explicitly disclaimed in individual files. The authors hereby grant permission to use, copy, modify, distribute, and license this software and its documentation for any purpose, provided that existing copyright notices are retained in all copies and that this notice is included verbatim in any distributions. No written agreement, license, or royalty fee is required for any of the authorized uses. Modifications to this software may be copyrighted by their authors and need not follow the licensing terms described here, provided that the new terms are clearly indicated on the first page of each file where they apply.

IN NO EVENT SHALL THE AUTHORS OR DISTRIBUTORS BE LIABLE TO ANY PARTY FOR DI-RECT, INDIRECT, SPECIAL, INCIDENTAL, OR CONSEQUENTIAL DAMAGES ARISING OUT OF THE USE OF THIS SOFTWARE, ITS DOCUMENTATION, OR ANY DERIVATIVES THEREOF, EVEN IF THE AUTHORS HAVE BEEN ADVISED OF THE POSSIBILITY OF SUCH DAMAGE. THE AUTHORS AND DISTRIBUTORS SPECIFICALLY DISCLAIM ANY WARRANTIES, INCLUDING, BUT NOT LIMITED TO, THE IMPLIED WARRANTIES OF MERCHANTABILITY, FITNESS FOR A PARTICULAR PURPOSE, AND NONINFRINGEMENT. THIS SOFTWARE IS PROVIDED ON AN "AS IS" BASIS, AND THE AUTHORS AND DISTRIBUTORS HAVE NO OBLIGATION TO PRO-VIDE MAINTENANCE, SUPPORT, UPDATES, ENHANCEMENTS, OR MODIFICATIONS. libdh

LIBDB Copyright © 1991, 1993 The Regents of the University of California. All rights reserved. This product includes software developed by the University of California, Berkeley and its contributors. THIS SOFTWARE IS PROVIDED BY THE REGENTS AND CONTRIBUTORS "AS IS" AND ANY EXPRESS OR IMPLIED WARRANTIES, INCLUDING, BUT NOT LIMITED TO, THE IMPLIED WARRANTIES OF MERCHANTABILITY AND FITNESS FOR A PARTICULAR PURPOSE AR DIS-CLAIMED. IN NO EVENT SHALL THE REGENTS OR CONTRIBUTORS BE LIABLE FOR ANY DIRECT, INDIRET, INCIDENTIAL, SPECIAL, EXEMPLARY, OR CONSEQUENTIAL DAMAGES (INCLUDING LOSS OF USE, DATA, OR PRIFITS; OR BUSINESS INTERRUPTION) HOWEVER CAUSED AND ON ANY THEORY OF LIABILITY, WHETHER ARISING IN CONTRACT, STRICT LIABILITY OR TORT (INCLUDING NEGLIGENCE OR OTHERWISE) ARISING IN ANY WAY OUT OF THE USE OF THIS SOFTWARE, ENVEN IF ADVISED OF THE POSSIBILITY OF SUCH DAMAGE.

INN

Copyright © 1991, 1994, 1995, 1996, 1997, 1998, 1999, 2000, 2001 The Internet Software Consortium and Rich Salz. This code is derived from software contributed to the Internet Software Consortium by Rich Salz Redistribution and use in source and binary forms, with or without modification, are permitted provided that the following conditions are met: 1. Redistributions of source code must retain the above copyright notice, this list of conditions and the following disclaimer. 2. Redistributions in binary form must reproduce the above copyright notice, this list of conditions and the following disclaimer in the documentation and/or other materials provided with the distribution. 3. All advertising materials mentioning features or use of this software must display the following acknowledgement: This product includes software developed by the Internet Software Consortium and its contributors. 4. Neither the name of the Internet Software Consortium nor the names of its contributors may be used to endorse or promote products derived from this software without specific prior written permission.

THIS SOFTWARE IS PROVIDED BY THE INTERNET SOFTWARE CONSORTIUM AND CON-TRIBUTORS ``AS IS'' AND ANY EXPRESS OR IMPLIED WARRANTIES, INCLUDING, BUT NOT LIMITED TO, THE IMPLIED WARRANTIES OF MERCHANTABILITY AND FITNESS FOR A PAR-TICULAR PURPOSE ARE DISCLAIMED. IN NO EVENT SHALL THE INTERNET SOFTWARE CONSORTIUM OR CONTRIBUTORS BE LIABLE FOR ANY DIRECT, INDIRECT, INCIDENTAL, SPECIAL, EXEMPLARY, OR CONSEQUENTIAL DAMAGES (INCLUDING, BUT NOT LIMITED TO, PROCUREMENT OF SUBSTITUTE GOODS OR SERVICES; LOSS OF USE, DATA, OR PROF-ITS; OR BUSINESS INTERRUPTION) HOWEVER CAUSED AND ON ANY THEORY OF LIABILI-TY, WHETHER IN CONTRACT, STRICT LIABILITY, OR TORT (INCLUDING NEGLIGENCE OR OTHERWISE) ARISING IN ANY WAY OUT OF THE USE OF THIS SOFTWARE, EVEN IF AD-

VISED OF THE POSSIBILITY OF SUCH DAMAGE. MRTG

Multi Router Traffic Grapher (MRTG) is freely available under the terms of the GNU General Public License. Copyright © 1989, 1991 Free Software Foundation, Inc. 59 Temple Place - Suite 330, Boston, MA 02111-1307, USA

BECAUSE THE PROGRAM IS LICENSED FREE OF CHARGE, THERE IS NO WARRANTY FOR THE PROGRAM, TO THE EXTENT PERMITTED BY APPLICABLE LAW. EXCEPT WHEN OTH-ERWISE STATED IN WRITING THE COPYRIGHT HOLDERS AND/OR OTHER PARTIES PRO-VIDE THE PROGRAM "AS IS" WITHOUT WARRANTY OF ANY KIND, EITHER EXPRESSED OR IMPLIED, INCLUDING, BUT NOT LIMITED TO, THE IMPLIED WARRANTIES OF MERCHANT-ABILITY AND FITNESS FOR A PARTICULAR PURPOSE. THE ENTIRE RISK AS TO THE QUAL-ITY AND PERFORMANCE OF THE PROGRAM IS WITH YOU. SHOULD THE PROGRAM PROVE DEFECTIVE, YOU ASSUME THE COST OF ALL NECESSARY SERVICING, REPAIR OR CORREC-TION.

Libregx

Copyright © 1992, 1993, 1994, 1997 Henry Spencer. All rights reserved. This software is not subject to any license of the American Telephone and Telegraph Company or of the Regents of the University of California.

libmagic

Copyright (c) Ian F. Darwin 1986, 1987, 1989, 1990, 1991, 1992, 1994, 1995.

Software written by Ian F. Darwin and others; maintained 1994- Christos Zoulas.

This software is not subject to any export provision of the United States Department of Commerce, and may be exported to any country or planet.

Redistribution and use in source and binary forms, with or without modification, are permitted provided that the following conditions are met:

1. Redistributions of source code must retain the above copyright notice immediately at the beginning of the file, without modification, this list of conditions, and the following disclaimer.

2. Redistributions in binary form must reproduce the above copyright notice, this list of conditions and the following disclaimer in the documentation and/or other materials provided with the distribution.

THIS SOFTWARE IS PROVIDED BY THE AUTHOR AND CONTRIBUTORS "AS IS" AND ANY EXPRESS OR IMPLIED WARRANTIES, INCLUDING, BUT NOT LIMITED TO, THE IMPLIED WARRANTIES OF MERCHANTABILITY AND FITNESS FOR A PARTICULAR PURPOSE ARE DISCLAIMED. IN NO EVENT SHALL THE AUTHOR OR CONTRIBUTORS BE LIABLE FOR ANY DIRECT, INDIRECT, INCIDENTAL, SPECIAL, EXEMPLARY, OR CONSEQUENTIAL DAMAGES (INCLUDING, BUT NOT LIMITED TO, PROCUREMENT OF SUBSTITUTE GOODS OR SERVIC-ES; LOSS OF USE, DATA, OR PROFITS; OR BUSINESS INTERRUPTION) HOWEVER CAUSED AND ON ANY THEORY OF LIABILITY, WHETHER IN CONTRACT, STRICT LIABILITY, OR TORT (INCLUDING NEGLIGENCE OR OTHERWISE) ARISING IN ANY WAY OUT OF THE USE OF THIS SOFTWARE, EVEN IF ADVISED OF THE POSSIBILITY OF SUCH DAMAGE.
# Index

#### **A**

absolute freshness limit, setting[, 17](#page-30-0) access web site[, 128](#page-141-0) access control lis[t, 140](#page-153-0) access log file[s, 135](#page-148-0) accessing Content Gateway Manage[r, 10,](#page-23-0) [142](#page-155-0) [Adaptive Redirection Module. See ARM.](#page-16-0) adding certificate authoritie[s, 119,](#page-132-0) [120](#page-133-0) adding nodes to a cluste[r, 68](#page-81-0) adding virtual IP addresses[, 71](#page-84-0) administration tools[, 4](#page-17-0) administrator I[D, 10](#page-23-1) administrator ID, changing[, 142](#page-155-1) administrator ID, setting[, 142](#page-155-2) administrator password[, 142](#page-155-2) administrator password default administrator I[D, 10](#page-23-1) aging factor modifying[, 17](#page-30-1) alarm messages[, 386](#page-399-0) alarm script fil[e, 98](#page-111-0) alarms[, 97](#page-110-0) clearin[g, 98](#page-111-1) email notification[, 98](#page-111-2) viewin[g, 97](#page-110-1) Alarms butto[n, 194](#page-207-0) allow certificates[, 120](#page-133-1) allowing request[s, 297](#page-310-0) alternates for caching[, 30](#page-43-0) ARM[, 3,](#page-16-1) [43,](#page-56-0) [59](#page-72-0) bypass and WCCP[, 45](#page-58-0) enablin[g, 44](#page-57-0) redirection rule[s, 44](#page-57-0) security[, 44,](#page-57-1) [60,](#page-73-0) [140](#page-153-0) static bypass rules[, 58](#page-71-0) ARM security enablin[g, 140](#page-153-1) arm\_security.config fil[e, 140,](#page-153-2) [141,](#page-154-0) [287](#page-300-0) ASCII log file[s, 174](#page-187-0) ASCII\_PIPE mod[e, 172,](#page-185-0) [310](#page-323-0) auth.config fil[e, 289](#page-302-0) authentication timeout period[, 151](#page-164-0) transparen[t, 151](#page-164-0) autodeleting log file[s, 169](#page-182-0)

# **B**

backing up certificate[s, 121](#page-134-0) binary log files[, 174](#page-187-0)

browsers supported by Content Gateway Manage[r, 10](#page-23-2) bypass rules den[y, 293](#page-306-0) dynami[c, 58](#page-71-1) stati[c, 59](#page-72-1) viewin[g, 60](#page-73-1) bypass.config fil[e, 291](#page-304-0) examples[, 294](#page-307-0) format[, 293](#page-306-1) bypassing certificate validation[, 126](#page-139-0) bypassing parent proxie[s, 74,](#page-87-0) [314](#page-327-0)

#### **C**

cache changing capacit[y, 78](#page-91-0) child[, 73](#page-86-0) clearin[g, 82](#page-95-0) content[s, 78,](#page-91-0) [379](#page-392-0) hit[, 16](#page-29-0) mis[s, 16](#page-29-1) partitioning[, 80](#page-93-0) scheduling updates to[, 21,](#page-34-0) [379](#page-392-1) statistic[s, 94](#page-107-0) cache affinit[y, 45,](#page-58-1) [48](#page-61-0) cache capacity[, 379](#page-392-0) cache pinning[, 23](#page-36-0) cache request overview[, 15](#page-28-0) cache space managin[g, 316](#page-329-0) cache statistics[, 194](#page-207-1) cache.config file[, 17,](#page-30-2) [294](#page-307-1) cache-control header[s, 18](#page-31-0) cached objects expiration date[, 16](#page-29-2) freshnes[s, 16](#page-29-3) FT[P, 16](#page-29-4) HTTP[, 16](#page-29-2) cachin[g, 16](#page-29-5) caching alternates[, 30](#page-43-0) caching cookied conten[t, 29](#page-42-0) caching dynamic content[, 29](#page-42-1) caching FTP objects[, 31](#page-44-0) certificate authorities addin[g, 119,](#page-132-0) [120](#page-133-0) certificate revocation lists updating[, 127](#page-140-0) certificate statu[s, 119](#page-132-0) certificate validation, bypassin[g, 126](#page-139-0) certificates[, 115,](#page-128-0) [120](#page-133-1) backing u[p, 121](#page-134-0) bypassing validatio[n, 126](#page-139-0) deletin[g, 120](#page-133-2) den[y, 120](#page-133-1)

generatin[g, 115](#page-128-1) importin[g, 116](#page-129-0) managin[g, 119](#page-132-0) restorin[g, 121](#page-134-1) revocation statu[s, 127](#page-140-1) sllow[, 120](#page-133-1) sub-certificate authority[, 117](#page-130-0) changing[, 142](#page-155-3) changing cache capacity[, 78](#page-91-0) changing certificate statu[s, 119,](#page-132-0) [120](#page-133-1) changing records.config variable[s, 89](#page-102-0) changing size RAM cache[, 82](#page-95-1) changing status of[, 120](#page-133-1) changing virtual IP adddresse[s, 71](#page-84-0) child cach[e, 73](#page-86-0) clearing alarm[s, 98](#page-111-1) clearing the cach[e, 82](#page-95-0) client access control lists[, 58](#page-71-2) client access to proxy cache[, 58,](#page-71-2) [139,](#page-152-0) [303](#page-316-0) client no-cache directive[s, 25](#page-38-0) clustering adding nodes[, 68](#page-81-0) management-onl[y, 2,](#page-15-0) [66](#page-79-0) mode[s, 2](#page-15-1) collating event log file[s, 182](#page-195-0) command line interface variables[, 212](#page-225-0) command-line interfac[e, 12](#page-25-0) command[s, 211](#page-224-0) commands content line -[h, 12](#page-25-1) WCGAdmin start[, 9](#page-22-0) configuration remote[, 143](#page-156-0) configuration files[, 89](#page-102-0) congestion.confi[g, 381](#page-394-0) filter.config[, 297](#page-310-0) configuration information, sharing[, 66](#page-79-0) configuration options[, 147](#page-160-0) changing in the records.config fil[e, 89](#page-102-0) configuration snapshots deletin[g, 92](#page-105-0) restorin[g, 92](#page-105-1) taking[, 91](#page-104-0) configuration variables (records.config)[, 318](#page-331-0) Configure mode Content Gateway Manager[, 85](#page-98-0) configuring proxy authentication NTL[M, 159](#page-172-0) RADIU[S, 156](#page-169-0) configuring service group[s, 49](#page-62-0) configuring Websense Content Gatewa[y, 12,](#page-25-0) [85,](#page-98-1) [89](#page-102-0) via the command lin[e, 89](#page-102-1)

congestion.config fil[e, 381](#page-394-0) Content Gateway Manager[, 94,](#page-107-0) [143](#page-156-1) accessin[g, 10](#page-23-0) alarms[, 97](#page-110-0) Alarms button (Monitor[\), 194](#page-207-0) Configure mod[e, 10,](#page-23-3) [85](#page-98-2) controlling access[, 141](#page-154-1) logging on[, 10](#page-23-1) Monitor mod[e, 93](#page-106-0) Performance button (Monitor[\), 96](#page-109-0) starting[, 10](#page-23-0) starting Monitor mode[, 93](#page-106-0) supported browsers[, 10](#page-23-2) user accounts[, 142](#page-155-0) viewing statistic[s, 93,](#page-106-0) [94](#page-107-1) Content Routing statistic[s, 197](#page-210-0) Content Routing button Content Gateway Manager[, 95](#page-108-0) content cop proces[s, 4](#page-17-1) content\_gateway proces[s, 4](#page-17-2) content line -h comman[d, 12](#page-25-1) content\_manager proces[s, 4](#page-17-3) content[s, 135](#page-148-0) controlling access to Content Gateway Manager[, 141,](#page-154-1) [313](#page-326-0) client access to proxy cache[, 139](#page-152-0) host access to Websense Content Gateway machine[, 140](#page-153-0) controlling host access to Content Gateway Manager[, 143](#page-156-1) controlling information leakage[, 106](#page-119-0) [cookies. See caching cookied content](#page-42-2) custom logging[, 171](#page-184-0) field[s, 279](#page-292-0) customer suppor[t, 7](#page-20-0)

#### **D**

Date heade[r, 16](#page-29-6) default[, 10](#page-23-1) deleting certificates[, 120](#page-133-2) deleting configuration snapshots[, 92](#page-105-0) deny bypass rule[s, 59,](#page-72-2) [293](#page-306-0) deny certificates[, 120](#page-133-1) denying request[s, 297](#page-310-0) deployment option[s, 1](#page-14-0) directory listings full[, 32](#page-45-0) disabling caching directory listings[, 32](#page-45-0) FTP over HTTP caching[, 32](#page-45-1) FTP proxy object caching[, 32](#page-45-2) HTTP caching[, 28](#page-41-0) logging[, 168](#page-181-0)

disk usage restrictin[g, 316](#page-329-0) displaying cache statistics[, 94,](#page-107-0) [194](#page-207-1) DNS resolve[r, 3](#page-16-2) DNS servers specifying[, 149,](#page-162-0) [377](#page-390-0) dynamic bypass rules[, 58](#page-71-1) deny bypas[s, 59,](#page-72-2) [293](#page-306-0) setting[, 59](#page-72-3) dynamic bypass statistics, viewin[g, 59](#page-72-0) dynamic content cachin[g, 29](#page-42-1)

#### **E**

editing virtual IP addresses[, 71](#page-84-0) emailing alarm[s, 98](#page-111-2) enabling ARM security[, 140](#page-153-1) encryption[, 396](#page-409-0) error log file[s, 167](#page-180-0) error messages[, 385](#page-398-0) HTM[L, 388](#page-401-0) event log entries, examples[, 187](#page-200-0) event log files collating[, 182](#page-195-0) converting binary to ASCII[, 175](#page-188-0) managin[g, 169](#page-182-1) splitting[, 179](#page-192-0) statistic[s, 185](#page-198-0) summary log[s, 173](#page-186-0) expiration date[, 16](#page-29-2) Expires header[, 16](#page-29-5) explicit proxy HTTPS PAC fil[e, 113](#page-126-0) SS[L, 112](#page-125-0) explicit proxy cachin[g, 2,](#page-15-2) [15](#page-28-1)

#### **F**

files arm\_security.config[, 140,](#page-153-2) [141,](#page-154-0) [287](#page-300-0) auth.confi[g, 289](#page-302-0) bypass.confi[g, 291](#page-304-0) cache.config[, 17,](#page-30-2) [294](#page-307-1) hosting.confi[g, 300](#page-313-0) icp.confi[g, 302](#page-315-0) ip\_allow.confi[g, 139,](#page-152-1) [303](#page-316-0) ipnat.con[f, 304](#page-317-0) log hosts.confi[g, 181](#page-194-0) logs\_xml.confi[g, 171](#page-184-0) mgmt allow.config[, 143,](#page-156-1) [313](#page-326-0) parent.config[, 74,](#page-87-0) [314](#page-327-0) partition.config[, 316](#page-329-0) records.confi[g, 17,](#page-30-1) [318](#page-331-0)

socks.confi[g, 375](#page-388-0) splitdns.confi[g, 149,](#page-162-0) [377](#page-390-0) storage.config[, 78,](#page-91-0) [379](#page-392-0) update.config[, 379](#page-392-1) filter.config file[, 297](#page-310-0) examples[, 299](#page-312-0) format[, 298](#page-311-0) filtering rule[s, 297](#page-310-0) force immediate update optio[n, 23](#page-36-1) forcing object cachin[g, 29](#page-42-3) freshness computations[, 17](#page-30-1) FTP client application[, 39](#page-52-0) FTP objects cachin[g, 31](#page-44-0) freshnes[s, 20](#page-33-0) full directory listings[, 32](#page-45-0)

#### **G**

getting started[, 9](#page-22-1) Graphs button Content Gateway Manager[, 94](#page-107-0) statistic[s, 194](#page-207-1) Graphs button (Monitor)[, 194](#page-207-1)

#### **H**

header requirement[s, 18](#page-31-1) headers cache-contro[l, 18](#page-31-0) Expires[, 16](#page-29-5) Last-Modified[, 16](#page-29-6) max-ag[e, 16](#page-29-5) WWW-Authenticat[e, 27](#page-40-0) headroom limit (logging[\), 169](#page-182-2) hierarchical caching[, 2,](#page-15-3) [73](#page-86-0) HTTP hierarchie[s, 73](#page-86-1) ICP hierarchies[, 75](#page-88-0) parent failover[, 74](#page-87-1) host access[, 143](#page-156-1) host access to Content Gateway Manage[r, 143](#page-156-1) host access, controlling[, 140](#page-153-0) host log splittin[g, 180](#page-193-0) hosting.config fil[e, 300](#page-313-0) HTML error message[s, 388](#page-401-0) **HTTP** alternate[s, 30](#page-43-0) cache hierarchie[s, 73,](#page-86-1) [74,](#page-87-0) [314](#page-327-0) host, separate logs[, 180](#page-193-0) HTTP object freshness[, 16](#page-29-3) HTTP response messages[, 391](#page-404-0)

# **I**

ICAP[, 106](#page-119-0) ICAP (Internet Content Adaptation Protocol)

protocols supporte[d, 106](#page-119-1) ICAP Service URI[, 109](#page-122-0) ICP[, 75](#page-88-0) log filenam[e, 179](#page-192-1) pee[r, 75](#page-88-1) separate logs[, 179](#page-192-1) ICP cache hierarchie[s, 75](#page-88-0) icp.config file[, 302](#page-315-0) immediate updat[e, 23](#page-36-1) inbound traffic SS[L, 122](#page-135-0) incident[s, 128](#page-141-0) increasing cache capacit[y, 78](#page-91-1) information leakage, controllin[g, 106](#page-119-0) interception strategies[, 45](#page-58-0) internal root CA[, 115](#page-128-1) backup[, 119](#page-132-1) IP spoofin[g, 62](#page-75-0) ip\_allow.config fil[e, 139,](#page-152-1) [303](#page-316-0) examples[, 303](#page-316-1) format[, 303](#page-316-2) ipnat.conf file[, 304](#page-317-0)

# **J**

Java[, 10](#page-23-2) JavaScript[, 10](#page-23-2)

### **K**

keeping header informatio[n, 297](#page-310-0)

# **L**

Last-Modified header[, 16](#page-29-6) LDAP authentication rule[s, 297](#page-310-0) LDAP proxy authentication[, 152](#page-165-0) listing cache content[s, 78,](#page-91-0) [379](#page-392-0) listing commands[, 12](#page-25-1) log collatio[n, 182](#page-195-0) log collation serve[r, 182](#page-195-1) log files autodeletin[g, 169](#page-182-0) log files, contents[, 135](#page-148-0) log formats[, 170](#page-183-0) log hosts.config fil[e, 181](#page-194-0) logcat applicatio[n, 175](#page-188-0) LogFilter specificatio[n, 308](#page-321-0) LogFormat specification[, 308](#page-321-0) logging access logs[, 133](#page-146-0) activity log[s, 133](#page-146-0) aggregate summaries[, 173](#page-186-0) ASCII\_PIPE[, 172,](#page-185-0) [310](#page-323-0) choosing log file format[s, 170](#page-183-0) collating log files[, 182](#page-195-0)

converting binary files to ASCI[I, 175](#page-188-0) custom logging fields[, 279](#page-292-0) disabling[, 168](#page-181-0) example log entrie[s, 187](#page-200-0) file splitting[, 179](#page-192-0) headroom limi[t, 169](#page-182-2) length of time to keep file[s, 134](#page-147-0) managing log file[s, 169](#page-182-1) Netscape Common format[s, 283](#page-296-0) Netscape Extended formats[, 283](#page-296-1) Netscape Extended-2 format[s, 284](#page-297-0) offset hou[r, 178](#page-191-0) rolling intervals[, 178](#page-191-0) size of log file[s, 134](#page-147-1) Squid format[s, 282](#page-295-0) SSL Manage[r, 133](#page-146-0) stand-alone collator (SAC)[, 184](#page-197-0) statistic[s, 185](#page-198-0) time stamp[s, 178](#page-191-1) WEL[F, 313](#page-326-1) logging on to Content Gateway Manage[r, 10](#page-23-1) LogObject specificatio[n, 309](#page-322-0) logs\_xml.config fil[e, 171](#page-184-0)

#### **M**

management-only clusterin[g, 2,](#page-15-0) [66](#page-79-0) managing certificates[, 119](#page-132-0) max-age header[, 16](#page-29-5) messages certificate validation failure[, 136](#page-149-0) connection failur[e, 137](#page-150-0) mgmt\_allow.config file[, 143,](#page-156-1) [313](#page-326-0) modifying aging facto[r, 17](#page-30-1) monitor remote[, 143](#page-156-0) Monitor mod[e, 93](#page-106-0) My Proxy statistic[s, 191](#page-204-0) My Proxy button Monitor ta[b, 94](#page-107-2)

# **N**

naming rolled log files[, 177](#page-190-0) Netscape Common logging format[s, 283](#page-296-0) Netscape Extended logging format[s, 283](#page-296-1) Netscape Extended-2 logging format[s, 284](#page-297-0) Networking statistic[s, 203](#page-216-0) Networking button Content Gateway Manager Monitor tab[, 96](#page-109-1) nodes adding to a cluster[, 68](#page-81-0) NTLM authentication rule[s, 297](#page-310-0)

NTLM proxy authenticatio[n, 158,](#page-171-0) [159](#page-172-0)

# **O**

object caching, forcing[, 29](#page-42-3) object freshness aging facto[r, 17](#page-30-1) object stor[e, 77](#page-90-0) offset hou[r, 178](#page-191-0) Online certification status protoco[l, 127](#page-140-2) origin server[, 15](#page-28-2) orphan log files[, 182](#page-195-2) outbound traffic SS[L, 122](#page-135-1) outgoing content, examining[, 106](#page-119-2) overwriting dynamic bypass rule[s, 294](#page-307-2)

#### **P**

PAC file HTTP[S, 113](#page-126-0) SSL Manage[r, 112](#page-125-0) parent cach[e, 73](#page-86-0) parent failover[, 74](#page-87-1) parent proxies bypassing[, 74,](#page-87-0) [314](#page-327-0) parent.config file[, 74,](#page-87-0) [314](#page-327-0) partition.config file[, 316](#page-329-0) partitioning the cache[, 80](#page-93-0) partitions[, 379](#page-392-2) passphras[e, 117](#page-130-1) password[, 10,](#page-23-1) [142](#page-155-3) password encryption[, 396](#page-409-0) password, setting administrato[r, 142](#page-155-2) Performance graph[s, 5](#page-18-0) pin-in-cache[, 296](#page-309-0) print bypass utilit[y, 60](#page-73-1) processes (Websense Content Gateway[\), 4](#page-17-4) Protocol statistic[s, 194](#page-207-2) Protocols button Content Gateway Manager Monitor tab[, 94](#page-107-3) proxy authentication LDA[P, 152](#page-165-0) NTL[M, 158](#page-171-0) RADIU[S, 155](#page-168-0) proxy cache client access t[o, 139](#page-152-0) controlling client access to[, 303](#page-316-0) proxy caching cache-control header[s, 18](#page-31-0) client no-cache directive[s, 25](#page-38-0) cookied content[, 29](#page-42-0) disabling HTTP caching[, 28](#page-41-0) dynamic conten[t, 29](#page-42-1)

explicit[, 15](#page-28-3) FTP object freshness[, 20](#page-33-0) header requirement[s, 18](#page-31-1) HTTP alternates[, 30](#page-43-0) revalidating HTTP object[s, 19](#page-32-0) scheduling cache updates[, 21](#page-34-0) server no-cache directive[s, 27](#page-40-1) transparen[t, 15](#page-28-3) whether to cache[, 24](#page-37-0) WWW-Authenticate header[s, 27](#page-40-2) PUSH[, 298](#page-311-1)

#### **R**

RADIUS proxy authenticatio[n, 155,](#page-168-0) [156](#page-169-0) RAM cache[, 77,](#page-90-1) [82](#page-95-1) raw dis[k, 379](#page-392-2) Read authentication from child proxy[, 222](#page-235-0) re-authentication[, 151](#page-164-0) records.confg file[, 17](#page-30-1) records.config fil[e, 318](#page-331-0) redirecting requests (ARM[\), 43](#page-56-1) reducing cache capacity[, 79](#page-92-0) regular expression[s, 285](#page-298-0) remote monitoring and configuration[, 143](#page-156-0) restoring certificates[, 121](#page-134-1) restoring configuration snapshot[s, 92](#page-105-1) restoring Websense Content Gateway configurations[, 90,](#page-103-0) [92](#page-105-1) restricting access to Content Gateway Manager[, 141](#page-154-1) restricting host access to Websense Content Gateway machine[, 140](#page-153-0) revalidation[, 19](#page-32-0) revocation list restorin[g, 121](#page-134-1) revocation statu[s, 127](#page-140-1) rolled log file[s, 177](#page-190-0) rolling intervals[, 178](#page-191-0) root CA internal[, 115](#page-128-1) backup[, 119](#page-132-1) routers configuring[, 49](#page-62-1) rules filterin[g, 297](#page-310-0)

# **S**

SAC (stand-alone collator)[, 184](#page-197-0) sample records.config fil[e, 90](#page-103-1) saving configuration[s, 91](#page-104-0) scheduling cache updates[, 21](#page-34-0) scheduling update[s, 379](#page-392-1) script file for alarm[s, 98](#page-111-0)

Secure Sockets Layer[, 143](#page-156-0) Security statistic[s, 198](#page-211-0) security[, 139](#page-152-0) Content Gateway Manager acces[s, 141](#page-154-1) host access[, 140,](#page-153-0) [287](#page-300-0) option[s, 6,](#page-19-0) [139](#page-152-2) proxy authenticatio[n, 150](#page-163-0) SOCK[S, 146](#page-159-0) split DNS[, 149](#page-162-0) SSL for secure administration[, 143](#page-156-0) Security button Content Gateway Manager Monitor tab[, 95](#page-108-1) server no-cache directive[s, 27](#page-40-1) service group ID numbe[r, 49](#page-62-2) service groups[, 51](#page-64-0) configuring[, 49](#page-62-0) disabling WCCP processing[, 51](#page-64-1) enabling WCCP processin[g, 50](#page-63-0) guidelines for configurin[g, 50](#page-63-1) setting absolute freshness limit[, 17](#page-30-0) setting administrator ID and password[, 141,](#page-154-1) [142](#page-155-2) setting administrator password[, 142](#page-155-2) sharing configuration informatio[n, 66](#page-79-0) simple directory listings[, 32](#page-45-0) snapshots deletin[g, 92](#page-105-0) restorin[g, 92](#page-105-1) taking[, 91](#page-104-0) SOCK[S, 147](#page-160-0) proxy option[s, 147](#page-160-1) SOCKS servers specifying[, 375](#page-388-0) socks.config fil[e, 375](#page-388-0) split DNS[, 149](#page-162-0) splitdns.config file[, 149,](#page-162-0) [377](#page-390-0) splitting event log files[, 179](#page-192-0) spoofing[, 62](#page-75-0) Squid logging format[s, 282](#page-295-0) SS[L, 143](#page-156-0) certificates[, 143](#page-156-2) enabling (Content Gateway Manager[\), 144](#page-157-0) inbound traffi[c, 122](#page-135-0) outbound traffi[c, 122](#page-135-1) SSL Manager enablin[g, 114](#page-127-0) stand-alone collators[, 184](#page-197-0) starting[, 9](#page-22-0) Content Gateway Manager Configure mod[e, 85](#page-98-2) Content Gateway Manager Monitor mode[, 93](#page-106-0) starting Content Gateway Manage[r, 10](#page-23-0) starting Websense Content Gatewa[y, 9](#page-22-0) static bypass rules[, 59,](#page-72-1) [294](#page-307-2)

statistics Content Routin[g, 197](#page-210-0) My Prox[y, 191](#page-204-0) Networking[, 203](#page-216-0) Protocol[, 194](#page-207-2) Subsystem[s, 200](#page-213-0) viewing from Content Gateway Manage[r, 94](#page-107-1) viewing from the command lin[e, 96](#page-109-2) viewing in Content Gateway Manager[, 93](#page-106-0) status changing certificate[, 120](#page-133-1) status, certificate[, 119](#page-132-0) storage.config file[, 78,](#page-91-0) [379](#page-392-0) format[, 379](#page-392-2) stripping header informatio[n, 297](#page-310-0) Subsystems statistic[s, 200](#page-213-0) Subsystems button Content Gateway Manager Monitor tab[, 95](#page-108-2) summary log file[s, 173](#page-186-0)

# **T**

technical support[, 7](#page-20-0) time in cach[e, 16](#page-29-5) time stamps (log files)[, 177](#page-190-0) timeout period for user authentication[, 151](#page-164-0) traffic analysis options[, 5](#page-18-1) traffic graphs, see Performance graphs[, 5](#page-18-0) transaction logging[, 5](#page-18-2) transparent authentication[, 151](#page-164-0) transparent proxy cachin[g, 15](#page-28-3) interception strategies[, 45](#page-58-0) transparent proxy caching[, 43](#page-56-1) L4 switch[, 45](#page-58-2) policy-based routin[g, 56](#page-69-0) software solutions[, 56](#page-69-1) WCC[P, 46](#page-59-0)

# **U**

update.config file[, 22,](#page-35-0) [379](#page-392-1) updates schedulin[g, 379](#page-392-1) URL regular expressions[, 285](#page-298-0) url\_regix[, 285](#page-298-0) user account[s, 142](#page-155-0)

# **V**

validation, bypassing certificat[e, 126](#page-139-0) variables records.config fil[e, 89,](#page-102-0) [318](#page-331-0) verifying that Websense Content Gateway is runnin[g, 11](#page-24-0)

verifying URLs[, 23](#page-36-1) viewing alarm[s, 97](#page-110-1) viewing bypass rules[, 60](#page-73-1) viewing certificates certificates viewin[g, 120](#page-133-2) viewing dynamic bypass statistics[, 59](#page-72-0) viewing logging statistic[s, 185](#page-198-0) viewing statistics from Content Gateway Manager[, 94](#page-107-1) from the command line[, 96](#page-109-2) virtual IP addresse[s, 70](#page-83-0) addin[g, 71](#page-84-0) editing[, 71](#page-84-0) virtual IP failove[r, 2,](#page-15-1) [70](#page-83-1)

#### **W**

WCC[P, 46](#page-59-0) load balancing[, 48](#page-61-1) service groups[, 51](#page-64-0) WCCP 2.0 enablin[g, 53](#page-66-0) security[, 51](#page-64-0) WCCP processing

disabling[, 51](#page-64-1) enablin[g, 50](#page-63-0) WCCP2 configuring service group[s, 49](#page-62-0) WCCP2 routers configuring[, 49](#page-62-1) WCGAdmin start command[, 9](#page-22-0) web proxy caching[, 1,](#page-14-1) [15](#page-28-4) web site acces[s, 128](#page-141-0) Websense Content Gateway[, 9](#page-22-0) verifying[, 11](#page-24-0) Websense Content Gateway components[, 3](#page-16-3) Websense Content Gateway configurations savin[g, 90](#page-103-0) Websense Content Gateway Manager[, 194](#page-207-1) Monitor mod[e, 10](#page-23-4) Websense Content Gateway processes[, 4](#page-17-4) WEL[F, 313](#page-326-1) WWW-Authenticate header[s, 27](#page-40-0)

# **X**

X-Authenticated-User[, 222](#page-235-0) X-Forwarded-For[, 222](#page-235-0) XML custom log formats[, 171,](#page-184-1) [306](#page-319-0)